# IBM SPSS Collaboration and Deployment Services Deployment Manager 4.2 ユーザー ガイド

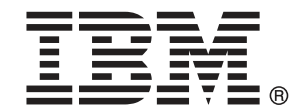

Note: Before using this information and the product it supports, read the general information under Notices p.[428](#page-441-0) .

This document contains proprietary information of SPSS Inc, an IBM Company. It is provided under a license agreement and is protected by copyright law. The information contained in this publication does not include any product warranties, and any statements provided in this manual should not be interpreted as such.

When you send information to IBM or SPSS, you grant IBM and SPSS a nonexclusive right to use or distribute the information in any way it believes appropriate without incurring any obligation to you.

#### © Copyright SPSS Inc. 2004, 2010..

# はじめに

IBM® SPSS® Collaboration and Deployment Services Deployment Manager は、IBM® SPSS® Collaboration and Deployment Services のクライアント ア プリケーションです。本マニュアルでは、リポジトリ コンテンツの管理、 ジョブのスケジュール作成、モデルまたはスコアの更新など、Deployment Manager を使用した IBM SPSS Collaboration and Deployment Services の機 能の日常的な使用に関連するタスクについて説明しています。

### テクニカル サポート

SPSS Inc. のユーザー登録を行ったお客様は、SPSS Inc. のテクニカル サ ポートをご利用いただけます。SPSS Inc. 製品の使用方法、または対応する ハードウェア環境へのインストールについてサポートが必要な場合は、テ クニカル サポートにご連絡ください。テクニカル サポートに連絡するに は、SPSS Inc. ホームページ (http://www.spss.co.jp) をご覧になるか、 SPSS Inc. 社までお問い合わせください。お客様の ID、所属する組織 ID、 およびシステムのシリアル番号をお手元にご用意ください。

### ご意見をお寄せください

お客様のご意見は貴重な情報です。SPSS Inc. 製品に関するご意見、ご感想 をお寄せください。E-mail: jpsales@spss.com 郵便: 〒150-0012 東京都 渋谷区広尾 1-1-39 恵比寿プライムスクェアタワー 10F エス・ピー・エ ス・エス株式会社。

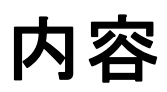

## 1 概要  [1](#page-14-0)

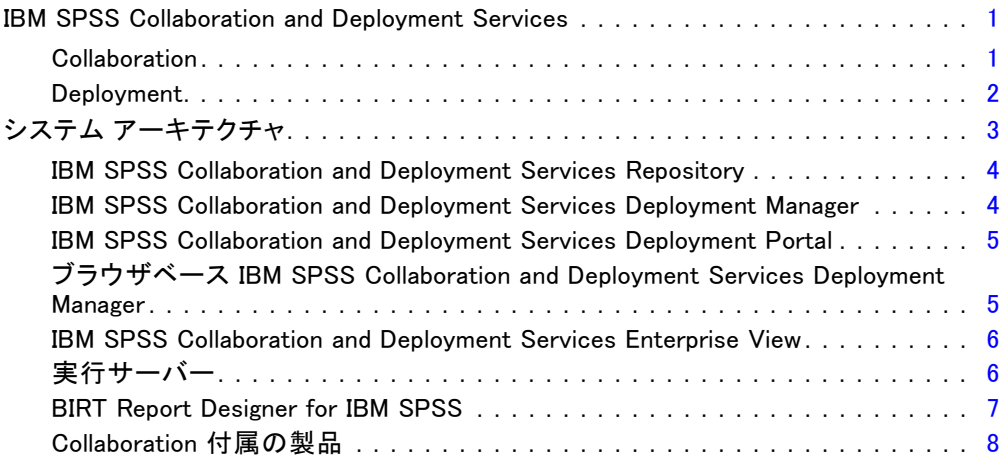

## 2 新機能 [9](#page-22-0)

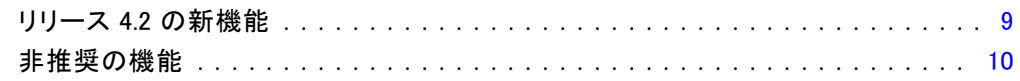

## 3 スタートアップガイド [11](#page-24-0)

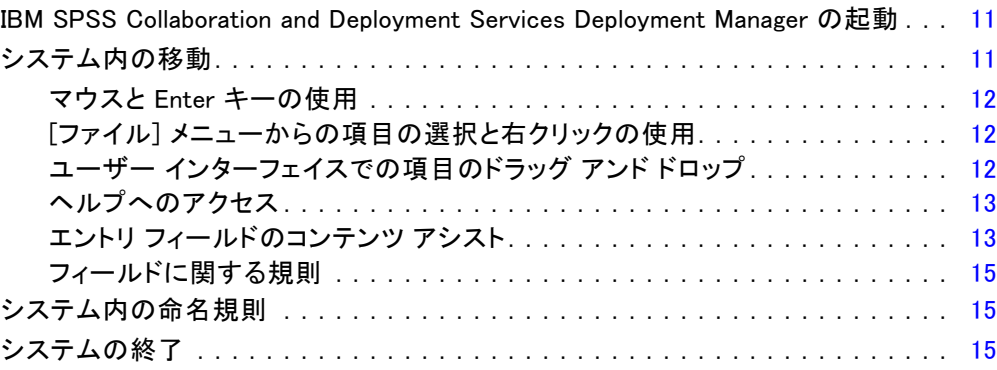

## 4 コンテンツ エクスプローラ

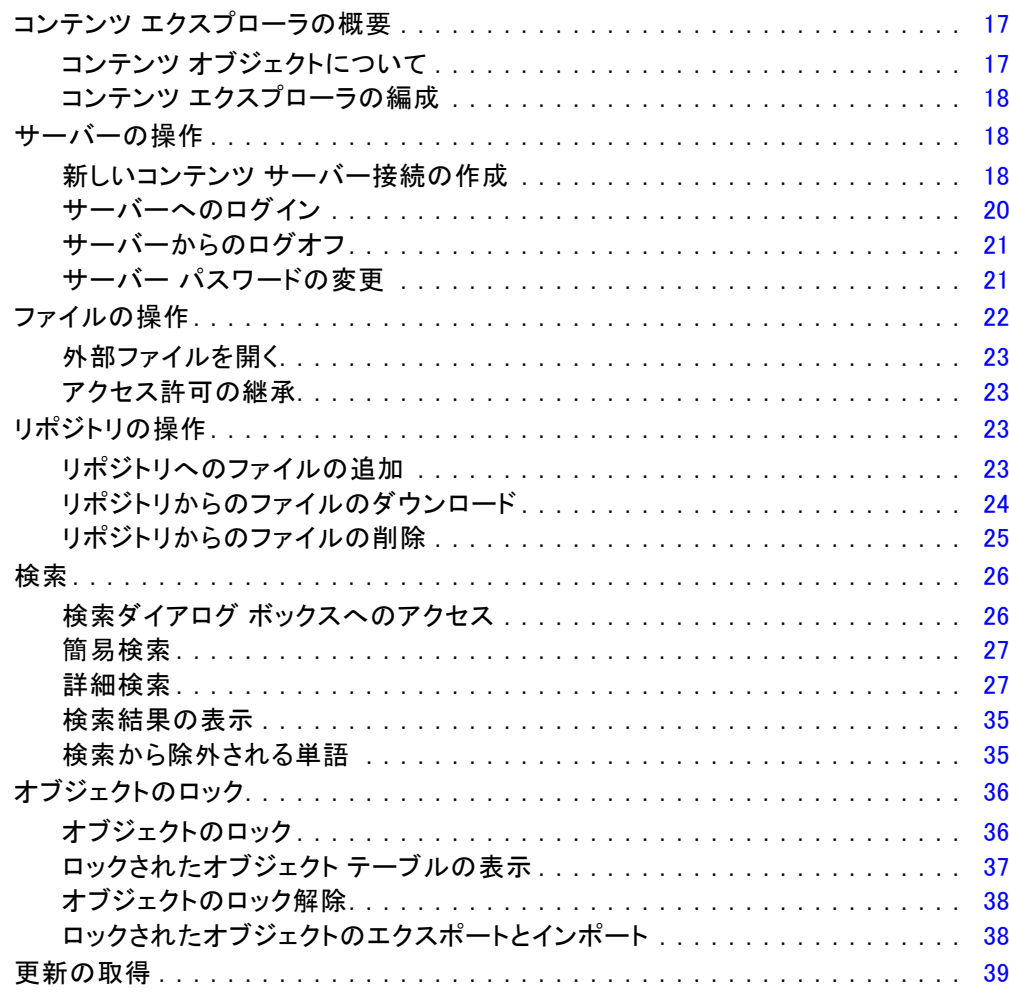

 $17$ 

40

## 5 プロパティ

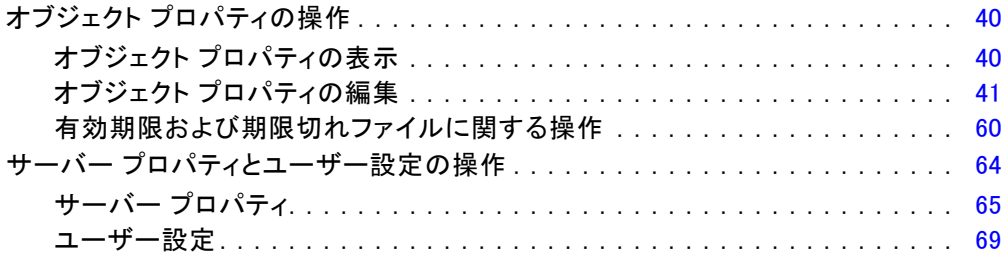

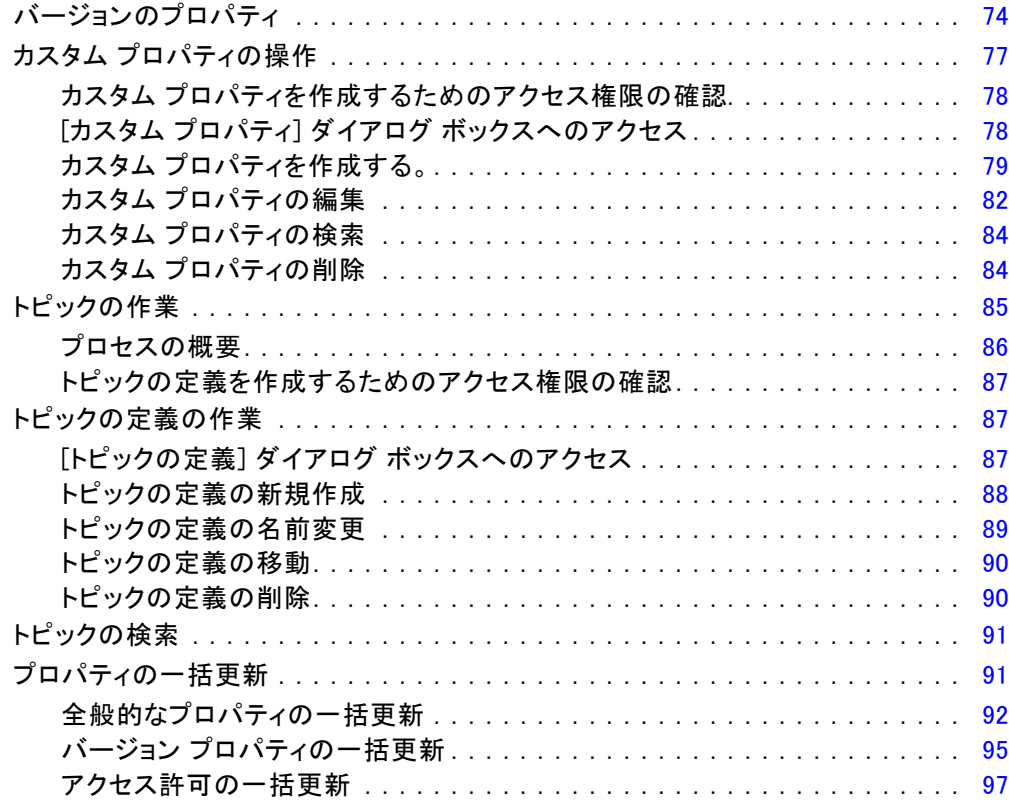

## 6 リソースの定義 [99](#page-112-0)

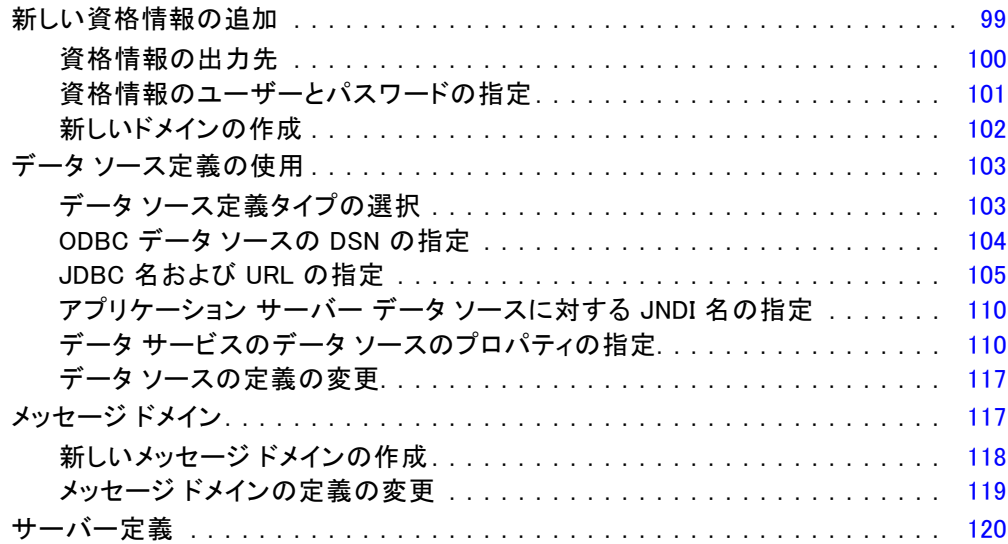

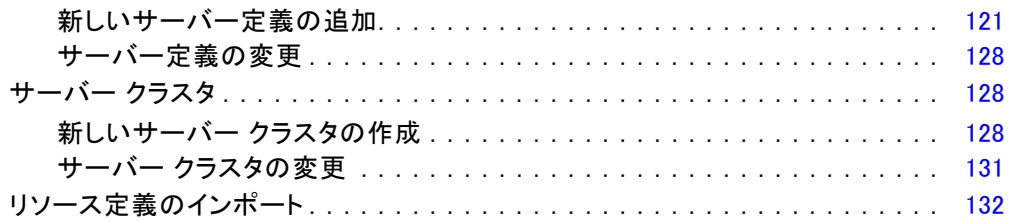

## 7 フォルダのエクスポートとインポート [134](#page-147-0)

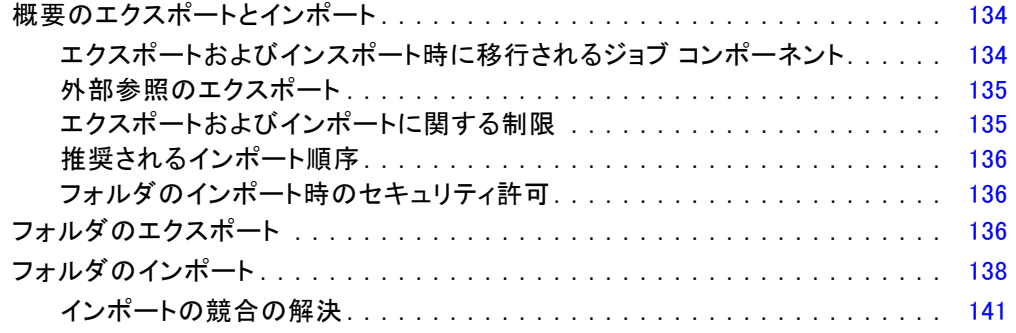

## 8 IBM SPSS Collaboration and Deployment Services Enterprise View [151](#page-164-0)

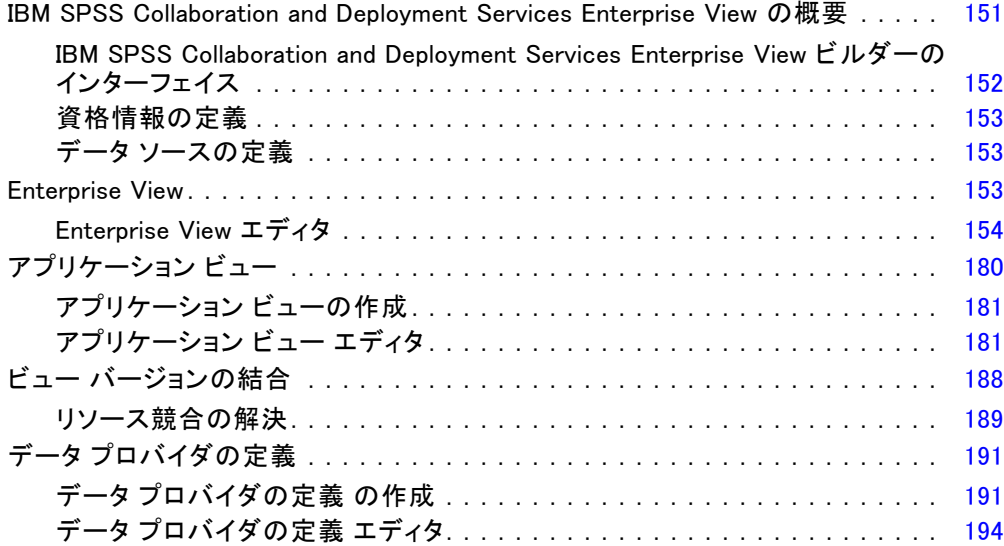

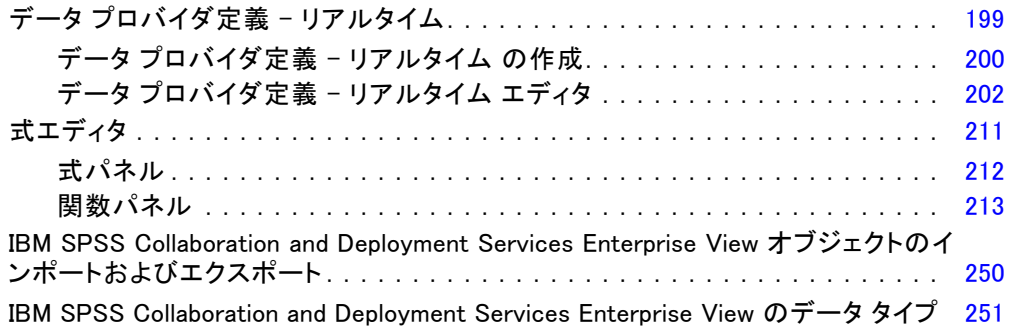

## 9 スコアリング [258](#page-271-0)

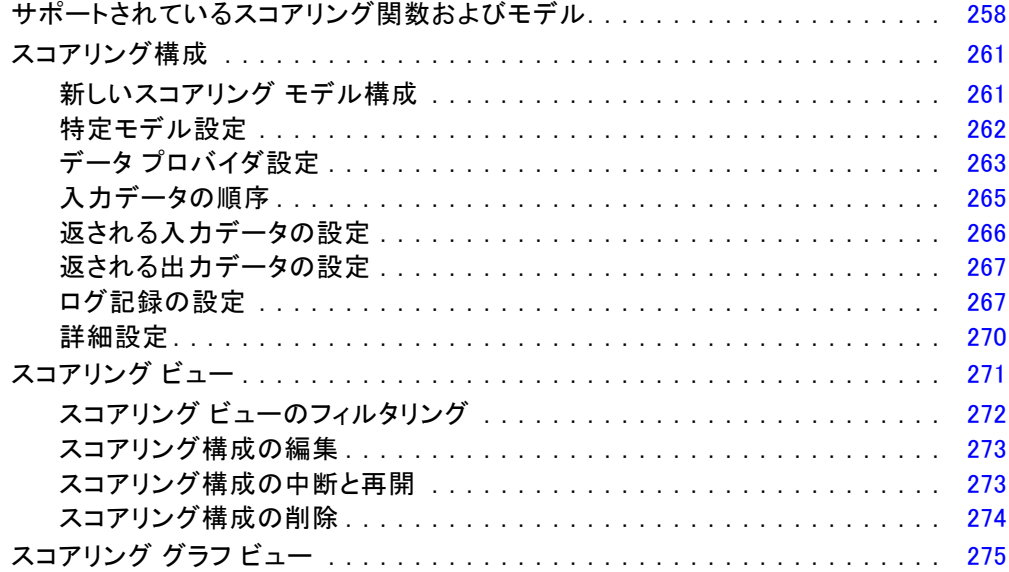

## 10 ジョブ [277](#page-290-0)

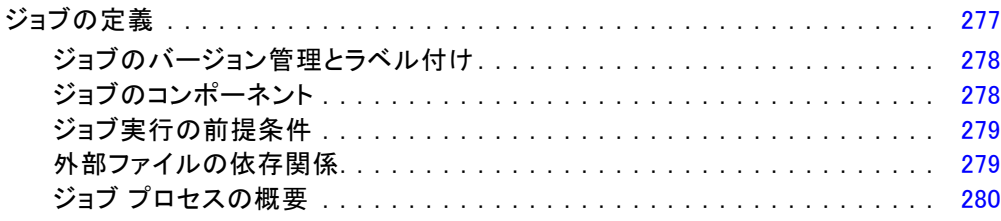

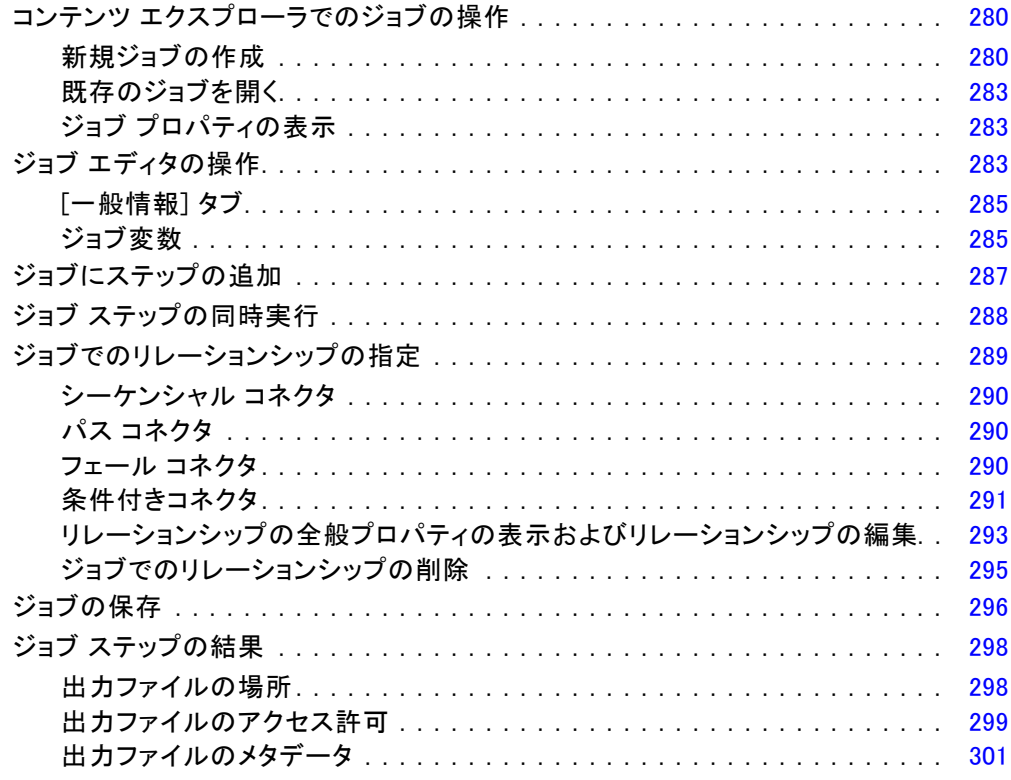

## 11 ジョブの実行 [304](#page-317-0)

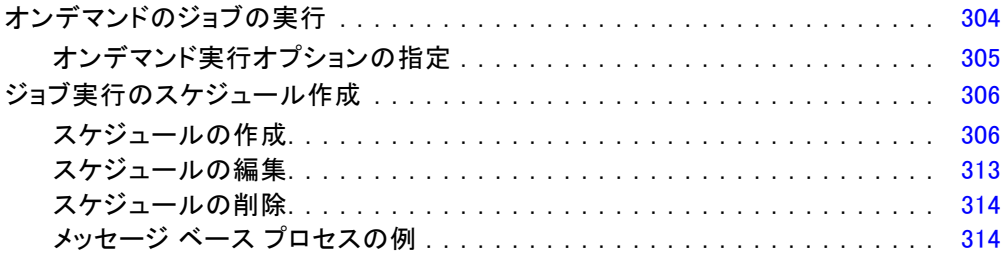

## 12 ステータスの監視 [316](#page-329-0)

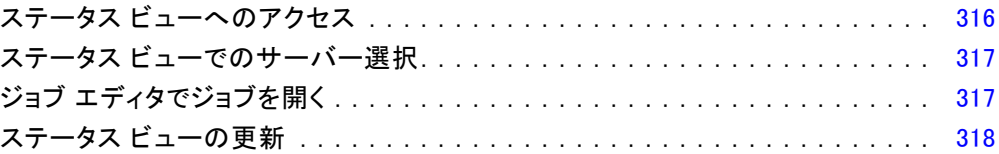

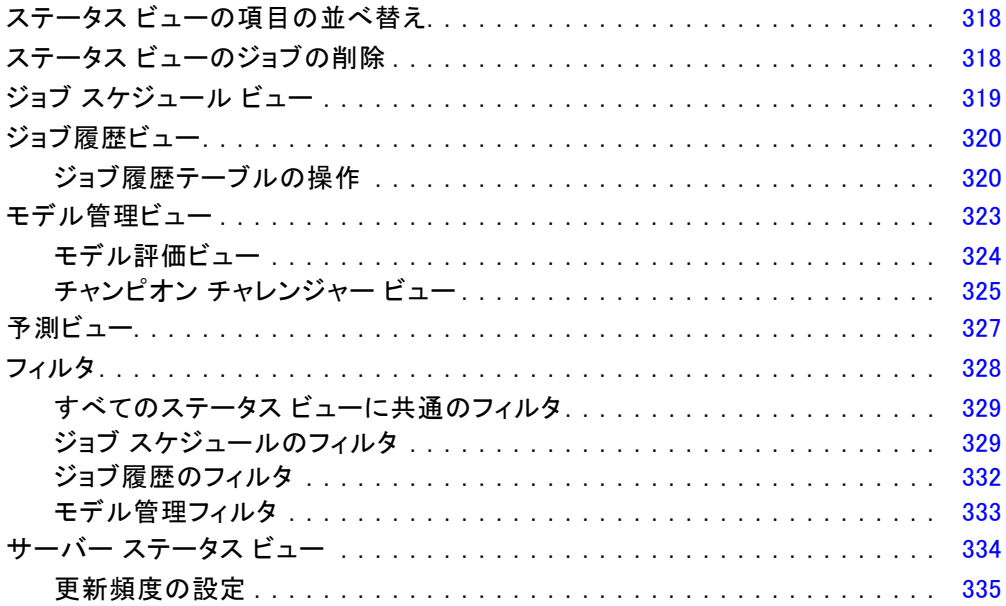

## 13 通知と登録

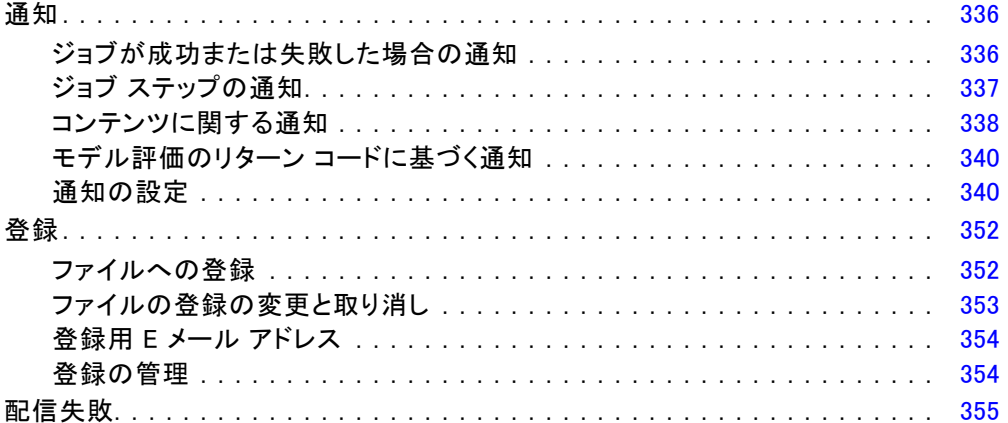

## 14 レポート作成ジョブ ステップ

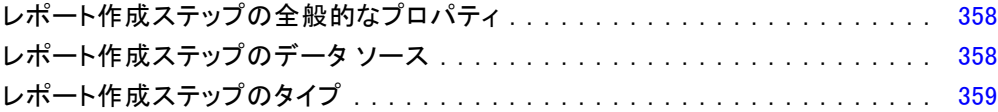

 $\boldsymbol{\mathsf{x}}$ 

357

## 336

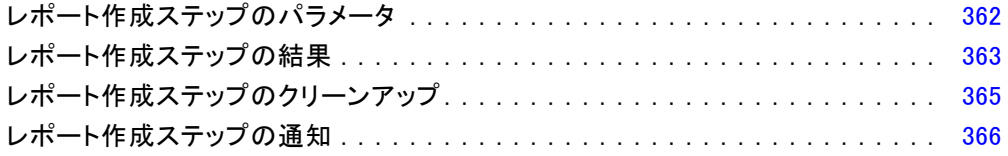

## 15 ビジュアライゼーション レポート ジョブ ステップ [367](#page-380-0)

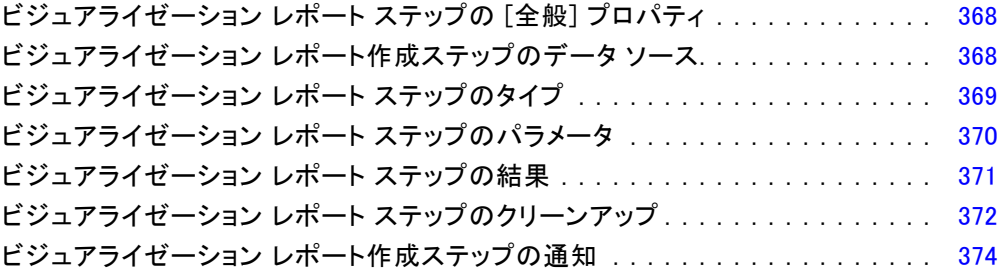

## 16 SAS **®** ジョブ ステップ [375](#page-388-0)

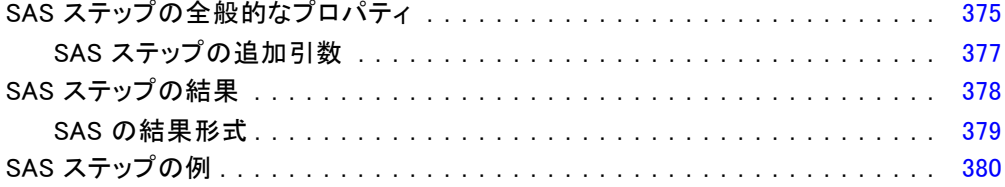

## 17 一般ジョブ ステップ [385](#page-398-0)

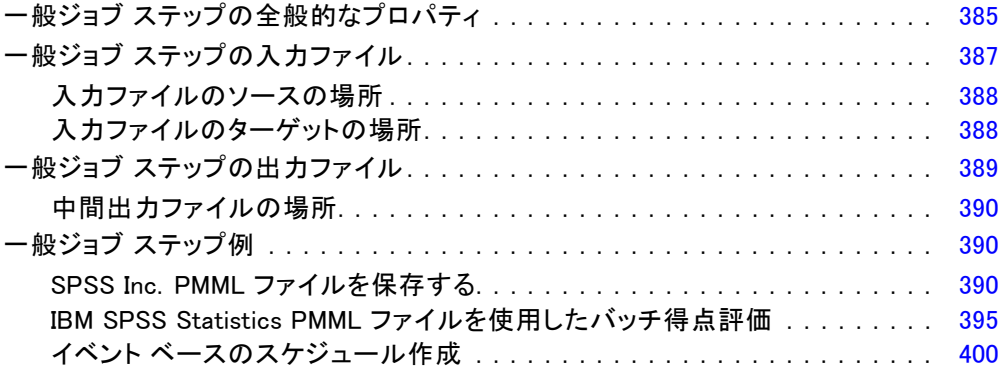

## 18 メッセージ ベースのジョブ ステップ インパン イロク

## 19 通知ジョブ ステップ インファイン インファイル インタイム インタイム インタイム しゅうしゃ

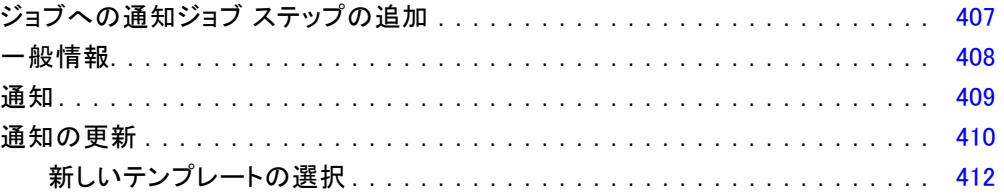

## 20 送信済みジョブ インタン インタン インタン インタン [413](#page-426-0)

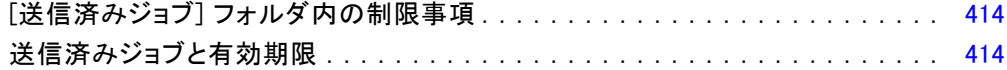

## 21 アクセシビリティ インタンクロード インタンクロール しょうしょう

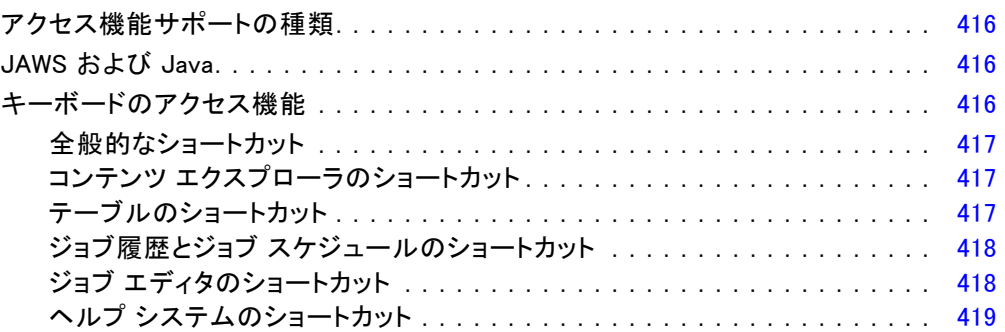

## 22 サポート情報 [420](#page-433-0)

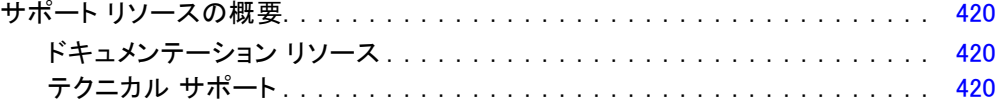

メッセージ ベースのジョブ ステップの全般プロパティ . . . . . . . . . . . . . . . . . . . [405](#page-418-0)

## 付録

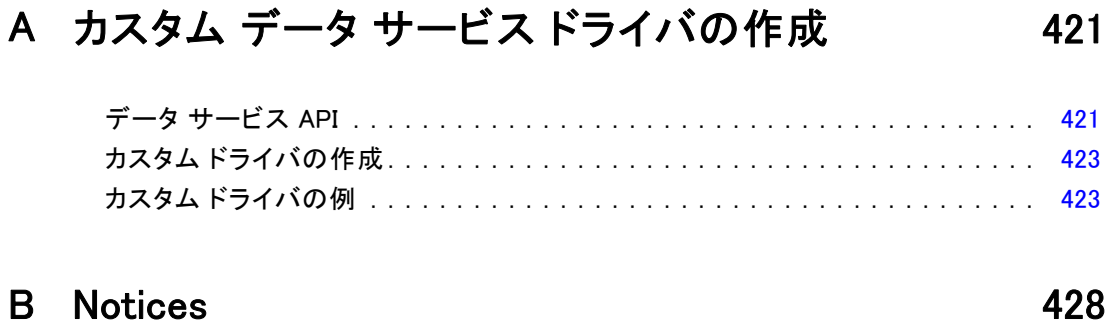

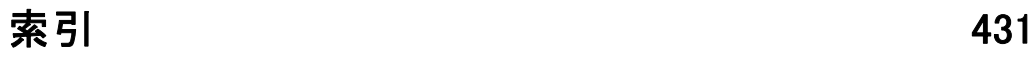

<span id="page-14-0"></span>概要

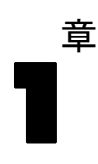

### IBM SPSS Collaboration and Deployment Services

IBM® SPSS® Collaboration and Deployment Services は企業レベルのアプリ ケーションであり、予測分析の幅広い使用および展開を可能にします。IBM SPSS Collaboration and Deployment Services によって、分析資産を安全か つ監査可能な形で集中的に格納でき、予測分析プロセスの管理および制御 を行う高度な機能が提供されます。また、分析処理の結果をエンド ユー ザーに提供する高度なメカニズムも提供されます。IBM SPSS Collaboration and Deployment Services を使用すると、次のような利点があります。

- 分析資産の価値の保護
- 法令順守の実現
- 分析の生産性の向上
- 分析管理にかかる IT コストを最小化します

IBM SPSS Collaboration and Deployment Services を使用してさまざまな分 析資産を安全に管理でき、分析資産の開発および使用における連携を促進 します。さらに、展開機能によって適切なユーザーがタイムリーに、適切 な処理を行う必要のある情報を取得できるようにします。

#### **Collaboration**

Collaboration とは、分析資産を効率的に共有および再利用する機能のこと をいいます。企業全体で分析を開発および実行するために重要な機能で す。分析者には、他の分析者またはビジネス ユーザーが使用できるように する必要があるファイルを置くための場所が必要です。こうした場所で は、分析の展開を管理するためにファイルのバージョン制御の実装が必要 です。ファイルへのアクセスおよび変更を制御するには、セキュリティが 必要です。また、ビジネスにおけるこうした重要な資産の損失を防ぐため には、バックアップおよび復元のメカニズムが必要になります。

これらのニーズに対応するために、IBM® SPSS® Collaboration and Deployment Services では組織の多くのファイル システムに類似したフォ ルダ階層を使用して資産を保存するリポジトリを用意しています。企業 のユーザーに適切なアクセス権限がある場合、これらのユーザーは IBM®

<span id="page-15-0"></span>SPSS® Collaboration and Deployment Services Repository で保存されてい るファイルを使用できます。ユーザーが資産を検出できるよう、リポジト リでは検索機能を用意しています。

分析者は、IBM SPSS Collaboration and Deployment Services のサービス インターフェイスを使用するクライアント アプリケーションからリポジト リのファイルを使用できます。IBM® SPSS® Statistics や IBM® SPSS® Modeler のような製品を使用して、リポジトリのファイルと直接相互作用できます。 分析者は、開発中にファイルのバージョンを保存し、後でそのバージョン を取得、完了して運用プロセスに移行するまで変更を継続することができ ます。これらのファイルには、ビジネス ユーザが分析の結果を利用できる 分析プロセスを実行するカスタム インターフェイスを追加できます。

リポジトリを使用すると、容易にバックアップおよび復元できる分析資 産の集約場所を提供することによって、業務を保護します。また、ユー ザー、ファイル、バージョン ラベル レベルの権限が各資産へのサクセスを 制御します。バージョン コントロールおよびオブジェクト バージョン ラ ベルによって、適切なバージョンの資産を運用プロセスで使用できます。 また、ログ機能によってファイルやシステムの変更を追跡できます。

#### Deployment

予測分析の利点を最大限に活用するために、分析資産では業務決定の入力 を提供する必要があります。Deployment は、スケジュールに沿って、また はリアルタイムでユーザーおよびプロセスに結果を配信することによっ て、分析とアクションの間のギャップを埋めます。

IBM® SPSS® Collaboration and Deployment Services では、リポジトリに 保存されている各ファイルを実行順序を定義するジョブの処理 に使用できます。実行の結果は、リポジトリ、ファイル システム、または 指定した受信者に配信できます。リポジトリに保存した結果には、適切 な権限を持つユーザーであれば IBM® SPSS® Collaboration and Deployment Services Deployment Portal インターフェイスを使用してアクセスできま す。ジョブ自体は、定義されたスケジュールに従って、またはシステム イ ベントに対応してトリガできます。

また、IBM SPSS Collaboration and Deployment Services のスコアリン グ サービスを使用して、展開モデルの分析閣下を、顧客との対話時にリ アルタイムで配信できます。スコアリング向けに構成された分析モデル は、現在の顧客対話から収集したデータを過去のデータと結合して、対 話のコースを決定するスコアを生成できます。クライアント アプリケー ションはサービスを使用でき、プロセスを定義するカスタム インター フェイスを作成できます。

IBM SPSS Collaboration and Deployment Services の展開機能は、企業の インフラストラクチャと容易に統合するために設計されています。シング ル サインオン機能によって、プロセスのさまざまな段階で資格情報を手動

<span id="page-16-0"></span>で入力する必要がなくなります。さらに、Federal Information Processing Standard Publication 140-2 に準拠するよう、システムを設定できます。

## システム アーキテクチャ

一般的に、IBM® SPSS® Collaboration and Deployment Services は、さまざま なクライアントに機能する単一の、集約化された IBM® SPSS® Collaboration and Deployment Services Repository で構成され、実行サーバーを使用し て分析資産を処理します。

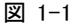

IBM SPSS Collaboration and Deployment Services のアーキテクチャ

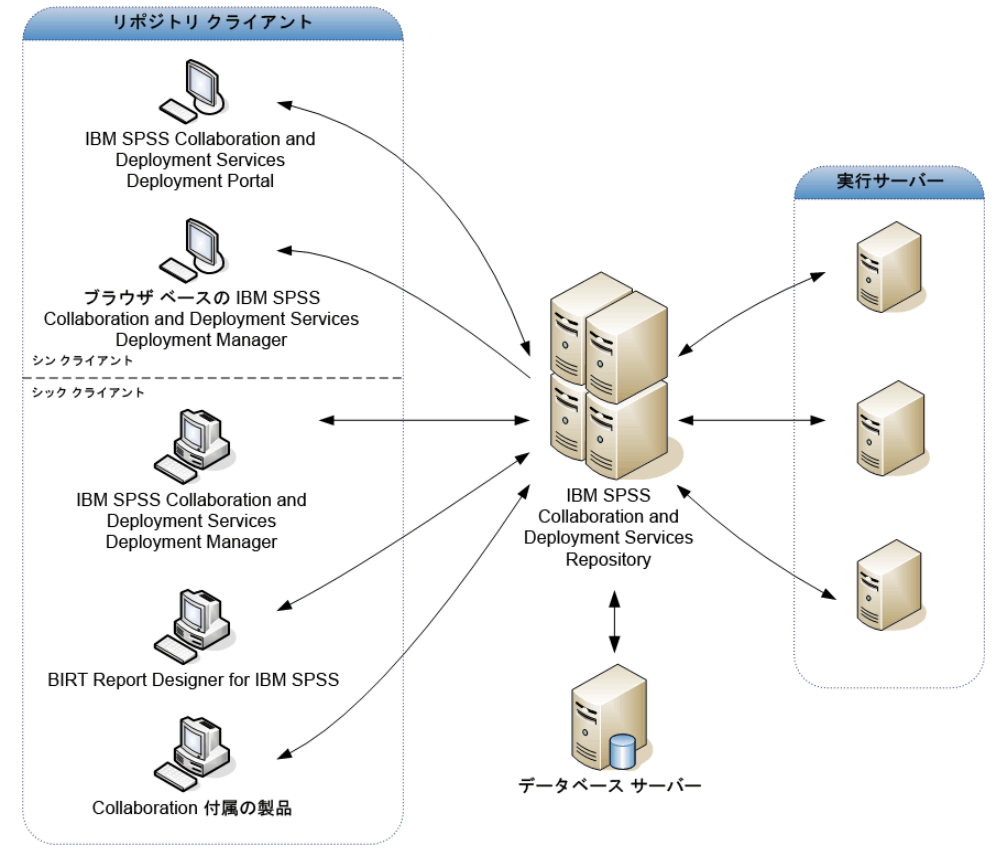

IBM SPSS Collaboration and Deployment Services は、次のコンポーネン トから構成されています。

- 分析アーティファクト向け IBM SPSS Collaboration and Deployment Services Repository
- Collaboration 付属の製品
- IBM® SPSS® Collaboration and Deployment Services Deployment Manager

<span id="page-17-0"></span>1 章

- IBM® SPSS® Collaboration and Deployment Services Deployment Portal
- ブラウザベース IBM® SPSS® Collaboration and Deployment Services Deployment Manager
- IBM® SPSS® Collaboration and Deployment Services Enterprise View
- BIRT Report Designer for IBM® SPSS®

#### IBM SPSS Collaboration and Deployment Services Repository

リポジトリは、モデルおよびデータなどの分析資産を集中して格納するた めの場所を提供します。リポジトリには、次の機能があります。

- セキュリティ
- バージョン管理
- 検索
- 監査

リポジトリを使用するには、Oracle、IBM DB2 UDB、Microsoft SQL Server などのリレーショナル データベースがインストールされている必要が あります。

リポジトリの構成オプションは、IBM® SPSS® Collaboration and Deployment Services Deployment Manager またはブラウザベースの IBM® SPSS® Collaboration and Deployment Services Deployment Manager を使用し て定義します。リポジトリのコンテンツは、Deployment Manager で管理 し、IBM® SPSS® Collaboration and Deployment Services Deployment Portal でアクセスします。

#### IBM SPSS Collaboration and Deployment Services Deployment Manager

IBM® SPSS® Collaboration and Deployment Services Deployment Manager は クライアント アプリケーションであり、リポジトリを使用して、モデル やスコアの更新など、分析タスクをスケジューリング、自動化、および 実行できます。クライアント アプリケーションを使用すると、次のこ とが可能です。

- レポート、SAS シンタックス ファイル、 およびデータ ファイルなど、 システム内の既存ファイルを表示する。
- リポジトリにファイルをインポートする。
- 四半期ごとまたは時間ごとなど、特定の反復パターンを使用してジョブ を繰り返し実行するようにスケジューリングする。
- ユーザーフレンドリなインターフェイスで既存のジョブ プロパティを 変更する。

#### 概要

- <span id="page-18-0"></span>■ ジョブのステータスを決定する。
- ジョブ ステータスの E メール通知を指定する。

また、クライアント アプリケーションを使用して、次のような IBM® SPSS® Collaboration and Deployment Services の管理タスクを実行することが できます。

- ユーザー管理
- セキュリティ プロバイダ構成
- ロールおよびアクションの割り当て

#### IBM SPSS Collaboration and Deployment Services Deployment Portal

IBM® SPSS® Collaboration and Deployment Services Deployment Portal は、リポジトリにアクセスするためのシンクライアント インターフェ イスです。管理者向けに作成されているブラウザベースの IBM® SPSS® Collaboration and Deployment Services Deployment Manager と異なり、 Deployment Portal はさまざまなユーザーを対象としている Web ポータル です。Web ポータルには次の機能があります。

- フォルダごとのリポジトリ コンテンツの参照
- 公開コンテンツの表示
- ジョブとレポートの実行
- リポジトリに保存されたモデルを使用してスコアを生成
- リポジトリ コンテンツの検索
- コンテンツのプロパティの表示
- E メール アドレス、パスワード、全般オプション、登録、および出力 ファイル形式のオプションなど、個々のユーザー設定へのアクセス

### ブラウザベース IBM SPSS Collaboration and Deployment Services Deployment Manager

ブラウザベースの IBM® SPSS® Collaboration and Deployment Services Deployment Manager は、次のようなセットアップやシステム管理タスクを 実行するためのシンクライアント インターフェイスです。

- システムの構成
- セキュリティ プロバイダの構成
- MIME タイプの管理

管理者以外のユーザーは、ログイン資格情報に関連する適切なアクショ ンの権限を持つ場合、これらのタスクのいずれかを実行できます。アク ション権限は管理者によって割り当てられます。

#### IBM SPSS Collaboration and Deployment Services Enterprise View

IBM® SPSS® Collaboration and Deployment Services Enterprise View は、企 業データの単一で一貫したビューを提供します。分析、最適化、配布、お よびレポート作成に必要なウェアハウス データやトランザクション データ の共通ビューを、ユーザーが定義および管理することができます。基礎と なるデータは、データ ウェアハウス、オペレーショナル データ ストア、 オンラインのトランザクション データベースなど、さまざまなソースから 入手できます。Enterprise View を利用すれば、企業データの使用方法が統 一されるため、保存データの複雑な構造をエンド ユーザーが意識する必 要はなくなります。Enterprise View は、予測エンタープライズにおける データ処理の中核を担っています。

データを検出するには、予測分析を実施する組織による大規模なリソー スの投資が必要となります。このプロセスには、多大な労力がかかりま す。組織の各部門の担当者たちが関与することになり、また、多くの場 合、組織の境界を越えてデータの構造や意味の違いを解決する必要が生じ ます。Enterprise View は、データ検出プロセスの結果の記録、結果として 生じたスキーマのバージョン管理やセキュリティ保護、時間の経過に伴う 変更の追跡を行うためのメカニズムを備えています。

Enterprise View には IBM® SPSS® Collaboration and Deployment Services Enterprise View Driver コンポーネントが含まれており、他のアプリケー ションを使用してリポジトリに格納されている Enterprise View オブジェ クトにアクセスできるように設計されています。このドライバは、ODBC ド ライバと同様に機能しますが、物理データ ソースに直接問い合わせるので はなく、 Enterprise View の データ プロバイダの定義 および アプリケー ション ビュー を参照します。Enterprise View が IBM® SPSS® Collaboration and Deployment Services Deployment Manager の一部としてインストールさ れるのに対して、Enterprise View は別個にインストールする必要がある点 に注意してください。詳細は、インストール手順を参照してください。

#### 実行サーバー

実行サーバーには、リポジトリ内に保存されているリソースを実行する機 能があります。リソースが実行するジョブに含まれている場合、ジョブ ス テップ定義でステップの処理に使用される実行サーバーが指定されていま す。実行サーバーの種類はリソースによって異なります。

IBM® SPSS® Collaboration and Deployment Services で現在サポートされ る実行サーバーは次のとおりです。

<span id="page-19-0"></span>1 章

- <span id="page-20-0"></span>■ SAS :SAS の実行サーバーは SAS 実行形式ファイル sas.exe です。これ は、Base SAS® ソフトウェアに含まれています。SAS シンタックス ファ イルを処理するには、この実行サーバーを使用します。
- リモート プロセト プロセス実行サーバーを使用して、プロセス をリモート サーバー上で開始および監視できます。プロセスが完了する と、成功メッセージまたは失敗メッセージを返します。Remote Process Server として機能しているマシンには、リポジトリと通信するために 必要なインフラストラクチャをインストールする必要があります。

詳細は、 6 章 p[.120](#page-133-0) [サーバー定義](#page-133-0) を参照してください。

適切なアダプタをインストールして、その他特定の種類のリソースを処 理する実行サーバーをシステムに追加できます。詳細は、これらのリソー ス タイプのマニュアルを参照してください。

ジョブ作成時、実行サーバーをジョブ内の各ステップに割り当てま す。ジョブを実行すると、リポジトリは、指定された実行サーバーを使 用して対応する分析を行います。

#### BIRT Report Designer for IBM SPSS

IBM® SPSS® Collaboration and Deployment Services のレポート作成機能 は、BIRT (Business Intelligence and Reporting Tools) により有効化さ れます。BIRT は、Eclipse Foundation が Eclipse Public License に基づ いて配布するオープンソースのパッケージです。BIRT により、レポート のレイアウト、データ アクセス、スクリプトなど、レポート作成の中核 となる機能が提供されます。BIRT の詳細は[、BIRT プロジェクト ページ](http://www.eclipse.org/birt) [\(http://www.eclipse.org/birt\)](http://www.eclipse.org/birt)を参照してください。

IBM SPSS Collaboration and Deployment Services のインストールには、 BIRT のレポート作成エンジン サーバー コンポーネントが含まれており、 IBM SPSS Collaboration and Deployment Services のレポート作成ジョブ ス テップの一部として、BIRT のレポート シンタックス ファイルを実行でき ます。BIRT Report Designer for IBM® SPSS® は、IBM SPSS Collaboration and Deployment Services と組み合わせて使用できるスタンドアロン アプリケー ションです。レポート作成のための高度な機能を豊富に持つユーザー イン ターフェイスを備えており、別個にインストールする必要があります。

BIRT Report Designer for IBM SPSS レポートで JDBC ベースのデータベー ス接続が必要な場合、対応する JDBC ドライバを IBM® SPSS® Collaboration and Deployment Services Repository とともにインストールする必要があ ります。JDBC ドライバの場所に関するアプリケーション サーバー固有の 情報については、リポジトリのインストール手順の該当する項を参照 してください。

BIRT Report Designer for IBM SPSS を起動するには、インストール ディ レクトリのファイル BIRT.exe を実行します。BIRT Report Designer for IBM SPSS の使用方法については、アプリケーションとともにインストールされ るドキュメントを参照してください。

#### Collaboration 付属の製品

コラボレーションを伴う製品を使用すると、ネイティブ インターフェイス と使用して IBM® SPSS® Collaboration and Deployment Services Repository と対話できます。ファイルは、コラボレーション製品から直接保存お よび取得できます。

また、リポジトリに保存されている いくつかのファイルをジョブ内のス テップとして実行できます。ジョブにはステップをいくつも追加すること ができます。各ステップは各ファイルに対応しています。ステップ間で定 義されたリレーションシップによって、処理フローが決まります。繰り 返しのパターンに従って、または定義されたイベントに対応して、特定 の時刻に実行されるよう、ジョブのスケジュールを指定できます。さら に、通知を指定した受信者に送信し、各ステップおよびジョブ実行のス テータスについて報告できます。

IBM® SPSS® Collaboration and Deployment Services と 他の製品とのコ ラボレーションは、アダプタの使用によって可能です。これらのアダ プタは、製品固有の機能を追加するために IBM SPSS Collaboration and Deployment Services 環境に導入されています。詳細は、コラボレーション 製品のマニュアルを参照してください。

<span id="page-21-0"></span>1 章

# 章 2

# <span id="page-22-0"></span>新機能

## リリース 4.2 の新機能

アプリケーションでは次の機能拡張が行われています。

#### 製品の名称変更

本リリースでは、PASW Collaboration and Deployment Services の名称が IBM® SPSS® Collaboration and Deployment Services に変更されています。次 の表では、以前のリリースで導入された機能の新しい名前を示しています。

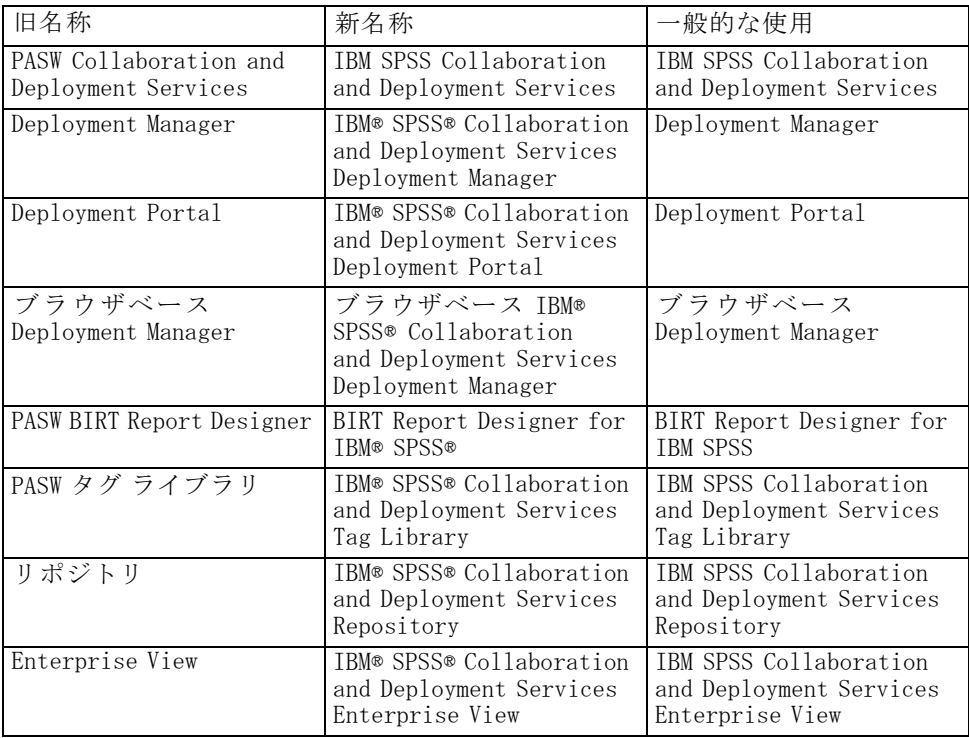

#### <span id="page-23-0"></span>RSS 通知

IBM SPSS Collaboration and Deployment Services を使用すると、リポジト リ コンテンツへの変更や処理ステータスのアラーとを受信するために、 RSS (Real Simple Syndication) フィード素材に登録し、通知をブラウザ ベースのカスタム インターフェイスやダッシュボードに統合することがで きます。また、RSS フィードをフィルタリングして、特定の種類の通知の みを表示することができます。たとえば、ジョブの成功および失敗の通知 に関心のあるユーザーは、コンテンツ通知を除外することができます。

### 非推奨の機能

次の機能が廃止されました。

■ Windows コマンド ワーク: 以前のリリースでは、Windows コマンド ワー ク オプションを使用してコマンド ラインからの操作を実行していま した。Windows コマンド ワークと一般ジョブ ステップは、コマンド ライン レベルで操作を実行できるという点が似ています。Windows コ マンド ワーク ステップの機能は本質的に、一般ジョブ ステップの機 能のサブセットであるため、Windows コマンド ワーク ステップは非 推奨となりました。

Windows コマンド ワーク ステップが含まれている既存のジョブは、この リリースでも機能しますが、新しいジョブでは一般ジョブ ステップを使 用してください。 詳細は、 17 章 p.[385](#page-398-0) [一般ジョブ ステップ](#page-398-0) を参照 してください。

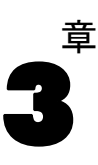

# <span id="page-24-0"></span>スタートアップガイド

### IBM SPSS Collaboration and Deployment Services Deployment Manager の起動

クライアントを起動するには、次の手順を実行します。

▶ [スタート] メニューから、次の順に項目を選択します。

[すべてのプログラム] > SPSS Inc. > IBM® SPSS® Collaboration and Deployment Services Deployment Manager

Deployment Manager のインターフェイスが表示されます。

## システム内の移動

テーブル 3-1

IBM® SPSS® Collaboration and Deployment Services Deployment Manager で は、タブを基準としたナビゲーションを行います。インターフェイスは、 次の主なセクションに分かれています。

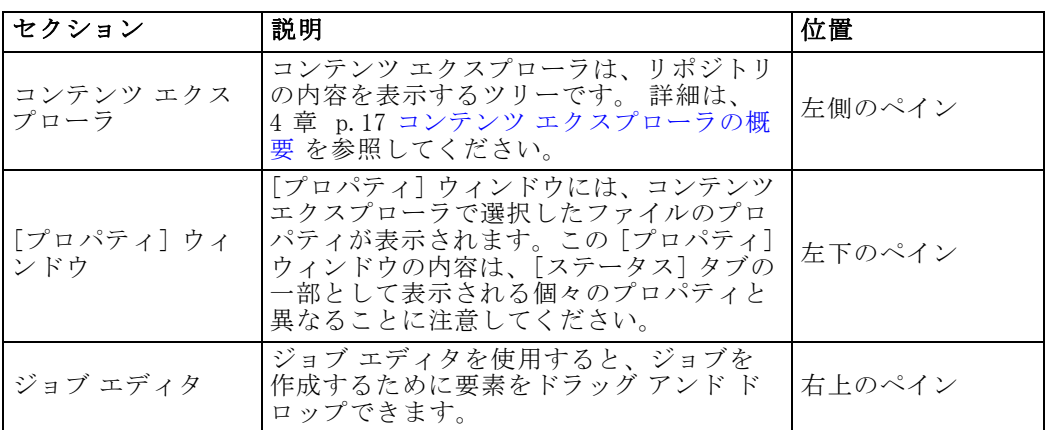

IBM SPSS Collaboration and Deployment Services Deployment Manager のセクション

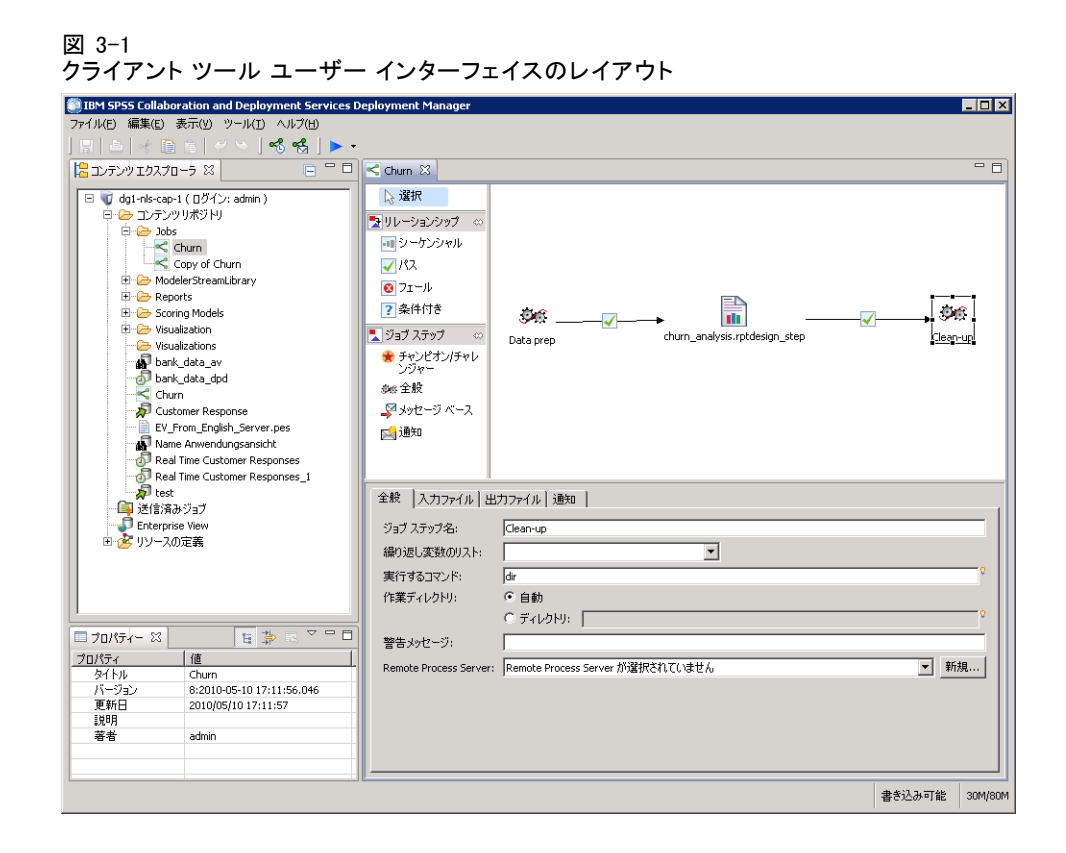

### マウスと Enter キーの使用

システムは、マウスで操作します。Enter キーを使用して操作を完了しない でください。通常、Enter キーを押しても要求は送信されません。

#### [ファイル] メニューからの項目の選択と右クリックの使用

[ファイル] メニューから使用できるオプションの大部分は、システム内の オブジェクトを右クリックしてアクセスすることもできます。このドキュ メントでは、[ファイル] メニューからのアクセス手順を説明します。

### ユーザー インターフェイスでの項目のドラッグ アンド ドロップ

ユーザー インターフェイス上で項目をドラッグ アンド ドロップできま す。たとえば、コンテンツ エクスプローラ内で項目を再編成したり、コン テンツ エクスプローラからジョブ エディタにファイルをドラッグ アンド ドロップしたりすることができます。

<span id="page-25-0"></span>12 3 章

<span id="page-26-0"></span>システムは、ドラッグ アンド ドロップ動作に関する次のガイドラインに 従っています。

- コンテンツ リポジトリの root は移動できない。
- 項目はコンテンツ エクスプローラからジョブ エディタに移動できる。 ただし、項目をジョブ エディタからコンテンツ リポジトリにドラッ グ アンド ドロップすることはできません。項目は、ジョブ エディタ 内で操作する必要があります。 詳細は、 10 章 p.[277](#page-290-0) [ジョブの定](#page-290-0) 義 を参照してください。

#### ヘルプへのアクセス

ヘルプは、オンライン ヘルプ システムから使用できます。次のいずれかの 方法でヘルプにアクセスできます。

[ヘルプ] メニュー : [ヘルプ] メニューから、[IBM® SPSS® Collaboration and Deployment Services Deployment Manager ヘルプ] を選択します。

ダイアログ レベルのヘルプ : ダイアログ ボックスからオンライン ヘルプを表 示するには、[ヘルプ] ボタンをクリックします。

F1 ヘルプ: システムのセクションの一部では、コンテキスト ヘルプを使用 できます。コンテキスト ヘルプにアクセスするには、F1 キーを押します。

#### エントリ フィールドのコンテンツ アシスト

コンテンツ アシスト機能によって、ジョブ変数と事前定義のシステム プロ パティ変数が提供されます。この変数を使用して、入力フィールドに値を挿 入することができます。使用できる変数には、タイムスタンプ、オブジェク ト パス、オブジェクト URL、ジョブやジョブ ステップの開始時刻および終 了時刻、完了コード、他のジョブ ステップによりジョブ ステップに渡され た変数、ジョブ レベルで定義された変数があります。コンテンツ アシスト を使用できる入力フィールドは、電球のアイコンでマークされています。

フィールドに変数の値を挿入するには、\$ を入力します。使用可能な変 数のリストが、ドロップダウン リストで表示されます。変数名をクリック すると、説明が表示されます。変数名をダブルクリックして選択します。

日付およびタイムスタンプ変数により、ユーザーは表示形式を選択でき ます。変数を指定した後に形式を選択するには、変数名の後に . (ピリオ ド) を入力します。使用可能な形式のリストが、ドロップダウン リストで 表示されます。形式名をクリックすると、説明が表示されます。形式名を ダブルクリックして選択します。

変数を使用して、ファイル パスを定義できます。ただし、単一のバック スラッシュは、エントリ フィールドのエスケープ文字です。そのため、パ スを指定する場合は 2 つのバックスラッシュまたはスラッシュを使用しま す。たとえば、次のパスの場合は、

\${JobVariable.Var1}\\${JobVariable.Var2}

次のように指定します。

\${JobVariable.Var1}\\\${JobVariable.Var2}

または

\${JobVariable.Var1}/\${JobVariable.Var2}

図 3-2

コンテンツ アシストを使用して JobDate 変数を選択する場合の [バージョン ラベルの編 集] ダイアログ

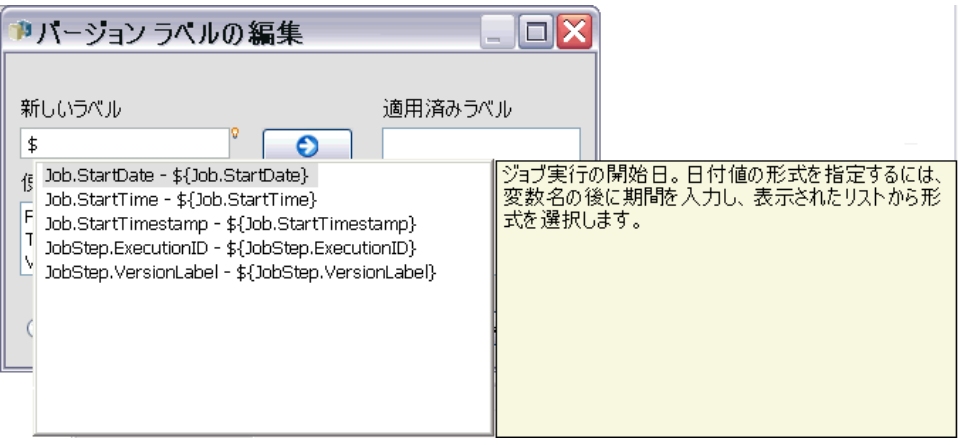

#### 図 3-3

コンテンツ アシストを使用して JobStartTime 変数の形式を選択する場合の [バージョン ラ ベルの編集] ダイアログ

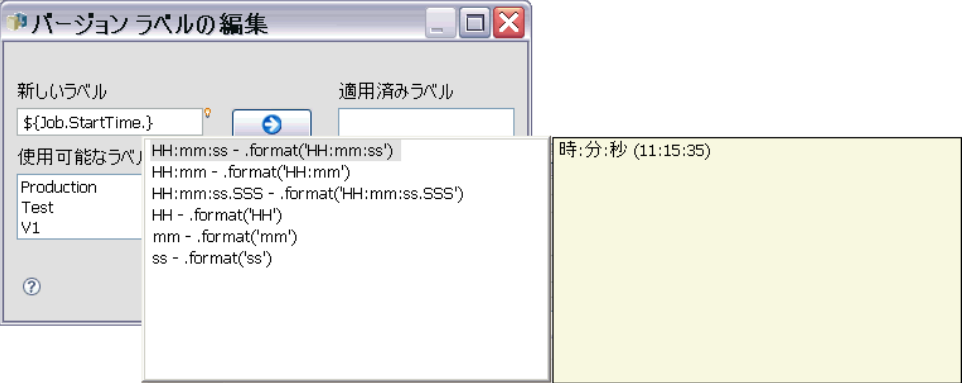

### <span id="page-28-0"></span>フィールドに関する規則

IBM® SPSS® Collaboration and Deployment Services Deployment Manager で は、複数のオブジェクトまたはオブジェクト バージョンのプロパティ値を 比較したときに、それぞれの値が異なるプロパティ フィールドには何も表 示されず、警告記号のアイコンでマークされます。

#### 図 3-4

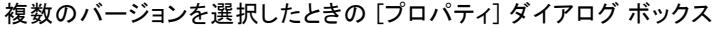

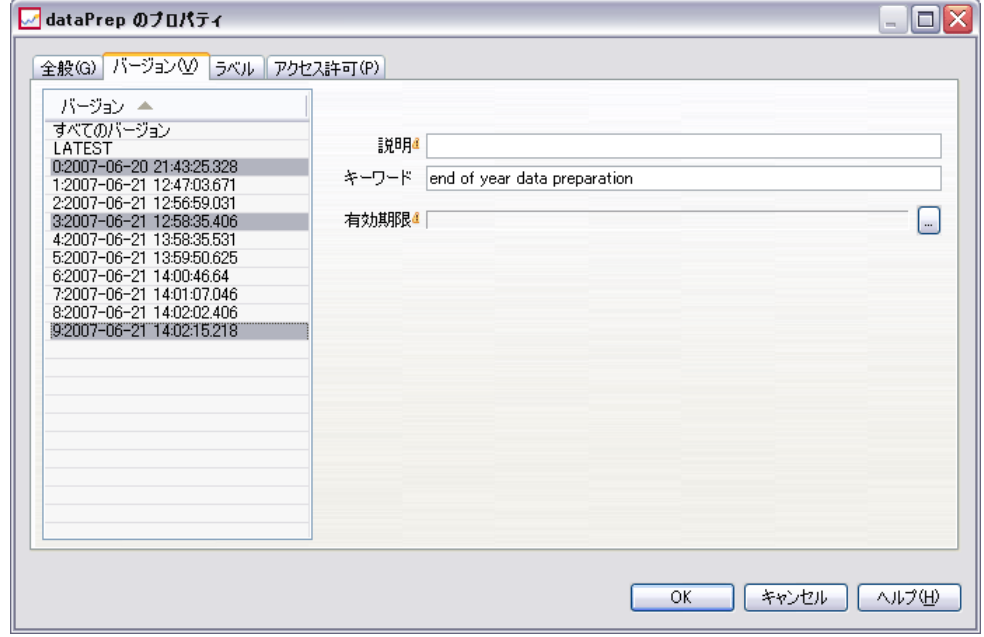

## システム内の命名規則

システム操作のさまざまな時点で、項目に名前を付けるようにメッセージ が表示されます。たとえば、フォルダやジョブの名前を指定するように求 められます。システム内のすべての名前は、一意である必要があります。

次に示す文字は、名前に使用できません。  $\blacksquare$ 

## システムの終了

次のいずれかの方法で IBM® SPSS® Collaboration and Deployment Services Deployment Manager を終了できます。

- ▶ [ファイル] メニューから [終了] を選択する。 または
- ▶ ユーザー インターフェイスの右上隅の閉じるボタン (x) をクリックしま す。

# 章 4

# <span id="page-30-0"></span>コンテンツ エクスプローラ

## コンテンツ エクスプローラの概要

コンテンツ エクスプローラは、IBM® SPSS® Collaboration and Deployment Services Repository へのエントリ ポイントです。左側のペインにあるコ ンテンツ エクスプローラには、リポジトリ内のオブジェクトがツリー階層 で表示されます。コンテンツ エクスプローラに表示されるオブジェクト は、アクセス許可によって異なります。つまり、アクセス許可を与えられ ているフォルダだけを表示することができます。コンテンツ エクスプロー ラでは、次の作業を実行できます。

- サーバーへのログイントログオフ
- サーバーと資格情報の定義の設定
- オブジェクト プロパティの表示
- コンテンツ リポジトリ内のファイルへのアクセスとファイルの操作

#### コンテンツ オブジェクトについて

コンテンツ オブジェクトとは、IBM® SPSS® Collaboration and Deployment Services Repository に格納されているすべての項目のことです。リポジト リ内のオブジェクトは、Microsoft SQL Server や Oracle などのリレーショ ナル データベースにバイナリ形式で保存されます。コンテンツ リポジトリ には大半の種類のファイルを追加できます。コンテンツ オブジェクトに は、次のようなものがあります。

- IBM® SPSS® Modeler ストリーム
- IBM® SPSS® Statistics シンタックス ファイル
- SAS シンタックス ファイル
- ジョブ
- BIRT Report Designer for IBM® SPSS® レポート

通常、コンテンツ オブジェクトに対して操作を実行します。たとえば、 SPSS Modeler ストリームをジョブに追加したり、ジョブを実行したりでき ます。少なくとも、コンテンツ リポジトリ内のオブジェクトの移動、コ ピー、および貼り付けを行うことができます。

© Copyright SPSS Inc. 2004, 2010. 17

### <span id="page-31-0"></span>コンテンツ エクスプローラの編成

IBM® SPSS® Collaboration and Deployment Services Repository をホストす るサーバーは、コンテンツ エクスプローラではフォルダとして表されま す。各サーバー フォルダ内には、次のフォルダが表示されます。

コンテンツ リポジトリ: このフォルダには、コンテンツ オブジェクトがすべて 含まれています。フォルダ内にサブフォルダを作成できます。

リソースの定義:このフォルダには、サーバー、資格情報、およびデータ ソースの定義が含まれています。

これらの 2 つのフォルダは、ルート レベルに常駐し、移動、コピー、また は削除できません。

### サーバーの操作

サーバーを操作するとき、コンテンツ エクスプローラで次の作業を実行 できます。

- 新しいサーバー接続の作成
- サーバーへのログイン
- サーバーからのログオフ
- サーバーの削除

#### 新しいコンテンツ サーバー接続の作成

操作を始める前に、リポジトリが保存されているサーバーへの接続を確立 しておく必要があります。サーバー接続の作成は、1 回行うだけで十分で す。接続を作成すると、サーバー フォルダがコンテンツ エクスプローラに 表示され、サーバーに簡単にログインできるようになります。 詳細は、 p[.20](#page-33-0) [サーバーへのログイン](#page-33-0) を参照してください。

新しいサーバー接続を作成するには、次の手順を実行します。

- 1. IBM® SPSS® Collaboration and Deployment Services Deployment Manager を起動します。
- 2. [ファイル] メニューから次の各項目を選択します。 新規 > [コンテンツ サーバー接続] [コンテンツ サーバー接続の新規作成] ダイアログ ボックスが表示さ れます。

19

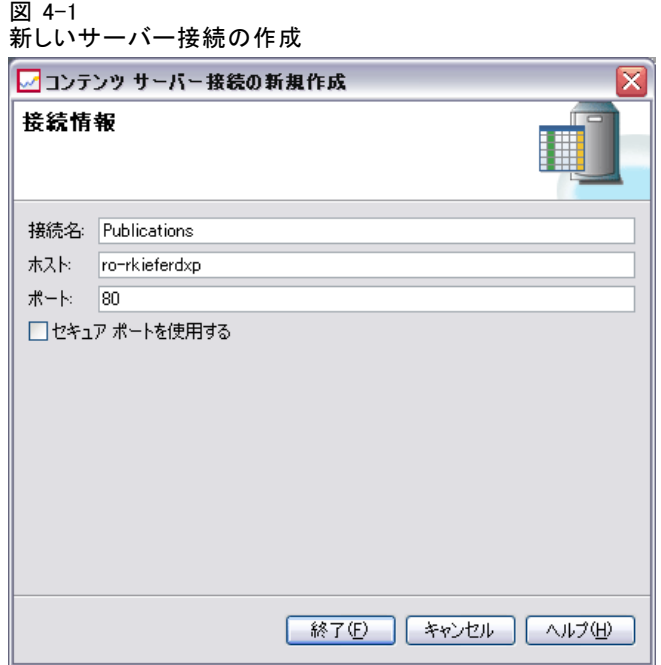

3. [接続名] フィールドに、IBM® SPSS® Collaboration and Deployment Services Repository の名前を入力します。ここで入力した名前は、コンテンツ エク スプローラのルート レベルに表示されます。

注 : アルファベット文字の使用をお勧めします。次の記号は禁止され ています。

- 引用符 (一重および二重)
- アンパサンド (&)
- 小なり記号(<) および大なり記号(>)
- ピリオド
- カンマ
- セミコロン
- 4. [ホスト] フィールドに、IBM SPSS Collaboration and Deployment Services Repository が格納されているコンピュータの名前を入力します。ホスト名 の前に http:// を付ける必要はありません。
- 5. [ポート] フィールドに、IBM SPSS Collaboration and Deployment Services Repository のポート番号を入力します。このポート番号は、前のステッ プで指定したホスト コンピュータのポート番号と一致する必要がありま す。一致しない場合は、サーバーに接続しようとすると、エラーが表示さ れます。デフォルトは、80 です。
- 6. このサーバーへのログイン時に Secure Socket Layer (SSL) プロトコルを使 用するには、[セキュア ポートを使用する] チェック ボックスをオンにします。 SSL プロトコルを使用するときは、次の事項に注意してください。
	- SSL のオプションはグローバル オプションではない。SSL のオプション はサーバーごとに適用されます。したがって、[セキュア ポートを使用 する] のチェック ボックスがオンになっている場合、SSL プロトコル は現在のサーバー接続だけに適用されます。
	- SSL プロトコルをサーバー接続に適用するには、あらかじめシステム管 理者によって SSL プロトコルが設定されている必要がある。
- 7. [完了] ボタンをクリックします。

#### サーバーへのログイン

コンテンツ エクスプローラの操作を開始するには、サーバーにログインし ておく必要があります。コンテンツ リポジトリ サーバーのバージョンは IBM® SPSS® Collaboration and Deployment Services Deployment Manager の バージョン以上でなければなりません。

コンテンツ エクスプローラには、サーバー接続が少なくとも 1 つ定義さ れている必要があります。詳細は、 6 章 p.[121](#page-134-0) [サーバー定義の種類](#page-134-0) を参 照してください。 サーバーにログインするには、次の手順を実行します。

1. サーバー名をダブルクリックします。(あるいは、[+] 記号をクリック してサーバー フォルダを展開します)。[IBM® SPSS® Collaboration and Deployment Services Repository へログイン] ダイアログ ボックスが表示 されます。

#### 図 4-2  $\sigma$

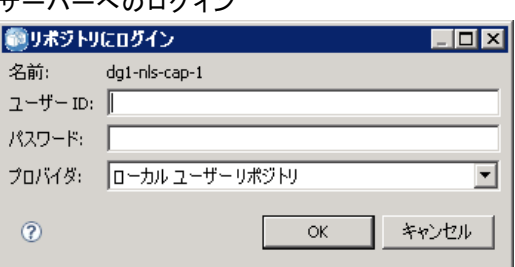

- 2. [ユーザー ID] フィールドに、サーバーでの有効なユーザー名を入力しま す。アクセス許可レベルはユーザーごとに異なるので、どのユーザー名を 使用するかによって、コンテンツ エクスプローラに表示される内容が決ま ります。 詳細は、 5 章 p[.50](#page-63-0) [アクセス許可の変更](#page-63-0) を参照してください。
- 3. [パスワード] フィールドに、ユーザー名に対応するパスワードを入力 します。

#### <span id="page-33-0"></span>4 章

- <span id="page-34-0"></span>4. サーバーに対して複数のセキュリティ プロバイダが設定されている場合 は、どのプロバイダに対してユーザーとパスワードの組み合わせを検証す るかを [プロバイダ] フィールドで選択します。
- 5. [OK] をクリックします。サーバー フォルダが開き、サーバー ディレクトリ のコンテンツが展開されて表示されます。

注: IBM® SPSS® Collaboration and Deployment Services 管理者によって シングル サインオンが設定されている場合、ログイン画面が省略され、 ユーザーは資格情報を提供することなくリポジトリにアクセスします。そ の場合、ユーザーの Windows 資格情報がシステムのセキュリティ プロバ イダとして動作する Windows Active Directory などの外部ディレクトリ サービスに対して認証されます。

#### サーバーからのログオフ

複数のサーバーに同時にアクセスすることができますが、サーバーからロ グオフする際には各サーバーでファイルまたはジョブに加えた変更を保存 するように求めるメッセージは表示されないため、ログオフする前に変 更内容を必ず保存してください。

サーバーからログオフするには、次の手順を実行します。

- 1. コンテンツ エクスプローラで、ログオフするサーバーを右クリックします。
- 2. [ログオフ] を選択します。サーバーからログオフされ、サーバー フォルダの コンテンツが折りたたまれます。
- 3. 保存された情報にアクセスするには、サーバーにログインし直す必要があ ります。 詳細は、 p.[20](#page-33-0) [サーバーへのログイン](#page-33-0) を参照してください。

#### サーバー パスワードの変更

コンテンツ エクスプローラでサーバーにログインする際は、ユーザー名と パスワードの入力が必要です。パスワードはいつでも変更できます。ただ し、パスワード変更のオプションは、資格情報に関連するセキュリティ プ ロバイダによって異なります。たとえば、IBM® SPSS® Collaboration and Deployment Services ネイティブ セキュリティまたは IBM i プロバイダを している場合、パスワードを変更できますが、Active Directory を使用 している場合は変更できません。

パスワードの変更は直ちに反映されます。システムをログオフして再度 ログインする必要はありません。

サーバー パスワードを変更するには、次の手順を実行します。

<span id="page-35-0"></span>1. サーバー名を右クリックして [パスワードの変更] を選択します。[パスワー ドの変更] ダイアログ ボックスが表示されます。このダイアログ ボック スには、現在ログインしているサーバーの名前とユーザー名が表示され ます。このダイアログ ボックスでは、サーバー名やユーザー名の変更 はできません。

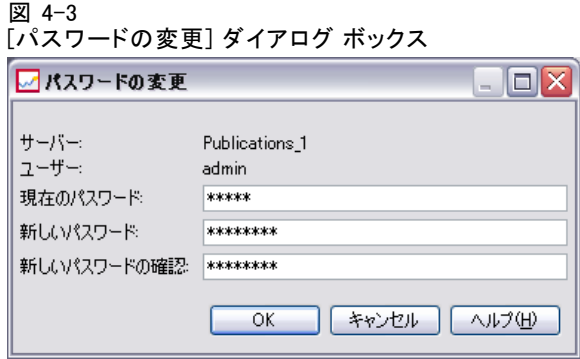

- 2. [現在のパスワード] フィールドに現在のパスワードを入力します。
- 3. [新しいパスワード] フィールドに新しいパスワードを入力します。
- 4. [新しいパスワードの確認] フィールドに新しいパスワードをもう一度入力 します。ダイアログ ボックス内のすべてのフィールドに入力するまで、 [OK] ボタンは使用できません。また、[新しいパスワード] フィールド と [新しいパスワードの確認] フィールドの入力内容が一致しない場合 も、[OK] ボタンは使用できません。
- 5. [OK] をクリックします。[パスワードの変更] ダイアログ ボックスが表示さ れ、[パスワードが正常に変更されました] というメッセージが表示されます。

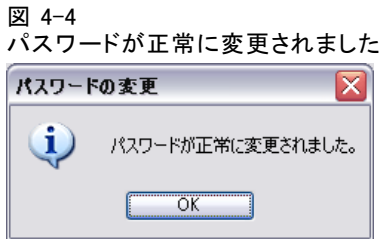

6. [OK] をクリックします。

## ファイルの操作

コンテンツ エクスプローラでは、次の作業を実行できます。

■ 外部ファイルを開く
コンテンツ エクスプローラ

- リポジトリへのファイルの追加
- リポジトリからのファイルのダウンロード

# 外部ファイルを開く

コンテンツ エクスプローラからは、ファイルを開いて表示できます。ファ イルを開いて表示するための方法は、ファイル タイプによって異なりま す。たとえば、テキスト ファイルを開くと、テキストはジョブ エディタで 表示されます。一方、IBM® SPSS® Modeler ストリームをダブルクリックす ると、SPSS Modeler アプリケーションが自動的に起動します。

## アクセス許可の継承

IBM® SPSS® Collaboration and Deployment Services Repository リソース間 の関係について理解しておくことが重要です。特に、リソースをコピーま たは移動する場合です。次のガイドラインが適用されます。

- リソースの作成: リソースがリポジトリに追加されるとき (たとえば、新 しいジョブが作成されるとき)、リソースは親フォルダのアクセス許可 を継承します。たとえば、フォルダに対する書き込みアクセス許可を 持つユーザーは、デフォルトで、そのフォルダ内に作成されたリソー スに対して同一のアクセス許可を持ちます。
- リソースのコピー: リソースを新しいフォルダにコピーするときは、元の フォルダのアクセス許可が維持されます。ただし、リソースをコピーす るユーザーが元のリソースの所有者ではない場合は、新しいユーザーが リソースの所有者となるように自動的に変更されます。
- リソースの移動: フォルダ間でリソースを移動するときは、元のフォルダ のアクセス許可が維持されます。リソースを切り取って貼り付けた場 合は、移動と見なされます。したがって、この場合は元のフォルダの アクセス許可が維持されます。

# リポジトリの操作

ファイルは、リポジトリに追加したり、リポジトリからダウンロードした りできます。通常、ファイルは個別に追加またはダウンロードされます。 ファイルの追加やダウンロードは、ファイルのインポートやエクスポート とは異なることに注意してください。 詳細は、 7 章 p.[134](#page-147-0) [概要のエク](#page-147-0) スポートとインポート を参照してください。

# リポジトリへのファイルの追加

リポジトリにはほとんどの種類のファイルを追加できます。

[ファイル] メニューでの操作 :リポジトリにファイルを追加するには、次の 手順を実行します。

- 1. コンテンツ エクスプローラで、ファイルを追加するフォルダを選択します。
- 2. [ファイル] メニューから、[リポジトリへのファイル追加] を選択します。ファイ ルの追加ダイアログボックスが表示されます。[リポジトリへのファイル追加] オ プションが無効になっている場合は、コンテンツ エクスプローラでフォル ダではなくオブジェクトが選択されていることを意味します。
- 3. リポジトリに追加するファイルに移動します。
- 4. [開く] をクリックします。

ファイルのドラッグ アンド ドロップによる操作 :別の方法として、ファイルをリポ ジトリにドラッグ アンド ドロップすることもできます。

# リポジトリからのファイルのダウンロード

コンテンツ エクスプローラを使用して、リポジトリのファイルを別のコン ピュータにダウンロードできます。

ファイルをダウンロードするには、次の手順を実行します。

- 1. コンテンツ エクスプローラで、ダウンロードするファイルを選択します。
- 2. [ファイル] メニューから、[ファイルのダウンロード] を選択します。ファイルに 複数のバージョンがある場合は、[ファイル バージョンの選択] ダイアログ ボックスが表示されます。詳細は、 5 章 p.[60](#page-73-0) [バージョンの選択](#page-73-0) を参照 してください。バージョンが 1 つしかない場合は、[ファイルのダウン ロード] ダイアログ ボックスが表示されます。

コンテンツ エクスプローラ

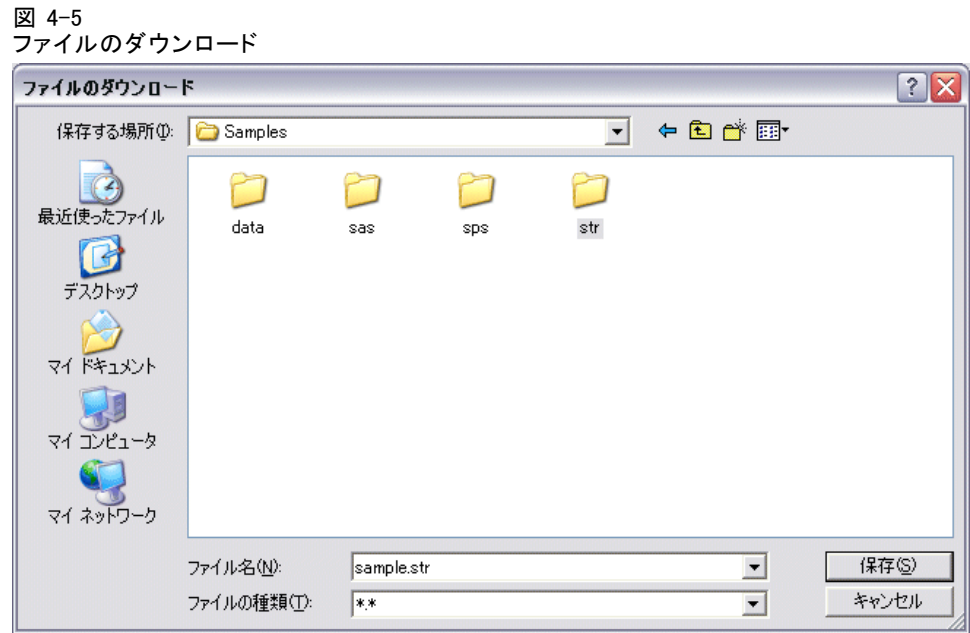

- 3. ファイルを保存するフォルダに移動します。
- 4. [OK] をクリックします。ファイルのコピーが、指定したフォルダに保存 されます。

# リポジトリからのファイルの削除

適切なアクセス許可が指定されていれば、オブジェクトを 1 つずつ、また は複数のオブジェクトをまとめてリポジトリから削除することができま す。ただし、複数の IBM® SPSS® Collaboration and Deployment Services Enterprise View オブジェクトを選択して同時に削除できますが、IBM SPSS Collaboration and Deployment Services Enterprise View オブジェクトを IBM SPSS Collaboration and Deployment Services Enterprise View 以外のオ ブジェクトと一緒に削除することはできません。IBM SPSS Collaboration and Deployment Services Enterprise View オブジェクトとともに IBM SPSS Collaboration and Deployment Services Enterprise View 以外のオブジェ クトが選択されている場合は、削除は行われません。 詳細は、 8 章 p[.151](#page-164-0) [IBM SPSS Collaboration and Deployment Services Enterprise View の](#page-164-0) 概要 を参照してください。

# 検索

IBM® SPSS® Collaboration and Deployment Services Repository のコンテ ンツは検索可能です。検索結果は、[検索結果] タブに表示されます。次 の検索のタイプも使用できます。

- 簡易検索
- 詳細検索

検索機能ではフル テキスト マッチ検索のみが行われることに注意して ください。現在のところ、部分テキスト検索と、ワイルドカードを使用 した検索はサポートされていません。検索結果は保存できません。ま た、保持されません。

#### 検索に関するガイドライン

システムでオブジェクトを検索する場合は、次のガイドラインが適用 されます。

- オブジェクトを見つけるには、指定した名前がリポジトリ オブジェク トの名前に正確に一致する必要があります。
- 検索は IBM® SPSS® Modeler ストリーム内で行われ、検索文字列を含む ノードが検出されます。
- シナリオ ファイル、送信済みジョブ、およびリソース定義は、検索文 字列に正確に一致した場合は検索結果として返されますが、検索機能 では各オブジェクトの内部は検索しません。
- 次の文字は検索文字列で使用できません。一重引用符 (')、二重引用 符(")、かっこ (または)
- 一部の単語は検索から除外される。 詳細は、 p.[35](#page-48-0) [検索から除外さ](#page-48-0) れる単語 を参照してください。

## 検索ダイアログ ボックスへのアクセス

検索ダイアログ ボックスにアクセスするには、次の手順を実行します。

- 1. 検索する対象のリポジトリが含まれるサーバーにログインしていること を確認します。
- 2. コンテンツ エクスプローラで、任意のサーバー フォルダを選択します。検 索は、サーバー インスタンス レベルで行う必要があります。サブフォルダ レベルでは、検索オプションは使用不可能です。
- 3. [編集] メニューから、[検索] を選択します。デフォルトでは、[簡易検索] ダイアログ ボックスが表示されます。[検索] オプションが有効でない 場合は、適切なフォルダ レベルが選択されていません。検索オプション

は、サーバー レベルでのみ有効です。すべてのサブフォルダは自動的に 検索されます。

4. 詳細検索を実行するには、[詳細] をクリックします。 詳細は、 p.27 詳細検 索 を参照してください。

## 簡易検索

簡易検索は、リポジトリを調べて指定した文字列に一致するオブジェク トを見つけ、一致した結果をすべて返します。簡易検索では、プロパ ティ タイプ (著者またはタイトルなど) を区別しません。また、期間での 絞り込みは行われません。

#### 図 4-6 検索ダイアログ ボックス

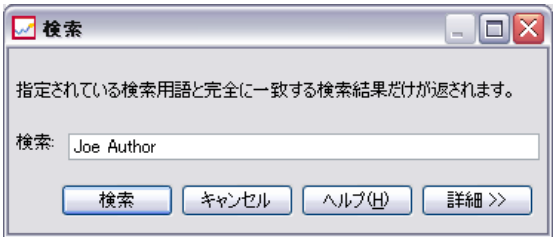

文字列を検索するには、次の手順を実行します。

- 1. [検索] フィールドにテキスト文字列を入力します。引用符は必要ありませ  $h_n$
- 2. [検索] をクリックします。[検索結果] タブに、検索条件に一致するすべ てのオブジェクトが表示されます。 詳細は、 p.[35](#page-48-0) [検索結果の表示](#page-48-0) を 参照してください。

# 詳細検索

詳細検索では、さらに詳細な絞り込み検索を実行できます。たとえば、詳 細検索では、文字列に加えて日付の範囲で検索できます。

図 4-7 [詳細検索] ダイアログ

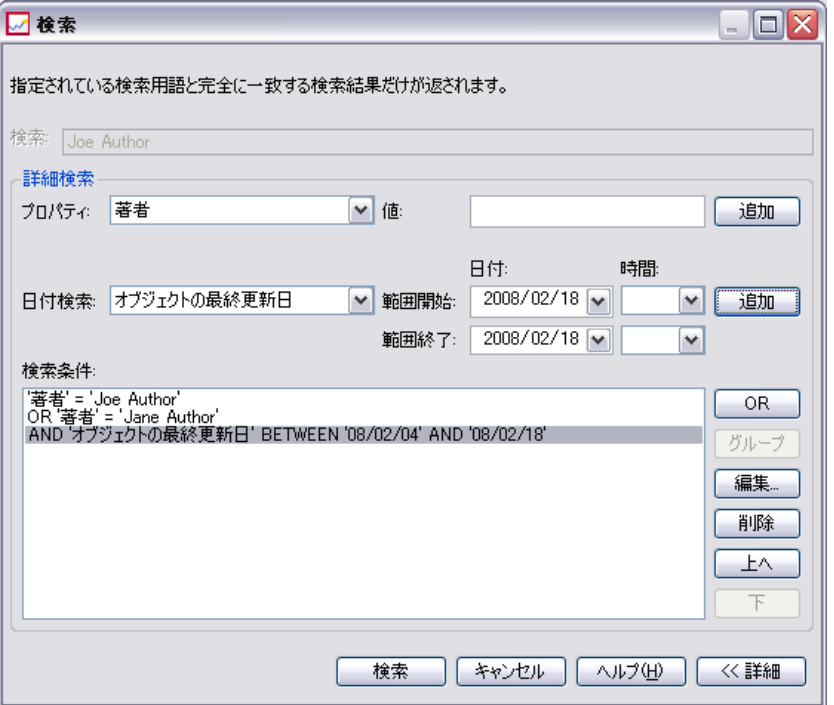

詳細検索では、次のオプションを使用できます。

#### プロパティ

検索可能なプロパティのリストは、リポジトリに格納されているファイル のタイプによって異なります。次に例を示します。

- 著者
- 説明
- キーワード
- ラベル
- MIME タイプ
- タイトル
- バージョン作成者

選択したすべてのプロパティに対して、正確な値を指定する必要がありま す。これらのプロパティ タイプのすべてで、オプションのリストは表示さ れません。URI プロパティの場合、URI は、ID とバージョン マーカー指

29

定を使用する必要があります。パスとバージョンラベルは、URI での検 索時には使用できません。

プロパティを指定して検索するには、次の手順を実行します。

- 1. [プロパティ] ドロップダウン リストで、プロパティ タイプを選択します。
- 2. [値] フィールドに、選択したプロパティ タイプに対応する値を入力し ます。引用符は必要ありません。
- 3. [追加] をクリックします。プロパティ タイプとその値が [検索条件]ボック スに表示されます。[検索条件] ボックスの最初の入力には、AND または OR によるグルーピングは指定されません。その後の検索条件は、デフォルト では AND 演算子で結合されます。AND 演算子はいつでも OR 演算子に変更で きます。 詳細は、 p.[30](#page-43-0) [AND と OR の切り替え](#page-43-0) を参照してください。

#### 日付検索

詳細検索では日付範囲も指定できます。日付範囲による検索の有効なパラ メータは次のとおりです。

日付検索 :効な値は、[有効期限]、[最終更新日]、および [バージョン作 成日時]です。

日付範囲:日付の範囲を指定します。[検索範囲終了] フィールドの日付は [検 索範囲開始] フィールドの日付と同じかそれよりも後の日付にする必要が あります。

時刻範囲 :時刻範囲は省略可能です。ただし時刻範囲で検索するには、最初 に日付範囲を指定する必要があります。

#### 絞り込み検索条件

プロパティ フィールドまたは日付フィールドでパラメータを指定し、検索 条件のリストに追加した後で、選択を絞り込むことができます。具体的に は、次のような絞り込み条件を追加できます。

- AND と OR の切り替え
- 検索条件のグループ化
- 検索条件の値の編集
- 検索条件の並べ替え
- 検索条件の削除

#### <span id="page-43-0"></span>AND と OR の切り替え

検索条件は、デフォルトでは論理演算子 AND で結合されます。論理演算子 は、AND から OR、または OR から AND に変更できます。右側に表示されるボ タンは、選択した検索条件によって異なります。検索条件が AND で結合さ れている場合は、[OR] ボタンが表示されます。検索条件が OR で結合され ている場合は、[AND] ボタンが表示されます。

#### 図 4-8

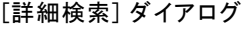

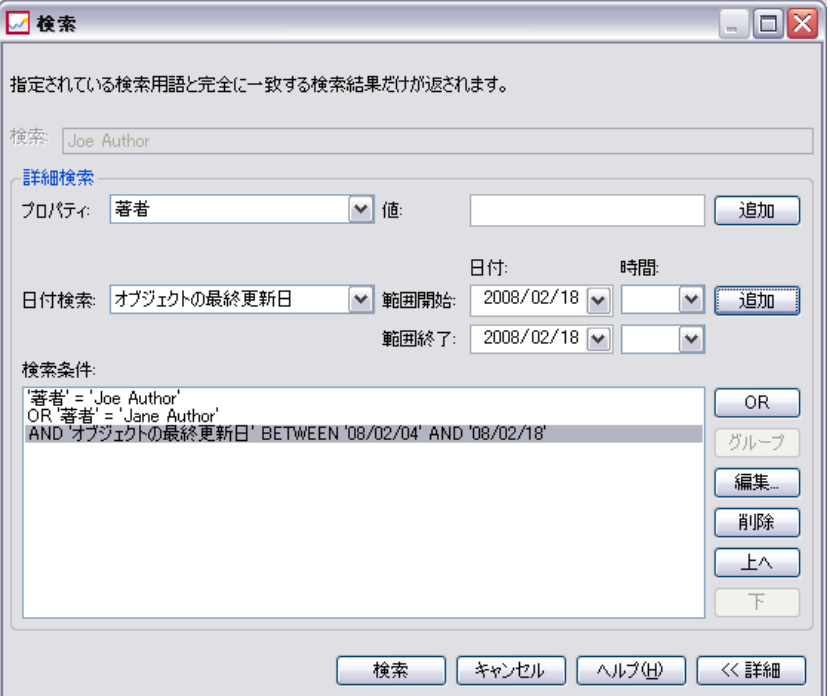

コネクタを変更するには、次の手順を実行します。

- 1. 変更するコネクタの検索条件を選択します。
- 2. [AND] または [OR] をクリックします。

#### 検索条件のグループ化とグループ化解除

検索条件をグループ化して、検索結果を絞り込むことができます。AND/OR 検索では、複数の属性にまたがる検索を実行できます。グループ化で は、AND/OR 検索を同じ属性内で使用できます。階層化されたグループは サポートされます。

#### コンテンツ エクスプローラ

たとえば、2 人の著者 (Joe Author または Jane Author) のどちらかが 作成し、2 つのラベル (Test 1 または Test 2) のいずれかが付いた、2007 年 12 月に更新されたオブジェクトを検索するとします。デフォルトで は、すべての検索条件は AND で結合されます。Joe Author と Jane Author の両方が著者であり、Test 1 と Test 2 のラベルの付いたオブジェクトを 検索すると、検索結果が限定される可能性があります。著者およびラ ベルの間の AND を OR に変更してグループ化すると、Joe Author または Jane Author のいずれかが著作し、Test 1 または Test 2 のいずれかのラ ベルが付いた、2007 年 12 月に更新されたオブジェクトのリストに検索 結果を絞り込むことができます。

次のパラメータの値が設定され、検索条件リストに表示されている ものとします。

'Author' = 'Joe Author' OR 'Author' = 'Jane Author' AND 'Label' = 'Test 1' OR 'Label' = 'Test 2' AND LastModified BETWEEN '12/1/07' AND '12/31/07'

グループ化すると、プロパティは検索条件リスト内で次のように構成 されます。

('Author' = 'Joe Author' OR 'Author' = 'Jane Author') AND ('Label' = 'Test 1' OR 'Label' = 'Test 2') AND LastModified BETWEEN '12/1/07' AND '12/31/07'

図 4-9 検索条件のグループ化の例

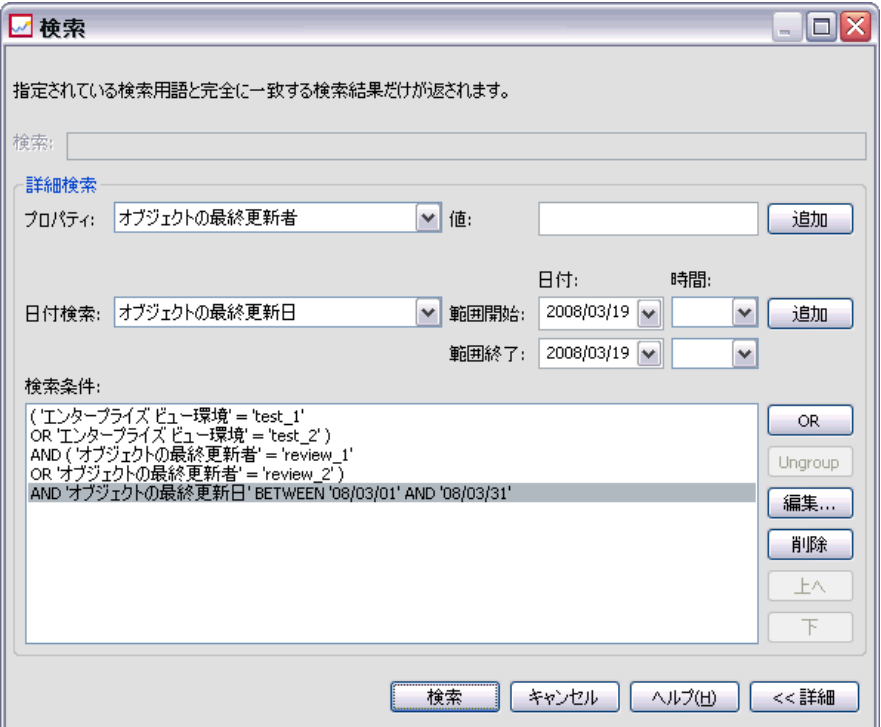

検索条件をグループ化するには、次の手順を実行します。

- 1. グループとして評価する検索条件を選択します。選択した項目をグルー プ化するには、項目が検索条件のリストで互いに隣接していることが必 要です。複数の条件を選択するには、Ctrl キーを押したままリストの行 を複数選択します。
- 2. [グループ化] または [グループ化解除] をクリックします。[グループ化解除] オプションは、選択した検索条件が事前にグループ化されている場合に のみ表示されます。

#### 検索条件の編集

検索条件の値を編集できます。ただし、プロパティ タイプは編集できませ ん。新規のプロパティ タイプを検索条件リストに追加するには、新しい プロパティを [プロパティ] ドロップダウン リストから選択し、検索条件リ ストに追加する必要があります。

コンテンツ エクスプローラ

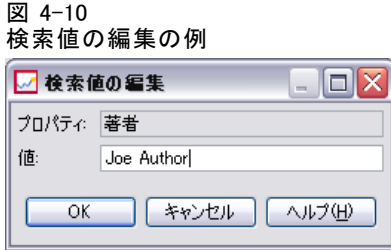

前に指定したプロパティの値を編集するには、次の手順を実行します。

- 1. 編集する検索条件を選択します。
- 2. [編集] をクリックします。[検索値の編集] ダイアログ ボックスが表示され ます。ダイアログの内容は、選択した検索条件によって異なります。たと えば、[著者] プロパティ タイプのダイアログには、著者の名前を入力 するテキスト フィールドが表示され、[最終更新日] プロパティ タイプ のダイアログには日付の範囲が表示されます。
- 3. プロパティ タイプに新しい値を指定します。
- 4. [OK] をクリックします。

#### 検索条件の並べ替え

検索条件がリストに表示される順序を変更できます。検索条件の順序は、条 件をグループ化する場合のみ重要となります。検索条件をグループ化するに は、検索条件が検索条件リスト上で互いに隣接していることが必要です。 ただし、検索条件 (グループ化されたもの、またはグループ解除され たもの) が検索条件リストに表示される順序は重要ではありません。検 索結果は、関連性の高い順に返されます。したがって、最も多くのリポ ジトリ オブジェクトに一致する検索条件が検索結果の先頭に表示されま す。その次に一致した数が多い検索条件が 2 番目、その次が 3 番目と いうように表示されます。

図 4-11 検索条件の並べ替え

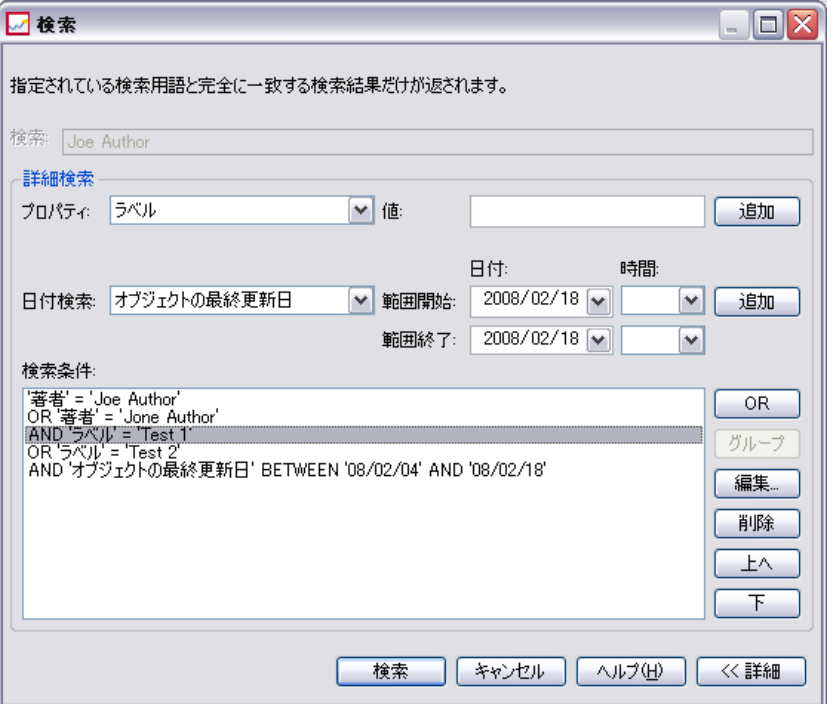

検索条件リストで項目を並べ替えるには、次の手順を実行します。

- 1. 検索条件リストから、移動する検索条件を選択します。
- 2. [上へ] または [下へ] をクリックして、検索条件を目的の位置まで移動しま す。行をグループ化した後は、行の移動が制限されることに注意してくだ さい。グループ化に影響を与える可能性がある場合は移動できません。

#### 検索条件の削除

検索条件を検索条件リストから削除できます。リストから削除した検索条 件は元に戻すことができません。このため、検索条件を作成し直す必要が あります。検索条件を削除するには、次の手順を実行します。

- 1. 削除する検索条件を選択します。
- 2. [削除] をクリックします。検索条件がリストから削除されます。

# <span id="page-48-0"></span>検索結果の表示

[検索結果] テーブルはデフォルトでは非表示になっています。検索を実行 すると、[検索結果] テーブルが表示されます。[検索結果] テーブルを 単独で表示するには、次の手順を実行します。

1. [表示] メニューの [検索結果] を選択します。

[検索結果] テーブルには次の情報が含まれています。

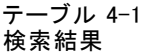

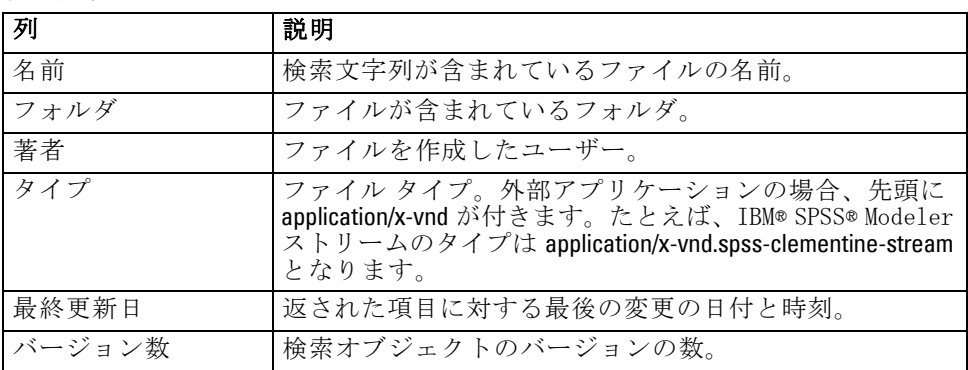

# 検索から除外される単語

ストップワードは検索から除外されます。次の一覧の単語はインデックス 付けされていません。そのため、これらの単語は検索時に無視されます。 現時点では、この一覧の単語を変更することはできません。

テーブル 4-2

ストップワード : 検索から除外される単語

| a    | a11   | am   | an              |
|------|-------|------|-----------------|
| and  | any   | are  | as              |
| at   | be    | but  | by              |
| can  | could | did  | do              |
| does | etc   | for  | from            |
| goes | got   | had  | has             |
| have | he    | her  | him             |
| his  | how   | if   | in              |
| is   | it    | 1et  | me              |
| more | much  | must | my              |
| nor  | not   | now  | $\overline{of}$ |
| off  | on    | or   | our             |

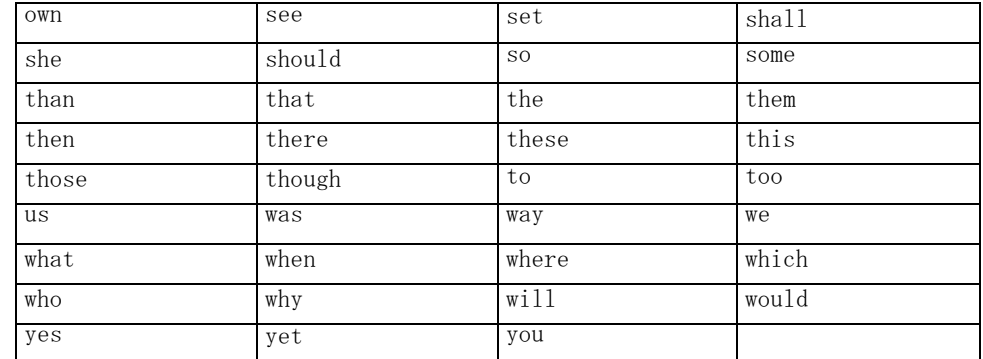

# オブジェクトのロック

コンテンツ エクスプローラではオブジェクトをロックして、他のユーザー による変更を防ぐことができます。たとえば、ジョブ内のステップに関連 するファイルを変更する必要があるとします。ファイルをロックすると他 のユーザーは変更できなくなるため、現在のユーザーが行う変更との競合 を回避できます。ロックされているオブジェクトを別のユーザーが開いた 場合、新しいユーザーには、ファイルがロックされていて読み取りモード でしかファイルを開くことができないというメッセージが通知されます。

ロックされたオブジェクトには次のガイドラインが適用されます。

- リポジトリ内の任意のオブジェクト (リソース定義を含む) をロックで きる。ただし、フォルダはロック不可。
- オブジェクトをロックすると、そのオブジェクトのすべてのバージョン がロックされる。このため、オブジェクトのプロパティは編集できませ ん。ただし、プロパティは読み取り専用モードで表示できます。
- オブジェクトのロックは、ロック アイコンで表され、セッション全 体で有効。
- ロックされたオブジェクトは、名前変更、移動、削除できない。ただ し、コピーすることはできます。ロックはコピーされません。
- ロックを明示的に削除するまで、オブジェクトはロックされた状態とな る。ロックに有効期限を関連付けることはできません。
- 任意のユーザーがオブジェクトをロックできる。ユーザーは自分が所 有するオブジェクトのロックを解除できます。ただし、他のオブジェ クトのロックを解除するには、[ロックの管理] 操作を実行する必 要があります。

# オブジェクトのロック

オブジェクトをロックするには、次の手順を実行します。

37

▶ コンテンツ エクスプローラでオブジェクトを右クリックし、[ロック] を選択 します。オブジェクトの左側にロック アイコンが表示されます。

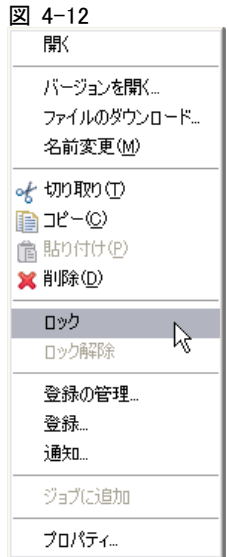

# ロックされたオブジェクト テーブルの表示

ロックされたオブジェクト テーブルには、ロックされたオブジェクトとオ ブジェクトの詳細が一覧表示されます。具体的には、ロックされたオブ ジェクト テーブルには次の情報が表示されます。

図 4-13 ロックされたオブジェクト テーブル

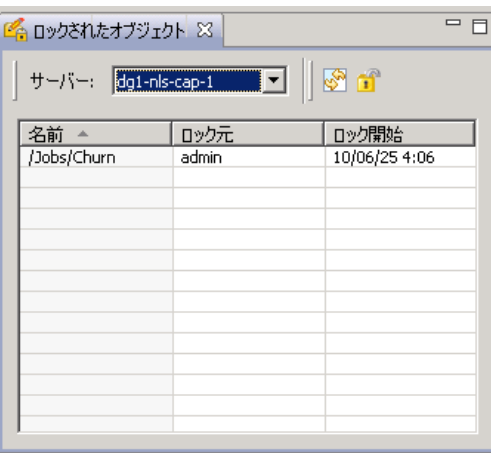

名前 : ロックされているオブジェクトの名前とパス。

ロック元 : オブジェクトをロックしたユーザー。

ロック開始: オブジェクトを最初にロックした日付と時刻。

ロックされたオブジェクトを表示するには、次の手順を実行します。

▶ [表示] メニューで、次の順に選択します。 [ビューを表示] > [ロックされたオブジェクト]

#### オブジェクトのロック解除

次のいずれかの方法でオブジェクトのロックを解除できます。

コンテンツ エクスプローラ: コンテンツ エクスプローラでオブジェクトを右 クリックし、[ロック解除] を選択します。オブジェクトのロックが解除さ れ、ロック アイコンが消えます。

ロックされたオブジェクトのテーブル : オブジェクトのロックを解除するに は、次の手順を実行します。

- 1. ロックされたオブジェクトのテーブルへ移動します。
- 2. ロックを解除するオブジェクトを選択します。複数の行を選択するには、 Ctrl キーを押したまま複数の行をクリックします。

注:: ロックを解除できるのは、ユーザーが適切なアクセス許可を持つオブ ジェクトだけです。

3. [ロック解除] アイコンをクリックします。

#### 図 4-14

**COL** 

選択したオブジェクトのロックが解除され、ロックされたオブジェク トのテーブルから削除されます。

# ロックされたオブジェクトのエクスポートとインポート

デフォルトでは、ロックは 1 つのリポジトリ インスタンスでのみ有効で、 次のリポジトリに継続されません。ロックされたオブジェクトをエクス ポートした場合、ロックはエクスポートされません。唯一の例外は、所有 者がロックをエクスポートした場合です。ロックされたオブジェクトの所 有者がこのオブジェクトをエクスポートし、後でそのオブジェクトをイン ポートした場合、インポートされたオブジェクトではロックが保持されて います。したがって、ロックを適用し直す必要はありません。

#### 4 章

コンテンツ エクスプローラ

# 更新の取得

サーバーでは定期的に更新を利用することができます。IBM® SPSS® Collaboration and Deployment Services Deployment Manager が起動されるた びに、システムは更新の有無についてサーバーをチェックします。更新が利 用可能な場合は、システムによってその更新が自動的に適用され、更新が 適用されたことを示すメッセージが送信されます。更新の適用後は、変更 内容を有効にするため Deployment Manager を再起動する必要があります。

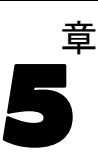

# プロパティ

# オブジェクト プロパティの操作

プロパティは、コンテンツ オブジェクトに関連付けられたメタデータであ り、コンテンツ オブジェクト全般を表すものです。著者や変更日は、コン テンツ オブジェクトに関連付けられた特性です。通常、コンテンツ ツリー の下位の階層を調べるほど、使用できるプロパティが多くなります。たと えば、コンテンツ ツリーのルート レベルにあるフォルダの場合、使用 できるプロパティはタイトルだけです。一方、IBM® SPSS® Modeler スト リームのプロパティを表示すると、著者、説明、バージョンなど、その 他のプロパティも表示されます。

プロパティを使用すると、次の作業を実行できます。

- プロパティの表示
- プロパティの編集

# オブジェクト プロパティの表示

コンテンツ エクスプローラでオブジェクトを選択すると、コンテンツ エク スプローラの下部にある [プロパティ] ペインにプロパティが表示され ます。表示されるプロパティの種類と数は、オブジェクトの種類とコン テンツ ツリー内の位置によって異なります。たとえば、ルート レベル にあるサーバー フォルダをクリックすると、[プロパティ] ペインには タイトルが表示されます。

オブジェクト プロパティの表示には [プロパティ] ペインを使用しま すが、プロパティの編集には [プロパティ] ダイアログ ボックスを使 用します。

#### プロパティ

| プロパティ          | 説明                                                                                                    | [プロパティ]<br>ペインでの表示                              | [プロパティ] ダ<br>イアログ ボック<br>スでの変更                         |
|----------------|----------------------------------------------------------------------------------------------------|-------------------------------------------------|--------------------------------------------------------|
| 著者             | 著者とは、ジョブの著者を指します。通<br>常、著者は、個人ではなくシステム内の<br>ユーザー ID に対応します。たとえば、<br>ジョブの著者は管理者である場合があり<br>ます。                                            | あり                                              | いいえ(N)                                                 |
| 説明             | ここに表示される説明は、オブジェクトの<br>作成時に指定した説明が反映されます。                                                                                                | あり                                              | あり                                                     |
| 更新日            | ここには、オブジェクトを最後に変更し<br>た日付と時刻が表示されます。                                                                                                    | あり                                              | いいえ(N)                                                 |
| タイトル           | タイトルはオブジェクトの名前です。                                                                                                    | あり                                              | 可能(タイトル<br>は [プロパティ]<br>ダイアログ ボッ<br>クスでの名前が<br>反映されます) |
| バージョン          | 「バージョン]セルには次の情報が含まれ<br>ています。<br><version number="">:<modification date=""><modification time=""></modification></modification></version> | あり                                              | あり                                                     |
| 名前             | オブジェクトの名前。                                                                                                    | 可能 (名前は<br>[プロパティ]<br>ペインでのタ<br>イトルが反映<br>されます) | あり                                                     |
| ファイルの種類        | ジョブに関連付けられた MIME タイプ。                                                                                                    | いいえ(N)                                          | あり                                                     |
| 最終更新者          | ジョブを最後に変更したユーザー。                                                                                                    | いいえ(N)                                          | いいえ(N)                                                 |
| カスタム プロパ<br>ティ | [カスタム プロパティ] ダイアログ ボック<br>スで定義されたプロパティ。これらのプロ<br>パティは各サーバー インスタンスに固有<br>なため、インスタンスごとに異なります。                                              | いいえ(N)                                          | あり                                                     |

テーブル 5-1 オブジェクトのプロパティ

# オブジェクト プロパティの編集

場合によっては、プロパティを変更する必要があります。たとえば、オブ ジェクトの検索に使用するキーワードを追加することができます。プロ パティは次のカテゴリにグループ化されます。

- 全般
- Labels
- アクセス許可
- バージョン

[プロパティ] ダイアログ ボックスにアクセスするには、次の手順を実 行します。

- 1. コンテンツ エクスプローラで、プロパティを表示するオブジェクトを 右クリックします。
- 2. [プロパティ] を選択します。[プロパティ] ダイアログ ボックスが表示さ れます。

#### 全般プロパティの編集

オブジェクトの全般プロパティを編集するには、次の手順を実行します。

- 1. コンテンツ エクスプローラで、プロパティを表示するオブジェクトを 右クリックします。
- 2. [プロパティ] を選択します。[プロパティ] ダイアログ ボックスが表示され ます。デフォルトでは、[全般] プロパティ ダイアログ ボックスが表示 されます。

プロパティ

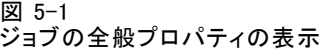

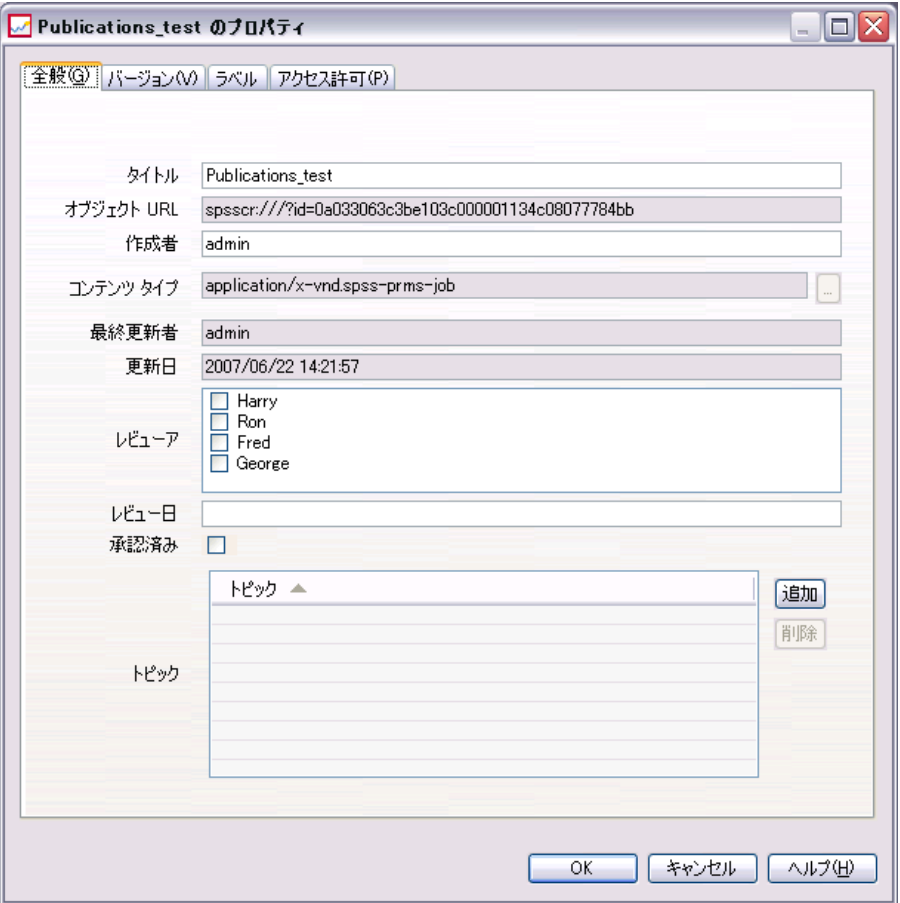

[全般] プロパティ ダイアログ ボックスには、選択したオブジェクトに 関する情報が表示されます。具体的には、特に指定のないかぎり、変更 可能な次の情報が表示されます。

表題 : オブジェクトの名前。

オブジェクト URI : オブジェクトの統一リソース識別子 (Uniform Resource Identifier: URI)。この値は、システムにより生成され、変更できません。

作成者: オブジェクトを作成したユーザー ID。

コンテンツ タイプ:オブジェクトのタイプ。リポジトリ内のほとんどのオブ ジェクトに新しいオブジェクト タイプを指定できます。ただし、次のオブ ジェクトには新しいコンテンツ タイプを適用できません。

■ ジョブ

- 「リソースの定義] フォルダ内のオブジェクト
- 「送信済みジョブ〕フォルダ内のオブジェクト

注: オブジェクトを [送信済みジョブ] フォルダから [コンテンツ リポジト リ] に移動すると、[送信済みジョブ] フォルダのオブジェクトのプロパ ティを変更できるようになります。 詳細は、 20 章 p.[413](#page-426-0) [送信済みジョ](#page-426-0) ブ を参照してください。

オブジェクトに関連付けられたファイル タイプを変更するには、次の 手順を実行します。

1. 省略記号ボタンをクリックします。[ファイル タイプ] ダイアログ ボック スが表示されます。

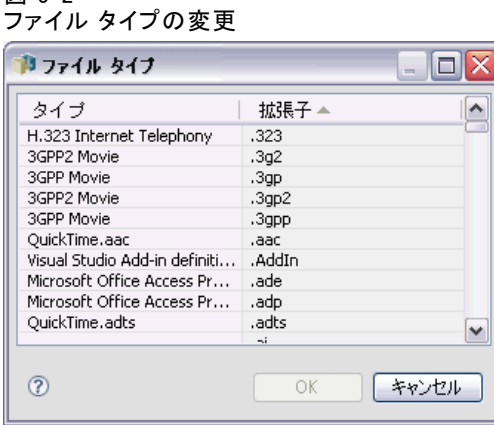

図 5-2

- 2. [タイプ] リストから新しいファイル タイプを選択します。
- 3. [OK] をクリックします。[全般] プロパティ ダイアログ ボックスに新しい ファイル タイプが表示されます。

最終更新者:最後に更新を行ったユーザー ID。この値は、システムにより生 成され、変更できません。

更新日 :最後に更新が行われた日時。この値は、システムにより生成さ れ、変更できません。

カスタム プロパティ 対象のサーバー インスタンスにカスタム プロパティが定 義されている場合は、このダイアログ ボックスでカスタム プロパティの 値を割り当てることができます。

**トピック**: 対象のサーバー インスタンスにトピックが定義されている場合は、 このダイアログ ボックスでトピックの値を割り当てることができます。

プロパティ

#### カスタム プロパティの値を設定する。

カスタム プロパティを作成したら、カスタム プロパティ フィールドに 値を割り当てることができます。カスタム プロパティは、[全般] プロ パティ ダイアログ ボックスに表示されます。具体的には、ダイアログ ボックスの最下部、つまりデフォルトの全般プロパティの下、[更新日] の 後に表示されます。

カスタム プロパティは、サーバー上のすべてのオブジェクトに関して表 示されるわけではありません。カスタム オブジェクトは、一部のオブジェ クト (ジョブなど) またはファイル タイプに制限できます。

既存のカスタム プロパティの値を設定するには、次の手順を実行します。

1. サーバー内の任意のオブジェクトを右クリックし、[プロパティ] を選択しま す。[全般] プロパティ ダイアログ ボックスが表示されます。

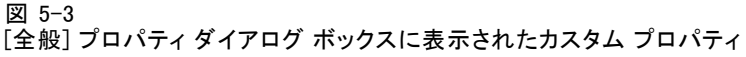

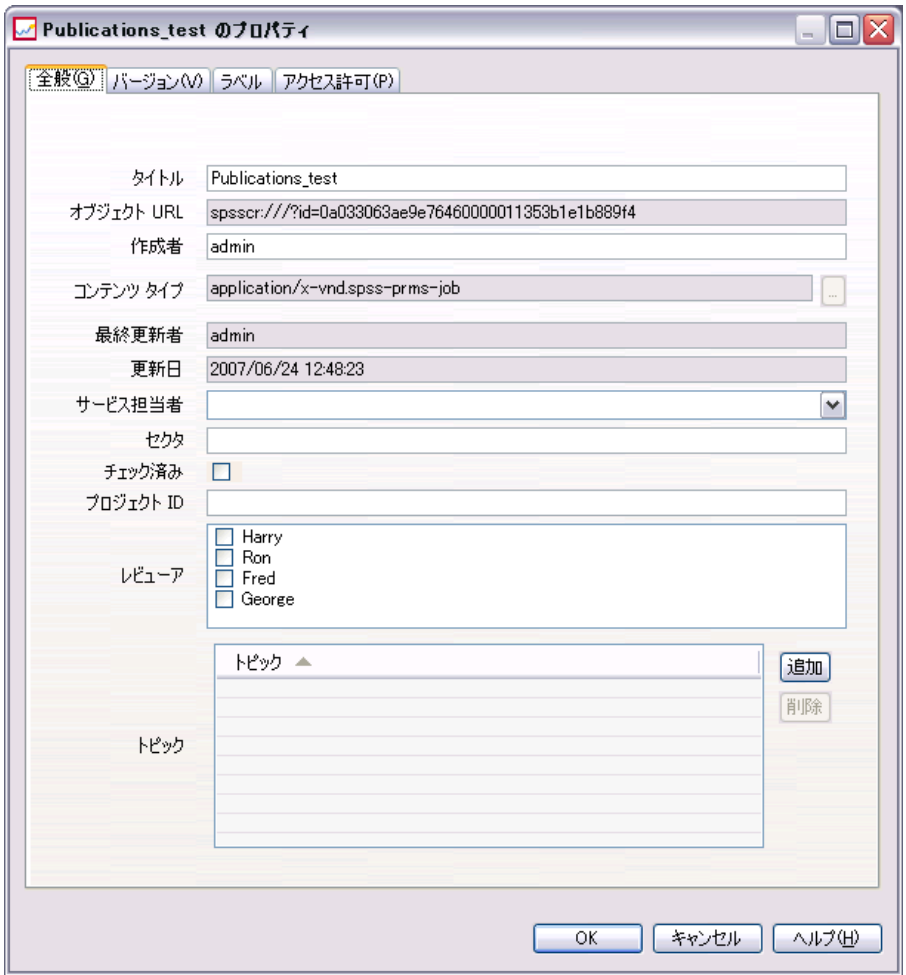

2. 表示されたカスタム プロパティの値を指定します。表示されるオプション は、作成したカスタム プロパティの種類によって異なります。 詳細は、 p[.79](#page-92-0) [カスタム プロパティを作成する。](#page-92-0) を参照してください。

この例には、次のカスタム プロパティが含まれています。

#### テーブル 5-2 カスタム プロパティ例

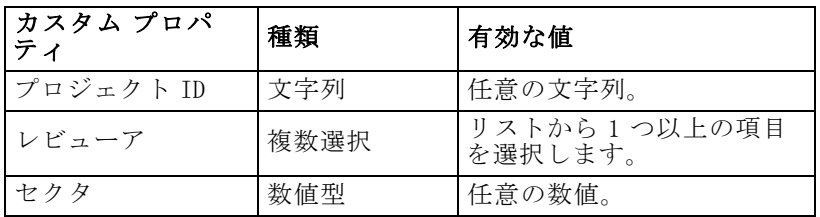

プロパティ

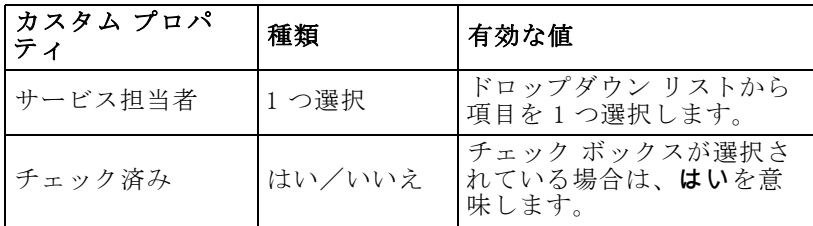

これらのプロパティの値を指定し終わると、ダイアログ ボックスは次の 例のように表示されます。

図 5-4

[全般] プロパティ ダイアログ ボックスに表示されるカスタム プロパティ: 例

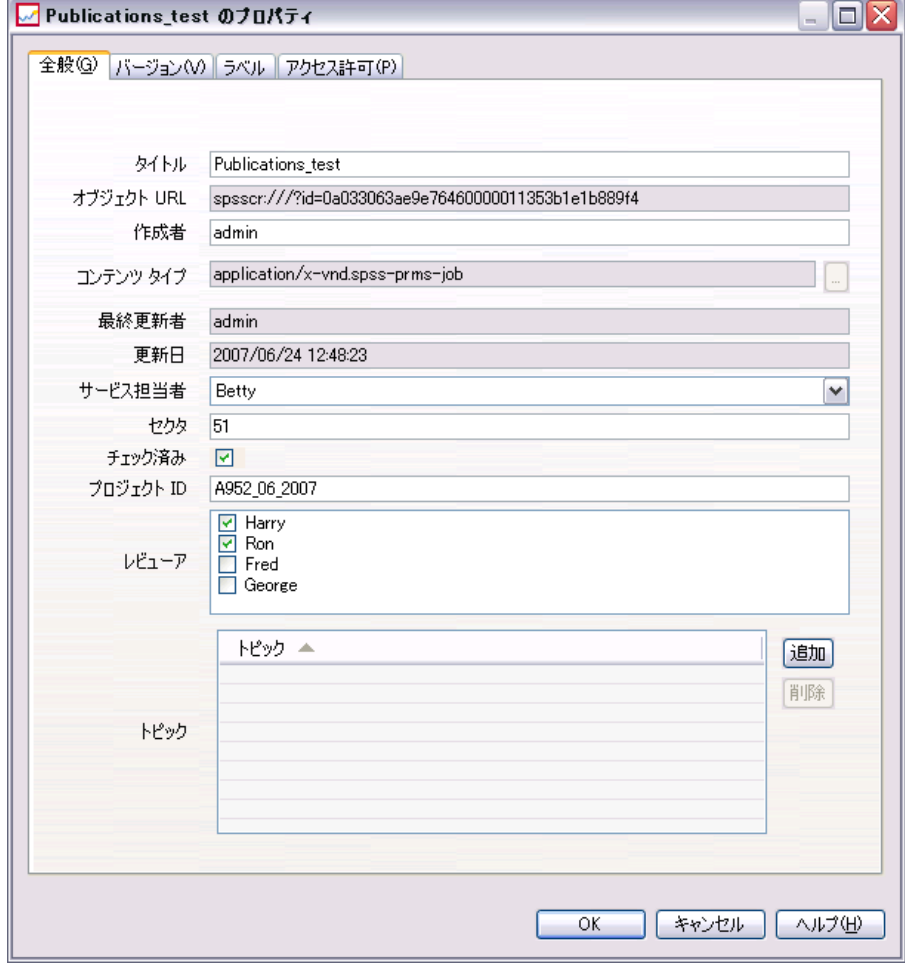

3. 変更内容を保存するには、[OK] ボタンをクリックします。

#### トピックの割り当ての削除

トピック定義を作成して保存すると、そのトピックをコンテンツ オブジェ クトに割り当てることができます。

トピックを割り当てるには、次の手順を実行します

1. [全般] プロパティ ダイアログ ボックスに移動します。すでに割り当て られているトピックがあれば、[トピック] テーブルにそのトピックが 表示されます。

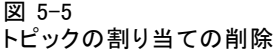

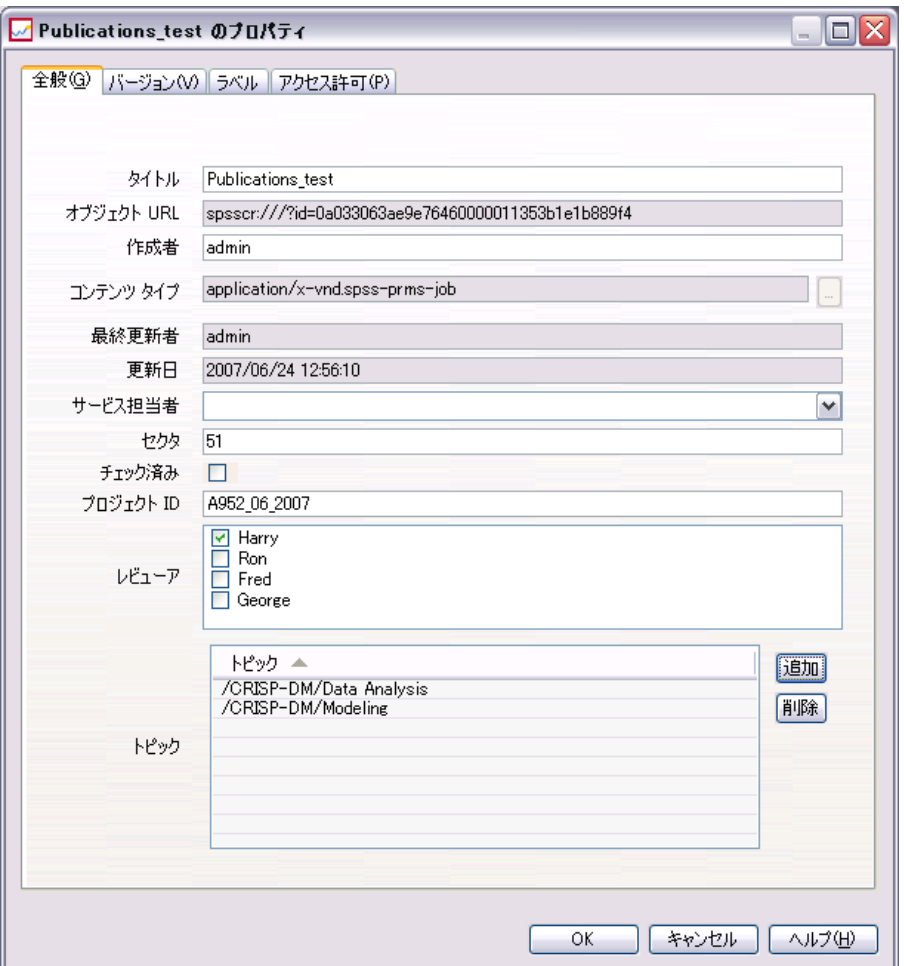

2. 新しいトピックを割り当てるには、[追加] をクリックします。[トピックの 追加] ダイアログ ボックスが表示されます。このダイアログ ボックスに

#### プロパティ

は、[トピックの定義] ダイアログ ボックスで設定されているトピック階 層が表示されます。

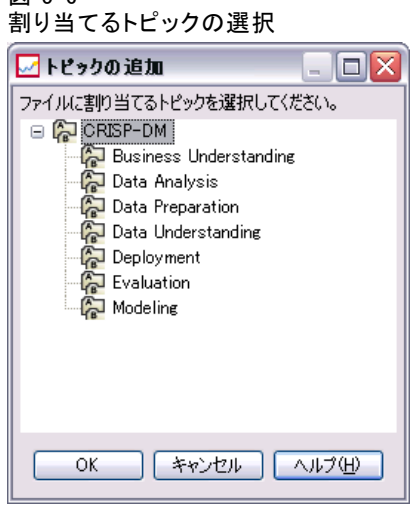

- 3. 階層からトピックを選択します。
- 4. [OK] をクリックします。[プロパティ] ダイアログ ボックスが再度表示さ れ、トピックが [トピック] テーブルに追加されます。トピック参照の形 式に注意してください。トピック参照内の各スラッシュは、トピック階 層内のフォルダを表します。1 番目のスラッシュは、最上位の [トピッ ク] フォルダを表します。

#### トピックの削除

図 5-6

トピックの割り当てを削除する手順は、次のとおりです。

1. [全般] プロパティ ダイアログ ボックスに移動します。すでに割り当て られているトピックがあれば、[トピック] テーブルにそのトピックが 表示されます。

図 5-7 トピックの割り当ての削除

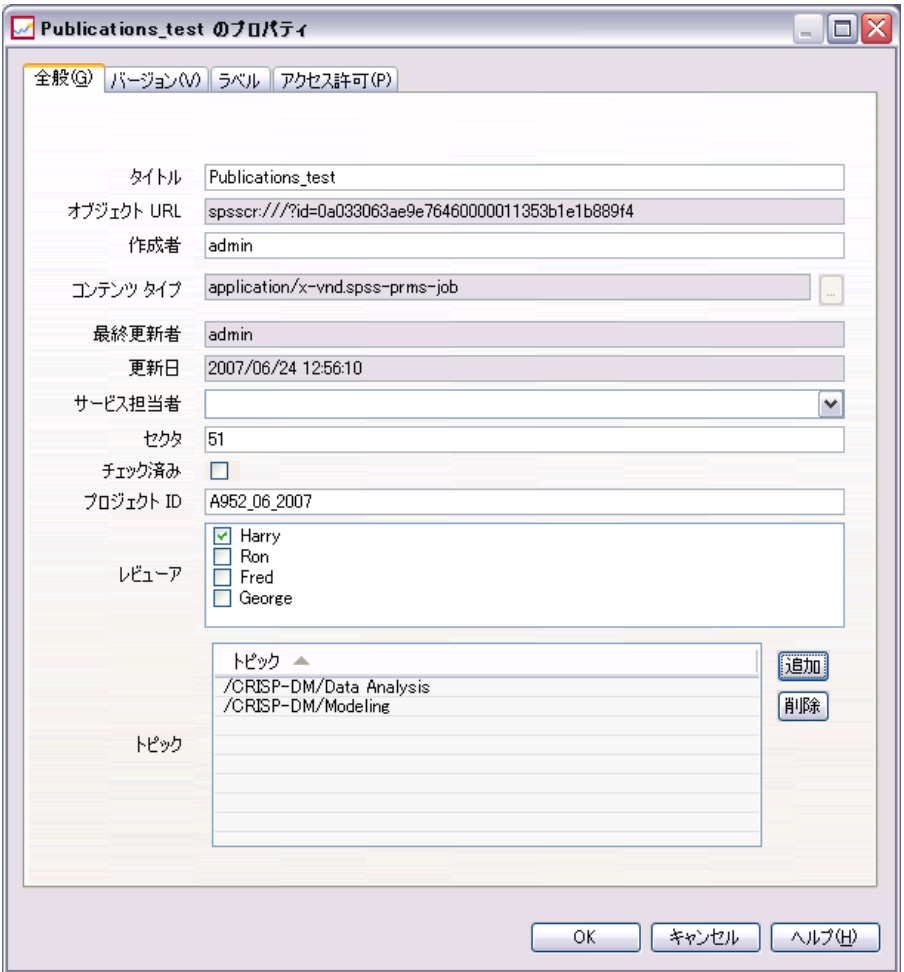

- 2. [トピック] テーブルからトピックを選択します。
- 3. トピックを削除するには、[削除] をクリックします。[トピック] テーブ ルからトピックが削除されます。

#### アクセス許可の変更

各オブジェクトには、アクセス許可のレベルが関連付けられています。 場合によっては、アクセス許可を変更する必要があります。たとえば、 ジョブにステップを追加し、今後 6 か月間のジョブの実行をスケジュール した場合は、他のユーザーのアクセス許可を読み取り専用に制限して、 ジョブが変更されるのを防ぐ必要があります。

51

オブジェクトのアクセス許可にアクセスするには、次の手順を実行します。

**▶** [プロパティ] ダイアログ ボックスで、[アクセス許可] タブをクリックしま す。ユーザーのリストと対応するアクセス許可が表示されます。

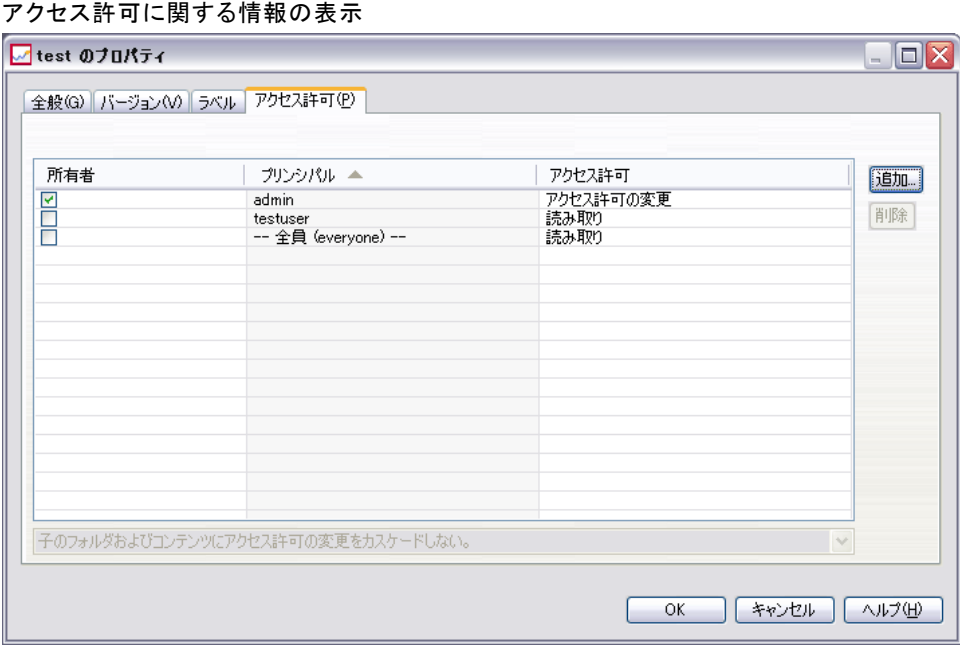

このダイアログ ボックスでは、次のタスクを実行できます。

- 新しいユーザーまたはグループの追加
- 既存のユーザーまたはグループのアクセス許可の変更
- 既存のユーザーまたはグループの削除

#### 新しいユーザーまたはグループの追加

図 5-8

新しいユーザーまたはグループを追加してアクセス許可を割り当てるに は、次の手順を実行します。

1. [追加] をクリックします。[ユーザーまたはグループの選択] ダイアログ ボックスが表示されます。

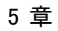

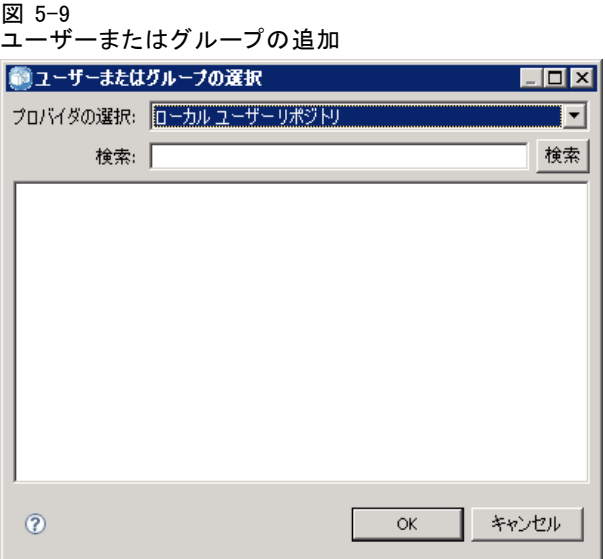

- 2. [プロバイダの選択] ドロップダウン リストで、ユーザーとグループに関する適 切な情報が含まれているエンティティを選択します。デフォルトは [ロー カル ユーザー リポジトリ] です。
- 3. [検索] フィールドに、追加するユーザー ID の最初の数文字を入力し ます。使用可能なすべてのユーザー ID を検索するには、このフィール ドを空白のままにします。
- 4. [検索] をクリックします。検索条件に一致するユーザーとグループがダイア ログ ボックスに一覧表示されます。
	- 図 5-10

ユーザーまたはグループの追加

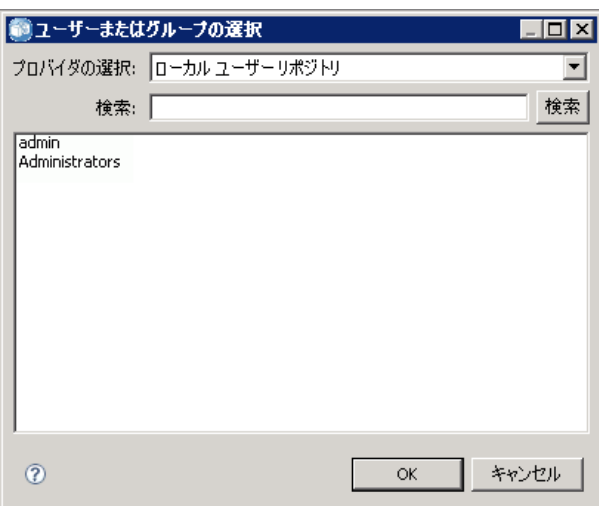

53

- 5. リストからユーザーまたはグループを選択します。
- 6. [OK] をクリックします。[アクセス許可] ダイアログ ボックスの [プリンシ パル] リストに、ユーザーまたはグループが表示されます。

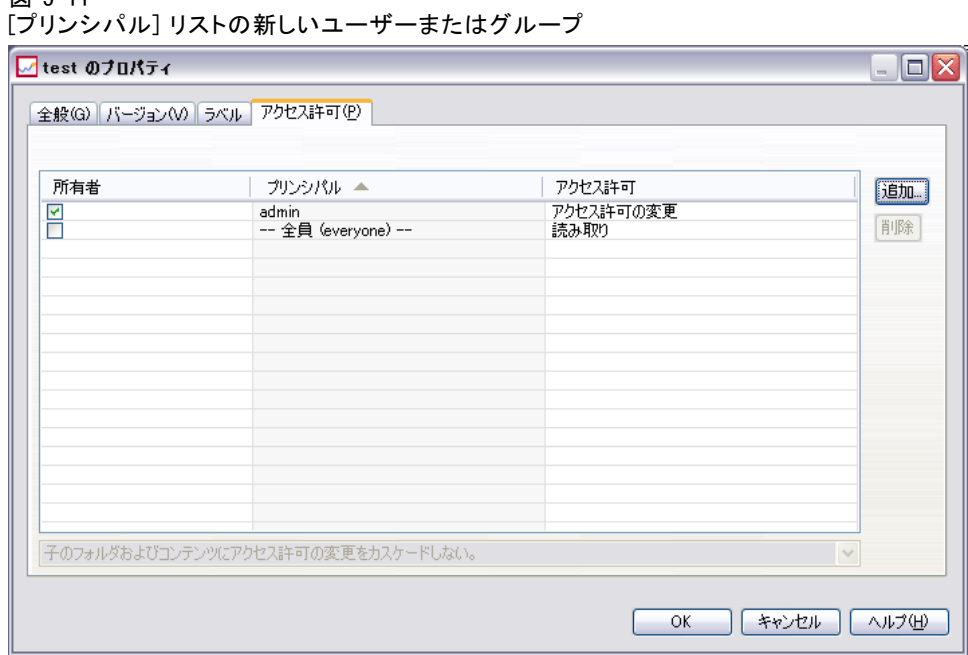

# 既存のユーザーまたはグループのアクセス許可の変更

アクセス許可を変更するには、次の手順を実行します。

- 1. アクセス許可を変更するユーザーまたはグループに対応する、[アクセ ス許可] セルをクリックします。
- 2. ドロップダウン リストから新しいアクセス許可レベルを選択します。次 のオプションから選択できます。
	- Read

図 5-11

- 書き込み
- 削除
- 権限の変更

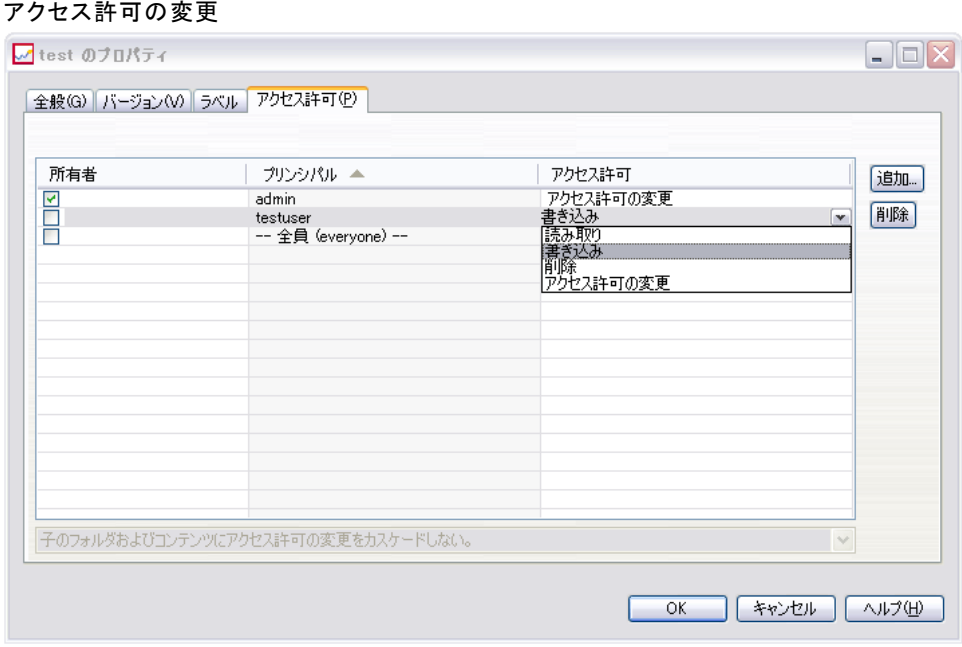

### アクセス許可のカスケード

[アクセス許可] 表でアクセス許可を確立した後は、アクセス許可の変更を カスケードさせることができます。カスケードとは、現在のフォルダの コンテンツのアクセス許可を親フォルダと同一にすることです。アクセ ス許可は、すべてカスケード、部分的にカスケード、またはまったくカ スケードしないことができます。デフォルトでは、アクセス許可はカス ケードされません。

注: オブジェクトのアクセス許可をカスケードできるようにするかどうか は、[アクセス許可の変更] オプションで制御します。アクセス許可は、ア クティブなオブジェクトだけでなく期限切れのオブジェクトもカスケード されます。オブジェクトが期限切れになっており、期限切れの表示アク ションがユーザーに割り当てられていない場合、オブジェクトは表示され ませんが、「アクセス許可クセス許可がユーザーに割り当てられ ていれば、アクセス許可は通常と同様にカスケードされます。ユーザーに [アクセス許可の変更] アクセス許可が割り当てられていない場合、アクセ ス許可はカスケードされません。

図 5-12

55

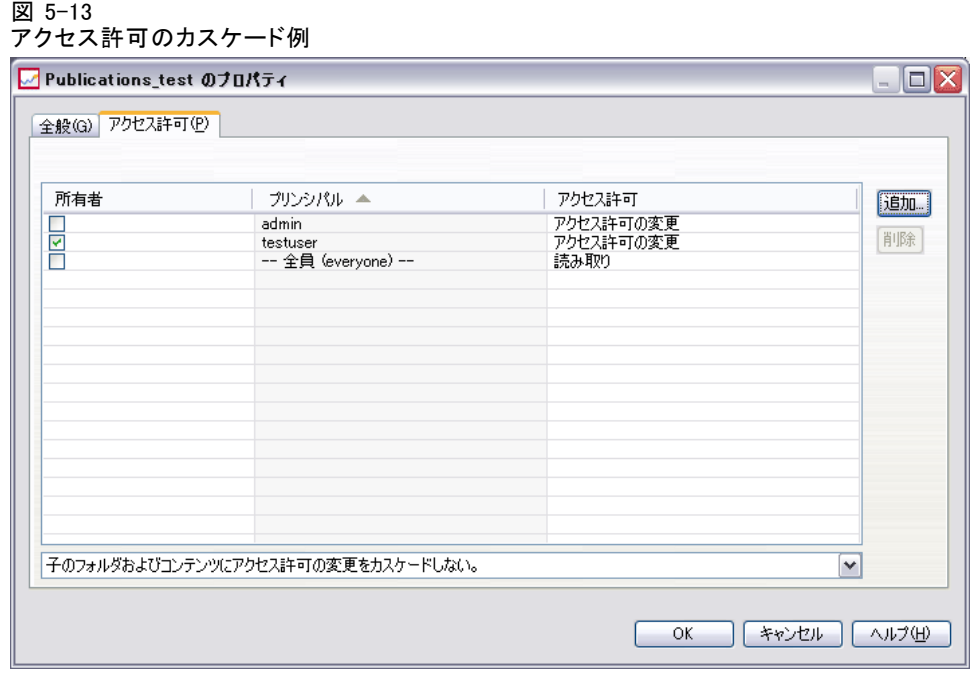

アクセス許可をカスケードするには、次の手順を実行します。

- 1. ドロップダウン リストからカスケードのレベルを選択します。有効な値 は次のとおりです。
	- 子のフォルダおよびコンテンツにアクセス許可の変更をカスケードし ない。
	- すべての子のフォルダおよびコンテンツに更新されるアクセス許可だ けをカスケードする
	- すべての子のフォルダおよびコンテンツにすべてのアクセス許可を カスケードする
- 2. [OK] をクリックします。

#### [アクセス許可] リストからのユーザーまたはグループの削除

ユーザーまたはグループを削除するには、次の手順を実行します。

- 1. 削除するユーザーまたはグループの [プリンシパル] セルをクリックしま す。
- 2. [削除] をクリックします。[削除の確認] ダイアログ ボックスが表示さ れます。

3. [OK] をクリックします。ユーザーが [アクセス許可] リストから削除さ れます。

## ラベルの操作

IBM® SPSS® Collaboration and Deployment Services Repository では、オブ ジェクトの既存のバージョンにラベルを付けることができます。

[プロパティ] ダイアログ ボックスの [ラベル] タブには、次の情報が 表示されます。

テーブル 5-3 ラベル プロパティ

| 列     | 説明                                                                                                    | 変更可能   |
|-------|----------------------------------------------------------------------------------------------------|--------|
| バージョン | バージョンの作成日時に追加されたバー<br>ジョン番号。                                                                                                    | いいえ(N) |
| ラベル   | バージョンのラベル。複数のバージョン ラ<br>ベルを使用できる場合、ラベルはカンマ区<br>切りでこの列に表示されます。すべてのラ<br>ベルを表示するには、 [ラベル] セルにカー<br>ソルを合わせます。ラベルがヒントに表示<br>されます。ラベルは、「バージョン ラベルの<br>編集] ダイアログで滴用および削除します。<br>詳細は、p.57 バージョン ラベルの編集 を<br>参照してください。 | あり     |
| 作成日時  | バージョンの作成日時。                                                                                                    | いいえ(N) |
| 有効期限  | バージョンの有効期限日。有効期限は [プロ<br>パティ] ダイアログ ボックスの 「バージョ<br>ン] タブで設定します。 詳細は、p.74 バー<br>ジョンのプロパティ を参照してください。                                                                                                    | あり     |
| 作成者:  | バージョンの作成ユーザー。                                                                                                    | いいえ(N) |

#### プロパティ

<span id="page-70-0"></span>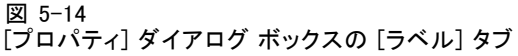

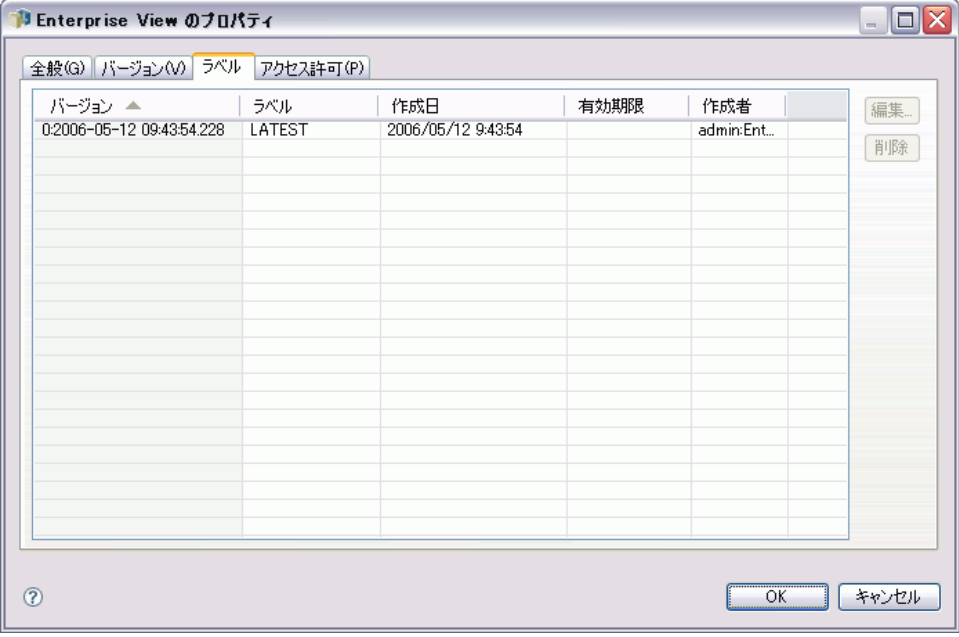

[ラベル] タブでは、次の操作を実行できます。

- 新しいバージョン ラベルの適用
- 既存のバージョン ラベルの編集
- 事前に定義されたバージョン ラベルの適用
- 複数のバージョン ラベルの指定
- バージョン ラベルの削除
- バージョンの削除

#### バージョン ラベルの編集

バージョン ラベルを使用すると、システムによって生成された識別子の代 わりにユーザー定義の名前を指定して、あるバージョンのオブジェクト と、同じオブジェクトの別バージョンを区別できます。たとえば、バー ジョン ラベルはジョブのスケジュールに有効です。また、1 つのオブジェ クトに複数のバージョン ラベルを関連付けることもできます。複数のバー ジョン ラベルを適用すると、オブジェクトに関連付けられているすべての ラベルが、[バージョン] テーブルの対応する [ラベル] 列に表示されます。 バージョン ラベルは、明示的に変更されるか削除されるまで保持され ます。バージョン ラベルを削除しても、ラベルはリポジトリから削除さ れません。バージョン ラベルを削除すると、オブジェクトとバージョン

バージョン ラベルを編集するには、次の手順を実行します。

- 1. [プロパティ] ダイアログ ボックスの [ラベル] タブで、テーブルから バージョンを選択します。
- 2. [編集] をクリックします。[バージョン ラベルの編集] ダイアログ ボック スが表示されます。

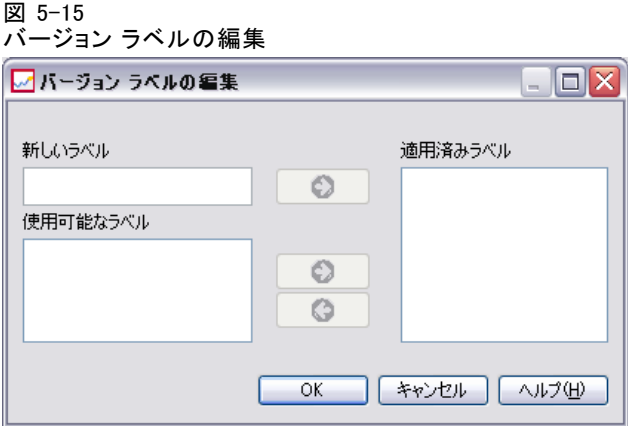

3. 適用または削除するラベルを指定します。

新しいラベルの指定 :新しいラベルを適用するには、次の手順で行います。

- ▶ [新しいラベル] フィールドに、名前を入力します。ラベルにはカンマ、アポス トロフィ、セミコロン、二重引用符、大なり記号、または小なり記号を 含めることはできません。
- ▶ 矢印ボタンをクリックして、ラベルを [適用済みラベル] フィールドに追 加します。

使用可能なラベルの適用 :既存のラベルを適用するには、次の手順で行いま す。

- ▶ [使用可能なラベル] リストからラベルを選択します。複数のラベルを選択する には、Ctrl キーを押したままラベルを選択します。
- ▶ 矢印ボタンをクリックして、選択したラベルを[適用済みラベル] リスト に追加します。

既存のラベルの削除 :ラベルを削除すると、オブジェクトとラベルの関連付 けが削除されます。ラベルを削除するには、次の手順を実行します。

▶ [適用済みラベル] リストからラベルを選択します。
#### プロパティ

- **▶ 矢印ボタンをクリックして、「適用済みラベル] リストからラベルを削除しま** す。
- 4. [OK] をクリックします。更新された [バージョン] テーブルが表示されま す。

## バージョン ラベルの重複の解決

1 つのオブジェクトに複数のバージョン ラベルを適用できますが、個々の バージョン ラベルはオブジェクトに対して固有にする必要があります。た だし、同名のラベルを別のオブジェクトに使うことはできます。同じバー ジョン ラベルが使用されている場合は、[ラベルはすでに存在します] ダイ アログが表示され、バージョン ラベルが重複していることが説明されます。

#### 図 5-16 バージョン ラベルの重複

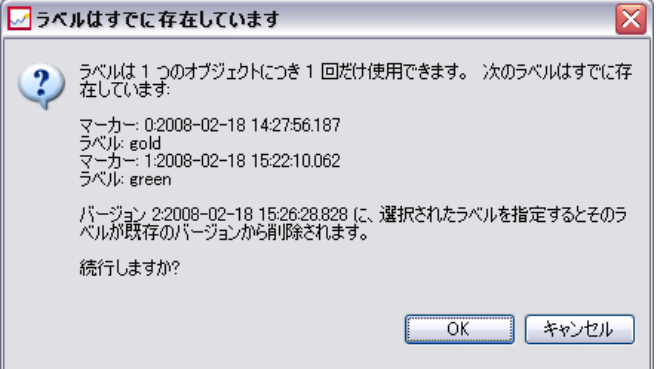

バージョン ラベルの重複を解決するには、次の方法を使用できます。

- ラベルの適用:ラベルを既存のバージョンに適用するか、前のバージョン からラベルを削除するには、[OK] をクリックします。
- 新しいラベルの指定:ラベルで前のバージョンを維持し、現在のバージョ ンに新しいラベルを指定するには、[キャンセル] をクリックします。 [バージョン ラベルの編集] ダイアログ ボックスが再度表示されます。 このダイアログで新しいラベルを指定します。

## バージョンの削除

IBM® SPSS® Collaboration and Deployment Services Repository オブジェク トのバージョンを削除するには、次の手順を実行します。

1. [プロパティ] ダイアログ ボックスの [ラベル] タブで、該当するバー ジョンを選択します。

- 2. [削除] をクリックします。[削除の確認] ダイアログ ボックスが表示さ れます。
- 3. [OK] をクリックします。バージョンがリストから削除されます。

注:IBM SPSS Collaboration and Deployment Services Repository から削除し たバージョンは、元に戻すことができません。

### バージョンの選択

ファイルのバージョンを選択するように求めるメッセージは、システム のさまざまな時点で表示される場合があります。たとえば、バージョン が複数あるファイルをダウンロードしようとすると、バージョンを選択 するように求めるメッセージが表示されます。

バージョンを選択するには、次の手順を実行します。

1. ファイルに複数のバージョンがある場合は、[ファイル バージョンの選択] ダイアログ ボックスが表示されます。

図 5-17

ファイル バージョンの選択

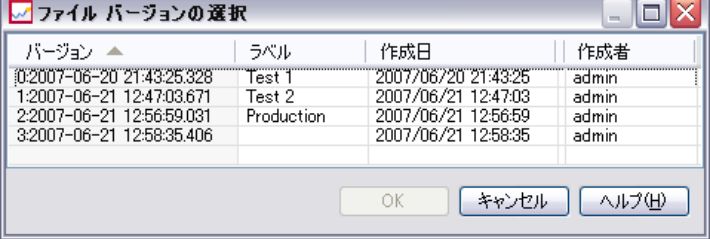

- 2. 操作を実行するファイルのバージョンを選択します。
- 3. [OK] をクリックします。

選択したファイルのバージョンに、関連するラベルが複数あり、IBM® SPSS® Collaboration and Deployment Services Deployment Manager 環境で バージョンが開くと、タブのタイトルにファイル名の最初のラベルが表 示され、バージョンを示します。

## 有効期限および期限切れファイルに関する操作

有効期限とは、それ以降はファイルが使用できなくなる期日を指します。 ある項目の有効期限が切れると、その項目は一般ユーザーに対して表示さ れなくなります。ただし、ファイルの所有者および管理者に対しては、期 限切れファイルも表示されます。期限切れは削除とは異なることに注意し てください。期限切れのファイルはリポジトリから削除されるわけではあ

#### <span id="page-73-0"></span>5 章

りません。デフォルトでは、ファイルの有効期限はありません。有効期限 は明示的に設定する必要があります。有効期限の設定、変更、または再 有効化を実行できるのは、次のユーザーです。

- ファイルの所有者
- 管理者
- ファイルに対する書き込み許可を持つユーザー

有効期限は、ファイルまたはジョブ自体に関連付けられるわけではなく、 バージョン レベルで設定されます。バージョン番号には連番が付けられま す。ただし、一部のファイル バージョンが期限切れになっている場合、 バージョン リストのバージョン番号に欠番が生じることがあります。

ファイル バージョンの期限が切れても、対応するラベルには影響しませ ん。期限切れのファイル バージョンを開いた場合、そのファイルが期限切 れであることを示すエラー メッセージが表示されます。ジョブのラベル付 けされたバージョンの有効期限を過ぎると、そのジョブはそれ以降実行で きなくなります。したがって、スケジュールに期限切れのジョブ バージョ ンが含まれている場合、スケジュールに影響を及ぼします。

関連付けられたバージョンの有効期限が切れても、スケジュールは削除 されません。システムは、スケジュールされたジョブを指定の時刻に実行 しようとします。しかし、スケジュールに含まれているジョブ バージョン の期限が切れているため、ジョブは失敗し、ログにエラー メッセージが記 録されます。スケジュールされたジョブのエラーはジョブ履歴に記録され ます。 詳細は、 12 章 p[.320](#page-333-0) [ジョブ履歴ビュー](#page-333-0) を参照してください。

#### 有効期限の設定および変更

有効期限は、[プロパティ] ダイアログ ボックスで設定します。また、ジョ ブを新規作成するときに有効期限を指定することもできます。デフォルト では、オブジェクトの有効期限はありません。有効期限はいつでも変更で きます。さらに、日付をさかのぼって適用することもできます。オブジェ クトの有効期限を設定するには、次の手順を実行します。

- 1. コンテンツ エクスプローラでオブジェクトを右クリックし、[プロパティ] を 選択します。[プロパティ] ダイアログ ボックスが表示されます。
- 2. [バージョン] タブをクリックして、有効期限を指定するバージョンを選 択します。

5 章

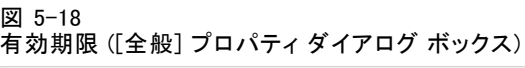

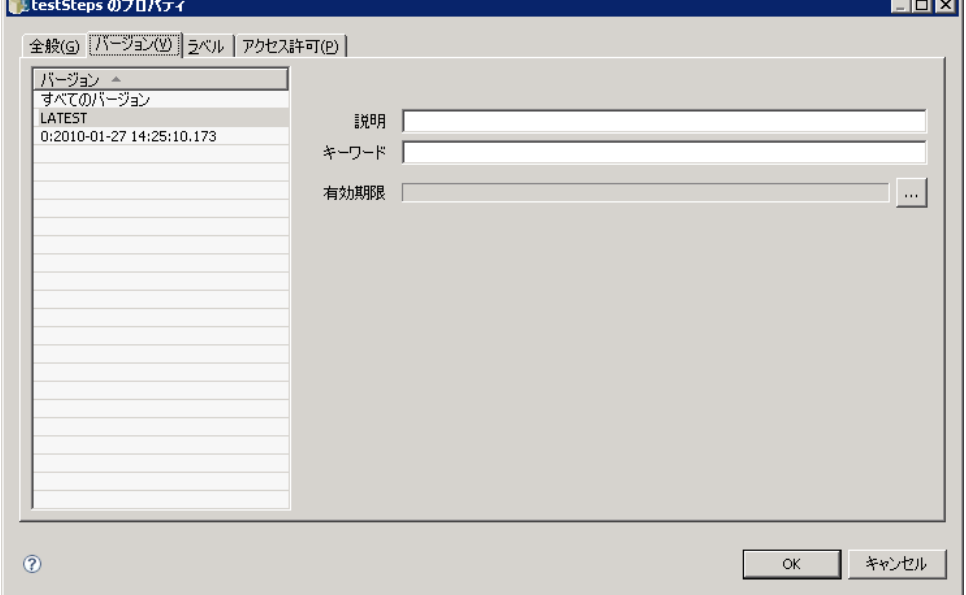

3. [有効期限] フィールドの横にある省略記号ボタンをクリックします。[有 効期限] ダイアログ ボックスが表示されます。デフォルトでは、有効期 限は設定されていません。

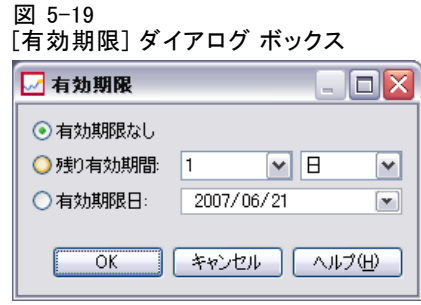

- 4. 次のいずれかのオプションを選択します。
	- 有効期限なし: バージョンの有効期限はありません。
	- 残り期限日: バージョンは、今日の日付に対する相対的な時点 (たとえ ば 30 日後) に期限が切れます。日、週、月、または年単位で相対的な 期間を指定できます。設定可能な最大有効期間は 10 年です。
	- 期限日: バージョンは、選択した日付に期限が切れます。
- 5. [OK] をクリックします。[有効期限] フィールドに有効期限が表示されます。 相対的な有効期限を指定した場合も、特定の有効期限を指定した場合も、

このフィールドには正確なカレンダー日付が表示されます。有効期限を指 定しなかった場合は、空欄のままとなります。

#### 新規ジョブ作成時の有効期限の指定

ジョブを新規作成するときに有効期限を指定することもできます。[有効 期限] ダイアログ ボックスにアクセスして情報を指定するという方法は 同じです。ただし、[プロパティ] ダイアログ ボックスではなく [新しい ジョブの情報] ダイアログ ボックスから [有効期限] ダイアログ ボックス にアクセスします。

#### 図 5-20

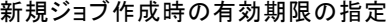

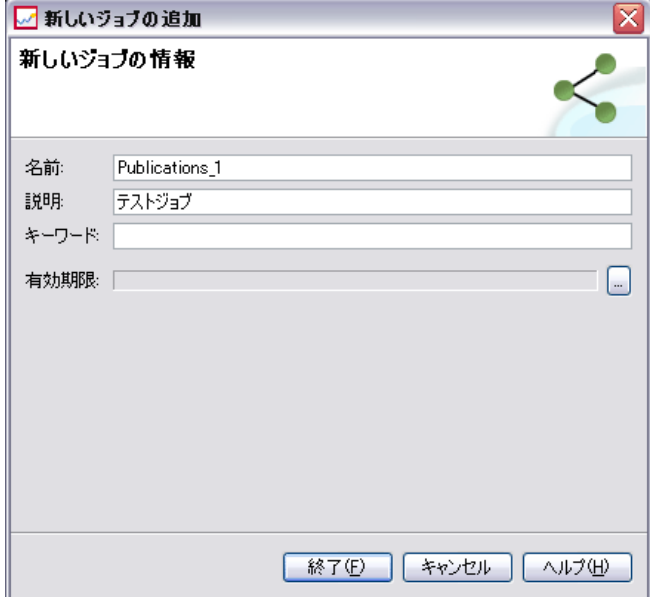

## 有効期限のインポートおよびエクスポート

ファイルをシステムにインポートする、またはシステムからエクスポート する際、ファイル バージョンに関連付けられた有効期限も同時にインポー トまたはエクスポートされます。

## 有効期限に関する制限

有効期限は、コンテンツ エクスプローラ内のほとんどのファイルに適用 できます。ただし、[リソースの定義] フォルダ内のオブジェクト (たと えば、サーバー、資格情報、およびデータ ソースの定義) には有効期限 を適用できません。

#### 期限切れファイルの表示

期限切れのファイルの表示は、ファイルのすべてのバージョンが期限切 れかどうかによって変わります。

ファイルの一部のバージョンが期限切れの場合:ファイルの一部のバージョンが 期限切れの場合、期限切れのバージョンは表示されます。ただし、期限切 れバージョンはグレー アウト表示となります。

ファイルのすべてのバージョンが期限切れの場合: 期限切れファイルはコン テンツ エクスプローラに表示されません。ただし、期限切れファイルの 所有者または管理者がツリーを表示する場合は、期限切れファイルも 表示されます。

### 期限切れファイルの検索

期限切れファイルの検索方法は、コンテンツ エクスプローラでその他の オブジェクトを検索する方法と同じです。 詳細は、 4 章 p.[26](#page-39-0) [検索](#page-39-0) を 参照してください。

検索結果に期限切れファイルが表示されるようにするには、ユーザーは次 のいずれかでなければなりません。

- 期限切れファイルの表示アクションを実行可能なユーザー
- ファイルの所有者
- 管理者

### 期限切れファイルの再有効化

期限切れファイルは再有効化することができます。期限切れのファイル バージョンを再有効化するには、次の手順を実行します。

- 1. [プロパティ] ダイアログ ボックスで既存の有効期限に移動します。
- 2. 有効期限を将来の日付に変更します。

# サーバー プロパティとユーザー設定の操作

サーバー プロパティは、次のサブカテゴリに分類されます。

- サーバー プロパティ
- ユーザー設定

どちらのタイプのプロパティも現在のサーバー インスタンス (またはユー ザー) にだけ適用されます。サーバー インスタンスの [プロパティ] ダ イアログ ボックスにアクセスするには、コンテンツ エクスプローラの

サーバー名を右クリックし、[プロパティ] を選択します。[サーバーのプロ パティ] ダイアログ ボックスが表示されます。

図 5-21 サーバー プロパティとユーザー設定

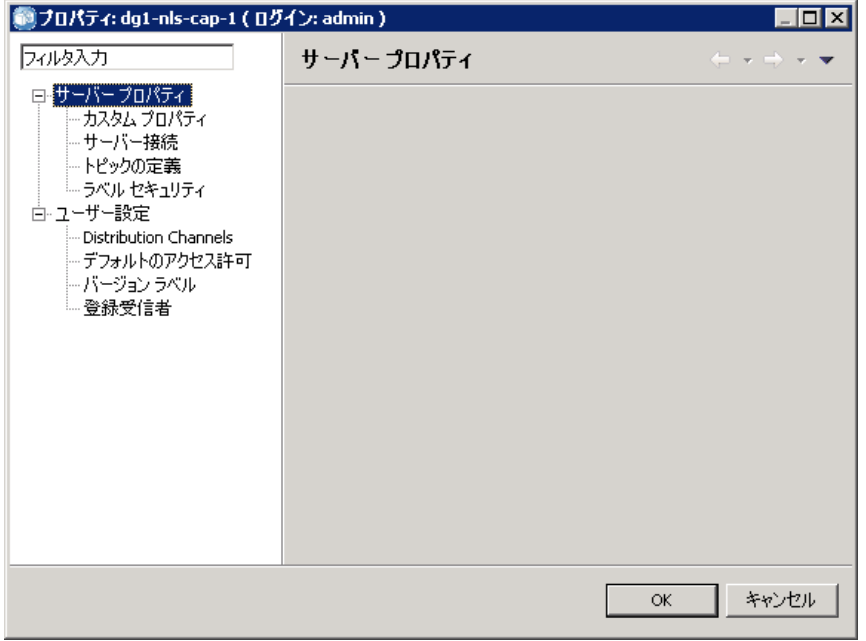

# サーバー プロパティ

サーバー プロパティは、コンテンツ オブジェクト プロパティと似ていま す。ただし、サーバー プロパティは、サーバー インスタンス全般に適 用される点が異なります。適切なアクセス特権を持つユーザーは、次の 項目を表示および変更できます。

- カスタム プロパティ 詳細は、 p[.77](#page-90-0) [カスタム プロパティの操作](#page-90-0) を 参照してください。
- サーバー接続
- ラベル セキュリティ
- トピックの定義 詳細は、p.[87](#page-100-0) [トピックの定義の作業](#page-100-0) を参照してくだ さい。

#### サーバー接続

サーバー接続のプロパティは、IBM® SPSS® Collaboration and Deployment Services Repository への接続に必要な情報を定義します。接続プロパティ にアクセスするには、+ をクリックして [サーバーのプロパティ] ダイア

ログ ボックスのサーバー プロパティ オプションを拡張し、[サーバー接 続] を選択します。

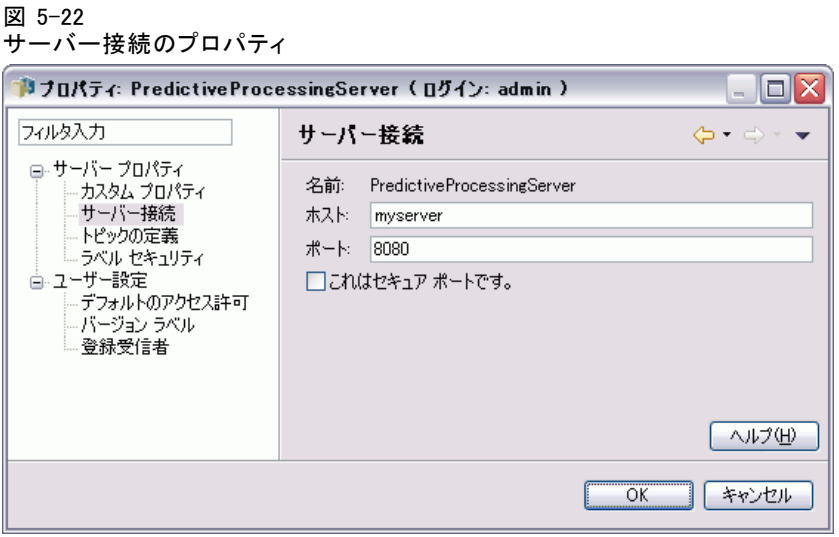

名前 : サーバー接続の名前。

ホスト : リポジトリのインストールをホストするマシンの名前または IP ア ドレス。名前に引用符を使用することはできません。接頭辞の http:// を 使用することは必須ではありません。

**ポート:** リポジトリにアクセスするため指定されたホストのポート番号。

これは安全なポートです。 ホストが Secure Sockets Layer (SSL) 通信プロトコ ルを使用するよう設定されている場合は、このオプションを選択します。

### ラベル セキュリティ

ラベル セキュリティでは、プリンシパルがシステム内のユーザー定義の バージョンラベルを表示または変更できるコントロールを提供し、ユー ザーはラベルを移動または削除できるよう指定できます。ユーザーは、 IBM® SPSS® Collaboration and Deployment Services Repository のリソース のバージョンを表示できますが、バージョンに関連するラベルの権限を持 つユーザーのみ、ラベルをアクセスできます。さらに、ラベルセキュリ ティは、ラベルを使用するリソースのバージョンに適用されます。たとえ ば、誰がリソースの製品バージョンを割り当てることができるか制御する ために、管理者は、製品ラベルへのアクセス権限を制限し、その他のユー ザーが 1 つのバージョンから新しいバージョンへラベルを移動できないよ うにします。Production ラベルに定義されるセキュリティは、そのラベル を使用するすべてのバージョンのすべてのリソースに適用されます。

### 5 章

ラベル セキュリティのプロパティにアクセスするには、+ をクリックし て [サーバーのプロパティ] ダイアログ ボックスのサーバー プロパティ オ プションを拡張し、[ラベルセキュリティ] を選択します。

#### 図 5-23 ラベル プロパティのプロパティ

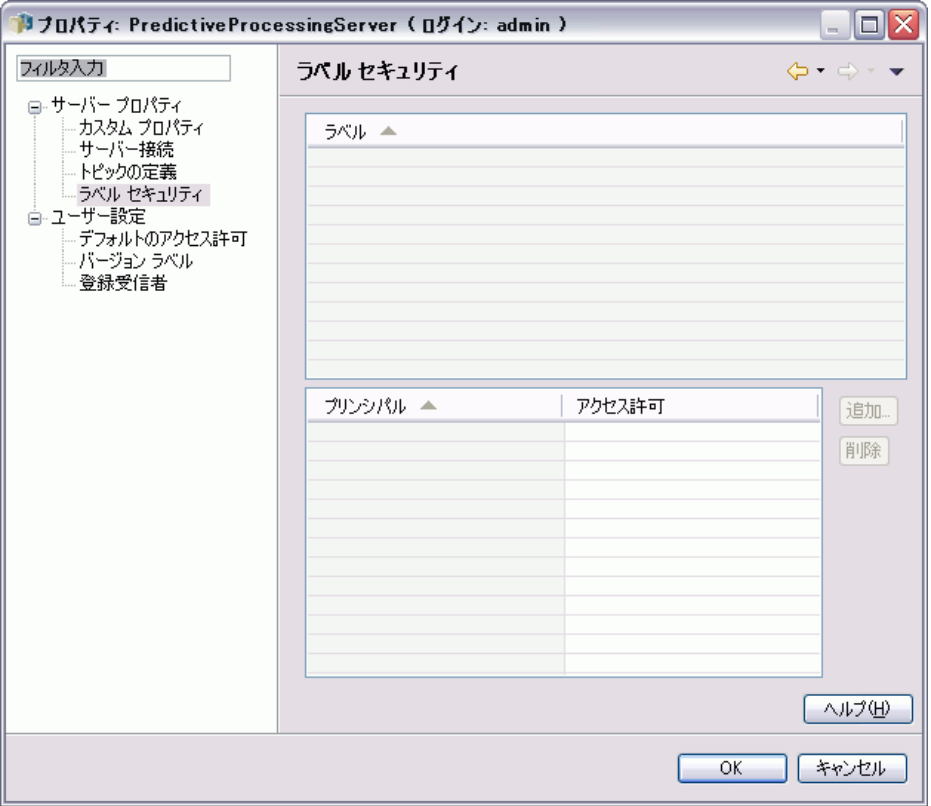

[ラベル] 表には、アクセスできるシステムのすべてのラベルが表示され ています。ラベルを選択して、関連するプリンシパルやそれらの権限 を表示します。

選択したラベルについて、[プリンシパル] 表には、システムのプリンシ パルに対するラベルのアクセス許可を示します。プリンシパルには、ラ ベルについて次の権限のいずれかがあります。

- バージョンの使用: この権限を持つプリンシパルは、ラベルを参照するこ とによって、ラベルに関連するリソースのバージョンを表示できます。
- ラベルの管理: この権限を持つプリンシパルは、ラベルを適用、移動、 削除し、ラベルを持つリソースのバージョンを削除することができま す。ユーザーにラベルの管理権限がない場合、ユーザーはラベルが適 用されているリソースまたはリソースのバージョンを削除すること ができません。

プリンシパルを追加または削除するなど、ラベルのセキュリティを編集す るには、ラベルのラベルの管理権限が必要です。管理者はすべてのラベル に対してこの権限を持っています。ラベルの管理権限を使用して、ラベル の権限を変更することができます。今後ラベルを使用できなくなるように ラベルに対する権限を編集することができます。たとえば、権限をバー ジョンの使用に変更し、ラベルのセキュリティを後で変更できないように することもできます。このような状況が発生した場合、必要に応じて権限 を調整するよう、管理者に連絡してください。

#### ラベルのプリンシパルの追加

ラベルのプリンシパルを追加する手順は次のとおりです。

- 1. [ラベル] 表からラベルを選択します。
- 2. [追加] をクリックします。[ユーザーまたはグループの選択] ダイアログ ボックスが表示されます。

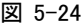

[ユーザーまたはグループの選択] ダイアログ ボックスの選択

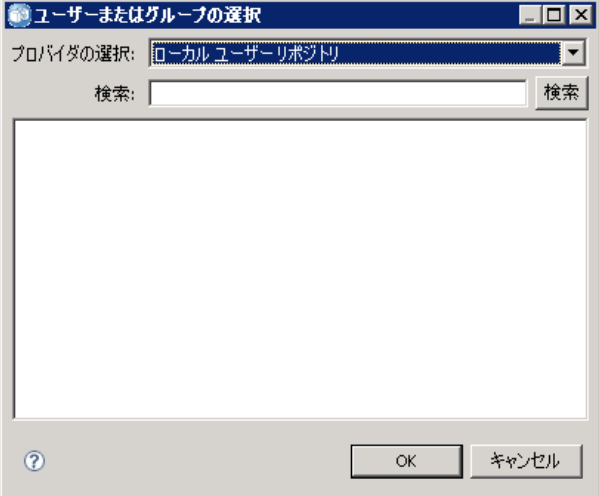

- 3. 追加するプリンシパルを選択します。
- 4. [OK] をクリックします。

デフォルトの権限を持つプリンシパルが [プリンシパル] 表に表示されま す。

#### プリンシパルの権限の変更

プリンシパルのラベル権限を変更する手順は次のとおりです。

#### プロパティ

- 1. [プリンシパル] 表で、プリンシパルの [権限] セルをクリックします。
- 2. 該当する権限を選択します。

#### ラベルのプリンシパルの削除

ラベルのプリンシパルを削除する手順は次のとおりです。

- 1. [ラベル] 表からラベルを選択します。
- 2. [プリンシパル] 表で、削除するプリンシパルを選択します。複数のプリンシ パルを選択するには、Ctrl キーを押したままプリンシパルを選択します。
- 3. [削除] をクリックします。

プリンシパルが [プリンシパル] 表から削除され、ラベルにアクセスする ことができなくなります。

## ユーザー設定

ユーザー設定は、サーバーに現在ログインしているユーザー ID に適用 されます。適切なアクセス特権を持つユーザーは、次の項目を表示お よび変更できます。

- デフォルトのアクセス許可
- 配信チャネル
- 登録受信者
- バージョン ラベル

### デフォルトのアクセス許可

デフォルトのアクセス許可を利用すると、新規作成されるファイルおよび フォルダ用のデフォルトのアクセス許可を設定することができます。つま り、ユーザーがジョブなどの新しいオブジェクトを作成したときに、オブ ジェクトのアクセス許可リストのデフォルトは、IBM® SPSS® Collaboration and Deployment Services のインスタンスに対するそのユーザーの設定で定 義されたプリンシパルおよびアクセス許可のリストとなります。

[デフォルトのアクセス許可] ダイアログ ボックスでは、次の変更を行 うことができます。

- 新しいプリンシパルの追加、または既存のプリンシパルの削除
- プリンシパルのアクセス許可の変更

デフォルトのアクセス許可を指定するには、次の手順を実行します。

1. サーバー インスタンスの [プロパティ] ダイアログ ボックスに移動します。

- 2. プロパティのツリーで、[ユーザー設定] リストを展開し、[デフォルトのア クセス許可] を選択します。
- 3. 必要に応じてプリンシパルのリストを変更します。[プリンシパル] リス トに対して、ユーザーまたはグループを追加したり、削除することが できます。

新しいプリンシパルを追加する場合 : 新しいプリンシパルを追加するには、 [追加] をクリックします。[ユーザーまたはグループの選択] ダイアログ ボックスが表示されます。リストからユーザーまたはグループを選択 し、[OK] をクリックします。

既存のプリンシパルを削除する場合 : 既存のプリンシパルを削除するには、リ ストからプリンシパルを選択し、[削除] をクリックします。[削除の確認] ダイアログ ボックスが表示されます。[OK] をクリックします。

- 4. プリンシパルに関連付けられているアクセス許可を変更するには、[アクセ ス許可] 列のドロップダウン矢印をクリックし、そのプリンシパルに関連 付けるアクセス許可レベルを選択します。有効な値は次のとおりです。
	- Read
	- 書き込み
	- 削除
	- 権限の変更

図 5-25

[デフォルトのアクセス許可] ダイアログ ボックス

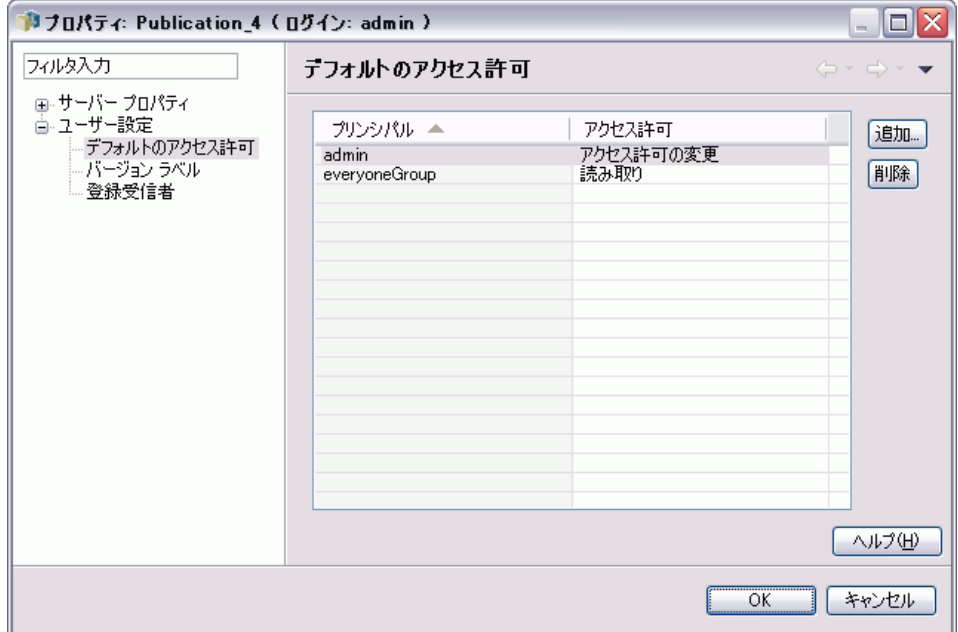

## 5 章

#### プロパティ

5. [OK] をクリックします。

重要 :管理者グループのメンバーの場合は、新しく作成されたオブジェク トのデフォルトのアクセス許可は [アクセス許可の変更] になります (ユー ザー設定でこれより低いレベルに設定されている場合も)。

#### 配信チャネル

配信チャネル オプションを使用して、通知を受信する方法を指定できま す。たとえば、会社が IBM® SPSS® Collaboration and Deployment Services RSS フィードを使用する場合、電子メール通知を無効にし、RSS フィードだ けを有効にすることができます。

通知および登録の配信チャネルを選択する手順は次のとおりです。

- 1. サーバー インスタンスの [プロパティ] ダイアログ ボックスに移動します。
- 2. プロパティのツリーで、[ユーザー設定] リストを展開し、[配信チャネル] を選択します。
- 3. 電子メール経由の通知を有効にするには、[電子メールの有効化] を選択します。 共同フィード経由の通知を有効にするには、[RSS の有効化] を選択します。

[RSS の有効化] オプションは、管理者によって [共同フィードにアクセス] アクショ ンが割り当てられている場合にのみ使用可能です。

共同フィードは、定期的なコンテンツの変更を配信する形式を提供し ます。IBM SPSS Collaboration and Deployment Services は、通知を RSS フィードまたは Atom フィードとして配信します。認証フィードをサポート する RSS アグレゲータ (フィード リーダー) は、通知フィードを表示する ために必要です。たとえば、RSSBandit および Microsoft® Outlook® 2007 は デスクトップベースの一般的なフィード リーダーで、Google Reader™ や Yahoo® Reader は Web ベースの一般的なフィード リーダーです。

管理者は、ブラウザベースの IBM® SPSS® Collaboration and Deployment Services Deployment Manager を使用してすべてのユーザーのフィードを無 効にすることによって設定を上書きできます。また、管理者はすべての共 同フィード (RSS または Atom) に使用される出力形式を定義し、RSS/Atom 登録者に提供される共同フィード エントリの合計数を制限、フィードにア クセスできるユーザーを管理します。

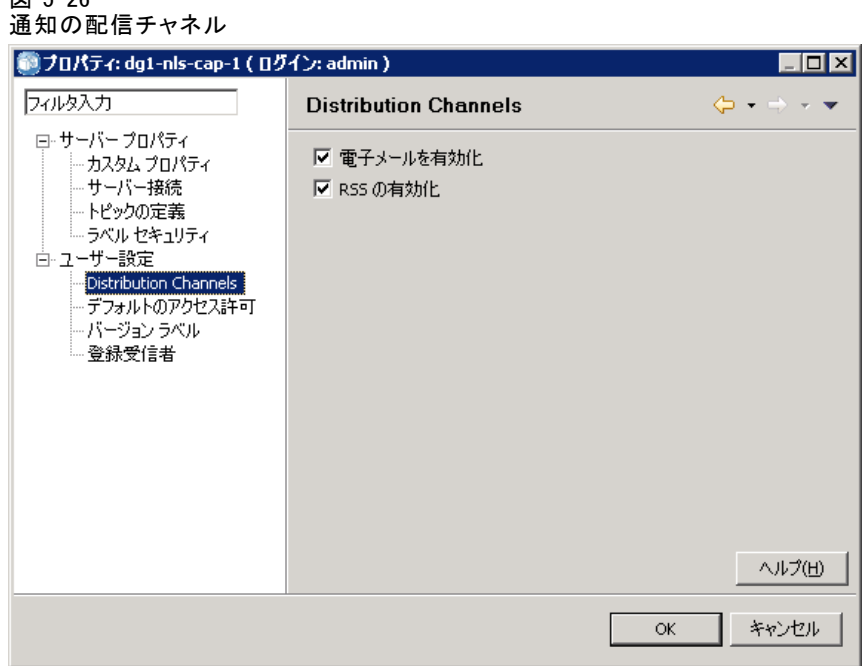

4. [OK] をクリックします。

## 登録受信者

[登録受信者] オプションは、次のオプションから選択できます。

- 登録のデフォルトとして使用する E メールアドレスに入力する
- Active Directory などのバッキング ディレクトリから、ユーザーに関 連付けられている E メール アドレスを使用する

E メール アドレスは、サーバー インスタンス単位で、およびユーザー単 位で適用されます。つまり、サーバーごとに異なる E メール アドレスを 指定することができます。

登録受信者の E メールアドレスを指定するには、次の手順を実行します。

- 1. サーバー インスタンスの [プロパティ] ダイアログ ボックスに移動します。
- 2. プロパティのツリーで、[ユーザー設定] リストを展開し、[登録受信者] を選択します。
- 3. 次のいずれかのオプションを選択します。

 $\overline{y}$   $\overline{z}$   $\overline{z}$ 

- **「E メール アドレス**] フィールドに、デフォルトで使用する E メール アド レスを入力する
- 「ディレクトリから E メール アドレスを使用する] チェック ボックスをオンにし、 ディレクトリから E メール アドレスを使用する

```
図 5-27
デフォルトの E メール アドレス
```
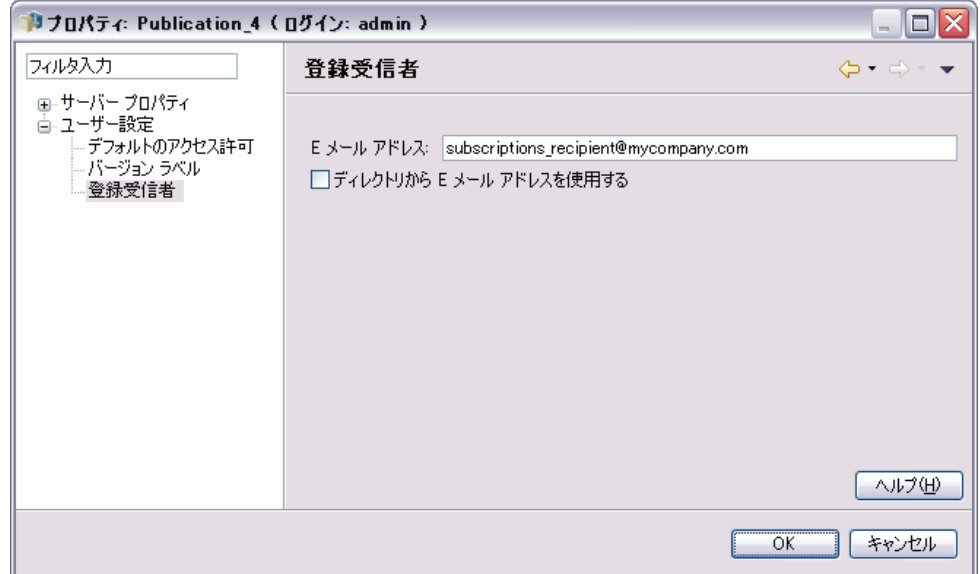

4. [OK] をクリックします。

## バージョン ラベル (ユーザー設定)

サーバー バージョン ラベル プロパティにアクセスするには、次の手順 を実行します。

- 1. コンテンツ エクスプローラで該当するサーバー名を右クリックし、[プロ パティ] を選択します。サーバーの [プロパティ] ダイアログ ボックスが 表示されます。
- 2. [+] をクリックして、ユーザー設定のオプションを展開します。
- 3. [バージョン ラベル] をクリックします。[バージョン ラベル] ダイアログ ボックスが表示されます。

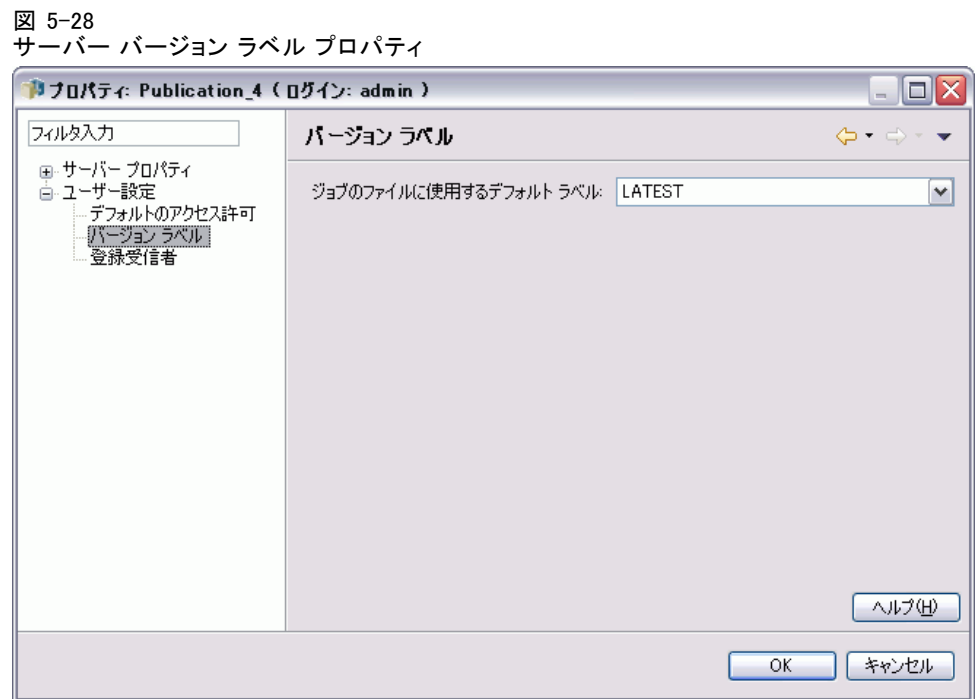

- 4. [ジョブのファイルに使用するデフォルト ラベル] ドロップダウン リストで、ジョブ内 のファイルに適用するデフォルト バージョン ラベルを選択します。
- 5. [OK] をクリックします。

# バージョンのプロパティ

IBM® SPSS® Collaboration and Deployment Services Repository では、オブ ジェクトの複数のバージョンを保持することができます。

オブジェクトのバージョン リストにアクセスするには、次の手順を実 行します。

▶ [プロパティ] ダイアログ ボックスで、[バージョン] タブをクリックしま す。オブジェクトのバージョンのリストが表示されます。

74 5 章

#### 図 5-29 オブジェクトのバージョンを表示する [プロパティ] ダイアログ ボックス

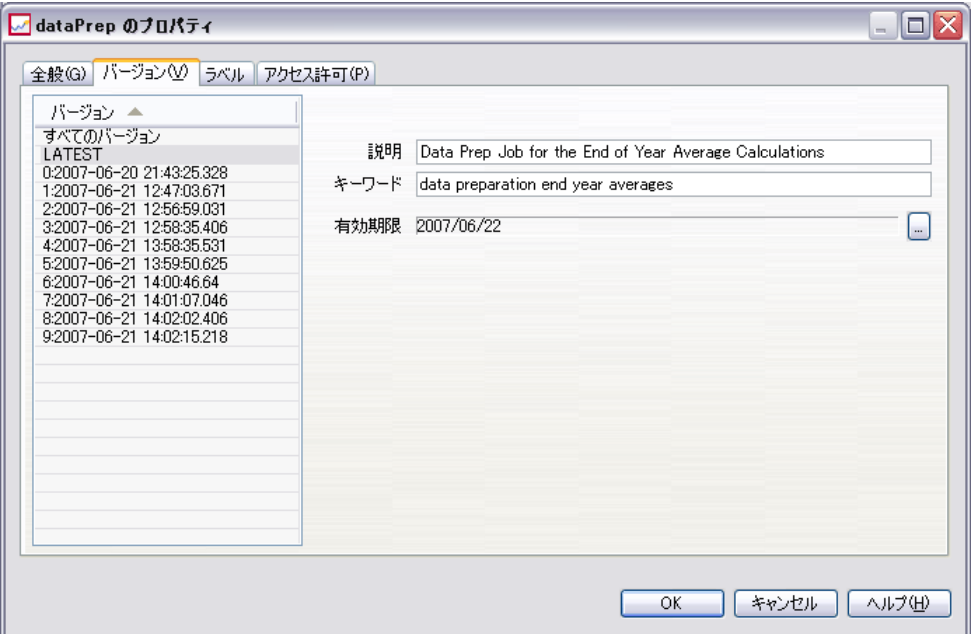

リストにはバージョン番号とバージョンの作成されたタイムスタンプが 表示されます。最新バージョンには、[LATEST] のラベルが付きます。 [LATEST] は、デフォルトで選択されるバージョンです。また、リストには [すべてのバージョン] エントリが表示されます。

IBM SPSS Collaboration and Deployment Services Repository オブジェ クトに定義された全般プロパティに加え、特定のプロパティはバージョ ン レベルで定義されます。

デフォルトのバージョン プロパティには次のものがあります。

- 説明:バージョンのユーザー定義ラベル。
- キーワード:コンテンツの検索のために IBM SPSS Collaboration and Deployment Services Repository のオブジェクト バージョンに割り 当てられたメタデータ。
- 有効期限:それ以降は IBM SPSS Collaboration and Deployment Services Repository のオブジェクト バージョンがアクティブでなくなる日。 詳細は、 p[.60](#page-73-0) [有効期限および期限切れファイルに関する操作](#page-73-0) を参照 してください。

また、ダイアログ ボックスには、サーバーに定義されたカスタム バージョ ン プロパティも表示されます。詳細は、 p[.79](#page-92-0) [カスタム プロパ](#page-92-0)ティを作成 する。 を参照してください。 [プロパティ] ダイアログの右側のペイン に、選択したバージョンのプロパティが表示されます。ここのバージョ

ン、複数のバージョン、既存のすべてのバージョンについて設定できま す。プロパティを使用して、特定バージョンのオブジェクトのメタデータ を拡張することができます。たとえば、バージョン説明のプロパティを使 用して、他のバージョンとの相違を明確に説明することができ、またキー ワードを指定して検索をより正確に行うことができます。

単一バージョンのプロパティを設定または変更するには、次の手順を実 行します。

- 1. バージョンを選択します。
- 2. 必要に応じて、プロパティを変更します。プロパティは、選択したバー ジョンの指定した値に設定されます。

複数のバージョンのプロパティを設定または変更するには、次の手順 を実行します。

1. Shift キーを押したまま、バージョンを選択します。選択したバージョ ン間で値が異なるプロパティ フィールドは空欄となり、警告のマークが 表示されます。

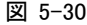

#### 複数のバージョンのプロパティを変更する場合に表示される [プロパティ] ダイアログ ボックス

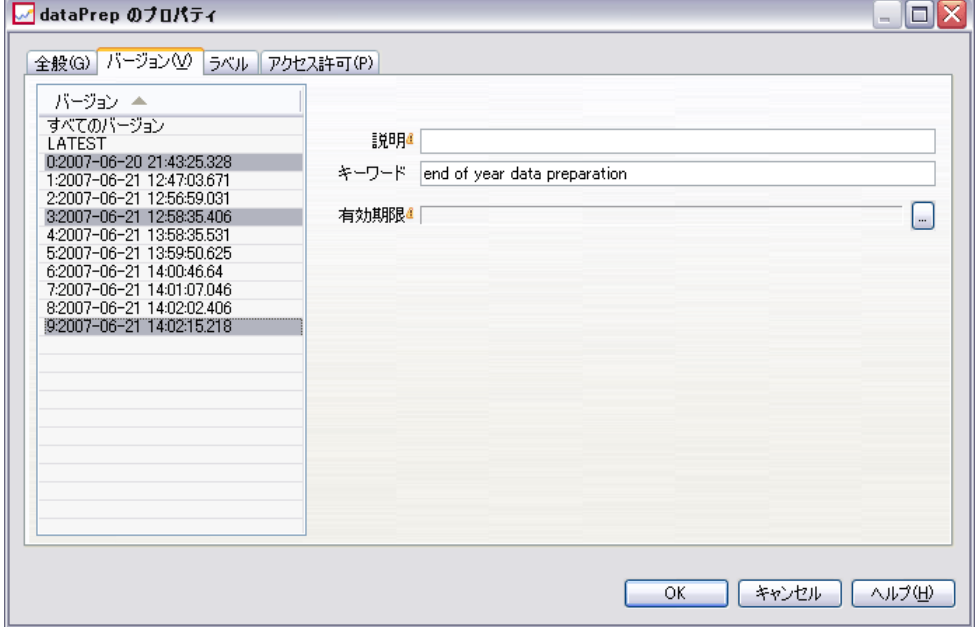

2. 必要に応じて、プロパティを変更します。プロパティは、選択したバー ジョンの指定した値に設定されます。

すべてのバージョンのプロパティを設定または変更するには

## 5 章

<span id="page-90-0"></span>1. リストで [すべてのバージョン] を変更します。既存のバージョン間で値が 異なるプロパティ フィールドは空欄となり、警告のマークが表示されます。

図 5-31 すべてのバージョンのプロパティを変更する場合に表示される [プロパティ] ダイアログ ボックス

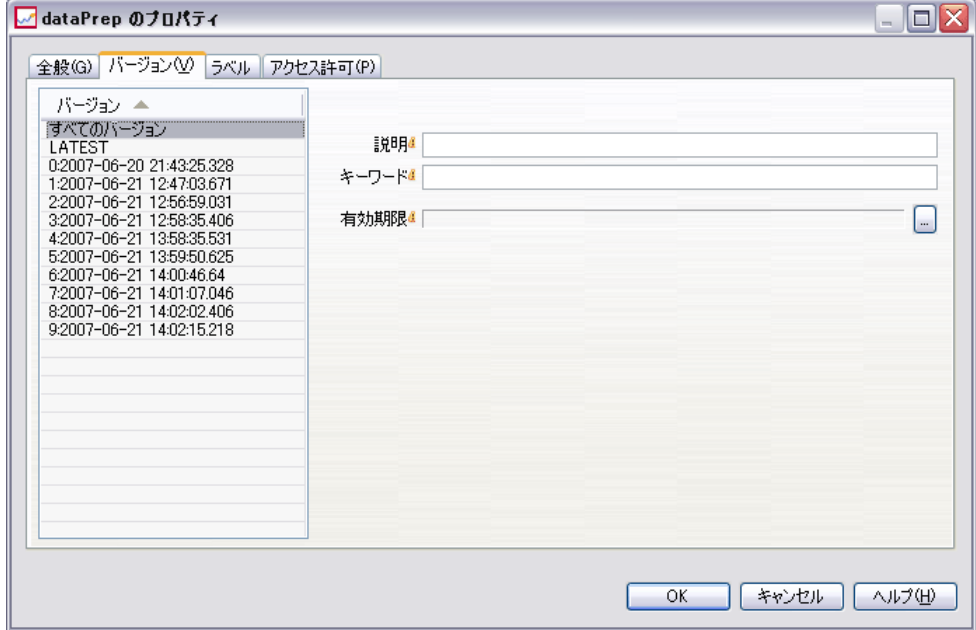

2. 必要に応じて、プロパティを変更します。プロパティは、すべてのバー ジョンの指定した値に設定されます。

# カスタム プロパティの操作

カスタム プロパティは、リポジトリ内のオブジェクトに適用するユーザー 定義メタデータから構成されています。カスタム プロパティを作成したり 変更したりするには、適切なアクセス特権が必要です。

カスタム プロパティはサーバー インスタンスごとに適用されます。カ スタム プロパティはセッション全体にわたって有効となり、削除されるま でサーバー インスタンスに関連付けられます。

現在は、カスタム プロパティを 1 つのサーバー インスタンスから別 のサーバー インスタンスにコピーできません。また、カスタム プロパ ティ フィールドを作成することもできません。

カスタム プロパティの操作では、次の作業を行います。

- カスタム プロパティを作成するアクセス特権があることを確認する。
- カスタム プロパティを作成する。
- カスタム プロパティの値を設定する。

<span id="page-91-0"></span>通常、管理者がカスタム プロパティを作成し、管理者以外のユーザーがカ スタム プロパティの値を設定します。

カスタム プロパティはサーバー レベルで作成されますが、カスタム プロパティの値はコンテンツ オブジェクト レベルで設定されます。具 体的には、[カスタム プロパティ] ダイアログ ボックスで作成したカス タム プロパティは、各コンテンツ オブジェクトの [全般] プロパティ ダ イアログ ボックスに表示されます。 詳細は、 p.[42](#page-55-0) [全般プロパティ](#page-55-0)の編 集 を参照してください。

## カスタム プロパティを作成するためのアクセス権限の確認

カスタム プロパティの操作を始める前に、カスタム プロパティを作成およ び変更するための適切なアクセス特権が必要です。サーバーにログインし ても、カスタム プロパティを作成するためのアクセス特権がなければ、 カスタム プロパティのオプションは表示されません。サーバー インス タンスに対する管理者特権を持つユーザーは、カスタム プロパティの作 成、編集、および削除を自動的に許可されます。

リポジトリにログインしたが、カスタム プロパティを作成するための適 切なアクセス特権がないとします。リポジトリにログインしている間に管 理者からアクセス特権を割り当てられた場合は、リポジトリからログアウ トし、再びログインすると、アクセス特権の更新が有効になります。

# [カスタム プロパティ] ダイアログ ボックスへのアクセス

[カスタム プロパティ] ダイアログ ボックスにアクセスするには、次の 手順を実行します。

- 1. カスタム プロパティを作成するサーバーにログインします。 詳細は、 4 章 p.[20](#page-33-0) [サーバーへのログイン](#page-33-0) を参照してください。
- 2. サーバー名を右クリックして [プロパティ] を選択します。[プロパティ] ダイ アログ ボックスが表示されます。

注 : カスタム プロパティを表示するには、サーバー名を右クリックする必 要があります。サーバー フォルダ内の他のいずれのオブジェクトを選択し ても、一般的なプロパティおよびアクセス許可だけが表示されます。

3. [カスタム プロパティ] をクリックします。[カスタム プロパティ] テーブルが表 示されます。カスタム プロパティがあらかじめ定義されている場合は、そ れらがテーブルに表示されます。

<span id="page-92-0"></span>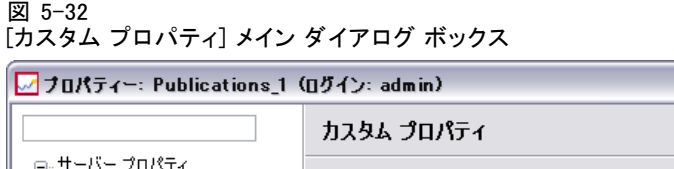

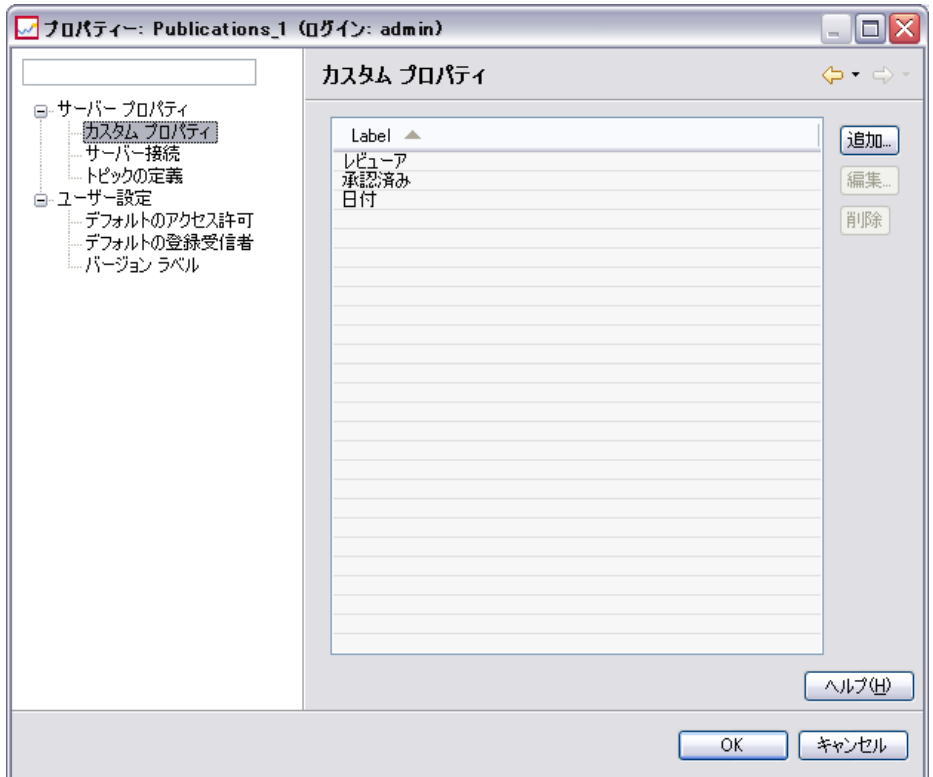

# カスタム プロパティを作成する。

新しいカスタム プロパティを作成するには、次の手順を実行します。

- 1. [カスタム プロパティ] ダイアログ ボックスに移動します。 詳細は、 p[.78](#page-91-0) [\[カスタム プロパティ\] ダイアログ ボックスへのアクセス](#page-91-0) を参照 してください。
- 2. 新しいカスタム プロパティを作成するには、[追加] をクリックします。[カ スタム プロパティ パラメータ] ダイアログ ボックスが表示されます。

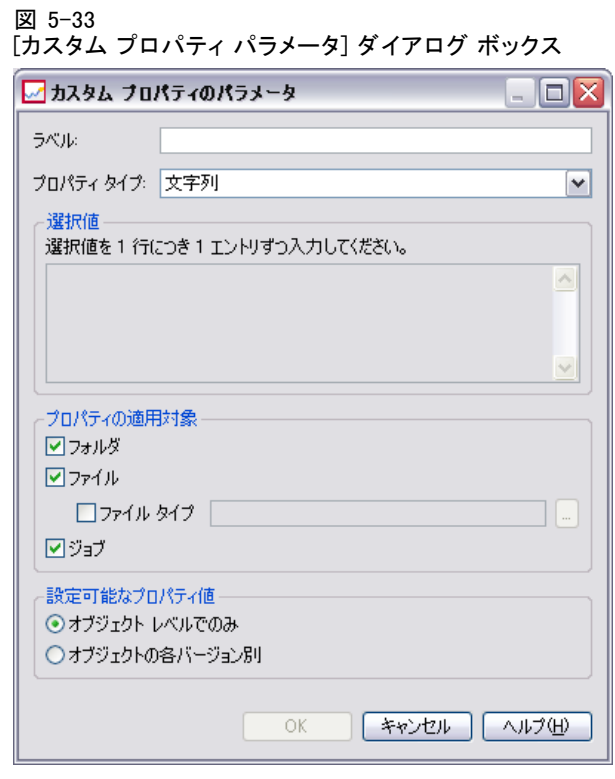

- 3. [カスタム プロパティ パラメータ] ダイアログ ボックスで、次の情報を 入力する必要があります。
	- ラベル:ラベルは、ユーザー インターフェイスに表示されるカスタム プ ロパティの名前です。最大文字数を 128 文字とし、サーバー インスタ ンスに対して一意である必要があります。重複する名前を指定すると、 [重複プロパティ] メッセージ ボックスが表示され、その名前がすでに 使用されていることが示されます。ただし、2 台の異なるサーバー上の カスタム プロパティに対しては、同じラベル名を指定できます。
	- プロパティグロパティタイプは、カスタム プロパティの入力値の 説明です。次のオプションがあります。

テーブル 5-4 カスタム プロパティ タイプ

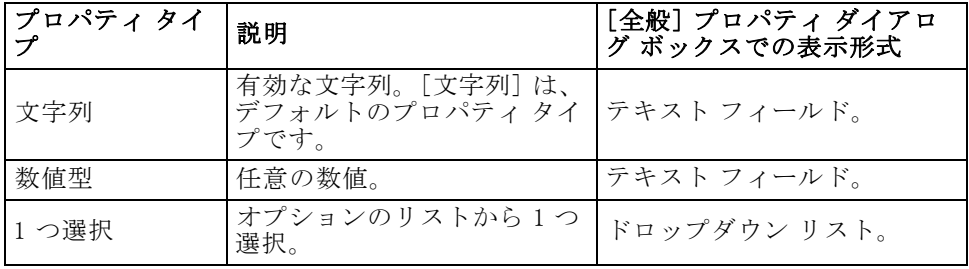

#### プロパティ

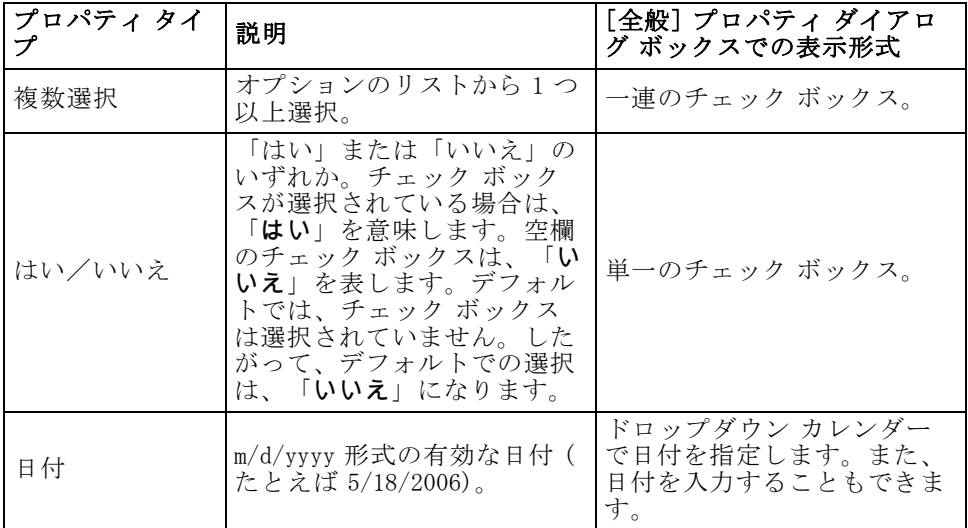

■ **選択値:**値リストからの選択を行う必要のあるカスタム プロパティ タイ プの場合 (単一の値や複数の値を選択する場合など)、[選択値] リス トに、使用できる値を定義する必要があります。リストの項目は、改 行で区切ります。したがって、選択値を追加する場合、各値は新しい 行から始める必要があります。

### 図 5-34 カスタム プロパティの選択値

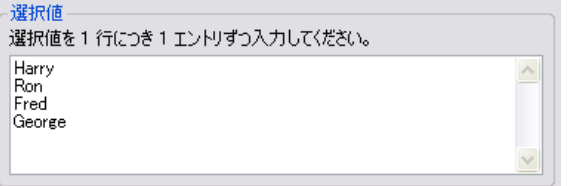

■ プロパティの適用対象 :ここにあるフィールドでは、カスタム プロパティ が適用されるオブジェクトを示します。少なくとも 1 つのチェック ボックスを選択する必要があります。次のオプションがあります。

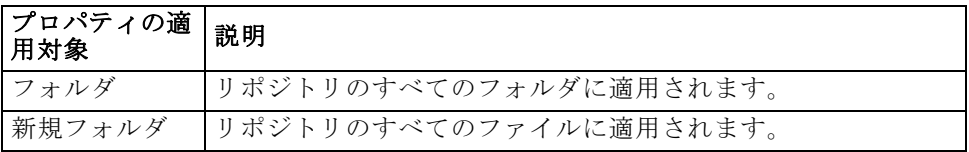

5 章

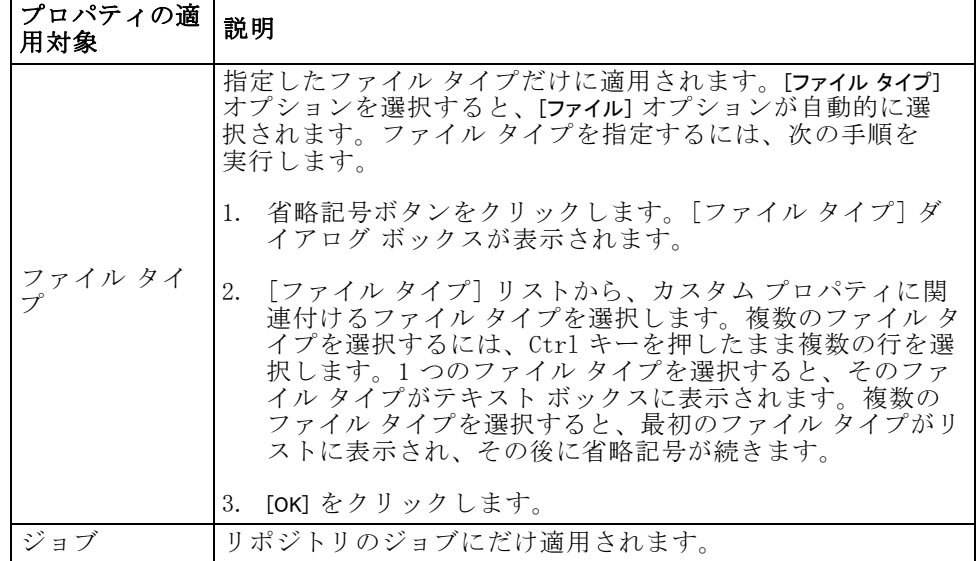

デフォルトでは、[フォルダ]、[ファイル]、および [ジョブ] が選択されています。

### 図 5-35 カスタム プロパティの適用対象のデフォルト選択値

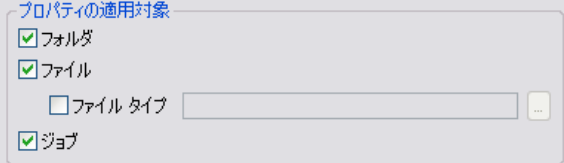

- 設定可能なプロパティ値:このフィールドでは、プロパティの設定が可 能なレベル (オブジェクト レベルのみ、またはバージョン レベル) を指定します。
- 4. 変更内容を保存するには、[OK] ボタンをクリックします。

# カスタム プロパティの編集

カスタム プロパティを作成して保存した後は、いつでもその属性を編集 できます。この編集とは、ユーザーが使用できる値を変更することを意 味します。カスタム プロパティの編集は、サーバー レベルで行われま す。このプロセスは、コンテンツ オブジェクト レベルで行われるカスタ ム プロパティ値の設定と区別されています。

カスタム プロパティを編集するには、次の手順を実行します。

- 1. [カスタム プロパティ] ダイアログ ボックスに移動します。 詳細は、 p[.78](#page-91-0) [\[カスタム プロパティ\] ダイアログ ボックスへのアクセス](#page-91-0) を参照 してください。
- 2. [カスタム プロパティ] テーブルで、編集するカスタム プロパティを選 択します。
- 3. [編集] をクリックします。[カスタム プロパティ パラメータ] ダイアログ ボックスが表示されます。
- 4. このダイアログ ボックスでは、任意のパラメータを変更できます。ただ し、次のパラメータは除きます。
	- プロパティタイプ:カスタム プロパティを編集するときは、[プロパティタ イプ] フィールドは無効になります。プロパティ タイプを変更するに は、新しいカスタム プロパティを作成する必要があります。 詳細は、 p[.79](#page-92-0) [カスタム プロパティを作成する。](#page-92-0) を参照してください。
	- 設定可能なプロパティ値:カスタム プロパティ値が設定されるレベルは、 変更できません。カスタム プロパティを編集するときは、ダイアログ ボックスのこのセクションは無効になります。

#### 図 5-36 カスタム プロパティの編集

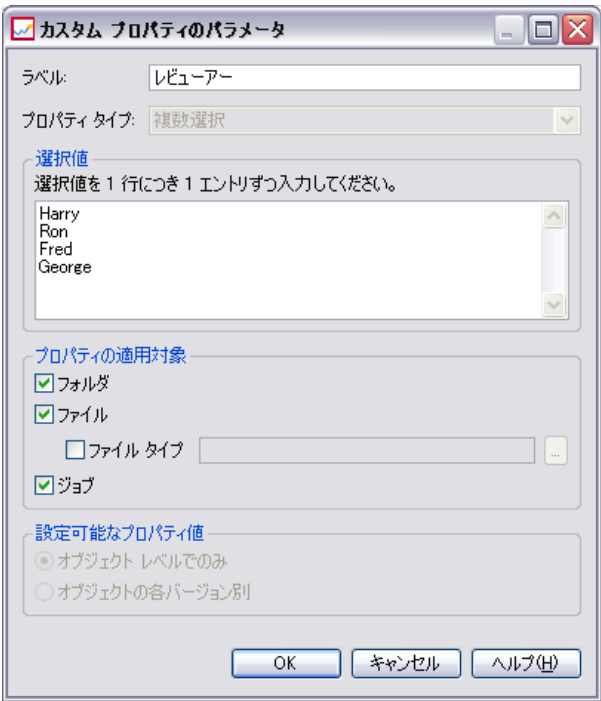

5. 変更したら、[OK] をクリックして変更内容を保存します。

#### 選択値の編集

[1 つ選択] および [複数選択] のプロパティ タイプの場合は、ユーザー が選択可能な値を変更できます。[選択値] テーブルでオプションのいず れかを追加または削除した場合、その変更はそのカスタム プロパティに 関連するサーバー上のすべてのオブジェクトに反映されるので、注意す る必要があります。

たとえば、次のようなオプションを含んでいる、[複数選択] のプロパ ティ タイプを使用するとします。

- Harry
- Ron
- Fred
- George

[選択値] リストから、George を削除すると、George の値は、それがすで に割り当てられているすべてのコンテンツ オブジェクトから削除されま す。さらに、George を選択していたユーザーに対して、オプションとして George が表示されなくなります。

# カスタム プロパティの検索

カスタム プロパティは検索可能で、監査レポートで使用されますが、次 の例外があります。

- **「はい/いいえ1ラベル値** :「はい/いいえ1 プロパティ タイプに適用したラ ベルは、検索の対象外となります。
- 数値:[数値] プロパティ タイプの場合、テキスト フィールドに入力し た数値は、検索の対象外となります。

詳細は、 4 章 p.[26](#page-39-0) [検索](#page-39-0) を参照してください。

# カスタム プロパティの削除

カスタム プロパティ定義は、リポジトリに保存されます。カスタム プ ロパティを削除すると、カスタム プロパティとその属性すべてがリポジ トリから削除されます。カスタム プロパティは、いったん削除される と復元できません。

カスタム プロパティを削除すると、その削除されたカスタム プロパ ティを含んでいるリポジトリ内のすべてのオブジェクトに反映されるの で、注意する必要があります。いったん削除されると、カスタム プロパ ティはいずれのオブジェクトにも適用されなくなります。必要な場合を除 き、カスタム プロパティは削除しないことを強くお勧めします。

たとえば、サーバー上のすべてのファイルに適用している Reviewers とい うカスタム プロパティがあるとします。そのカスタム プロパティを削除 し、[プロパティ] ダイアログ ボックスに移動すると、Reviewers カスタム プロパティはサーバー上のどのファイルにも表示されなくなります。

カスタム プロパティを削除するには、次の手順を実行します。

- 1. [カスタム プロパティ] ダイアログ ボックスに移動します。 詳細は、 p[.78](#page-91-0) [\[カスタム プロパティ\] ダイアログ ボックスへのアクセス](#page-91-0) を参照 してください。
- 2. [カスタム プロパティ] テーブルから、削除するプロパティを選択しま す。複数のカスタム プロパティを選択するには、Ctrl キーを押したま ま複数の行を選択します。
- 3. [削除] をクリックします。[削除の確認] ダイアログ ボックスが表示さ れます。
- 4. [OK] をクリックします。[カスタム プロパティ] ダイアログ ボックスが再 度表示され、[カスタム プロパティ] テーブルが更新されます。

### カスタム プロパティとサーバー接続

サーバー接続を削除すると、システムは、クライアントとリポジトリのホ スト サーバー間の接続を切断します。このプロセスによってリポジトリ内 の項目は変更されません。したがって、サーバー接続を削除しても、その リポジトリに関連するカスタム プロパティに影響はありません。

# トピックの作業

トピックを使用すると、IBM® SPSS® Collaboration and Deployment Services Repositoryに保存されているコンテンツの分類体系を定義できます。ユー ザーが必要とするリソースに、階層マップをたどってアクセスできるよ うになります。トピックの機能はディレクトリ構造に似ていますが、 1 つのオブジェクトを複数のトピックの下に表示できるという点でディ レクトリとは異なります。

たとえば、組織を反映し、マーケティング、金融、開発などの個別のト ピックを持つトピック構造を作成したい場合があります。ユーザーは、コ ンテンツを保存する場合に使用可能なトピックから選択することができま す。また、ユーザーはコンテンツ検索を特定のトピックに制限して、取得 プロセスを加速することができます。指定された項目を複数のトピックに 一覧表示することができるため、相互参照も可能です。

また、 "トピック階層の例" の図に示したトピック階層について考えま す。この階層では、リソース分類の基準としてモデル タイプを使用します。

86 5 章

> 図 5-37 トピック階層の例 ⊟ <sup>2</sup> Model E Ca association Apriori **AN** CARMA<br>**CARMA**<br>**C**arl Sequence e Ca clustering **Continues**<br>Continues Kohonen<br>Continues TwoStep decision tree **CONTROL**<br>CONTROL CART<br>CONTROL<br>CONTROL neural network  $\mathbb{R}$  screening **Continuing**<br>Company Detection<br>Company Feature Selection G Statistical ကြာ factor PCA<br>ကြာ linear regression<br>ကြာ logistic regression text extraction

リポジトリのモデルにこの階層のトピックを割り当て、必要なリソース の検出を支援することができます。たとえば、特定のフィールドを使用 するすべての関連モデルを検出する場合があります。代わりに、検索を CARMA モデルのみに制限する場合があります。

# プロセスの概要

トピックは、リポジトリ内のオブジェクトに適用するユーザー定義メタ データから構成されています。トピックを作成したり変更したりするに は、適切なアクセス特権が必要です。トピックの作業には 2 つのプロセ スがあります。

トピックの定義の作成 : トピックの定義とトピック階層は、[トピックの定義] ダイアログ ボックスで設定します。[トピックの定義] ダイアログ ボッ クスで作成したトピックは、各コンテンツ オブジェクトの [全般] プロ パティ ダイアログ ボックスに表示されます。 詳細は、 p[.42](#page-55-0) [全般プロパ](#page-55-0) ティの編集 を参照してください。

次のガイドラインが適用されます。

- トピックの定義はサーバー インスタンスごとに適用されます。
- トピックの定義はセッション全体にわたって有効となり、削除されるま でサーバー インスタンスに関連付けられます。

- <span id="page-100-0"></span>■ トピックの定義は、サーバー インスタンス間でコピーすることはで きません。
- 定義したトピックを、必要なフィールドに作成することはできません。

トピック値の割り当て : トピックの定義はサーバー レベルで作成されますが、 トピックの値はコンテンツ オブジェクト レベルで設定されます。トピック はオブジェクト レベルのみで割り当てられることに注意することが重要 です。トピックをフォルダに割り当てることはできません。また、コン テンツ エクスプローラの [リソースの定義] フォルダのいかなる項目に も、トピックを割り当てることはできません。

通常、管理者はトピックの定義を作成し、管理者以外のユーザーはトピッ クの割り当てを行います。

## トピックの定義を作成するためのアクセス権限の確認

トピックの定義の操作を始める前に、トピックの定義を作成および変更す るための適切なアクセス特権が必要です。サーバーにログインしても、 トピックの定義を作成するためのアクセス特権がなければ、トピックの 定義のオプションは表示されません。サーバー インスタンスに対する管 理者特権を持つユーザーは、トピックの定義の作成、編集、および削除 を自動的に許可されます。

リポジトリにログインしても、トピックの定義を作成するための適切な アクセス特権がないとします。リポジトリにログインしている間に管理者 からアクセス特権を割り当てられた場合は、リポジトリからログアウト し、再びログインすると、アクセス特権の更新が有効になります。

# トピックの定義の作業

[トピックの定義] ダイアログ ボックスでは、次のタスクを実行できます。

- トピックの定義の新規作成
- トピックの定義の名前変更
- トピック階層内での定義の移動
- トピックの定義の削除

# [トピックの定義] ダイアログ ボックスへのアクセス

[トピックの定義] ダイアログ ボックスにアクセスするには、次の手順 を実行します。

1. トピックの定義を作成するサーバーにログインします。詳細は、4章 p[.20](#page-33-0) [サーバーへのログイン](#page-33-0) を参照してください。

2. サーバー名を右クリックして [プロパティ] を選択します。[プロパティ] ダイ アログ ボックスが表示されます。

注 : トピックの定義を表示するには、サーバー名を右クリックする必要があ ります。サーバー フォルダ内の他のいずれのオブジェクトを選択しても、 一般的なプロパティおよびアクセス許可、バージョンだけが表示されます。

3. [トピックの定義] をクリックします。トピックの階層が表示されます。ト ピックがあらかじめ定義されている場合は、それらが階層に表示され ます。トピックが定義されていない場合、メインの [トピック] フォル ダが表示されます。

図 5-38 [トピックの定義] ダイアログ ボックス

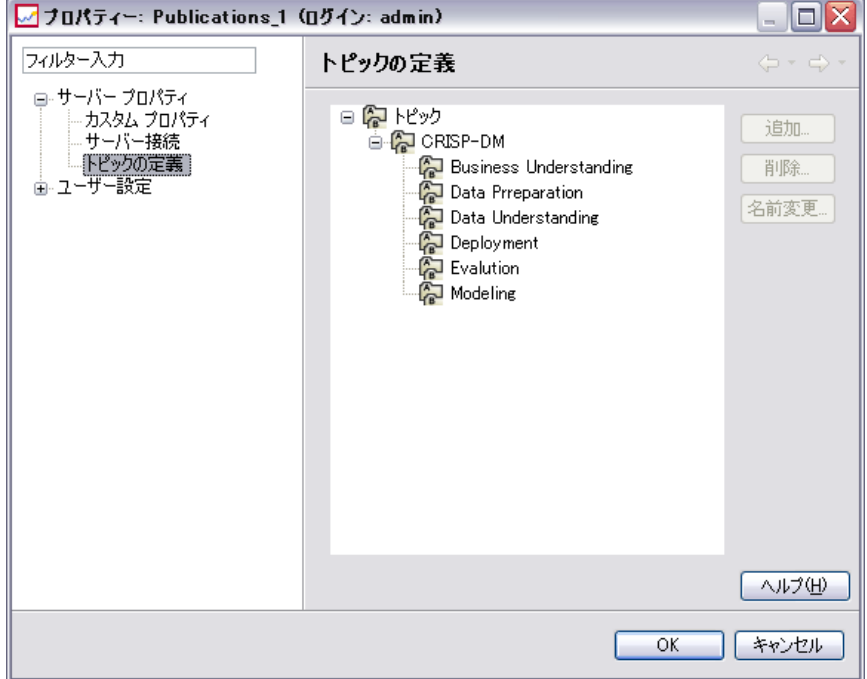

# トピックの定義の新規作成

新しいトピックの定義を作成するには、次の手順を実行します。

- 1. [トピックの定義] ダイアログ ボックスに移動します。 詳細は、 p.[87](#page-100-0) [\[ト](#page-100-0) ピックの定義] ダイアログ ボックスへのアクセス を参照してください。
- 2. 新しいトピックの定義を作成するトピック階層のフォルダを選択します。
- 3. 新しいトピックの定義を作成するには、[追加] をクリックします。[新しい トピック] ダイアログ ボックスが表示されます。

プロパティ

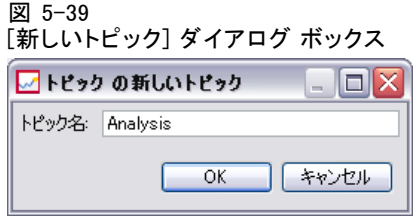

- 4. [トピック名] フィールドに、トピック名を入力します。
- 5. [OK] をクリックします。[トピックの定義] ダイアログ ボックスが再度開 き、トピック階層が更新されます。

# トピックの定義の名前変更

図 5-40

トピックの定義の名前を変更できます。トピックの定義の名前を変更した 後、変更はトピックが割り当てられているすべてのコンテンツ オブジェク トに適用されます。いかなるトピックの定義も名前を変更できます。ただ し、root の Topics ディレクトリの名前は変更できません。[トピック] フォルダを選択すると、[名前変更] ボタンは無効になります。

トピックの定義の名前を変更するには、次の手順を実行します。

- 1. [トピックの定義] ダイアログ ボックスに移動します。 詳細は、 p.[87](#page-100-0) [\[ト](#page-100-0) ピックの定義] ダイアログ ボックスへのアクセス を参照してください。
- 2. トピック階層から、名前を変更するトピックを選択します。
- 3. [名前変更] をクリックします。[トピックの名前変更] ダイアログ ボック スが表示されます。

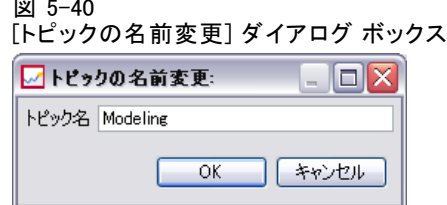

- 4. [トピック名] フィールドに、トピック名を入力します。
- 5. [OK] をクリックします。[トピックの定義] ダイアログ ボックスが再度開 き、トピック階層が更新されます。

# トピックの定義の移動

トピックの定義を切り取り、トピック階層内の新しい場所に貼り付けるこ とで、トピックの定義を移動することができます。トピックをトピック階 層から切り取る場合、トピックのすべての子トピックも切り取られます。 いかなるトピックの定義も移動できます。root の Topics ディレクトリ だけは例外です。このディレクトリは移動できません。[トピック] フォル ダを選択すると、[切り取り] と [貼り付け] オプションは無効になります。

トピックの定義の移動するには、次の手順を実行します。

- 1. [トピックの定義] ダイアログ ボックスに移動します。 詳細は、 p.[87](#page-100-0) [\[ト](#page-100-0) ピックの定義] ダイアログ ボックスへのアクセス を参照してください。
- 2. トピック階層で、移動するトピックを右クリックして、[切り取り] を選 択します。
- 3. トピックの定義を貼り付けるフォルダを右クリックして、[貼り付け] を選択 します。トピックの定義が新しい場所に移動します。

## トピックの定義の削除

トピックの定義は、リポジトリに保存されます。トピックを削除する場 合、トピックとすべての属性がリポジトリから削除されます。トピックの 定義は、いったん削除されると復元できません。

たとえば、トピックの定義の名前が Analysis であるとします。そのト ピックの定義を削除し、[プロパティ] ダイアログ ボックスに移動すると、 Analysis というトピックの定義はサーバー上のどのコンテンツ オブジェ クトにも表示されなくなります。

トピックの定義を削除するには、次のことに注意してください。

- トピックの定義を削除すると、 トピックが含まれていたリポジトリの すべてのオブジェクトに影響を与えます。いったん削除されると、ト ピックの定義はいずれのオブジェクトにも適用されなくなります。
- トピックの定義を削除すると、トピックの定義のすべての子トピック の定義も削除されます。
- root の Topics ディレクトリは削除できません。「トピック] フォルダを 選択すると、[削除] ボタンは無効になります。

トピックの定義を削除するには、次の手順を実行します。

- 1. [トピックの定義] ダイアログ ボックスに移動します。 詳細は、 p.[87](#page-100-0) [\[ト](#page-100-0) ピックの定義] ダイアログ ボックスへのアクセス を参照してください。
- 2. トピック階層から、削除するトピックを選択します。

- 3. [削除] をクリックします。[トピックの削除の確認] ダイアログ ボック スが表示されます。
- 4. [OK] をクリックします。[トピックの定義] ダイアログ ボックスが再度開 き、トピック階層が更新されます。

### トピックのサーバー接続削除の影響

サーバー接続を削除すると、システムは、クライアントとリポジトリのホス ト サーバー間の接続を切断します。このプロセスによってリポジトリ内の 項目は変更されません。したがって、サーバー接続を削除しても、そのリ ポジトリに関連するトピックの定義または割り当てに影響はありません。

#### トピックの定義の削除とトピックの割り当ての削除の比較

トピックの定義を削除することは、トピックの割り当てを削除することと は異なります。トピックの定義を削除すると、システムから定義が削除さ れ、コンテンツ オブジェクトはそのトピックの定義と関連しなくなりま す。そのため、トピックの定義を削除すると、トピックの定義に関連する すべてのコンテンツ オブジェクトに影響を与えます。

トピックの割り当てを削除すると、コンテンツ オブジェクトとトピッ ク階層とのリンクが切断されます。ただし、コンテンツ オブジェクトか らトピックの割り当てを削除しても、そのトピックが割り当てられてい たコンテンツ オブジェクトには影響がありません。 詳細は、 p[.49](#page-62-0) [ト](#page-62-0) ピックの削除 を参照してください。

# トピックの検索

トピックを検索して、監査レポートで使用できます。 詳細は、 4 章 p[.26](#page-39-0) 検索 を参照してください。

# プロパティの一括更新

複数のオブジェクトのプロパティを (一括で) 更新できます。一括更新でき るプロパティは次のとおりです。

- 説明
- キーワード
- トピック
- アクセス許可
- 有効期限

■ カスタム プロパティ

■ コンテンツの言語

プロパティを一括更新するには

- 1. コンテンツ エクスプローラでオブジェクトを選択します。ファイル、 フォルダ、ジョブを選択できます。
- 2. 右クリックし、[プロパティ] をクリックします。[共有プロパティ] ダイアロ グ ボックスが表示されます。ダイアログ ボックスのタイトル バーは、選 択したオブジェクト数を示します。
- 3. 必要に応じて、[全般] タブ、[バージョン] タブ、[アクセス許可] タブの プロパティを変更します。詳細は、「全般的なプロパティの一括更新」 ( p.92 )、「バージョン プロパティの一括更新」 ( p[.95](#page-108-0) )、「アクセス許 可の一括更新」 ( p[.97](#page-110-0) ) を参照してください。 注 : フォルダが一括更新に選択されている場合、[共有プロパティ] ダイア
- 4. [OK] をクリックします。

## 全般的なプロパティの一括更新

選択したオブジェクトの全般的なプロパティにアクセスするには

ログ ボックスに [バージョン] タブは表示されません。

- 1. [共有プロパティ] ダイアログ ボックスで、[全般] をクリックします。
	- 選択したオブジェクトがファイルまたはジョブである場合、[著者]、 [コンテンツ タイプ]、[最終更新者]、[更新日] フィールドが表示され ます。また、ダイアログ ボックスには、すべてのオブジェクトに共通 するリポジトリやトピックで定義されたオブジェクトレベルのカスタ ム プロパティも表示されます。

#### プロパティ

93

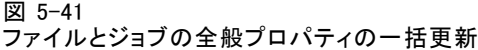

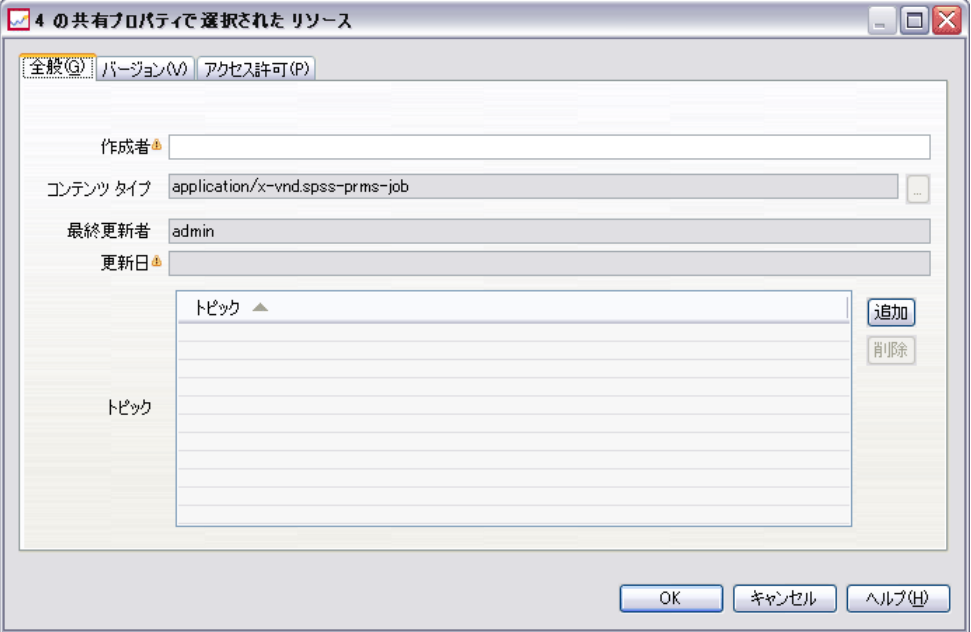

■ 選択したオブジェクトがフォルダである場合、[説明]、[最終更新者]、 [更新日] フィールドのみが表示されます。また、ダイアログ ボックス には、すべてのオブジェクトに共通するリポジトリやトピックで定義さ れたすべてのカスタム プロパティも表示されます。

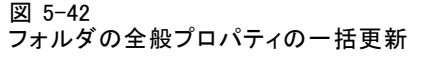

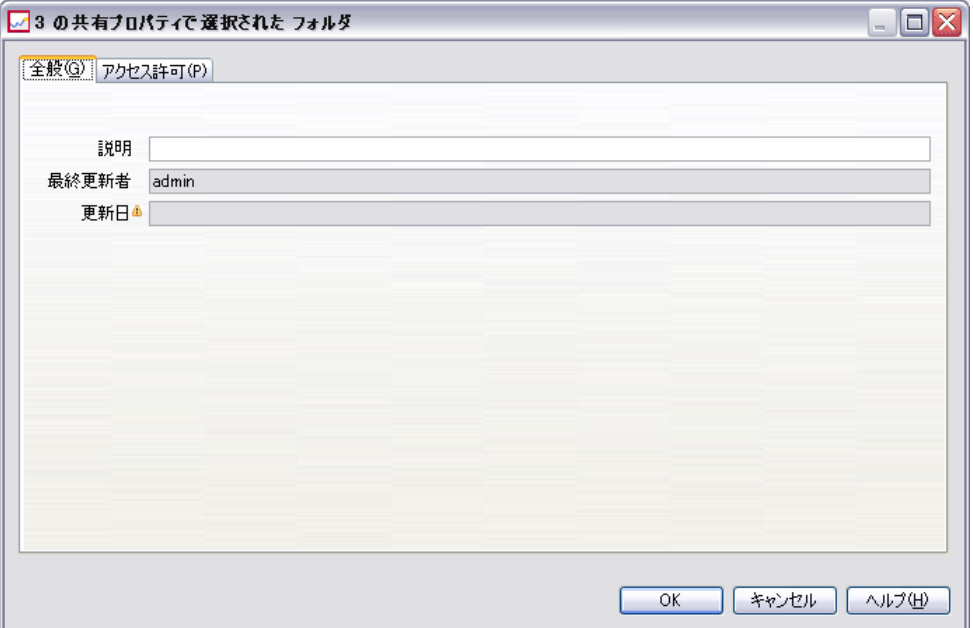

■ 選択したオブジェクトが、ファイルまたはジョブのいずれかとフォル ダである場合、[最終更新者]、[更新日] フィールドのみが表示され ます。また、ダイアログ ボックスには、リポジトリに定義されたオ ブジェクトレベルのカスタム プロパティも表示されます。ダイアロ グ ボックスにはトピックは表示されません。
95

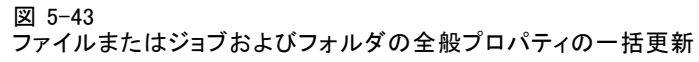

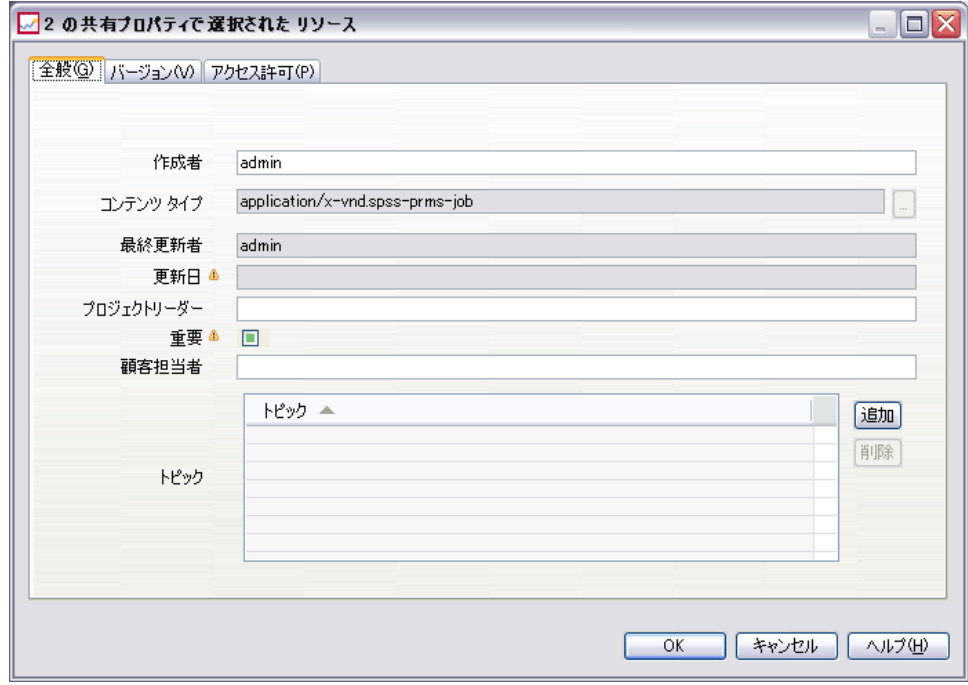

- 選択したオブジェクト間で値が異なるプロパティ フィールドは空欄と なり、警告のマークが表示されます。チェック ボックスの状態が選択 したすべてのオブジェクトに共通でない場合、カスタム プロパティの チェック ボックスに緑色のボックスが表示されます。
- 2. 必要に応じて、プロパティの値を変更します。オブジェクトのコンテンツ タイプを変更するには、省略記号ボタンをクリックして、[ファイル タイ プ] ダイアログ ボックスを開き、タイプを選択します。[追加] をクリック して [トピックの追加] ダイアログ ボックスを開き、トピックを選択しま す。トピックを削除するには、リストからトピックを選択し、[削除] をク リックします。 詳細は、 p[.85](#page-98-0) [トピックの作業](#page-98-0) を参照してください。

注: 選択したオブジェクトにジョブが含まれる場合、「コンテンツ タイプ] フィールドは読み取り専用となります。

# バージョン プロパティの一括更新

選択したオブジェクトのバージョン プロパティにアクセスするには

▶ [共有プロパティ] ダイアログ ボックスで、[バージョン] をクリックします。

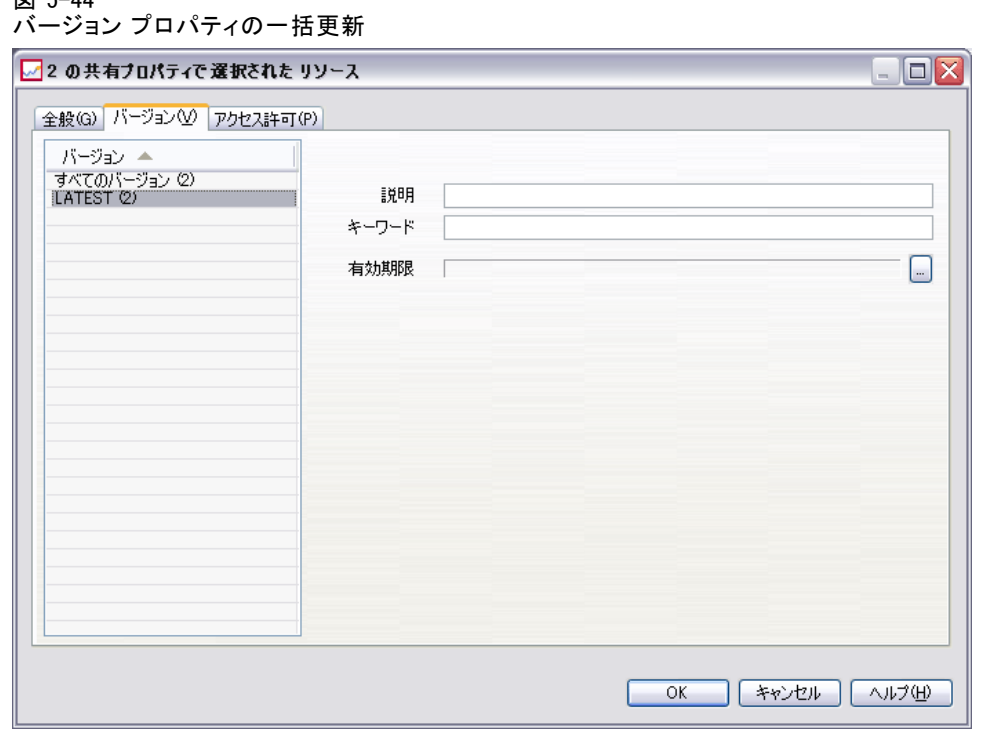

- 説明:バージョンのユーザー定義ラベル。
- キーワード:コンテンツの検索のために IBM® SPSS® Collaboration and Deployment Services Repository のオブジェクト バージョンに割り 当てられたメタデータ。
- 有効期限: それ以降は IBM SPSS Collaboration and Deployment Services Repository のオブジェクト バージョンがアクティブでなくなる日。 詳細は、 p[.60](#page-73-0) [有効期限および期限切れファイルに関する操作](#page-73-0) を参照 してください。

また、ダイアログ ボックスには、サーバーに定義されたカスタム バージョ ン プロパティも表示されます。詳細は、 p[.79](#page-92-0) [カスタム プロパ](#page-92-0)ティを作成 する。 を参照してください。 プロパティは、選択されたオブジェクトの 最新バージョンまたはすべてのバージョンに表示されます。選択したオ ブジェクト間で値が異なるプロパティ フィールドは空欄となり、警告の マークが表示されます。チェック ボックスの状態が選択したすべてのオブ ジェクトに共通でない場合、カスタム プロパティのチェック ボックスに 緑色のボックスが表示されます。

選択したオブジェクトの最新バージョンのプロパティを設定または変 更するには

1. リストから、[LATEST] を選択します。

 $\overline{97}$   $\overline{5}$   $\overline{44}$ 

#### プロパティ

2. 必要に応じて、プロパティを変更します。

すべてのバージョンのプロパティを設定または変更するには

- 1. リストで [すべてのバージョン] を変更します。
- 2. 必要に応じて、プロパティを変更します。

# アクセス許可の一括更新

図 5-45

選択したオブジェクトのアクセス許可にアクセスするには、次の手順 を実行します。

▶ [共有プロパティ] ダイアログ ボックスで、[アクセス許可] をクリックします。

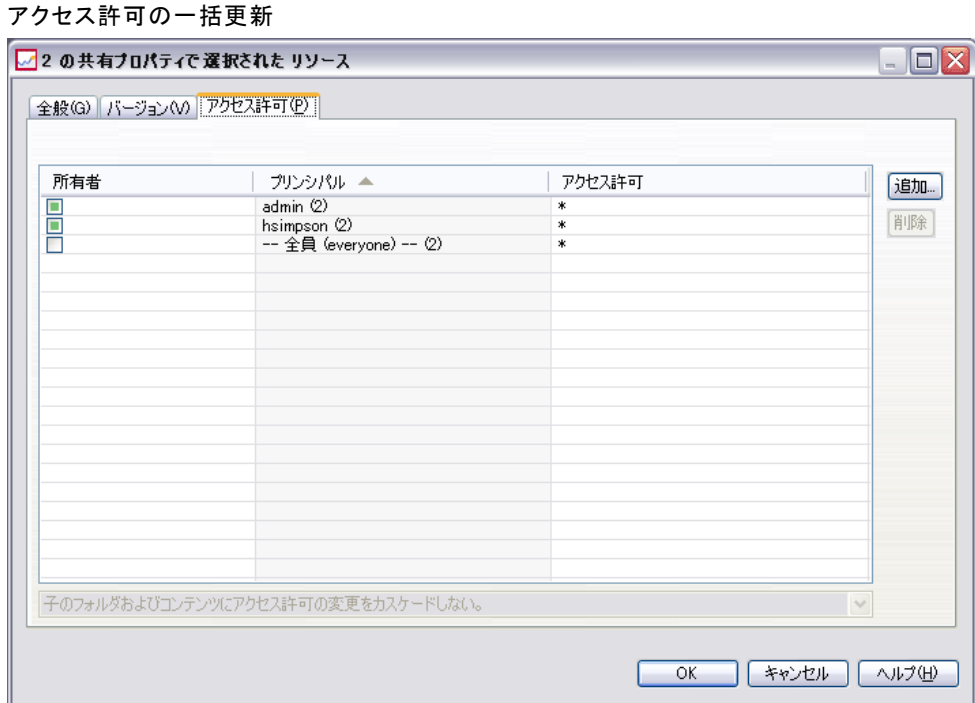

所有者 : 選択したオブジェクトのいずれかを作成したユーザーは、[所有 者] 列に緑色のボックスでマークされます。

主成分: ユーザーのアクセス許可が定義されたユーザー ID と選択したオ ブジェクトの数。 例に示すように、ユーザーの hsimpson のアクセス許 可は、7 つの選択したオブジェクトのうち 3 つについて明示的に定義 されています。

アクセス許可 : [アクセス許可] 列には、選択したオブジェクトのユーザーの アクセス許可が表示されます。すべてのオブジェクトのアクセス許可に ユーザーが定義されていない場合、上記の例のとおり、アスタリスク (\*) が表示されます。ユーザーのアクセス許可をオブジェクトに設定するに は、列をクリックし、リストからアクセス許可レベルを選択します。

追加 : ユーザーをリストに追加します。 詳細は、 p.[51](#page-64-0) [新しいユーザー](#page-64-0) またはグループの追加 を参照してください。

削除 : ユーザーをリストから削除します。 詳細は、 p.[55](#page-68-0) [\[アクセス許可\]](#page-68-0) リストからのユーザーまたはグループの削除 を参照してください。

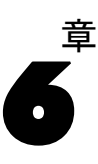

# リソースの定義

コンテンツ エクスプローラの [リソースの定義] フォルダには、資格情報 の定義、データ ソースの定義、メッセージ ドメイン、サーバーの定義、お よびサーバー クラスタの指定が含まれています。これらのリソースは、 ジョブの実行に必要です。たとえば、IBM® SPSS® Modeler ジョブ ステップ では、ステップの処理に SPSS Modeler 実行サーバーの定義が必要です。

新しいリソース定義を作成するには、ログイン資格情報と関連する適 切なアクションを行う必要があります。また、新しい定義を含むフォル ダに対する書き込み権限が必要です。アクションまたは権限に変更が必 要な場合は、IBM® SPSS® Collaboration and Deployment Services 管理者 にお問い合わせください。

[リソースの定義] フォルダには、これ以外の項目を保存できません。 たとえば、ジョブをここに保存することはできません。[リソースの定 義] フォルダに項目を保存または移動しようとすると、エラー メッセー ジが表示されます。

# 新しい資格情報の追加

一部のジョブ ステップの実行には、資格情報の指定が必要です。ジョブの 実行の前に資格情報の検証ができます。資格情報は、必要に応じてドメイ ン内に保存できます。データの資格情報の作成や変更を行うには、[資格情 報] フォルダに対する書き込みアクセス許可が必要です。詳細は、 5 章 p[.53](#page-66-0) [既存のユーザーまたはグループのアクセス許可の変更](#page-66-0) を参照してくだ さい。また、ユーザーを [資格情報の定義] アクションにロール経由で 割り当てておく必要があります。

新しい資格情報を追加するには、次の手順を実行します。

- 1. コンテンツ エクスプローラで [リソースの定義] フォルダを開きます。
- 2. [資格情報の定義] フォルダを開きます。
- 3. 新しい資格情報定義を作成するドメインを選択します。
- 4. [ファイル] メニューから次の各項目を選択します。 新規 > [資格情報の定義] [新しい資格情報の追加] ウィザードが表示されます。

© Copyright SPSS Inc. 2004, 2010. 99

注 : [新しい資格情報] ダイアログ ボックスは、特定のステップ (IBM® SPSS® Modeler ジョブ ステップなど) の [全般] タブにある [ログイン] フィールドの横の [新規] をクリックしてもアクセスできます。

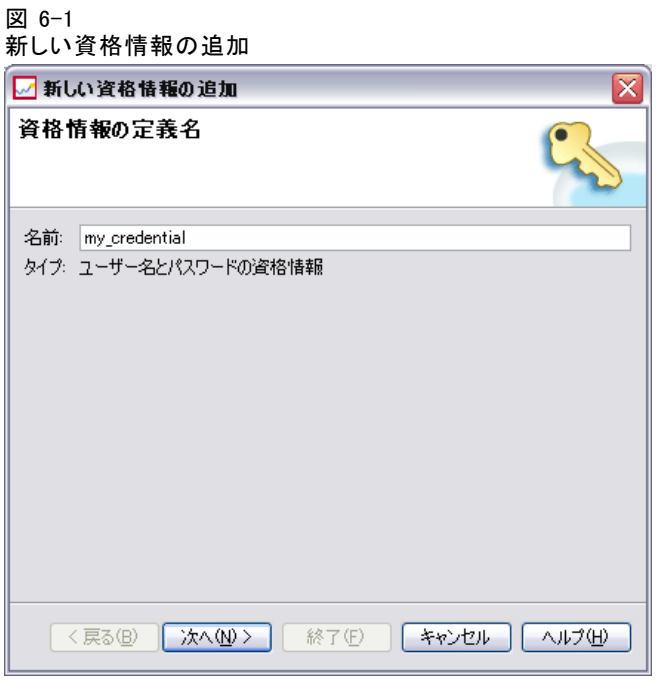

5. [名前] フィールドに、資格情報のニックネームを入力します。[資格情報 の出力先] ダイアログ ボックスが表示されます。

# 資格情報の出力先

名前を指定すると、[資格情報の出力先] ダイアログ ボックスが表示さ れます。

101

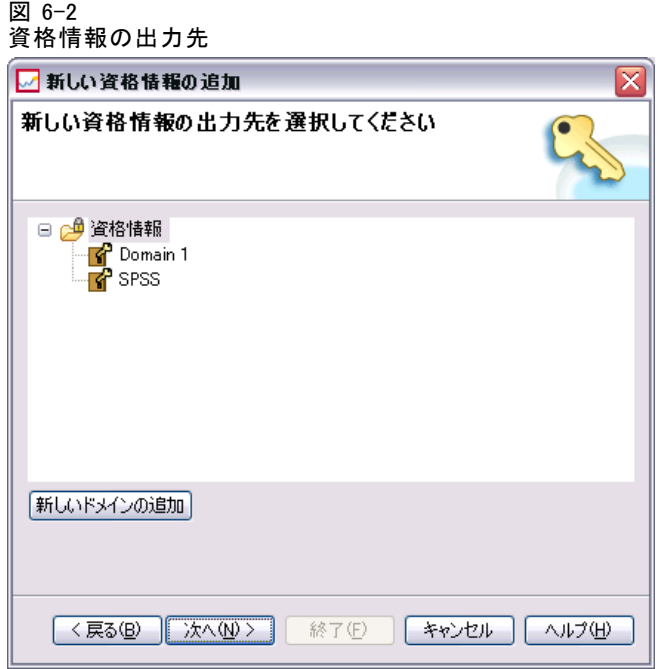

- 1. 目的のフォルダに移動して選択します。
- 2. [次へ] をクリックします。[ユーザーとパスワードの資格情報] ダイアログ ボックスが表示されます。

# 資格情報のユーザーとパスワードの指定

資格情報の名前と出力先を指定して「次へ」をクリックすると、「ユーザーと パスワードの資格情報] ダイアログ ボックスが表示されます。

#### 図 6-3 ユーザー名とパスワードの指定

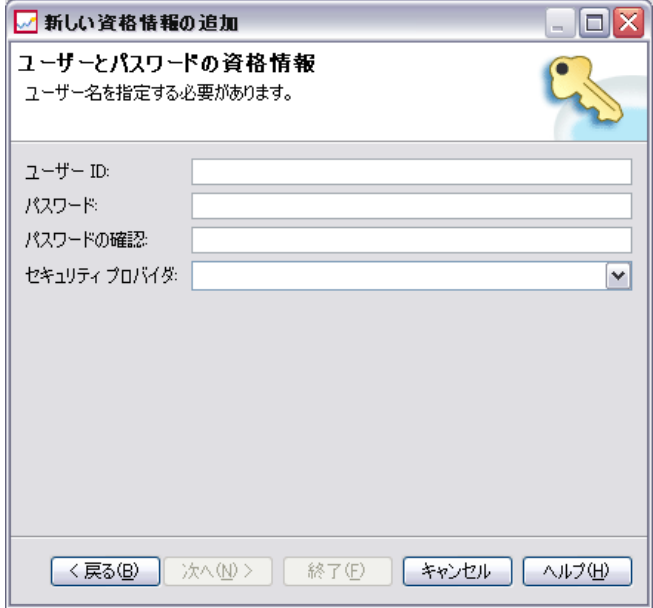

- 1. [ユーザー ID] フィールドに、資格情報のユーザー名を入力します。
- 2. [パスワード] フィールドに、ユーザー名に対応するパスワードを入力 します。
- 3. [パスワードの確認] フィールドにパスワードを再入力します。
- 4. セキュリティ プロバイダに対して資格情報を検証する必要がある場合は、 [セキュリティ プロバイダ] ドロップダウン リストでプロバイダを選択 します。資格情報のプロバイダ検証が必要ない場合は、このフィール ドを空白のままにしておきます。
- 5. [完了] ボタンをクリックします。更新された情報が [資格情報] フォル ダに表示されます。

#### 新しいドメインの作成

資格情報の新しいドメインを作成するには、次の手順を実行します。

- 1. コンテンツ エクスプローラで [リソースの定義] フォルダに移動します。
- 2. [資格情報の定義] フォルダを右クリックして、次の項目を選択します。 新規 > ドメイン(D)
- 3. [新しいドメイン]という名前の新しいドメインが [資格情報の定義] フォル ダに表示されます。

103

4. 新しいドメインに名前を割り当てます。

# データ ソース定義の使用

ODBC (Open DataBase Connectivity) は、クライアント プログラムがデータ ベースやデータ ソースにアクセスするためのメカニズムです。同様に、 JDBC (Java DataBase Connectivity) では、Java アプリケーションからデー タベースにアクセスする方法が定義されています。

データ ソース定義を使用すると、システムの他のコンポーネント (たと えば IBM® SPSS® Collaboration and Deployment Services Enterprise View) から、システムで使用されるデータ ソースにアクセスすることができま す。 詳細は、 8 章 p.[151](#page-164-0) [IBM SPSS Collab](#page-164-0)oration and Deployment Services Enterprise Vie[w の概要](#page-164-0) を参照してください。

データ ソース定義はコンテンツ エクスプローラで作成され、IBM® SPSS® Collaboration and Deployment Services Repository に保存されます。デー タ ソース定義の作成や変更を行うには、適切なアクセス許可が必要で す。ユーザーにアクセス許可が設定されていない場合は、[データ ソー スの定義] フォルダにアクセスできません。詳細は、 5 章 p[.50](#page-63-0) [アクセ](#page-63-0) ス許可の変更 を参照してください。データ ソース定義の追加では、次 の作業を行います。

- ▶ データ ソース定義タイプの選択
- ▶ データ ソース定義のパラメータの指定

データ ソース定義は、エクスポートしたりインポートすることができます。

# データ ソース定義タイプの選択

新しいデータ ソース定義を作成するには、次の手順を実行します。

1. コンテンツ エクスプローラで [リソースの定義] フォルダを展開しま す。[データ ソースの定義] フォルダを右クリックして、次の項目を選 択します。

#### 新規 > [データ ソースの定義]

[データ ソース定義タイプの選択] ダイアログ ボックスが表示されます。

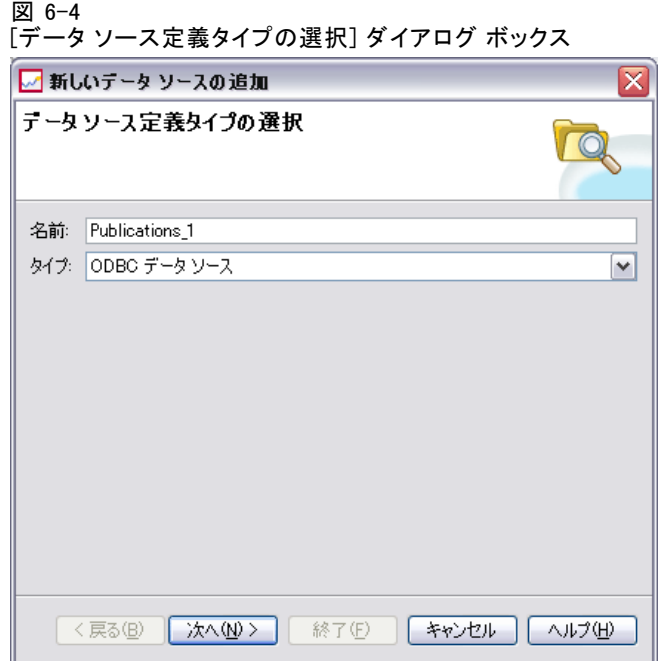

- 2. [名前] フィールドに、データ ソース定義の名前を入力します。この名 前は [データ ソースの定義] フォルダに表示され、システムの他のコン ポーネント (たとえば IBM® SPSS® Collaboration and Deployment Services Enterprise View) がデータ ソース定義を呼び出すときに使用されます。
- 3. 「タイプ] ドロップダウン リストで、データ ソース定義のタイプを選択し ます。有効な値は、システム構成によって異なり、[ODBC データ ソース]、 [JDBC データ ソース]、[アプリケーション サーバー データ ソース]、およ び [データ サービス データ ソース] を含みます。
- 4. [次へ] をクリックします。表示されるダイアログ ボックスは、選択した データ ソース タイプによって異なります。
	- ODBC :[DSN] ダイアログ ボックスが表示されます。
	- JDBC:「IDBC 名と URL] ダイアログ ボックスが表示されます。
	- アプリケーション サーバー データ ソース : [INDI 名] ダイアログが表示 されます。
	- データ サービス データソース:「データ サービスのデータ ソース プロパ ティ] ダイアログが表示されます。

### ODBC データ ソースの DSN の指定

データ ソース名 (DSN) は、データ ソースに関連付けられたデータベースに 対応するもので、[DSN] ダイアログ ボックスで指定します。

105

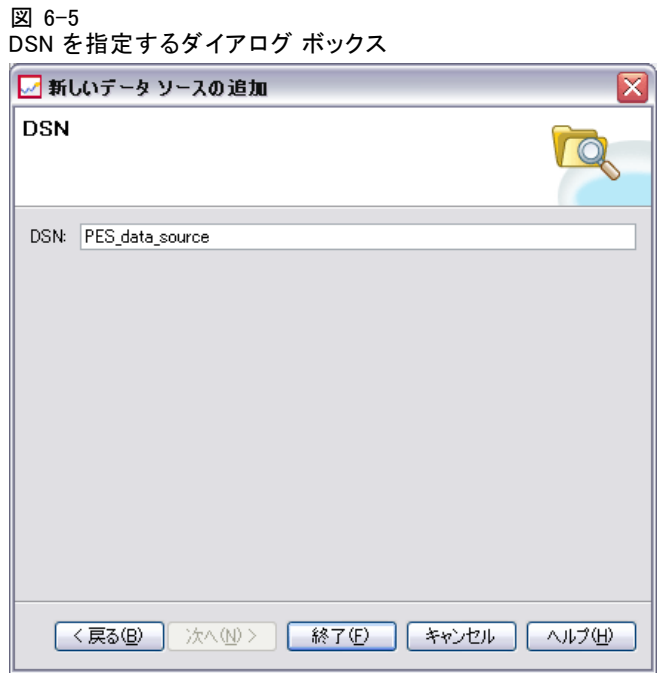

- 1. [DSN] フィールドに、データ ソース名を入力します。このフィールドに 入力する名前は、使用するデータ ソースの名前と完全に一致しなければ なりません。大文字と小文字も区別されます。
- 2. [完了] ボタンをクリックします。新しいデータ ソース定義が [データ ソー ス] フォルダに表示されます。

# JDBC 名および URL の指定

JDBC 名と URL は、Java アプリケーションからデータベースに接続する 方法を定義するものです。これらは [JDBC 名と URL] ダイアログ ボッ クスで指定します。

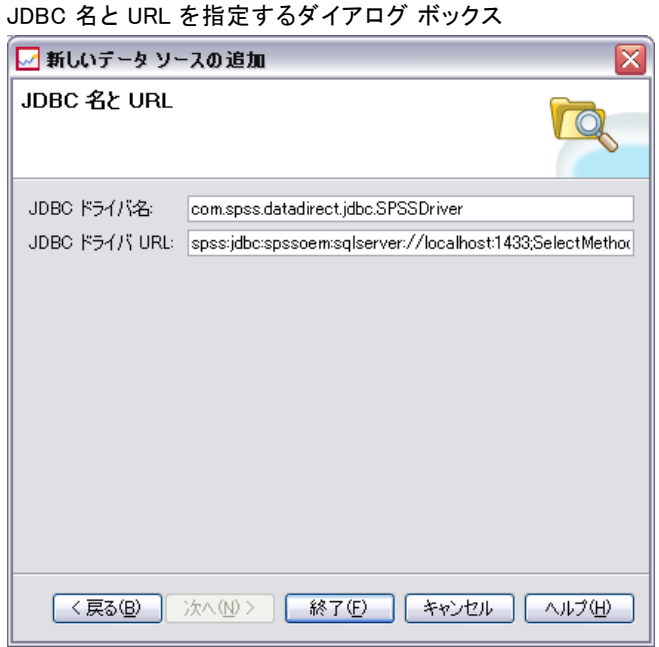

- 1. [JDBC ドライバ名] フィールドに、使用する JDBC ドライバのクラス名 を入力します。
- 2. [JDBC ドライバ URL] フィールドに、JDBC ドライバの URL を入力します。
- 3. [完了] ボタンをクリックします。新しいデータ ソース定義が [データ ソー ス] フォルダに表示されます。

IBM® SPSS® Collaboration and Deployment Services をインストールす ると、すべての主要データベース システム (DB2、Informix、Oracle、 Microsoft SQL Server、MySQL、Sybase) に対応する JDBC ドライバのセット もインストールされます。IBM® SPSS® Statistics ファイルにアクセスす るための JDBC ドライバも提供されています。IBM® ShowCase® ユーザー用 に、特別な IBM i ドライバが用意されています。

シングル サインオンが有効化されると、データベース接続にシングル サインオンを使用するドライバ URL にオプションの AuthenticationMethod プロパティを指定します。Tサポートされているシングル サインオン メ ソッドは、kerberos のみです。NT LAN Manager (NTLM) の認証方法はサポー トされていません。

#### DB2

バージョン: 9.5; 9.1; UDB V5R2, V5R3, V5R4 for IBM i

クラス名: spssoem.jdbc.db2.DB2Driver

図 6-6

107

URL 文字列のテンプレート:

jdbc:spssoem:db2://<host>:<port>;DatabaseName=<database>[;AuthenticationMethod=kerberos]

#### Informix

バージョン: 11.5; 11.0; 10; 9.4; 9.3; 9.2 クラス名: spssoem.jdbc.informix.InformixDriver URL 文字列のテンプレート:

jdbc:spssoem:informix://<host>:<port>;InformixServer=<Informix server>

#### MS SQL Server

バージョン: 2008; 2005; 2000 クラス名: spssoem.jdbc.sqlserver.SQLServerDriver URL 文字列のテンプレート:

jdbc:spssoem:sqlserver://<host>:<port>;DatabaseName=<database>[;AuthenticationMethod=kerberos]

#### MySQL

バージョン: 5.0.x (commercially licensed) クラス名: spssoem.idbc.mysql.MySQLDriver URL 文字列のテンプレート:

jdbc:spssoem:mysql://<host>:<port>;DatabaseName=<database>

#### **Oracle**

バージョン: 11.1; 10.2; 10.1; 9.2; 9.1; 8.1.7; 8.1.6 クラス名: spssoem.jdbc.oracle.OracleDriver URL 文字列のテンプレート:

jdbc:spssoem:oracle://<host>:<port>;SID=<database>[;AuthenticationMethod=kerberos]

#### Sybase

バージョン: 15.0; 12.5.4; 12.5.3; 12.5.2; 12.5.1; 12.5; 12.0; 11.9; 11.5 クラス名: spssoem. idbc.sybase. SybaseDriver) URL 文字列のテンプレート:

jdbc:spssoem:sybase://<host>:<port>;databaseName=<database>[;AuthenticationMethod=kerberos]

#### IBM ShowCase IBM i

クラス名: com.showcasecorp.jdbc.SCDriver URL 文字列のテンプレート:

jdbc:showcasecorp://<host>:<port>/<IASPname>;translate binary=true

<IASPname> は、Independent Auxiliary Storage Pool (IASP) の名前です。

JDEdwards (JDE) World/OneWorld IBM i データ ソースを BIRT Report Designer for IBM® SPSS® で定義する場合は、enableDialogSupport パラメー タを指定する必要があります。これは、JDE マルチ ライブラリ リスト ユーザー プロファイルを使用する場合に JDE 環境を一覧表示する追加の ダイアログを表示するためです。

URL 文字列のテンプレート:

spss:jdbc:showcasecorp://servername:port;translate binary=true;showcasecorp.jdbc.enableDialogSupport=true

#### IBM SPSS Statistics データ ファイル

クラス名 :

com. spss. statistics. datafile. jdbc. openaccess. OpenAccessDriver

URL 文字列のテンプレート:

jdbc:spssstatistics://<hostname>:<port>;ServerDatasource=SAVDB; CustomProperties=(<data\_file\_identifier>;UserMissingIsNull=<1|0>;MissingDoubleValueAsNAN=<1|0>)

注:

- hostname パラメータは、ドライバが動作するコンピュータのホスト名 または IP アドレスです。デフォルト値は localhost です。
- デフォルトのポートは 18886 です。
- <data file\_identifier> を、データ ファイルを指定する文字列 と置き換えます。さまざまな方法で指定することができます。 CONNECT\_STRING=<path\_to\_file> を使用して、ファイルへのパスを指定し ます。ここで、パスはリポジトリ URI またはドライバが稼動している ホストに関連するパスを示します。パスには、等号またはセミコロンを 使用できません。また、リポジトリに保存されているデータ ファイル の場合、REPOSITORY\_ID=<file\_id>:REPOSITORY\_VERSION=<file\_version> を使用 して、リポジトリ ファイルおよびバージョン識別子を指定します。 ファイル バージョンは、ラベルまたはバージョン マーカーとして指 定することができます。その場合、スペースを標準的なエスケープ文 字である %20 と置き換えます。
- UserMissingIsNull パラメータはオプションで、ユーザー定義の欠損値 の扱いについて指定します。0 は、ユーザー定義の欠損値が有効な値 として読み込まれることを示します。1 は、ユーザー定義の欠損値が 数値変数のシステム欠損値および文字列変数の空白に設定することを

6 章

#### リソースの定義

示します。UserMissingIsNull が指定されていない場合、デフォルト 値の 1 に設定されます。

■ MissingDoubleValueAsNAN パラメータはオプションで、数値欠損値の扱 いについて指定します。0 は、ユーザー欠損値がデータ ファイルの元の 欠損値とともに表示されることを示します。1 は、ユーザー欠損値が数 値でないもの (NaN) として読み込まれることを示します。JDBC の場 合、UserMissingIsNull は常に 1 に設定する必要があります。

#### System z データ ソース

IBM SPSS Collaboration and Deployment Services には、標準的な DataDirect DB2 ドライバを使用して、次の System z データ ソースにアク セスする機能があります。

- $\blacksquare$  DB2 for z/OS
- Linux for System z 上の DB2 LUW
- Linux for System z 上の Oracle

#### サードパーティ製の JDBC ドライバ

IBM® SPSS® Collaboration and Deployment Services に必要なデータベース のドライバがない場合、データベース用のサードパーティ製ドライバを含 むように環境を更新できます。たとえば、Netezza または Teradata データ ベースへのアクセスが必要な場合、ベンダーから適切なドライバを入手 してシステムを更新します。JDBC ドライバを IBM® SPSS® Collaboration and Deployment Services Deployment Manager に追加する手順は、次のと おりです。

- 1. Deployment Manager が実行中の場合は閉じます。
- 2. Deployment Manager のインストール ディレクトリのルート レベルに JDBC という名前のフォルダを作成します。
- 3. ドライバ ファイルを IDBC フォルダに置きます。

Netezza の場合、バージョン 4.5 および 5.0 のデータベースにアクセスす るには、バージョン 5.0 のドライバを使用する必要があります。

ドライバ ファイルをご使用の環境に追加した後、ドライバをデータ ソー ス定義で使用できます。[JDBC 名と URL] ダイアログ ボックスに、ドライバ の名前と URL を入力します。ドライバが適切なクラス名および URL 形式を 取得するには、ベンダーのマニュアルを確認してください。

スケジュール指定されたジョブやレポートなどで、データ ソースが IBM® SPSS® Collaboration and Deployment Services Repository サーバーで使用 される場合、ドライバ ファイルが含まれるようサーバーも更新する必要が あります。必要な変更を実行する場合は、管理者に連絡してください。

# アプリケーション サーバー データ ソースに対する JNDI 名の指定

データ ソースを識別する JNDI (Java Naming and Directory Interface) 名 は、[JNDI] ダイアログ ボックスで指定します。

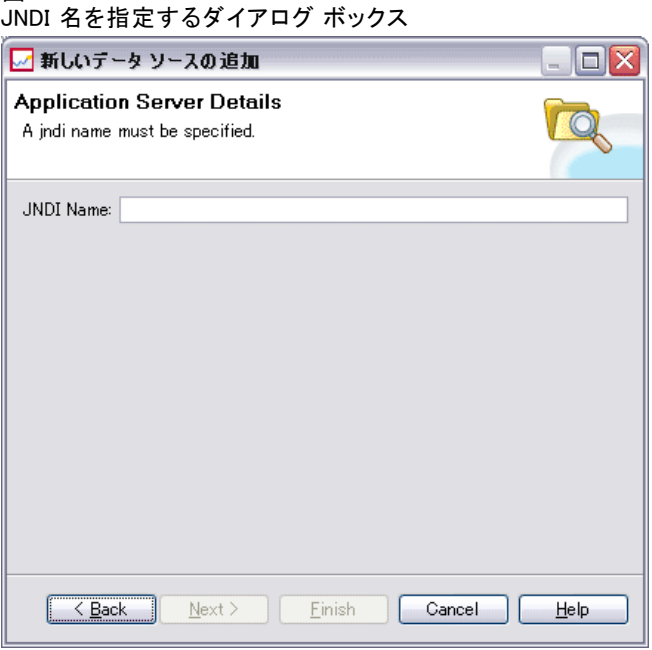

- 1. [JNDI 名] フィールドに JNDI 名を入力します。このフィールドに入力する名 前は、使用するデータ ソースの名前と完全に一致しなければなりません。 大文字と小文字も区別されます。
- 2. [完了] ボタンをクリックします。新しいデータ ソース定義が [データ ソー ス] フォルダに表示されます。

# データ サービスのデータ ソースのプロパティの指定

データ サービスのデータ ソース定義を使用して、スコアリング タスク に必要なデータを取得します。定義は、コンテキスト データの構造を指 定できます。コンテキスト データは、スコアリング要求でリアルタイム に渡される入力データです。たとえば、信用評価および地理コードに基 づいて顧客のスコアが要求される場合、信用スコアと地理コードが要 求に対するコンテキスト データとなります。データ サービスのデータ ソース定義を使用して、カスタム ドライバを使用する非標準ソースから データを取得することもできます。

図 6-7

#### リソースの定義

リアルタイム データ サービスのプロパティは、[データ サービスのデータ ソース プロパティ] ダイアログ ボックスで指定します。

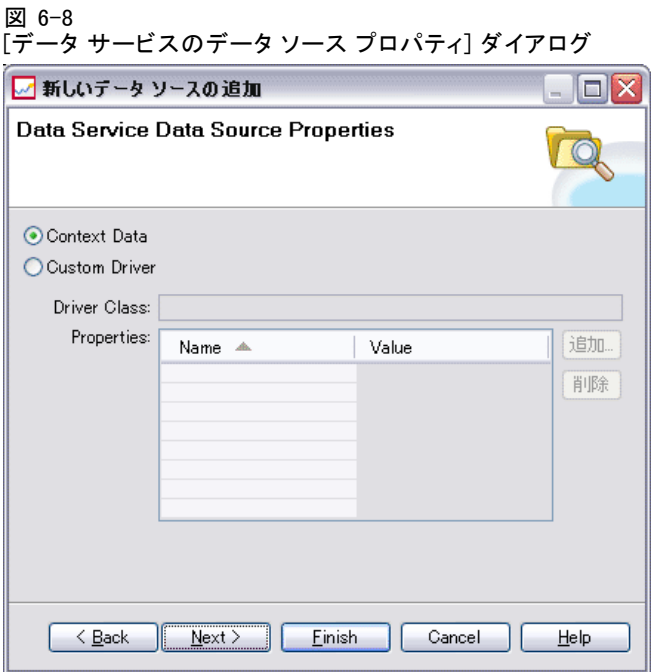

データ サービスのデータ ソースのプロパティを指定するには、次の手順 を実行します。

1. コンテキスト データとカスタム ドライバのどちらを使用するかを指定 します。

コンテキスト データ テータ オプションを選択した場合は、 テーブルも定義できます。

カスタム ドライム ドライバ オプションを選択した場合は、ドライ バ クラスを指定する必要があります。また、ドライバに関するその他の プロパティを追加できます。カスタム ドライバ作成の詳細は。[A 付録](#page-434-0)を 参照してください。

- 2. コンテキスト データとカスタム ドライバのどちらのオプションを選択した 場合でも、テーブルを定義できます。
- 3. [完了] ボタンをクリックします。新しいデータ ソース定義が [データ ソー ス] フォルダに表示されます。

#### データ サービス データ ソースのテーブルの定義

図 6-9

コンテキスト データとカスタム ドライバのどちらのオプションを選択した 場合でも、テーブルを定義またはインポートできます。テーブルを定義す るには、次の手順を実行します。

1. コンテキスト データまたはカスタム ドライバのパラメータを指定して、 [次へ] をクリックします。[テーブルの定義] ダイアログ ボックスが表示 されます。

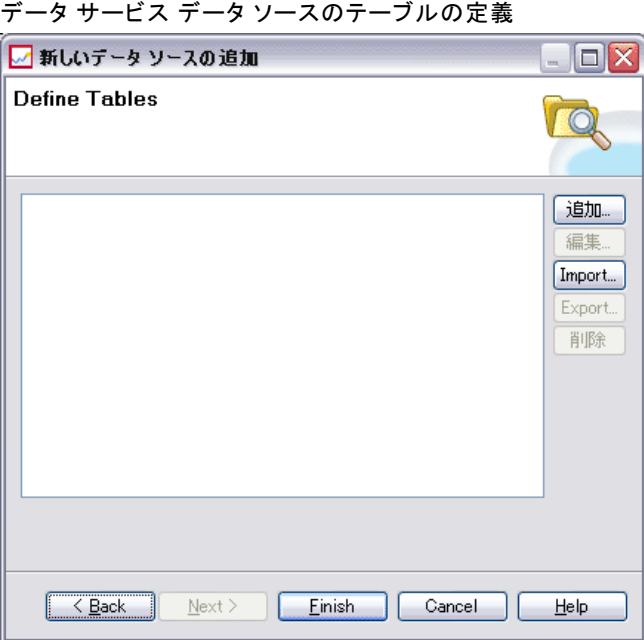

追加 : テーブルを定義します。 詳細は、 p.[113](#page-126-0) [テーブルのプロパティ](#page-126-0) を 参照してください。

編集: 選択したテーブルを編集します。 詳細は、 p.[113](#page-126-0) [テーブルのプロ](#page-126-0)パ ティ を参照してください。

インポート: 以前エクスポートしたデータ構造の定義からテーブルをイン ポートします。

エクスポート: 以前エクスポートしたデータ構造の定義をエクスポート します。

- 2. データ構造の情報を指定し、[OK] をクリックします。
- 3. [完了] ボタンをクリックします。新しいデータ ソース定義が [データ ソー ス] フォルダに表示されます。

#### <span id="page-126-0"></span>テーブルのプロパティ

データ サービスのデータ ソースのテーブルを定義する手順は、次のと おりです。

1. [テーブルの定義] ダイアログで、[追加] をクリックするか、テーブルの 定義を選択して [編集] をクリックします。[テーブルのプロパティ] ダ イアログが表示されます。

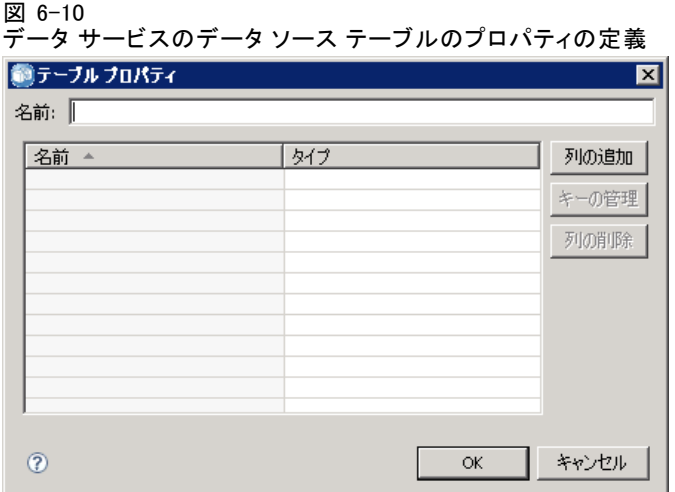

名前 : テーブル名を定義します。

**列の追加**: 列を追加します。[列の追加] ダイアログ ボックスが表示されま す。 詳細は、 p.113 列の追加 を参照してください。

キーの管理 : テーブルのキーを定義します。 詳細は、 p.[114](#page-127-0) [キーの管](#page-127-0) 理 を参照してください。

列の削除 : 選択した列を削除します。

2. テーブル情報を指定し、[OK] をクリックします。[テーブルの定義] ダイア ログのリストにテーブルが表示されます。

#### 列の追加

列をテーブルに追加する手順は、次のとおりです。

1. [テーブルのプロパティ] ダイアログで、[列の追加] をクリックします。[列 の追加] ダイアログ ボックスが表示されます。

<span id="page-127-0"></span>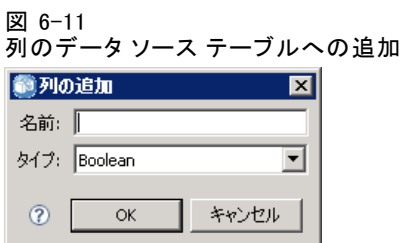

名前 : 列名を定義します。

**タイプ**: ブール、日付、小数、文字列、またはタイムスタンプなど、ドロッ プダウン リストから列のデータ型を選択します。

2. 列の情報を指定し、[OK] をクリックします。[テーブルの定義] ダイアロ グのリストに列が表示されます。

#### キーの管理

[キーの管理] ダイアログ ボックスには、個々の テーブルのキーを表示 および定義するためのオプションが表示されます。キーとは、特定の行 の識別やアクセスに使用できる列のセットです。キーは、テーブル、イ ンデックス、参照制約の説明で識別されます。同一の列を複数のキー に含めることができます。

注: 複数の列から 1 つのキーを作成することができます。2 つのテーブ ルの行が一致するのは、テーブル キーのすべての列の値が互いに一致 し、順序も同じである場合です。

ユニーク キーは、値の等しいキーが他に存在しないように制約された キーです。ユニーク キーの列には、NULL 値を含めることはできません。た とえば、従業員番号の列は、列内の値がそれぞれ 1 人の従業員のみを示 すため、ユニーク キーとして定義できます。複数の従業員が同一の従業 員番号を持つことはできません。

#### テーブルへのキーの割り当て

▶ [キーの管理] をクリックします。[キーの管理] ダイアログ ボックスが開 きます。

図 6-12

図 6-13

[キーの管理] ダイアログ ボックス

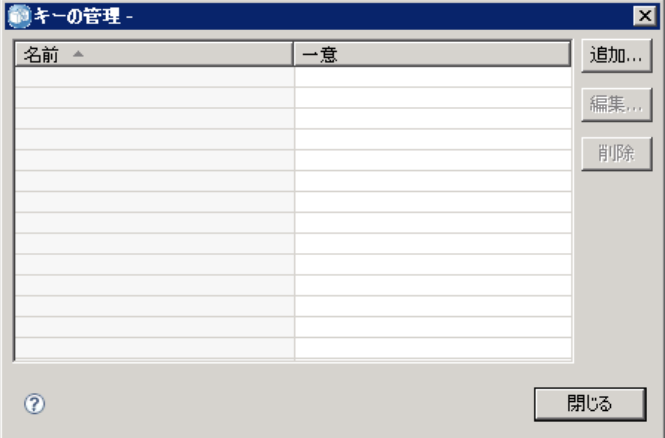

**▶ 新しいキーを定義するために [追加] をクリックします。「キーのプロパ** ティ] ダイアログ ボックスが開きます。このダイアログ ボックスでは、 キーの定義や既存のキーの編集を実行できます。

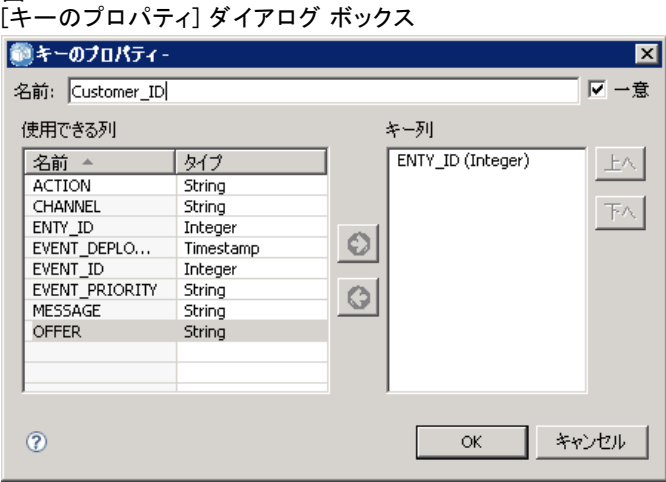

▶ キー名を [名前] フィールドに入力します。キーが一意である場合は [ユニーク] をクリックします。この名前は、 キーのリストに表示されます。また、コ ンシューミング アプリケーションでキーを特定するときに使用されます。

115

▶ 「使用できる列] テーブルで列を選択し、右向き矢印ボタンをクリックしま す。選択した列の名前が、[キー列] リストに表示されます。派生列をキー として使用することはできません。

[キー列] リストから既存の列を削除するには、列を選択して左向き矢印 ボタンをクリックします。

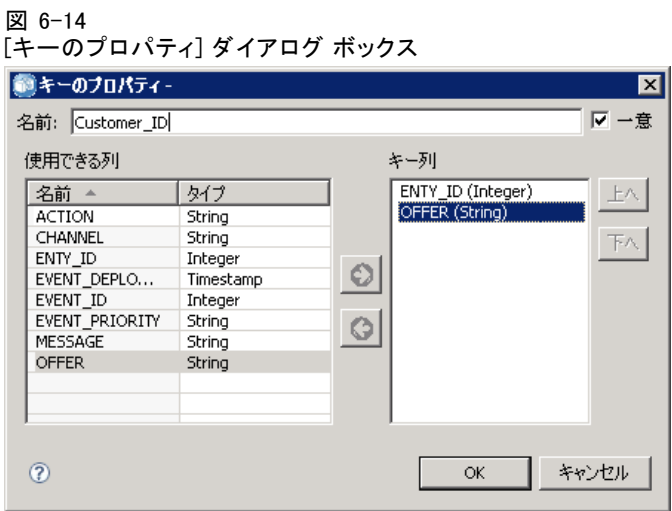

- **▶ キー列を並べ替えるには、[上へ]** ボタンと [下へ] ボタンを使用します。
- ▶ [OK] をクリックしてキー定義を保存します。[キーのプロパティ] ダイア ログ ボックスが閉じます。[キーの管理] ダイアログ ボックスにキー 名が表示されます。

図 6-15 [キーの管理] ダイアログ ボックス

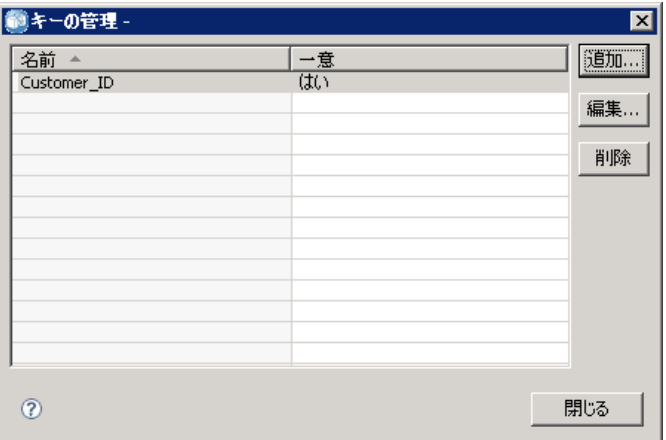

▶ [閉じる] をクリックします。選択したテーブルの [キー] 列に、該当す る列のキーの数が表示されます。

# データ ソースの定義の変更

データ ソース定義を作成した後に、定義のプロパティを変更することがで きます。たとえば、JDBC ドライバの URL の更新が必要な場合などです。 データ ソースのパラメータは変更できますが、データ ソース定義のタ イプは変更できません。ODBC データ ソースから JDBC データ ソースへの変 更 (またはその逆) はできません。データ ソース定義タイプを変更するに は、新しいデータ ソース定義を作成する必要があります。

既存のデータ ソース定義のプロパティを変更するには、次の手順を実 行します。

- 1. [データ ソースの定義] フォルダに移動します。
- 2. 変更するデータ ソース定義をダブルクリックします。表示されるダイアロ グ ボックスは、データ ソース定義のタイプによって異なります。
	- ODBC :[DSN] ダイアログ ボックスが表示されます。
	- JDBC :[IDBC 名と URL] ダイアログ ボックスが表示されます。
- 3. 必要な修正を行います。
- 4. [完了] ボタンをクリックします。データ ソース定義に変更が適用されます。

# メッセージ ドメイン

メッセージ ドメインは、サードパーティのアプリケーションと通信するた めに IBM® SPSS® Collaboration and Deployment Services によって使用され る JMS (Java Messaging Service) キューまたはトピックを定義します。 メッセージ ドメインは、IBM SPSS Collaboration and Deployment Services ジョブのでメッセージ ベースのスケジュールおよびメッセージ ベースの ジョブ ステップを設定するときに使用されます。メッセージ ドメインの定 義では、通常は基本となるアプリケーション サーバーの JMS インフラスト ラクチャを使用して、IBM SPSS Collaboration and Deployment Services 外 部で設定されるメッセージング サービスを参照します。

データの資格情報の作成や変更を行うには、[メッセージ ドメイン] フォルダに対する書き込みアクセス許可が必要です。詳細は、 5 章 p.[53](#page-66-0) 既存のユーザーまたはグループのアクセス許可の変更 を参照してくださ い。また、ロールを使用してユーザーに [メッセージ ドメインの定義] アクションを割り当てておく必要があります。

IBM® SPSS® Collaboration and Deployment Services Deployment Manager を使用すると、新しいメッセージ ドメインを作成したり、ドメインの定 義を変更、削除したりできます。

メッセージ ドメインの定義を追加するには、次の手順を実行します。

- 1. コンテンツ エクスプローラで [リソースの定義] フォルダを開きます。
- 2. [メッセージ ドメイン] フォルダを開きます。
- 3. [ファイル] メニューから次の各項目を選択します。 新規 > [メッセージ ドメイン]

新しいメッセージ ドメインの追加ウィザードが表示されます。

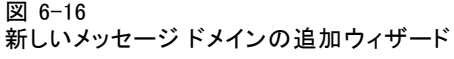

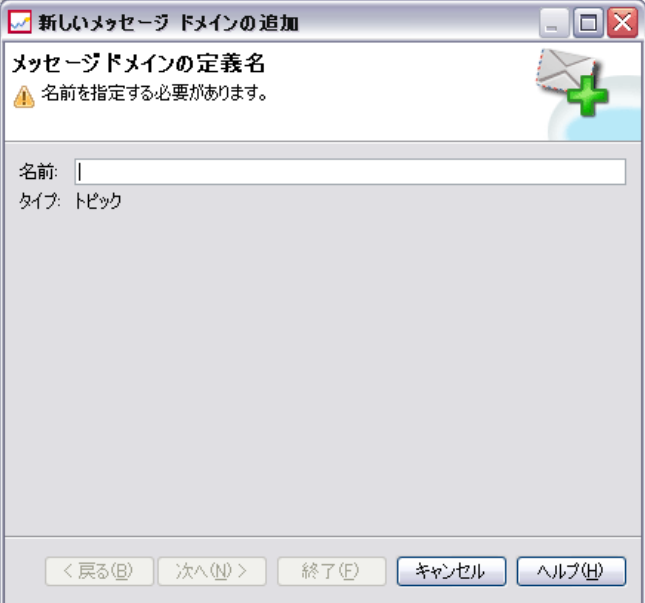

このウィザードを使用すると、新しいメッセージ ドメインの名前と JMS の プロパティを指定できます。

#### メッセージ ドメイン定義名

新しいメッセージ ドメインを追加する最初の手順では、そのドメインの 名前を定義します。

1. [名前] フィールドに、メッセージ ドメインの名前を入力します。

注: 現在、サポートされているメッセージ ドメインのタイプはトピック だけです。

#### リソースの定義

2. [次へ] をクリックします。ウィザードの [メッセージ ドメイン] ページが 表示されます。

#### メッセージ ドメインのプロパティ

- 1. [メッセージ ドメインのプロパティ] ダイアログ ボックスで、次の JMS の プロパティを指定します。
	- 接続先の名前: トピックまたはキューの名前。
	- 資格情報 : オプションの資格情報。資格情報は、JMS サーバーの構成方 法や、要求される JMS サーバーへの接続方法 (JMS Message トピック をセキュリティ保護するかどうか) に基づいて、特定のインスタンス だけに必要になります。

注: JBoss JMS のメッセージング サービスを使用している場合、topic/<ト ピック名> の形式でメッセージ ドメインを指定する必要があります。

2. [完了] ボタンをクリックします。更新された情報が [メッセージ ドメイン] フォルダに表示されます。

# メッセージ ドメインの定義の変更

メッセージ ドメインの定義を変更するには、次の手順を実行します。

- 1. コンテンツ エクスプローラで [リソースの定義] フォルダを開きます。
- 2. [メッセージ ドメイン] フォルダを開きます。
- 3. メッセージ ドメインをダブルクリックします。[メッセージ ドメインの編 集] ダイアログ ボックスが表示されます。

図 6-17 [メッセージ ドメインの編集] ダイアログ ボックス

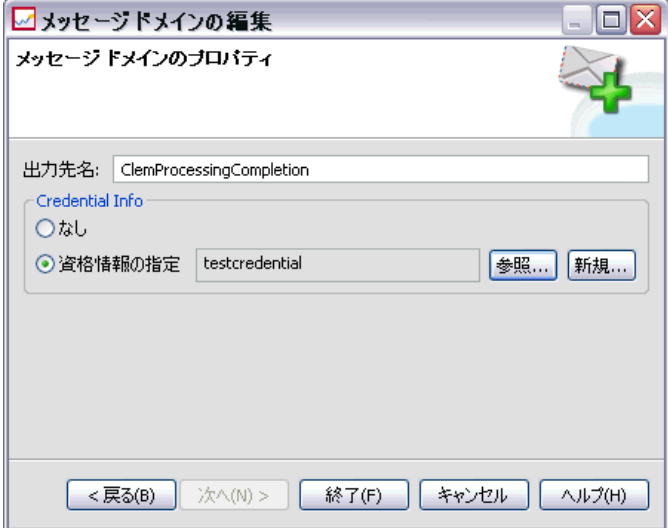

- 4. 必要に応じてメッセージ ドメインのプロパティを変更します。
	- 接続先の名前: トピックまたはキューの名前。
	- 資格情報 : オプションの資格情報。資格情報は、JMS サーバーの構成方 法や、要求される JMS サーバーへの接続方法 (JMS Message トピック をセキュリティ保護するかどうか) に基づいて、特定のインスタンス だけに必要になります。
- 5. [完了] ボタンをクリックします。更新された情報が [メッセージ ドメイン] フォルダに表示されます。

# サーバー定義

IBM® SPSS® Collaboration and Deployment Services Repository リソースを ジョブ ステップとして実行するには、適切なサーバーを指定して、ジョブ ステップに含まれる手順を処理する必要があります。該当するサーバーの 接続情報は、サーバー定義で指定されます。サーバー定義は、実行サー バーまたはリポジトリ サーバーとして分類できます。

- 実行サーバーは、IBM SPSS Collaboration and Deployment Services Repository リソースのコンテンツを処理します。実行サーバーの種類 は、処理されるリソースの種類に対応する必要があります。SAS ジョブ ステップには、SAS サーバー定義が必要です。
- リポジトリ サーバーは、IBM® SPSS® Collaboration and Deployment Services リポジトリのインストールに対応します。この種類のサー バーは、通常リポジトリに結果アーティファクトを返す必要があるジョ ブ ステップによって使用されます。

サーバー定義は、Content Explorer のリソースの定義フォルダにありま す。具体的な定義は サーバー サブフォルダに保存されます。

## 新しいサーバー定義の追加

新しいサーバーを追加するには、次の手順を実行します。

- 1. コンテンツ エクスプローラで [リソースの定義] フォルダを開きます。
- 2. [サーバー] フォルダをクリックします。
- 3. [ファイル] メニューから次の各項目を選択します。 新規 > [サーバー定義] 新しいサーバー定義の追加ウィザードが表示されます。または、ステップ の [全般] タブのサーバー フィールド横にある [新規] をクリックして、[新 しいサーバー定義] ダイアログ ボックスにアクセスすることもできます。 新しいサーバーを定義する手順は、次のとおりです。
- 1. サーバー定義の名前付けとその種類の指定。 詳細は、 p.121 サーバー 定義の種類 を参照してください。
- 2. 定義のサーバー フォルダ内の場所の選択。 詳細は、 p[.122](#page-135-0) [サーバーの接続](#page-135-0) 先 を参照してください。
- 3. 接続情報または実行情報を定義するサーバーのパラメータの指定。パラ メータの設定は、サーバーの種類によって異なります。

#### サーバー定義の種類

[サーバー定義の種類] ページでは、サーバー定義の識別情報を指定します。

<span id="page-135-0"></span>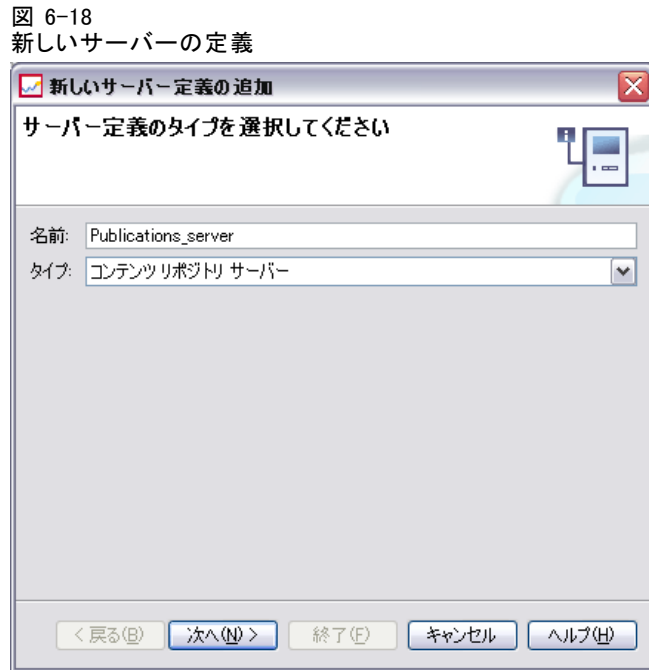

- 1. [名前] フィールドに、サーバー定義に割り当てる名前を入力します。
- 2. [タイプ] ドロップダウン リストで、サーバー タイプを選択します。

注: サーバーを使用して IBM® SPSS® Collaboration and Deployment Services Deployment Portal で IBM® SPSS® Statistics カスタム ダイアログを実行す る場合、サーバー タイプに [リモート SPSS Statistics Server] を選択します。

[次へ] をクリックして、追加パラメータを定義します。

#### サーバーの接続先

[サーバーの接続先] ページで、定義が保存される IBM® SPSS® Collaboration and Deployment Services Repository の場所を指定します。

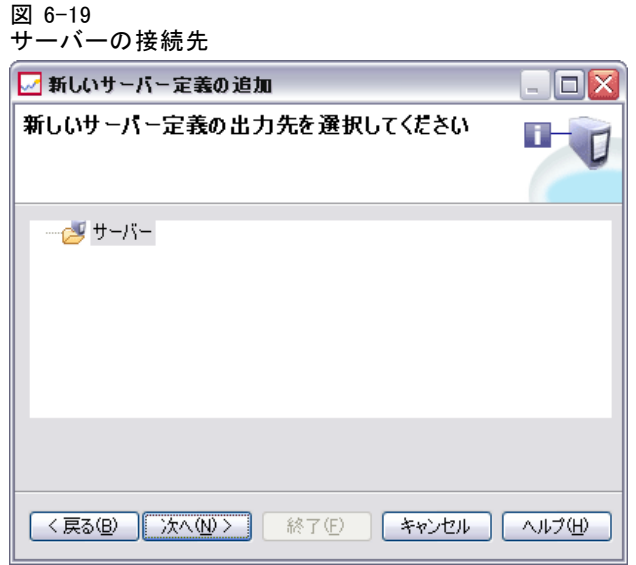

- 1. 目的のフォルダに移動して選択します。
- 2. [次へ] をクリックします。次に表示されるダイアログ ボックスは、選択し たサーバー タイプによって異なります。

### コンテンツ リポジトリ サーバーの定義

コンテンツ リポジトリ サーバーの定義では、IBM® SPSS® Collaboration and Deployment Services Repository サーバーの接続パラメータを指定します。

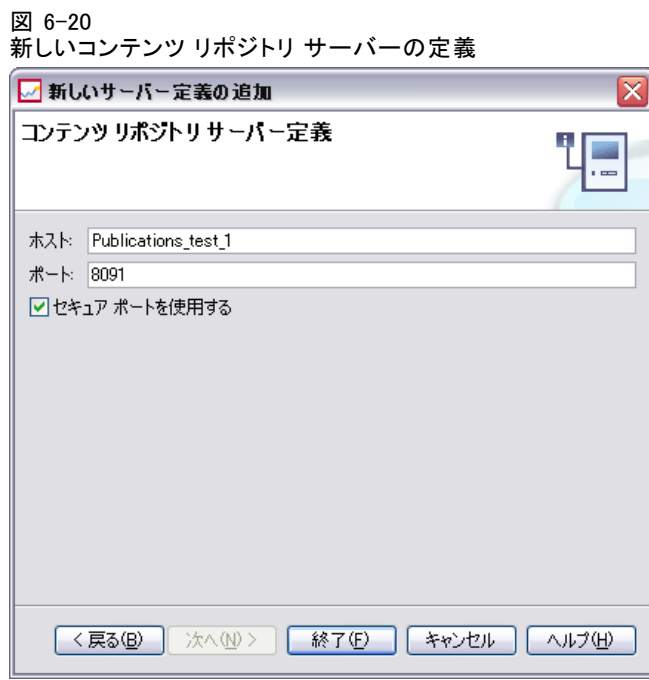

- 1. [ホスト] フィールドに、サーバーが常駐するホストの名前を入力します。
- 2. [ポート] フィールドに、ホストへの接続に使用するポート番号を入力 します。
- 3. サーバー接続に Secure Socket Layer (SSL) を使用するよう指定する場合 は、[セキュア ポートを使用する] をオンにします。
- 4. [完了] ボタンをクリックします。新しい定義が [サーバー] フォルダに 表示されます。

#### SAS サーバーのパラメータ

SAS サーバー定義では、SAS ジョブ ステップの処理に使用する実行ファイル を指定します。実行ファイルは、IBM® SPSS® Collaboration and Deployment Services Repository と同じホストでインストールする必要があります。 また、Remote Process Server をリモート コンピュータにインストールし て、IBM® SPSS® Collaboration and Deployment Services を使用してその コンピュータにインストールされている実行ファイルを使用できるよ うにすることができます。

125

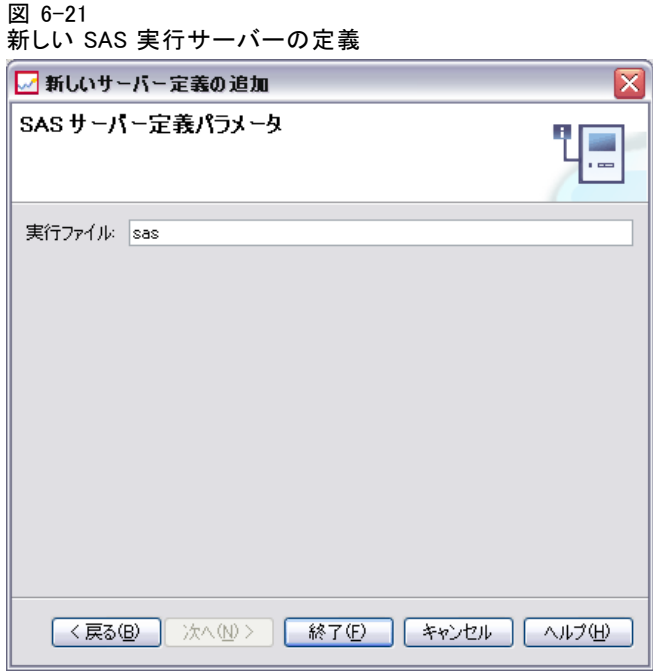

[実行ファイル] フィールドで、実行サーバーとして使用する sas.exe ファ イルの完全パスを指定します。システム パスにこのファイルの場所が含まれ ている場合は、完全パスを省略して、sas のデフォルト値を使用できます。 一部のシステムでは、実行ファイルのパスにスペースが含まれている と、実行サーバーを使用するジョブでエラーが発生する場合があります。 この問題は、8.3 形式でパスを指定することにより解決できます。たと えば、次のパスの場合は、

C:\Program Files\SAS Institute\SAS\V8\sas.exe

次のように指定します。

C:\Progra~1\SASINS~1\sas\v8\sas.exe

実行ファイルのパスを指定したら、[完了] をクリックします。新しい定義が [サーバー] フォルダに表示されます。

#### リモート プロセス サーバーのパラメータ

リモート プロセス サーバーの定義では、 リモート処理を行うために構成 されたサーバーの接続パラメータを指定します。リモート プロセス サー バーを使用すると、IBM® SPSS® Collaboration and Deployment Services は リモート コンピュータにインストールされた機能にアクセスできます。

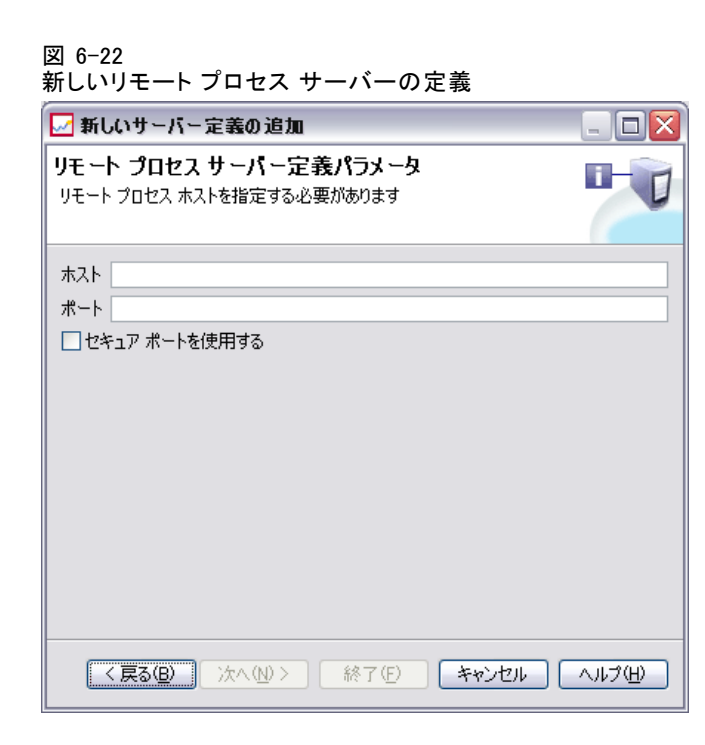

- 1. [ホスト] フィールドに、Remote Process Server が常駐するホストの名前 を入力します。
- 2. [ポート] フィールドに、ホストへの接続に使用するポート番号を入力 します。
- 3. サーバー接続に Secure Socket Layer (SSL) を使用するよう指定する場合 は、[セキュア ポートを使用する] をオンにします。
- 4. [完了] ボタンをクリックします。新しい定義が [サーバー] フォルダに 表示されます。

#### IBM ShowCase Enterprise Server の定義

名前を指定し、タイプとして [IBM® ShowCase® Enterprise Sever] を選択する と、[サーバー定義] ダイアログ ボックスが表示されます。

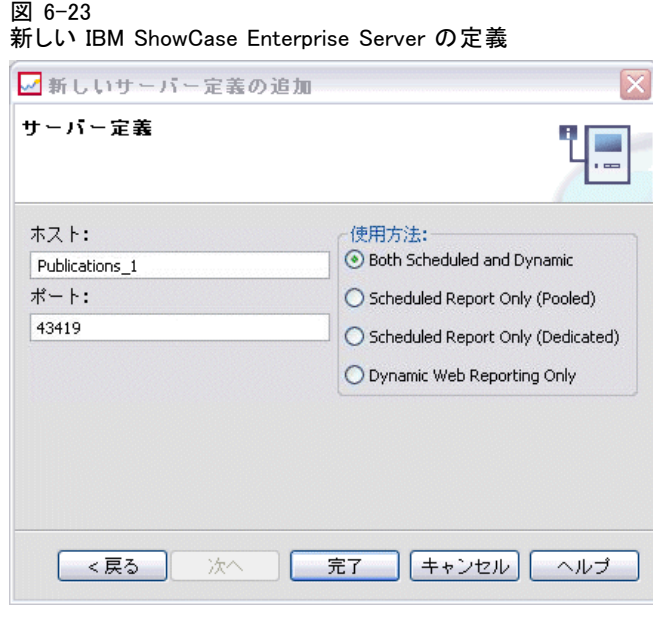

- 1. [ホスト] フィールドに、サーバーが常駐するコンピュータの名前を入 力します。
- 2. [ポート] フィールドに、ホストへの接続に使用するポート番号 (43419 が デフォルト) を入力します。
- 3. [使用方法] セクションで、使用可能なオプションから選択します。
	- [スケジュール レポートと動的レポート]:IBM® SPSS® Collaboration and Deployment Services Deployment Portal で、スケジュール レポートと 動的なレポートの両方に対してサーバーを使用する場合は、このオ プションを選択します。
	- 【スケジュール レポートのみ (プール)]: スケジュール レポートに対して複数 のサーバーを構成する場合は、このオプションを選択します。受信した スケジュール レポート要求はプール サーバーで処理されます。プール サーバーは、理論上は 1 つのサーバーとして機能し、最も負荷が軽い サーバーによって受信要求が処理されます。
	- [スケジュール レポートのみ (専用)]: スケジュール レポートに対してのみ サーバーを使用する場合は、このオプションを選択します。特定の受信 スケジュール レポート要求は、専用のサーバーで処理されます。
	- 「動的 Web レポートのみ1:Deployment Portal で、動的なレポートに対して のみサーバーを使用する場合は、このオプションを選択します。
- 4. [完了] ボタンをクリックします。新しい定義が [サーバー] フォルダに 表示されます。

# サーバー定義の変更

サーバー定義を変更するには、次の手順を実行します。

- 1. コンテンツ エクスプローラで [リソースの定義] フォルダを開きます。
- 2. サーバー フォルダを開きます。
- 3. 変更するサーバーをダブルクリックします。[サーバー定義の編集] ダ イアログが表示されます。
- 4. 必要に応じてサーバー定義パラメータを変更します。
- 5. [終了] ボタンをクリックして変更内容を保存します。

# サーバー クラスタ

IBM® SPSS® Statistics、IBM® SPSS® Modeler、および Remote Process Server をサーバー クラスタにグループ化し、負荷分散を実行できます。ジョブ ス テップで実行にサーバー クラスタを使用すると、IBM® SPSS® Collaboration and Deployment Services は、その時点でクラスタ内の要求を処理するの に最適な管理対象サーバーを決定します。要求に応じるサーバーを決定 するアルゴリズムは、サーバーの重みや現在の処理の負荷など、いく つかの条件によって決まります。

サーバー クラスタ定義はコンテンツ エクスプローラで作成され、IBM® SPSS® Collaboration and Deployment Services Repository に保存されま す。サーバー クラスタの作成や変更を行うには、[サーバー クラスタ] フォルダに対する書き込みアクセス許可が必要です。詳細は、 5 章 p.[53](#page-66-0) 既存のユーザーまたはグループのアクセス許可の変更 を参照してくだ さい。また、ユーザーのロールには、[サーバー クラスタの定義] アク ションを含める必要があります。

IBM® SPSS® Collaboration and Deployment Services Deployment Manager を使用すると、新しいサーバー クラスタを作成したり、クラスタの定 義を変更、削除したりできます。

#### 新しいサーバー クラスタの作成

サーバー クラスタ定義を追加するには、次の手順を実行します。

- 1. コンテンツ エクスプローラで [リソースの定義] フォルダを開きます。
- 2. [サーバー クラスタ] フォルダを選択します。
- 3. [ファイル] メニューから次の各項目を選択します。 新規 > [サーバー クラスタ定義]

#### リソースの定義

新しいサーバー クラスタの追加ウィザードが表示されます。このウィザー ドでは、クラスタ名と設定を指定できます。

#### サーバー クラスタ定義名

新しいサーバー クラスタを追加する最初の手順では、そのクラスタの 名前を定義します。

#### 図 6-24 ー<br>新しいサーバー クラフタの迫加ウィザード

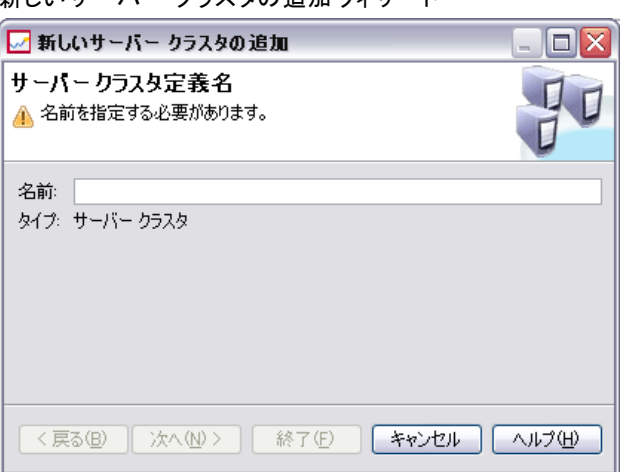

- 1. [名前] フィールドに、クラスタの名前を入力します。
- 2. [次へ] をクリックします。ウィザードのサーバー クラスタ設定ページが 開きます。

#### サーバー クラスタ設定

サーバー クラスタの設定では、クラスタに含まれるサーバーと、各サー バーに関連付ける加重を定義します。

図 6-25 サーバー クラスタ設定

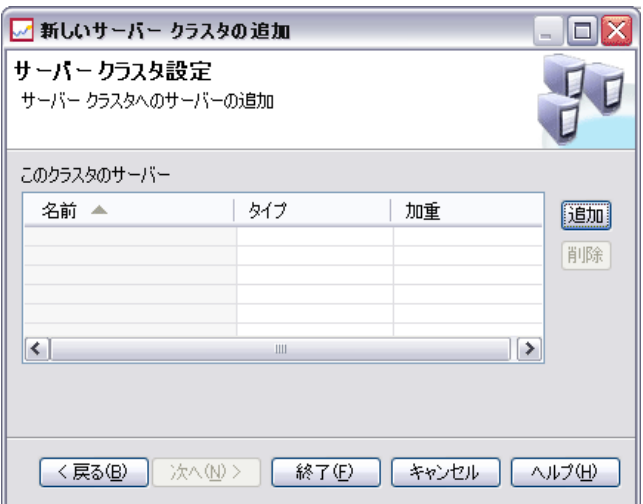

クラスタにサーバーを追加するには、[追加] ボタンをクリックします。 [クラスタへのサーバーの追加] ダイアログ ボックスが表示されます。 詳 細は、 p.130 クラスタへのサーバーの追加 を参照してください。

クラスタからサーバーを削除するには、サーバー リストで削除するサー バーを選択し、[削除] ボタンをクリックします。削除するサーバーを複数 選択する場合は、サーバーを選択する際に Ctrl キーを押します。

サーバーの加重を変更するには、変更する加重をクリックし、セル内に 表示される省略記号ボタンをクリックします。[サーバー加重の設定] ダ イアログ ボックスが表示されます。 詳細は、 p.[131](#page-144-0) [サーバー加重の](#page-144-0)設 定 を参照してください。

クラスタ設定を指定したら、[完了] をクリックします。

#### クラスタへのサーバーの追加

[クラスタへのサーバーの追加] ダイアログ ボックスには、IBM® SPSS® Collaboration and Deployment Services に現在登録されている、ネット ワーク上のすべてのサーバーが表示されます。
リソースの定義

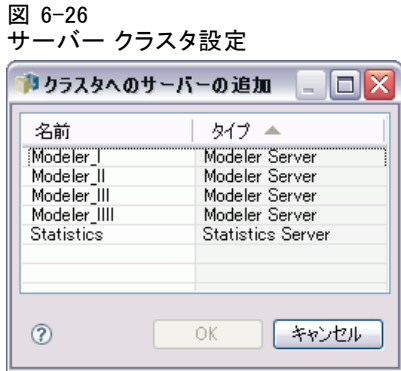

クラスタに追加するサーバーを選択し、[OK] ボタンをクリックします。 サーバーを複数選択する場合は、サーバーを選択する際に Ctrl キーを 押します。

### サーバー加重の設定

[サーバー加重の設定] ダイアログ ボックスでは、サーバーの加重を指定 できます。

図 6-27

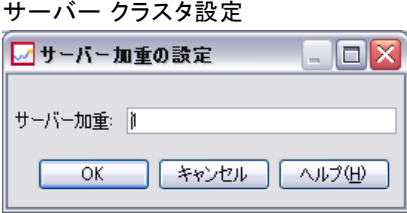

加重には 1 から 100 までの値を設定します。加重とは、作業負荷に対応 する能力を相対的な値で表したものです。たとえば、加重が 10 のサー バーは、加重が 1 のサーバーよりも 10 倍の能力があります。[OK] をク リックすると、加重値をサーバーに適用し、サーバー クラスタ設定ペー ジに戻ります。

# サーバー クラスタの変更

サーバー クラスタ定義を編集するには、次の手順を実行します。

- 1. コンテンツ エクスプローラで [リソースの定義] フォルダを開きます。
- 2. [サーバー クラスタ] フォルダを選択します。
- 3. 変更するクラスタを右クリックし、[開く] を選択します。

<span id="page-145-0"></span>[サーバー クラスタの編集] ダイアログ ボックスが表示されます。このダ イアログ ボックスでは、クラスタの設定を変更できます。 詳細は、 p[.129](#page-142-0) サーバー クラスタ設定 を参照してください。

# リソース定義のインポート

他の IBM® SPSS® Collaboration and Deployment Services Repository オブ ジェクトと同じく、リソース定義も、エクスポートしたりインポートす ることができます。リソース定義をエクスポートする方法は、通常の フォルダをエクスポートする方法とほぼ同じです。詳細は、 7 章 p[.136](#page-149-0) フォルダのエクスポート を参照してください。既存の資格情報、データ ソース、およびサーバー情報がすべてエクスポート ファイルに含まれる ことに注意してください。

IBM® SPSS® Collaboration and Deployment Services エクスポート ファ イル内のリソース定義は、全部まとめてインポートすることも、一部だ けインポートすることもできます。エクスポート ファイルからすべての リソース定義をインポートする方法は、通常のフォルダをインポートす る方法とほぼ同じです。 詳細は、 7 章 p[.138](#page-151-0) [フォルダのインポート](#page-151-0) を 参照してください。

リソース定義を個別にインポートするには、次の手順を行います。

- 1. コンテンツ エクスプローラで [リソースの定義] フォルダを展開します。
- 2. リソース定義を右クリックして、[インポート] を選択します。[フォルダのイ ンポート] ダイアログ ボックスが表示されます。

リソースの定義

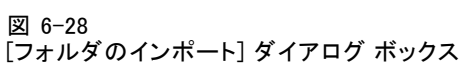

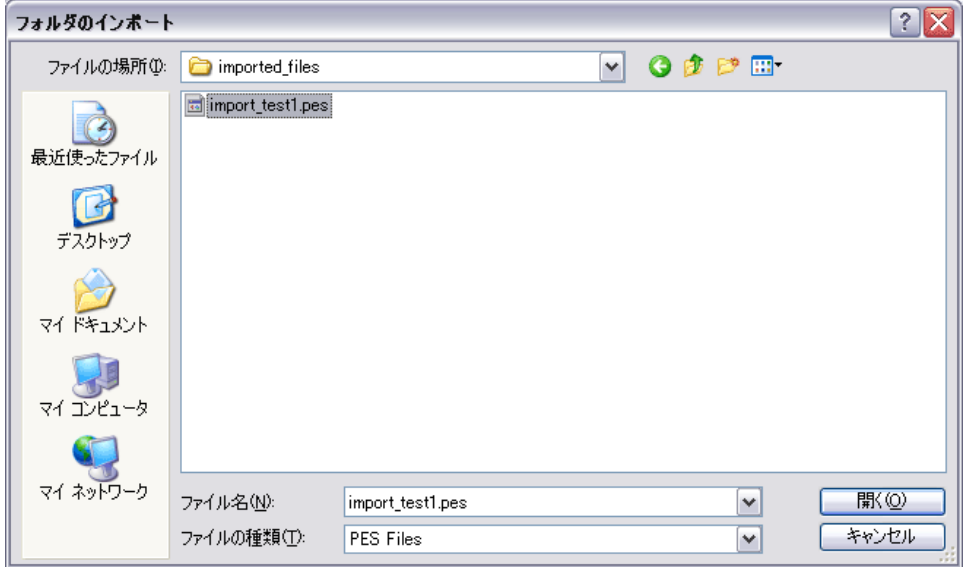

- 3. .pes インポート ファイルに移動して選択します。
- 4. [開く] をクリックします。進行状況を示すダイアログ ボックスが表示され ます。インポートが完了すると、[インポート] ダイアログ ボックスが 表示されます。

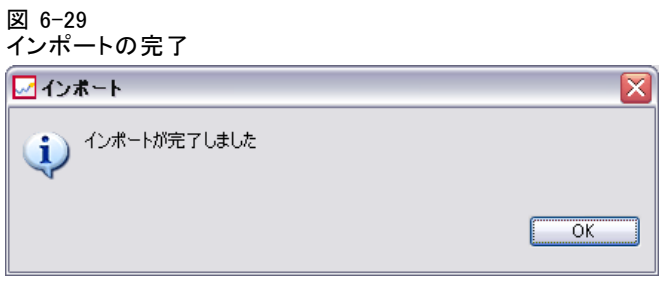

5. [OK] をクリックします。インポートされたフォルダとそのコンテンツが、 コンテンツ エクスプローラのツリーに表示されます。

注 : インポート処理では、実行サーバー定義のチェックが行われます。い ずれかの定義が無効な場合は、処理全体が失敗します。

章 7

# フォルダのエクスポートとイン ポート

# 概要のエクスポートとインポート

管理者は、コンテンツを IBM® SPSS® Collaboration and Deployment Services Repository からエクスポートしたり、インポートしたりできます。たとえ ば、あるリポジトリから別のリポジトリにコンテンツを移動する場合に この機能が必要になります。エクスポートおよびインポートが可能なの は、リポジトリ フォルダだけです。

個々のファイルについては、コンテンツ リポジトリに保存するときは [1] ポジトリへのファイル追加] オプションを使用し、コンテンツ リポジトリから取 得するときは「ファイルのダウンロード] オプションを使用します。詳細は、「リ ポジトリへのファイルの追加」 ( p[.23](#page-36-0) ) および「リポジトリからのファイ ルのダウンロード」 ( p[.24](#page-37-0) ) を参照してください。ジョブを個別のファイ ルとして追加またはダウンロードすることはできません。ジョブは、フォ ルダ コンテンツの一部としてインポートまたはエクスポートできます。

フォルダをエクスポートすると、拡張子 .pes が付いた圧縮アーカイブ ファイルが生成されます。この操作でエクスポートされるものには、サブ フォルダを含むフォルダのすべてのコンテンツおよびフォルダに適用され ているすべてのカスタム プロパティが含まれます。

重要 :クラスタ化された環境では、負荷バランサーを介し IBM® SPSS® Collaboration and Deployment Services にアクセスしてインポートおよびエ クスポートを実行することはできません。エクスポートおよびインポートを 実行するユーザーは、クラスタ内の専用ノードの URL を使用して IBM SPSS Collaboration and Deployment Services にアクセスする必要があります。

# エクスポートおよびインスポート時に移行されるジョブ コンポーネント

ジョブのインポートおよびエクスポート時、次のジョブ コンポーネン トが移行されます。

- バージョン
- 通知
- ジョブ スケジュール

© Copyright SPSS Inc. 2004, 2010. 134

#### フォルダのエクスポートとインポート

<span id="page-148-0"></span>ジョブに関連付けられているジョブ履歴は、インポートまたはエクス ポート処理中に移行されません。

# 外部参照のエクスポート

外部参照とは、エクスポートするフォルダの外部で定義されたリソース のことです。外部参照を構成するものの例には、エクスポート対象とし て指定されたフォルダとは異なるフォルダで定義されている IBM® SPSS® Modeler ストリームやその他のリソース (シンタックス ファイルなど) があ ります。デフォルトでは、外部参照はエクスポート処理に含まれます。た だし、オブジェクトをエクスポートするときに [外部参照を含める] オプショ ンを無効にすることができます。 詳細は、 p[.136](#page-149-0) [フォルダのエク](#page-149-0)スポー ト を参照してください。

次に示す場合は、「外部参照を含める] チェック ボックスをオンにしても 効果がないことに注意してください。これらの場合は外部参照が適用 されないためです。

- コンテンツ リポジトリ ツリーのルートからエクスポートする場合
- 「リソースの定義] フォルダをエクスポートする場合

# エクスポートおよびインポートに関する制限

エクスポートおよびインポート時には、システムによるいくつかの制 限があります。

### エクスポートに関する制限

[送信済みジョブ] フォルダの内容はエクスポートできません。

### インポートに関する制限

- ストリームを含んでいるすべてのジョブは、ストリームが .pes ファ イルに含まれていない限り、ターゲット サーバー上の同じ相対位置 にストリームを持っている必要があります。
- 対象 IBM® SPSS® Collaboration and Deployment Services Repository の 環境には、インポートするアーカイブのアーティファクトの使用に必要 なアダプタが必要です。たとえば、アーカイブに IBM® SPSS® Modeler サーバー定義が含まれている場合、対象の環境に SPSS Modeler アダプ タが含まれている必要があります。
- 大きなアーカイブ ファイルをインポートする場合、識別子検索に対 するディスク マッピング実装の使用が必要な場合があります。イン ポートする前に、IBM® SPSS® Collaboration and Deployment Services Deployment Manager を使用して、[リソース転送ルックアップ テーブ

ル] の設定値を DISK に変更します。詳細については、『管理者ガイ ド』を参照してください。

# <span id="page-149-0"></span>推奨されるインポート順序

IBM® SPSS® Collaboration and Deployment Services Repository にコンテン ツをインポートするときは、次の順序で行うことをお勧めします。

- IBM® SPSS® Collaboration and Deployment Services Enterprise View ユーザーの場合は、Enterprise View オブジェクトをインポートする ( 通常は 1 回実行)。 詳細は、 8 章 p.[250](#page-263-0) [IBM SPSS Collab](#page-263-0)oration and Deployment Services Enterprise Vie[w オブジェクトの](#page-263-0)インポートおよび エクスポート を参照してください。
- IBM® SPSS® Collaboration and Deployment Services リソース定義をイン ポートする (通常は 1 回実行)。 詳細は、 6 章 p[.132](#page-145-0) [リソース定義の](#page-145-0) インポート を参照してください。
- IBM SPSS Collaboration and Deployment Services Repository に保存する その他のオブジェクトをインポートする (通常は複数回実行)。

# フォルダのインポート時のセキュリティ許可

フォルダをインポートする場合は、次のセキュリティ制限が適用されます。

- 親フォルダのセキュリティ構成 (アクセス許可) が自動的に適用され る。 詳細は、 5 章 p.[50](#page-63-0) [アクセス許可の変更](#page-63-0) を参照してください。
- サーバーに関連するジョブ ステップがジョブに含まれている場合、シ ステムは、ソース コンピュータとターゲット コンピュータとの間で サーバー名と資格情報名を一致させようとする。サーバー定義と資格情 報定義が一致しない場合、インポート処理は失敗します。 詳細は、 6 章 p.[99](#page-112-0) [新しい資格情報の追加](#page-112-0) を参照してください。

# フォルダのエクスポート

ファイルのエクスポート操作では、次の作業を行います。

- ▶ ファイルのエクスポート先の場所を指定します。
- ▶ 外部参照をエクスポートするかどうかを指定します。

フォルダをエクスポートするには、次の手順を実行します。

1. コンテンツ エクスプローラで、エクスポートするフォルダを右クリック し、[エクスポート] を選択します。[エクスポート] ダイアログ ボックスが 表示されます。

フォルダのエクスポートとインポート

図 7-1 エクスポート パスを指定します。 ワエクスポート  $\Box$ o $\times$ △ [参照] をクリックしてエクスポート場所を選択します。 エクスポート ファイル: [ 参照 ☑外部参照を含める │ │ キャンセル │ │ ヘルプ(<u>H</u>)

2. エクスポート先を選択するには、[参照] をクリックします。[フォルダの参 照] ダイアログ ボックスが表示されます。

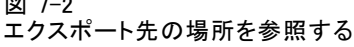

 $-2$ 

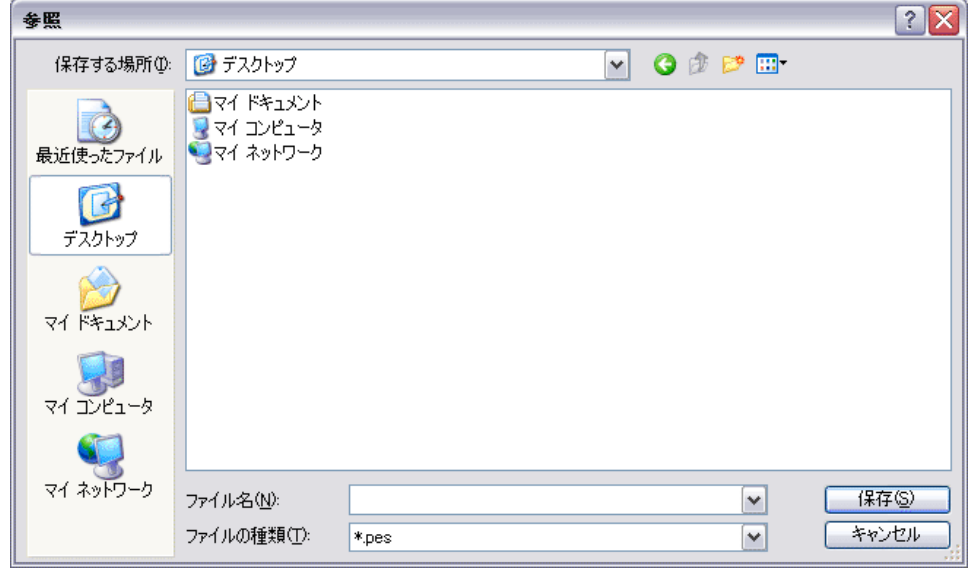

- 3. エクスポートしたフォルダを格納する場所を選択します。既存のフォルダ を選択するか、または新しいフォルダを作成します。
	- 既存のフォルダを使用する場合 :ツリー内の既存のフォルダに移動して選 択します。
	- 新しいフォルダを作成する場合 :新しいフォルダを作成するには、「新しいフォル ダの作成] をクリックします。[新しいフォルダ] という名前の新しいフォ ルダがツリー内に作成されます。このフォルダの名前を変更します。
- 4. [保存] をクリックします。[エクスポート] ダイアログ ボックスが表示 されます。
- <span id="page-151-0"></span>5. エクスポートするファイルに外部参照を含めるかどうかを決定します。デ フォルトでは、外部参照はエクスポート処理に含まれます。外部参照を除 外するには、[外部参照を含める] チェック ボックスをオフにします。 詳細 は、 p[.135](#page-148-0) [外部参照のエクスポート](#page-148-0) を参照してください。
- 6. [OK] をクリックします。進行状況を示すダイアログ ボックスが表示され ます。エクスポートが完了すると、[エクスポート] メッセージ ボック スが表示されます。
- 7. [OK] をクリックします。

# フォルダのインポート

ファイルのインポート操作では、次の作業を行います。

- ▶ パスを指定します。
- ▶ システムでインポートの競合を解決する方法を指定します。

重要 : バージョンのインポート処理は、IBM® SPSS® Collaboration and Deployment Services Enterprise View オブジェクトのインポート処理とは 異なります。 詳細は、 8 章 p[.250](#page-263-0) [IBM SPSS Collab](#page-263-0)oration and Deployment Services Enterprise View [オブジェクトの](#page-263-0)インポートおよびエクスポー ト を参照してください。

ファイルをインポートするには、次の手順を実行します。

1. コンテンツ エクスプローラで、フォルダのインポート先となるディレクト リを右クリックし、[インポート] を選択します。[インポート] ダイアログ ボックスが表示されます。

フォルダのエクスポートとインポート

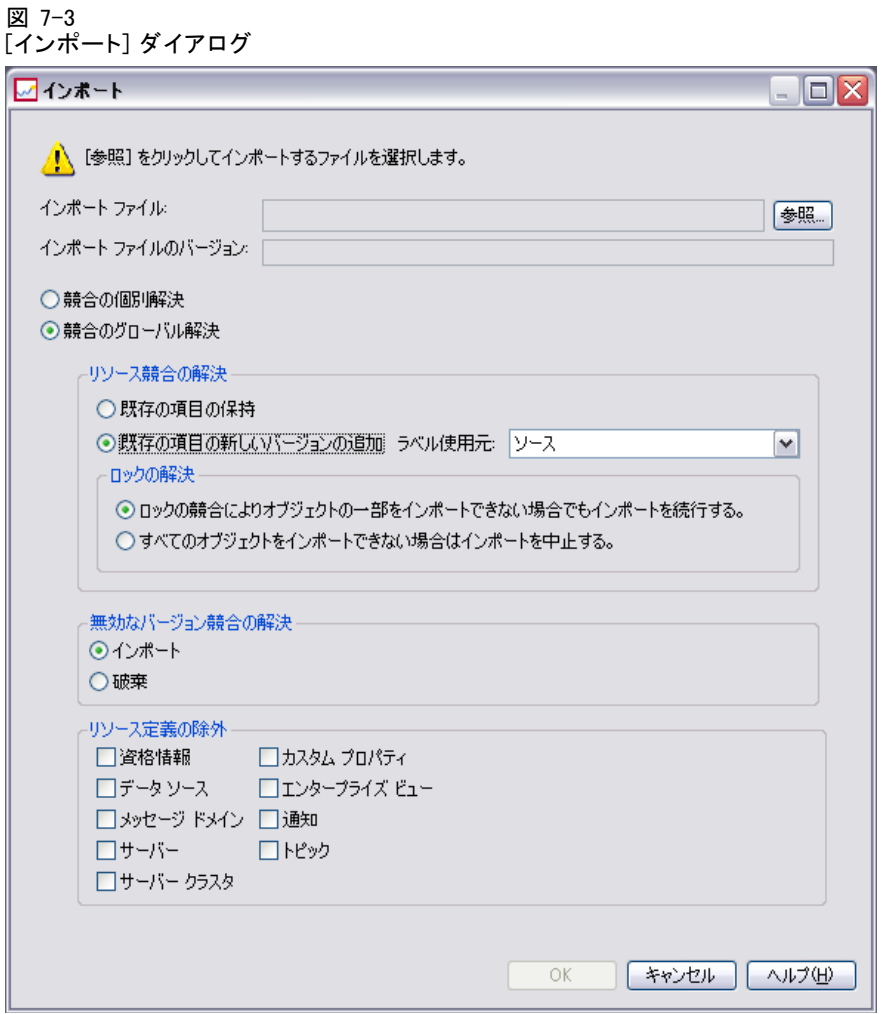

2. インポートするファイルが保存されている場所まで移動するには、[参照] を クリックします。[フォルダの参照] ダイアログが表示されます。

図 7-4 インポートする場所の参照

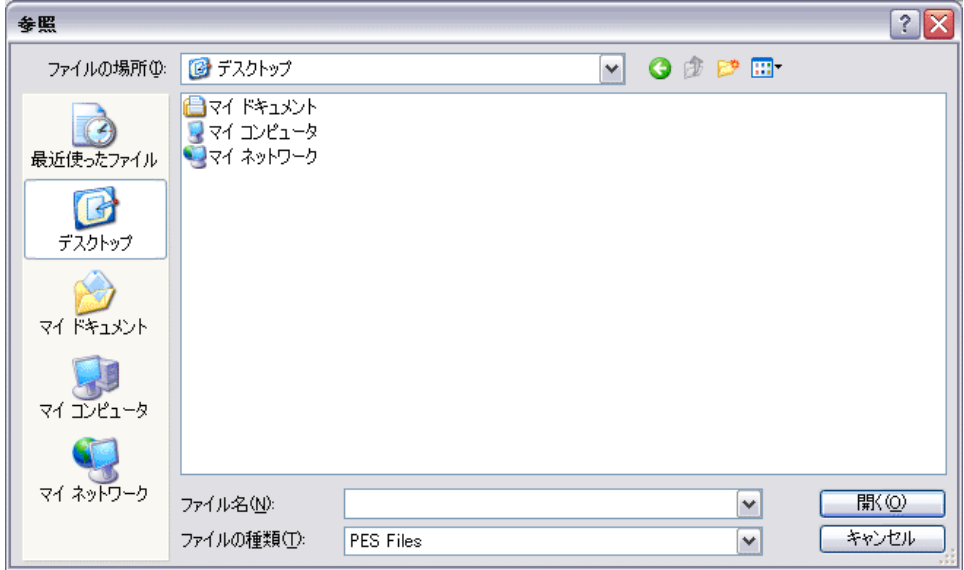

- 3. インポートするファイルを選択し、[開く] をクリックします。[インポート] ダイアログ ボックスに戻ります。インポート対象として選択したファイ ル名が [インポート ファイル] フィールドに表示されます。また、イン ポート対象ファイルに関連付けられているバージョン番号が、[インポー ト ファイルのバージョン] フィールドに表示されます。インポート ファ イルのバージョンはシステムによって自動的に決定されるため、ユー ザーが変更することはできません。
- 4. インポート時に発生する競合の解決方法 (個別解決またはグローバル解決) を指定します。デフォルトでは、IBM® SPSS® Collaboration and Deployment Services Deployment Manager による競合の解決は個別に行われます。グ ローバル競合解決を選択した場合は、[インポート] ダイアログ ボックス 内の関連オプションが指定可能になります。グローバル競合解決に関す る設定情報を指定します。 詳細は、 p.[142](#page-155-0) [インポートの競](#page-155-0)合の解決 (グ ローバル) を参照してください。
- 5. [OK] をクリックし、インポート処理を開始します。
- 6. インポート処理中に競合が発生した場合は、[インポートの競合] ダイア ログ ボックスが表示されます。 詳細は、 p.[141](#page-154-0) [インポートの競](#page-154-0)合の解 決 を参照してください。
- 7. 競合が発生しなかった場合は、進行状況を示すダイアログ ボックスが表 示されます。インポートが完了すると、[インポートの完了] ダイアログ ボックスが表示されます。

#### フォルダのエクスポートとインポート

<span id="page-154-0"></span>8. [OK] をクリックします。インポートされたフォルダとそのコンテンツが、 コンテンツ エクスプローラのツリーに表示されます。

# インポートの競合の解決

インポートされたオブジェクトがリポジトリ内の既存のオブジェクトと競合 する場合があります。たとえば、インポートされたオブジェクトが現在リポ ジトリ内にあるオブジェクトと重複した場合などです。競合が発生した場 合、インポート処理を継続するには、先に競合を解決する必要があります。

競合は、グローバルまたは個別に解決できます。グローバルの競合の解 決はシステムによって行われます。個別の競合の解決では、競合ごとに ユーザーが解決方法を指定する必要があります。

競合の解決で使用する方法は、[インポート] ダイアログで指定します。 デフォルトでは、競合はシステムによって個別に解決されます。このダ イアログで設定を変更した場合は、その後のセッションで設定を変更 するまで有効となります。

#### <span id="page-155-0"></span>図 7-5 競合をグローバルまたは個別に解決する

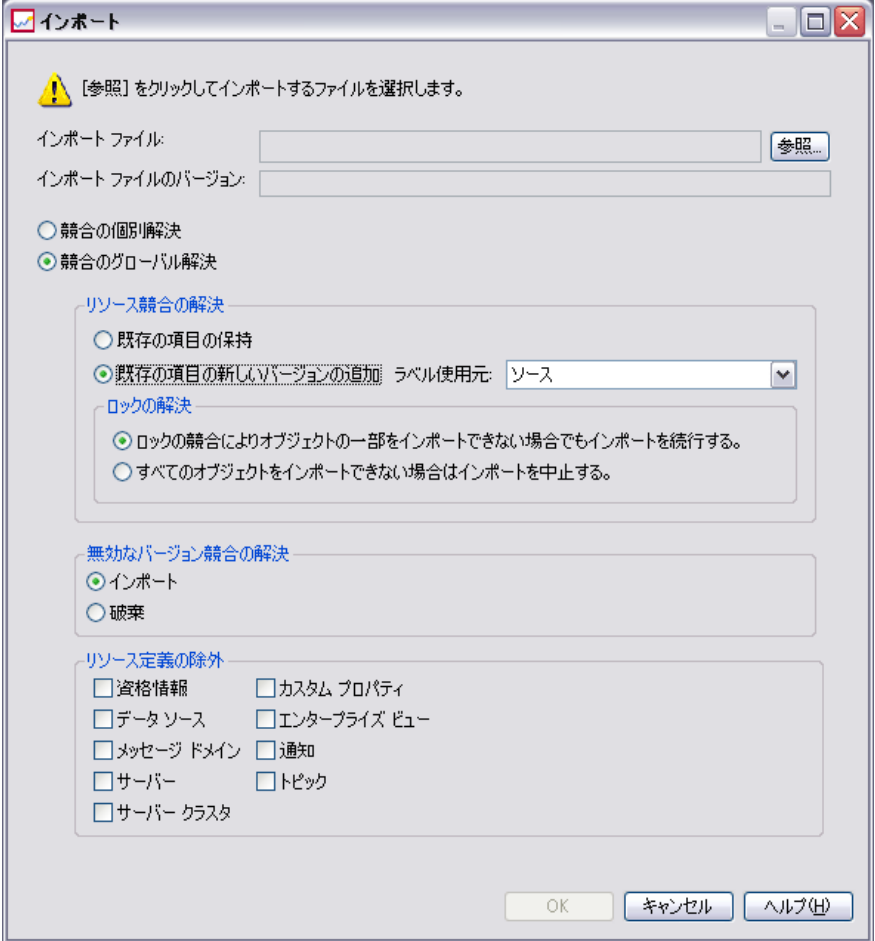

# インポートの競合の解決 (グローバル)

[インポート] ダイアログで [競合の解決 (グローバル)] を選択した場合 は、[インポート] ダイアログの [リソースの競合の解決] セクションが有 効になります。このダイアログ ボックスで指定した設定情報によって、イ ンポート処理中に発生した競合の解決方法が決まります。個別競合解決を 選択した場合は、個々の競合に対してユーザーの判断を求めるための競 合リストが表示されますが、グローバル競合解決を選択した場合は、こ の競合リストは表示されません。このダイアログ ボックスで指定した条 件に基づいて、競合が自動的に処理されます。

フォルダのエクスポートとインポート

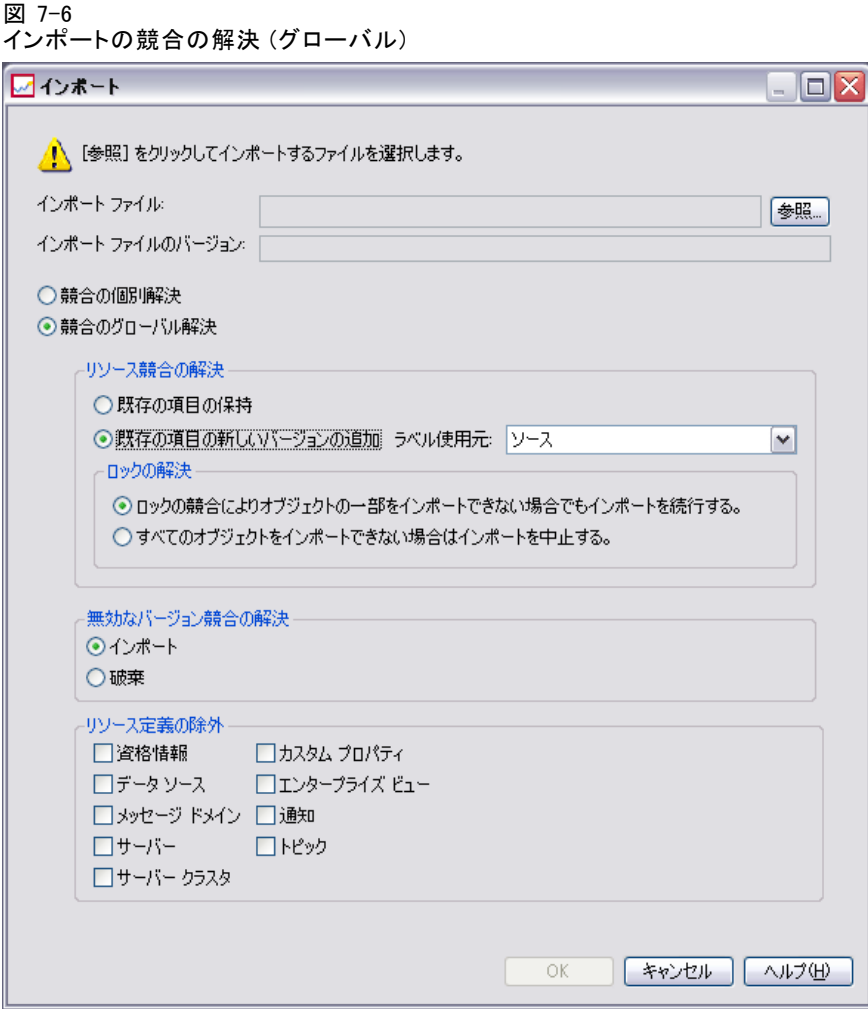

グローバル競合解決に関するオプションは、次のとおりです。

リソース競合の解決: インポート処理で ID または名前の重複が発生した場合 に選択可能なオプションは、次のとおりです。

- 既存項目を保持: 対象の項目が保持されます。.pes ファイルに含まれ る、ソース項目の ID が重複している場合には無視されます。これが デフォルトのオプションです。
- 新しいバージョンの対象項目を追加またはソース項目の名前を変更する :.通常、このオプションを使用すると ID または名前の競合を解決しま す。ソース オブジェクトと対象オブジェクトの間で重複した ID の競合 が発生した場合、新しいバージョンのオブジェクトが対象の場所に作成 されます。名前の競合が発生した場合、対象の場所にあるインポートさ れたオブジェクトの名前が変更されます。通常、名前の変更が行われた

オブジェクトには 1、2... などが付きます。2 つのバージョンのオブ ジェクトに同じラベルが付いている場合、2 つのバージョンの同じ項 目に同じラベルを使用することはできないため、一方のラベルを保持 し、重複したラベルを破棄します。ソース ラベルまたは対象ラベル のどちらが保持されるかは、[ラベル使用元] ドロップダウン フィー ルドで指定された値によって決まります。デフォルトでは、競合が発 生した場合、ソース オブジェクトのラベルを使用します。インポー ト先ディレクトリのラベルを使用するには、[ラベル使用元] ドロッ プダウン リストで [ターゲット] を選択します。

### ロックの解決

リソースのロックは、インポート処理に影響を与える可能性があります。 ロックを解決するためにインポートのデフォルトを設定するときは、 次のオプションを選択できます。

- ロックの競合によりオブジェクトの一部をインポートできない場合でも インポートを続行する :このオプションを選択すると、インポートが強 制的に行われます。これがデフォルトのオプションです。
- すべてのオブジェクトをインポートできない場合はインポートを中止す る :競合がオブジェクトのロックにより発生した場合は、インポート処 理は中止され、インポート処理は失敗します。

詳細は、 4 章 p.[36](#page-49-0) [オブジェクトのロック](#page-49-0) を参照してください。

無効なバージョン競合の解決: インポート処理時に無効なバージョンが見つ かった場合に選択可能なオプションは、次のとおりです。

- インポート: 無効なバージョンはインポートされます。これがデフォ ルトのオプションです。
- 破棄:無効なバージョンは削除されます。

リソース定義の除外 : デフォルトでは、リポジトリ オブジェクトに関連付け られているリソース定義はインポートされます。ただし、リソース定義 のカテゴリをインポート対象から除外することもできます。オプション は次のとおりです。

- 資格情報
- データ ソース
- メッセージ ドメイン
- サーバー
- サーバー クラスタ
- カスタム プロパティ
- エンタープライズ ビュー

フォルダのエクスポートとインポート

- 通知
- トピック

特定のリソース定義タイプを除外するには、対応するチェック ボック スをオンにします。

### 名前の重複によるインポート失敗のトラブルシューティング

重要な構成設定により、インポート プロセスが失敗する場合があります。 名前の競合によりインポートが失敗した場合、「インポート] ダイアログで 設定を変更することにより、問題を解決することができます。名前の競合 によるインポートの失敗を解決するには

- 1. インポート プロセスを繰り返します。詳細は、 p.[138](#page-151-0) [フォルダのイン](#page-151-0)ポー ト を参照してください。
- 2. [インポート] ダイアログの [リソース競合の解決] セクションで、[新し いバージョンの対象項目を追加またはソース項目の名前を変更する] オプションを選 択します。

### 図 7-7 リソース競合の解決

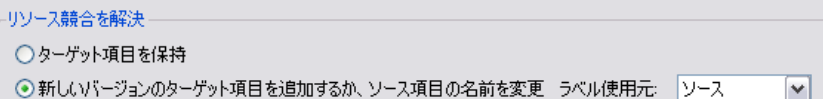

### インポート時に発生する競合を個別に解決します。

[インポート] ダイアログで [競合の個別解決] が選択されている場合に処 理中に競合が発生すると、[インポート競合] ダイアログが表示されます。

#### 図 7-8 インポートの競合の解決

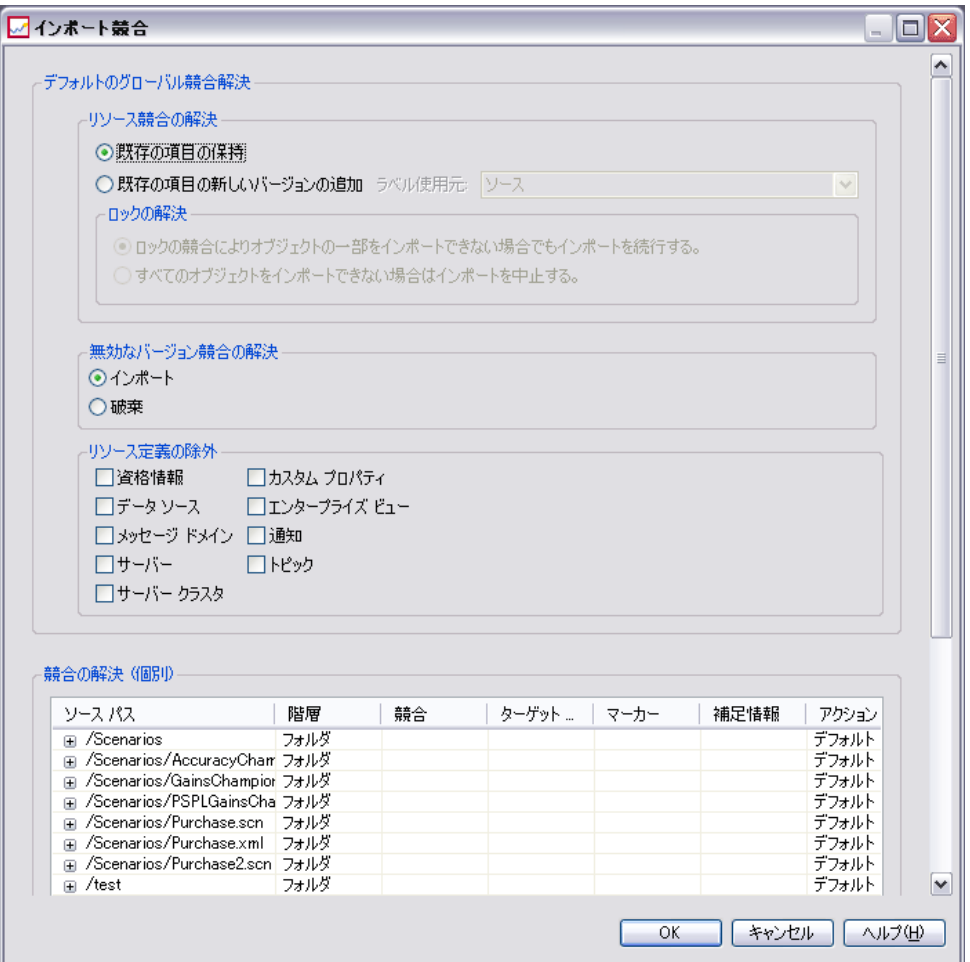

競合を個別に解決する操作では、次の作業を行います。

- ▶ デフォルトの競合の解決方法を指定する。
- ▶ インポートの競合テーブルで既定の設定をオーバーライドする必要が あるかどうかを指定する。

### デフォルトの競合の個別の解決方法

次のインポートの競合について、デフォルトの操作を指定する必要が あります。

リソース競合の解決: インポート処理で ID または名前の重複が発生した場合 に選択可能なオプションは、次のとおりです。

- 既存項目を保持:対象の項目が保持されます。.pes ファイルに含まれ る、ソース項目の ID が重複している場合には無視されます。これが デフォルトのオプションです。
- 新しいバージョンの対象項目を追加またはソース項目の名前を変更する :.通常、このオプションを使用すると ID または名前の競合を解決しま す。ソース オブジェクトと対象オブジェクトの間で重複した ID の競合 が発生した場合、新しいバージョンのオブジェクトが対象の場所に作成 されます。名前の競合が発生した場合、対象の場所にあるインポートさ れたオブジェクトの名前が変更されます。通常、名前の変更が行われた オブジェクトには 1、2... などが付きます。2 つのバージョンのオブ ジェクトに同じラベルが付いている場合、2 つのバージョンの同じ項 目に同じラベルを使用することはできないため、一方のラベルを保持 し、重複したラベルを破棄します。ソース ラベルまたは対象ラベル のどちらが保持されるかは、[ラベル使用元] ドロップダウン フィー ルドで指定された値によって決まります。デフォルトでは、競合が発 生した場合、ソース オブジェクトのラベルを使用します。インポー ト先ディレクトリのラベルを使用するには、[ラベル使用元] ドロッ プダウン リストで [ターゲット] を選択します。

### ロックの解決

リソースのロックは、インポート処理に影響を与える可能性があります。 ロックを解決するためにインポートのデフォルトを設定するときは、 次のオプションを選択できます。

- ロックの競合によりオブジェクトの一部をインポートできない場合でも インポートを続行する :このオプションを選択すると、インポートが強 制的に行われます。これがデフォルトのオプションです。
- すべてのオブジェクトをインポートできない場合はインポートを中止す る :競合がオブジェクトのロックにより発生した場合は、インポート処 理は中止され、インポート処理は失敗します。

詳細は、 4 章 p.[36](#page-49-0) [オブジェクトのロック](#page-49-0) を参照してください。

無効なバージョン競合の解決: インポート処理時に無効なバージョンが見つ かった場合に選択可能なオプションは、次のとおりです。

- インポート:無効なバージョンはインポートされます。これがデフォ ルトのオプションです。
- 破棄: 無効なバージョンは削除されます。

リソース定義の除外 : デフォルトでは、リポジトリ オブジェクトに関連付け られているリソース定義はインポートされます。ただし、リソース定義 のカテゴリをインポート対象から除外することもできます。オプション は次のとおりです。

■ 資格情報

- データ ソース
- メッセージ ドメイン
- サーバー
- サーバー クラスタ
- カスタム プロパティ
- エンタープライズ ビュー
- 通知
- トピック

特定のリソース定義タイプを除外するには、対応するチェック ボック スをオンにします。

### 名前の重複によるインポート失敗のトラブルシューティング

重要な構成設定により、インポート プロセスが失敗する場合があります。 名前の競合によりインポートが失敗した場合、「インポート] ダイアログで 設定を変更することにより、問題を解決することができます。名前の競合 によるインポートの失敗を解決するには

- 1. インポート プロセスを繰り返します。詳細は、 p.[138](#page-151-0) [フォルダのイン](#page-151-0)ポー ト を参照してください。
- 2. [インポート] ダイアログの [リソース競合の解決] セクションで、[新し いバージョンの対象項目を追加またはソース項目の名前を変更する] オプションを選 択します。

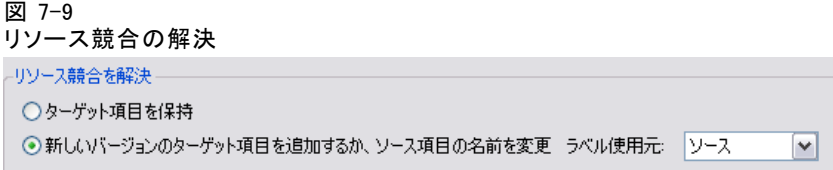

### インポートの競合テーブルの操作

個別のインポートの競合は、インポートの競合テーブルに一覧表示さ れます。

フォルダのエクスポートとインポート

#### 図 7-10 インポートの競合の解決

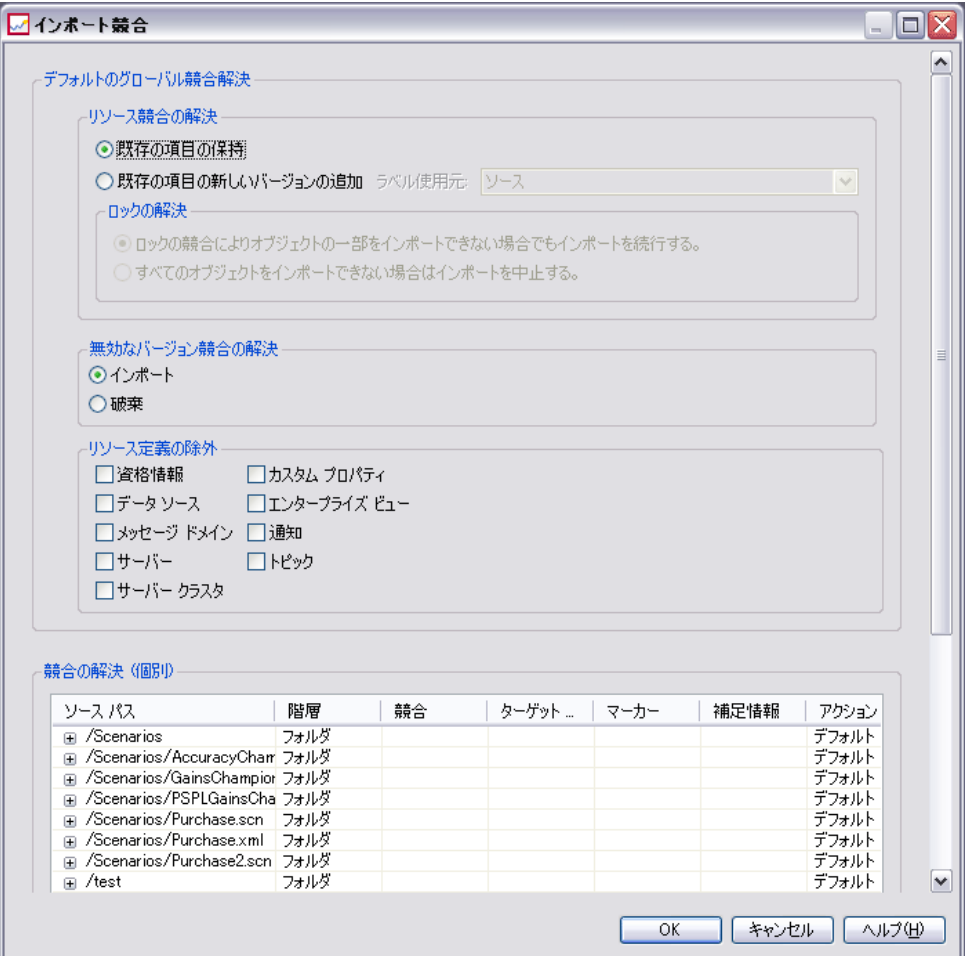

インポートの競合テーブルには次の情報が含まれています。[アクション] 列を除き、テーブルの情報は更新できません。

ソース パス :インポートするオブジェクトのソースの場所。

階層 : リポジトリ階層内の場所 (フォルダなど)。

競合 :インポートの競合の種類。たとえば、[重複] と [無効なバージョ ン] があります。

対象 :インポートするオブジェクトのインポート先の場所。[出力先パス] フィールドは、重複の場合だけ表示されます。

マーカー :項目のオブジェクト識別子。競合はこの識別子により特定されま す。たとえば、システムは重複したオブジェクトの識別子を検索します。

補足情報 :インポートの競合についての補足情報。たとえば、ストリーム がないことにより無効なバージョンが発生した場合は、この列に「IBM® SPSS® Modeler ストリームがありません」と表示される場合があります。

アクション。[アクション] 列に表示される [デフォルト] は、このダイアログ ボックスの [デフォルトの競合解決] セクションで指定されているデフォル トのアクションを示します。[アクション] 列で、個々の競合についてデ フォルトに代わる設定を指定することができます。表示されるオプション は、競合の種類により異なります。次に例を示します。

- 重複に対するアクション 重複に対するアクションには、「グローバ ル デフォルトの使用]、[対象の項目の保持]、[インポートされた項 目の使用] があります。
- 無効なバージョンに対するアクション 無効なバージョンに対するアク ションには、[デフォルト]、[インポート]、および [無視] があります。

デフォルトのアクションの設定を変更するには、次の手順を実行します。

- 1. 変更するデフォルト設定が競合している場合強調表示されます。
- 2. [アクション] 列に表示されている [デフォルト] の横の省略記号ボタンをク リックします。その競合の種類に対応するダイアログ ボックスが開きます。
- 3. このダイアログ ボックスでオプションを選択し、[OK] をクリックします。 インポート競合テーブルに戻ります。デフォルトのアクションが変更され た項目の [アクション] 列には、[カスタム] と表示されます。
- 4. このテーブルのデフォルトのアクションの変更が完了したら、[OK] をク リックしてインポート処理を続行します。

章 8

# IBM SPSS Collaboration and Deployment Services Enterprise View

# IBM SPSS Collaboration and Deployment Services Enterprise View の概要

IBM® SPSS® Collaboration and Deployment Services Enterprise View は、 IBM® SPSS® Collaboration and Deployment Services のコンポーネントで す。企業データを単一の同じビューで見ることができます。IBM SPSS Collaboration and Deployment Services Enterprise View では、分析、最適 化、配布、およびレポート作成に必要なウェアハウス データやトランザク ション データの共通ビューを、ユーザーが定義および管理することができ ます。基礎となるデータは、データ ウェアハウス、オペレーショナル デー タ ストア、オンラインのトランザクション データベースなど、さまざまな ソースから入手できます。IBM SPSS Collaboration and Deployment Services Enterprise View を利用すれば、企業データの使用方法が統一されるため、 保存データの複雑な構造をエンド ユーザーが意識する必要はなくなりま す。IBM SPSS Collaboration and Deployment Services Enterprise View は、 予測エンタープライズにおけるデータ処理の中核を担っています。

データを検出するには、予測分析を実施する組織による大規模なリソー スの投資が必要となります。このプロセスには、多大な労力がかかりま す。組織の各部門の担当者たちが関与することになり、また、多くの場 合、組織の境界を越えてデータの構造や意味の違いを解決する必要が生じ ます。IBM SPSS Collaboration and Deployment Services Enterprise View は、データ検出プロセスの結果の記録、結果として生じたスキーマのバー ジョン管理やセキュリティ保護、時間の経過に伴う変更の追跡を行うた めのメカニズムを備えています。

# IBM SPSS Collaboration and Deployment Services Enterprise View ビ ルダーのインターフェイス

Enterprise View ビルダーのユーザー インターフェイスは、IBM® SPSS® Collaboration and Deployment Services Deployment Manager のインター フェイスを拡張したものです。Enterprise View ビルダーには、データの専 門家が Enterprise View の作成や管理に使用する、一連の編集用および管 理用のユーザー インターフェイスが含まれています。概要については[、](#page-17-0) [「IBM SPSS Collaboration and Deployment Services Deployment Manager」を](#page-17-0) 参照してください。

Enterprise View ビルダーのユーザー インターフェイスは、次のものから 構成されています。

- Enterprise View エディタ: 予測アプリケーションで使用されるエン ティティと属性 (テーブルおよび列) に関する情報を記録します。特定 のリポジトリで、Enterprise View がシングルトン オブジェクトである 場合、バージョンを持つことがありますが、複数のバージョン ツリーは 存在しません。詳細は、 p.[153](#page-166-0) [Enterprise View](#page-166-0) を参照してください。
- アプリケーション ビュー エディタ :Enterprise View の一部をオーバー レイします。特定のアプリケーション (コール センターや不正検出な ど) のコンテキストにおいて Enterprise View のテーブルと列がどの ように使用されるかを記録します。詳細は、 p.[180](#page-193-0) [アプリケーショ](#page-193-0) ン ビュー を参照してください。
- データ プロバイダの定義 エディタ:特定のコンテキストにおいてビ ジネス データにアクセスするために必要な情報を記録します。これ により、使用中のアプリケーションがデータをどのように処理するか に応じて、さまざまなソースからデータを入手できます。たとえば、 CustomerID の値は、分析に使用される IBM® SPSS® Modeler ストリームの ウェアハウス テーブルから取得できる場合や、物理的なデータ ソース から取得できる場合があります。 データ プロバイダの定義は、デー タにアクセスするために実行時に必要な情報を提供します。詳細は、 p[.191](#page-204-0) [データ プロバイダの定義](#page-204-0) を参照してください。
- データ プロバイダ定義 リアルタイム エディタ: アプリケーションと のリアル タイム サーバー相互作用専用で使用されます。たとえば、 CustomerID の値は、分析の構築に使用される SPSS Modeler ストリーム のウェアハウス テーブルから取得できる一方、ストリームにより作 成された評価分析がリアルタイムの評価シナリオで使用される場合に は (データ オブジェクトを介して) ユーザー インターフェイスから 値を取得できます。なお、 データ プロバイダの定義 と異なり、デー タ プロバイダ定義 - リアルタイム では一度に 1 行分のデータしか取 得できません。 詳細は、 p.[199](#page-212-0) [データ プロバイ](#page-212-0)ダ定義 - リアルタイ ム を参照してください。

IBM SPSS Collaboration and Deployment Services Enterprise View

# <span id="page-166-0"></span>資格情報の定義

IBM® SPSS® Collaboration and Deployment Services Enterprise View のオブ ジェクト、つまり Enterprise View および データ プロバイダの定義 は、 物理データ ソースからのデータにアクセスできることが必要です。こう したデータ ソースにログインするには、各データ ソースについて資格 情報の定義を作成する必要があります。資格情報の定義にはそれぞれ、 ユーザー ID とパスワードが含まれます。 詳細は、 6 章 p.[99](#page-112-0) [新しい資格](#page-112-0) 情報の追加 を参照してください。

# データ ソースの定義

IBM® SPSS® Collaboration and Deployment Services Enterprise View ビル ダーは、すべてのデータ ソースについて ODBC データ ソースと JDBC データ ソースの両方の定義を必要とします。両方の定義タイプが同一のデータ ソースを示すようにする必要があります。 詳細は、 6 章 p.[103](#page-116-0) [データ](#page-116-0) ソース定義の使用 を参照してください。

次の点に注意してください。

- データ プロバイダ定義 リアルタイム で必要なのは IDBC データ ソー スだけである。
- ODBC データ ソースの定義タイプの場合、参照される ODBC データ ソース名 (DSN) は IBM® SPSS® Collaboration and Deployment Services Repository がインストールされているのと同じシステム上に存在し ていなければならない。
- DSN を構成する場合、タイプ (Oracle、SQL Server、DB2 など) にかかわ らず、引用符付き識別子オプションを有効にする (使用可能な場合)。
- DSN を構成する場合、タイプ (Oracle、SQL Server、DB2 など) にかかわ らず、適切なデータベース情報を指定しなければならない。
- Netezza や Teradata などのサードパーティ製 JDBC ドライバは、ドラ イバ ファイルでのインストールを拡大することによって使用できま す。 詳細は、 6 章 p.[109](#page-122-0) [サードパーティ製の JDBC ドライバ](#page-122-0) を参照 してください。

# Enterprise View

Enterprise Viewは、予測分析アプリケーションで使用される企業データ を抜粋した辞書です。データ マイニングやレポート作成に使用できる企 業データについて、ビジネス向けの簡素化したイメージを提供します。 Enterprise View の構築と管理は、データの専門家 (データベース管理者 など) が行います。IBM® SPSS® Collaboration and Deployment Services Deployment Manager の Enterprise View エディタで提供されるグラフィカ ル ユーザー インターフェイスを利用することにより、データの専門家 は、企業データの全体的な情報を作成、管理、検証することができます。 IBM® SPSS® Collaboration and Deployment Services Enterprise View ビル ダーのユーザー インターフェイスは、Enterprise View エディタ、アプリ ケーション ビュー エディタ、 データ プロバイダの定義 エディタ、および データ プロバイダ定義 - リアルタイム で構成されており、データの専門 家はこれらを使用して IBM SPSS Collaboration and Deployment Services Enterprise View の構築、検証、管理を行います。

インストール時、Enterprise Viewは、IBM® SPSS® Collaboration and Deployment Services Repository とともに、空のシングルトン オブジェク トとして自動的に作成されます。データの専門家は、空の Enterprise View に、予測分析アプリケーションで使用されるテーブルおよび列のメタデー タを追加します。Enterprise Viewへの変更は、すべてのリポジトリ オブ ジェクトと同様に扱われます。新しいバージョンが作成され、以前のバー ジョンはすべて、手動で削除しないかぎり存在し続けます。

リポジトリから Enterprise Viewを完全に削除することはできません。少 なくとも 1 つのバージョンが必要です。管理者ロールを持ち、Enterprise View の管理操作を行うロールを割り当てられているユーザーのみが、 Enterprise Viewの操作を許可されます。

# Enterprise View エディタ

Enterprise View エディタは、データの専門家が Enterprise View の定義 を操作するときに使用します。このエディタでは、企業レベルのアプリ ケーションで必要な論理エンティティや属性の作成、編集、削除を行う ことができます。データの専門家は、テーブルや列のエントリを手動で

#### IBM SPSS Collaboration and Deployment Services Enterprise View

作成したり、物理データベース テーブルからテーブルや列の情報をイン .......<br>ポートすることができます。

図 8-1

Enterprise View エディタ

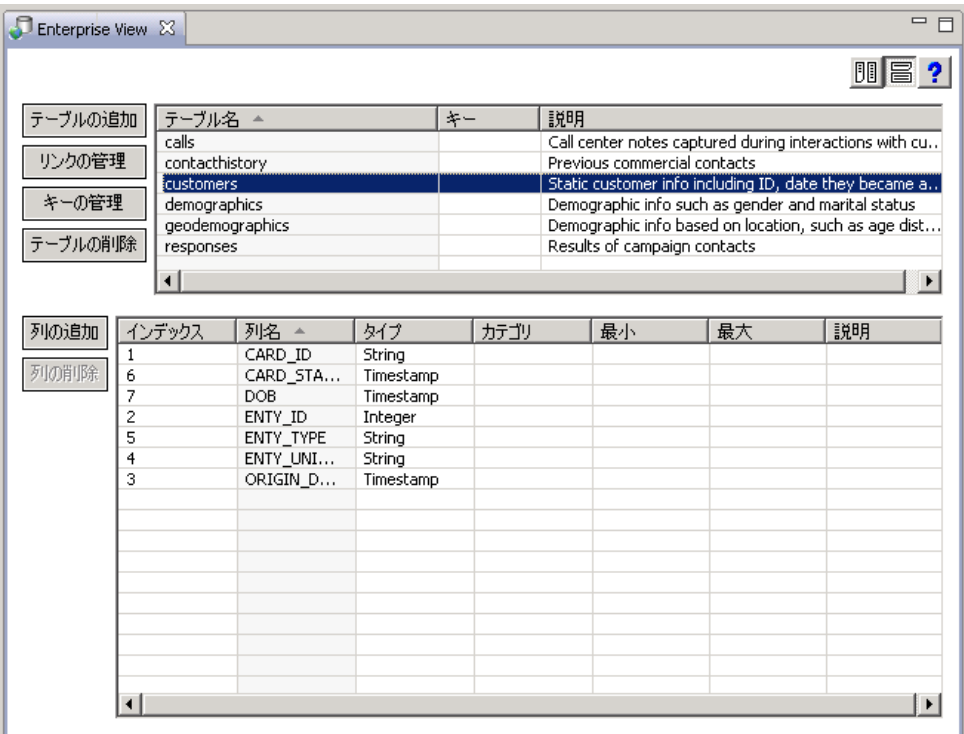

注:ADMIN 権限を持ち、適切な権限を含んだロールを割り当てられている ユーザーのみが、Enterprise Viewの操作を許可されます。

### 図 8-2

Enterprise View エディタ

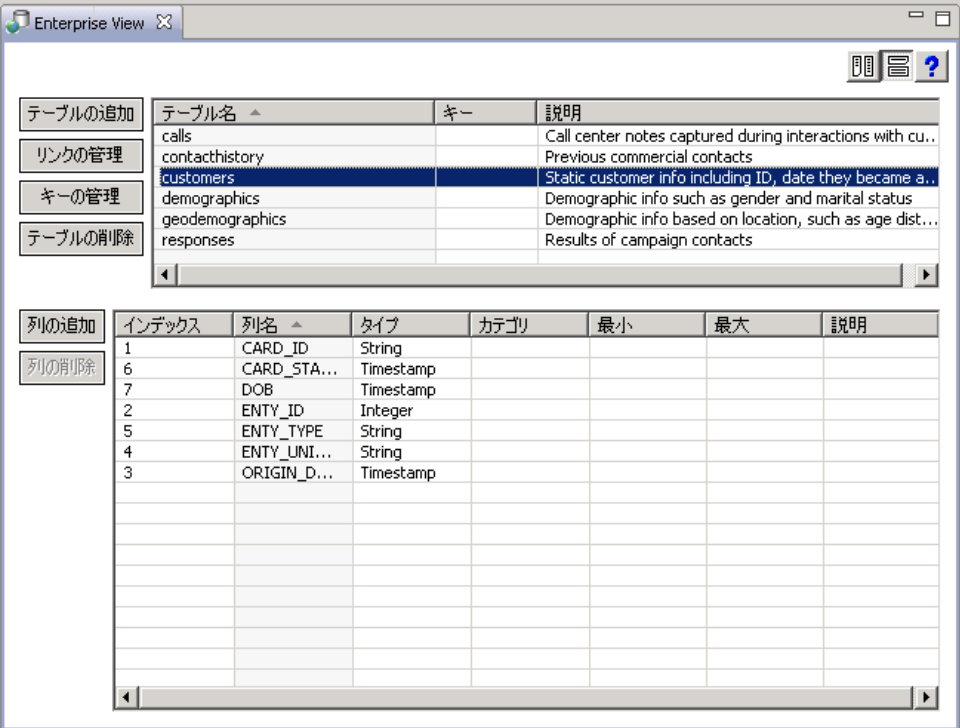

Enterprise View エディタで [テーブルの追加] をクリックすると、[テーブル の追加] ウィザードが表示されます。このウィザードでは、空のテーブル を作成したり既存のデータ ソースからテーブル構造をコピーしたりでき、 また新しいテーブル名とその説明を指定できます。

#### IBM SPSS Collaboration and Deployment Services Enterprise View

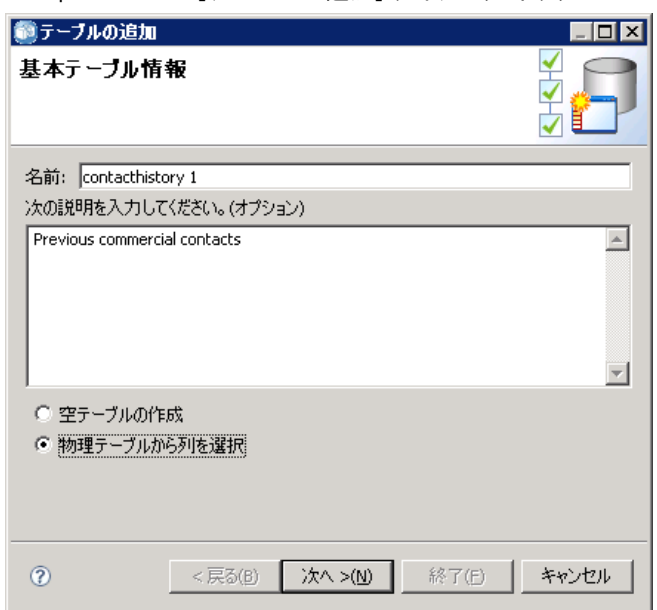

<span id="page-170-0"></span>図 8-3 Enterprise Viewの [テーブルの追加] ダイアログ ボックス

名前:テーブルの名前を入力します。テーブル名は最大 256 文字で、前後 にスペースを使用することはできません。Enterprise View のテーブル名は それぞれ、一意である必要があります。

次の説明を入力してください (オプション): テーブルの説明を入力します。

空テーブルの作成 :このオプションを選択した場合、テーブル名を入力して から、[完了] をクリックして空のテーブルを作成します。

物理テーブルから列を選択 :このオプションを選択した場合、追加のウィザー ド ステップを使用して、新たにテーブル属性を定義できます。

▶ 必要な情報を入力したら、[次へ]をクリックして「テーブル/列の追加: 接 続設定」の手順に進みます。

### テーブル/列の追加: 接続設定

[接続設定] ダイアログ ボックスでは、JDBC データ ソース プロバイダおよ びデータ ソースの資格情報を選択できます。また、このダイアログで、 新しいデータ ソースや資格情報を作成することもできます。詳細は[、](#page-116-0)

[「データ ソース定義タイプの選択」](#page-116-0)およ[び「新しい資格情報の追加」](#page-112-0)を 参照してください。

### 図 8-4

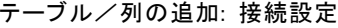

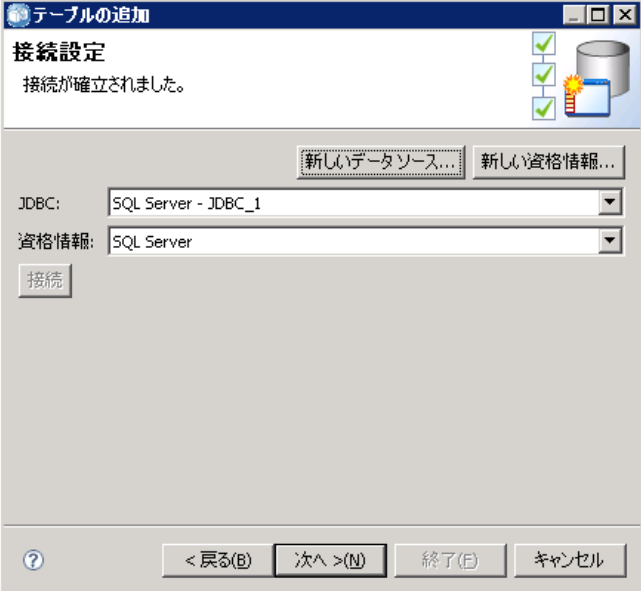

JDBC :JDBC データ ソースの定義を選択します。

資格情報 :資格情報の定義を選択します。

接続 :[接続] をクリックして定義したデータ ソースの接続を確認する必 要があります。

▶ 接続手順でエラーが返されなかった場合、[次へ]をクリックして、[「テーブ](#page-172-0) ル/列の追加: 列を選択」の手順を続行します。

IBM SPSS Collaboration and Deployment Services Enterprise View

# <span id="page-172-0"></span>テーブル/列の追加: 列を選択

[列を選択] ダイアログ ボックスでは、既存のデータ ソース テーブルおよ び関連する列の定義を選択できます。

図 8-5

テーブル/列の追加: 列を選択

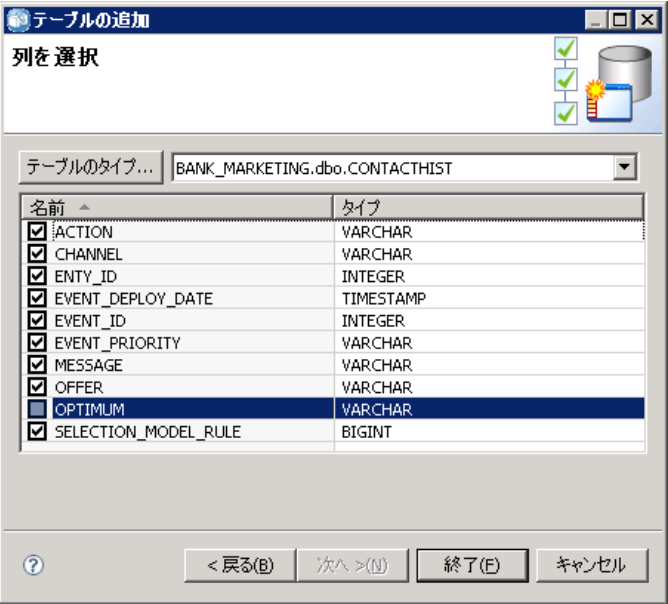

テーブルのタイプ... :物理データ ソースから返すデータを選択する場合にク リックします。

- システム テーブル : データ ソースのシステム テーブル (たとえば sysdevices や sysfiles) を返します。
- テーブル: 通常のデータ ソース テーブル (たとえば CUSTOMERS や ORDERS) を返します。
- ビュー:テーブルのビューを返します。ビューは、クエリーで定義され たコンテンツを含む仮想テーブルです。実テーブルと同様、ビューは フィールドやレコードのセットで構成されています。レコードやフィー ルドは、ビューを定義するクエリーで参照されるテーブルに基づいてお り、ビューが参照されるときに動的に生成されます。

注 : データ ソース構成によっては、この他のオプションが表示されるこ ともあります。

注 : [テーブルの追加] ウィザードを使用すると、使用可能な物理列の選択 や選択解除を行うことができます。[列の追加] ウィザードを使用する場合 は、Enterprise View に対してまだ定義されていない物理列についてだけ選 ▶ 必要なテーブルや列を選択したら、[完7] をクリックして Enterprise View エディタに戻ります。

注 : デフォルトでは、使用可能な列はすべて自動的に選択されています。

新しいテーブルはテーブルのセクションに表示され ([テーブルの追加] ウィザードを使用する場合)、定義済みのデータ ソースからコピーされた 列の定義を選択すると、列のセクションに表示されます。

#### 図 8-6

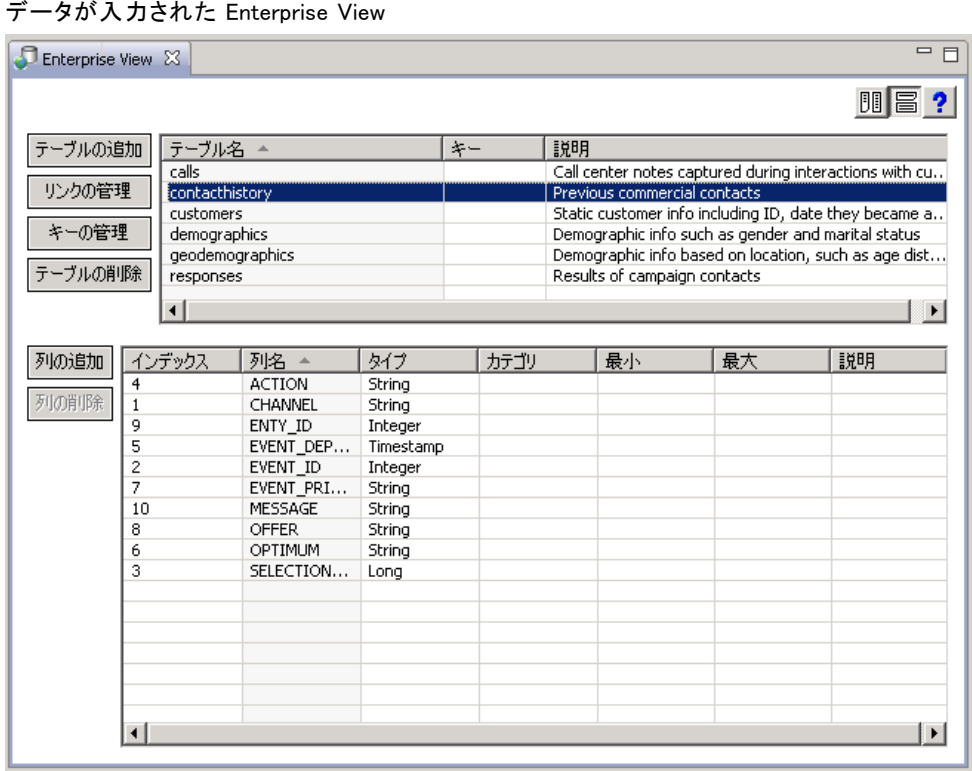

### Enterprise Viewからのテーブルの削除

既存のテーブルを削除するには、次の手順を実行します。

▶ 目的のテーブルを選択します。

### 8 章

#### IBM SPSS Collaboration and Deployment Services Enterprise View

**▶ 「テーブルの削除**] をクリックします。ダイアログ ボックスが表示され、選択 したテーブルと関連するすべての列が削除されること、削除の操作が元 に戻せないことが通知されます。

### Enterprise Viewへの列の追加

Enterprise View エディタから [列の追加] をクリックすると、[列の追加] ウィザードが表示されます。このウィザードでは、単一の列を作成した り既存のデータ ソースから列構造を選択したりでき、また新しい列名と その説明を指定できます。

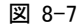

Enterprise Viewの [列の追加] ウィザード

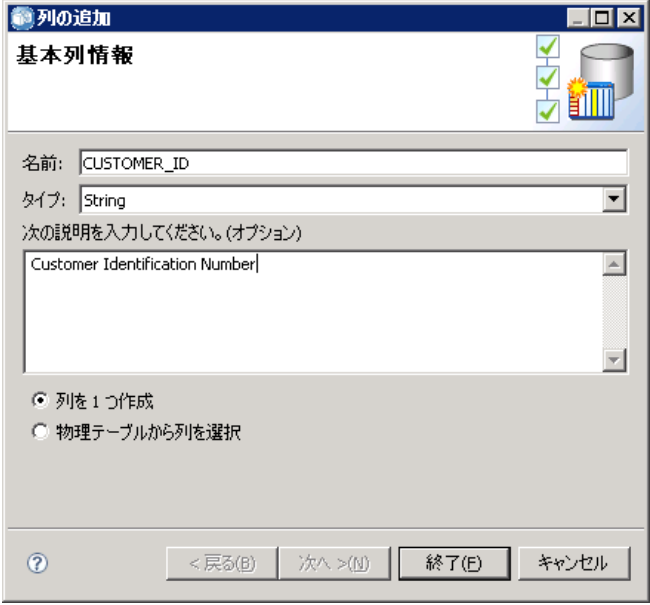

名前: 列の名前を入力します。Enterprise Viewの列名はそれぞれ、一意 である必要があります。列名は最大 256 文字で、前後にスペースを使 用することはできません。

列名を作成する場合、企業のデータ環境を考慮する必要があります。列 に対応するデータベースの種類は、列名の長さに影響を与える場合があり ます。たとえば、Oracle データベースが列にデータを入力する場合、デー タベース内の制限により、列名は最大 30 文字となります。30 文字を超え た列名は、物理データに順応するよう変更する必要があります。

**タイプ:** 列のデータ タイプを選択します。各列に格納できるデータは、1つ のデータ タイプのみです。詳細は、 p[.164](#page-177-0) [種類](#page-177-0) を参照してください。

次の説明を入力してください (オプション) : 列の説明を入力します。

列を 1 つ作成 : このオプションを選択した場合は、列名、タイプを入力 する必要があります。その後で [完了] をクリックすると、空の列が 1 つ 作成されます。

物理テーブルから列を選択 :このオプションを選択した場合、追加のウィ ザード ステップを使用して、物理データ ソースからどの列を追加する かを定義できます。

- ▶ 手動で列を作成するには、[列を1つ作成]を選択し、列の名前、タイプを入 力してから、[完了] をクリックします。Enterprise View エディタに戻り、 選択したテーブルの新しい列が表示されます。
- ▶ 物理データ ソースから列定義をコピーするには、[物理テーブルから列を選択] を選択して [次へ] をクリックし、[「テーブル/列の追加: 接続設定](#page-170-0)」 の手順に進みます。

 $\blacksquare$ dx $\blacksquare$ 

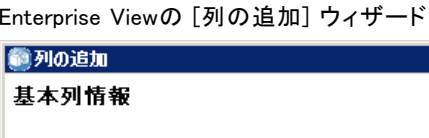

図 8-8

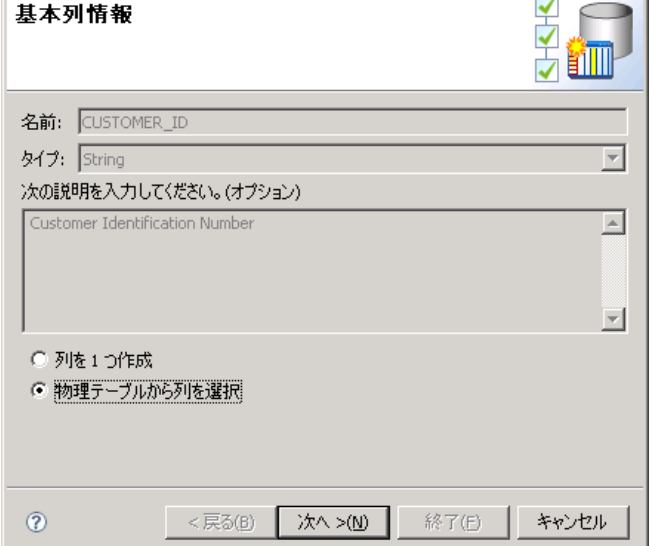

### 列の並べ替え

すべての列は、昇順または降順で並べ替えることができます。列を並べ 替えるには、列のセクションから目的の列見出しをクリックします。見 出しに表示される矢印は、列が昇順と降順のどちらでソートされている かを示します。

#### IBM SPSS Collaboration and Deployment Services Enterprise View

注 : 並べ替えは、コンシューマ向けアプリケーションでの列の表示方法に は影響しません。インデックスの順序は、コンシューマ向けアプリケー ションでの列の表示方法に影響を与えます。 詳細は、 p.[183](#page-196-0) [インデック](#page-196-0) ス を参照してください。.

### Enterprise Viewからの列の削除

既存の列を削除するには、次の手順を実行します。

- ▶ 目的の列を選択します。
- ▶ [列の削除]をクリックします。ダイアログ ボックスが表示され、選択した列 が削除されること、削除の操作が元に戻せないことが通知されます。

#### Enterprise View の列属性の変更

列属性は、目的の列のセル内をダブルクリックすることにより変更できま す。また、複数の行を選択して右クリックし、選択したすべての行に同じ 属性変更を適用することもできます。たとえば、選択したすべての行に対 して同じタイプを適用できます。

注 : 複数の行を選択して行の属性変更を行うと、[元に戻す] と [繰り返 し] の履歴が消去されます。

インデックス :[インデックス] 列は、Enterprise Viewの列がコンシューミン グ アプリケーションで表示される順序を示します。 詳細は、 p[.164](#page-177-0) [イ](#page-177-0) ンデックス を参照してください。

列名 :現在の列の名前が表示されます。 詳細は、 p[.164](#page-177-0) [列名](#page-177-0) を参照して ください。

タイプ : 列に格納されたデータのタイプを指定します。各列に格納できる データは、1 つのデータ タイプのみです。 詳細は、 p[.164](#page-177-0) [種類](#page-177-0) を参照 してください。

カテゴリ: カテゴリ属性を使用すると、列のカテゴリ値を定義できます。詳 細は、 p[.165](#page-178-0) [カテゴリ](#page-178-0) を参照してください。

最小/最大 :最小と最大の属性はユーザーの補助として機能します。 詳細 は、 p.[171](#page-184-0) [最小と最大](#page-184-0) を参照してください。

説明 : テーブルや列の説明を入力できます。 詳細は、 p.[172](#page-185-0) [説明](#page-185-0) を参照 してください。

# <span id="page-177-0"></span>インデックス

列インデックスの順序は、コンシューマ向けアプリケーションでの列の表 示方法に影響を与えます。次の表の場合、コンシューマ向けアプリケー ションで表示される列の順序は、所得、状態、所有権、抵当、第二抵 当の順になります。

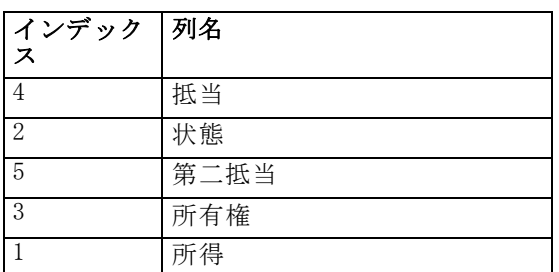

デフォルトでは、インデックスの順序は Enterprise View 内で列が定義さ れた順序によって決まります。インデックスの順序は、Enterprise View レ ベルまたは アプリケーション ビュー レベルで手動で編集できます。

注: インデックスの順序をアプリケーション ビュー レベルで変更した場 合、Enterprise Viewのインデックスの順序はその影響を受けません。

### 列名

列名属性は、Enterprise View から継承された現在の列名を示します。 列名を作成する場合、企業のデータ環境を考慮する必要があります。列 に対応するデータベースの種類は、列名の長さに影響を与える場合があり ます。たとえば、Oracle データベースが列にデータを入力する場合、デー タベース内の制限により、列名は最大 30 文字となります。30 文字を超え た列名は、物理データに順応するよう変更する必要があります。

### 種類

タイプ属性は、列に格納されたデータのタイプを指定します。各列に格 納できるデータは、1 つのデータ タイプのみです。 詳細は、 p.[251](#page-264-0) [IBM](#page-264-0) SPSS Collaboration and Deployment Services Enterprise Vie[w のデータ タ](#page-264-0) イプ を参照してください。

165

<span id="page-178-0"></span>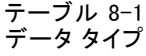

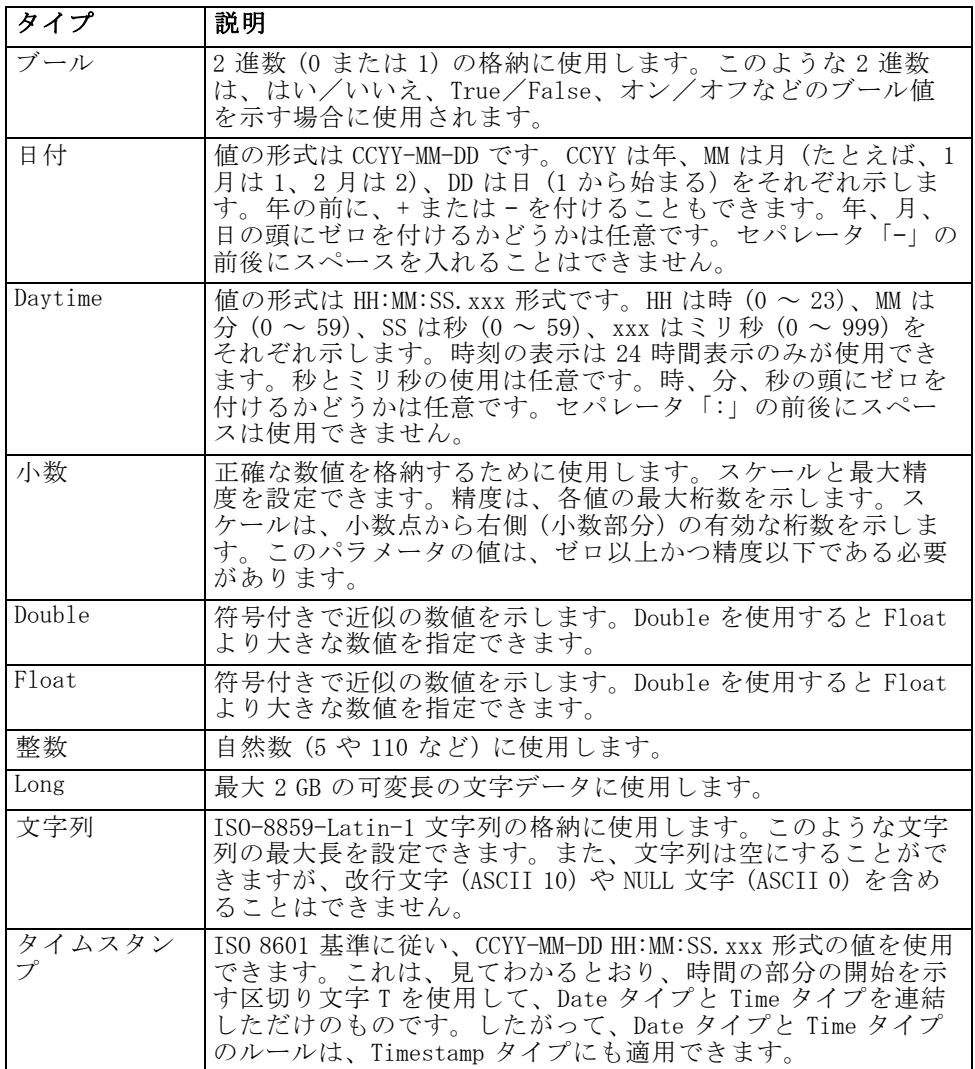

# カテゴリ

カテゴリ属性を使用すると、列のカテゴリ値を定義できます。カテゴリ属 性は、コンシューミング アプリケーションで選択型フィールドやメニュー に値を一覧表示するときに使用されます。カテゴリ値は、タイプを問 わず、どの列にも追加できます。

▶ カテゴリ列のセル内をダブルクリックして[..] アイコンを表示します。この アイコンをクリックして [カテゴリ値] ダイアログ ボックスを開きます。

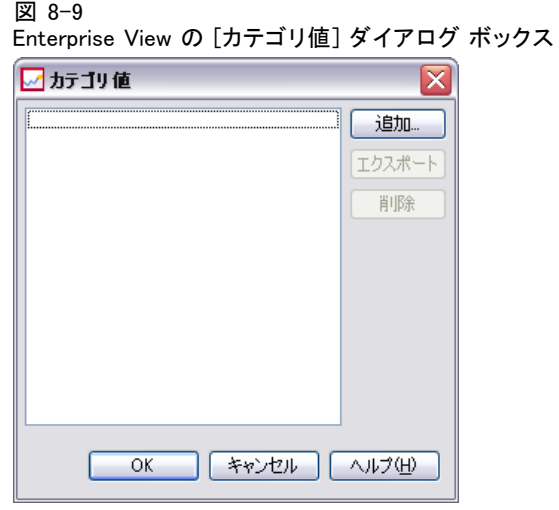

# カテゴリの定義

- **▶** [追加] をクリックして [カテゴリ値の追加] ウィザードを起動します。
	- 図 8-10

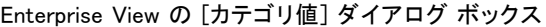

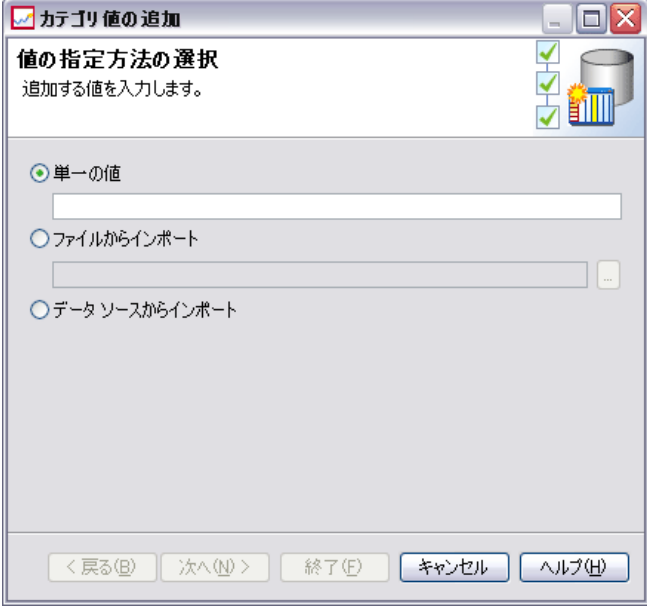

単一の値 : カテゴリ値を 1 つだけ手動で入力する場合に選択します。値 を入力したら、[完了] をクリックして入力値を [カテゴリ値] リストに追 加します。
**ファイルからインポート**: 既存の.csv ファイルからカテゴリ値をインポー トする場合に選択します。

▶ [...] をクリックして 「ファイルの選択] ダイアログ ボックスを開きます。

図 8-11

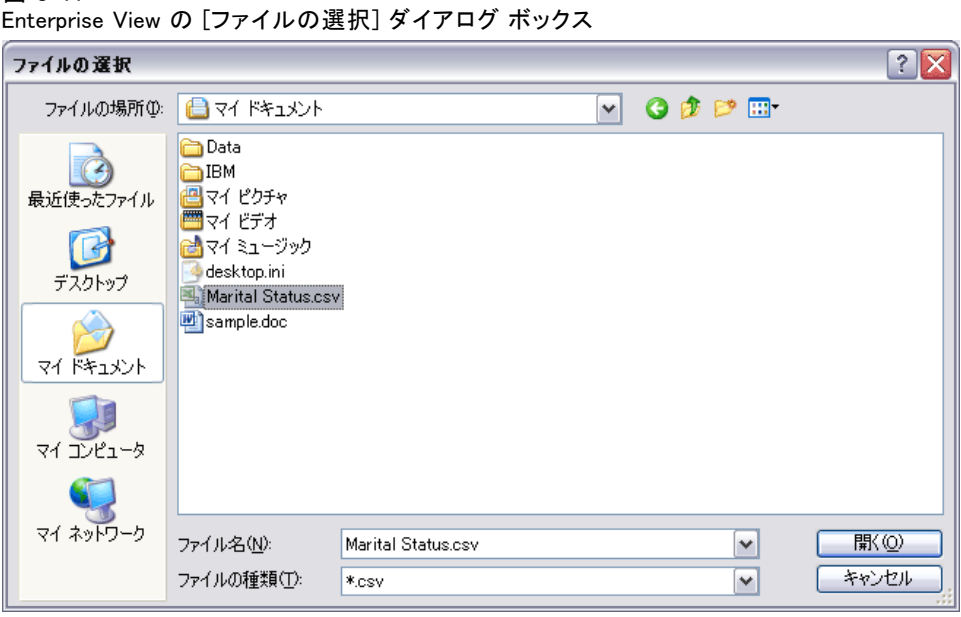

- **▶ インポート元の.csv ファイルを選択し、[開く] をクリックします。[カテゴ** リ値の追加] ダイアログ ボックスが再び表示されます。選択した .csv ファ イルへのパスが [ファイルからインポート] フィールドに表示されます。
- ▶ [完了] をクリックすると、.csv ファイル内のすべての一意値が [カテゴリ 値] リストに追加されます。

データソースからインポート: 既存のデータ ソース テーブル列からカテゴリ値 をインポートする場合に選択します。

▶ [次へ] をクリックして [接続設定] ステップを表示します。

図 8-12

Enterprise View の [接続設定] ステップ

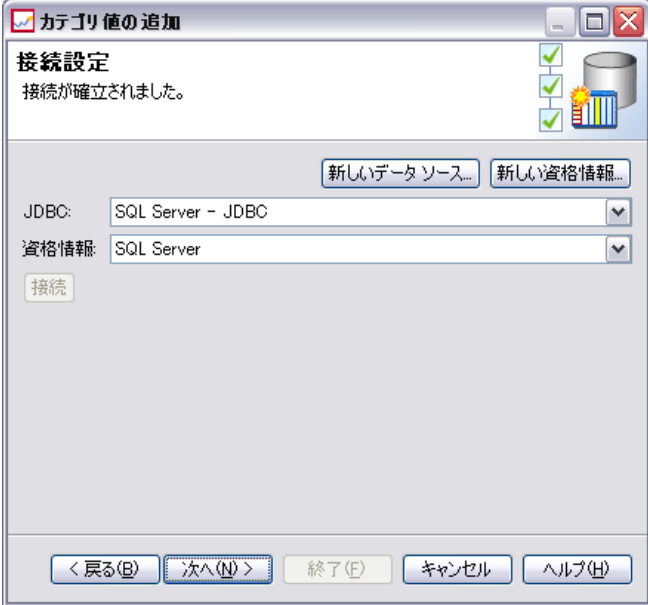

▶ データ ソースに対する [JDBC] および [資格情報] の値を選択し、[接続] を クリックします。[次へ] をクリックして [テーブルと列の選択] ステップを表 示します。

注: データ ソースと資格情報の定義がまだ存在していない場合は、新規 作成する必要があります。

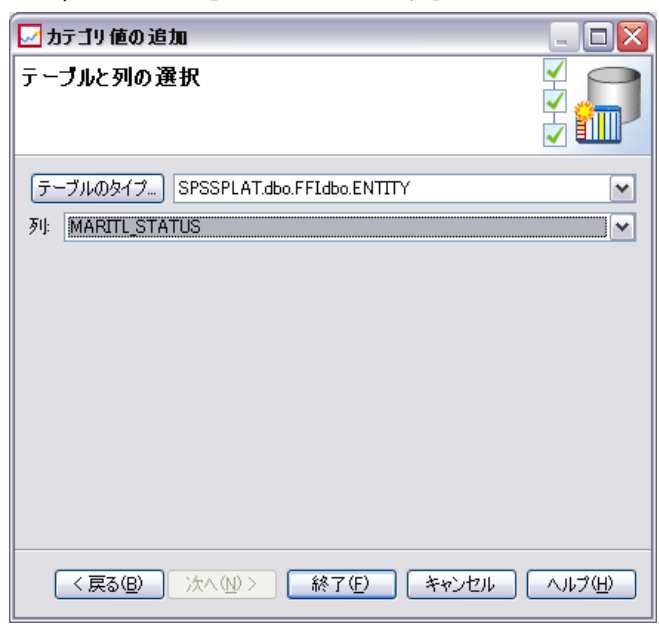

図 8-13 Enterprise View の [テーブルと列の選択] ステップ

- ▶ [完了] をクリックすると、選択した列に対するカテゴリ値が「カテゴリ 値] リストに追加されます。
- ▶ [完了] をクリックして Enterprise View エディタに戻ります。選択した列 に、定義したカテゴリ値が表示されます。

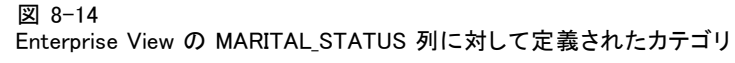

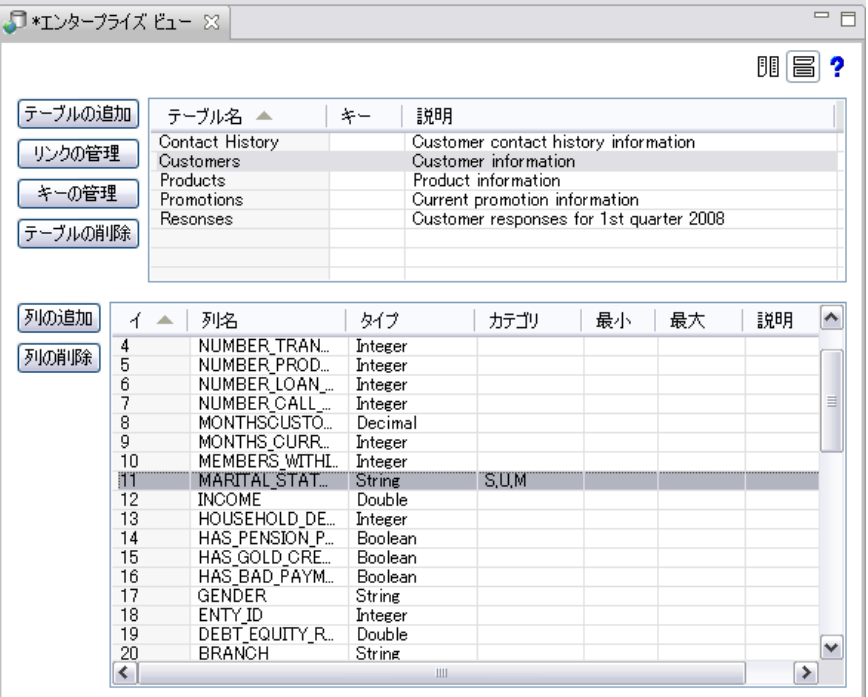

# カテゴリ値のエクスポート

[カテゴリ値] ダイアログ ボックスを使用して、定義したカテゴリ値を .csv ファイルにエクスポートできます。定義したカテゴリ値をエクスポー トするには、次の手順を実行します。

**▶** [エクスポート] をクリックします。[エクスポート] ダイアログ ボックスが 表示されます。

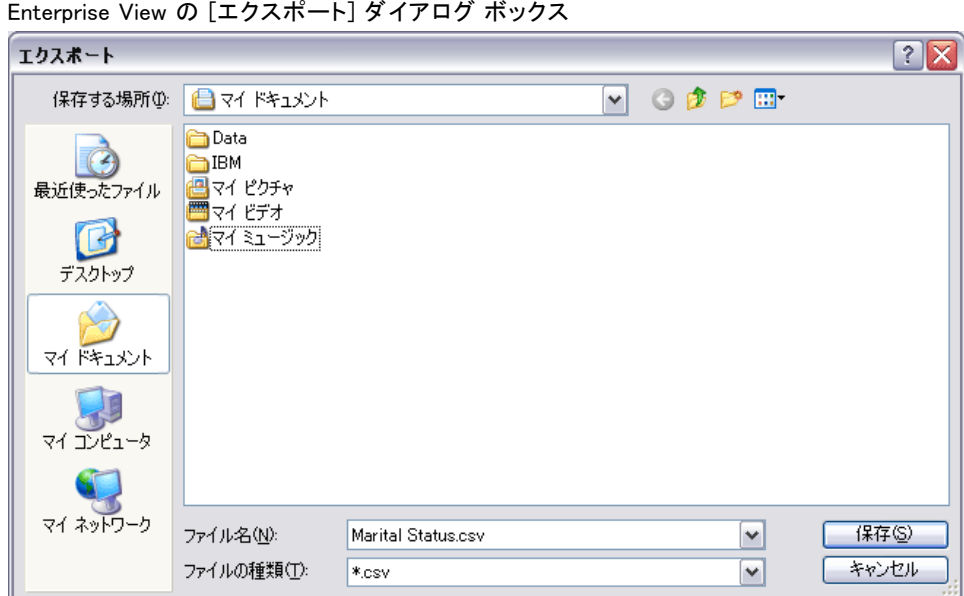

IBM SPSS Collaboration and Deployment Services Enterprise View

- ▶ .csv ファイルの保存先フォルダを選択します。
- ▶ .csv ファイルの名前を入力します。
- ▶ [保存] をクリックします。

注: エクスポート処理では、[カテゴリ値] ダイアログ ボックスで選択 されているかどうかにかかわらず、定義されているカテゴリ値がすべて 保存されます。

▶ [OK] をクリックして Enterprise View エディタに戻ります。

#### カテゴリ値の削除

図 8-15

既存のカテゴリ値を削除するには、次の手順を実行します。

- ▶ 「カテゴリ値] ダイアログ ボックスで、削除するカテゴリ値を選択します。
- ▶ [削除] をクリックします。
- ▶ [OK] をクリックして Enterprise View エディタに戻ります。

### 最小と最大

最小と最大の属性は、各列に定義された制限を示すことにより、ユーザー の補助として機能します。たとえば、INCOME 列について、最小値 20000 お よび最大値 75000 を指定できます。

# <span id="page-185-0"></span>これらの属性は、目的のセル内をダブルクリックして、テキストを手入 力することにより編集できます。

### 説明

テーブルおよび列の説明の追加や編集は、[「テーブルの追加](#page-169-0)」タスクまた は[「列の追加」](#page-174-0)タスクの中で行います。[説明] 列のセル内をダブルクリッ クして実行することもできます。

Enterprise Viewのテーブル/列の [説明] ダイアログ ボックスでは、 テーブルや列の詳細な説明を入力できます。Enterprise Viewの説明は、 テーブルや列のハイレベルな情報を提供することを目的としています。こ こで定義したテキストは、[アプリケーション ビュー説明] ダイアログ ボックスにも表示されます (読み取り専用)。

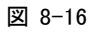

Enterprise Viewのテーブル/列の [説明] ダイアログ ボックス

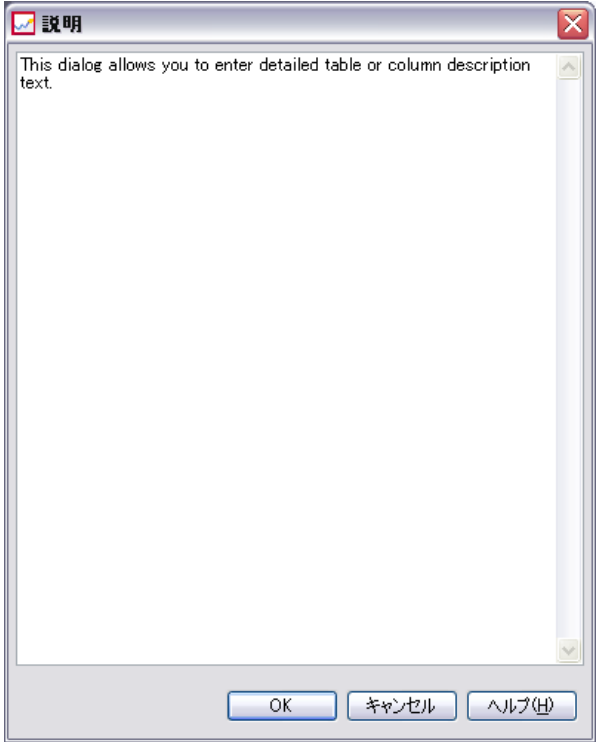

## キーの管理

[キーの管理] ダイアログ ボックスには、個々の テーブルのキーを表示 および定義するためのオプションが表示されます。キーとは、特定の行 の識別やアクセスに使用できる列のセットです。キーは、テーブル、イ

ンデックス、参照制約の説明で識別されます。同一の列を複数のキー に含めることができます。

注: 複数の列から 1 つのキーを作成することができます。2 つのテーブ ルの行が一致するのは、テーブル キーのすべての列の値が互いに一致 し、順序も同じである場合です。

ユニーク キーは、値の等しいキーが他に存在しないように制約された キーです。ユニーク キーの列には、NULL 値を含めることはできません。た とえば、従業員番号の列は、列内の値がそれぞれ 1 人の従業員のみを示 すため、ユニーク キーとして定義できます。複数の従業員が同一の従業 員番号を持つことはできません。

#### テーブルへのキーの割り当て

**▶ [キーの管理] をクリックします。[キーの管理] ダイアログ ボックスが開** きます。

図 8-17

[キーの管理] ダイアログ ボックス

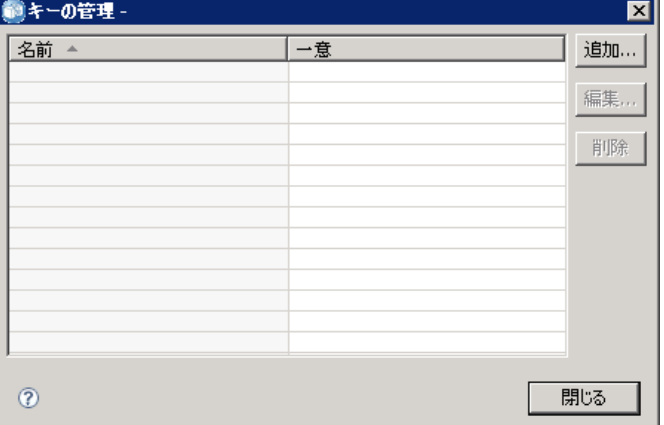

**▶ 新しいキーを定義するために[追加]をクリックします。[キーのプロパ** ティ] ダイアログ ボックスが開きます。このダイアログ ボックスでは、 キーの定義や既存のキーの編集を実行できます。

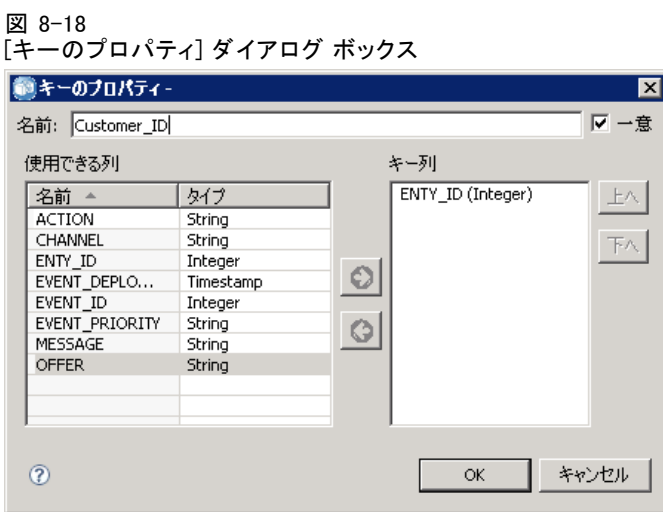

- ▶ キー名を [名前] フィールドに入力します。キーが一意である場合は [ユニーク] をクリックします。この名前は、 キーのリストに表示されます。また、コ ンシューミング アプリケーションでキーを特定するときに使用されます。
- ▶「使用できる列] テーブルで列を選択し、右向き矢印ボタンをクリックしま す。選択した列の名前が、[キー列] リストに表示されます。派生列をキー として使用することはできません。

[キー列] リストから既存の列を削除するには、列を選択して左向き矢印 ボタンをクリックします。

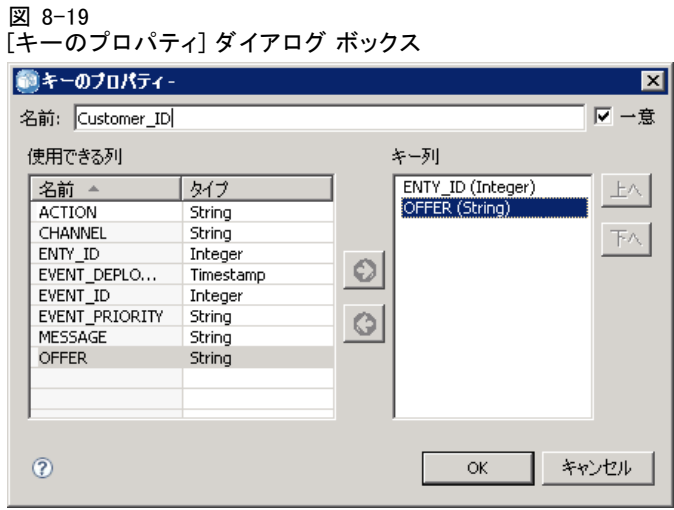

▶ キー列を並べ替えるには、[上へ] ボタンと [下へ] ボタンを使用します。

<span id="page-188-0"></span>▶ [OK] をクリックしてキー定義を保存します。「キーのプロパティ] ダイア ログ ボックスが閉じます。[キーの管理] ダイアログ ボックスにキー 名が表示されます。

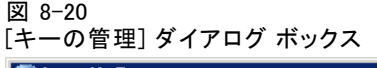

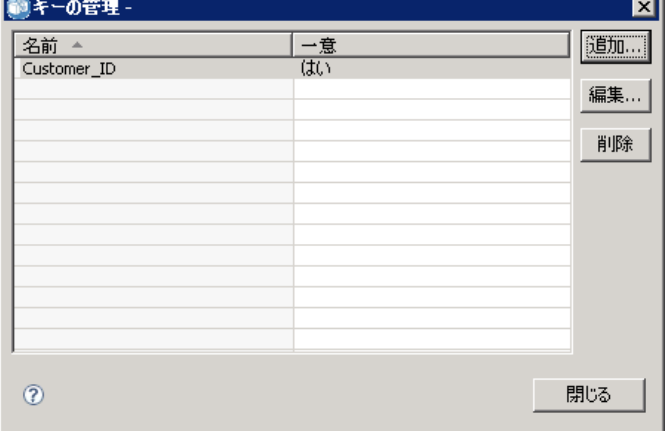

▶ [閉じる] をクリックします。選択したテーブルの「キー]列に、該当す る列のキーの数が表示されます。

#### リンクの管理

[リンクの管理] ダイアログ ボックスには、テーブルやデータ セットどう しのリンクを表示および定義するためのオプションが表示されます。

リンクの機能は SQL 結合 (JOIN) に似ており、複数のデータ ソース テーブ ルやデータ セットからのデータを活用するときに利用できます。テーブル やデータ セットを互いに関連付けるには、キーを使用します。キーとは、 各行からの値を保持する列です。一意キーは、各行の一意の値を保持する 列 (たとえば顧客 ID) に対して定義されます。キーの詳細は、「[キーの](#page-185-0) 管理」の項を参照してください。

## 2 つのテーブルまたはデータ セット間のリンクの定義

▶ [リンクの管理] をクリックします。[リンクの管理] ダイアログ ボックスが 表示されます。

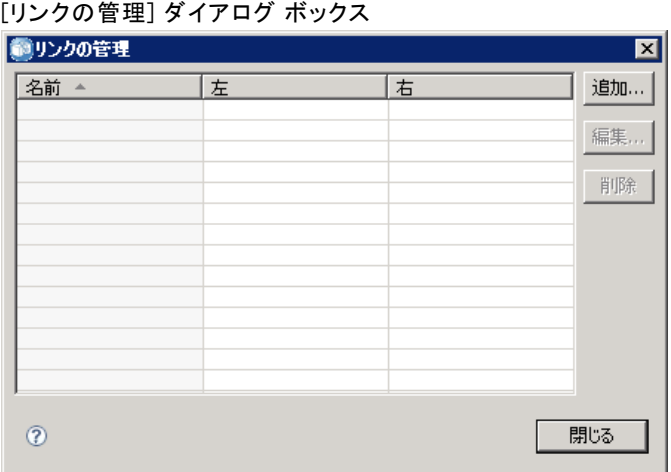

**▶ 新しいリンクを定義するために [追加] をクリックします。「リンクのプロ** パティ] ダイアログ ボックスが表示されます。このダイアログ ボックス で、新しいリンクを定義します。

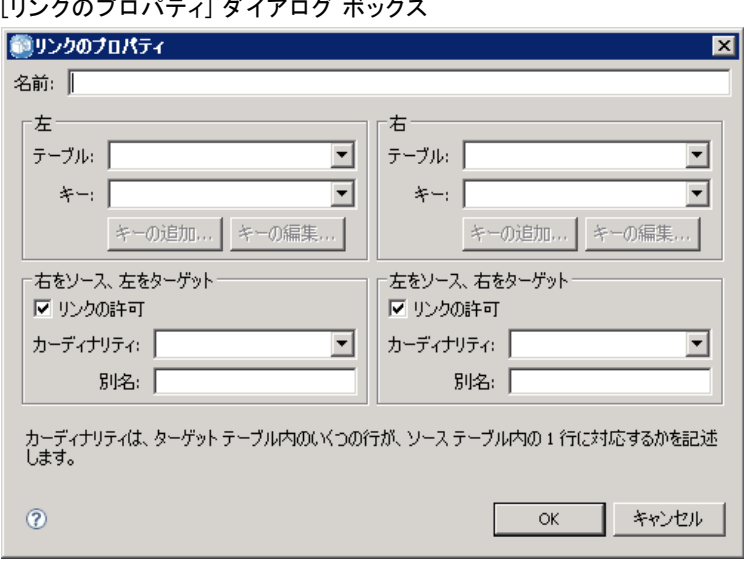

図 8-22 [リンクのプロパティ] ダイアログ ボックス

▶ [名前] フィールドにリンク名を入力します。この名前は [リンクの管理] ダ イアログ ボックスの [名前] 列に表示されます。また、コンシューミング ア プリケーションがリンクを特定するときに使用されます。

## 8 章

図 8-21

- ▶ [左] セクションでテーブルまたはデータ セットとキーを選択します。[テーブ ル/データ セット] ドロップダウン メニューには、定義されているすべての テーブルおよびデータ セットが一覧表示されます。[キー] ドロップダウン メニューには、選択したテーブルまたはデータ セットに対して現在定義 されているすべてのキーが一覧表示されます。
- ▶ [右] セクションでテーブルまたはデータ セットとキーを選択します。[テーブ ル/データ セット] ドロップダウン メニューには、定義されているすべての テーブルおよびデータ セットが一覧表示されます。[キー] ドロップダウン メニューには、選択したテーブルまたはデータ セットに対して現在定義 されているすべてのキーが一覧表示されます。

小数タイプのキーに一致する場合、 2 つのキーのスケールは同じである必 要があります。たとえば、SQL Server の金額 タイプが 4 のスケールを持つ 小数に変換されます。このタイプの列は、4 のスケールを持つ小数タイ プの別の列にのみリンクすることができます。

選択されたキーの列の型と数が一致している必要があります。たとえ ば、[左] テーブルのキーに INTEGER 型の列が 5 個含まれている場合は、 [右] テーブルのキーにも INTEGER 型の列が 5 個含まれている必要がありま す。キーの詳細は、「[キーの管理」](#page-185-0)の項を参照してください。リンクに 使用するキーを編集してキー間に互換性がなくなった場合、[リンクのプ ロパティ] ダイアログを閉じると、これらのキーを使用するリンクがシ ステムから削除されます。

- **▶ [リンクの許可]** のチェック ボックスのうち、該当するものをオンにします。
	- 両方のチェック ボックスをオンにした場合は、両方のテーブル/デー タ セットの間のリンクは自由にマッピングされます。
	- [右をソース、左をターゲット] チェック ボックスだけをオンにした場合は、 [右] のテーブル/データ セット内の 1 つの行が [左] のテーブル/デー タ セットの 1 つまたは複数の行にマッピングされます。
	- 「左をソース、右をターゲット] チェック ボックスだけをオンにした場合は、 [左] のテーブル/データ セット内の 1 つの行が [右] のテーブル/デー タ セットの 1 つまたは複数の行にマッピングされます。
	- チェック ボックスを両方ともオフにした場合は、リンクは行われま せん。
- ▶ [左] で選択したテーブル/データ セットと [右] で選択したテーブル/デー タ セットの両方に対して、カーディナリティを選択します。選択したカー ディナリティによって、選択した 2 つのテーブル/データ セット間の行 関係が決まります。これは、ソース テーブル/データ セットの 1 つの 行からマッピングされるターゲット テーブル/データ セット内の行数 として定義します。

次のように指定されているとします。

- [右] のテーブル/データ セットは CITY と定義されている。
- [左をソース、右をターゲット]は [1 (1..1)] と定義されている。
- [右をソース、左をターゲット]は [ゼロより大きい (0..\*)]と定義されている。
- 両方のテーブル/データ セットの [リンクの許可] チェック ボックスが オンになっている。

この例の場合は、以下のルールが適用されます。

- [左をソース、右をターゲット]: 1 つの顧客が 1 つの都市にマッピングされま す。各顧客は 1 つの都市にだけ登録されている必要があります。
- 「右をソース、左をターゲット】: 1 つの都市が任意の数の顧客にマッピングされ ます。1 つの都市の顧客の数に制限はなく、ゼロのこともあります。

[カーディナリティ] ドロップダウン メニューに表示される値は、選択されて いるキーが一意かどうかによって異なります。

選択されているキーが一意である場合は、「カーディナリティ]ドロップダウ ン メニューに次の選択項目が表示されます。

- 最大で 1  $(0, 1)$
- $1 (1, 1)$

選択されているキーが一意でない場合は、「カーディナリティ]ドロップダウ ン メニューに次の選択項目が表示されます。

- ゼロより大きい (0..\*)
- 最大で 1  $(0, .1)$
- $1 (1.1)$
- 最低で 1 (1..\*)
- ▶ リンクされる各テーブル/データ セットに対する別名を入力します (省略 可能)。別名とは、リンクされる各テーブル/データ セットの一意名を定 義するものです。別名を入力しない場合は、リンクされる各テーブル/ データ セットに対してリンク名が使用されます。

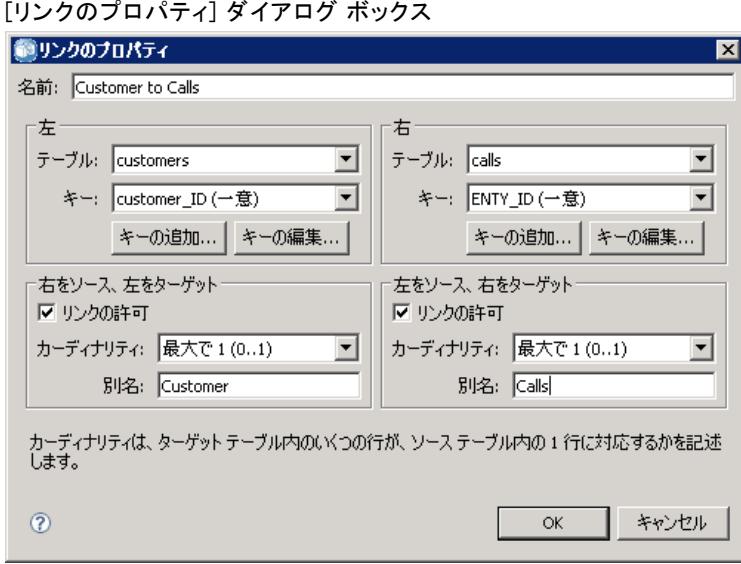

▶ [OK] をクリックしてリンク定義を保存します。[リンクのプロパティ] ダ イアログ ボックスが閉じます。リンク名が [リンクの管理] ダイアログ ボックスに表示されます。

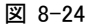

図 8-23

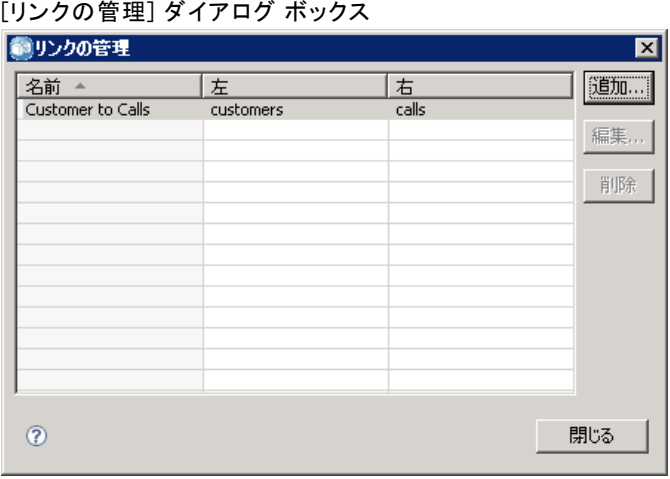

▶ [閉じる] をクリックしてエディタに戻ります。

#### Enterprise View の保存

Enterprise View を保存すると必ず、新しいバージョンの Enterprise View が Enterprise Repository 内に作成されます。以前のバージョンは上書き できません。オブジェクトのバージョンは、Enterprise Repository の組 み込み機能により処理されます。

新しいバージョンの Enterprise View を保存するには、次の手順を実行 します。

► IBM® SPSS® Collaboration and Deployment Services Deployment Manager ツー ルバーの [保存] アイコンをクリックします。

#### または

▶ 次のメニューを選択します。 ファイル > 保存

Enterprise View に対する保存済みの変更内容はすべてログに記録されま す。記録される情報には、変更内容を保存したユーザーの ID、Enterprise View のバージョン ID、変更内容が保存された日時を表すタイムスタン プなどがあります。

# アプリケーション ビュー

アプリケーション ビューは、Enterprise Viewから特定のアプリケーション に関連するテーブルや列を収集します。アプリケーション (コール セン ターや不正検出など) でテーブルや列がどのように使用されるかについて、 詳しい情報を入手します。複数のアプリケーション ビューが Enterprise Viewに関連付けられている場合もあります。

アプリケーション ビューには 2 つの目的があります。1 つは、IBM® SPSS® Collaboration and Deployment Services Enterprise View に基づく ツールやアプリケーションでユーザーに表示される情報を制限するための 手段を提供することです。たとえば、あるユーザーがコール センターの情 報だけを必要としているとします。コール センター アプリケーションで使 用される IBM SPSS Collaboration and Deployment Services Enterprise View オブジェクトを識別することによって、ユーザー インターフェイス ロジッ クは、関連するオブジェクトのみに結果を制限できます。アプリケーショ ン ビューのもう 1 つの目的は、システム管理者やデータの専門家がアプリ ケーションの観点からリポジトリについて検討するための手段を提供す ることです。これは特に、変更により特定のアプリケーションが受ける 影響を評価する際に役立ちます。

# <span id="page-194-0"></span>アプリケーション ビューの作成

▶ 「コンテンツ リポジトリ] ディレクトリを右クリックして次の項目を選 択します。 新規 > アプリケーション ビュー...

または

▶ 次のメニューを選択します。 ファイル > 新規 > アプリケーション ビュー...

[新しい アプリケーション ビュー] ダイアログ ボックスが表示されま す。このダイアログ ボックスには、アプリケーション ビュー の名前と 説明を定義するためのオプションがあります。アプリケーション ビュー の名前と説明を入力してから、[完了] をクリックしてアプリケーション ビュー エディタを起動します。

# アプリケーション ビュー エディタ

アプリケーション ビュー エディタを使用すると、データの専門家は アプ リケーション ビュー を作成、編集、レビューおよび検証できます。ア プリケーション ビュー は、Enterprise View 定義で定義されたテーブル と列から作成されます。アプリケーション ビュー のコンシューマ (IBM® SPSS® Modeler ストリームなど) は、アプリケーション ビュー にリンクで き、影響分析が容易になります。

# アプリケーション ビュー へのテーブルと列の追加

アプリケーション ビューはそれぞれ、特定の Enterprise Viewのバージョン を参照します。使用できるテーブルと列は、そのバージョンの Enterprise View に含まれるものに限られます。

アプリケーション ビューに含めるテーブルと列を指定するには、次の 手順を実行します。

- ▶ アプリケーション ビュー エディタのテーブル セクションから、目的の テーブルを選択します。テーブルを選択すると、対応する列が列のセ クションに表示されます。
- ▶ 列を選択するには、列のセクションで該当するチェック ボックスをク リックします。
- ▶ 必要なテーブルについて、それぞれ上記の手順を繰り返します。

#### アプリケーション ビュー からのテーブルと列の削除

アプリケーション ビューからテーブルと列を削除するには、次の手順 を実行します。

- ▶ アプリケーション ビュー エディタのテーブル セクションから、目的の テーブルを選択します。テーブルを選択すると、対応する列が列のセ クションに表示されます。
- ▶ 列を削除するには、列のセクションで該当するチェック ボックスをオフに します。特定のテーブルの列をすべて選択解除すると、そのテーブルは テーブル セクションで自動的に選択解除されます。
- ▶ 必要なテーブルについて、それぞれ上記の手順を繰り返します。

#### 列数

[列数] 列は、指定した各テーブルで現在選択されている列の数を示しま す。たとえば、CUSTOMER テーブルで列数 4/20 が表示されている場合、使 用できる 20 列のうち 4 列が現在選択されていることを意味します。この列 数により、各テーブルの列の範囲をすばやく確認できます。

#### 列の並べ替え

すべての列は、昇順または降順で並べ替えることができます。列を並べ 替えるには、列のセクションから目的の列見出しをクリックします。見 出しに表示される矢印は、列が昇順と降順のどちらでソートされている かを示します。

注 : 並べ替えは、コンシューマ向けアプリケーションでの列の表示方法に は影響しません。インデックスの順序は、コンシューマ向けアプリケー ションでの列の表示方法に影響を与えます。 詳細は、 p.[183](#page-196-0) [インデック](#page-196-0) ス を参照してください。.

#### アプリケーション ビュー の列属性の変更

列属性は、目的の列のセル内をダブルクリックすることにより変更できま す。また、複数の行を選択して右クリックし、選択したすべての行に同じ 属性変更を適用することもできます。たとえば、選択したすべての行に 対して同じ環境を適用できます。

注 : 複数の行を選択して行の属性変更を行うと、[元に戻す] と [繰り返 し] の履歴は消去されます。

<span id="page-196-0"></span>アプリケーション ビュー のすべての列をユーザーが定義できるわけではあ りません。たとえば、「列名] 列と [タイプ] 列は Enterprise View エディタで定 義され、アプリケーション ビュー エディタでは変更できません。

- [インデックス]:[インデックス] 列は、Enterprise Viewの列がコンシューミン グ アプリケーションに対して表示される順序を示します。 詳細は、 p.183 インデックス を参照してください。
- [列名]: 現在の列の名前を表示します。この属性は、アプリケーショ ン ビュー エディタでは変更できません。 詳細は、 p[.184](#page-197-0) [列名](#page-197-0) を 参照してください。
- 「タイプ]: 列に格納されたデータのタイプを指定します。各列に格納でき るデータは、1 つのデータ タイプのみです。サポートされる列タイプ については、「[種類](#page-197-0) 」を参照してください。この属性は、アプリケー ション ビュー エディタでは変更できません。
- **[環境]**: 列に関連付けられている現在の環境を表示します。 詳細は、 p[.185](#page-198-0) [環境](#page-198-0) を参照してください。
- [方向]: 列が、予測、対象またはその両方のうち、いずれであるかを表 示します。 詳細は、 p[.185](#page-198-0) [方向](#page-198-0) を参照してください。
- 「説明1: ユーザーが定義した列の説明を表示します。 詳細は、p.[186](#page-199-0) [説](#page-199-0) 明 を参照してください。

#### インデックス

列インデックスの順序は、コンシューマ向けアプリケーションでの列の表 示方法に影響を与えます。次の表の場合、コンシューマ向けアプリケー ションで表示される列の順序は、所得、状態、所有権、抵当、第二抵 当の順になります。

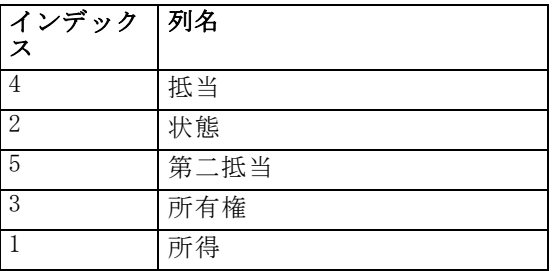

デフォルトでは、インデックスの順序は Enterprise View 内で列が定義さ れた順序によって決まります。インデックスの順序は、Enterprise View レ ベルまたは アプリケーション ビュー レベルで手動で編集できます。

注: インデックスの順序をアプリケーション ビュー レベルで変更した場 合、元の Enterprise Viewのインデックスの順序はその影響を受けません。

## <span id="page-197-0"></span>8 章

# 列名

列名属性は、Enterprise View から継承された現在の列名を示します。

# 種類

列タイプ属性は、Enterprise View から継承されます。この属性は、列に 格納されるデータのタイプを示します。各列に格納できるデータは、 1 つのデータ タイプのみです。 詳細は、 p.[251](#page-264-0) [IBM SPSS Collab](#page-264-0)oration and Deployment Services Enterprise Vie[w のデータ タイプ](#page-264-0) を参照して ください。

テーブル 8-2 データ タイプ

| タイプ     | 説明                                                                                                    |
|---------|----------------------------------------------------------------------------------------------------|
| ブール     | 2 進数(0 または 1)の格納に使用します。このような 2 進数<br>は、はい/いいえ、True/False、オン/オフなどのブール値<br>を示す場合に使用されます。                                                                                                    |
| 日付      | 値の形式は CCYY-MM-DD です。CCYY は年、MM は月(たとえば、1<br>月は 1、2 月は 2)、DD は日 (1 から始まる) をそれぞれ示しま<br>す。年の前に、+ または - を付けることもできます。年、月、<br>日の頭にゼロを付けるかどうかは任意です。セパレータ「-」の<br>前後にスペースを入れることはできません。                                  |
| Davtime | 値の形式は HH:MM:SS. xxx 形式です。HH は時 (0 ~ 23)、MM は<br>分 (0 ~ 59)、SS は秒 (0 ~ 59)、xxx はミリ秒 (0 ~ 999) を<br>それぞれ示します。時刻の表示は 24 時間表示のみが使用でき<br>ます。秒とミリ秒の使用は任意です。時、分、秒の頭にゼロを<br>付けるかどうかは任意です。セパレータ「:」の前後にスペー<br>スは使用できません。 |
| 小数      | 正確な数値を格納するために使用します。スケールと最大精<br>度を設定できます。精度は、各値の最大桁数を示します。ス<br>ケールは、小数点から右側(小数部分)の有効な桁数を示しま<br>す。このパラメータの値は、ゼロ以上かつ精度以下である必要<br>があります。                                                                           |
| Double  | 符号付きで近似の数値を示します。Double を使用すると Float<br>より大きな数値を指定できます。                                                                                                    |
| Float   | 符号付きで近似の数値を示します。Double を使用すると Float<br>より大きな数値を指定できます。                                                                                                    |
| 整数      | 自然数(5 や 110 など)に使用します。                                                                                                    |
| Long    | 最大2GBの可変長の文字データに使用します。                                                                                                    |

<span id="page-198-0"></span>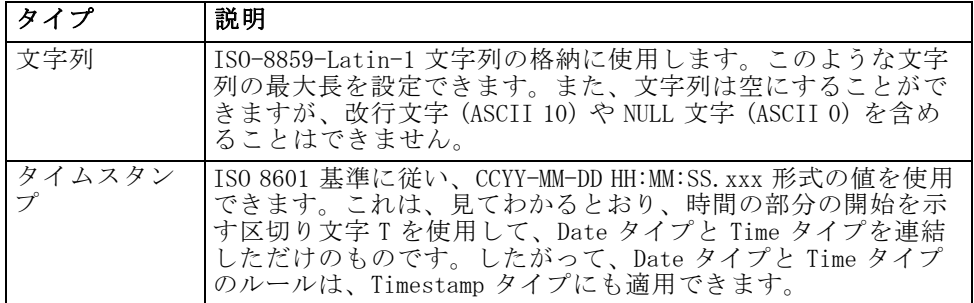

#### 環境

環境設定では、定義したビジネス セグメントに関連付ける必要のある列を 確認できます。ビジネス セグメントには次のものが含まれます。

- **分析:**分析環境に関連付けられた列は通常、分析や最適化のタスクの実 行に必要なトランザクション データを定義します。
- 操作:操作環境に関連付けられた列は、通常、結果の分析を操作チャネ ルに配布するために使用されます。
- レポート作成: レポート作成環境に関連付けられている列は一般に、結果 の分析をレポート作成チャネルに配布するために使用されます。

列の環境は、データ プロバイダ定義の列の可用性を指定します。データ プ ロバイダ定義は、アプリケーション ビュー の特定の環境と関連します。そ の環境に該当する列だけがデータ プロバイダ定義に使用できます。たとえ ば、[分析] データ プロバイダ 定義は、[分析] として定義されている関連 した アプリケーション ビュー の列にのみアクセスできます。

列は、複数の環境に属するものとして定義できます。たとえば、CUST\_ID 列 は、[分析] ロールと [操作] ロールの両方に定義できます。この場合、列は [分析] および [操作] データ プロバイダ定義のどちらでも使用できます。

注: デフォルトでは、すべての新しい列が 3 つの環境すべてに属するもの として アプリケーション ビュー エディタに一覧表示されます。

## 方向

方向設定では、予測または対象のいずれとして列を扱うかを指定します。 予測は機械学習への入力として使用され (予測フィールド)、対象は機械学 習の出力として使用されます (予測対象のフィールド)。方向設定は、列が どのように使用されたり表示されたりするかには影響を与えません。こ の設定で、ユーザーは、各列に指定されたロールを確認できます。IBM® SPSS® Modeler は、方向設定を利用するアプリケーションの一つです。

## <span id="page-199-0"></span>説明

テーブルや列の説明は、説明列のいずれかのセル内をダブルクリックする ことにより、追加や編集を行うことができます。

[アプリケーション ビュー説明] ダイアログでは、既存の Enterprise View の説明情報が表示され (読み取り専用)、アプリケーション ビューに固有の 詳細なテーブルおよび列の説明情報を入力できます。

#### 図 8-25

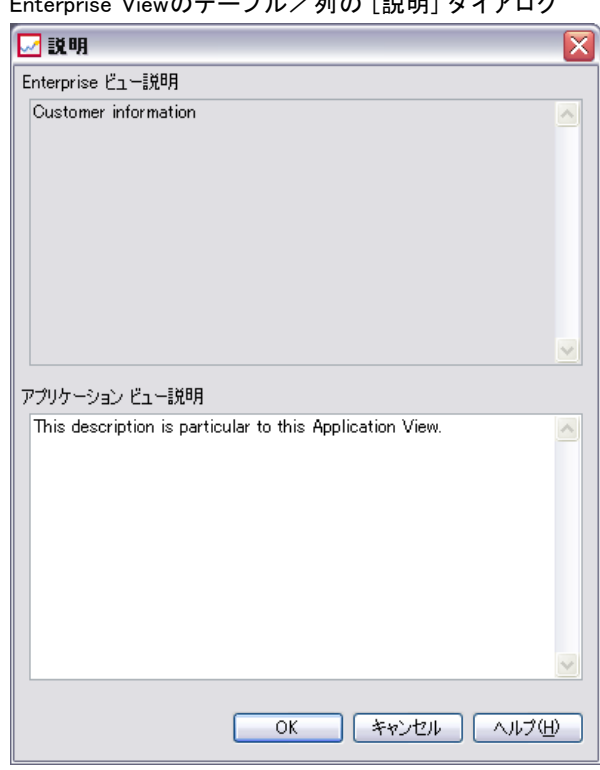

 $\mathbf{E}(\mathbf{E}^T \mathbf{E}) = \mathbf{E}(\mathbf{E}^T \mathbf{E})$ 

## アプリケーション ビュー の保存

新しい アプリケーション ビュー をリポジトリに保存したり、既存の ア プリケーション ビュー を変更して保存することができます。既存の ア プリケーション ビュー を保存すると必ず、新しいバージョンの アプリ ケーション ビュー がリポジトリ内に作成されます。以前のバージョン は上書きできません。オブジェクトのバージョンは、リポジトリの組 み込み機能により処理されます。

新しいバージョンの アプリケーション ビュー を保存するには、次の 手順を実行します。

► IBM® SPSS® Collaboration and Deployment Services Deployment Manager ツー ルバーの [保存] アイコンをクリックします。

## または

図 8-26

E 選択

ファイル > 保存または名前を付けて保存...

アプリケーション ビュー に対する保存済みの変更内容はすべてログに記録 されます。記録される情報には、変更内容を保存したユーザーの ID、アプ リケーション ビュー のバージョン ID、変更内容が保存された日時を表す タイムスタンプなどがあります。

### 参照される Enterprise View のラベル付きバージョンの変更

デフォルトでは、新しいアプリケーション ビューは、テーブルおよび 列の情報を定義するために [LATEST] というラベルの付いた Enterprise View のバージョンを使用します。既存の アプリケーション ビュー は最 初に、自身のラベルを、対応する Enterprise View のラベルと照合しま す。ラベルが一致するものが見つからない場合は、[LATEST] ラベルの付 いたバージョンの Enterprise View が自動的に アプリケーション ビュー エディタで使用されます。

注 : 別のラベルを [LATEST] バージョンに関連付けることができます。 たとえば、最新の Enterprise Viewのバージョンに [PRODUCTION] ラベル を適用できます。この場合、最新のバージョンには、[LATEST] ラベルと [PRODUCTION] ラベルの両方が含まれます。

場合によっては、最新の Enterprise Viewのバージョンを使用する必要がな いこともあります。

▶ [変更] をクリックして、アプリケーション ビュー の基礎となる別の Enterprise View のラベル付きバージョンを選択します。

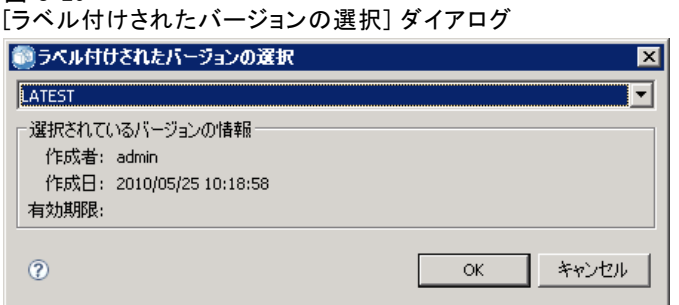

注 : 別のラベル付きバージョンへの変更は、現在の編集セッションでのみ 有効です。参照される Enterprise View のバージョンを永続的に変更する 場合は、アプリケーション ビュー のバージョン ラベルを Enterprise View のバージョン ラベルに一致させる必要があります。 詳細は、 5 章 p.[56](#page-69-0) [ラ](#page-69-0) ベルの操作 を参照してください。

詳細は、 5 章 p[.56](#page-69-0) [ラベルの操作](#page-69-0) を参照してください。

# ビュー バージョンの結合

Enterprise View または アプリケーション ビュー にはいくつかのバージョ ンがあります。Enterprise View または アプリケーション ビュー に変更を 保存すると、新しいバージョンのビューが作成されます。さらに、ビュー をインポートする場合、インポートされたすべてのバージョンによって、 新しいバージョンの対応するターゲット ビューを生成します。

バージョン A のビューとバージョン B のテーブルなど、2 つの各バー ジョンのビューの情報が必要な場合があります。この場合、ビューのバー ジョンを新しい、複合バージョンに結合することができます。ただし、結 合には同一ビューの 2 つのバージョンが使用されます。異なるビューを結 合することはできません。たとえば、アプリケーション ビューView1 を ア プリケーション ビューView2 と結合することはできませんが、View1 の A を、バージョン B の View1 と結合することができます。

2 つのバージョンを結合するには、コンテンツ エクスプローラを右ク リックして、[バージョンの結合] を選択します。[結合するバージョンの選択] ダイアログ ボックスが表示されます。

図 8-27

結合するバージョンの選択

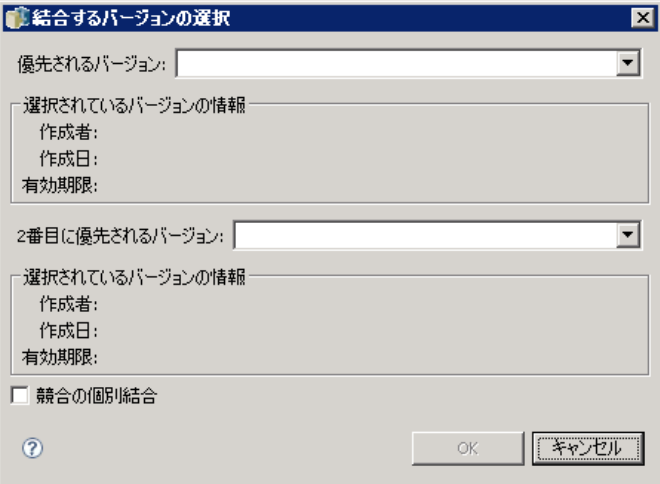

**優先バージョン**: 結合する最初のバージョンのビューを選択します。優先 バージョンのテーブル、キー、リンク、列の情報は、結合されたバージョ ンに保持されますが、説明は保持されません。

2 番目のバージョン: 優先バージョンと結合するビューのバージョンを選択し ます。2 番目のバージョンのテーブル、キー、リンク、列が、優先バー ジョンに追加されます。結合されたテーブルには、追加の列または2 番 目のバージョンの既存の列のメタデータを含む優先バージョンのすべて が含まれています。2 番目のバージョンの定義が優先バージョンの定義 と競合する場合、デフォルトでは、優先バージョンの定義が使用されま す。たとえば、優先バージョンが My\_Table テーブルの Age 列を String と定義し、2 番目のバージョンが Age を Integer と定義する場合、結合 バージョンでは Age は String と定義されます。

競合をそれぞれに結合: 選択したバージョンを結合した後発生する競合の 解決方法を、優先バージョンの定義を自動的に最少するのではなく、 手動でそれぞれに指定します。 詳細は、 p.189 リソース競合の解決 を 参照してください。

2 つのバージョンを選択した後、[OK] をクリックして結合を実行します。 通常、結合されたバージョンには、j競合の解決方法が自動であるか手動 であるかに応じて、結合された 2 つのバージョンのいずれかの定義が含ま れます。ただし、結果が 2 つのバージョンのいずれかから厳密に選択さ れなものでない場合があります。

- Enterprise View 列のカテゴリ変数を結合する場合、結合された列のカ テゴリのセットは、2 つの選択されたバージョンの大文字と小文字を区 別しない統合となります。統合ではなく、カテゴリセットのいずれかを 指定するには、競合をそれぞれ結合します。
- 2つの選択されたバージョンにそれぞれ同じテーブルの同じ名前を持つ キーがあるにもかかわらず、2 つの異なる定義されたプロパティがある 場合、2 番目のバージョンのキーの名前が変更されます。
- リンクを更新して、新しいキー名を使用します。ただし、キーのいずれ かの列タイプが変更されているためにリンクを含むことができない場 合、結合されたバージョンにリンクは含まれません。

# リソース競合の解決

[競合の解決] ダイアログ ボックスをでは、Enterprise View または アプリ ケーション ビュー の 2 つのバージョンを結像する場合に発生する競合を識 別子、競合を含む各テーブルの解決方法の方針を定義します。

図 8-28 Enterprise View 競合の結合

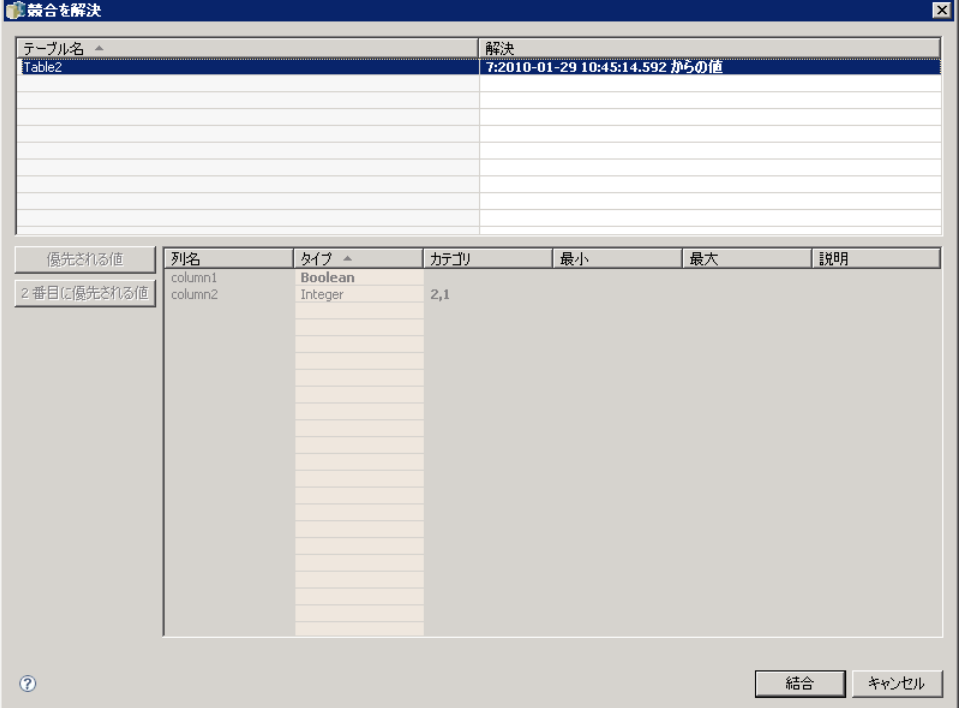

テーブル リストは、競合を示す選択されたビューのテーブルを識別します。

- テーブル名:競合を持つテーブルの名前。
- 解決方法:テーブルの競合の解決方針を指定します。解決方針では、選 択されたバージョンのビューの値を使用またはカスタム設定を定義でき ます。方針を定義するために、セルを選択して、ドロップダウン リス トから該当する方法を識別します。

選択したテーブルについて、結合に Enterprise View または アプリケー ション ビュー のどちらを使用したかによって、競合を含む列のプロパティ がプロパティ変数とともに列リストに表示されます。特定のビュー バー ジョンに基づく解決策方針について、一方のバージョンがもう一方のバー ジョンに優先されているため、プロパティ値を変更することはできませ ん。ただし、カスタムの解決策方針については、競合しているプロパティ の値を個別に選択することができます。競合しているプロパティ値は、指 定する必要のある値を識別しやすいよう、強調表示されます。

優先値 :カスタムの解決策方針の場合、すべての列プロパティを、ビューの 優先バージョンに定義された値に設定します。

2番目の値:カスタムの解決策方針の場合、すべての列プロパティを、 ビューの 2 番目のバージョンに定義された値に設定します。

カスタムの解決策方針の各列プロパティに値を指定する場合、値を含むセ ルを選択し、ドロップダウン リストから該当する値を識別します。 テーブルの解決策方針とカスタムの解決策値を指定した後、 [結合] をク リックして、新しく結合されたバージョンのビューを生成します。

# データ プロバイダの定義

データ プロバイダの定義 は、非リアルタイム アプリケーションでリレー ショナル データ ソースからデータを取得する場合にのみ使用されます。 データ プロバイダの定義では、アプリケーション ビューの論理列の定義を 顧客データベースの物理テーブル列にマップすることによって各段階の データを管理します。必要に応じて列やレコードを選択したり抽出したり するために、列または SQL クエリーのダイレクト マッピングが行われるこ ともあります。たとえば、モデルの構築に使用する履歴データをウェアハ ウスから入手したり、評価対象のデータを運用システムから入手したり します。また、 データ プロバイダの定義 は、データのアクセスに使用 する資格情報やデータ ソースも指定します。

データ プロバイダの定義 によって、ソース データが アプリケーション ビュー に直接リンクされ、Enterprise View のテーブルおよび列に間接的 にリンクされます。1 つの アプリケーション ビュー テーブルに複数の データ プロバイダの定義 を関連付けることができます。それぞれが複数の データ ソースを指していることもあります。

# データ プロバイダの定義 の作成

データ プロバイダの定義 を作成するには、次の手順を実行します。

▶ [コンテンツ リポジトリ] ディレクトリを右クリックして次の項目を選択します。 新規 > データ プロバイダの定義...

または

▶ 次のメニューを選択します。 ファイル > 新規 > データ プロバイダの定義... [新しい データ プロバイダの定義] ウィザードが表示されます。この ウィザードには、 データ プロバイダの定義 を定義するためのオプショ ンがあります。

図 8-29 新しい データ プロバイダの定義 ウィザード

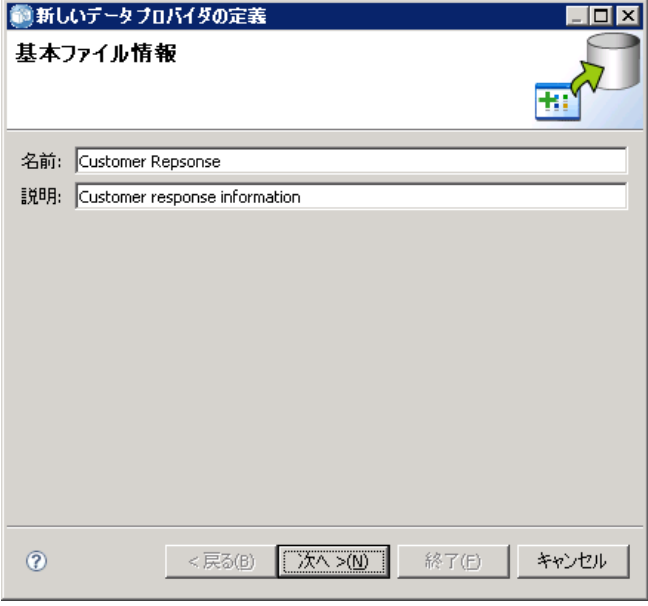

▶ データプロバイダの定義の名前と説明を入力してから、[次へ] をクリック して [[アプリケーション ビューの選択](#page-206-0)] ダイアログ ボックスに進みます。

注 :[名前] フィールドおよび [説明] フィールドはそれぞれ、256 文字までに 限定されています。

# <span id="page-206-0"></span>アプリケーション ビューの選択

[ アプリケーション ビュー の選択] ダイアログ ボックスでは、 データ プロバイ ダの定義 を アプリケーション ビュー に関連付けることができます。こ のダイアログには、現在リポジトリに存在しているリストビューのみが 表示されます。

図 8-30

[アプリケーション ビューの選択] ダイアログ

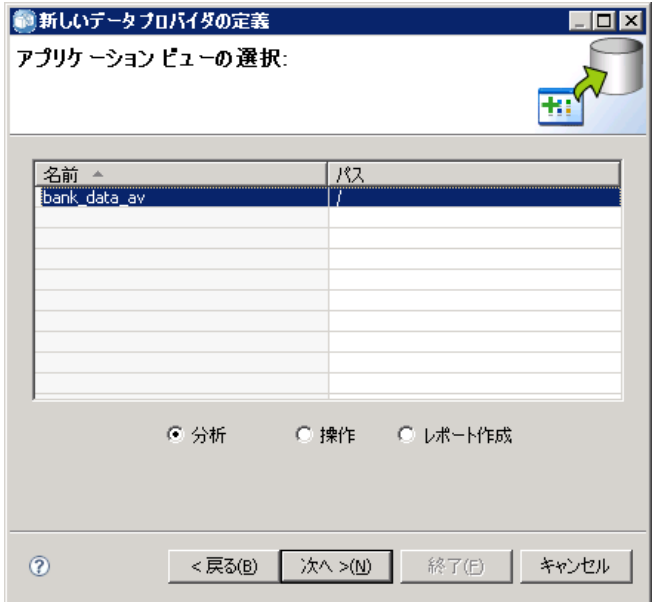

- ▶ アプリケーション ビュー を選択し、環境(「分析]、「操作]、または「レ ポート作成]) を選択します。詳細は、 p[.185](#page-198-0) [環境](#page-198-0) を参照してください。
- ▶ [次へ] をクリックして [構成オブジェクトの選択] ダイアログ ボックス を表示します。

### 構成オブジェクトの選択

[構成オブジェクトの選択] ダイアログでは、定義済みの JDBC データ ソース定義 や ODBC データ ソース定義、サーバーの資格情報を選択できます。また、 このダイアログで、新しいデータ ソース定義やサーバーの資格情報を作成 することもできます。詳細は[、「データ ソースの定義」](#page-166-0)およ[び「資格情](#page-166-0) 報の定[義」](#page-166-0)を参照してください。

### 図 8-31

[構成オブジェクトの選択] ダイアログ

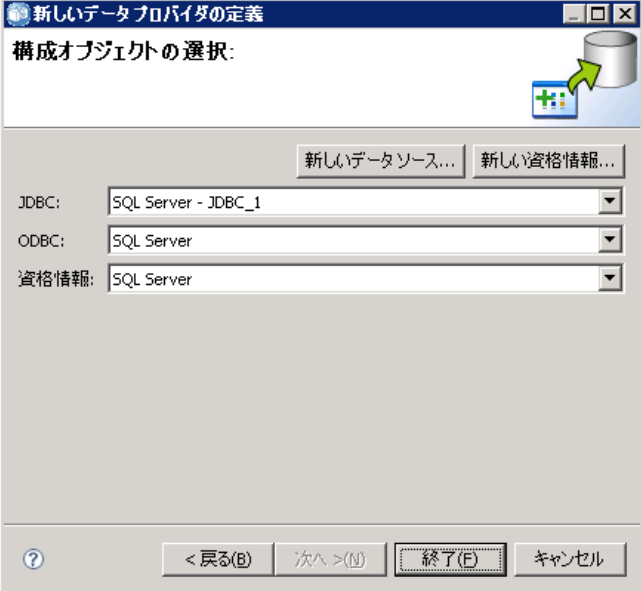

▶ 目的のデータ ソース定義や資格情報を選択したら、[完7] をクリックしま す。新しい定義が、 データ プロバイダの定義エディタに表示されます。 詳細は、 p.194 データ プロバイダの定義 エディタ を参照してください。

# データ プロバイダの定義 エディタ

データ プロバイダの定義 エディタを使用すると、データの専門家は デー タ プロバイダの定義 を作成、編集、レビューおよび検証できます。 デー タ プロバイダの定義 は、アプリケーション ビュー の列定義を顧客デー タベースの物理テーブルにマッピングします。

#### 参照される アプリケーション ビュー のラベル付きバージョンの変更

デフォルトでは、新しい データ プロバイダの定義 で使用される アプリ ケーション ビュー は [LATEST] というラベルが付いたバージョンです。既 存の データ プロバイダの定義 は最初に、自身のラベルを、対応する アプ リケーション ビュー のラベルと照合します。ラベルが一致するものが見つ からない場合は、[LATEST] ラベルの付いたバージョンの アプリケーション ビュー が自動的に データ プロバイダの定義 エディタで使用されます。

<span id="page-208-0"></span>注 : 別のラベルを [LATEST] バージョンに関連付けることができます。た とえば、最新の アプリケーション ビュー のバージョンに [PRODUCTION] ラ ベルを適用できます。この場合、最新のバージョンには、[LATEST] ラベル と [PRODUCTION] ラベルの両方が含まれます。

アプリケーション ビュー のラベル付きバージョンのうち、最新ではない ものを使用することもできます。

- ▶ [変更] をクリックし、アプリケーション ビュー の別のラベル付きバー ジョンを選択します。
	- 図 8-32 [ラベル付けされたバージョンの選択] ダイアログ

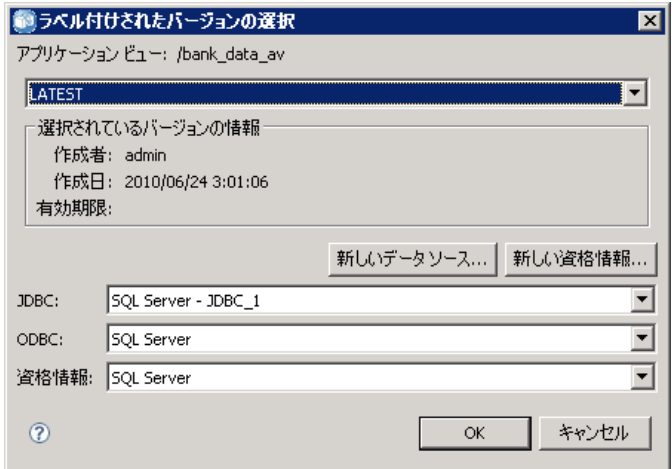

詳細は、 5 章 p[.56](#page-69-0) [ラベルの操作](#page-69-0) を参照してください。

## 列の定義のマッピング

以降の手順では、アプリケーション ビュー の論理テーブルおよび列を物理 データ ソースのテーブルおよび列にマッピングするプロセスを説明します。

▶ まだマッピングが定義されていない ([マッピング] 列が空である) テーブル 行をクリックすると、[データ プロバイダ テーブル指定] ダイアログが 表示されます。

注: 定義済みの [マッピング] 列のセル内をクリックすることもできます。セ ルに省略記号ボタンが表示されます。このボタンをクリックすると、[デー タ プロバイダ テーブル指定] ダイアログが表示されます。

[データ プロバイダ テーブル指定] ダイアログでは、既存のデータ ソース テーブルやビューの選択、SQL ステートメントを使用した手動による列情 報やテーブル情報の要求を行うことができます。

▶ [既存のテーブル] を選択すると、ドロップダウン フィールドがアクティブに なり、既存のデータ ソース テーブルやビューを選択できます。

必要なテーブルやビューを選択したら、[サンプル] をクリックすること により列情報を確認できます。[サンプル データ] ダイアログには、実 データの 50 行分のサンプル データの他、選択したテーブルやビューの 列がすべて表示されます。

▶ [OK] をクリックして データ プロバイダの定義 エディタに戻ります。選択 したテーブルやビューの列はすべて、[物理列] セクションに表示されます。

注 :[既存のテーブル] オプションを選択した場合、1 つのテーブルの列のみ が返されます。

データ プロバイダの定義 エディタは、[列名] と [タイプ] が論理列と一致する 物理列を自動的にマップします。

▶ [Select ステートメント] オプションを選択すると、エディット ボックスがアク ティブになり、SQL の Select ステートメントを入力できます。Select ス テートメントにより、WHERE 句 (WHERE GENDER = MALE など) を使用してさ まざまなフィルタ属性を定義したり、複数のテーブルやビューの列を指定 することができます。WHERE 句の情報は、Enterprise View で使用されま せんが、実行時に適用されます。

注 : Select ステートメントは、物理データ ソースのシンタックス ルール に準拠する必要があります。

▶ Select ステートメントを入力したら、[OK] をクリックして、 データ プロ バイダの定義エディタに戻ります。指定したテーブルについて、Select ス テートメントで定義された列のみが [物理列] セクションに表示されます。

データ プロバイダの定義 エディタは、[列名] と [タイプ] が論理列と一致する 物理列を自動的にマップします。

#### 手動による列のマッピング

- ▶ [物理データソース列] テーブルから、列名を選択します。
- ▶ 「アプリケーション ビュー列] テーブルから、対応する列名を選択します。
- ▶ [マップ] をクリックします。 データ プロバイダの定義 エディタによって列 がマッピングされるのは、[タイプ] が同一である場合に限ります。

注 : または、[物理データ ソース列] を [アプリケーション ビュー列] テーブルにド ラッグ アンド ドロップすることにより列をマップできます。この場合で も、マップする各列の [タイプ] は一致している必要があります。

#### 列のマップ解除

▶ [アプリケーション ビュー列] テーブルから列を選択して、[アンマップ] をクリッ クします。

注: すべての列のマッピングを削除するには、「すべてアンマップ」をクリッ クします。

### データ プロバイダの定義の検証

データ プロバイダの定義は、すべてのテーブルおよび列が適切にマップ されている場合にのみ有効です。 データ プロバイダの定義 エディタで は、各 アプリケーション ビュー テーブルのマッピング ステータスが次 のとおりに表示されます。

- 緑色のチェックマークは、すべての論理テーブル列が正しくマップされ ていることを示します。
- 点線の四角は、すべての論理テーブル列がマップされていないことを 示します。
- 破線の四角は、論理テーブルに含まれろ列がマップされたが壊れてい ることを示します。マッピング破損エラーは一般に、アプリケーショ ン ビュー のテーブルおよび列の派生元である SQL やデータ ソースが 変更されたときに発生します。
- 青色の矢印の付いた赤色の感嘆符は、その論理列またはテーブルが ア プリケーション ビュー に存在しなくなっていることを示します。
- ▶ すべてのアプリケーション ビュー テーブルについてマッピングを確認する には、[検証] をクリックします。すべてのテーブルや列が適切にマップされ ている場合、[検証ステータス] ダイアログで、 データ プロバイダの定義 が有効であることが示されます。

列のマッピングにおいて問題が生じた場合、[検証ステータス] ダイアログ で、次の 3 つの問題のいずれかが表示されます。

#### 図 8-33

有効でない データ プロバイダの定義 の [検証ステータス] ダイアログ 鋼栓証ステータス  $\blacksquare$ 次の理由により、このデータプロバイダ定義は有効ではありません: マップされていないオブジェクト: 7列 □ マッフごれていないオフシェクト: 7ッリ<br>■ すべての列をマップする必要があります。 アプリケーション ビューにオブジェクトが存在しません: 1列 ta. 有効でないオブジェクト参照をすべて削除するには、「修正1をクリックします -> | | 修正|  $\circledcirc$ OK.

#### マップされていないオブジェクト

マップされていないオブジェクトのエラーは、アプリケーション ビューに 存在する列が データ プロバイダの定義にマップされていない場合に発生し ます。 データ プロバイダの定義の列の参照はすべて、定義が有効であると 認識させるために、マップする必要があります。

マップされていないオブジェクトのエラーを解決するためには、次の 手順を実行します。

■ すべてのアプリケーション ビュー列が、適切な物理データ ソース 列に正しくマップされるようにします。詳細は、 p.[195](#page-208-0) [列の定義の](#page-208-0) マッピング を参照してください。

#### または

■ 関連するアプリケーション ビューから、マップされていない列の参照 を削除します。

#### 壊れたマッピング

マッピング破損エラーは一般に、アプリケーション ビュー のテーブルおよ び列の派生元である SQL やデータ ソースが変更されたときに発生します。 データ プロバイダの定義のマッピングは、ある時点では正確でしたが、 データ ソースが変更された後、有効ではなくなっています。

壊れたマッピングのエラーを解決するためには、次の手順を実行します。

■ 参照されたデータ ソースを、元のマッピングが設定されたデータ ソー スに戻すか、新しいデータ ソースに以前のデータ ソースと同じテーブ ルや列が含まれるようにします。

#### 8 章

## アプリケーション ビュー にオブジェクトが存在しません

欠落しているアプリケーション ビュー オブジェクトのエラーは、列が データ プロバイダの定義にマップされた後にアプリケーション ビューか ら削除された場合に発生します。

欠落しているオブジェクトのエラーを解決するためには、次の手順を実 行します。

■ 欠落している列をアプリケーション ビューに復元します。詳細は、 p[.181](#page-194-0) [アプリケーション ビュー へのテーブルと列の追加](#page-194-0) を参照して ください。

#### または

■ [修正] をクリックして、 データ プロバイダの定義 から列の参照を自 動的に削除します。

### データ プロバイダの定義 の保存

データ プロバイダの定義 を保存すると必ず、新しいバージョンの デー タ プロバイダの定義 がリポジトリ内に作成されます。以前のバージョ ンは上書きできません。オブジェクトのバージョンは、リポジトリの組 み込み機能により処理されます。

新しいバージョンの データ プロバイダの定義 を保存するには、次の 手順を実行します。

► IBM® SPSS® Collaboration and Deployment Services Deployment Manager ツー ルバーの [保存] アイコンをクリックします。

### または

E 選択

ファイル > 保存または名前を付けて保存...

データ プロバイダの定義 に対する保存済みの変更内容はすべてログに記録 されます。記録される情報には、変更内容を保存したユーザーの ID、 デー タ プロバイダの定義 のバージョン ID、変更内容が保存された日時を表す タイムスタンプなどがあります。

# データ プロバイダ定義 - リアルタイム

データ プロバイダ定義 - リアルタイム はアプリケーションとのリアル タ イム相互作用専用で使用されます。データ プロバイダ定義 - リアルタイ ム によって、データ セットが アプリケーション ビュー に直接リンクさ れ、Enterprise View のテーブルおよび列に間接的にリンクされます。1 つの アプリケーション ビュー テーブルに、複数の データ プロバイダ定 義 - リアルタイム を関連付けることができます。それぞれが異なる物理 データ ソースを指していることもあります。

データ セットは、データのソースを表します。最も簡単な形のデータ セッ トは、1 つのデータ ソース テーブルだけにマッピングするというもので、 データ ソースの物理的実装を抽象化します。1 つのデータ ソース テーブル にマッピングするだけでなく、データ セットを他のデータ セットにマッピ ングすることもできます。このメカニズムを使用すれば、さまざまなデー タ ソースからのデータをまとめてリンクすることが可能になります。リン クの操作の詳細は[、「リンクの管理」\( p.175 \)](#page-188-0) を参照してください。

データ プロバイダ定義 - リアルタイム によって、次のソースから、データ セットが 1 行ずつ取得されます。

- データ プロバイダ定義 リアルタイム の中で定義されている JDBC データ ソース
- アプリケーション サーバーで定義されたデータ ソース
- データ プロバイダ定義 リアルタイム の中で定義されているユー ザー コンテキスト データ
- ユーザーが作成したデータ サプライヤ (外部で実装)

注 : 既存の列から追加のデータ列を派生させることができます。

詳細は[、「データ ソース定義の使用」 \( p.103 \)](#page-116-0) を参照してください。

# データ プロバイダ定義 - リアルタイム の作成

データ プロバイダ定義 - リアルタイム を作成するには、次の手順を実 行します。

▶ [コンテンツ リポジトリ] フォルダを右クリックして次の項目を選択します。 新規 > データ プロバイダ定義 - リアルタイム...

### または

▶ 次のメニューを選択します。 ファイル > 新規 > データ プロバイダ定義 - リアルタイム...

[新しい データ プロバイダ定義 - リアルタイム] ウィザードが表示されま す。このウィザードには、データ プロバイダ定義 - リアルタイム を定義す るためのオプションがあります。

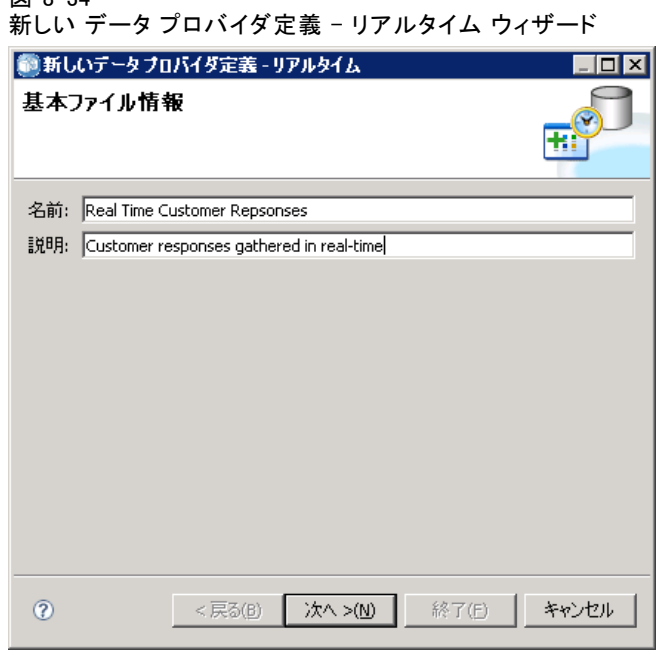

 $<sup>27</sup> 8 - 34$ </sup>

▶ データ プロバイダ定義 - リアルタイム の名前と説明を入力してから、[次 へ] をクリックして[「アプリケーション ビューの選択](#page-215-0)」に進みます。

注 :[名前] フィールドおよび [説明] フィールドはそれぞれ、256 文字までに 限定されています。

## <span id="page-215-0"></span>アプリケーション ビューの選択

[ アプリケーション ビュー の選択] ダイアログ ボックスでは、データ プロバイ ダ定義 - リアルタイム を アプリケーション ビュー に関連付けることが できます。このダイアログには、現在リポジトリに存在しているリスト ビューのみが表示されます。

図 8-35

[アプリケーション ビューの選択] ダイアログ

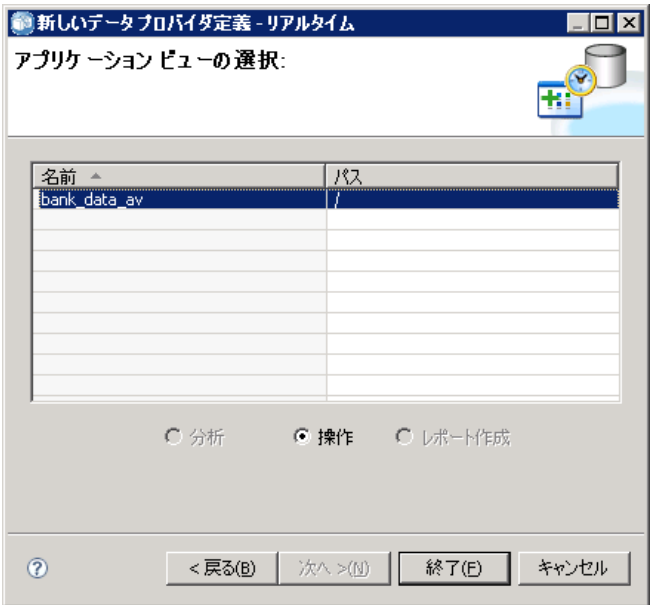

▶ アプリケーション ビュー を選択します。

注 : 選択できる環境は [操作] だけです。詳細は、 p.[185](#page-198-0) [環境](#page-198-0) を参照して ください。

▶ [完了] ボタンをクリックします。[アプリケーションビューの選択] ダイアロ グ ボックスが閉じ、データ プロバイダ定義 - リアルタイム エディタが 表示されます。

# データ プロバイダ定義 - リアルタイム エディタ

データ プロバイダ定義 - リアルタイム エディタでは、データの専門家がリ アルタイム インタラクション用の データ プロバイダの定義 の作成、編 集、検討、検証を行うことができます。データ プロバイダ定義 - リアルタ イム によって、アプリケーション ビュー の列定義が、次に示すソースか ら派生したデータ ソースにマッピングされます。
- データ プロバイダ定義 リアルタイム の中で定義されている IDBC データ ソース
- アプリケーション サーバーで定義されたデータ ソース
- データ プロバイダ定義 リアルタイム の中で定義されているユー ザー コンテキスト データ
- ユーザーが作成したデータ サプライヤ (外部で実装)

詳細は[、「データ ソース定義の使用」 \( p.103 \)](#page-116-0) を参照してください。

データ プロバイダ定義 - リアルタイム エディタには次の 2 つのタブが あります。

- マッピング: [マッピング] タブには、現在定義されているデータ セット マッピングが表示されます。このタブのオプションを使用してマッピン グを手動で設定できます。詳細は、 p.203 データ セットの列定義の マッピング を参照してください。
- データ セット: 「データ セット] タブには、現在定義されているデータ セットが表示されます。また、データ セットの手動設定[、リンクの管](#page-188-0) 理、および [キーの管理](#page-185-0)を実行するためのオプションがあります。 詳細 は、 p[.206](#page-219-0) [データ セットの操作](#page-219-0) を参照してください。

# データ セットの列定義のマッピング

以降の手順では、アプリケーション ビュー の論理テーブルおよび列をリ アルタイム データ セットのテーブルおよび列にマッピングする方法に ついて説明します。

- ▶ まだマッピングが定義されていない (つまり [マッピング] 列が空である) テー ブル行をクリックします。
- ▶ 選択したテーブルの [マッピング] 列にあるドロップダウン メニューで、 既存のマッピングを選択します。

注 : マッピングが一つも定義されていない場合は、データ セット マッ ピングを作成する必要があります。 詳細は、 p[.206](#page-219-0) [データ セットの](#page-219-0)操 作 を参照してください。

[データ セット列] テーブルに、選択したデータ セット マッピングに対して定 義されている列の名前とタイプが自動的に入力されます。データ プロバイ ダ定義 - リアルタイム エディタによって、[列名] と [タイプ] の両方が一致す る列どうしが、自動的にマッピングされます。

注 : 1 つのデータ セットを 2 つ以上の アプリケーション ビュー テーブル にマッピングすることはできません。

#### 手動による列のマッピング

- ▶ [データセット列] テーブルで列名を選択します。
- ▶ [アプリケーション ビュー列] テーブルから、対応する列名を選択します。
- ▶ [マップ] をクリックします。データ プロバイダ定義 リアルタイム エディタ によって列がマッピングされるのは、[タイプ] が同一である場合に限ります。

注: [データセット列] を [アプリケーション ビュー 列] テーブルにドラッグ アンド ドロップするという方法でも、列をマッピングできます。この場合でも、 マップする各列の [タイプ] は一致している必要があります。

**▶ マッピング操作を続行し、[アプリケーションビュー 列] テーブル内のすべての列** を各 アプリケーション ビュー テーブルに正しくマッピングします。

#### 列のマップ解除

▶ [アプリケーション ビュー列] テーブルから列を選択して、[アンマップ] をクリッ クします。

注: すべての列のマッピングを削除するには、「すべてアンマップ」をクリッ クします。

# データのプレビュー

テーブルを選択して列情報を検証するには、[プレビュー] をクリックします。 [データのプレビュー] ダイアログには、選択したテーブル/ビューのすべ ての列が表示されます。選択したデータ セット内のデータをプレビューす ることや、Context Data タイプのデータ セットに対するコンテキスト値を 追加、編集、インポート、エクスポート、削除することができます。

▶ [OK] をクリックして データ プロバイダ定義 - リアルタイム エディタに 戻ります。

# データのプレビュー

[データのプレビュー] ダイアログ ボックスでは、選択したデータ セッ トのデータのプレビューや、Context Data タイプのデータ セットに対す るコンテキスト値の追加、編集、インポート、エクスポート、削除を 実行できます。

キーの値 : ドロップダウン リストには、使用できる定義済みのキーが一 覧表示されます。適切なキーを選択してください。一部のデータベース では、キーのデータ型がデータをプレビューする機能に影響を与える場 合があります。

- SQL Server データベースの場合、キーのデータ型がテキストまたは ntext である場合、データをプレビューすることはできません。
- DB2 データベースの場合、キーのデータ型が LONG VARCHAR である場合、 データをプレビューすることはできません。
- Netezza データベースおよび Teradata データベースの場合、キーの データ型が時間またはタイムスタンプである場合、データをプレビュー することはできません。

**追加**: [値エディタ] ダイアログが開きます。選択したキーに新しい値を 指定できます。

編集 : [値エディタ] ダイアログが開きます。選択したキー値を編集で きます。

インポート : [値のインポート] ダイアログが開きます。.csv ファイルか らキー値をインポートできます。

エクスポート: [値のエクスポート] ダイアログが開きます。.csv ファイルに キー値をエクスポートできます。

削除 : 選択されているキー値を削除します。

すべて削除 : 選択されているキーのすべての値を削除します。

#### コンテキスト値

コンテキスト値セクションでは、コンテキスト データ型のデータ ソースの 値を追加、編集、インポート、エクスポート、または削除できます。

追加 : [値エディタ] ダイアログが開きます。コンテキスト データ列に 新しい値を指定できます。

編集 : [値エディタ] ダイアログが開きます。コンテキスト データ列の 値を編集できます。

インポート : [値のインポート] ダイアログが開きます。.csv ファイルからコ ンテキスト データ列をインポートできます。

エクスポート: 「値のエクスポート] ダイアログが開きます。.csv ファイルに コンテキスト データ列をエクスポートできます。

削除 : 選択されているコンテキスト データ列の値を削除します。

すべて削除 : すべてのコンテキスト データ列の値を削除します。

データの取得 : データ ソースからコンテキスト データ列の値を取得します。

# <span id="page-219-0"></span>データ セットの操作

[データ セット] タブには、データ セットを定義、編集、および削除す るためのオプションがあります。

データ セットは、データのソースを表します。最も簡単な形のデータ セッ トは、1 つのデータ ソース テーブルだけにマッピングするというもので、 データ ソースの物理的実装を抽象化します。1 つのデータ ソース テーブル にマッピングするだけでなく、データ セットを他のデータ セットにマッピ ングすることもできます。このメカニズムを使用すれば、さまざまなデー タ ソースからのデータをまとめてリンクすることが可能になります。リン クの操作の詳細は[、「リンクの管理」\( p.175 \)](#page-188-0) を参照してください。

データ プロバイダ定義 - リアルタイム によって、次のソースから、データ セットが 1 行ずつ取得されます。

- データ プロバイダ定義 リアルタイム の中で定義されている IDBC データ ソース
- アプリケーション サーバーで定義されたデータ ソース
- データ プロバイダ定義 リアルタイム の中で定義されているユー ザー コンテキスト データ
- ユーザーが作成したデータ サプライヤ (外部で実装)

注 : 既存の列から追加のデータ列を派生させることができます。

システム変数を、変更が データ プロバイダ定義 - リアルタイム のその他 の定義に影響を与えるかどうかを指定する、データ ソース設定に変更し ます。必要な列の欠損やデータベースの互換性がないなど、変更によっ て競合が生じた場合、変更されたデータ ソースをデータ ソースに適用 することはできません。列の追加など、その他の変更は、指示の処理に 関するプロンプトが表示されます。詳細は[、「データ ソース定](#page-116-0)義の使 [用」 \( p.103 \)](#page-116-0) を参照してください。

# データ セット

[データ セット] タブには、データ セットの定義や、データ セットのリン クおよびキーの操作を実行するためのオプションがあります。

追加...[データ セットの追加] ウィザードが起動します。任意の数のデー タ セットを定義できます。 詳細は、 p.[207](#page-220-0) [データ セットの定義](#page-220-0) を参照 してください。

リンクの管理 : [リンクの管理] ダイアログ ボックスが表示されます。新しい データ セット リンクの作成や、既存のリンクに対する操作を実行できま す。 詳細は、 p[.175](#page-188-0) [リンクの管理](#page-188-0) を参照してください。

<span id="page-220-0"></span>キーの管理 : [キーの管理] ダイアログ ボックスが表示されます。新しい キーの作成や、既存のキーに対する操作を実行できます。 詳細は、 p[.172](#page-185-0) キーの管理 を参照してください。

編集: 基本となるソースに追加される新しい列を使用するよう、新しい ソースが同じセットの基本列を指定する場合、基本のソースと別のソー スを入れ替えるよう、データセットを更新します。基本の列を追加す ると、削除することはできません。 詳細は、 p[.210](#page-223-0) [データ セットの](#page-223-0)編 集 を参照してください。

削除 : 現在選択されているデータ セットを削除します。

#### 列

[列] セクションには、データ セット列データのプレビュー、および派生列 の操作のためのオプションがあります。

プレビュー :[データのプレビュー] ダイアログ ボックスが表示されます。 選択したデータ セットのデータのプレビューや、Context Data タイプの データ セットに対するコンテキスト値の追加、編集、インポート、エク スポート、削除を実行できます。

追加...[派生列の作成] 式エディタが開きます。派生列を手動で作成するこ とや、データ セットどうしを結合することができます。 詳細は、 p.[211](#page-224-0) 式エディタ を参照してください。

編集...[派生列の編集] 式エディタが開きます。既存の派生列やデータ セッ ト結合を編集できます。 詳細は、 p.[211](#page-224-0) [式エディタ](#page-224-0) を参照してください。

削除 : 選択した派生列を [列] リストから削除します。

# データ セットの定義

以降の手順では、新しいデータ セットを定義する方法について説明します。

▶ [データ セット] セクションの [追加] をクリックして [データ セットの追 加] ウィザードを開きます。

[データ セットの追加] ウィザードのデータ ソースの選択ステップで、JDBC、 アプリケーション サーバー、データ サービスのデータ ソースを定義 できます。

# <span id="page-221-0"></span>JDBC データ ソース

データ プロバイダ定義 - リアルタイム エディタは、JDBC メタデータを使 用して、SQL テーブルまたはビューに対して定義されている主キーと外部 キーを自動的にインポートします。この情報に基づいて、データ セット間 のリンクが自動的に作成されます。

注 : JDBC データ ソースに関する情報を変更する (たとえば別のテーブルを 選択する) ときは、Interaction Server が稼動している必要があります。

▶ [JDBC] を選択し、[次へ] をクリックして [接続設定] ステップを表示しま す。JDBC データ ソースを使用するデータ セットは、SQL データベース内の 1 つの SQL テーブル (またはビュー) にマッピングされます。

# JDBC データ ソースの接続設定

[接続設定] ダイアログ ボックスでは、JDBC データ ソース プロバイダおよ びデータ ソースの資格情報を選択できます。また、このダイアログで、 新しいデータ ソースや資格情報を作成することもできます。詳細は[、](#page-116-0) [「データ ソース定義タイプの選択」](#page-116-0)およ[び「新しい資格情報の追加」](#page-112-0)を 参照してください。

JDBC :JDBC データ ソースの定義を選択します。

資格情報 :資格情報の定義を選択します。

接続 :[接続] をクリックして定義したデータ ソースの接続を確認する必 要があります。

▶ [次へ] をクリックして テーブルと列を選択します。

#### JDBC データ ソースのテーブルと列の選択

[テーブルと列の選択] ダイアログ ボックスには、既存のデータ ソース テーブルおよびテーブルに関連付けられた列定義を選択するためのオプ ションがあります。

テーブルのタイプ... :物理データ ソースから返すデータを選択する場合にク リックします。

■ システム テーブル : データ ソースのシステム テーブル (たとえば sysdevices や sysfiles) を返します。

- テーブル: 通常のデータ ソース テーブル (たとえば CUSTOMERS や ORDERS) を返します。
- ビュー:テーブルのビューを返します。ビューは、クエリーで定義され たコンテンツを含む仮想テーブルです。実テーブルと同様、ビューは フィールドやレコードのセットで構成されています。レコードやフィー ルドは、ビューを定義するクエリーで参照されるテーブルに基づいてお り、ビューが参照されるときに動的に生成されます。

注 : データ ソース構成によっては、この他のオプションが表示されるこ ともあります。

**▶** テーブルと列を選択し、[完了] をクリックします。[データ セット] タ ブに戻ります。

新しく定義されたデータ セットと、そのデータ セットに関連付けられた列 定義は、[データ セット] テーブルに追加されます。

# アプリケーション サーバー データ ソース

アプリケーション サーバー データ ソースを使用するデータ セットは、SQL データベース内の 1 つの SQL テーブルまたはビューにマッピングされま す。データ ソースへの接続時に資格情報は指定しません。資格情報は、ア プリケーション サーバー側で定義されます。

Interaction Server が稼動しているアプリケーション サーバーにあるデー タ ソースが使用可能になります。したがって、データ プロバイダ定義 - リ アルタイム エディタは、Interaction Server に接続してデータ ソースのメ タデータを取得します。データ プロバイダ定義 - リアルタイム エディタ は、メタデータを使用して、SQL テーブルまたはビューに対して定義され ている主キーと外部キーを自動的にインポートします。この情報に基づい て、データ セット間のリンクが自動的に作成されます。

E [アプリケーション サーバー] を選択し、ドロップダウン リストでアプリケーショ ン サーバー データ ソース定義を選択します。

詳細は[、「データ ソース定義の使用」 \( p.103 \)](#page-116-0) を参照してください。

▶ [次へ] をクリックして [追加するテーブルの選択](#page-221-0)ステップを表示します。

# データ サービス データ ソース

データ サービス データ ソースを使用するデータ セットは、そのデータ サービス内で定義されている 1 つのテーブルにマッピングされます。デー タ プロバイダ定義 - リアルタイム エディタは、リポジトリ オブジェク

トの中で定義および格納されている情報を使用して、データ ソースの メタデータ (列、列タイプなど) を取得します。実際のサーバーへの接 続が行われることはありません。

注:Context Data タイプのデータ サービス データ ソースは、データ プロバ イダ定義 - リアルタイム につき 1 つだけです。

▶ [データサービス] を選択し、ドロップダウン リストでリアルタイム データ サービス データ ソース定義を選択します。

詳細は[、「データ ソース定義の使用」 \( p.103 \)](#page-116-0) を参照してください。

▶ [次へ] をクリックして 追加するデータ セットの選択ステップを表示します。

# データ サービス データ ソースに追加するデータ セットの選択

[データ セットの追加] ウィザードの追加するデータ セットの選択ステップで は、前のステップで選択したリアルタイム データ サービス データ ソース 定義から、どのデータ セットを使用するかを選択します。

▶ データ セットを選択したら、[完7] をクリックして [データ セット] タブ に戻ります。新しく定義されたデータ セットと、そのデータ セットに関連 付けられた列定義は、[データ セット] テーブルに追加されます。

# データ セットの編集

データ セットを編集する手順は、次のとおりです。

- 1. [データ セット] セクションからデータを選択します。
- 2. [編集] ボタンをクリックします。
- 3. データ ソース 設定を選択します。詳細は、 p[.207](#page-220-0) [データ セットの定義](#page-220-0) を 参照してください。 JDBC データ ソースの場合、接続情報を指定します。
- 4. データ セットに含む列を選択します。

JDBC およびアプリケーション Table Types button filters the list of available tables to selected types.リストからテーブルを選択して、テー ブル列のリストを表示します。各列の状態は、次のいずれかとなります。

- 欠損値:列は編集されているデータ セットに表示されますが、同じ名前 を持つ列は選択したテーブルに含まれません。
- 不正なタイプ: 列はデータ セットと選択したテーブルに表示されますが、 タイプは一致しません。

#### <span id="page-223-0"></span>8 章

- <span id="page-224-0"></span>■ 一致:列はデータ セットと選択したテーブルに表示され、それぞれのタイ プは同じです。列を含むよう選択されますが、選択を解除できません。
- 追加: 列は選択したテーブルにのみ表示されますが、データセットに追 加するよう選択することができます。

列の状態が [欠損] または [不正なタイプ] の場合、選択したテーブルを新 しいデータ ソースとして使用することはできません。

列を選択した後、[完了] ボタンをクリックして列をデータ セットにコ ミットします。

# データ プロバイダ定義 - リアルタイム の保存

データ プロバイダ定義 - リアルタイム を保存すると必ず、新しいバージョ ンの データ プロバイダの定義 が Enterprise Repository 内に作成されま す。以前のバージョンは上書きできません。オブジェクトのバージョン は、リポジトリの組み込み機能により処理されます。

新しいバージョンの データ プロバイダ定義 - リアルタイム を保存す るには、次の手順を実行します。

► IBM® SPSS® Collaboration and Deployment Services Deployment Manager ツー ルバーの [保存] アイコンをクリックします。

または

E 選択

ファイル > 保存または名前を付けて保存...

データ プロバイダ定義 - リアルタイム に対する保存済みの変更内容はすべ てログに記録されます。記録される情報には、変更内容を保存したユー ザーの ID、データ プロバイダ定義 - リアルタイム のバージョン ID、変更 内容が保存された日時を表すタイムスタンプなどがあります。

# 式エディタ

式エディタを使用して、IBM® SPSS® Collaboration and Deployment Services Enterprise View で使用される データ プロバイダの定義 の派生属性を 作成できます。

8 章

# 図 8-36 式エディタ

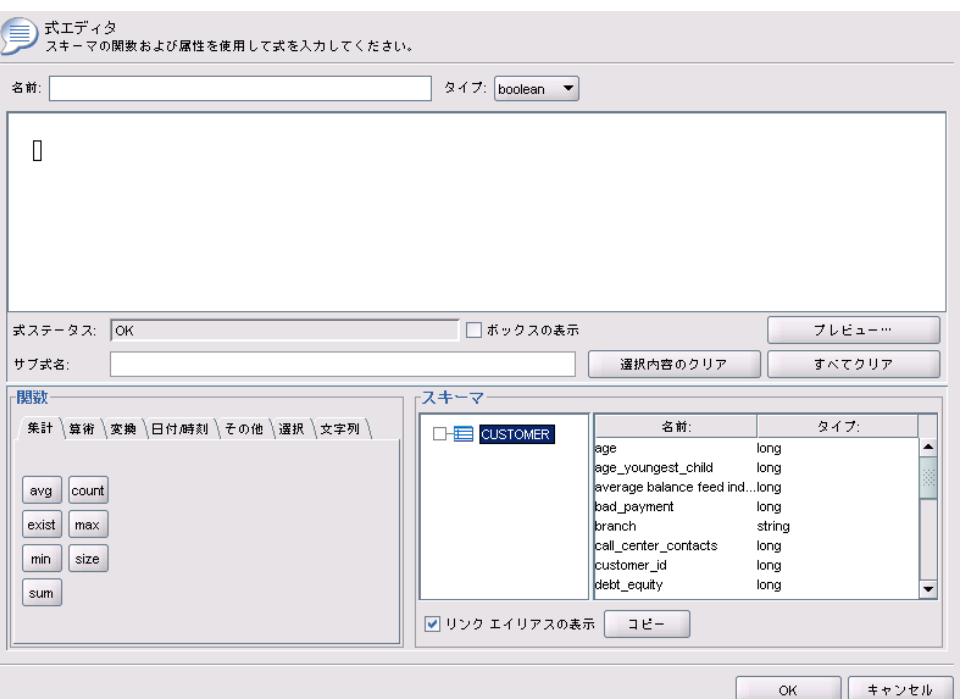

式エディタ インターフェイスには次のコンポーネントが含まれています。

- 式パネル:式を作成し、編集する式領域とコントロールがあります。
- スキーマブラウザ: スキーマ全体で参照し、属性を式にコピーできます。
- 関数パネル: すべての関数にボタンのついたタブがあります。

# 式パネル

式エディタ パネルには、次が表示されます。

[名前] は、式の名前を指定します。新しい式を作成する場合、選択した 一意の名前を入力します。

[データ型] は、アプリケーションに基づいて返されるデータ型を示しま す。新しい式を作成する場合、メニューから返されるデータ型を選択し ます。選択された返されるデータ型は、作成された式の返されるデー タ型と一致する必要があります。

[式ステータス] は、式のシンタックスが有効かどうかを示します。シンタッ クスが有効な場合、返されるデータ型を示すステータス メッセージが表 示されます。シンタックスが有効でない場合、エラー メッセージが表示 されます。

[ボックスの表示] は、サブ式が見やすいようにボックス内に概要が表示さ れるかどうかを示します。

[サブ名前] は、式で使用されるサブ式の名前を指定します。

[選択のクリア] は、選択された項目を削除します。

[すべてクリア] を使用すると、式領域をクリアします。

[プレビュー] は、式の結果を指定します。

#### 式の注釈

[サブ式名] フィールドで、式の一部の名前を入力することができます。式の 一部分または複数の部分に有用な名前を指定すると、名前を付けた部分の 式を縮小したり拡張できるため、複雑な式をより読みやすくすることがで きます。[ボックスの表示] チェック ボックスを選択すると、式領域内にボック スが表示され、共に属する式の部分を示します。

# 式のプレビュー

[プレビュー] ボタンをクリックすると、式の結果をプレビューすることができ ます。式領域で式またはサブ式を右クリックし、「選択部分のプレビュー]を選 択しても、式またはサブ式の結果をプレビューすることができます。新し い属性を作成する前に、式の結果を常に検査します。

# 式の切り取り、コピー、貼り付け

同じマシンで実行しているテキスト エディタまたは別の式エディタ セッ ションに式を切り取り、コピー、貼り付けることができます。式を選択し て右クリックし、ポップアップ メニューから [切り取り] または [コピー] を選 択します。該当するアプリケーションに式を貼り付けます。

式エディタからテキスト エディタに式を貼り付ける場合、式は XML 形式で 表示されます。式を式エディタに追加しなおすには、XML ブロック全体を コピーして、式領域に貼り付ける必要があります。式エディタは、XML を 元の読みやすい文字列表示の式に変換します。

# 関数パネル

関数パネルの各タブには、お互いに関連する関数のグループが表示さ れます。

■ 「集計1 タブの関数は、レコードが別のテーブルとリンクするテーブル のすべてのレコードを結合して 1 つの結果を返すことができます。そ の結果を、後で最初のテーブルの新しい属性の値として使用することが できます。注 : 式内で集計関数を使用すると、その評価のパフォーマ ンスに深刻な悪影響を与える場合があります。

- [算術] タブには、数値で使用できる基本的な算術関数が表示されてい ます。
- 「変換] タブの関数は、あるデータ型の値を別のデータ型に変換します。
- 「日付と時間] タブには、日付と時間の関数があります。
- [その他] タブには、その他のタブに表示された関数があります。
- [選択] タブには、式の値を比較する関数 (or、between、isnil な ど) があります。
- 「文字列】タブには、文字列関数があります。

# 関数について

SPSS Inc. 関数は、さまざまな操作を実行します。関数を使用して、デー タを操作し、準備します。テーブルに含まれる生のデータ (データ セッ ト) を検証および推定し、顧客およびそれらの属性についての詳細情報を 提供することができます。

さまざまな関数についての概要について説明する前に、ここでは次の ことについて説明します。

- さまざまな種類の関数
- 関数に関連するデータ型
- nil 値の処理
- 式の結果の検査

#### 関数の種類

式エディタには、「基本関数」と「集計関数」の 2 つの種類の関数が あります。

基本関数は、同じテーブルの 1 つまたは複数の属性の値から結果を取得 するために使用する関数です。.たとえば、文字列操作には文字列関数、 数学操作には数学関数、値をその他の種類の値に変換するには変換関数 を使用します。

集計関数は、[集計] タブにあります。集計関数は、1 つのテーブルのすべ てのレコードを、別のテーブルのリンクしたレコードを結合し、1 つの 結果を返すことができます。この結果を、最初のテーブルの新しい属性 の値として使用することができます。たとえば、Customer テーブルの特 定のレコードにリンクする PORDER テーブルのすべてのレコードを結合す ることができます。

# <span id="page-228-0"></span>データ型

各関数の入力データ型および返されるデータ型がこのガイドに記載されて います。式領域の関数にポインタを置くと、有効なデータ型を示すポップ アップ メッセージが表示されます。1 つまたは複数の入力値が適切なデー タ型でない式を作成すると、[式ステータス] フィールドにエラーメッセージが 表示されます。同様に、式の返されるデータ型が [データ型] フィールドに 表示された返されるデータ型と一致しない場合、新しい式を追加しよう とするとエラーが表示されます。

Any がデータ型として表示された場合、入力データ型または返されるデー タ型は任意のデータ型の単一の値となります。Any:1 がデータ型として表 示された場合、入力データ型または返されるデータ型は任意のデータ型の 単一または複数の値となります。

[変換] タブには、あるデータ型の値を別のデータ型に変換する関数が含ま れています。詳細は、[8 章](#page-240-0)を参照してください。

#### nil 値の処理

サーバーの内部データベースには、不明な値が表示されます。これらは nil 値または nil と呼ばれます。

式を作成する場合、nil をどのように処理するかを考慮します。[選択] タブの ifnil 関数および isnil 関数は、nil 値のテストおよび除外に役 立ちます。[その他] タブの ifnil 関数を使用して、nil 値を別の値に置 き換えることもできます。

(= を使用して) ある値を nil と直接比較すると、比較された値が実 際に nil の場合であっても、常に nil が与えられます。そのため、 [Name] = str(nil) を選択すると、空のセットが返されます。代わりに isnil([Name]) を使用してください。

この選択は、サーバーがさまざまな状況で nil 値をどのように処理す るかを説明します。

#### 基本関数

最も基本的な関数 (行ごとの演算) は、演算するいずれかの値が nil の場 合、nil を返します。例 :

- 引数が nil である場合、isnil 関数は true を返し、そうでない場 合は false を返します。
- 最初の引数が nil の場合、ifnil 関数は2番目の引数を返し、そうで ない場合は最初の引数を返します。

例:

- isnil(nil)  $\rightarrow$  true
- isnil $(3.0)$  → false
- [Total] = nil → nil (nil と直接比較すると、常に nil)
- isnil([Total]) → false (Total <> nilの場合) または true (Total = nil の場合)
- ifnil(nil,9)  $\rightarrow$  9
- ifnil $(8,9) \rightarrow 8$
- ifnil([Total],1000) → Total (Total <> nil の場合) または 1000 (Total = nil の場合)

[選択] タブの特定の関数 (or, and, implies) は、特定の条件において は nil を返しません。例 :

false and nil  $\rightarrow$  false

この場合、いずれかの値が false であるため、結果は false です。同様 に、

nil or false or true → true この場合、いずれかの値が true であるため、結果は true となります。

#### when 関数

nil が when 関数の枝に対して一致すると、otherwise 枝は指定されま せん。これは、nil が不明な値であり、枝が適切なものか不明であるた めです。結果は nil となります。

次の例は、nil の誤った処理を説明しています。[GENDER] が nil の場合、 unknown ではなく nil が返されます。

```
"female" When: ([GENDER] = "F")
"male" When: ([GENDER] = "M")
"unknown" Otherwise.
```
この式を形成する適切な方法は、次のとおりです。

"female" When: ([GENDER] = "F") ifnil( "male" When: ([GENDER] = "M") , "unknown") str( nil) Otherwise.

when 関数の詳細は、[8 章](#page-251-0)を参照してください。

# 集計関数

集計関数 (単位の値を返す列ごとの演算) を使用すると、列内のいずれかの 値が nil である場合、結果は nil となります。

例外 :size 関数および exist 関数は、nil を正常な値として処理します。

例:

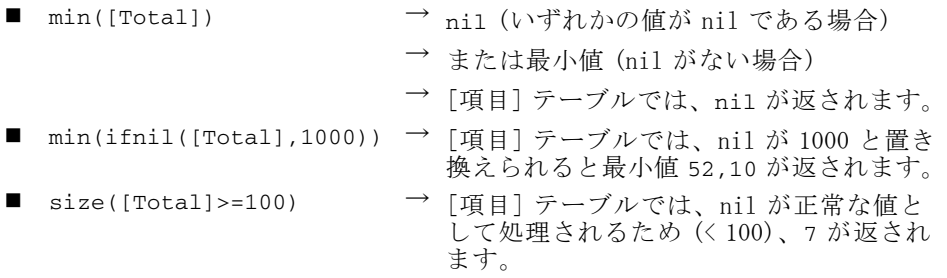

# グループ化

グループ化の目的で、nil は同等と見なされ、独自のグループに投入され ます。これにより、すべての nil を一意なものとして見なすその他の方法 に比べてより良いデータの概要を提供します。例 :

even\_height(age,10) → age のすべての nil 値は、個別のグループを形 成します。

nil は、次の状況において、独自のグループに投入されます。

- カードを使用するセットの濃度の検索
- 一意の組み合わせをチェックした式のサンプリング

#### リンク

キーの属性の値に従って、テーブル内のレコードが別のテーブルのレ コードに一致する場合、nil は異なる値と見なされ、その他の nil 値と 一致しません。同様に、複数の属性キーの属性のいずれかが nil である 場合、一致はありません。

# データのアップロード

ドメインに属さないすべての値は nil を返します。

例:

**■** flt("3.215") → 3.215

- flt("a23")  $\rightarrow$  nil
- flt("23.4a")  $\rightarrow$  nil
- $\blacksquare$  flt("")  $\rightarrow$  nil

これは、null 値がリモート データベースからアップロードされる場合に適 用され、そのような値は nil 値としてアップロードされます。

#### データのダウンロード

データがデータベースにダウンロードされる場合、nil 値はデータベース内 の null を返されます。つまり、リモート データベースのキーの一部である 属性は nil とはなりません (データベースのキーが null とならないため)。

# 式エディタの式の結果

新しい属性を作成する前に、式の結果を常に検査します。

- [プレビュー] ボタンを使用して、すべてのサブ式など、式全体を検査し ます。
- 式の一部の内容を検査する場合、または式で使用されている属性の内容 を検査する場合、サブ式または属性を右クリックして、[選択部分のプ レビュー] を選択します。

#### 集計関数

[集計] タブは、 1–n のリンクを処理することができます。たとえば、 テーブル CUSTOMER と PORDER 間のリンクは、1 人の顧客に 0–n の順序が 指定されているため、 1–n のリンクとなります。CUSTOMER テーブルに新 しい属性が派生する場合、値が設定された式を単一の値に減らす必要が あります。集計関数の機能は、一連の値を入力として設定し、単一の値 を出力として生成することです。

つまり、[集計] タブの関数は、特定の CUSTOMER\_ID にリンクする注文テー ブルのすべてのレコードを結合して、顧客ごとに 1 つの結果を返します。こ の結果を、顧客テーブルの新しい属性の値として使用することができます。

#### 制限事項

集計関数を使用して、リンクに制限事項を追加し、集計式の結果を制限 することができます。制限事項の結果のデータ型はブールでなければな りません。

例 : 「Commissionplan Y」による顧客の注文のカウントにのみ関心がある とします。制限事項 (この場合、「Commissionplan = Y」) を使用すると、 特定の CUSTOMER ID にリンクする [Porder] テーブルのすべてのレコードを 考慮するのではなく、制限事項が新であるレコードのみが考慮されます。

注 : 別のテーブルのある特定のレコードにリンクするレコードのみ考慮 されるため (特定の顧客の注文レコードなど)、リンクはある種の制限事 項となります。

#### avg

avg 関数は、式の平均を返します。

#### シンタックス

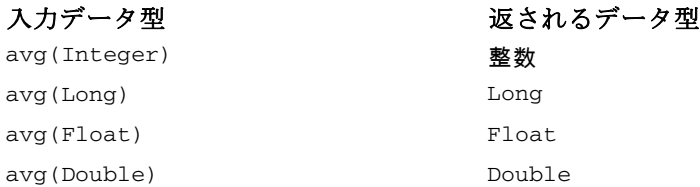

avg 関数の返されるデータ型は、式の返されるデータ型と同じです。

# nil 値の処理

式の属性のいずれかの値が nil である場合、avg 関数は nil を返します。

例:

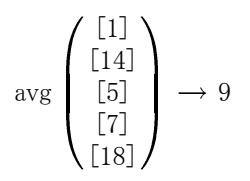

#### count

count 関数は、現在のレコードにリンクするリンク テーブルのレコード数 を (属性のいずれかの値を調査せずに) 返します。リンクしたレコードが ない場合、関数は 0 を返します。

# シンタックス

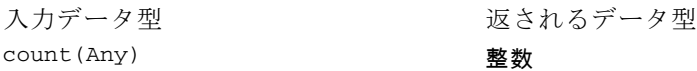

返されるデータ型は整数 (0、1、2 など) です。

# nil 値の処理

Nil 値は、count 関数に適用されません。関数は属性値を調査しません。

例 1:

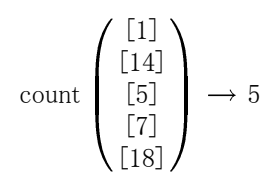

# 例 2:

$$
\text{count}\begin{pmatrix} [10],[11],[12] \\ \dots \\ [1] \\ [20],[21],[22],[23],[24] \end{pmatrix} \rightarrow \begin{bmatrix} [3] \\ [0] \\ [1] \\ [5] \end{bmatrix}
$$

# exist

exist 関数は、少なくとも 1 つのセットのブールが true であるかどう かをチェックします。リンクしたレコードがない場合、関数は false を 返します。

シンタックス

# 入力データ型 exist(Boolean) ブール

返されるデータ型の値は false または true です。

# nil 値の処理

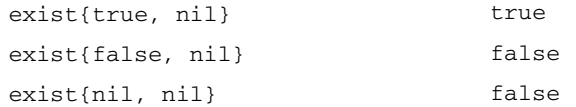

# 例 1:

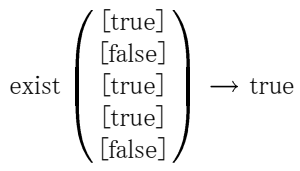

# 例 2:

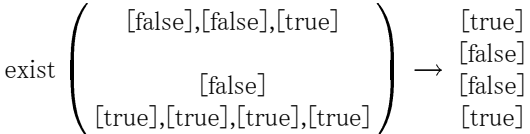

#### max

max 関数は、式の最大値を返します。リンクしたレコードがない場合、関 数は nil を返します。

# シンタックス

max(Any:1) Any:1

# 入力データ型

max 関数の返されるデータ型は、式の返されるデータ型と同じです。

# nil 値の処理

式の属性のいずれかの値が nil である場合、max 関数は nil を返します。

例 1:

$$
\max\left(\begin{array}{c} [1] \\ [14] \\ [5] \\ [7] \\ [18] \end{array}\right) \longrightarrow 18
$$

#### 例 2:

$$
\max \left( \begin{array}{c} [10],[11],[12] \\ \dots \\ [1] \\ [20],[21],[22],[23],[24] \end{array} \right) \longrightarrow \begin{array}{c} [12] \\ [nil] \\ [1] \\ [24] \end{array}
$$

#### min

min 関数は、式の最小値を返します。リンクしたレコードがない場合、関 数は nil を返します。

# シンタックス

#### 入力データ型

 $min(\text{Any}:1)$  Any: 1

min 関数の返されるデータ型は、式の返されるデータ型と同じです。

#### nil 値の処理

式の属性のいずれかの値が nil である場合、min 関数は nil を返します。

### 例 1:

$$
\min\left(\begin{array}{c} [1] \\ [14] \\ [5] \\ [7] \\ [18] \end{array}\right) \rightarrow 1
$$

例 2:

$$
\min\left(\begin{array}{c} [10],[11],[12] \\ ... \\ [1] \\ [20],[21],[22],[23],[24] \end{array}\right)\longrightarrow\begin{array}{c} [10] \\ [nii] \\ [1] \\ [20] \end{array}
$$

# size

size 関数は、式の true 値の数 (つまり、true となっている式のレコード 数) を返します。リンクしたレコードがない場合、関数は 0 を返します。

# シンタックス

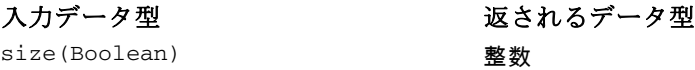

# nil 値の処理

式の属性のいずれかの値が nil である場合、size 関数は nil を正常な値で あるとみなします。

# 例 1:

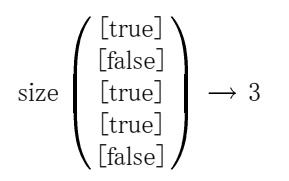

例 2:

size 
$$
\left(\begin{array}{c} [\text{false}], [\text{false}], [\text{true}] \\ [\text{false}] \\ [\text{true}], [\text{true}], [\text{true}], [\text{true}] \end{array}\right) \rightarrow \begin{bmatrix} [1] \\ [0] \\ [0] \\ [4] \end{bmatrix}
$$

#### sum

sum 関数は、式の合計を返します。リンクしたレコードがない場合、関 数は 0 を返します。

# シンタックス

# 入力データ型

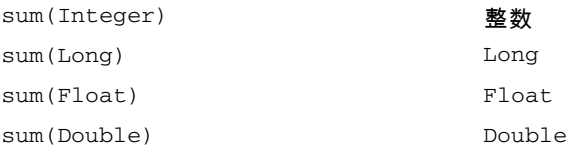

返されるデータ型は、要約された属性のデータ型と同じです。

# nil 値の処理

式の属性のいずれかの値が nil である場合、sum 関数は nil を返します。

8 章

例 1:

$$
\text{sum}\left(\begin{matrix}\begin{bmatrix}1\\14\end{bmatrix}\\ \begin{bmatrix}5\\7\end{bmatrix}\\ \begin{bmatrix}18\end{bmatrix}\end{matrix}\right)\longrightarrow 45
$$

例 2:

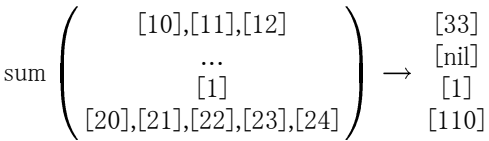

# 算術関数

[算術] タブには、すべての種類の数値 (整数、Long、Float、Double、小 数) で使用できる基本的な算術関数が含まれています。

# モジュロ

%

モジュロは、1 つの整数を別の整数で割り、余りを返します。

#### シンタックス

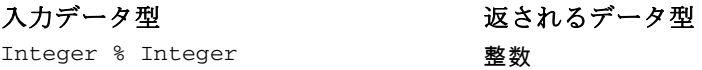

# 例:

3 %  $2 \rightarrow 1$ 

# 乗算

\*

\* 関数は、通常の算術演算子で、すべての数値型に使用できます。返さ れる値は式と同じデータ型です。

# シンタックス

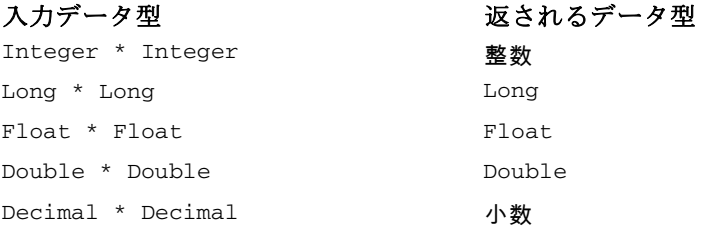

# 例:

 $12.13 * 4 \rightarrow 48.52$ 

# 加算

+

+ 関数は、通常の算術演算子で、すべての数値型に使用できます。返さ れる値は式と同じデータ型です。

#### シンタックス

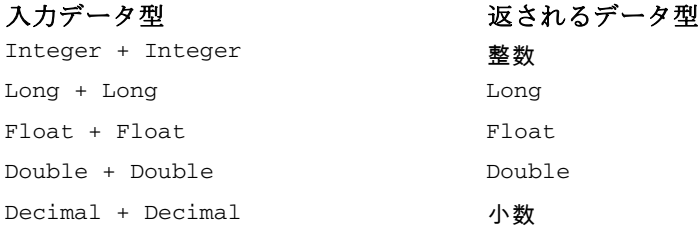

# 例:

 $12.13 + 4 \rightarrow 16.13$ 

# 除算

-

- 関数は、通常の算術演算子で、すべての数値型に使用できます。返さ れる値は式と同じデータ型です。

226

# シンタックス

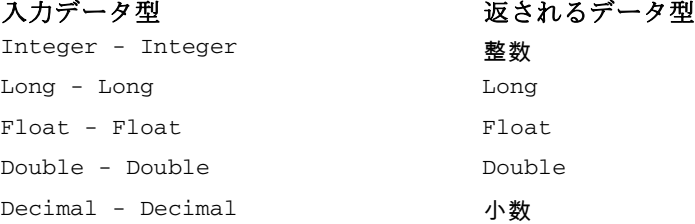

#### 例:

 $12.13 - 4 \rightarrow 8.13$ 

# 否定

-

- 関数は、通常の算術演算子で、すべての数値型に使用できます。返され る値は式と同じデータ型です。-() が否定演算子です。

# シンタックス

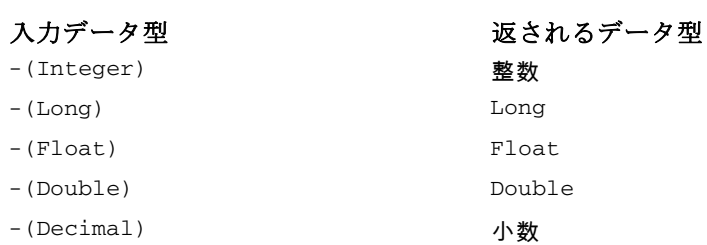

# 例:

 $-(12.13)$   $\rightarrow$   $-12.13$  $-(-15)$   $\rightarrow$  15

# 分割

/

/ 関数は、通常の算術演算子で、すべての数値型に使用できます。返さ れる値は式と同じデータ型です。

# <span id="page-240-0"></span>シンタックス

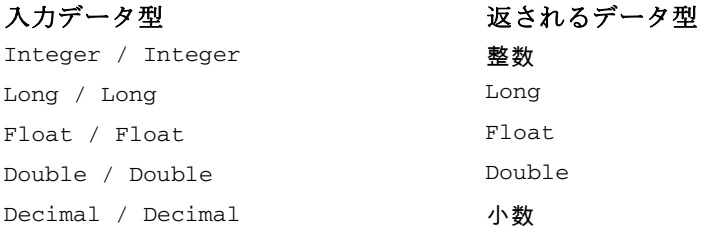

# 例:

 $12.13 / 4 \rightarrow 3.0325$  $3/4 \rightarrow 0$ 

#### abs

abs 関数は、式の絶対値 (符号を除いた数値) を返します。この関数は、す べての数値型に使用できます。返される値は式と同じデータ型です。

# シンタックス

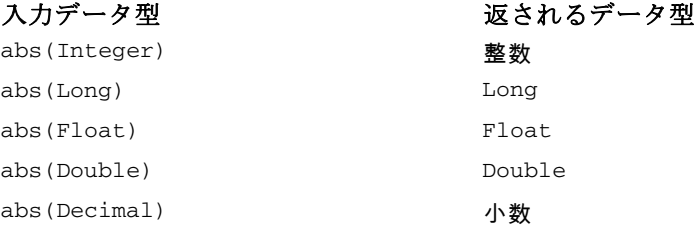

# 例:

abs(12.13)  $\rightarrow$  12.13 abs  $(-15)$   $\rightarrow$  15

# 変換関数

[変換] タブの関数は、あるデータ型の値を特定のデータ型に変換します。

#### nil 値の処理

式のいずれかに nil 値がある、または変換できいない場合、[変換] タブ の関数は nil を返します。

# 8 章

# bit

bit 関数は、整数または文字列をブール値 (論理的な true または false) に変換します。値が {0, f, F, n, N} のいずれかから始まる場合、false を 返します。その他の値はすべて true を返します。

#### シンタックス

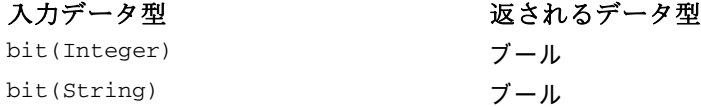

#### 例:

 $bit(0)$   $\rightarrow$  false bit("B")  $\rightarrow$  true

# date (変換)

date 関数は、日付を含む文字列を日付に変換します。文字列の形式は、 yyyy-mm-dd です。yyyy は年を、mm は月を、dd は日を示します。

#### シンタックス

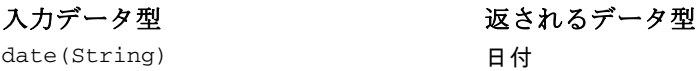

# 例:

date("2008-10-31")  $\rightarrow$  2008-10-31

# dbl

dbl 関数は、式を double に変換します。この関数は、数値以外の文字を含 む文字列式には適用されません。

注 : 桁区切り文字は小数点です。そうでない場合、式は無効になります。

# シンタックス

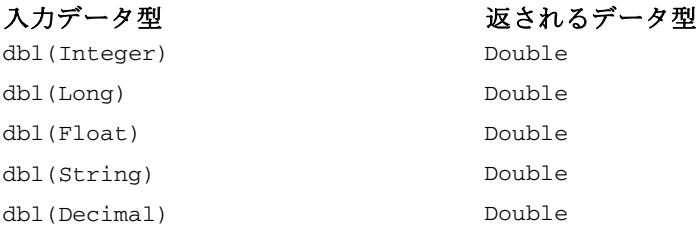

#### 例:

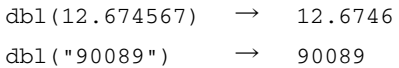

# 小数

decimal 関数は、さまざまなデータ型を小数に変換します。桁区切り文字 は小数点です。そうでない場合、式は無効になります。この関数は、数値 以外の文字を含む文字列式には適用されません。

# シンタックス

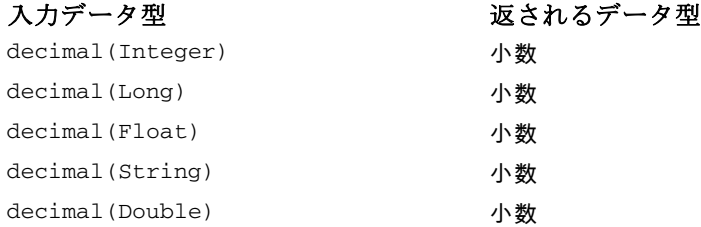

### 例:

decimal("90089.56")  $\rightarrow$  90089.56

# flt

flt 関数は、さまざまなデータ型を Float に変換します。桁区切り文字は 小数点です。そうでない場合、式は無効になります。この関数は、数値以 外の文字を含む文字列式には適用されません。

#### 8 章

# シンタックス

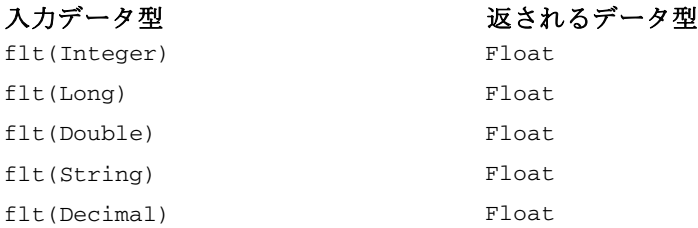

#### 例:

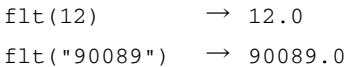

# int

int 関数は、さまざまなデータ型を小数に変換します。この関数は、数値 以外の文字を含む文字列式には適用されません。true の整数変換では 1 を 返します。 false の整数変換では 0 を返します。

# シンタックス

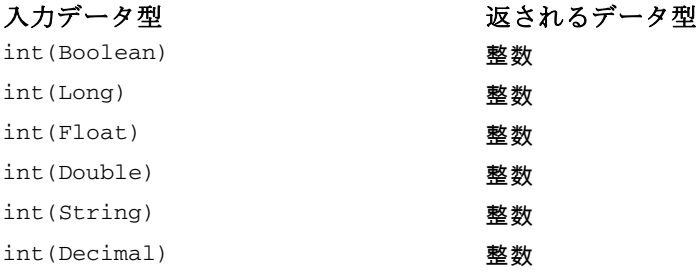

#### 例:

 $int(12.67)$   $\rightarrow$  12  $int(true) \rightarrow 1$ 

# lng

lng 関数は、さまざまなデータ型を Long に変換します。この関数は、数値 以外の文字を含む文字列式には適用されません。

# シンタックス

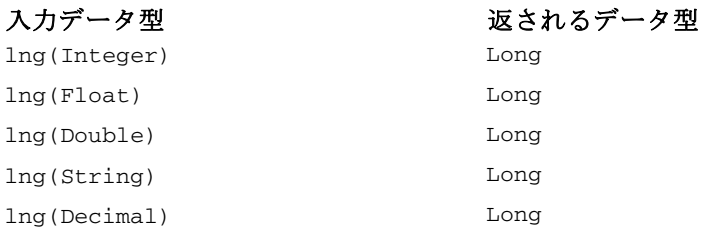

#### 例:

 $\ln g(12.67) \rightarrow 12$  $lng("325678") \rightarrow 325678$ 

#### str

str 関数は、いかなるデータ型の式も文字列に変換します。

# シンタックス

入力データ型 str(Any) 文字列

str(Decimal, String) 文字列

# 例:

 $str(123)$   $\rightarrow$  "123"  $str(true) \rightarrow "true"$ 

#### timestamp

timestamp 関数は、タイムスタンプを含む文字列をタイムスタンプに変 換します。文字列の形式は、yyyy-mm-dd hh:mm:ss.fff です。yyyy は年 を、mm は月を、dd は日を、hh は時間を、mm は分を、ss は秒を、fff は ミリ秒を示します。

シンタックス

# 入力データ型

timestamp(String) タイムスタンプ

# 例:

timestamp[("2004-04-18 09:23:45 987")  $\rightarrow$  2004-04-18 09:23:45 987

# 日付と時間の関数

[日付と時間] タブには、日付と時間を処理する関数があります。このタブ は、date、daytime、timestamp のデータ型に関連します。

#### adddays

adddays 関数は、指定された日数を指定された日付に加算し、新しい日付 の値を返します。元の日付と、その日付に加える日数の 2 つの引数を使用 します。日数が負の数である場合、日付から除算されます。

#### シンタックス

入力データ型 adddays(Date, Integer) 日付

#### nil 値の処理

いずれかのパラメータ (日付または日数) が nil の場合、結果は nil と なります。

#### 例:

 $adddays$ (date(1972, 7, 14), 11030)  $\rightarrow$  2002-9-25

#### addmonths

addmonths 関数は、指定された月数を指定された日付に加算し、新しい日 付の値を返します。元の日付と、その日付に加える月数の 2 つの引数を使 用します。月数が負の数である場合、日付から除算されます。

シンタックス

# 入力データ型

addmonths(Date, Integer) 日付

#### nil 値の処理

いずれかのパラメータ (日付または日数) が nil の場合、結果は nil と なります。

# 例:

 $addmonths(2001-04-18, 11) \rightarrow 2002-03-11$ 

#### addyears

addyears 関数は、指定された年数を指定された日付に加算し、新しい日付 の値を返します。元の日付と、その日付に加える年数の 2 つの引数を使用 します。年数が負の数である場合、日付から除算されます。

#### シンタックス

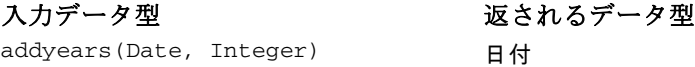

#### nil 値の処理

いずれかのパラメータが nil の場合、結果は nil となります。

#### 例:

addyears(2001-04-18, 2)  $\rightarrow$  2003-04-18

#### date

date はタイムスタンプまたは年、月、日を表す 3 つの整数から日付を 返します。後者の場合、最初の引数は year、2 番目の引数は month、3 番目の引数は day です。

#### シンタックス

入力データ型

```
date(Timestamp) 日付
date(Integer, Integer, Integer) 日付
```
#### nil 値の処理

- timestamp が nil の場合、結果は nil となります。
- year、month、または day が nil または範囲外の場合 (たとえば、day が 32 の場合)、関数は nil を返します。

#### 例:

```
date(2001-04-18 09:23:15:965) \rightarrow 2001-04-18
date(2001, 04, 18) \rightarrow 2001-04-18
```
#### day

dav 関数は、指定された日付の日 (1~31) を返します。

#### シンタックス

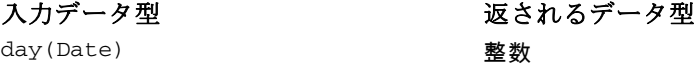

#### nil 値の処理

date が nil の場合、結果は nil となります。

# 例:

date(2004-04-18)  $\rightarrow$  18

#### dayofweek

dayofweek 関数は、指定された日付の曜日 (1 ~ 7) を返します。日曜日 は 1、月曜日は 2...となります。

#### シンタックス

```
入力データ型
dayofweek(Date) 2009 2009 2009 2009 2010 2021 2022 2023 2024 2022 2023 2024 2022 2023 2024 2022 2023 2024 2022
```
# nil 値の処理

パラメータ date が nil の場合、結果は nil となります。

# 例:

dayofweek(2001-04-18)  $\rightarrow$  4(Wednesday)

# dayofyear

dayofyear 関数は、指定された日付に対する年間の日を返します。1 月 1 日は 1、1 月 2 日は 2...となります。

#### シンタックス

入力データ型 dayofyear(Date) 整数

# nil 値の処理

date が nil の場合、結果は nil となります。

# 例 :

dayofyear(2001-04-18)  $\rightarrow$  108

#### diff

diff 関数は、指定された 2 つの日付間の日数を返します。最初の日付が 2 番目の日付より前の場合、結果は負の数となります。

#### シンタックス

diff(Date, Date) 整数

入力データ型

#### nil 値の処理

date パラメータのいずれかが nil の場合、結果は nil となります。

#### 例:

diff(2001-04-18, 2001-04-16)  $\rightarrow$  2 diff(2001-04-18, 20.04.01)  $\rightarrow$  -2

#### 8 章

### month

month 関数は、指定された日付の月 (1 ~ 12 の値) を返します。

#### シンタックス

# 入力データ型

month(Date) 整数

# nil 値の処理

date が nil の場合、結果は nil となります。

#### 例:

month(2001-04-18)  $\rightarrow$  4

#### weekofyear

weekofyear 関数は、日付から年間における週を返します。週は日曜日か ら始まります。

# シンタックス

入力データ型 weekofyear(Date) 整数

#### nil 値の処理

date が nil の場合、結果は nil となります。

# 例:

weekofyear(2001-04-18)  $\rightarrow$  16

#### year

year 関数は、指定された日の年を返します。

# シンタックス

year(Date) 整数

入力データ型

#### nil 値の処理

date が nil の場合、結果は nil となります。

例:

year(2001-04-18)  $\rightarrow$  2001

# その他の関数

[その他] タブには、他のタブにない関数があります。

#### nil 値の処理

式のいずれかに nil 値がある場合、[その他] タブの関数は nil を返しま す。

例外 :ifnil 関数は、nil を新しい値に置き換えます。

# ifnil

ifnil 関数は、nil を新しい値に置き換えます。式の元の値と、nil 値と置 き換える新しい値の 2 つの引数を使用します。式の値が nil 出ない場合、 式の元の値は新しい式で返されます。

注 : 元の値の引数はブールではありません。

#### シンタックス

入力データ型 ifnil(Any:1, Any:1) Any:1

# nil 値の処理

ifnil 関数は、nil を新しい値に置き換えます。

# <span id="page-251-0"></span>例:

```
ifnil("hello", str(nil)) \rightarrow "hello"
ifnil(str(nil), "see
you")
                            → "see you"
ifnil("goodbye", "see
you")
                            \rightarrow "goodbye"
ifnil(str(nil),
str(nil))
                            \rightarrow nil
```
# when

when 関数は、指定された条件をチェックし、必要に応じて値を返します。 チェックする条件、条件が真である場合に返す値、条件が偽である場合に 返す値の 3 つの引数を指定します。

式エディタでは、条件を満たすと関数 when が true の値として表示され、 条件を満たさない場合は false の値として表示されます。

別の when 関数に when 関数をネストすることができます。条件の後に Enter キーを押すと、新しい when 関数が追加されます。

# シンタックス

Any:1 When: Boolean

Any:1 Otherwise.

#### nil 値の処理

条件が nil を返す場合、when 関数は nil を返します。when 関数の nil の 処理方法の詳細は[、8 章の「nil 値の処理」](#page-228-0)を参照してください。

# 例 1:

"hello" When: true  $\rightarrow$  "hello" "goodbye" Otherwise.

# 例 2:

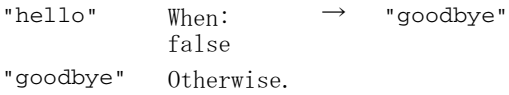
#### 例 3:

"hello" When: false "see you" "see you" When: true "farewell" When: false "goodbye" Otherwise.

# 選択関数

[選択] タブには、式の値を比較するための関数があります。

注 : [選択] 演算子グループのすべての演算子は、ブール値を返します。

#### Not Equal To

 $!=$ 

!= 関数は 2 つの式を比較し、それらが等しくない場合は true を返します。

#### シンタックス

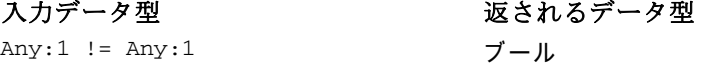

#### nil 値の処理

式のいずれかが nil の場合、=! 関数は nil を返します。

#### 例:

 $1 := 2 \rightarrow true$  $1 := 1 \rightarrow false$ 

#### Less Than

#### $\overline{\left( \right)}$

< 関数は 2 つの式を比較し、左側の式が右側の式より小さい場合は true を 返します。

#### シンタックス

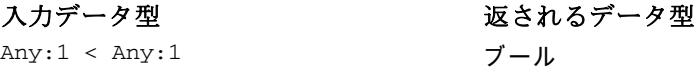

#### nil 値の処理

式のいずれかが nil の場合、< 関数は nil を返します。

例:

 $1 < 2 \rightarrow true$  $1 < 1 \rightarrow false$ 

#### Less Than or Equal To

#### $\leq$

<= 関数は 2 つの式を比較し、左側の式が右側の式より小さいまたは等しい 場合は true を返します。

#### シンタックス

入力データ型 Any:1 <= Any:1  $\vec{J} - J$ 

#### nil 値の処理

式のいずれかが nil の場合、<= 関数は nil を返します。

#### 例:

 $1 \leq 2 \rightarrow true$  $2 \leq 2 \rightarrow \text{true}$  $3 \leq 2 \rightarrow false$ 

#### Equal To

=

= 関数は 2 つの式を比較し、それらが等しい場合は true を返します。

#### シンタックス

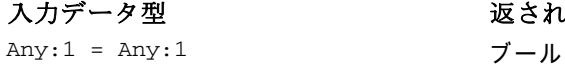

返されるデータ型

#### nil 値の処理

式のいずれかが nil の場合、= 関数は nil を返します。

例:

 $1 = 1 \rightarrow true$  $1 = 2 \rightarrow false$ 

#### Greater Than

 $\geq$ 

> 関数は 2 つの式を比較し、左側の式が右側の式より大きい場合は true を 返します。

#### シンタックス

入力データ型 Any:1 > Any:1  $\vec{J} - \mu$ 

#### nil 値の処理

式のいずれかが nil の場合、> 関数は nil を返します。

#### 例:

 $2 > 1 \rightarrow true$  $1 > 1 \rightarrow false$ 

#### Greater Than or Equal To

 $>=$ 

>= 関数は 2 つの式を比較し、左側の式が右側の式より大きいまたは等しい 場合は true を返します。

242 8 章

#### シンタックス

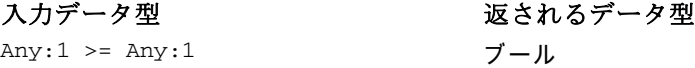

#### nil 値の処理

式のいずれかが nil の場合、>= 関数は nil を返します。

#### 例:

 $1 \geq 2 \rightarrow false$  $2 \geq 2 \rightarrow true$  $2 \geq 1 \rightarrow true$ 

#### and

and 関数は、2 つのブール式がいずれも true であるかどうかをチェッ クします。

#### シンタックス

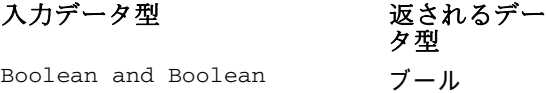

#### nil 値の処理

ブール式のいずれかが nil を返す場合、結果は別のブール式によって異 なります。その式が true を返す場合、結果は nil です。その式が false を返す場合、結果は false です。

#### 例:

```
true and true → true
true and nil → nil
nil and true \rightarrow nil
false and nil \rightarrow false
nil and false \rightarrow false
```
#### between

between 関数は 3 つの式を比較し、最初の式の値が少なくとも 2 番目の式 と等しく、また多くとも 3 番目の式の値と等しいかどうかを確認します。つ まり、2 番目の式は最初の式の下限、3 番目の式は上限として機能します。

#### シンタックス

入力データ型 みんじょう みんじょう あんこう 返されるデータ型

between(Any:1, Any:1, Any:1) ブール

#### nil 値の処理

最初の式が nil の場合、between 関数は nil を返します。2 番目の式の nil 値である場合下限がないものとして見なされ、3 番目の式の値が nil の 場合は、上限がないものとして見なされます。

#### 例:

between(3, 1, 3)  $\rightarrow$  true between(3, 1, 2)  $\rightarrow$  false

#### implies

implies 関数は 2 つの式を比較して、次の値を返します。

- 最初の式が false または 次の式が true の場合は true
- 最初の式が true または 次の式が false の場合は false

#### シンタックス

入力データ型 Boolean implies Boolean ブール

#### nil 値の処理

いずれかの式が nil の場合、implies 関数は nil を返します。

#### 例:

true implies true → true true implies false → false nil implies false → nil

#### 8 章

#### in

in 関数は、指定された検索値が指定された値のセット内にあるかどうかを チェックします。値がセット内にある場合、返される値は true となり、そ うでない場合は false となります。

#### シンタックス

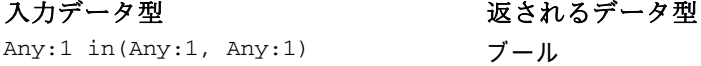

#### nil 値の処理

関数 in は、nil を正常な値として処理します。

#### 例:

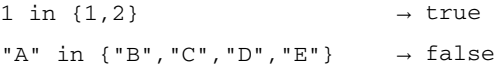

#### isnil

isnil 関数は、値が nil かどうかをチェックします。

#### シンタックス

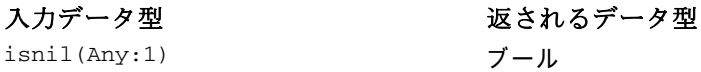

#### nil 値の処理

式の値が nil である場合、isnil 関数は true を返し、そうでない場合は false を返します。

#### 例:

 $isnil(nil)$   $\rightarrow true$ isnil("Hello") → false

#### not

not 関数は、ブール式の否定を返します。

#### シンタックス

入力データ型 not(Boolean) ブール

#### nil 値の処理

ブール式が nil の場合、not 関数は nil を返します。

#### 例:

```
not(false) \rightarrow true
not(true) \rightarrow falsenot(nil) \rightarrow nil
```
#### or

or 関数は、少なくとも 1 つのブール式が true であるかどうかをチェッ クします。

#### シンタックス

Boolean or Boolean ブール

#### 入力データ型

#### nil 値の処理

or 式に true または nil で構成される場合、関数は true を返します。or 式に false および nil 値がある場合、結果は nil となります。

#### 例:

true or false → true false or false  $\rightarrow$  false true or true → true true or nil → true

## 文字列関数

このタブには、文字列関数があります。

#### nil 値の処理

式のいずれかに nil 値がある場合、[文字列] タブの関数は nil を返しま す。

#### 連結

+ (連結)

+ 関数は、2 つの文字列を連結します。

#### シンタックス

入力データ型 String + Any **y** 文字列

#### 例:

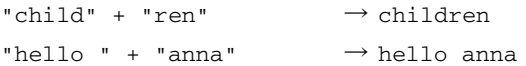

#### chrAt

関数 chrAt は、文字列の指定された場所の文字を返します。文字列自体、 返す文字の場所を示す整数の 2 つの引数を指定します。文字列の最初の文 字の場所は 0 です。存在しない場所 (0 より小さいまたは長さ -1 より大き い) を使用すると nil 値を返します。

廃止 : 非 ASCII 文字は nil です。使用 : string(s,index,1)

#### シンタックス

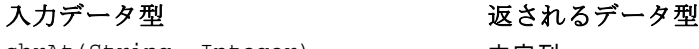

#### chrAt(String, Integer) 文字列

#### 例:

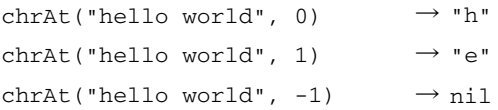

IBM SPSS Collaboration and Deployment Services Enterprise View

#### endsWith

endswith 関数は、文字列が指定された値で終了するかどうかをチェック します。チェックする文字列、文字列に対して比較する値の 2 つの引数 を指定します。

#### シンタックス

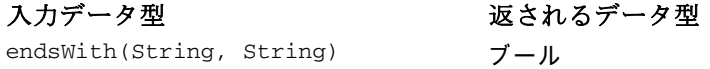

#### 例:

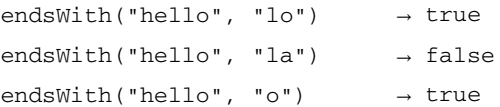

#### length

length 関数は、文字列の長さを示す整数を返します。

#### シンタックス

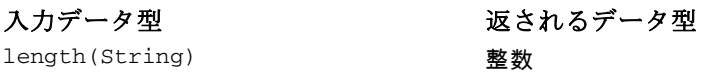

#### 例:

length("hello")  $\rightarrow$  5  $length("") \rightarrow 0$ 

#### ltrim

ltrim 関数は、文字列の始めにある空白文字を削除します。

シンタックス

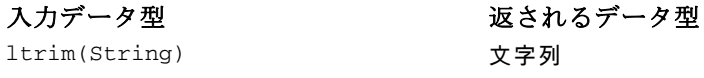

8 章

#### 例:

 $ltrim(" hello") \rightarrow hello$ 

#### rtrim

rtrim 関数は、文字列の最後にある空白文字を削除します。

#### シンタックス

#### 入力データ型

rtrim(String) 文字列

#### 例:

rtrim("hello ")  $\rightarrow$  hello

#### search

search 関数は、文字列が指定された値を含むどうかをチェックします。文 字列自体、文字列に対して実行する検索値の 2 つの引数を指定します。返 される値は、左側から最初の検索値の場所を指定する整数です。文字列に 指定された値がない場合、返される値は –1 です。

文字列の最初の文字の場所は 0 となります。

#### シンタックス

## 入力データ型 search(String, String) **整数** search(String, Character) 整数

#### 例:

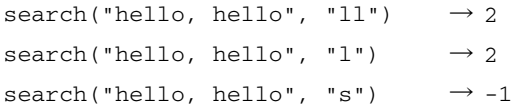

#### startsWith

startswith 関数は、文字列が指定された値で開始するかどうかをチェッ クします。文字列自体、文字列に対して比較する値の 2 つの引数を指 定します。

#### シンタックス

入力データ型

startsWith(String, String) ブール

#### 例:

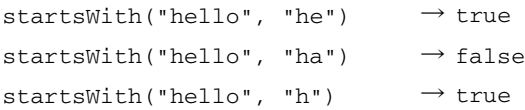

#### string

string 関数は、指定された場所から開始する、文字列の文字を含むサブ 文字列を返します。文字列自体、サブ文字列の開始位置を示す整数、サ ブ文字列内の文字数を指定する整数 (オプション) の、最大 3 つの引数 を指定します。

文字列の最初の文字の場所は 0 です。開始位置の値が負の数の場合、場所 は文字列の先頭からではなく、末尾から数えます。

#### シンタックス

```
入力データ型
string(String, Integer, Integer) 文字列
string(String, Integer)        文字列
```
#### 例:

```
string("hello", 1, 3) \rightarrow "ell"
string("hello", 1) \rightarrow "ello"
string("hello", -2) \rightarrow "lo"
```
#### toLower

toLower 関数は、文字列を小文字に変更します。

#### 8 章

#### シンタックス

toLower(String) 文字列

入力データ型

#### 例 :

 $\text{tolower}$ ("HELLO")  $\rightarrow$  "hello"

#### toUpper

toUpper 関数は、文字列を大文字に変更します。

#### シンタックス

入力データ型 toUpper(String) 文字列

#### 例:

toUpper("hello") → "HELLO"

# IBM SPSS Collaboration and Deployment Services Enterprise View オブジェクトのインポートおよびエクスポート

IBM® SPSS® Collaboration and Deployment Services Enterprise View オブ ジェクトのインポートおよびエクスポートのプロセスは、他のリポジトリ オブジェクトのインポートおよびエクスポート プロセスとほぼ同じです。 ただし、次の事項を考慮する必要があります。

#### Enterprise View

■ インポートされた Enterprise Viewは、マスターの Enterprise Viewと見 なされる。つまり、インポートされた Enterprise Viewの最新バージョ ンは、新しく結合された Enterprise Viewの中で最新のものとなります (インポートされた最新バージョンは、既存の最新バージョンよりも優 先される)。一致するラベルはすべて、インポートされた Enterprise Viewのバージョンで保持されます。Enterprise Viewのプロパティを表 示するとき、最初のバージョンが複数存在することがあります (たとえ ば、インポートされた ビューと既存のビューが同一の ID 番号を共有し ていない場合)。バージョンが同じである場合、バージョンの区別には オブジェクトのタイムスタンプを使用できます。

#### IBM SPSS Collaboration and Deployment Services Enterprise View

- Enterprise View のエクスポートやインポートは、他の IBM SPSS Collaboration and Deployment Services Enterprise View オブジェ クトをインポートする前に実行する必要があります。IBM SPSS Collaboration and Deployment Services Enterprise View オブジェクト は Enterprise View に依存するため、該当する Enterprise View がイン ポート前に作成されている必要があります。
- Enterprise Viewおよびリソース定義のエクスポートやインポートは、 手動で行う必要がある。コンテンツ リポジトリ全体のエクスポートに は、リソース定義および Enterprise Viewが含まれますが、インポート のプロセスには、リソース定義や Enterprise Viewは含まれません。

#### データ ソースの定義

他のリポジトリ オブジェクトをインポートする場合、一致するデータ ソー ス定義が、インポートするリポジトリに存在している必要があります。イ ンポートするリポジトリには、オブジェクトのエクスポート元のリポジ トリにあるのと同じデータ ソース定義を含めなければなりません。IBM SPSS Collaboration and Deployment Services Enterprise View オブジェク ト (Enterprise View、アプリケーション ビュー、 データ プロバイダの定 義、データ プロバイダ定義 - リアルタイム) をインポートするときは、 一致するデータ ソース定義がインポート先リポジトリに存在していなく てもかまいません。

#### バージョンおよびラベル

インポートされた最新バージョンの Enterprise Viewには、[LATEST] ラベ ルが適用されますが、このバージョンが変更された場合、インポートする リポジトリの Enterprise Viewには新しいバージョン番号が適用されます。

#### Enterprise View 以外のユーザー

Enterprise View 以外のユーザーは、オブジェクトのエクスポートはでき ますが (ロールにエクスポート操作が定義されている場合)、インポート はできません。

インポートやエクスポートの一般的な情報については、[「概要のエクス](#page-147-0) ポートとインポート」を参照してください。

# IBM SPSS Collaboration and Deployment Services Enterprise View のデータ タイプ

IBM® SPSS® Collaboration and Deployment Services Enterprise View のデー タ タイプは、ODBC 標準や JDBC 標準で定義されている SQL データ タイプに ほぼ対応します。 データ プロバイダの定義を定義する際に、データ タイ プのマッピングについていくつか考慮すべき点があります。

データ プロバイダの定義のマッピングでは、精度の損失は許可されませ ん。たとえば、SQL\_INTEGER を IBM SPSS Collaboration and Deployment Services Enterprise View の Double 型にマッピングすることはできま すが、SQL\_DOUBLE を IBM SPSS Collaboration and Deployment Services Enterprise View の Integer 型にマッピングすることはできません。この マッピングでは、数値の小数部が失われてしまうからです。

ただし、Date、Time、およびTimestamp の各データ タイプは、精度の損失 を許可しないという規則の例外となります。データベース ベンダーに よっては、DateとTimeのデータ タイプを別個にサポートしていない場合 もあります。たとえば、Microsoft SQL Server では日付と時間の区別に 対応していないため、データ タイプ Datetime しかサポートしていません (このデータ タイプは SQL\_TIMESTAMP として公開されています)。その ため、IBM SPSS Collaboration and Deployment Services Enterprise View では、SQL\_TIMESTAMP フィールドをDate、Time、およびTimestamp の各 フィールドにマッピングできるようにしています。SQL\_TIMESTAMP のマッ ピングでは、IBM SPSS Collaboration and Deployment Services Enterprise View データ タイプのTimestampが優先されます。日付と時間を区別しな いデータベースからインポートされる列については、適切な IBM SPSS Collaboration and Deployment Services Enterprise View データ タイプを 設定する必要があります。

次の表は、IBM SPSS Collaboration and Deployment Services Enterprise View データ タイプにマップできる SQL データ タイプを示しています。 これらのマッピングは、「 [データ プロバイダの定義 エディタ](#page-207-0)」で公開 されています。

各 SQL データ タイプまたはサブタイプには、優先されるマッピングが 1 つあります。SQL\_DECIMAL と SQL\_NUMERIC の場合は、精度とスケールも 考慮されます (これらのデータ タイプには複数のサブタイプがあり、そ れぞれに固有の優先マッピングがあります)。

| IBM SPSS<br>Collaboration<br>and Deployment<br>Services<br>Enterprise View<br>データ型 | SQL データ タイプ     | 優先マッ<br>ピングか<br>どうか |
|------------------------------------------------------------------------------------|-----------------|---------------------|
| 文字列                                                                                | SQL CHAR        |                     |
|                                                                                    | SQL VARCHAR     |                     |
|                                                                                    | SQL LONGVARCHAR |                     |
|                                                                                    | SQL_WCHAR       |                     |
|                                                                                    | SQL_WVARCHAR    |                     |

テーブル 8-3 有効なデータ タイプ マッピング

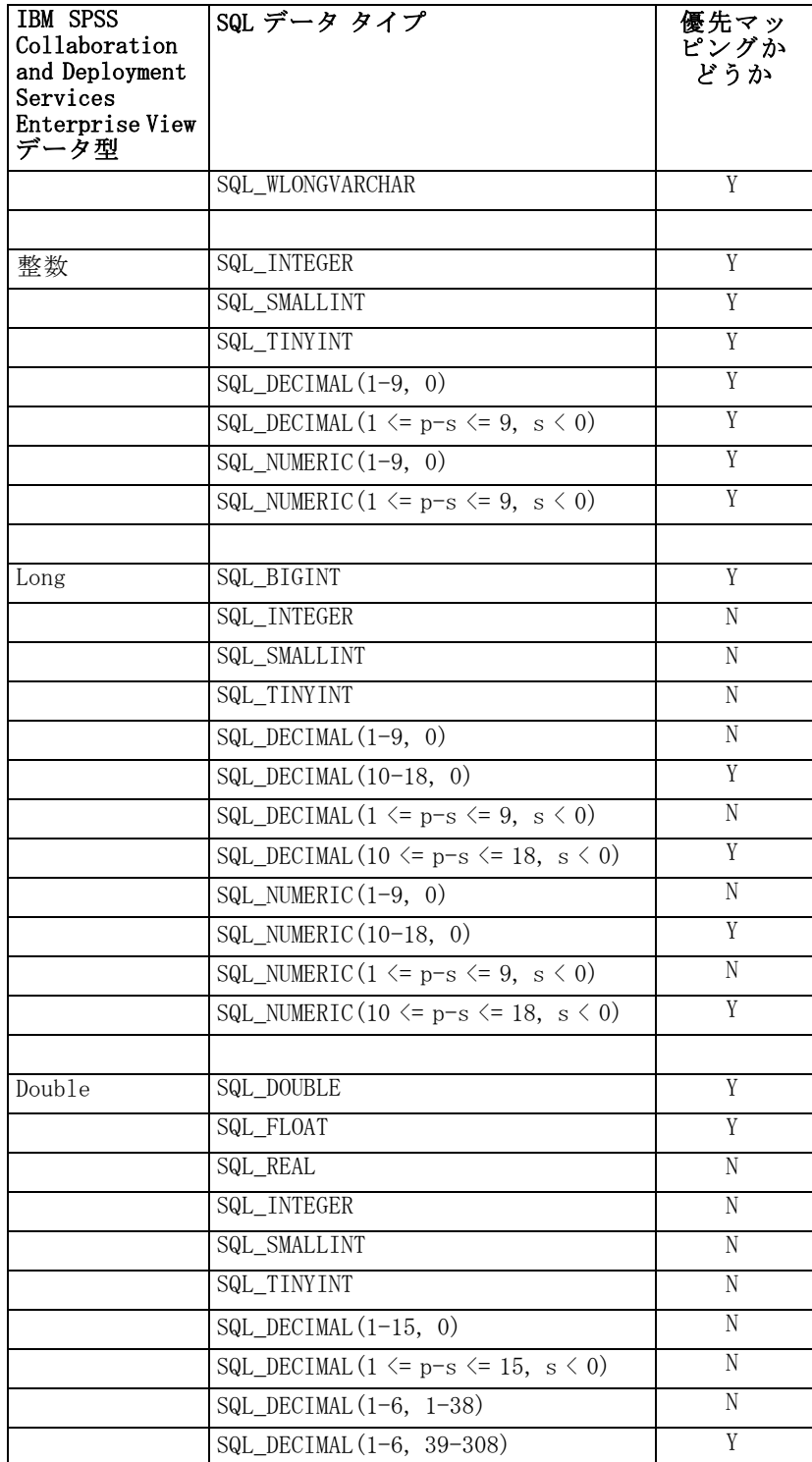

IBM SPSS Collaboration and Deployment Services Enterprise View

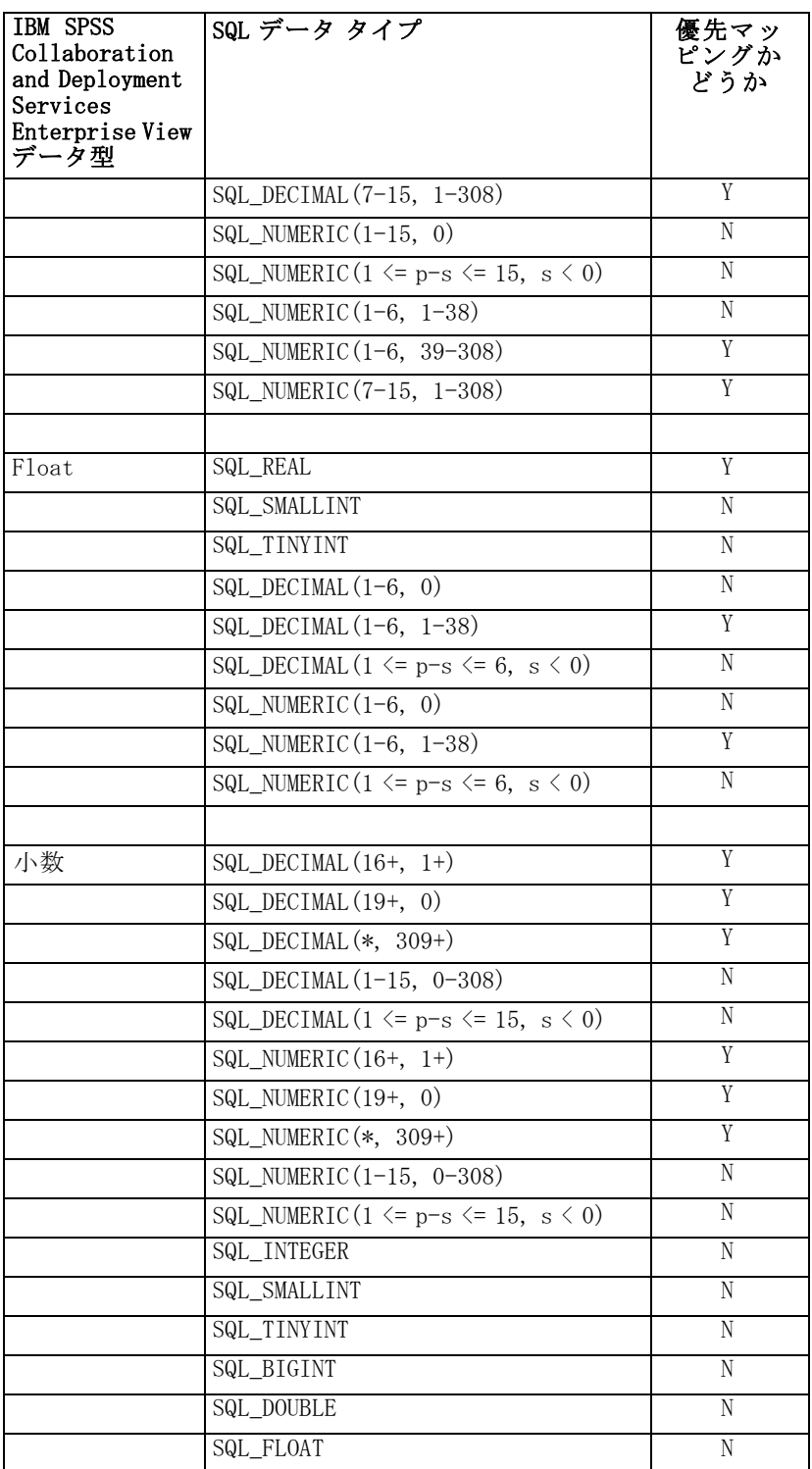

8 章

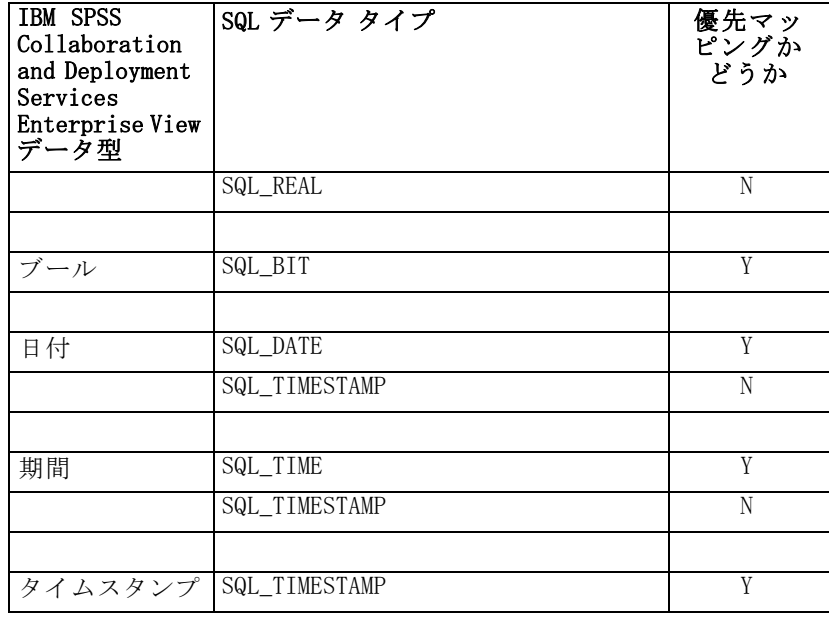

IBM SPSS Collaboration and Deployment Services Enterprise View

注 : この表に記載されていない SQL データ タイプは、IBM SPSS Collaboration and Deployment Services Enterprise View ではサポートさ れません。

IBM SPSS Collaboration and Deployment Services Enterprise View データ タ イプのほとんどは、複数の SQL データ タイプにマップできます。クライア ント アプリケーションに提供される SQL データ タイプは、使用する デー タ プロバイダの定義によって変わることがあります。クライアント アプリ ケーションはデータ タイプの変更に動的に対応する必要があり、実行時に 提供されるデータ タイプを予測して処理してはいけません。

物理テーブル列定義を Enterprise View にインポートする (手順は [「Enterprise Viewへの列の追加](#page-174-0)」を参照) ときは、1 つの SQL データ タイ プが 1 つの IBM SPSS Collaboration and Deployment Services Enterprise View データ タイプだけにマッピングされます。このマッピングは、SQL データ タイプの優先マッピングによって決まります。

テーブル 8-4

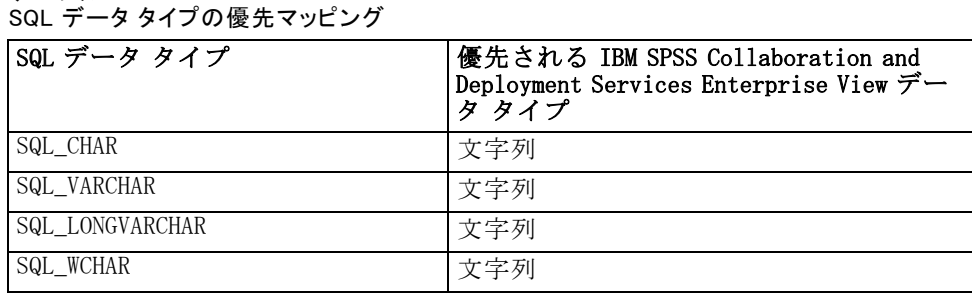

255

8 章

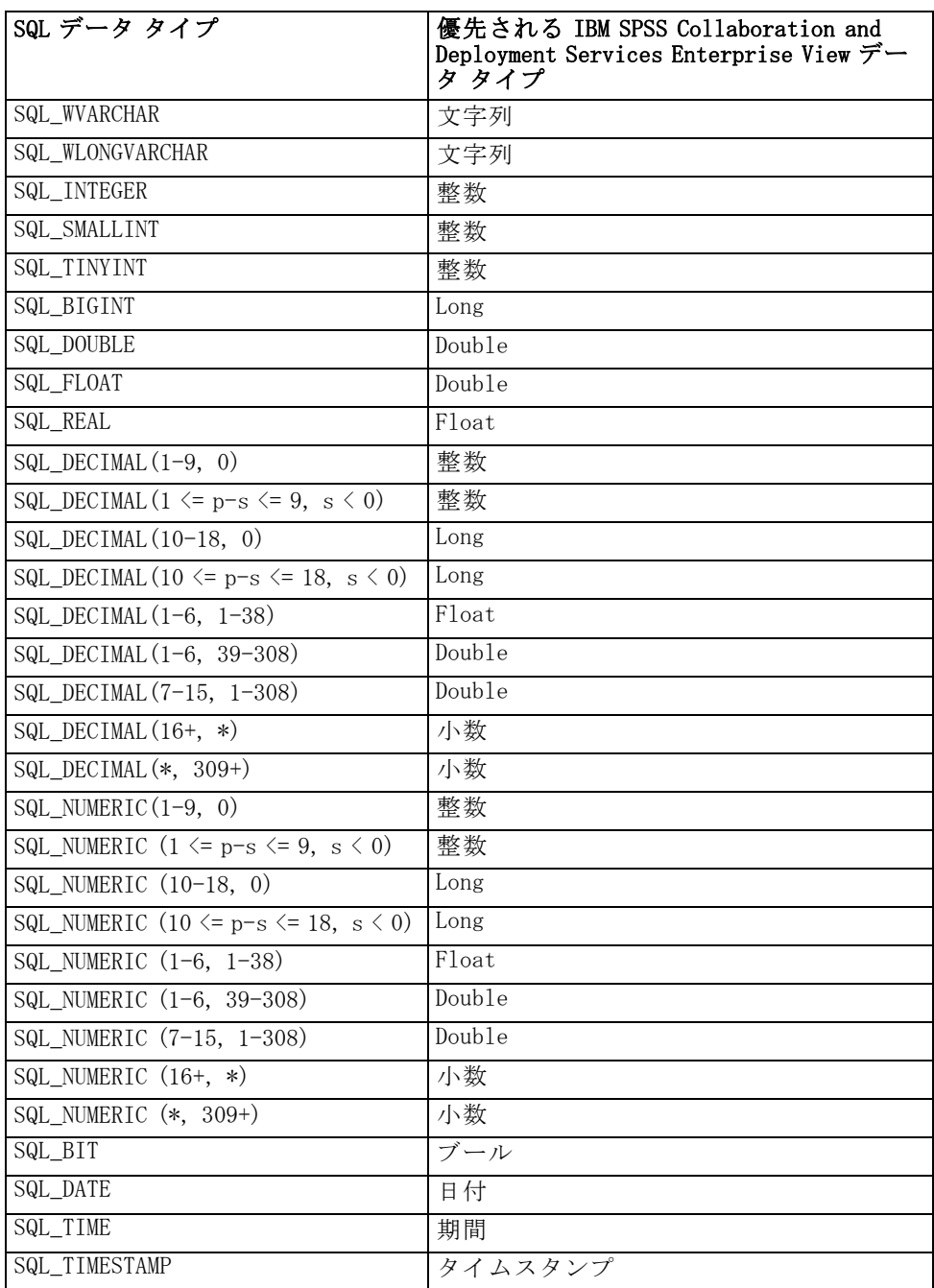

SQL データ タイプに対応する IBM SPSS Collaboration and Deployment Services Enterprise View データ タイプがある場合でも、優先マッピング のマッピング先が常に同じ IBM SPSS Collaboration and Deployment Services Enterprise View データ タイプになるとは限りません。精度とスケールも

考慮されます。これは、Oracle などのベンダーでは浮動小数点数以外の数 値をすべて SQL DECIMAL として公開しているためです。物理テーブルから すべての IBM SPSS Collaboration and Deployment Services Enterprise View データ タイプを確実にインポートできるようにするために、優先マッピン グの基準の一部として精度とスケールを採用する必要があります。

注: SOL\_DECIMAL の優先マッピングは、スケールまたは精度が最も一致す る IBM SPSS Collaboration and Deployment Services Enterprise View デー タ タイプとなります。他のデータ タイプで適切なものがない場合に限 り、SQL\_DECIMAL の優先マッピングとして Decimal がマップされます。 ただし、これは SQL\_DECIMAL を IBM SPSS Collaboration and Deployment Services Enterprise View の Decimal データ タイプにマップできないとい う意味ではありません。UNIX ベース オペレーティング システムでは、 SQL\_BIGINT 型は numeric(19,0) として扱われます。その結果、精度が損失す ることがあります。

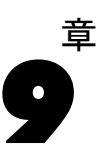

# <span id="page-271-0"></span>スコアリング

スコアリングは、予測モデルに入力データを提供してリアルタイムの値を 生成するプロセスです。スコアリング モデルは、IBM® SPSS® Statistics の PMML ファイルなど、入力データが与えられる出力値を作成するために 使用できるアーティファクトです。通常、スコア生成にモデルを使用す る手順は次のとおりです。

- 1. スコアリングに使用するモデルを IBM® SPSS® Collaboration and Deployment Services Repository から選択する。
- 2. モデルのスコアリング構成を定義する。
- 3. 構成されたモデルにデータを提供し、スコアを生成する。

スコアリングに使用される予測モデルは、SPSS Inc. 製品から生成される IBM® SPSS® Modeler ストリーム、シナリオ、または PMML を使用して定義で きます。IBM® SPSS® Collaboration and Deployment Services では、PMML 3.2 以前のバージョンをサポートしています。また、以前製品ののマークアッ プ (SPSS-ML など) もスコアリングに使用できます。ADP ノードなど、スト リームの一部のノードについて、スコアリングに使用する前に学習する必要 があります。詳細は、の SPSS Modeler のマニュアルを参照してください。

IBM® SPSS® Collaboration and Deployment Services Deployment Manager を使用してモデルのスコアリング構成を定義し、モデルのスコアリング パ フォーマンスを監視します。スコアリングから生成された結果は、IBM® SPSS® Collaboration and Deployment Services Deployment Portal またはカ スタム クライアント アプリケーションに表示できます。

# サポートされているスコアリング関数およびモデル

予測モデルを一連のデータに適用すると、モデルに基づいて予測値、予 測確率やその他の値など、さまざまなスコアを作成することができま す。作成されるスコアの種類は、スコアリング関数といいます。次のス コアリング関数を使用できます。

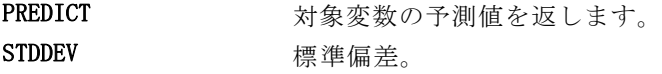

#### スコアリング

- PROBABILITY 対象変数の特定カテゴリに関連する確率。 カテゴリ変 数のみに適用されます。オプションの 3 番目のパラメー タ、「カテゴリ」がない場合、これは、予測カテゴリが 対象変数の適切なカテゴリとなる確率です。特定のカテ ゴリが指定されると、指定されたカテゴリが対象変数 の適切なカテゴリとなる確率です。
- CONFIDENCE カテゴリ対象変数の予測値に関連する確率指標。 カテ ゴリ変数のみに適用されます。
- NODEID ターミナル ノードの番号。 ツリー ノードのみに適用 されます。
- CUMHAZARD 累積ハザード値。 Cox 回帰モデルのみに適用されます。
- NEIGHBOR k 番目の最近隣の ID。最近隣モデルにのみに適用され ます。オプションの 3 番目のパラメータ、k がない場 合、最近隣の ID です。ID はケース ラベル変数の値で、 指定されている場合は、ケース番号となります。
- DISTANCE k 番目の最近隣への距離。最近隣モデルにのみに適用さ れます。オプションの 3 番目のパラメータ、k がない 場合、最近隣への距離です。モデルに応じて、ユーク リッド距離または都市ブロック距離のいずれかが使用 されます。

次の表には、スコアリングをサポートする各種のモデルに使用可能な一連 のスコアリング関数を示しています。PROBABILITY (カテゴリ) という関数 の種類は、PROBABILITY 関数の特定のカテゴリ (オプションの 3 番目の パラメータ) の指定を示します。

テーブル 9-1

| サポートされている関数 (モデル タイプ別) |  |  |
|------------------------|--|--|
|------------------------|--|--|

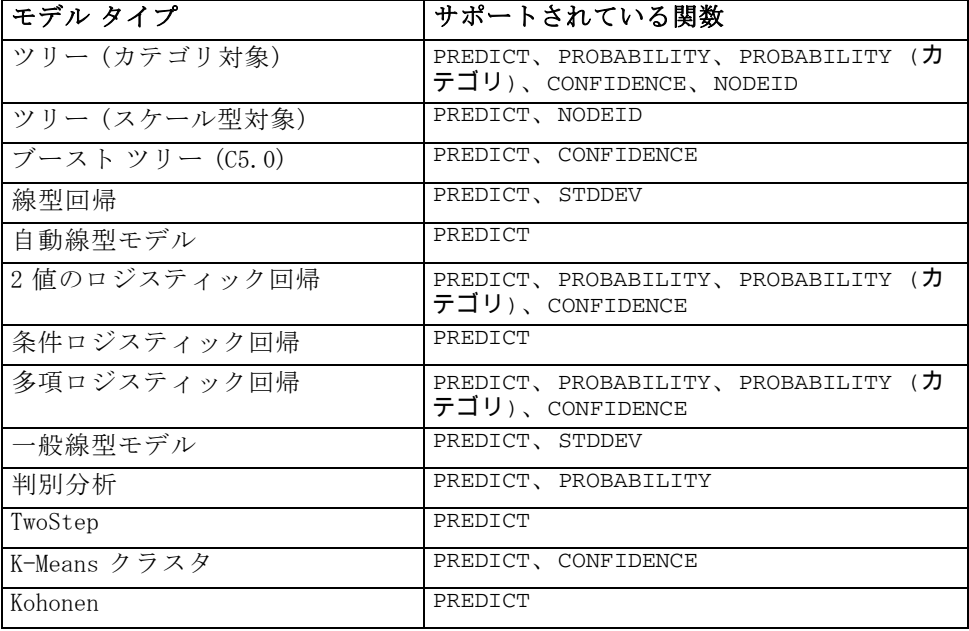

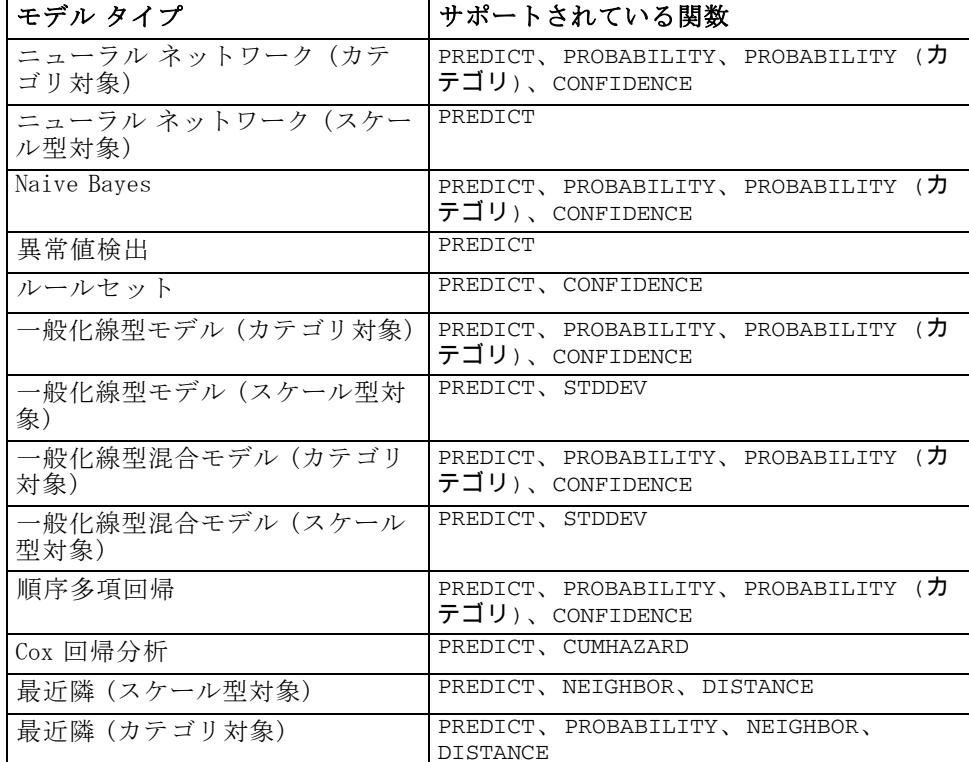

- 2 値のロジスティック回帰、多項ロジスティック回帰、Naive Bayes モ デルの場合、CONFIDENCE 関数で返される値は PROBABILITY 関数で 返される値と同じです。
- K-Means モデルの場合、CONFIDENCE 関数で返される値は、最短距離 です。
- ツリー モデルおよびルールセット モデルの場合、確信度は予測カテ ゴリの調整済み確率として解釈され、PROBABILITY によって与えら れた値より常に小さくなります。これらのモデルの場合、確信度値は PROBABILITY で与えられた値より信頼できます。
- ニューラル ネットワーク モデルの場合、確信度は予測カテゴリが 2 番目に良い予測カテゴリより可能性があるかどうかを示す尺度を提 供します。
- 順序多項回帰モデルおよび一般化線型モデルの場合、PROBABILITY 関 数は対象変数がバイナリである場合にサポートされます。
- 対象変数のない最近隣モデルの場合、使用できる関数は NEIGHBOR と DISTANCE です。

# スコアリング構成

補足情報を定義してから、モデルをスコアリングに使用する必要があ ります。たとえば、IBM® SPSS® Collaboration and Deployment Services Enterprise View ソース ノードを含む IBM® SPSS® Modeler ストリームで は、必要なデータの取得方法を指定する、関連したリアルタイムのデータ プロバイダ定義が必要です。こうした情報は、モデルの スコアリング構成 を構築し、次のようなスコアリング パラメータを定義します。

- 構成自体の識別情報
- スコアリングに使用されるモデルの識別情報
- 入力のデータ プロバイダ
- ログの設定
- 入力属性の順序
- スコアリング モデルに使用されたキャッシュ サイズ

さまざまなスコアリング パラメータを必要とするさまざまなスコアリング の状況下で、単一モデルを使用する場合があります。たとえば、スコア は、内部使用の目的ではテスト データ プロバイダを、また本番の使用では 別のデータ プロバイダを基準とします。また、スコアリングの結果として 記録される情報は、スコアリングの状況によって異なります。さまざまな スコアリングの状況でモデルを使用できるようにするために、モデルを複 数のスコアリング構成と関連付けることができます。

スコアリング構成を中断して、スコアリング要求の処理を一時的に停 止できます。中断された構成は、スコア生成に使用する前に再アクティ ブ化する必要があります。

モデルのスコアリング構成を作成するには、コンテンツ エクスプローラ でスコアリング構成するモデルを右クリックし、[スコアリングを構成] を選択 します。スコアリング構成ウィザードが表示されます。

## 新しいスコアリング モデル構成

スコアリング構成ウィザードの [新しいスコアリング モデル構成の追加] ページでは、スコアリングに使用されているモデルを識別します。

モデルの識別 ■エスコアリング モデルを構成  $\Box$ o $\mathbf{x}$ 新しいスコアリング モデル構成を追加 ▲ スコアリング構成名を指定する必要があります。 名前:「 モデル ファイル モデルファイル: /shots/nn.xml ラベル: LATEST ⊒  $\circledcirc$ <戻る(B) 次へ >(N) 終了(日) キャンセル

名前: スコアリング構成の名前。モデルには、それぞれ一意の名前で識 別されたスコアリング構成が数多くあります。

モデルファイル:構成に関連付けられたモデルファイルの名前。

ラベル: スコアリングに構成されたモデル ファイルのバージョンを識別す るラベル。

[次へ] をクリックして、追加設定を指定します。

# 特定モデル設定

スコアリング構成ウィザードの [特定モデル設定] ページでは、構成される 特定モデルの設定パラメータを定義します。使用できる設定パラメータ は、モデルによって異なります。

# 9 章

図 9-1

263

#### 図 9-2 特定モデル設定

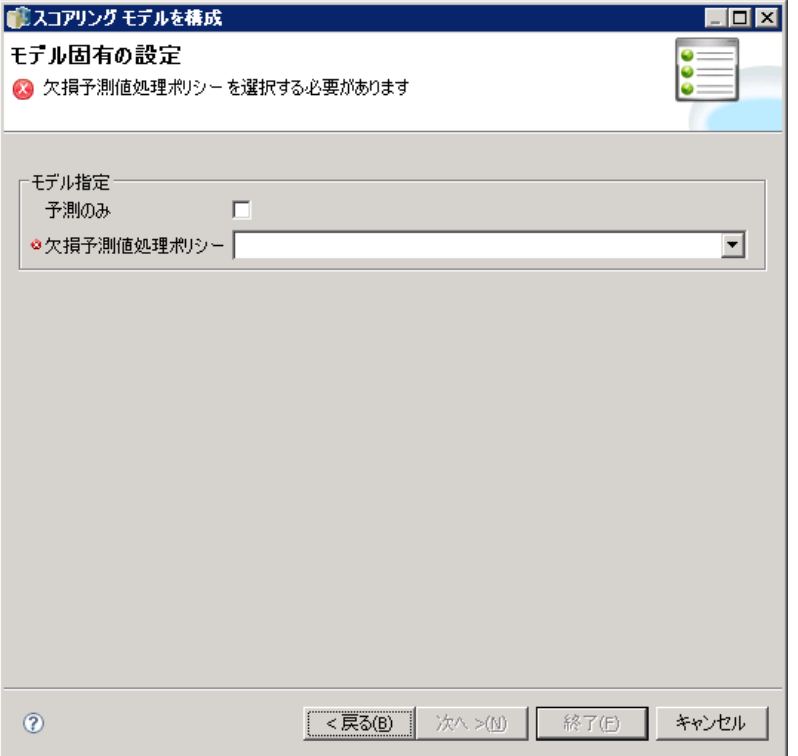

モデルに提供された特定の設定に値を指定します。[次へ] をクリックし て、追加設定を指定します。

# データ プロバイダ設定

スコアリング構成ウィザードの [データ プロバイダ設定] ページでスコ アリングに使用するデータを定義します。スコアリング構成されるモデ ルが IBM® SPSS® Collaboration and Deployment Services Enterprise View データをソースとして使用する場合、ソースについてデータ プロバイダ定 義 - リアルタイムを指定する必要があります。

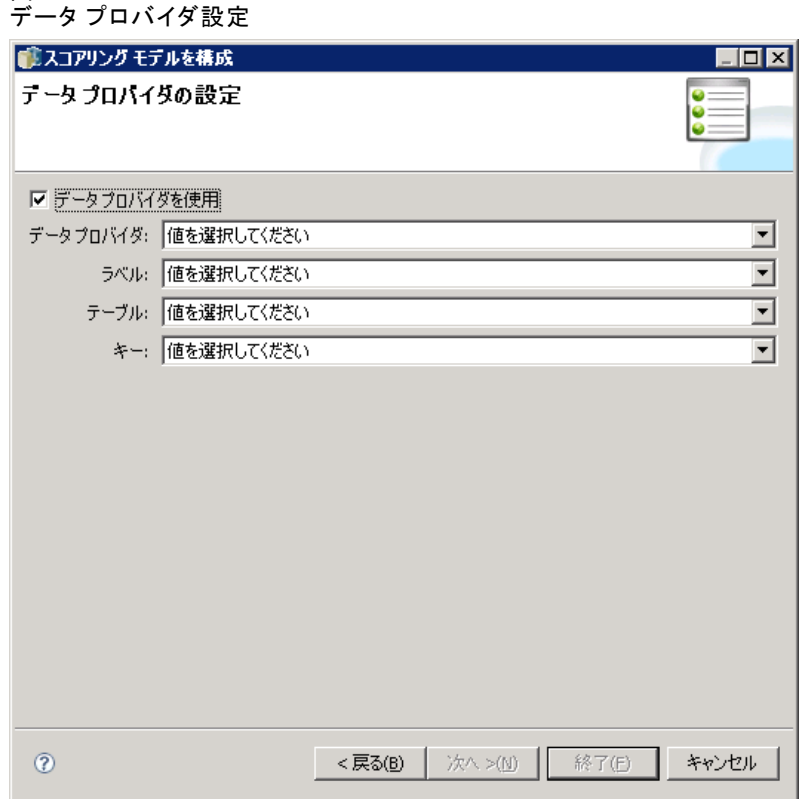

データ プロバイダを使用 :選択すると、構成ではリアルタイムのデータ プロバ イダの定義からデータを使用します。

データプロバイダ: システム内で現在指定されている、使用可能なリアルタ イムのデータ プロバイダ 定義をすべて表示したリストから、使用する定義 を選択します。使用可能なデータ プロバイダとするには、プロバイダの データ セットが Enterprise View のテーブルのキーに一致するキーを指 定する必要があります。非常に多くのバージョン ラベルを使用する環境 では、使用できる データ プロバイダ定義 - リアルタイム リストを取得 してデータ プロバイダを選択できない場合があります。この場合、切り 詰めエラーのサーバー ログを検証するシステム管理者に連絡してくださ い。ラベルの数を減らすことができない場合、管理者はリポジトリ サー バーの文字数制限設定を拡大する必要があります。詳細は、『管理者ガイ ド』の「リポジトリ設定」を参照してください。

ラベル: 選択されたリアルタイムのデータ プロバイダ定義で使用できるすべ てのラベルのリストから、使用するラベルを選択します。

図 9-3

265

**テーブル**: 選択された組み合わせのリアルタイムのデータ プロバイダ定 義およびテーブルで使用できるすべてのテーブルのリストから、使用す るテーブルを選択します。

キー :リアルタイムのデータ プロバイダ定義、ラベル、テーブル指定の結果 として使用できるすべてのキーのリストから、使用するキーを選択します。

[次へ] をクリックして、追加設定を指定します。

# 入力データの順序

スコアリング構成ウィザードの [入力データの順序] ページで、スコアリ ングの入力フィールドの順序を制御できます。

#### 図 9-4

入力データの順序

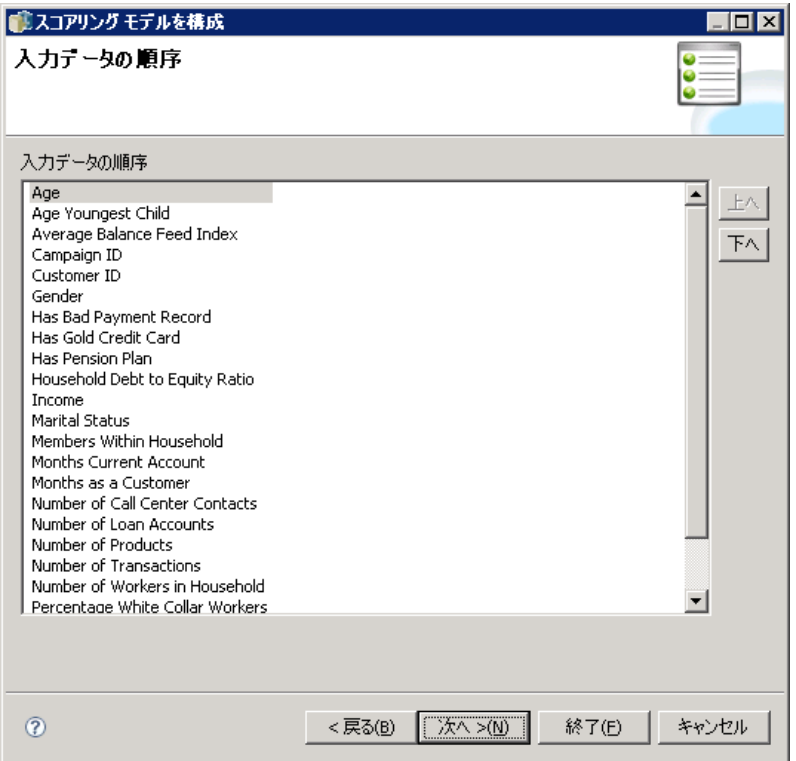

[上へ] と [下へ] ボタンを使用して、フィールドの順序を定義します。その順 序は、IBM® SPSS® Collaboration and Deployment Services から返された属性 の順序に対応しています。また、スコアリングのクライアント要求により フィールド名を省略した場合、渡される入力値はこの順序であるとして仮定

されます。フィールド名を省略すると、 ボリュームの大きなスコアを使用 する構成のクライアント/サーバーのコミュニケーションを効率化します。

[次へ] をクリックして、追加設定を指定します。

# 返される入力データの設定

スコアリング構成ウィザードの [返される入力データの設定] で、入力のス コアリング レスポンスの内容を制御できます。

図 9-5

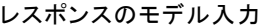

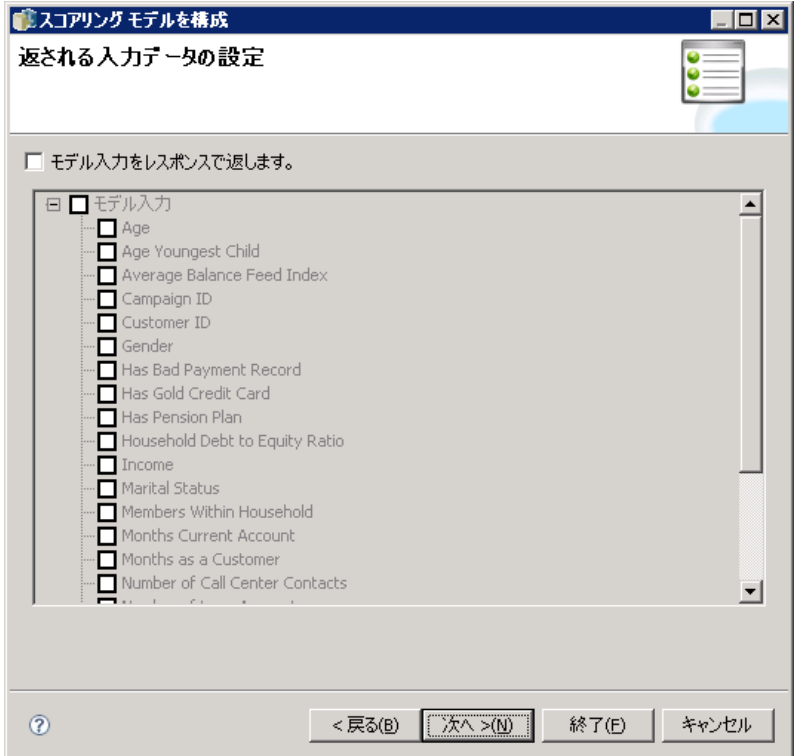

レスポンスのモデル入力を返す: スコアリング レスポンスに指定したモデ ル入力の値が含まれます。

返されたスコアを含むことができるモデル入力は、リストに表示され ます。この特定のスコアリング構成のレスポンスに含まれる項目を選 択します。

[次へ] をクリックして、追加設定を指定します。

267

# 返される出力データの設定

スコアリング要求によって、スコアリングに使用するモデルによってさ まざまな種類のスコアリング出力を作成できます。スコアリング設定に よって、スコアリング要求に対応して返される出力のサブセットを指定 できます。多くのスコアリング出力を提供するモデルの場合、返される 値を小さいセットに制限することによって、スコアリングのパフォー マンスを最適化できます。

スコアリング構成ウィザードの [返される出力データの設定] で、出力 のスコアリング レスポンスの内容を制御できます。

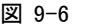

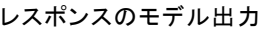

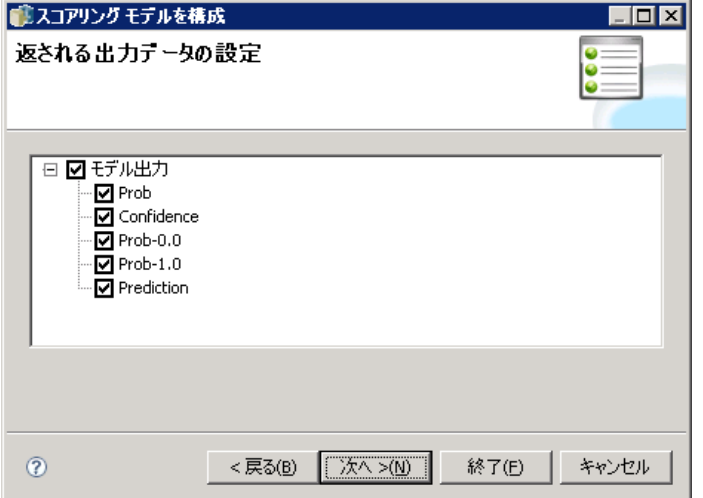

レスポンスに含むことができるモデル出力は、リストに表示されます。 PMML ファイルの特定項目についての詳細は[、「サポートされて](#page-271-0)いるスコア リング関数およびモデル[」](#page-271-0)を参照してください。

この特定のスコアリング構成に含まれる出力を選択します。少なくとも 1 つの出力項目を選択する必要があります。[次へ] をクリックして、追加 設定を指定します。

# ログ記録の設定

スコアリング構成ウィザードの [ログ記録の設定] ページで、スコアリン グ プロセスの監査ログの内容を定義します。

#### 図 9-7 ログ記録の設定

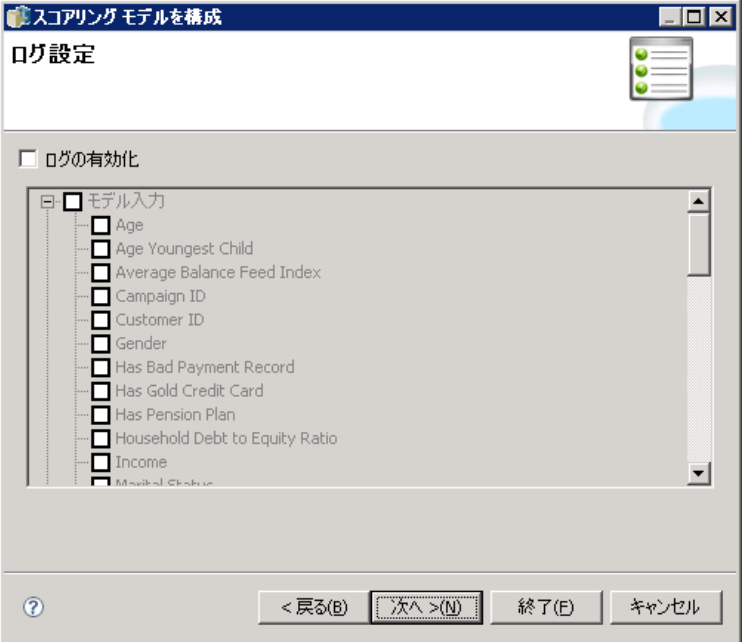

ログ記録の情報を取得するには、[ログ記録の有効化]を選択します。スコアリ ングのログに追加することができる尺度は、リストに表示されます。

モデル入力: スコアリングに使用される入力フィールド。

モデル出力: モデルからの出力の種類。使用できる出力のリストは、スコアリ ングに構成されているモデルの種類によって異なります。 詳細は、 p[.258](#page-271-0) サポートされているスコアリング関数およびモデル を参照してください。

スコアリング エンジン メトリック:スコアリング構成のパフォーマンスを反映する 尺度。使用できるメトリックは次のとおりです。

- 構成スコア:特定のスコアリング構成で生成されるスコアの合計数。
- **構成使用時間:** スコアリング構成がスコアリングに使用できる時間 ( ミリ秒)。
- 平均待機時間: スコアの要求とスコアの生成との間の平均時間 (ミリ秒)。
- 最小待機時間: スコアの要求とスコアの生成との間の最小時間 (ミリ秒)。
- 最大待機時間: スコアの要求とスコアの生成との間の最大時間 (ミリ秒)。
- キャッシュのヒット: スコアリング構成のメモリ キャッシュからデータ を正常に取得する回数。

#### スコアリング

- キャッシュの失敗: スコアリング構成のメモリ キャッシュからデータを取 得できなかった回数。新しいサービス コールで必要なデータを取得 できなかった試行結果。
- 経過スコア時間: スコアの要求とスコアの生成との間の時間 (ミリ秒)。

スコアリング エンジン プロパティ:スコアリング構成の性質。エントリは次 のとおりです。

- スコアリング構成シリアル:構成に対するスコアリング要求の一意の識別子。
- スコアリング構成名: スコアリング構成の名前。
- モデル ID: 構成に関連付けられたモデル ファイルの IBM® SPSS® Collaboration and Deployment Services Repository ID。
- モデル パス: 構成に関連付けられたモデル ファイルの IBM SPSS Collaboration and Deployment Services Repository パス。
- モデル MIME タイプ : 構成に関連付けられたモデル ファイルの MIME タ イプ。
- モデル バージョン マーカー: 構成に関連付けられたモデル ファイルのバー ジョンを示すマーカー。
- **モデル バージョン ラベル** : 構成に関連付けられたモデル ファイルの バージョンを示すラベル。

構成でデータ プロバイダを使用する場合、追加のスコアリング エンジン プロパティをスコアリング ログに含めることができます。

- Enterprise View バージョン マーカー: データ プロバイダに関連付けられた Enterprise View のバージョンを示すマーカー。
- アプリケーション ビュー名: データ プロバイダに関連付けられた アプリ ケーション ビュー の名前。
- アプリケーション ビューのパス: データ プロバイダに関連付けられた ア プリケーション ビュー の IBM SPSS Collaboration and Deployment Services Repository のパス。
- アプリケーション ビュー ID : データ プロバイダに関連付けられた アプリ ケーション ビュー の内部 IBM® SPSS® Collaboration and Deployment Services Repository ID。
- アプリケーション ビュー バージョン マーカー: データ プロバイダに関連付け られた アプリケーション ビュー のバージョンを示すマーカー。
- データプロバイダ定義名: データ プロバイダの名前。
- **データプロバイダ定義のパス**: 構成に関連付けられたデータ プロバイダの IBM SPSS Collaboration and Deployment Services Repository のパス。
- データプロバイダ定義 ID : データ プロバイダの内部 IBM SPSS Collaboration and Deployment Services Repository ID。
- データプロバイダ定義のバージョン ラベル : データ プロバイダ定義の バージョンを示すラベル。
- データプロバイダ定義のバージョン マーカー: データ プロバイダ定義のバー ジョンを示すマーカー。
- データプロバイダ定義テーブル: データ プロバイダで使用されるテーブル。
- データプロバイダ定義キー: データ プロバイダに使用されるキー。

この特定のスコアリング構成のログに含まれる項目を選択します。各ス コアリング要求について、選択したすべての項目の値がスコアリング ロ グに入力されます。

[次へ] をクリックして、追加設定を指定します。

# 詳細設定

スコアリング構成ウィザードの [詳細設定] ページで、スコアリング プロ セスの最適化に使用するオプション設定を指定します。

図 9-8 詳細設定

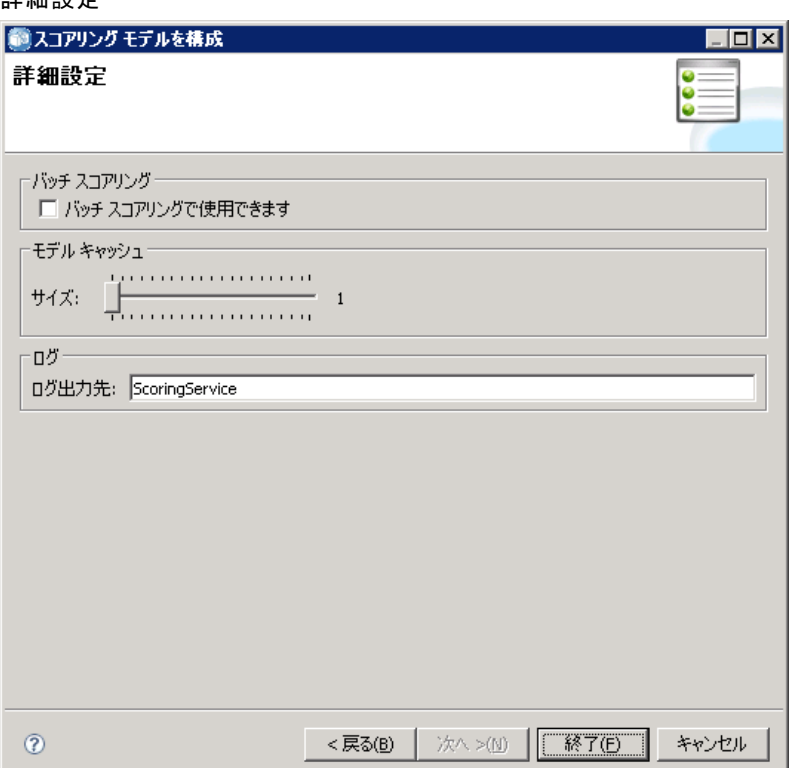

271

バッチ スコアリングで使用可能 : スコアリング モデル構成をバッチ スコアリ ング要求で使用できます。

モデル キャッシュ サイズ:モデルに使用するキャッシュのサイズ (MB)。パ フォーマンスを最適化するためには、キャッシュのサイズをできるだけ 小さくします。設定に期待される同時スコアリングの数と同じ値をお勧 めします。

ログ出力先 : デフォルトでは、IBM® SPSS® Collaboration and Deployment Services は Java Message Service (JMS) を使用して、スコアリング情報を キューにログ記録します。ログ記録にカスタム メッセージで動作する Bean を使用するよう環境が設定されている場合、Bean のログ出力先を指定しま す。環境に適切な出力先については、管理者に問い合わせてください。

[完了] をクリックし、設定されたスコアリング構成を作成します。

# スコアリング ビュー

スコアリング ビューには、システムに現在定義されたすべてのスコアリン グ構成が表示されます。このビューで、システムから構成を変更したり 削除したりできます。スコアリング ビューにアクセスするには、次のメ ニュー項目を選択してください。

表示 > [ビューを表示] > スコアリング

図 9-9

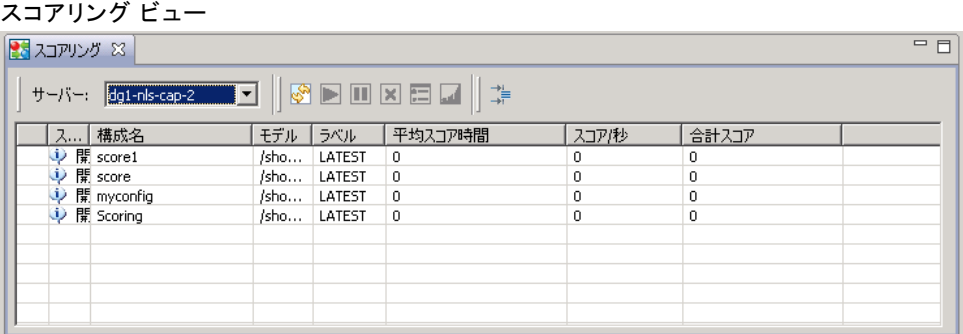

デフォルトでは、現在のサーバー上の構成がビューに表示されます。そ の他のサーバーにアクセスするには、[サーバー] ドロップダウン リス トから該当するサーバーを選択します。選択されたサーバーへログイン しない場合、[ログイン] ダイアログ ボックスが開き、サーバーへのロ グインを指示するプロンプトが表示されます。

ビュー内の各行は、サーバーのスコアリング構成に対応しています。構 成ごとに表示されるプロパティは次のとおりです。

■ 状態:構成の現在のステータス。

- 構成名: スコアリング構成の名前。
- モデル: 構成に関連付けられたモデル ファイルの名前。
- ラベル: スコアリングに構成されたモデル ファイルのバージョンを識 別するラベル。
- 平均スコア時間:単一スコアの計算に要する平均時間。
- スコア/秒:秒ごとに作成されるスコア数。
- 合計スコア数:構成を使用して生成されるスコア数の合計。

構成リストをリフレッシュして、実行時のスコアリング統計を更新でき ます。ビューをリフレッシュするには、[リフレッシュ] アイコンをク リックします。

リストはビューの列ごとにソートできます。列見出しをクリックする と、列ごとにソートします。見出しを再度クリックすると、ソートの順 序が逆になります。

# スコアリング ビューのフィルタリング

スコアリング ビューをフィルタリングして、リストに表示する結果の数 を少なくすることができます。フィルタリングが有効になると、指定し たフィルタは、変更されるまで IBM® SPSS® Collaboration and Deployment Services Deployment Manager セッションを通して継続します。また、フィ ルタ設定はサーバー接続を変えても継続して適用されます。たとえば、 フィルタを有効にした後でサーバー選択をサーバー A からサーバー B に変 更すると、サーバー A に適用したフィルタ設定がサーバー B にも適用され ます。ビューのフィルタにアクセスするには、[フィルタ] ボタンをクリッ クします。[スコアリング フィルタ] ダイアログ ボックスが表示されます。

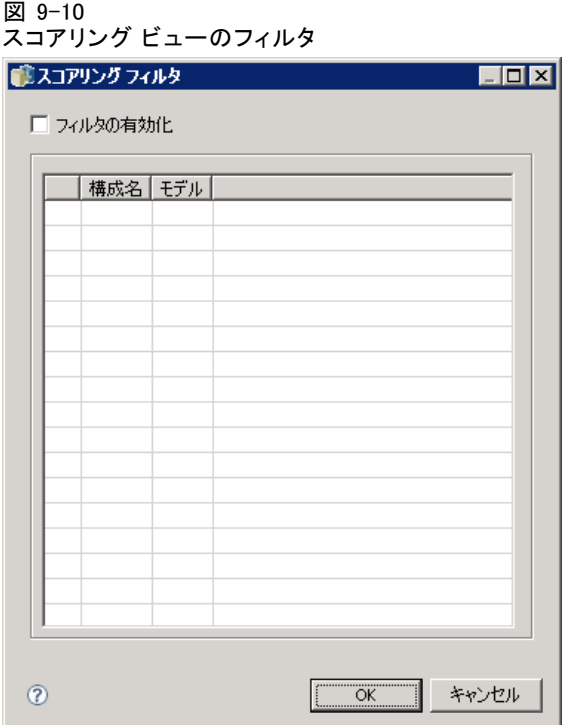

コイルタの有効化:指定したフィルタがビューに適用されます。 ビューは構成名によってフィルタリングされます。スコアリング ビュー に表示する構成を選択します。

# スコアリング構成の編集

スコアリング構成を編集するには

- 1. スコアリング ビューで、変更する構成を右クリックします。
- 2. ポップアップ メニューから [編集] を選択します。スコアリング構成ウィ ザードが表示されます。
- 3. 必要に応じて構成の設定を変更します。
- 4. [完了] ボタンをクリックします。

# スコアリング構成の中断と再開

要求の処理中にスコアリング構成を一時的に中断する必要があることがあ ります。構成を中断すると、関連するシステム リソースを解放し、さまざ まなメンテナンス タスクを、今後のスコアリング要求に影響を与えること

#### スコアリング

なく実行できます。中断した構成を再開すると、構成でスコアリング要求 の処理をもう一度開始できます。

スコアリング構成を中断する手順は、次のとおりです。

- 1. スコアリング ビューで、中断する構成を選択します。構成を複数選択する 場合は、選択する際に Ctrl キーを押します。
- 2. 選択した構成を右クリックして、ポップアップ メニューから [構成を中 断] を選択します。または、スコアリング ビューで [構成を中断] ボタンを 押します。

選択した構成の状況が必要に応じて更新されます。 中断した構成がスコアリング要求を受け入れることができるようにす るには、構成を再開する必要があります。スコアリング構成を再開する 手順は、次のとおりです。

- 1. スコアリング ビューで、再開する構成を右クリックします。構成を複数選 択する場合は、選択する際に Ctrl キーを押します。
- 2. 選択した構成を右クリックして、ポップアップ メニューから [構成を再 開] を選択します。または、スコアリング ビューで [構成を再開] ボタンを 押します。

選択した構成の状況が必要に応じて更新され、構成がアクティブであ ることを示します。

#### スコアリング構成の削除

スコアリング構成を削除するには

- 1. スコアリング ビューで、削除する構成を右クリックします。複数の項目を 選択するには、Ctrl キーを押したまま複数の行を選択します。
- 2. [削除] ボタンをクリックします。[削除の確認] ダイアログ ボックスが 表示されます。
- 3. [OK] をクリックします。その構成がシステムから削除されます。

または、構成を右クリックして、ポップアップ メニューから [削除] を選 択します。

スコアリング構成を削除しても、構成に関連するモデルはシステムから削 除されません。さらに、モデルを使用するその他の構成は、特別に削除 されるまでシステムに残ります。
スコアリング

# スコアリング グラフ ビュー

図 9-11

スコアリング グラフ ビューには、選択したスコアリング モデルのスコ アリング スループットが表示されます。スコアリング グラフ ビュー にアクセスするには

- 1. スコアリング ビューで、グラフとして表示する構成を選択します。
- 2. [グラフィック ビュー] ボタンをクリックします。

または、構成を右クリックして、ポップアップ メニューから [グラフィック ビュー] を選択します。構成のスコアリング グラフ ビューが表示されます。

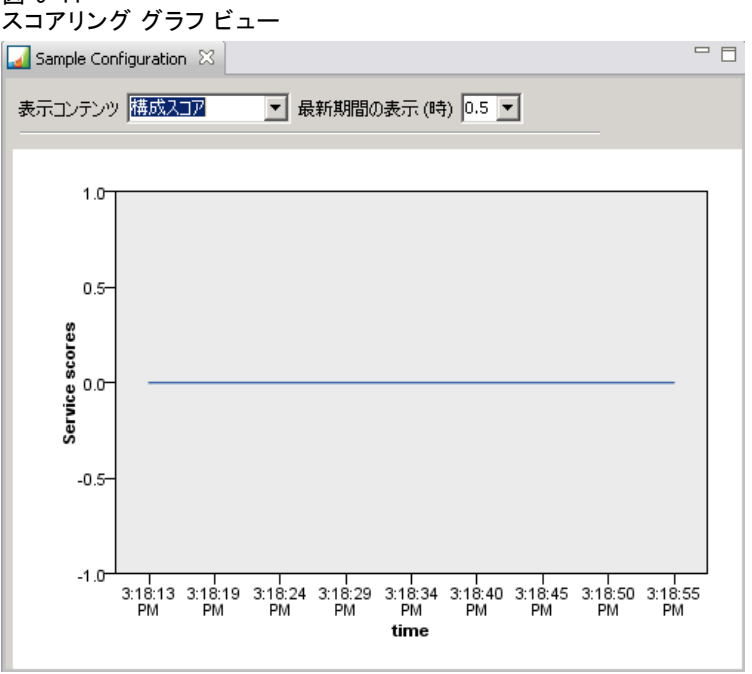

グラフの外観は、次のコントロールで定義されます。

内容の表示 : グラフに表示する指標を選択します。

最近の期間を表示 (時間) :グラフを最近の期間に限定します。期間のサイズ を表示する時間数として選択します。たとえば、最後の 30 分を表示す るには、0.5 と値を指定します。最後の 2 時間を表示するには、2 と値 を指定します。

ビューのグラフは、古い結果に優先される最新情報で、定期的に再生成 されます。

スコアリング グラフ ビューには、選択された 1 つの構成のパフォーマ ンスが表示されます。複数の構成を監視するには、複数のグラフ ビューを 開きます。

# 章 10

# ジョブ

# ジョブの定義

ジョブは、一連のステップから構成されるステップのセットを格納するコ ンテナです。各ステップには、パラメータが関連付けられています。ス テップを実行する前に、ステップをジョブ内に埋め込む必要があります。 結果を生成するには、ジョブに少なくとも 1 つのステップが含まれてい る必要があります(空のジョブを実行することはできますが、結果は生成 されません)。ジョブは、アプリケーション サーバーでスケジュール化 され実行されます。

ジョブ ステップは、順番にまたは条件に従って実行することができま す。たとえば、ジョブ内の最初のステップの結果を条件として、2 番目の ステップを実行するように設定できます。リポジトリに保存されたオブ ジェクトを基にして、ジョブ ステップへの入力を指定することができ、ま た、ジョブの結果をリポジトリに保存することもできます。たとえば、 データ マートからデータを読み取るデータの準備ステップを実行し、こ のステップの後で、IBM® SPSS® Modeler ストリームで準備データを読み 取り、そのデータに基づいて傾向スコアを計算するステップを実行す るようなジョブを構成できます。

ジョブは、コンテンツ エクスプローラで作成され、ジョブ エディタ で編集できます。ジョブは、リポジトリに関連付けられたデータベー スに保存されます。

コンテンツ リポジトリ内であれば、どこにでもジョブを移動できます。 ただし他のファイルとは異なり、ジョブはシステムに対してネイティブで 固有なデータです。ジョブは、IBM® SPSS® Collaboration and Deployment Services Deployment Manager で作成および操作する必要があります。

ジョブは、サーバー上で実行されます。必要な実行サーバーのタイプ は、ジョブの内容によって決まります。たとえば、ジョブに SPSS Modeler ストリームが含まれている場合は、SPSS Modeler Server が必要です。サー バーは、IBM® SPSS® Collaboration and Deployment Services サーバーと同 じシステムに存在させることができます。特定のジョブをリモート サー バー上で実行することもできます。 詳細は、 6 章 p.[120](#page-133-0) [サーバー定](#page-133-0) 義 を参照してください。

### <span id="page-291-0"></span>ジョブのバージョン管理とラベル付け

以前は、ジョブに関連付けることができるスケジュールは 1 つに限られ ていました。このリリースでは、リポジトリの他のコンテンツ オブジェ クトと同様に、ジョブもバージョン管理できるようになりました。さら に、ジョブに複数のスケジュールを関連付けることができます。ただし、 ジョブには複数のスケジュールを関連付けられますが、スケジュールに含 められるジョブは 1 つだけです。

次のガイドラインが適用されます。

- ジョブに変更を保存するたびに、新しいバージョンのジョブが作成 されます。
- スケジュールできるのは、ラベル付けされたバージョンのジョブだけ です。
- ジョブの最新のバージョンに [LATEST] ラベルが滴用されます。ラベル を明示的に指定しない場合、ジョブをスケジュールする際のオプション は [LATEST] ラベルのバージョンだけです。

## ジョブのコンポーネント

ジョブには、次のコンポーネントを任意に組み合わせて含めることが できます。

- レポート ファイル。 詳細は、 14 章 p[.357](#page-370-0) [レポート作成ジ](#page-370-0)ョブ ステッ プ を参照してください。
- ビジュアライゼーション レポート ファイル。 詳細は、15 章 p[.367](#page-380-0) [ビ](#page-380-0) ジュアライゼーション レポート ジョブ ステップ を参照してください。
- SAS シンタックス ファイル。 詳細は、 16 章 p[.375](#page-388-0) [SAS® ジョブ ステ](#page-388-0)ッ プ を参照してください。
- 一般ジョブ ステップ。 詳細は、 17 章 p[.385](#page-398-0) [一般ジョブ ステップ](#page-398-0) を 参照してください。
- メッセージ ベースのジョブ ステップ。 詳細は、18 章 p[.405](#page-418-0) [メッセー](#page-418-0) ジ ベースのジョブ ステップ を参照してください。
- 诵知ジョブ ステップ。 詳細は、 19 章 p[.407](#page-420-0) 诵知ジョブ ステップ を 参照してください。

また、 IBM® SPSS® Collaboration and Deployment Services と連携する製 品は、ジョブに追加することができる追加コンポーネントを提供する場 合があります。

- IBM® SPSS® Modeler ストリーム。
- シナリオ ファイル。
- チャンピオン チャレンジャー ジョブ ステップ。
- IBM® SPSS® Statistics シンタックス ファイル。

これらのコンポーネントを追加するには、追加機能を提供する製品のマ ニュアルで説明しているように、必要なアダプタおよびプラグインをイ ンストールしてください。

# ジョブ実行の前提条件

ジョブのタイプによっては、サーバーと資格情報の定義を設定する必 要があります。

- サーバー定義は、IBM® SPSS® Modeler ストリーム、IBM® SPSS® Statistics シンタックス、SAS シンタックス ジョブ ステップで必須です。
- 資格情報の定義は、SPSS Modeler ストリーム ジョブ ステップで必須 です。

詳細は、 6 章 p[.99](#page-112-0) [リソースの定義](#page-112-0) を参照してください。

### 外部ファイルの依存関係

ジョブ ステップは、多くの場合、データ ファイルやデータベースなど外 部ソースを参照します。このようなジョブを適切に実行するには、外部 ソースが IBM® SPSS® Collaboration and Deployment Services Repository か らアクセス可能な状態になっている必要があります。たとえば、データ ファイル Employee data.sav を参照する次の IBM® SPSS® Statistics シン タックスがあるとします。

GET FILE='C:\Program Files\data\Employee data.sav'. GRAPH /BAR(SIMPLE)=MEAN(salary) BY jobcat .

このシンタックスが SPSS Statistics ジョブ ステップとして使用される場 合、データ ファイルは、IBM SPSS Collaboration and Deployment Services Repository コンピュータの C:\Program Files\data ディレクトリに存在す る必要があります。存在しないと、ジョブは失敗します。

外部ファイルを利用するための別の方法として、IBM SPSS Collaboration and Deployment Services Repository がアクセスできるネットワーク上に ファイルを保存する方法があります。この方法では、リモート コンピュー タ上の共有ドライブへのマッピング、または UNC ファイル参照が必要にな る場合があります。

また、外部ファイルをリポジトリに保存する方法もあります。一般ジョ ブ ステップを使用して、後続のステップで必要となる場所にファイルを 書き出します。たとえば、リポジトリに Employee data.sav が保存され ているとします。一般ジョブ ステップで、このファイルを C:\Program

Files\data ディレクトリに出力し、後続の SPSS Statistics ステップでこ のディレクトリからファイルを読み取ります。 最後に、ステップがデータベースを使用する場合は、データベースの ODBC ソースを IBM SPSS Collaboration and Deployment Services Repository コンピュータで定義する必要があります。

### ジョブ プロセスの概要

ジョブのコンポーネントが異なる場合でも、ジョブを操作する基本プロセ スでは、次に示す作業を行います。

- 1. 新規ジョブを作成するか、既存のジョブを開きます。
- 2. ジョブへステップを追加する。
- 3. ジョブ ステップ間のリレーションシップを設定する (該当する場合)。
- 4. ジョブを保存する。
- 5. 直ちに実行してジョブを検証する (オプション)。
- 6. ジョブの実行をスケジュール、または直ちにジョブを実行する。
- 7. E メール通知を設定する (オプション)。
- 8. ジョブの変更内容を保存する。
- 9. ジョブ ステータスを表示する (オプション)。

10.ジョブの出力結果を表示する (オプション)。

# コンテンツ エクスプローラでのジョブの操作

通常、システムでのジョブ操作は、コンテンツ エクスプローラを使用して 作業を開始し、終了時にもコンテンツ エクスプローラを使用します。初め てジョブを操作する場合、コンテンツ エクスプローラでジョブを新規作成 するか、または選択します。作成して保存したジョブは、コンテンツ エ クスプローラでアクセスすることができます。

# 新規ジョブの作成

ステップの実行をスケジュールする前に、ジョブを作成する必要があり ます。空のジョブを作成し、後でステップを追加できます。ただし、 ジョブを実行するには、少なくとも 1 つのステップがジョブに存在す る必要があります。

#### 10 章

ジョブを検索しやすいように、保存場所を指定してください。たとえ ば、ジョブごとに別のフォルダを作成したり、モデル ファイルを同じフォ ルダに保存したりします。フォルダ内にジョブを保存する必要がありま す。ジョブを別のオブジェクト内に保存することはできません。

ジョブを作成するときは、次の事項に注意してください。

- デフォルトでは、ジョブを作成すると、リポジトリに自動的に保存さ れます。ジョブにステップを追加した後で、明示的にジョブを再保 存する必要があります。
- ジョブを作成するとき、フォルダ以外のコンテンツ エクスプローラの 項目を選択すると、ジョブ オプションは無効になっています。たとえ ば、IBM® SPSS® Modeler ストリーム ファイルをクリックした場合、[新 規] → [ジョブ] オプションは無効になっています。これは、ジョブを SPSS Modeler ストリームに保存できないためです。
- コンテンツ エクスプローラ内であればどこにでもジョブを保存できま すが、[リソースの定義] フォルダにジョブを保存することはできませ ん。 詳細は、 6 章 p[.99](#page-112-0) [リソースの定義](#page-112-0) を参照してください。

新しいジョブを作成するには、次の手順を実行します。

- 1. コンテンツ エクスプローラで、ジョブを保存するフォルダを作成します ( まだ作成していない場合)。
- 2. ジョブを保存するフォルダを選択します。
- 3. [ファイル] メニューから次の各項目を選択します。 新規 > [ジョブ]

[新しいジョブの情報] ダイアログ ボックスが表示されます。

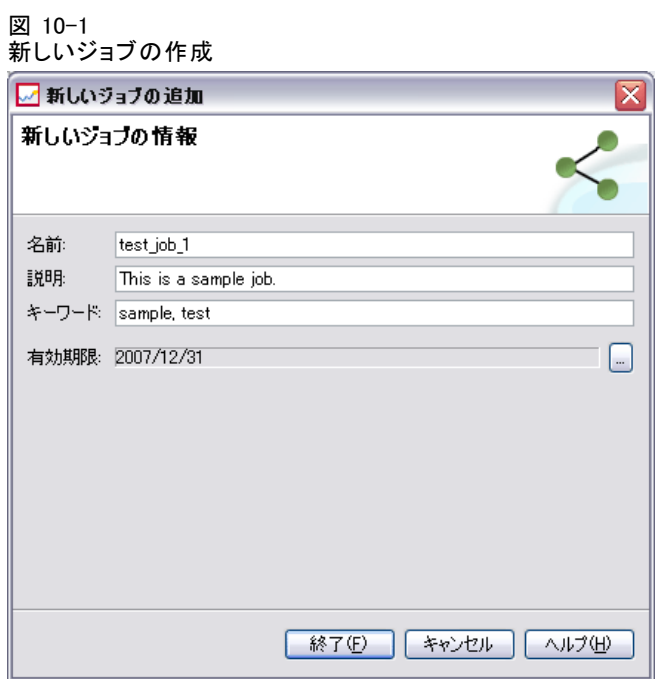

4. [新しいジョブの情報] ダイアログ ボックスで、次の情報を設定します。 テーブル 10-1

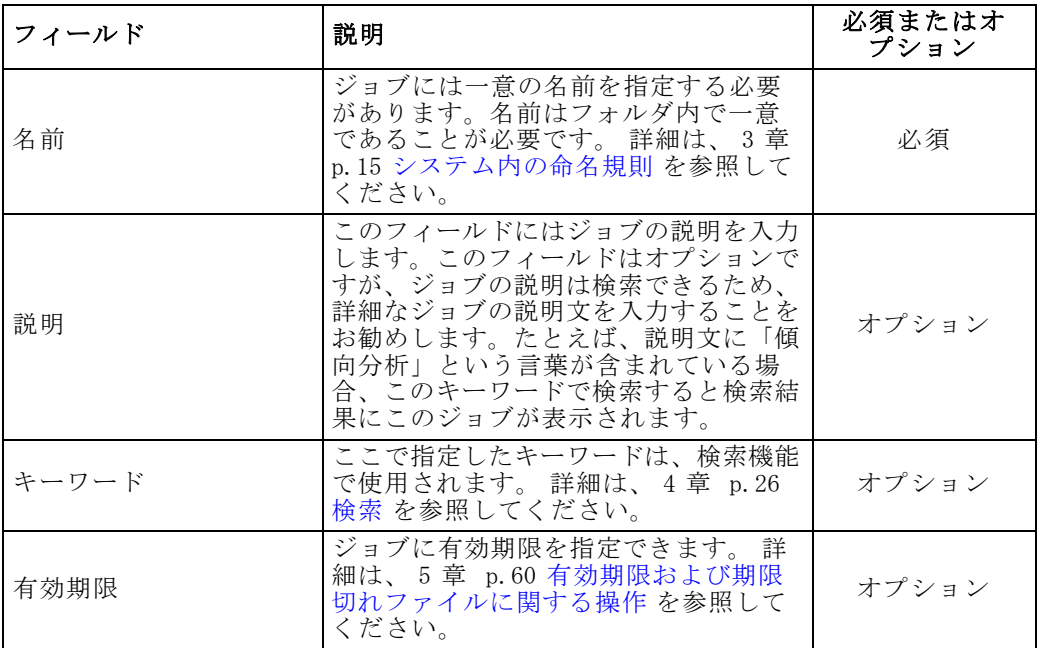

新しいジョブの情報

10 章

<span id="page-296-0"></span>5. ジョブの詳細を指定したら、[完了] をクリックします。コンテンツ エク スプローラで選択したフォルダに新規ジョブが表示され、ジョブ エディ タにはタブとして表示されます。 これでジョブにステップを追加する準備ができました。 詳細は、 p.[287](#page-300-0)

ジョブにステップの追加 を参照してください。

### 既存のジョブを開く

既存のジョブを開くには、次の手順を実行します。

**▶ コンテンツ エクスプローラでジョブまで移動してダブルクリックします。** ジョブのステップがジョブ エディタに表示されます。

# ジョブ プロパティの表示

ジョブのプロパティは、コンテンツ エクスプローラの他のオブジェクト のプロパティに似ています。 詳細は、 5 章 p[.40](#page-53-0) [オブジェクト プ](#page-53-0)ロパ ティの表示 を参照してください。

# ジョブ エディタの操作

ジョブ エディタは、右上のペインにあり、ここでジョブを編集することが できます。次の作業を実行できます。

- ジョブにステップを追加する。
- ジョブ ステップのパラメータを指定する。
- ステップ間のリレーションシップを設定する。
- 実行用にジョブをスケジュールする。
- 通知を設定する。
- ジョブ ステータスを表示する。

ジョブ エディタは次のセクションに分割されています。

ジョブ キャンバョブ キャンバスは、ジョブを視覚的に表現して表示し ます。ジョブ キャンバスでジョブにステップを追加します。コンテンツ エクスプローラからファイルをドラッグ アンド ドロップすることや、 ジョブ ステップ リストでジョブ ステップ タイプを選択することができ ます。さらに、ジョブ内における項目間のリレーションシップを設定す ることができます。

ジョブ パレット :ジョブ パレットは、2 つのメイン セクションに分割されま す。

- リレーションシップ :[リレーションシップ] セクションのツールを使用し て、ジョブ内におけるステップ間のリレーションシップを設定できま す。 詳細は、 p[.289](#page-302-0) [ジョブでのリレーションシップの指定](#page-302-0) を参照 してください。
- ジョブ ステップ ステップ] セクションでは、さまざまなタイプの ジョブ ステップ (チャンピオン チャレンジャー、一般、メッセージ ベース、通知など) をジョブに追加できます。

ジョブ プロパティ セクション このセクションは次のタブに分割されます。

- 一般情報:ジョブに関連付けられている全般的な属性を示します。 詳細 は、 p[.285](#page-298-0) [\[一般情報\] タブ](#page-298-0) を参照してください。
- ジョブ変数: 値をジョブ内のステップに渡すことができるジョブの変数を 定義します。 詳細は、 p[.285](#page-298-0) [ジョブ変数](#page-298-0) を参照してください。
- **通知**:ジョブの失敗または成功を E メールで通知します。詳細は、13 章 p[.336](#page-349-0) [ジョブが成功または失敗した場合の通知](#page-349-0) を参照してください。

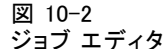

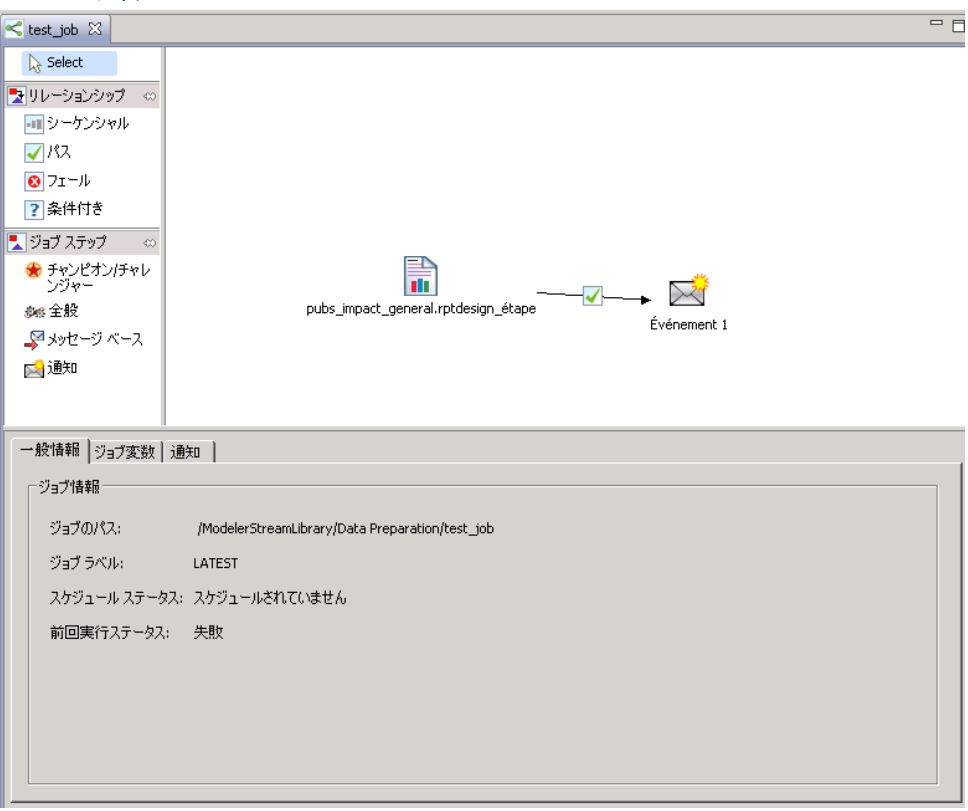

<span id="page-298-0"></span>[一般情報] タブ、[ジョブ変数] タブ、[通知] タブは、ジョブ全体に適 用されます。ジョブ内の各ステップには、関連付けられた独自のタブが あります。ジョブ ステップをクリックすると、それに従ってジョブ処 理の各タブも変わります。

### [一般情報] タブ

ジョブを最初に開いたときには、デフォルトで [一般情報] タブが表示 されます。[一般情報] タブ内の項目は変更できません。このタブの情報 は、ジョブ作成手順の中で指定された情報に基づいて、アプリケーション により生成され、更新されます。

[一般情報] タブには、ジョブに関する次の詳細が表示されます。

ジョブのパス :ジョブが置かれているディレクトリを表します。

**ジョブ ラベル**:ジョブに適用されたラベルを表します。ラベルが適用されて いない場合、このフィールドは空になります。

スケジュール ステータス :ジョブがスケジュール済みかどうかを表します。 有効値は、[スケジュール済みです] または [スケジュールされていませ ん] です。

**前回実行ステータス**:前回ジョブを実行したときに、正常に実行されたか どうかを示します。

### ジョブ変数

ジョブ変数は、値をジョブ内のステップに渡すことができるパラメータを 定義します。変数を使用すると、ジョブを繰り返しコンシューマとして使 用でき、ジョブ外部の値を使用してジョブ プロセスを使用できます。次の 場合に変数の値を定義できます。

- ジョブの初期化時
- ジョブに関連するスケジュール時
- 該当するジョブの前に実行するその他のジョブ中

ジョブの [ジョブ変数] タブには、ジョブに定義された変数を識別する テーブルが表示されます。

ジョブ

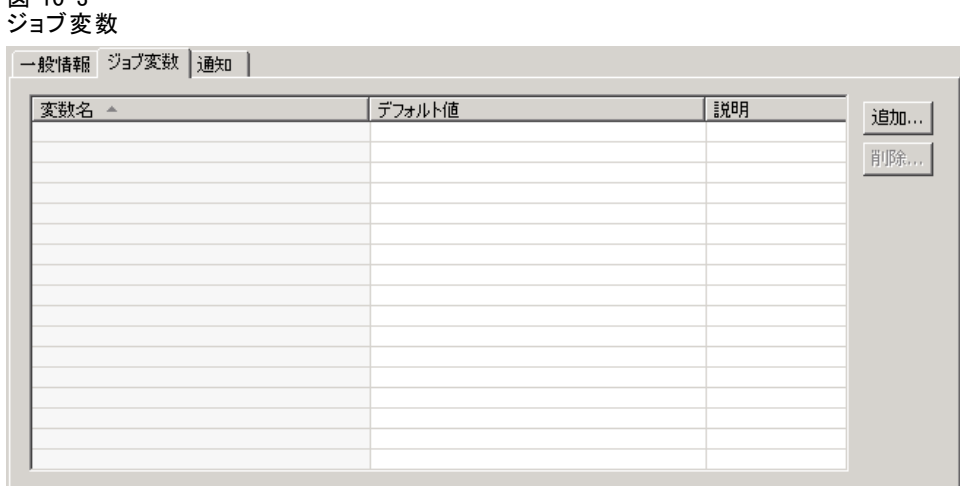

変数名 :ジョブに定義された変数名の一覧です。

デフォルト値: 各ジョブ変数のデフォルト値を示します。変数にデフォルト 値が指定されておらず、値が別の方法で割り当てられていない場合、ジョ ブ実行中に値を要求するプロンプトが表示されます。

説明 : 通常変数の識別に使用する各変数についての情報テキストの一 覧です。

ジョブ変数[は入力フィールドのコンテンツ アシスト](#page-26-0)に対応するジョブ ス テップ フィールドで使用できます。システム プロパティに加え、これらの フィールドに \$ を入力すると表示される使用可能な変数のリストには、 ジョブ レベルで定義されたすべての変数が表示されます。

### ジョブへの変数の追加

[ジョブ変数の追加] ダイアログ ボックスで、新しいジョブ変数を作成しま す。ジョブの新しい変数を定義するには、開いているジョブの [ジョブ変 数] タブで [追加] をクリックします。

図 10-4 [ジョブ変数の追加] ダイアログ ボックス

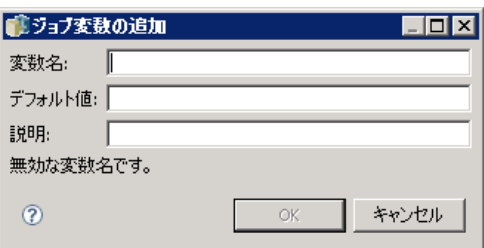

 $<sup>3</sup>$  10-2</sup>

- <span id="page-300-0"></span>1. 変数の一意の名前を入力します。同じジョブの 2 つの変数に同じ名前 を持つことはできません。
- 2. デフォルトとして使用する変数の値を入力します。
- 3. 変数の説明を入力します。
- 4. [OK] をクリックします。

ジョブの変数リストに新しい変数が表示されます。

#### 既存のジョブ変数の編集

ジョブの既存の変数を変更するには

- 1. ジョブを開きます。
- 2. [ジョブ変数] タブを選択します。
- 3. 変数テーブルで、変更する値を含むセルを選択します。この変数名は変 更できません。
- 4. 必要に応じて値を変更します。
- 5. Enter キーを押します。

リストの変数について更新された情報が表示されます。

#### 変数のジョブからの削除

ジョブの既存の変数を削除するには

- 1. ジョブを開きます。
- 2. [ジョブ変数] タブを選択します。
- 3. 削除する変数を選択します。
- 4. [削除] をクリックします。

変数がジョブから削除され、変数リストには表示されなくなります。

# ジョブにステップの追加

ジョブを作成または選択した後で、ステップを追加することができます。 詳細は、 p[.278](#page-291-0) [ジョブのコンポーネント](#page-291-0) を参照してください。

ジョブにステップを追加するには、次の手順を実行します。

1. ジョブを開きます。ジョブ エディタにジョブが表示されます。

- 2. ジョブに追加する項目を選択します。次のオプションがあります。
	- ファイルの追加:コンテンツ エクスプローラで、追加するファイルをク リックし、ジョブ キャンバスにドラッグ アンド ドロップします。ある いは、ファイルを右クリックして、[ジョブに追加] を選択します。
	- ジョブ ステップの追加 :ジョブ パレットの 「ジョブ ステップ] セクション で、追加するジョブ ステップのタイプを選択します。選択したオプ ションがハイライトされます。ジョブ キャンバスの任意の場所でク リックします。デフォルトでは、追加された順にステップの番号が付け られます。つまり、以降のジョブ ステップはイベント 2、イベント 3 などとなります。いつでもステップの名前を変更することができます。 この番号は、ステップを実行する順番とは関係ありません。
	- 既存のジョブ ステップをコピーして貼り付ける: 既存のジョブ ステップを右ク リックし、[コピー] を選択します。該当するターゲット ジョブの領域を 右クリックし、[貼り付け] を選択します。手順をコピーしてもジョブ ス テップの通知は保持されません。
- 3. 手順を追加するには、手順 2 に戻ります。

ジョブ内に 2 つ以上のステップがある場合、次のいずれかが可能です。

- ジョブ ステップを同時に実行する。 詳細は下記の ジョブ ステップの 同時実行 を参照してください。
- ステップ間のリレーションシップを設定する。詳細は下記の [ジョブで](#page-302-0) のリレーションシップの指定 を参照してください。

多くのジョブ ステップが、複数のバージョンを持つ IBM® SPSS® Collaboration and Deployment Services Repository リソースを参照しま す。これらのステップは、ラベルによって、特定のバージョンのリソース を参照します。ラベルに対する適切な権限をジョブ ステップに選択して ジョブを実行する必要があります。ジョブの実行時、持っている権限に よって、選択されたラベルによってジョブ ステップのリソースを参照でき ない場合、システムはリソースを検出できず、実行は失敗します。 詳細 は、 5 章 p.[66](#page-79-0) [ラベル セキュリティ](#page-79-0) を参照してください。

# ジョブ ステップの同時実行

複数のステップを含むジョブを作成し、ステップ間のリレーションシップ を指定しないと、システムはステップを同時に実行します。このように、 ステップは互いを条件としません。

289 ジョブ

# <span id="page-302-0"></span>ジョブでのリレーションシップの指定

ジョブにステップを追加するときに、ステップ間のリレーションシップを確 立することができます。指定したリレーションシップによって、ジョブ内に おけるステップの実行順と、各ステップが実行される条件が決定されます。

リレーションシップを確立するには、リレーションシップ コネクタを使 用します。2 つのステップを接続すると、先行ステップと後続ステップが できます。先行ステップはリレーションシップの開始点になります。この ステップは、名前のとおり、最初に実行されます。後続ステップは、先行 ステップが完了することを条件とします。ステップの完了とは、必ずしも 成功した完了を意味するわけではありません。たとえば、フェール リレー ションシップを 2 つのステップ間で設定した場合、後続ステップは先行ス テップが完了に失敗した場合にだけ実行されます。

たとえば、A、B、C、D という 4 つのステップがジョブに含まれていると します。これら 4 つのステップに対する単純なシナリオは、すべてを連続 的に実行するというものです。つまり、A を最初に実行し、続いて B、C、D の順に実行します。場合によっては、ステップ A を実行してから、ステッ プ A が成功した場合にだけステップ B を実行することも考えられます。ま たステップ A が失敗したときにステップ C を実行する場合もあります。両 方の場合で、ステップ D でレポートを生成することもあります。

ジョブをキャンセルすると、確立したリレーションシップは実行されま せん。たとえば、ステップ A とステップ B との間にシーケンシャル リレー ションシップを確立したジョブがあるとします。このジョブを実行し、ス テップ A の実行中にキャンセルすると、ステップ B は実行されません。 これは、フェール リレーションシップを含むすべてのリレーションシッ プ タイプでも同様です。

ジョブを作成するとき、ジョブ内のステップ間で、次のリレーション シップを確立することができます。

| リレーションシッ<br>  プ コネクタ | アイコン | 条件式の使用                                                 |
|----------------------|------|--------------------------------------------------------|
| シーケンシャル              | ыı   | いいえ(N)                                                 |
| パス                   |      | いいえ(N)                                                 |
| フェール                 |      | いいえ(N)                                                 |
| 条件                   |      | 可能 条件コネクタを使<br>用するには、少なくと<br>も 1 つの引数を指定す<br>る必要があります。 |

リレーションシップ コネクタと対応するアイコン

テーブル 10-2

ステップ間で設定するリレーションシップはさまざまですが、確立方 法は同じです。

ジョブ内で 2 つのステップ間のリレーションシップを指定するには、次の 手順を実行します。

- 1. 既存のジョブを開きます。ジョブ エディタにジョブが表示されます。
- 2. パレットから、作成するリレーションシップを選択します。そのリレー ションシップがパレット上でハイライトされます。
- 3. ジョブ キャンバスで、シーケンス内の先行ステップをクリックした後、 シーケンス内の後続ステップをクリックします。マウスのボタンを離す と、矢印によって 2 つのステップが接続されます。矢印の中央にあるアイ コンがリレーションシップを表します。
- 4. ジョブ内でさらにリレーションシップを設定するには、手順 2 に戻ります。
- 5. 変更内容を保存します。

### シーケンシャル コネクタ

シーケンシャル コネクタは常に実行されます。シーケンシャル コネクタを 使用して 2 つのステップを接続すると、後続ステップは先行ステップが完 了した時点ですぐに実行されます。パス、フェール、条件付きなどのリ レーションシップとは異なり、シーケンシャル コネクタには条件が関連付 けられていません。後続ステップの実行における唯一の条件は、先行ス テップが完了することだけです。

### パス コネクタ

パス コネクタは、先行ステップの実行が成功すると実行されます。先行ス テップの実行が成功すると、システムは後続ステップに進みます。先行ス テップの実行が失敗すると、システムは後続ステップを実行しません。

### フェール コネクタ

フェール コネクタは、先行ステップの実行が失敗すると実行されます。 先行ステップの実行が成功すると、フェール リレーションシップの後続 ステップは実行されません。たとえば、フェール リレーションシップの 後続ステップで、先行ステップが失敗したというレポートを生成するこ ともできます。

#### ジョブ

# <span id="page-304-0"></span>条件付きコネクタ

条件付きコネクタは、指定した条件を先行ステップが満たすと実行されま す。条件付きリレーションシップでは、条件を含む式を指定する必要があ ります。このリレーションシップが、システムに渡す引数を含めることが できる唯一のリレーションシップ コネクタです。

条件付きコネクタの式は、システムが評価できる任意のスクリプトです が、後続ステップに関連した特別なパラメータが 2 つあります。

completion\_code :completion\_code は整数値です。completion\_code 式を使用する 場合は、小文字で記述する必要があります。ジョブ ステップでは、この完 了コードの意味が判別されます。一般ジョブ ステップの場合は、完了コー ドとは実行可能ファイルのリターン コードです。たとえば、ほとんどの Windows コマンドでは、File Not Found = 2 です。

成功。success パラメータはブール値で、true は、ジョブ ステップの実行が 成功したことを示します。success 式を使用する場合は、小文字で記述す る必要があります。

この 2 つのパラメータを、標準スクリプト演算子と比較したり組み合わせ たりすることができます。

10 章

#### 図 10-5 条件付きコネクタの式

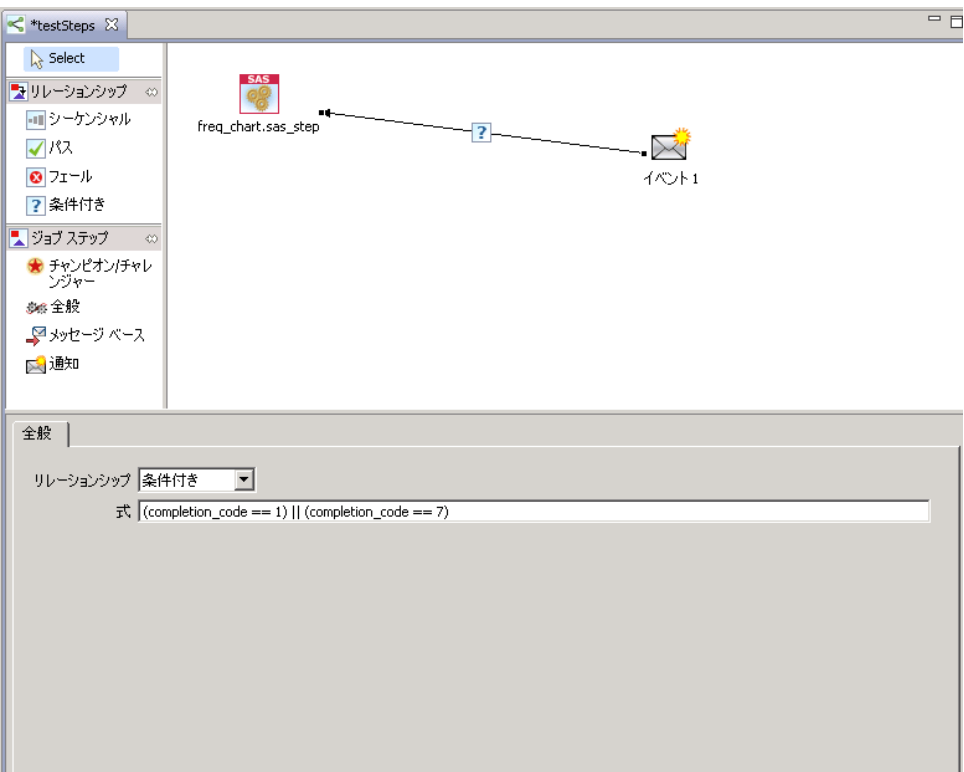

標準スクリプト パラメータを使用して、パラメータを比較したり組み合わ せることができます。例をあげると、次のようになります。

- &&
- $\blacksquare$
- $\blacksquare$
- $\blacksquare$
- $\blacksquare$
- $\blacksquare$
- $\blacksquare$

## 条件付きコネクタの式の警告

条件付きジョブ ステップ コネクタを使用する特殊な例として、先行ス テップによって返される警告コードに基づいてリレーションシップを指定 する場合があります。警告コードをサポートしているジョブ ステップの タイプは次のとおりです。

ジョブ

- <span id="page-306-0"></span>■ 全般
- IBM® SPSS® Modeler
- シナリオ
- IBM® SPSS® Statistics
- SAS

警告コードに基づくリレーションシップを指定するには、次の手順を実 行します。

- 1. 条件付きコネクタでステップを接続します。
- 2. 条件式として「warning==true」と入力します。warning 式を使用する場合 は、小文字で記述する必要があります。
- 3. 親ジョブ ステップを開き、必要に応じて、[全般] タブのデフォルトの警 告コードを上書きします。

先行ステップが完了すると、条件式が評価され、true が返された場合は 次のステップに進みます。

# リレーションシップの全般プロパティの表示およびリレーションシップの編集

ジョブ キャンバスにある各オブジェクトには、関連するプロパティがあ ります。ステップ間のリレーションシップは、[全般] タブに表示されま す。必要に応じて、ジョブのステップ間のリレーションシップを変更す ることができます。

リレーションシップ プロパティの表示 :リレーションシップ プロパティを表示す るには、次の手順を実行します。

E ジョブ エディタで、リレーションシップ アイコンをクリックします。2 つ の小さな黒いボックスが矢印の両端に表示され、コネクタが選択されたこと を示します。[全般] タブがジョブ プロパティ セクションに表示されます。

[全般] タブでのリレーションシップ プロパティの編集 :リレーションシップを変更 するには、次の手順を実行します。

- 1. [リレーションシップ] ドロップダウン リストから新しいリレーション シップを選択します。コネクタ アイコンが新しいリレーションシップを反 映して変化します。
- 2. 新しいリレーションシップがパラメータを必要とする場合、パラメータを 指定してください。たとえば、パス コネクタを条件コネクタに変更した 場合、条件を記述するパラメータを指定する必要があります。 詳細は、 p[.291](#page-304-0) [条件付きコネクタ](#page-304-0) を参照してください。
- 3. 変更内容を保存します。

10 章

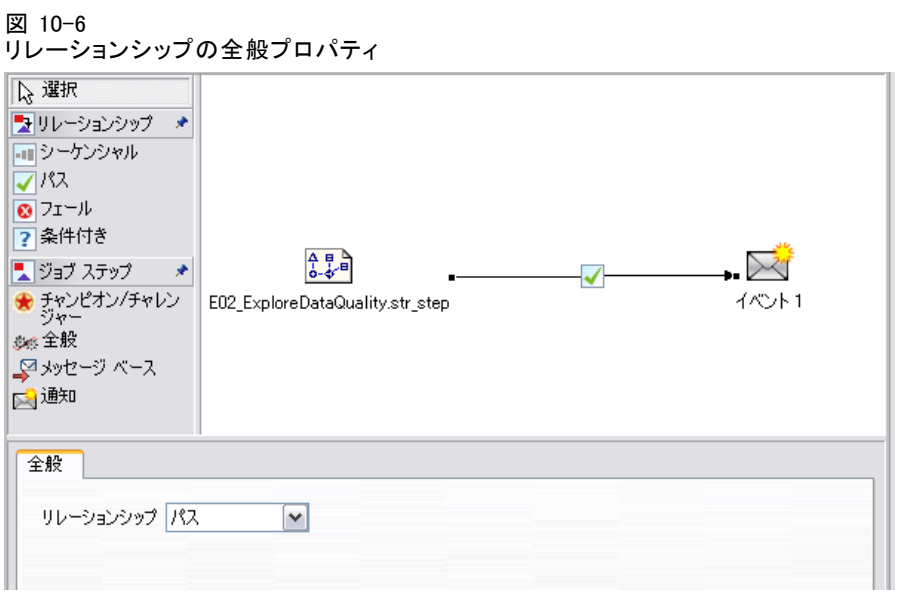

ジョブ キャンバスでのリレーションシップ プロパティの編集 :別の方法として、ジョ ブ キャンバス内でリレーションシップを変更することができます。これを 行うには、次の手順を実行します。

- 1. ジョブ エディタで、変更するリレーションシップの 2 つのステップを接続 する矢印を右クリックします。2 つの小さな黒いボックスが矢印の両端に 表示され、コネクタが選択されたことを示します。
- 2. [リレーションシップ] を選択します。
- 3. 新しいリレーションシップを選択します。
- 4. 変更内容を保存します。

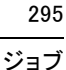

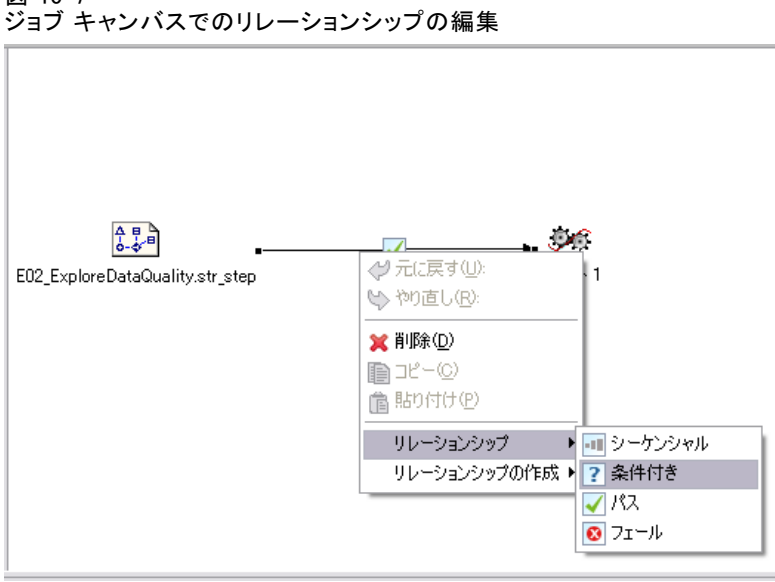

図 10-7

# ジョブでのリレーションシップの削除

ジョブのステップ間のリレーションシップを削除したい場合もあります。 ジョブからステップを削除すると、削除されたステップとジョブ内にある他 のステップとの間に確立したリレーションシップは自動的に削除されます。 リレーションシップを変更するだけの場合は、ステップを削除する必要 はありません。 詳細は、 p.[293](#page-306-0) [リレーションシ](#page-306-0)ップの全般プロパティの表 示およびリレーションシップの編集 を参照してください。

2 つのステップ間のリレーションシップを削除するには、次の手順を実 行します。

- 1. ジョブ エディタで、コネクタ アイコンを右クリックします。2 つの小さ な黒いボックスが矢印の両端に表示され、コネクタが選択されたことを 示します。
- 2. [削除] を選択します。リレーションシップが削除されます。
- 3. 変更内容を保存します。

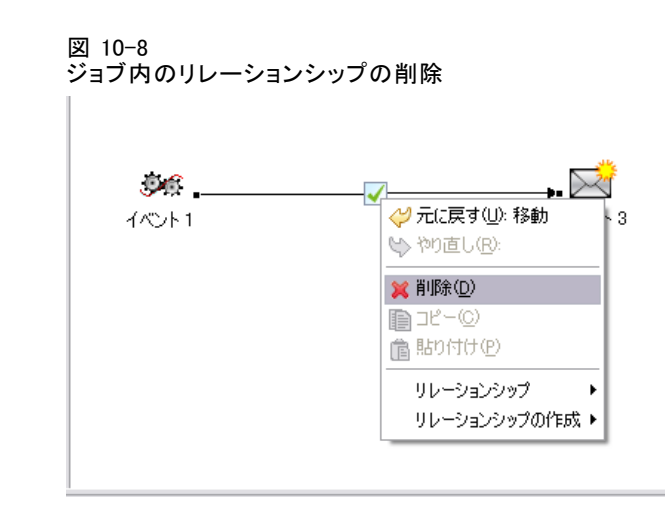

# ジョブの保存

ジョブの変更内容を定期的に保存することをお勧めします。ジョブの操作 中に加えた変更内容は、ジョブを保存するまでシステムには渡されませ ん。ジョブ エディタでは、変更されたが保存されていないジョブには、名 前の前にアスタリスク (\*) が付きます。

変更内容を保存する前にジョブを閉じると、保存するための指示が表 示されます。ジョブを閉じる方法によって、ダイアログ ボックスの表示 が異なります。

ジョブ エディタでジョブ エディタでジョブを保存する前に閉じ ると、[リソースの保管] ダイアログ ボックスが表示されます。

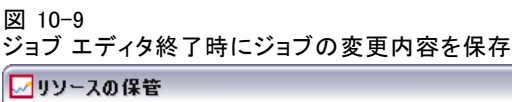

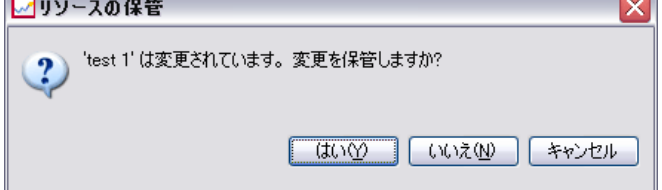

このダイアログ ボックスには次のオプションがあります。

- **▶ 変更内容を保存してジョブを閉じるには、[はい] をクリックします。**
- **▶ 変更内容を廃棄してジョブを閉じるには、[いいぇ] をクリックします。**
- ▶ ダイアログ ボックスを閉じてジョブに戻るには、[キャンセル] をクリックし ます。ジョブ エディタが再度表示されます。

システムの終了 :ジョブ エディタに保存されていないジョブを残してシス テムを終了すると、[リソースの保管] ダイアログ ボックスが表示され ます。このダイアログ ボックスには、変更内容が保存されていないジョ ブの一覧が表示されます。

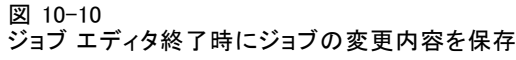

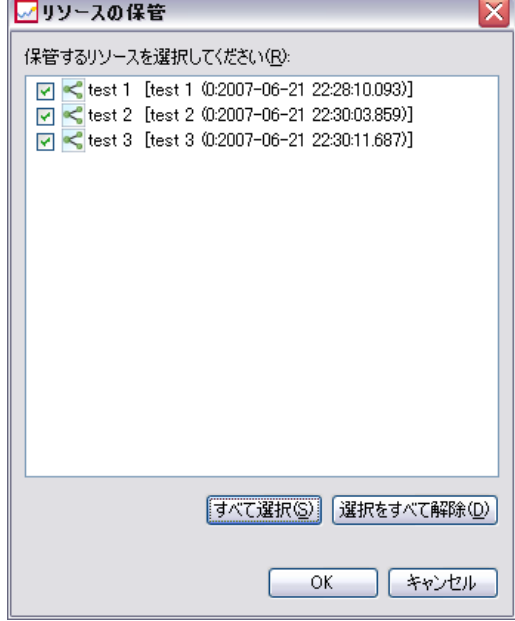

変更内容を保存するには、次の手順を実行します。

- 1. 変更内容を保存するジョブの横にあるチェック ボックスをオンにします。 一覧表示されているすべてのジョブの変更内容を保存するには、[すべて選 択] をクリックします。また、一覧表示されているすべてのジョブの変更内 容を破棄するには、[選択をすべて解除] をクリックします。
- 2. [OK] をクリックします。

#### 変更を保存せずにシステムを終了

一覧に表示されているジョブのどの変更内容も保存せずにシステムを終了 するには、次の手順を実行します。

▶ [キャンセル] をクリックします。

#### ジョブ内のファイルへの変更

IBM® SPSS® Modeler ストリーム (.str) やシナリオ ファイル (.scn) な ど、ジョブ内のファイルに変更が加えられると、そのファイルを含むすべ てのジョブが影響を受けることに注意する必要があります。ファイルに 変更が加えられると、新しいバージョンのファイルがリポジトリに保存 されます。ただし、そのファイルを含むジョブで、変更は自動的に更新 されません。影響を受けるジョブに更新ファイルを適用するには、次の 手順を実行します。

- 1. ジョブを再度開きます。ジョブを再度開くと、ジョブ キャンバスのジョブ 名の横にアスタリスクが表示されます。これは、ジョブに未保存の変更が 含まれていることを示しています。
- 2. ジョブを再度保存します。

# ジョブ ステップの結果

IBM® SPSS® Collaboration and Deployment Services Deployment Manager の 大部分のジョブ ステップでは、出力ファイルの形式で結果が生成されま す。このファイルは、IBM® SPSS® Collaboration and Deployment Services Repository、またはファイルを生成したアプリケーションが実行されてい るファイル システム (IBM® SPSS® Statistics Server が稼働しているシステ ムなど) に保存できます。特定のタイプのジョブ ステップは、複数の出 力ファイルを生成できます。ほとんどのジョブ ステップでは、HTML、テ キスト、PDF などの出力形式を選択できます。

ジョブ ステップの出力設定は、ジョブ エディタの [結果] タブ (SPSS Statistics、SAS、IBM® SPSS® Modeler、およびレポート作成ジョブ ステッ プの場合) と [出力ファイル] タブ (一般ジョブ ステップの場合) に表示 されます。ジョブ ステップのタイプによって、[結果] タブおよび使用 できるオプションが異なります。、、「レポート作成ジョブ ステップ」 ( p[.363](#page-376-0) )、「SAS® ジョブ ステップ」 ( p.[378](#page-391-0) )、「一般ジョブ ステッ プ」 ( p.[389](#page-402-0) ) を参照してください。

次の出力ファイルの設定は、ジョブ ステップのタイプにかかわらず変 更が可能です。

- 出力ファイルの場所
- 出力ファイルのアクセス許可
- 出力ファイルのメタデータ

### 出力ファイルの場所

選択した [ソースの場所] セルの省略記号ボタンをクリックして、結果の 場所を設定します。

結果プロパティの場所 範結果の場所  $\Box$ o $\Box$ ファイルオプション ○ リポジトリに保存 ◎ アプリケーション サーバーのファイル システムに保存します。(レポート作成サーバー) ○ 破棄 。<br> 参照… フォルダ:  $\circledR$ OK キャンセル

リポジトリに保存する:指定したフォルダのリポジトリに出力ファイルを保 存します。出力を保存するフォルダを選択するには、[参照] ボタンをク リックします。ファイルがすでに存在する場合は、新しいバージョンが 保存されます。

アプリケーション サーバーのファイル システムに保存します: 出力ファイルを IBM® SPSS® Collaboration and Deployment Services Repository が稼動している アプリケーション サーバーに保存します。[フォルダ] フィールドで、ファ イルを保存するアプリケーション サーバーのフォルダ名を入力します。

破棄 :ジョブの出力が破棄されます。

## 出力ファイルのアクセス許可

図 10-11

ジョブを実行するときにそのジョブで生成された出力は、ジョブを実行す るユーザーが所有します。追加のユーザーまたはグループ用に出力ファイ ルへのアクセス許可を設定するには、[出力のアクセス許可] ダイアログ ボックスを使用します。このダイアログは、次の場合に使用します。

- 新しいプリンシパルを追加する場合 : 詳細は、 5 章 p.[51](#page-64-0) [新しいユー](#page-64-0) ザーまたはグループの追加 を参照してください。
- 変数を使用してプリンシパルを追加する場合。 詳細は、 p.[300](#page-313-0) [変数に](#page-313-0) よるプリンシパルの追加 を参照してください。
- 既存のプリンシパルを削除する場合: 詳細は、5章 p.[55](#page-68-0) [\[アクセス許](#page-68-0) 可] リストからのユーザーまたはグループの削除 を参照してください。
- 既存のプリンシパルのアクセス許可を変更する場合。

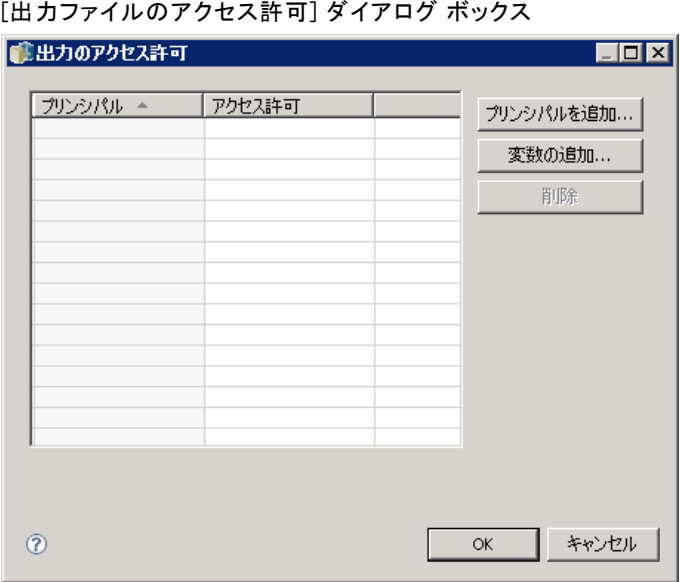

[出力ファイルのアクセス許可] ダイアログ ボックスにアクセスする方 法は、ジョブ ステップのタイプにより異なります。

- IBM® SPSS® Statistics、SAS、および IBM® SPSS® Modeler ジョブ ステップの出 力ファイル :[結果] タブで、ファイル エントリの横の [アクセス許可] 列 で省略記号をクリックします。
- レポート作成ジョブ ステップの出力ファイル:「アクセス許可] フィールドの横 にある [参照] をクリックします。
- - 一般ジョブ ステップの出力ファイル。 [出力ファイル] タブで、ファイル エ ントリの横の [アクセス許可] 列で省略記号をクリックします。

既存のユーザーまたはグループのアクセス許可の変更:

- 1. テーブルからプリンシパルを選択します。
- 2. [アクセス許可] 列のドロップダウン リストの矢印をクリックして、リスト から新しいアクセス許可レベルを選択します。
- 3. [OK] をクリックします。

#### 変数によるプリンシパルの追加

ユーザーおよびグループを繰り返し変数値としてアクセス許可リストに追 加することによって、ジョブ ステップの出力ファイルのアクセス許可を 動的に割り当てることができます。このような場合、ステップで定義し た変数は、ステップが実行されるたびに、受信者アドレスを取得するた

<span id="page-313-0"></span>図 10-12

めに使用されます。 詳細は、 14 章 p.[359](#page-372-0) [レポート作成ス](#page-372-0)テップのタイ プ を参照してください。

アクセス許可リストにユーザーまたはグループを追加するには、[出力の アクセス許可] ダイアログ ボックスの [変数の追加] をクリックします。[変 数によるプリンシパルの追加] ダイアログ ボックスが開きます。

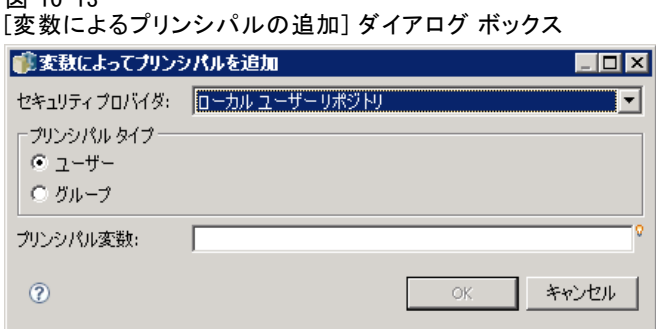

- 1. 繰り返し変数で定義したプリンシパルを認証するためのセキュリティ プロバイダを選択します。
- 2. プリンシパル タイプとして [ユーザー] または [グループ] を選択します。
- 3. [プリンシパル変数] フィールドに変数を入力します。必要に応じてフィー ルドのコンテンツ アシストを使用します。詳細は、 3 章 p[.13](#page-26-0) [エントリ](#page-26-0) フィールドのコンテンツ アシスト を参照してください。

### 出力ファイルのメタデータ

図 10-13

IBM® SPSS® Collaboration and Deployment Services Deployment Manager では、IBM® SPSS® Collaboration and Deployment Services Repository オ ブジェクトのプロパティを指定する場合と同様の方法で、IBM® SPSS® Statistics、IBM® SPSS® Modeler、SAS、レポート作成ジョブ ステップの出 力ファイルに関連するメタデータのプロパティを指定することができま す。ジョブ ステップの出力ファイルのプロパティを指定するには、次の 手順を実行します。

- 1. 開いているジョブ内のステップをクリックします。
- 2. [結果] タブをクリックします。
- 3. 出力ファイルのリストで、ファイルの横にある [プロパティ] 列の内部を クリックします。省略記号ボタンが表示されます。レポート作成ジョブ ステップについては、この手順を無視します。
- 4. 省略記号ボタンをクリックします。[出力プロパティ] ダイアログ ボックス が表示されます。レポート作成ステップの場合は、[メタデータ] フィール ドの横にある [参照] をクリックします。

ジョブ

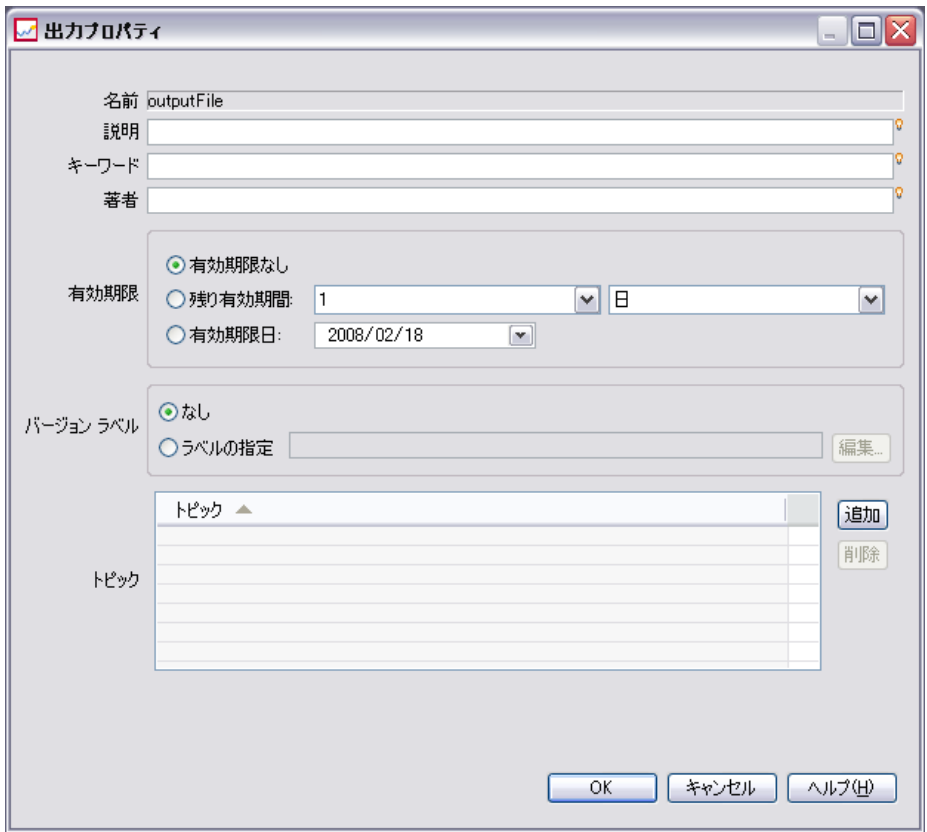

- 5. 次の情報を設定します。
	- 説明: 出力ファイルに関するユーザー定義の説明。
	- キーワード: コンテンツの検索のために出力ファイルに割り当てられ たメタデータ。
	- 作成者:出力ファイルの著者を示す文字列。

注 : サーバーにカスタム プロパティが定義されているとき、このダイアロ グ ボックスには、カスタム プロパティも表示される場合があります。 詳 細は、 5 章 p[.79](#page-92-0) [カスタム プロパティを作成する。](#page-92-0) を参照してください。

- 有効期限:それ以降はファイルがアクティブでなくなる日。デフォル トでは、ジョブ出力ファイルには、有効期限は設定されていません。 ファイルの有効期限として、現在の日付を起点とする期間 (1 年など) を指定するか、特定の日付を入力できます。
- バージョン ラベル: ファイルのユーザー定義ラベル。デフォルトでは、 ファイルにはラベルは割り当てられていません。新しいラベルを指定 したり、既存ラベルの一覧から選択するには、[参照] をクリックしま

す。[バージョン ラベルの編集] ダイアログ ボックスが表示されま す。詳細は、 5 章 p.[57](#page-70-0) [バージョン ラベルの編集](#page-70-0) を参照してくださ い。 出力ラベルを定義した後、ラベル権限を変更した場合、ラベル は今後適用されないリストに表示される場合があります。ラベル割り 当ての非可用性により、ジョブ実行は失敗します。割り当てることが できないラベルを出力プロパティから削除する、またはラベルに対す る権限を変更する必要があります。 詳細は、 5 章 p.[66](#page-79-0) [ラベル セ](#page-79-0) キュリティ を参照してください。

- トピック: ファイルに割り当てられたトピック。[追加]をクリックして「ト ピックの追加] ダイアログ ボックスを開き、トピックを選択します。ト ピックを削除するには、リストからトピックを選択し、[削除] をクリッ クします。 詳細は、 5 章 p[.85](#page-98-0) [トピックの作業](#page-98-0) を参照してください。
- 6. 変更内容を保存するには、[OK] ボタンをクリックします。

注 :電球のアイコンでマークされたフィールドでは、実行時にプロパティ に変数を挿入することができます。たとえば、実行時に出力ファイルや出 力フォルダの名前に日付を追加することができます。バースト レポート 処理のジョブ ステップについては、バースト用の変数を挿入することも できます。[「エントリ フィールドのコンテンツ アシスト](#page-26-0)」 ( p[.13](#page-26-0) ) を 参照してください。

ジョブ

章 11

# ジョブの実行

ジョブを実行すると、すべてのジョブ ステップがジョブで定義されたリ レーションシップに従って実行されます。ジョブの実行は、ユーザーの要 求に応じてオンデマンドで、または指定されたイベントに応答して今後行 われるようスケジュールを作成して開始することができます。ジョブのス テータスとジョブ履歴は、スケジュールを使用して実行されるジョブと直 ちに実行されるジョブの両方を表示する履歴ビューに表示されます。詳 細は、 12 章 p[.320](#page-333-0) [ジョブ履歴ビュー](#page-333-0) を参照してください。既存の時刻 ベースおよびメッセージ ベースのスケジュールは、ジョブ スケジュール ビューに一覧表示されます。 詳細は、 12 章 p.[319](#page-332-0) [ジョブ スケジュ](#page-332-0)ー ル ビュー を参照してください。

# オンデマンドのジョブの実行

ジョブを作成し、編集した後、ジョブを直ちに実行したい場合がありま す。このプロセスは、通常ジョブのテストに使用しますが、手動で行いま す。ジョブを直ちに実行するには、次の手順を実行します。

- 1. コンテンツ エクスプローラで既存のジョブを選択します。
- 2. [ツール] メニューから、[ジョブを直ちに実行] を選択します。[ジョブ実行] ダイアログ ボックスが表示されます。あるいは、ツールバーの [ジョブを 直ちに実行] ボタンを選択することもできます。

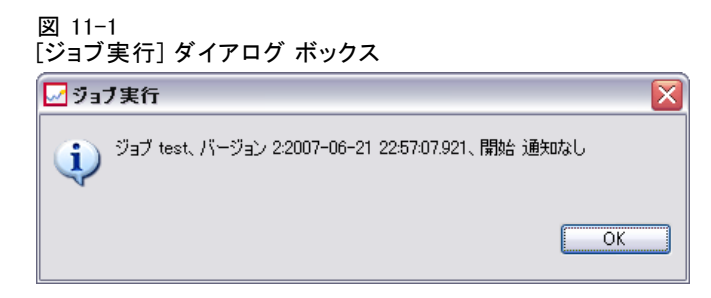

- 3. [OK] をクリックします。
- © Copyright SPSS Inc. 2004, 2010. 304

305

実行では、ジョブの変数で指定されたデフォルト値を使用します。また、 ジョブおよびジョブ ステップに関連する通知が処理され、配信されます。 実行における代わりの変数値を指定、または通知を無効にするには、「オ プションで実行] を使用します。

ジョブを開いて実行する必要はありません。ジョブを選択するだけで す。ジョブの内容を表示するには、ジョブをダブルクリックして、ジョ ブ エディタを開きます。ジョブの実行は、ジョブ エディタおよび [ジョ ブ履歴] ビューからも開始できます。詳細は、 12 章 p.[320](#page-333-0) [ジョブ履歴](#page-333-0) ビュー を参照してください。

# オンデマンド実行オプションの指定

デフォルトの変数値と通知の扱いは、実行オプションを指定してオーバー ライドできます。たとえば、場合によってはジョブをテストする場合に通 知を無効にする必要があります。ジョブをオンデマンドで実行する場合に オプションを指定するには、次のように行います。

- 1. コンテンツ エクスプローラで既存のジョブを選択します。詳細は、 10 章 p[.283](#page-296-0) [既存のジョブを開く](#page-296-0) を参照してください。
- 2. [ツール] メニューから、[オプションでジョブを実行] を選択します。[オプション でジョブを実行] ダイアログ ボックスが表示されます。

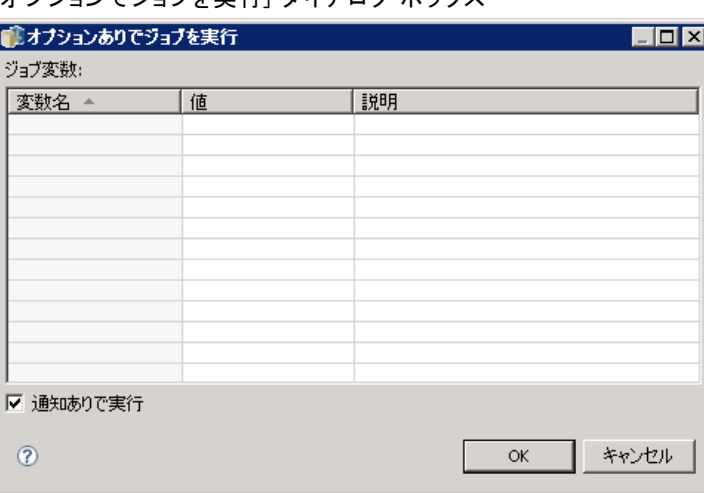

#### 図 11-2 [オプションでジョブを実行] ダイアログ ボックス

- 3. 必要に応じて、変更する値をクリックして新しい値を入力し、変数値 を変更します。
- 4. ジョブおよびジョブ ステップ通知を実行の結果として配信するかどうか を指定します。

5. [OK] をクリックします。

指定したオプションでジョブを実行します。

# ジョブ実行のスケジュール作成

ジョブは、今後のイベントに応じて、複数回実行する必要があります。た とえば、ジョブによって作成されたレポートが毎週金曜に必要な場合があ ります。実行パターンを定義するには、ジョブは実行設定を指定するスケ ジュールを関連する必要があります。スケジュールは、時刻ベースまたは メッセージベースで作成できます。

- 時刻ベースのスケジュールは、ジョブ実行を開始する指定時刻または日 付の発生に依存します。たとえば、時刻ベースのスケジュールで、毎週 木曜日の05:00:00 午後 時にジョブを実行することができます。
- メッセージベースのスケジュールは、ジョブ実行を開始する TMS メッ セージの受信に依存します。この場合、指定したメッセージ ドメイン がメッセージを受信するごとに、ジョブが実行されます。

スケジュールされたジョブが今後実行されて場合、スケジュールはシステ ムで定義された資格情報を使用する必要があります。ジョブ実行時にユー ザーがログインしていない場合があるため、シングル サインオン (SSO) 資 格情報を使用して、ジョブをスケジュールすることはできません。

### スケジュールの作成

ジョブのスケジュールを新規作成するには、コンテンツ エクスプローラで ジョブを右クリックし、次のメニューを選択します。

[新規スケジュール] > [時刻ベース]

または

[新規スケジュール] > [メッセージ ベース]

ジョブ スケジュール ウィザードが表示されます。ジョブのスケジュー ルでは、次の情報を指定する必要があります。

- スケジュール作成されるジョブの設定
- スケジュールが時刻ベースまたはメッセージベースのどちらかに応 じたスケジュールの設定
- ジョブ変数の値

#### ジョブ情報

スケジュール ウィザードの [ジョブ情報] ページで、ジョブ実行に使用する スケジュールおよび資格情報に関連するジョブのバージョンを識別します。

#### 図 11-3 スケジュール作成されたジョブの情報

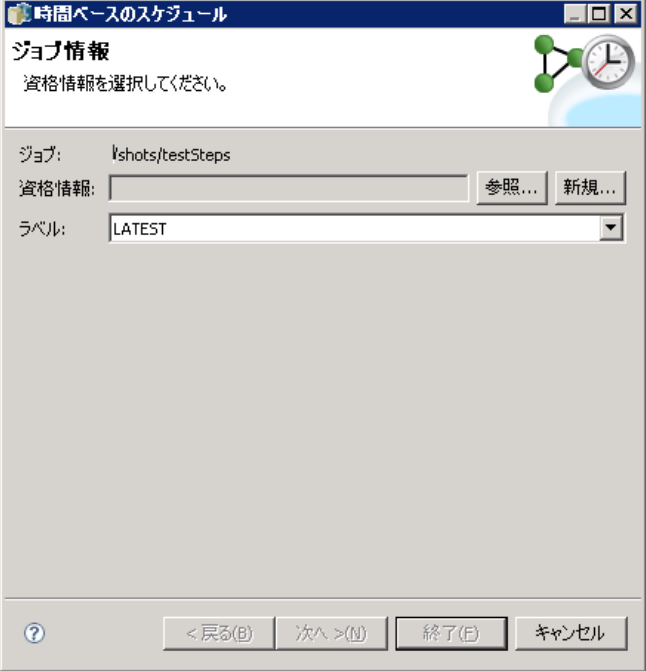

ジョブ: スケジュールに関連するジョブの名前と IBM® SPSS® Collaboration and Deployment Services Repository パス。

資格情報:アクセス許可レベルを指定する資格情報によって、スケジュール したジョブが実行されるユーザーが決まります。具体的には、IBM SPSS Collaboration and Deployment Services Repository に出力を書き込んだり、 ファイルを保存する際に、システムによって資格情報が確認されます。[参 照]をクリックして、システムに定義された資格情報から選択します。スケ ジュール作成されたジョブの資格情報を新規作成するには、[新規] をクリッ クします。ジョブ スケジュールには資格情報を指定する必要があります。

ラベル: スケジュール作成されるジョブのバージョンのラベル。既存のラベ ルのリストから該当する値を選択します。スケジュールによってジョブ実 行をトリガする場合、ジョブを実行するユーザーには、選択したラベルに 対する適切な権限が必要です。スケジュールがトリガするときに、ユー ザーの権限によって、選択されたラベルによってジョブを参照できない場 合、システムはジョブを検出できず、実行は失敗します。 詳細は、 5 章 p[.66](#page-79-0) [ラベル セキュリティ](#page-79-0) を参照してください。

#### 時刻ベースのスケジュール設定

時刻ベースのスケジュールの場合、スケジュール ウィザードの [時刻と 反復のスケジュール設定] でスケジュールの期間のほか、ジョブを実 行する時刻と頻度を定義します。

図 11-4

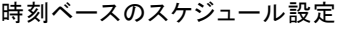

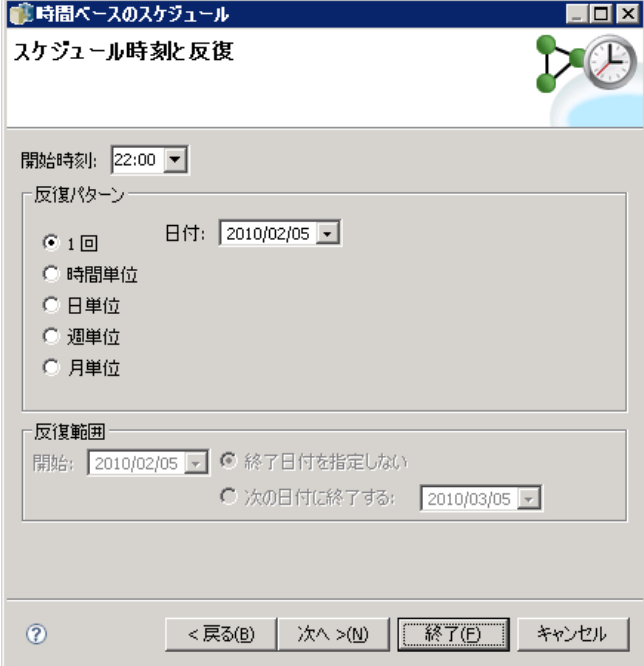

**開始時刻** :ドロップダウン リストからジョブを実行する時刻を選択します。 ドロップダウン リストに表示されていない時刻 (午前 5:45 など) でジョブ の実行をスケジュールするには、[開始時刻] フィールドに値を入力します。

反復パターン :反復パターンでは、ジョブが実行される頻度を定義します。 次のオプションから、パターンと頻度を選択します。

- **1回:**ジョブは一度だけ実行されます。[日付] ドロップダウン リスト で、ジョブを実行する日付を選択します。
- 時間単位:ジョブは時間単位の間隔で実行されます。[<値>時間ごとに反復] フィールドを使用してスケジュールの頻度を指定します。たとえば、2 を入力すると、2 時間ごとにジョブが実行されます。
- 日単位: ジョブは日単位で定期的に実行されます。[<値> 日ごとに反復] フィールドを使用してスケジュールの頻度を指定します。たとえば、3 を入力すると、3 日ごとにジョブが実行されます。

#### ジョブの実行

- 週単位: ジョブが指定された日に週単位で実行されます。[<値>週ごとに反 復] フィールドを使用してスケジュールの頻度を指定します。たとえば、 4 を入力すると、4 週ごとの指定された日にジョブが実行されます。
- 月単位:ジョブが月ごとの指定された日に実行されます。[<値>月ごとに反 復] フィールドを使用してスケジュールの頻度を指定します。たとえば、 4 を入力すると、4 か月ごとの指定された日にジョブが実行されます。

反復範囲 : 反復範囲はジョブが実行される期間で、2 つの部分で構成され ています。

- 開始日付 :ジョブが最初に実行される日付。
- 終了日付:ジョブが最後に実行される日付。[終了日なし] を選択すると、 指定されたスケジュール設定に従って、ジョブを永続的に実行します。

[次へ] をクリックして、スケジュール作成されたジョブで使用する変数 の値を指定します。

#### メッセージ ベースのスケジュール設定

メッセージ ベースのスケジュールは、JMS (Java Messaging Service) の メッセージによって通知される外部イベントによってトリガされます。た とえば、IBM® SPSS® Collaboration and Deployment Services ジョブがサー ドパーティのアプリケーションからの入力を必要としている場合、そのア プリケーションでは、入力ファイルの処理準備ができたときに IBM SPSS Collaboration and Deployment Services JMS メッセージを送信する必要が あります。メッセージベースのスケジュールの場合、スケジュール ウィ ザードの [メッセージベース] ページで、スケジュールのメッセージ ド メインとフィルタを定義します。

#### 図 11-5 メッセージベースのスケジュール設定

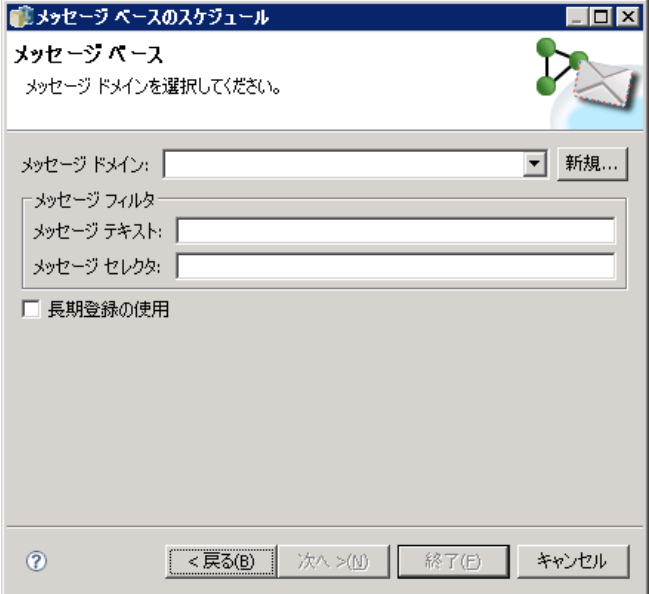

メッセージ ドメイン :メッセージ ドメインによって、登録する JMS トピックが 識別されます。リストから該当するドメインを選択するか、[新規] をクリッ クして新しいメッセージ ドメインを作成します。詳細は、 6 章 p[.117](#page-130-0) メッセージ ドメイン を参照してください。

メッセージ フィルタ :スケジュールをアクティブにするメッセージが満たす 必要があるオプションの値。フィルタは、メッセージのテキストおよ びヘッダーに基づきます。

- メッセージ テキスト:IMS テキスト メッセージの場合、スケジュールをアク ティブにするメッセージに含まれる必要のあるテキストです。
- 「メッセージ セレクタ]: メッセージ ヘッダーの内容についてのオプションの セレクタ テキスト。たとえば、メッセージ ヘッダーに指定のリポジト リ リソースのID (ResourceID=<resource ID>) または特定のカスタム プ ロパティ (NewsType='Sports' または NewsType='Business') を含むよう支 持することができます。

永続サブスクリプションを使用 :IBM SPSS Collaboration and Deployment Services でのメッセージング サービスのリッスンが有効になっていない間のスケ ジュール用に、指定したメッセージを保存するオプションです。保存した メッセージは、後にシステムがリッスンを開始したときに取得できます。
ジョブの実行

注 : ジョブの処理は、さまざまな外部イベントを条件とすることがありま す。実行の開始をトリガする最初のイベントは、メッセージ ベースのス ケジュールで指定されます。ジョブの処理で付随イベントを実行する必 要がある場合は、メッセージ ベースのジョブ ステップで指定する必要 があります。 詳細は、 18 章 p[.405](#page-418-0) [メッセージ ベー](#page-418-0)スのジョブ ステッ プ を参照してください。

[次へ] をクリックして、スケジュール作成されたジョブで使用する変数 の値を指定します。

## スケジュールのジョブ変数

スケジュール ウィザードの [ジョブ変数] ページで、スケジュールに関連 するジョブに定義された変数の値を指定します。

図 11-6

スケジュールのジョブ変数

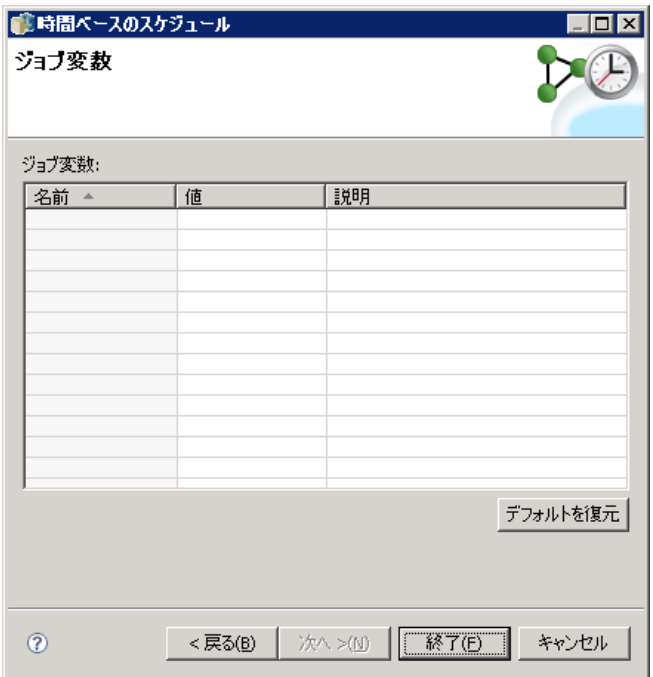

[変数] テーブルには、次の列が表示されます。

- 名前:既存のジョブ変数の名前。
- 値:各変数に現在割り当てられている値。これらは、通常変数に定義さ れたデフォルト値です。
- 説明:各変数に関する情報テキスト。

ジョブのスケジュールを作成する場合、1 つまたは複数の変数に別の値を使 用する場合があります。変数値を変更するには、次の手順を実行します。

- 1. 変更する値をクリックします。
- 2. 変数に新しい値を入力します。
- 3. Enter キーを押します。

既存の値を新しい値に更新します。変数をデフォルト値に戻すには、[デ フォルトを復元] をクリックします。

[完了] をクリックしてジョブのスケジュールを作成します。

## JMS ヘッダープロパティのジョブ変数へのマッピング

メッセージベースのスケジュールの場合、JMS メッセージのヘッダーに ジョブ変数の値にマッピングできる変数が含まれている場合があります。 このマッピングは、スケジュール ウィザードの [ジョブ変数] ページで定 義されるように、手動で行う場合と自動で行う場合があります。 手動マッピングの場合、メッセージのヘッダー プロパティが特定のジョ ブ変数に割り当てられます。メッセージ ヘッダーの変数は、次のシン タックスを使用して参照されます。

#### \${JMSHeader.propertyName}

この場合、propertyName は、メッセージ ヘッダーのプロパティ名を示 します。たとえば、スケジュールに関連するメッセージのヘッダーに プロパティ SalesRegion が含まれ、スケジュール指定されているジョ ブにジョブ変数 region が含まれているとします。region の値として \${JMSHeader.SalesRegion} を指定すると、SalesRegion の値が region に 割り当てられます。

ジョブの実行

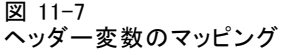

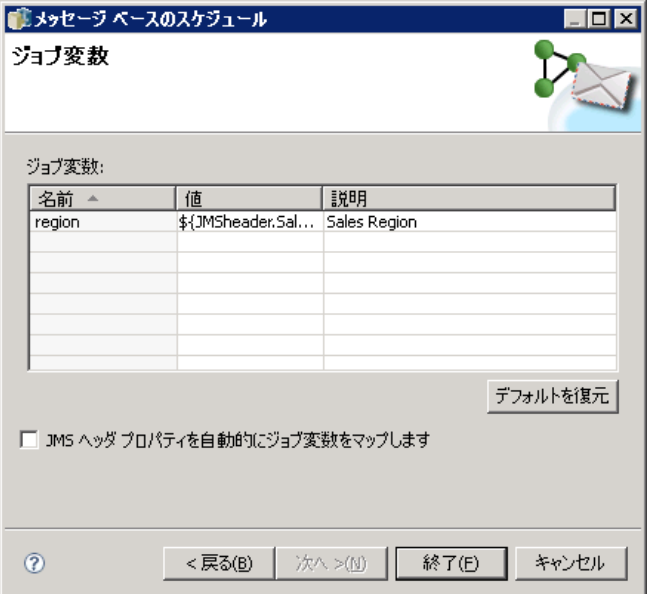

一方自動マッピングでは、JMS メッセージのヘッダー プロパティの値は、 ヘッダー プロパティと同じ名前のジョブ変数に対して自動的に使用されま す。一致するジョブ変数のスケジュールで定義された値は、メッセージの 値と置き換えられます。ヘッダー プロパティと一致しないジョブ変数で は、スケジュールで指定される値を使用します。これらの値のいずれかが 使用できないヘッダー プロパティを示す場合、値の名前が使用されます。 値名の代わりに空の文字列を使用するには、ドル記号とプロパティ名の間 に感嘆符を挿入し、沈黙リファレンス表記を使用します。

### \$!{JMSHeader.propertyName}

ジョブ変数に一致しないメッセージのヘッダー プロパティは、スケジュー ルによって使用されません。自動マッピングを有効にするには、 [JMS ヘッ ダー プロパティをジョブ 変数に自動的にマッピングする] オプションを選択します。

# スケジュールの編集

システムで定義されたスケジュールのリストには、[ジョブ スケジュール] ビューを使用してアクセスできます。 詳細は、 12 章 p[.319](#page-332-0) [ジョブ スケ](#page-332-0) ジュール ビュー を参照してください。

既存のジョブ スケジュールを編集するには、[ジョブ スケジュール] ビューのスケジュールを右クリックして、[スケジュールの編集] を選択しま す。または、[スケジュールの編集] アイコンをクリックします。

選択したスケジュールの設定を表示するスケジュール ウィザードが開 きます。必要に応じて値を変更し、[完了] をクリックして更新されたス ケジュールを保存します。

## 休止中のスケジュールの再開

ジョブのバージョン ラベルを削除した場合、またはそのバージョンのジョ ブが削除された場合、ラベル付けされたバージョンに関連するスケジュー ルは休止します。つまり、休止中のスケジュールはラベル付けされた有効 なジョブ バージョンに再び関連付けられるまで使用できません。 スケジュールが休止すると、次のメッセージが表示されます。

現在、このジョブのスケジュール ラベル (<ラベル名>) は存在しません。 別のラベルを選択するか、元のスケジュール ラベルをジョブに適用す る必要があります。

<ラベル名> は削除されたバージョン ラベルまたは削除されたジョブ バー ジョンを示しています。

休止中のスケジュールの処理方法は、スケジュールがどのように休止した のかによって異なります。

- ジョブ バージョンが削除された場合 :ジョブ バージョンが削除された場合、 別のジョブ バージョンをスケジュールに指定する必要があります。
- バージョン ラベルが削除された場合 :ジョブ バージョンのラベルが削除さ れた場合、ジョブ バージョンにラベルを適用し直す必要があります。

## スケジュールの削除

既存のジョブ スケジュールを削除するには、「ジョブ スケジュール] ビューのスケジュールを右クリックして、[スケジュールの削除] を選択しま す。または、[スケジュールの削除] アイコンをクリックします。 スケジュールに関連するジョブは、システム内に残ります。ただし、 ジョブが削除されたスケジュールに従って実行されることはありません。

# メッセージ ベース プロセスの例

IBM® SPSS® Collaboration and Deployment Services のメッセージベース のスケジュール作成機能を使用して、サードパーティのアプリケーショ ンやリポジトリ イベントによってプロセスを開始することができます。 たとえば、ジョブ ステップのいずれかで使用される IBM® SPSS® Modeler ストリームが更新されたときにジョブを再実行できるよう設定できま す。次のステップを実行します。

## ジョブの実行

- ► IBM® SPSS® Collaboration and Deployment Services Deployment Manager を 使用して、JMS メッセージ ドメインを作成します。 詳細は、 6 章 p[.117](#page-130-0) メッセージ ドメイン を参照してください。
- ▶ このメッセージ ドメインを使用してジョブのメッセージベースのスケ ジュールを設定します。JMS メッセージ セレクタは、次の例のように SPSS Modeler ストリームのリソース ID を示す必要があります。

ResourceID=<リソース ID>

SPSS Modeler ストリームのリポジトリ リソース ID はオブジェクト プロ パティにあります。 詳細は、 5 章 p[.40](#page-53-0) [オブジェクト プ](#page-53-0)ロパティの操 作 を参照してください。

- ▶ 定義した IMS 登録者に基づいて SPSS Modeler ストリームの通知を設定しま す。 詳細は、 13 章 p.[347](#page-360-0) [JMS 登録者](#page-360-0) を参照してください。
- E メッセージベースのスケジュールをテストするには、ストリームを SPSS Modeler で開き、変更してリポジトリに保存する必要があります。すべて の項目が正しく設定されると、スケジュールはジョブを開始します。

# 章 12

# ステータスの監視

IBM® SPSS® Collaboration and Deployment Services Deployment Manager で は、さまざまなジョブの要約ビューでジョブのステータスを分析できま す。情報はテーブルにまとめられ、リポジトリ内のジョブの概要を簡単 に確認できます。次のビューを使用できます。

- ジョブ スケジュール
- ジョブ履歴
- モデル管理
- 予測値

各テーブルには固有の情報が含まれていますが、すべてのジョブの要約 ビューにアクセスする方法は同じです。

また、サーバーやサーバー クラスタのステータスも監視できます。 詳 細は、 p[.334](#page-347-0) [サーバー ステータス ビュー](#page-347-0) を参照してください。

# ステータス ビューへのアクセス

次のセクションで、<ビュータイプ>は個別のビューを意味します。次に 例を示します。

- ジョブ スケジュール
- ジョブ履歴
- モデル管理
- サーバー ステータス

ジョブの要約ビューには、次のいずれかの方法でアクセスできます。

ツールバー : 空のジョブの要約ビューが開きます。ツールバーを使ってジョ ブ スケジュール ビューにアクセスするには、次の操作を実行します。

317

<span id="page-330-0"></span>▶ [表示] メニューで、次の順に選択します。 [ビューを表示] > <[ビュー タイプ]>

コンテンツ エクスプローラ: このオプションを選択すると、データ入力済みの ジョブの要約ビューが開きます。コンテンツ エクスプローラからジョブの 要約ビューにアクセスするには、次の操作を行います。

**▶** ジョブを右クリックして、[<ビュータイプ> を表示] を選択します。

# ステータス ビューでのサーバー選択

デフォルトでは、現在のサーバー上のジョブがジョブ リストに表示さ れます。

その他のサーバーのジョブを表示するには

▶ [サーバー]ドロップダウン リストで、サーバーを選択します。

図 12-1 サーバーの選択

サーバー: Publications 1  $\vee$ <Select Server> Publications 1 Rochester ジョブ名

ジョブ リストは、選択されたサーバーのジョブによって更新されます。

注 : 選択されたサーバーへログインしない場合、[IBM® SPSS® Collaboration and Deployment Services Repository へのログイン] ダイアログ ボックスが 開き、サーバーへのログインを指示するプロンプトが表示されます。

# ジョブ エディタでジョブを開く

ジョブ サマリー情報テーブルが開いている場合 (ジョブ スケジュールまた はジョブ履歴など)、ジョブ エディタでジョブを開き、ジョブ テーブルと 組み合わせてジョブの内容を表示すると便利です。

ジョブ エディタでジョブを開くには

- 1. テーブルのジョブを選択します。
- 2. [エディタでジョブを開く] アイコンをクリックします。ジョブ エディタの領 域でジョブが開かれます。

図 12-2 エディタのアイコンでジョブを開く К

# ステータス ビューの更新

ジョブ実行時、対応するジョブ テーブル (ジョブ スケジュールやジョブ履 歴など) は自動的にリフレッシュされません。ジョブ テーブルのリフレッ シュは手動で行う必要があります。

ジョブ テーブルをリフレッシュするには

1. [リフレッシュ] アイコンをクリックします。ジョブ テーブルには、更新さ れたステータスが表示されます。

図 12-3 [ジョブ ステータスの更新] アイコン ళా

# ステータス ビューの項目の並べ替え

デフォルトでは、ジョブ サマリー情報テーブルの項目 (ジョブ スケジュー ルやジョブ履歴など) は、日付順に編成されています。そのため、最新の 項目はテーブルの下部に表示されます。ジョブ サマリー情報の項目の順序 は、列ごとに並べることができます。

項目を並べ替えるには

- 1. 並べ替えを行う列の見出し行をクリックします。
- 2. 行タイトルの左側にある三角形をクリックします。テーブルの並べ替え が行われます。

# ステータス ビューのジョブの削除

ジョブ スケジュールやジョブ履歴などのジョブ サマリー情報テーブルの 項目を削除するには、次の手順を実行します。

- 1. テーブルの項目を選択します。複数の項目を選択するには、Ctrl キーを押 したまま複数の行を選択します。
- 2. [削除] アイコンをクリックします。[削除の確認] ダイアログ ボックスが 表示されます。

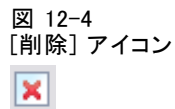

3. [OK] をクリックします。ジョブ スケジュール テーブルから項目が削除 されます。

ステータスの監視

# <span id="page-332-0"></span>ジョブ スケジュール ビュー

スケジュールされたジョブは、指定された日付と時刻か、JMS メッセージ を外部アプリケーションから受信したときに自動的に実行されます。

図 12-5

ジョブ スケジュール テーブル

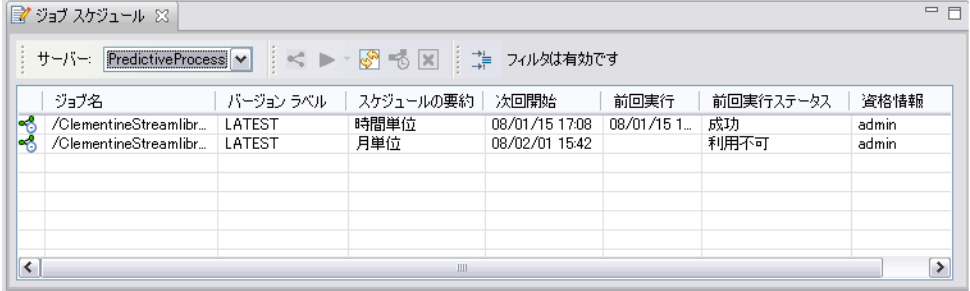

ジョブのスケジュールは、ジョブ スケジュール テーブルに表示されま す。この表には次の基本情報が含まれています。

ジョブの名前。

バージョン ラベル :ジョブに適用されているラベル。ジョブにラベルが適用さ れていない場合、このフィールドは空になります。

スケジュール サマリ:スケジュールされているジョブの実行頻度。有効値は、 [1 回]、[時間単位]、[日単位]、[週単位]、[月単位] です。

次回開始 :ジョブが次に実行される日時。

前回の実行 : ジョブが前回実行された日時。

前回実行ステータス :前回実行されたときのジョブのステータス。有効な値 は、[成功] または [失敗] です。キャンセルされたジョブは失敗として 記録されます。

資格情報 :スケジュールしたジョブが実行される資格情報。

ジョブ スケジュールのタイプ (メッセージ ベースまたは時刻ベース) は、 ジョブ名の前の列のアイコンで識別できます。

最初の列には、スケジュールに関する問題 (削除されたメッセージ ドメ インに対する参照など) がある場合に警告アイコンが表示されます。問題 のスケジュールを右クリックして [エラー メッセージの表示] を選択すると、ス ケジュールに関連するエラーが表示されます。

# <span id="page-333-0"></span>ジョブ履歴ビュー

ジョブを実行するたびに、その処理がジョブ履歴に記録されます。ジョブ 履歴から、ジョブとそのジョブ ステップに関するステータス情報が得られ ます。具体的には、[名前] 列でジョブ全体について確認できます。+ を展 開すると、ジョブ内の各ジョブ ステップに関する情報が表示されます。

ジョブ履歴テーブルには、システム内の他のコンポーネントから取得 された情報が反映されているため、この情報を編集することはできませ ん。ジョブ情報はサーバー別に提供されます。 詳細は、 p.[317](#page-330-0) [ステータス](#page-330-0) ビューでのサーバー選択 を参照してください。

また、ジョブ履歴にフィルタを適用して、一覧に表示されるジョブの 数を減らすことができます。 詳細は、 p[.332](#page-345-0) [ジョブ履歴のフィルタ](#page-345-0) を 参照してください。

## ジョブ履歴テーブルの操作

ジョブ履歴テーブルには、次の情報が表示されます。

名前 : ジョブ ステップの名前。

バージョン : ジョブに適用されているバージョン ラベル。ジョブ スケジュー ルに明示的に適用したバージョン ラベルがない場合は、[LATEST] というラ ベルがデフォルトで使用されます。

ステータス :ジョブまたはステップの現在のステータス。有効な値は、[成 功]、[実行中]、または [失敗] です。キャンセルされたジョブは失敗とし て記録されます。各ジョブを構成する個々のジョブ ステップのステータス は、対応するログと同じく、各ジョブの下に表示されます。特定のジョブの ジョブ履歴リストを展開するには、そのジョブの横の + をクリックします。

開始日付 :ジョブまたはステップが開始された日時。

実行時間 :ジョブまたはステップの実行にかかった時間。このフィールドに 値があっても、正常に実行されたとは限らないことに注意してください。 ジョブが正常に実行されたかどうかは、[ステータス] 列で判断します。

ユーザー :ジョブを最後にスケジュールしたユーザー。

#### ステータスの監視

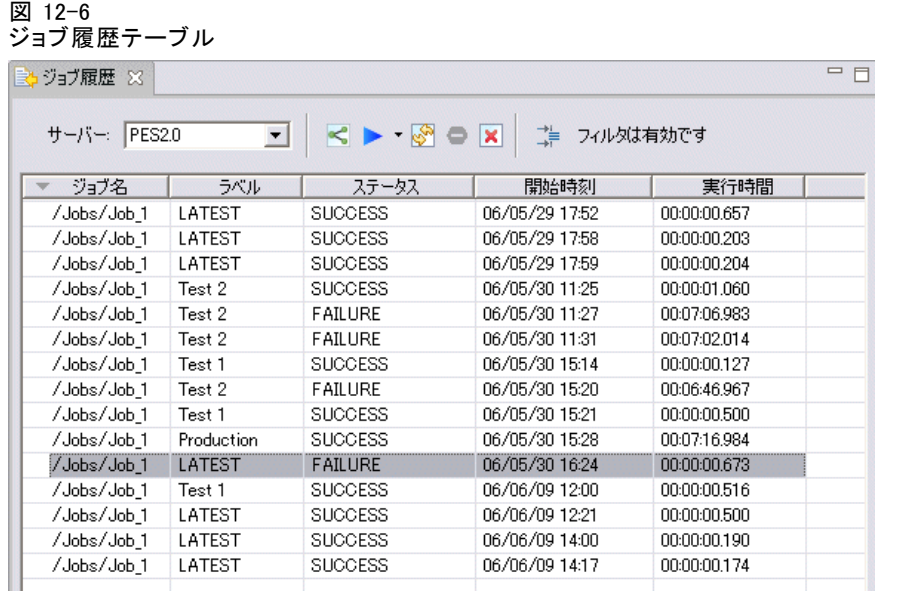

## ジョブ履歴ビューの空のセル

ジョブにラベルが適用されていない場合、そのジョブの [ラベル] フィール ドは空になります。[ステータス] フィールド、[開始時刻] フィールド、[実 行時間] フィールドのセルが空の場合、ジョブがまだ実行されていません。

## ジョブのキャンセル

ジョブの実行中にジョブをキャンセルすることができます。ジョブをキャ ンセルすることは、ジョブを削除することとは違います。キャンセルは、 ジョブの実行を停止するだけです。キャンセルしても、ジョブは現在の リポジトリから削除されません。

リレーションシップを含んでいるジョブをキャンセルすると、リレー ションは実行されません。たとえば、ジョブにステップ A とステップ B が あり、シーケンシャル コネクタで連結されているとします。ステップ A の実行中にジョブをキャンセルすると、ステップ B は実行されません。 このプロセスは、フェール コネクタを含むすべてのリレーションシップ コネクタに適用されます。

ジョブをキャンセルするには、次の手順を実行します。

- 1. ジョブ履歴テーブルで、キャンセルするジョブを選択します。ジョブ ス テータスが [実行中] になっているジョブを選択してください。
- 2. [選択された実行中ジョブを停止します] アイコンをクリックします。

図 12-7 ジョブ キャンセル アイコン

## ジョブの結果の表示

ジョブの結果が使用可能な場合、テーブル内のジョブ ステップの下に別の 行が表示されます。各行には、結果が保存されたパスが表示されます。 IBM® SPSS® Modeler などのアプリケーションによっては、結果のパスをク リックすると、SPSS Modeler Client が起動して結果が表示されます。 システムは、IBM® SPSS® Collaboration and Deployment Services Repository に書き込まれた任意の結果ファイルを開くことができます。 ファイル タイプに対応するエディタが IBM® SPSS® Collaboration and Deployment Services Deployment Manager にある場合 (例: HTML、テキス ト、画像などのファイル)、Deployment Manager にファイルが表示され ます。ファイルのパスの先頭にコンピュータ名がある場合、Deployment Manager にファイルを表示するエディタがないことを意味し、ファイルは オペレーティング システムによって開かれます。

## ジョブ ログの表示

ジョブ履歴表には、ジョブ内のステップのログやジョブ全体のログが記載 されています。これらのログはシステムに生成されたログで、変更できま せん。一部の種類のステップではログを作成しません。

表内では、全体のログがジョブの名前に対応するサブ見出しの下に表示 されます。このログには、残差アーティファクトを削除するかどうかな ど、ジョブ全体に関連する情報が含まれています。ジョブ変数に使用され る値もこのログに記載されます。

ログがジョブ ステップに使用できる場合、ジョブ履歴表からもアクセス することができます。ジョブ ステップ ログはジョブ ステップ名に対応 するサブ見出しの下に表示され、対応するステップのみに関連していま す。ジョブにログを作成する複数のステップが含まれている場合、ログ は表内の各ステップの下に表示されます。ジョブ全体のログではなく、 システムのログでもありません。

ログを表示するには、表示するログに対応するセルの「名前]列で[ログ] をダブルクリックします。ログが個別のエディタに表示されます。

例として、IBM® SPSS® Modeler ストリームのサンプル ログを次に示します。

323

```
図 12-8
IBM SPSS Modeler ログの例
```

```
\leq testClem
           P01_AgeCalculations.str_step log X
Preparing stream...
Optimising stream...
Stream optimisation took 0.00 sec CPU, 1 sec elapsed
Stream optimisation complete (0 rules applied)
Stream preparation took 0.00 sec CPU, 1 sec elapsed
Executing stream...
Stream execution took 0.25 sec CPH. 1 sec elansed
Preparing stream...
Optimising stream...
Stream optimisation took 0.00 sec CPU, 0 sec elapsed
Stream optimisation complete (0 rules applied)
Stream preparation took 0.00 sec CPU, 0 sec elapsed
Executing stream...
Stream execution took 0.02 sec CPU, 1 sec elapsed
Adding artifact spsscr:/Data%20Preparation/Customer%20Ages.html.
Adding artifact spsscr:/Data%20Preparation/Joining%20Age.html.
```
# モデル管理ビュー

モデル結果の要約は、モデル管理ビューに表示されます。ジョブ履歴ビュー やジョブ スケジュール ビューと同様に、モデル管理テーブルには、シナリ オ分析結果に関する情報が表示されます。次のビューを使用できます。

- モデル評価
- チャンピオン チャレンジャー

各ビューに示される情報はモデル タイプによって異なり、変更できませ ん。さらに、モデル管理ビューに表示される分析結果を、フィルタを使用 して絞り込むことができます。 詳細は、 p[.333](#page-346-0) [モデル管理フィルタ](#page-346-0) を 参照してください。

特定のモデル管理ビューを選択するには、次の手順を実行します。

1. [表示] メニューで、次の順に選択します。

### [ビューを表示] > モデル管理

[モデル管理] タブが表示されます。

- 2. [サーバー] ドロップダウン リストで、サーバー名を選択します。
- 3. [タイプ] ドロップダウン リストで、ビュー タイプを選択します。選択できる オプションには、モデル評価とチャンピオン チャレンジャーがあります。

12 章

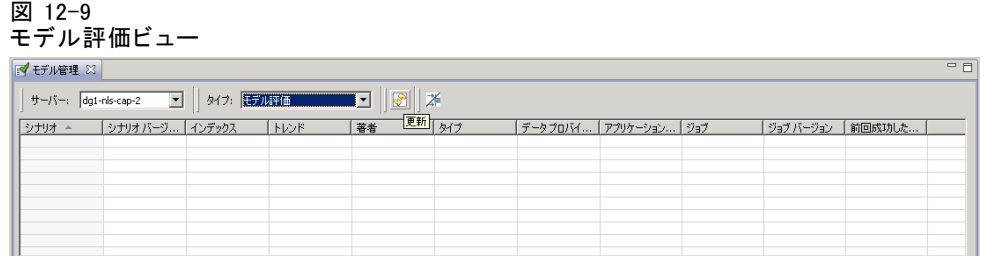

注: モデル管理ビューには、リポジトリに保存されているシナリオにつ いての情報が表示されています。シナリオをリポジトリに保存するに は、IBM® SPSS® Collaboration and Deployment Services 環境に IBM® SPSS® Modeler アダプタが必要です。アダプタのインストールの詳細は、SPSS Modeler のマニュアルを参照してください。

## モデル評価ビュー

モデル評価ビューでは、モデル評価シナリオの結果についての説明が表示 されます。このビューでは、シナリオの全体的なパフォーマンスが一目で わかるようになっています。たとえば、シナリオのトレンド (上昇、低 下、横ばいなど) を確認できます。モデル評価ビューでは、ジョブが複数 回表示されることがあります。モデル評価シナリオを含むラベル付けされ たバージョンのジョブごとに、1 つのエントリが表示されます。

#### 図 12-10 モデル評価ビュー

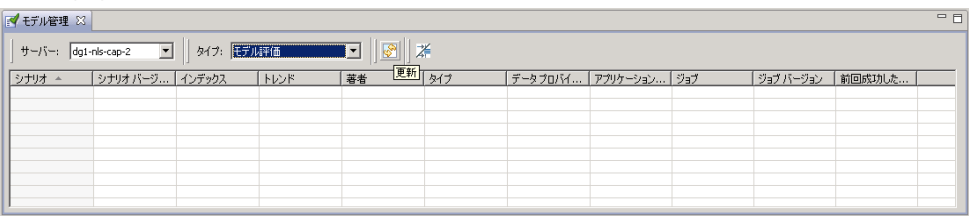

モデル評価ビューに表示される情報は、次のとおりです。

シナリオ、ナドの様に使用されたシナリオの名前とパス。

シナリオ バージョン: 結果の生成に使用されたシナリオのバージョン。

インデックス : パーセント値。インデックス値の横に表示される色付きの丸 記号は、シナリオ ジョブ ステップの [全般] タブで指定したパフォーマ ンスしきい値 (良い、やや良い、悪いなど) に対応しています。たとえ ば、丸記号が赤で表示されている場合、インデックス値が最低レベルの パフォーマンス範囲にあることを意味します。

325

トレンド : モデル内での割合の変化。矢印はトレンドの上昇または下降を示 します。トレンドが 0.00 の場合は、変化がないことを意味する水平バーが 表示されます。シナリオを最初に実行するときは、[トレンド] フィール ドは空白です。

作成者 : シナリオの作成者。

データ型 : 分析のタイプ。[ゲイン]、[精度] などがあります。

データ プロバイダの定義 : シナリオに関連付けられているデータ プロバイ ダ定義 (DPD)。

アプリケーション ビュー: シナリオに関連付けられるアプリケーション ビュー。

ジョブ : シナリオが含まれているジョブ。

**ジョブ バージョン**: シナリオの分析に使用されたジョブのバージョン。

前回成功した実行 : ジョブが正常に実行された最後の日付と時刻。モデル評 価ビューには、正常に実行された最後のジョブの情報だけが表示されます。 失敗したジョブを含むすべての実行済みジョブの履歴は、ジョブ履歴ビュー で参照できます。 詳細は、 p.[320](#page-333-0) [ジョブ履歴ビュー](#page-333-0) を参照してください。

## チャンピオン チャレンジャー ビュー

チャンピオン チャレンジャー ビューが表すのは、チャンピオン チャレン ジャー ジョブ ステップでのシナリオどうしの比較結果です。最も効果的で あると判定されたシナリオがチャンピオンとなります。チャンピオン シナ リオは、チャンピオン チャレンジャー ビューの先頭行に表示されます。 チャンピオン チャレンジャー ジョブ ステップで分析されたすべてのシ ナリオを表示するには、ツリーを展開します。

リスト内のシナリオの一つがチャンピオン シナリオとして選ばれてい ることに注意してください。チャンピオン シナリオの名前は、チャンピ オン チャレンジャー ジョブ ステップの [チャンピオン] タブで指定した パラメータに従って変更されます。つまり、この名前が変更されたシ ナリオが先頭行に表示されます。

図 12-11

## チャンピオン チャレンジャー ビュー

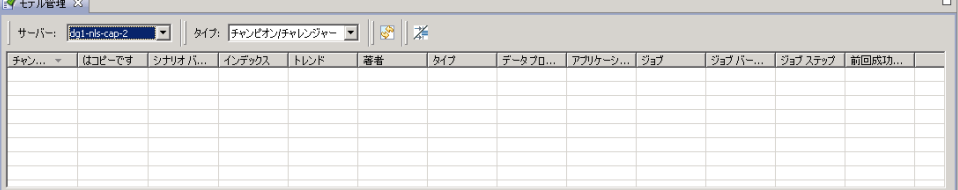

チャンピオン チャレンジャー テーブルに表示される情報は、次のとお りです。

チャンピオン : チャンピオン チャレンジャー シナリオは、チャンピオンを 中心としてまとめられます。したがって、チャンピオン チャレンジャー シナリオのセットの先頭行には、チャンピオン シナリオの名前とパスが 表示されます。チャンピオン シナリオの下に、チャレンジャー シナリ オが表示されます。

はコピーです : この列は、現在のチャンピオン チャレンジャー シナリオ セットの先頭行に表示されているチャンピオン シナリオが、最善シナリ オのコピーであるかどうかを示します (最善シナリオの [インデックス] 列には星が表示されます)。このフィールドに [はい] が表示されている 場合は、チャンピオン シナリオのコピーが先頭行に表示されています。 デフォルトでは、最善のチャンピオン シナリオのコピーが IBM® SPSS® Collaboration and Deployment Services Deployment Manager によって作成 されます。この設定は、チャンピオン チャレンジャー ジョブ ステップの 作成時または編集時に無効にすることができます。チャンピオン シナリオ をコピーするオプションの選択が解除されていた場合は、最善のチャンピ オン シナリオがシナリオ名の下の最初の行に表示されます。

シナリオ バージョン: 結果の生成に使用されたシナリオのバージョン。

インデックス : パーセント値。[インデックス] 列の横に星が表示されてい る場合は、このシナリオがチャンピオン チャレンジャー分析における 最善シナリオです。

トレンド : モデル内での割合の変化。矢印はトレンドの上昇または下降を示 します。トレンドが 0.00 の場合は、変化がないことを意味する水平バーが 表示されます。シナリオを最初に実行するときは、[トレンド] フィール ドは空白です。

作成者 : シナリオの作成者。

データ型 : 分析のタイプ。「ゲイン]、「精度] などがあります。

データ プロバイダの定義 : シナリオに関連付けられているデータ プロバイ ダ定義 (DPD)。

アプリケーション ビュー: シナリオに関連付けられるアプリケーション ビュー。

ジョブ : シナリオが含まれているジョブ。

ジョブ バージョン: シナリオの分析に使用されたジョブのバージョン。

ジョブ ステップ : シナリオが含まれているジョブ ステップの種類。

#### ステータスの監視

前回成功した実行 : ジョブが正常に実行された最後の日付と時刻。モデル評 価ビューには、正常に実行された最後のジョブの情報だけが表示されます。 失敗したジョブを含むすべての実行済みジョブの履歴は、ジョブ履歴ビュー で参照できます。 詳細は、 p.[320](#page-333-0) [ジョブ履歴ビュー](#page-333-0) を参照してください。

# 予測ビュー

チャンピオン チャレンジャー シナリオとモデル評価シナリオのどちらにお いても、予測変数に基づいてシナリオ結果が生成されます。予測変数と は、シナリオに対する入力として使用される変数です。一般に、1 つのシ ナリオに複数の予測変数があります。予測変数は、評価された後で、結 果との関連性に基づいて順位が付けられます。 予測テーブルを表示するには、次の手順を実行します。

1. コンテンツ エクスプローラでオブジェクトを選択します。

2. [表示] メニューで、次の順に選択します。

## [ビューを表示] > 予測値

予測テーブルが表示されます。

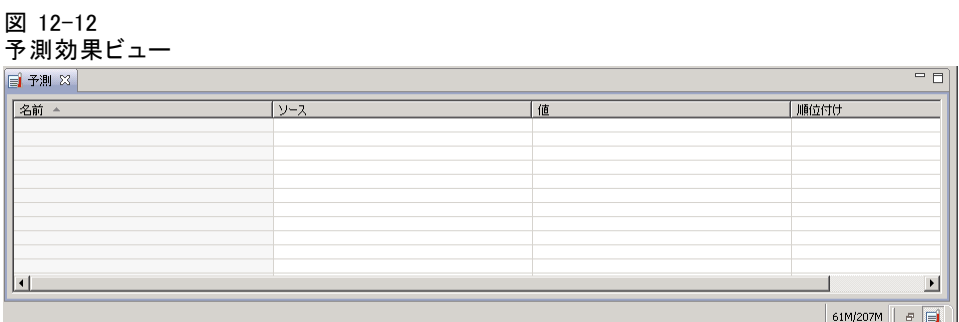

予測効果テーブルに表示される情報は、次のとおりです。一部のパラ メータは、予測レベルで適用されます。テーブルのその他の列は、シナ リオ全体に適用されます。

## 予測変数レベルの情報

名前 : 予測変数の名前。予測変数は、シナリオごとにまとめられます。 したがって、予測変数のセットの先頭行には、シナリオの名前とパスが 表示されます。

入力:予測変数の取得に使用されたデータ ソース (たとえば [エンター プライズ ビュー])。

値 : 予測変数の値。

ランク : 予測変数の順位。予測変数は、順位の高い順に表示されます。予測 変数の順位は、モデル内でのその予測変数の重要度に対応しています。た とえば、世帯収入に対する予測変数が先頭に表示されている場合は、こ のシナリオにおいて肯定的な応答との相関関係が最も高いのは世帯収入 のレベルということになります。

## シナリオ レベルの情報

シナリオ バージョン: 結果の生成に使用されたシナリオのバージョン。

作成者 : シナリオの作成者。

データ プロバイダの定義 : シナリオに関連付けられているデータ プロバイ ダ定義 (DPD)。

アプリケーション ビュー : シナリオに関連付けられるアプリケーション ビュー。

ジョブ : シナリオが含まれているジョブ。

アプリケーション ビュー ラベル: シナリオによって使用されるアプリケーショ ン ビューに関連付けられているラベル。

前回成功した実行 : ジョブが正常に実行された最後の日付と時刻。モデル評 価ビューには、正常に実行された最後のジョブの情報だけが表示されます。 失敗したジョブを含むすべての実行済みジョブの履歴は、ジョブ履歴ビュー で参照できます。 詳細は、 p.[320](#page-333-0) [ジョブ履歴ビュー](#page-333-0) を参照してください。

注: 予測ビューには、リポジトリに保存されているシナリオについての 情報が表示されています。シナリオをリポジトリに保存するには、IBM® SPSS® Collaboration and Deployment Services 環境に IBM® SPSS® Modeler ア ダプタが必要です。アダプタのインストールの詳細は、SPSS Modeler の マニュアルを参照してください。

# フィルタ

使用可能なすべてのビューでは、フィルタリングを適用して、ビュー テー ブルに表示される結果の数を減らすことができます。すべてのビューに共 通のフィルタリング オプションもありますが、ビューの種類によって特定 のフィルタリング パラメータが異なることがあります。複数のフィルタ を同時に使用できます。たとえば、[ジョブ] フィルタはよく他のフィル タと組み合わせて使用されます。

デフォルトでは、フィルタは無効になっています。フィルタを有効にす ると、同じ IBM® SPSS® Collaboration and Deployment Services Deployment Manager を使用している限り、ジョブ履歴のフィルタ機能が有効になりま す。また、フィルタ設定はサーバー接続を変えても継続して適用されま

#### ステータスの監視

す。たとえば、フィルタを有効にした後でサーバー選択をサーバー A か らサーバー B に変更すると、サーバー A に適用したフィルタ設定がサー バー B にも適用されます。

## すべてのステータス ビューに共通のフィルタ

次のフィルタは、すべてのビューに共通です。

ジョブ : ビュー テーブルに表示されるジョブを次のジョブに限定できます。

- ジョブ エディタで選択されたジョブ:テーブルをフィルタリングして、現在選 択されているジョブの情報だけを表示します。
- **ユーザー定義のジョブ**:ジョブ スケジュールを名前で検索するときに使 用します。[参照] をクリックすると、コンテンツ リポジトリ全体を 検索できます。

バージョン ラベル :指定したバージョン ラベルを持つオブジェクトだけを表 示します。通常、このオプションは [ジョブ] フィルタと組み合わせて使用 します。たとえば、バージョン ラベル [LATEST] を指定し、対応する [ ジョブ] フィルタを指定しなかった場合、すべてのジョブの現在のバー ジョンには暗黙的に [LATEST] のラベルが与えられるため、リポジトリ内 のすべてのジョブがジョブ履歴に表示されます。モデル管理フィルタの 場合は、ジョブ バージョン ラベルまたはシナリオ バージョン ラベルに よって結果をさらに絞り込むことができます。

# ジョブ スケジュールのフィルタ

ジョブ スケジュール フィルタにアクセスするには、次の手順を実行しま す。

E ジョブ スケジュール ビューで、[フィルタ] ボタンをクリックします。 [ジョブ スケジュールのフィルタ] ダイアログ ボックスが表示されます。 図 12-13 ジョブ スケジュールのフィルタリング

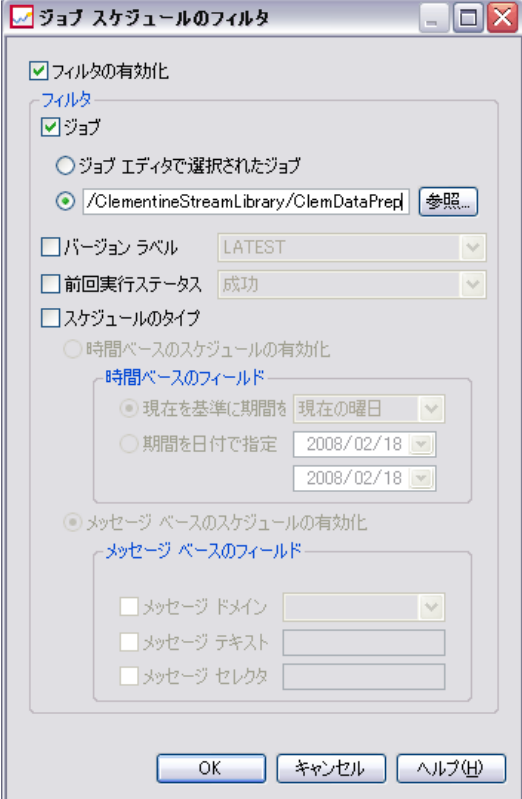

フィルタの有効化:フィルタが有効になっていない場合は、[フィルタの有効化] チェック ボックスをオンにします。

ジョブ スケジュールは、次の条件に基づいてフィルタリングできます。

ジョブ : ジョブ スケジュールに表示されるジョブを次のジョブに限定 できます。

- ジョブ エディタで選択されたジョブ:ジョブ スケジュール テーブルをフィル タリングして、現在選択されているジョブの履歴のみを表示します。
- ユーザー定義のジョブ:ジョブ スケジュールを名前で検索するときに使 用します。[参照] をクリックすると、コンテンツ リポジトリ全体を 検索できます。

バージョン ラベル :指定したバージョン ラベルを持つジョブのみを表示しま す。通常、このオプションは [ジョブ] フィルタと組み合わせて使用しま す。たとえば、バージョン ラベル [LATEST] を指定し、対応するジョブ フィルタを指定しなかった場合、すべてのジョブの現在のバージョンには 暗黙的に [LATEST] のラベルが与えられるため、リポジトリ内のすべての ジョブがジョブ スケジュールに表示されます。

前回実行ステータス:指定したステータスを持つジョブのみを表示します。 次のステータス オプションを指定できます。

- 成功
- 失敗
- キャンセル済み

[スケジュール タイプ] により、ケジュール タイプ (メッセージ ベースまたは 時刻ベース) に基づくフィルタが有効になります。

■ 時刻ベースのフィールドオプションを選択することにより、時刻ベース スケジュールのフィルタに関する次の条件を指定できます。

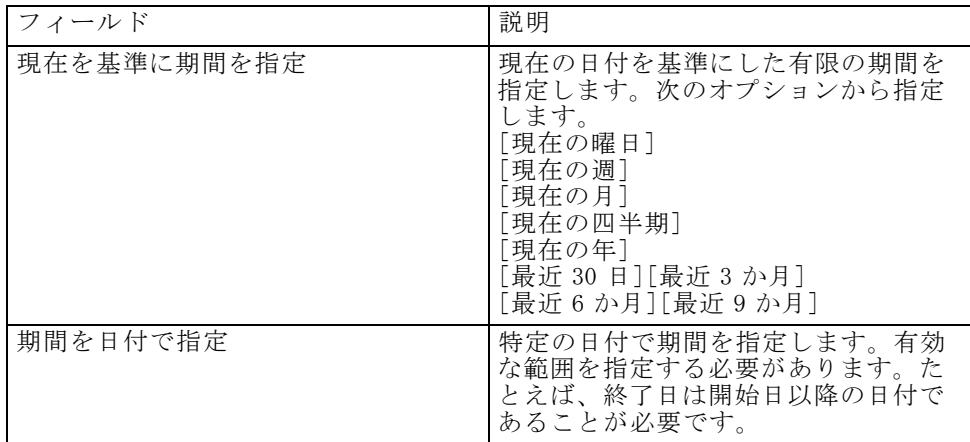

■ メッセージ ベースのフィールドオプションを選択することにより、 メッセージ ベース スケジュールのフィルタに関する次の条件を指定 できます。

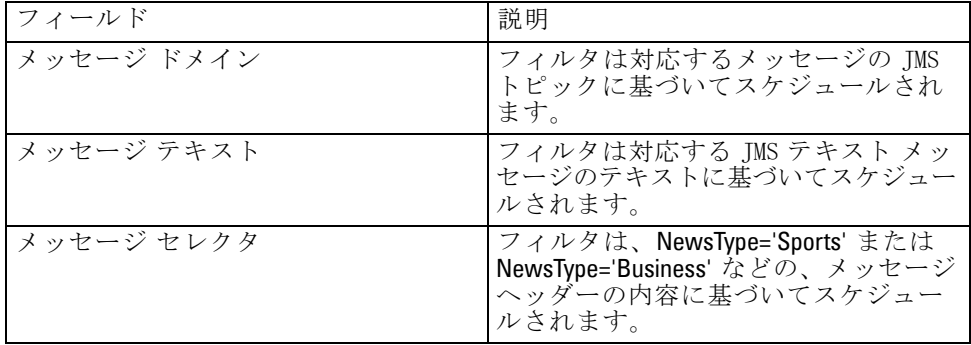

# <span id="page-345-0"></span>ジョブ履歴のフィルタ

ジョブ履歴フィルタにアクセスするには、次の手順を実行します。

▶ ジョブ履歴ビューで、[フィルタ] ボタンをクリックします。「ジョブ履歴フィ ルタ] ダイアログ ボックスが表示されます。

#### 図 12-14

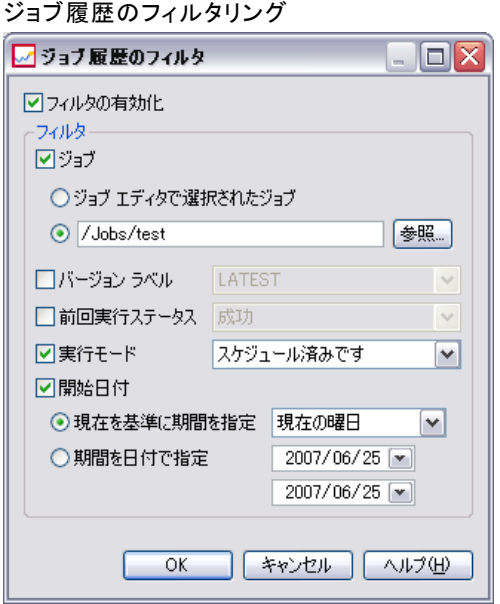

フィルタの有効化 :フィルタが有効になっていない場合は、[フィルタの有効化] チェック ボックスをオンにします。 ジョブ履歴は、次の条件に基づいてフィルタリングできます。

ジョブ : ジョブ履歴に表示されるジョブを次のジョブに限定できます。

- ジョブ エディタで選択されたジョブ:ジョブ履歴テーブルをフィルタリングし て、現在選択されているジョブの履歴だけを表示します。
- ユーザーが定義したジョブ:ジョブ履歴を名前で検索するときに使用しま す。[参照] をクリックすると、コンテンツ リポジトリ全体を検索でき ます。

バージョン ラベル :指定したバージョン ラベルを持つジョブのみを表示し ます。通常、このオプションは [ジョブ] フィルタと組み合わせて使用 します。たとえば、バージョン ラベル [LATEST] を指定し、対応する [ ジョブ] フィルタを指定しなかった場合、すべてのジョブの現在のバー ジョンには暗黙的に [LATEST] のラベルが与えられるため、リポジトリ内の すべてのジョブがジョブ履歴に表示されます。

#### ステータスの監視

<span id="page-346-0"></span>前回実行ステータス:指定したステータスを持つジョブのみを表示します。 次のステータス オプションを指定できます。

- 成功
- 失敗
- キャンセル済み

実行モード :実行モードに基づいてリストを絞り込みます。有効な値は次 のとおりです。

- スケジュール済み: すでにスケジュールされ、指定した日時に自動 的に実行されたジョブ。
- 手動: [ジョブを直ちに実行] を使用して手動で実行したジョブ。
- 送信済み: 外部ソースから実行用に送信されたジョブ。

開始日付 :ジョブが開始された日付に基づいて、表示するジョブ履歴を限定 します。現在を基準に指定するか、日付で指定します。

- 現在を基準に期間を指定:現在の日付を基準にした有限の期間を指定しま す。次のオプションを使用できます。
- 「現在の曜日]
- 「現在の週1
- 「現在の月]
- 「現在の四半期]
- 「現在の年]
- 「最近 30 日]
- 「最近 3 か月]
- 「最近 6 か月]
- 「最近 9 か月]
- 期間を日付で指定:特定の日付で期間を指定します。有効な範囲を指定 する必要があります。たとえば、終了日は開始日以降の日付である必 要があります。

## モデル管理フィルタ

次の条件に基づいて、モデル管理ビューに表示される結果をフィルタリ ングすることができます。

トレンド :モデル管理ビューに表示されるトレンドを次のように限定できま す。

- <span id="page-347-0"></span>■ 方向:トレンドの方向値 (上昇または下降)。
- 値:トレンドの増加 (または減少) の幅。最小および最大のパーセント 値を指定する必要があります。

インデックス :パーセント値。最小および最大のパーセント値を指定する必 要があります。

評価タイプ :有効な値は、[ゲイン]、[精度]、[認定] です。

データ プロバイダの定義 : シナリオに関連付けられるデータ プロバイダ定義。

アプリケーション ビュー: シナリオに関連付けられるアプリケーション ビュー。

シナリオの実行日の範囲。範囲の開始日と終了日を指 定します。

# サーバー ステータス ビュー

サーバーとサーバー クラスタのステータスは、サーバー ステータス ビュー で確認できます。このビューには、権限のあるサーバーおよびサーバー ク ラスタに関するメタデータが表示されています。サーバー ステータス テー ブルの情報は変更できません。サーバーおよびサーバー クラスタへの変更 は、[リソースの定義] フォルダで実行する必要があります。 詳細は、 6 章 p[.99](#page-112-0) [リソースの定義](#page-112-0) を参照してください。

サーバーのステータスを表示するには、次の手順を実行します。

▶ [サーバー]ドロップダウン リストで、サーバーを選択します。サーバー のリストが表示されます。

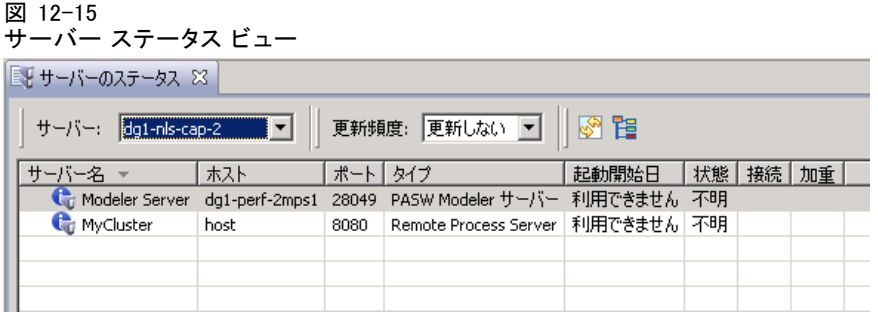

サーバー ステータス テーブルには、次の情報が表示されます。

ホスト : サーバーのホスト名。

ポート : サーバーのポート番号。

#### ステータスの監視

タイプ :サーバーのタイプ。たとえば、IBM® SPSS® Statistics サーバー、IBM® SPSS® Modeler Server、リモート プロセス サーバー、クラスタ などです。

最終記動日:サーバーが最後に起動された日時。

状態 : サーバーの状態 (例 : [実行中])。

接続 :サーバーへの接続数。

加重 : サーバー クラスタ内のサーバーの加重。

## サーバーのクラスタごとの表示

デフォルトで、サーバー ステータス テーブルにはサーバーのリストが 表示されます。クラスタごとにサーバーを表示するには、[クラスタの表 示] アイコンをクリックします。

## 図 12-16 睻

サーバー クラスタの場合、[ホスト] セルが空欄です。クラスタ内のサー バーを表示するには、[+] 記号をクリックしてリストを拡張します。クラス タ内の各サーバーのホスト名が、テーブル内に表示されます。

## 更新頻度の設定

デフォルトで、サーバー ステータス ビューは自動的に更新されません。更 新頻度を変更するには、次の手順を実行します。

**▶ [更新頻度] ドロップダウン リストから、[15 分] など、更新頻度の増分** を選択します。

図 12-17 サーバー ステータスの更新頻度

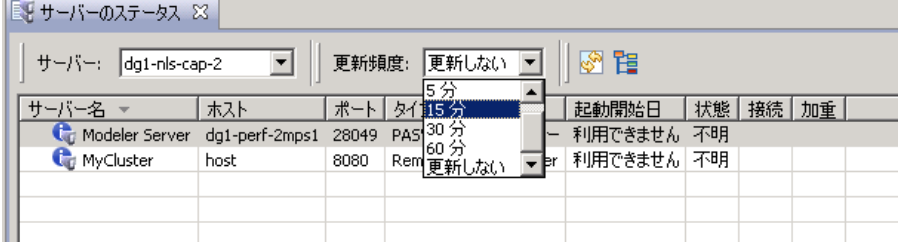

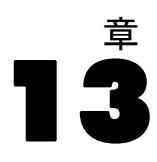

# 通知と登録

IBM® SPSS® Collaboration and Deployment Services は、通知と登録というメ カニズムを備えており、IBM® SPSS® Collaboration and Deployment Services Repository オブジェクトの変更やジョブの処理結果を随時ユーザーに通知 できます。通知および登録では、対応するイベントが発生すると、電子 メールメッセージ、、RSS フィードまたは JMS (Java Messaging Service) メッセージを生成します。通知は複数の受信者を対象に定義できますが、 IBM SPSS Collaboration and Deployment Services Repository オブジェクト への登録は、システム ユーザーが自分自身に対してだけ定義します。 通知と登録は、IBM SPSS Collaboration and Deployment Services Repository コンテンツのエクスポートおよびインポート時も保持されます。

# 通知

通知は、IBM® SPSS® Collaboration and Deployment Services Repository コ ンテンツの変更や、イベント処理に対して定義できます。ファイルに関す る通知は、新しいファイルやジョブ バージョンの作成によってトリガされ ます。フォルダに関する通知は、フォルダ コンテンツの変更 (ファイルの 追加、ファイルやジョブ バージョンの新規作成、サブフォルダの作成な ど) によってトリガされます。詳細は、 p.[338](#page-351-0) [コンテンツに関する通知](#page-351-0) を 参照してください。また、ジョブやジョブ ステップの成功、失敗などの ジョブ処理イベントについても通知を定義できます。詳細は、「ジョブが 成功または失敗した場合の通知」 ( p.336 )、[「ジョブ ステップの通知」 \(](#page-350-0) p[.337 \)](#page-350-0) および[「モデル評価のリターン コードに基づく通知」 \( p.340 \)](#page-353-0) を 参照してください。通知を定義するには、ユーザーを対応するアクション にロール経由で割り当てておく必要があります。

既存の通知は、単独のオブジェクトまたは複数のリポジトリ オブジェ クトに対して変更したり削除したりできます。

## ジョブが成功または失敗した場合の通知

IBM® SPSS® Collaboration and Deployment Services Repository には、ジョ ブの成功または失敗を通知するメッセージを E メールで送信する機能が あります。

ジョブ通知を表示するには、次の手順を実行します。

© Copyright SPSS Inc. 2004, 2010. 336

#### 通知と登録

- <span id="page-350-0"></span>1. ジョブを開きます。
- 2. [通知] タブをクリックします。[成功した場合の通知] フィールドと [失敗し た場合の通知] フィールドに、それぞれの通知タイプに対して定義され ている受信者数が表示されます。

図 13-1

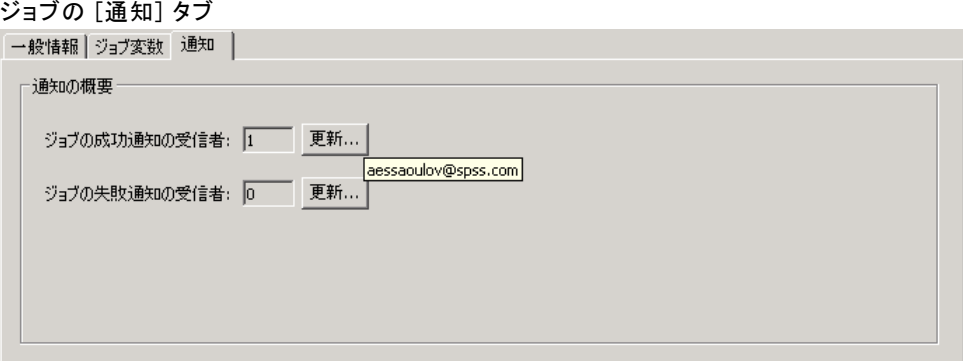

通知の受信者のリストを表示するには、マウス ポインタを [更新] ボタ ンの上に置きます。

ジョブ通知を指定または更新するには、次の手順を実行します。

- 1. [通知] タブで、通知タイプの横にある [更新] をクリックします。通知に 関するダイアログ ボックスが表示されます。
- 2. 通知の送信者と受信者を指定し、必要に応じてメッセージをカスタマイズ します。 詳細は、 p[.340](#page-353-0) [通知の設定](#page-353-0) を参照してください。
- 3. ジョブを保存する。

注 : 通知は、コンテンツ リポジトリ オブジェクトとしてジョブに対して 定義することもできます。このような通知は、新しいバージョンのジョブ が作成されたときにトリガされます。詳細は、 p.[338](#page-351-0) [コンテンツに関](#page-351-0)する 通知 を参照してください。たとえば、ジョブまたはジョブ ステップの成功 や失敗に関する通知を定義することによって、そのジョブの新しいバー ジョンが作成され、続いてこの変更に対する通知がトリガされます。

## ジョブ ステップの通知

IBM® SPSS® Collaboration and Deployment Services Repository では、ジョ ブの場合と同じく個々のジョブ ステップについても、成功または失敗に関 する通知を設定できます。ジョブ ステップに関する通知の特殊な例とし て、個々の繰り返しについて成功または失敗を通知できます。この場合 は、繰り返しのジョブ ステップに対してだけ通知を定義します。

ジョブ ステップ通知を表示するには、次の手順を実行します。

図 13-2

- <span id="page-351-0"></span>2. ジョブ ステップを選択します。
- 3. [通知] タブをクリックします。[成功した場合の通知] フィールドと [失敗し た場合の通知] フィールドに、それぞれの通知タイプに対して定義され ている受信者数が表示されます。

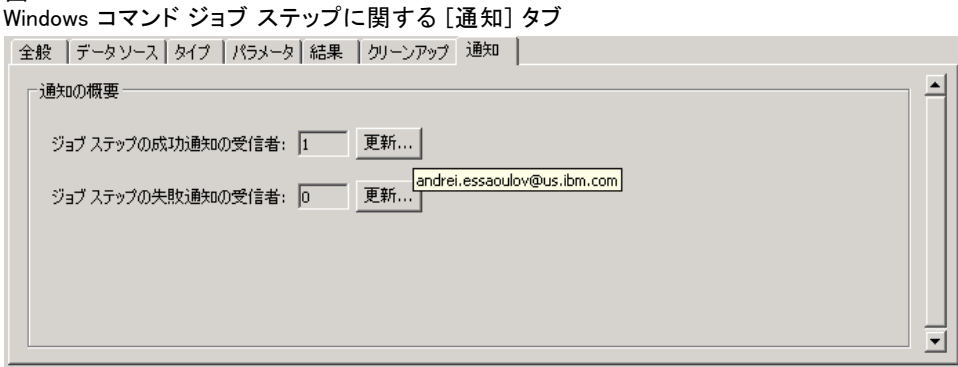

通知の受信者のリストを表示するには、マウス ポインタを [更新] ボタ ンの上に置きます。

ジョブ ステップ通知を指定または更新するには、次の手順を実行します。

- 1. [通知] タブで、通知タイプの横にある [更新] をクリックします。通知に 関するダイアログ ボックスが表示されます。
- 2. 通知の送信者と受信者を指定し、必要に応じてメッセージをカスタマイズ します。 詳細は、 p[.340](#page-353-0) [通知の設定](#page-353-0) を参照してください。
- 3. ジョブを保存する。

## コンテンツに関する通知

コンテンツに関する通知を利用すると、ファイルやジョブの新しいバー ジョンが作成されたり、新しいサブフォルダの作成などによりフォルダ 構成が変更されるといった、IBM® SPSS® Collaboration and Deployment Services Repository オブジェクトに対する変更が発生したときに、ユー ザーに通知されます。コンテンツに関する通知は、単独のオブジェクト、 または同時に選択した複数のオブジェクトに対して設定できます。

ファイルやジョブに関する通知を定義または変更するには、次の手順 を実行します。

1. ファイル名またはジョブ名を右クリックして [通知] を選択します。複数 のオブジェクトを選択するには、Shift キーまたは Ctrl キーを押しながら

#### 通知と登録

対象のオブジェクトを選択します。通知に関するダイアログ ボックスが 表示されます。

2. 通知に関するダイアログ ボックスで、送信者と受信者を指定し、必要に 応じてメッセージをカスタマイズします。フォルダに関する通知の場合 は、フォルダ オプションを設定します。 詳細は、 p.[340](#page-353-0) [通知の設定](#page-353-0) を 参照してください。

フォルダに関する通知を定義または変更するには、次の手順を実行します。

- 1. フォルダ名を右クリックして [通知] を選択します。フォルダ構成に対す るイベントの通知を定義する場合は [フォルダ イベント] をクリックし、フォ ルダ内のオブジェクトに対する変更の通知を定義する場合は「フォルダコン テンツ イベント] をクリックします。
- 2. 通知に関するダイアログ ボックスで、送信者と受信者を指定し、必要に 応じてメッセージをカスタマイズします。フォルダに関する通知の場合 は、フォルダ オプションを設定します。 詳細は、 p.[340](#page-353-0) [通知の設定](#page-353-0) を 参照してください。

コンテンツに関する通知を削除するには、次の手順を実行します。

- 1. ファイル名、ジョブ名、またはフォルダ名を右クリックして [通知] を選択 します。通知に関するダイアログ ボックスが表示されます。コンテンツに 関する通知は、単独のオブジェクト、または同時に選択した複数のオブ ジェクトに対して削除できます。複数のオブジェクトを選択するには、 Shift キーまたは Ctrl キーを押しながら対象のオブジェクトを選択します。
- 2. 通知に関するダイアログ ボックスで、[通知の削除] をクリックします。 詳 細は、 p[.340](#page-353-0) [通知の設定](#page-353-0) を参照してください。

注:

- 異なる種類のオブジェクト (ファイルとフォルダ、フォルダとジョブ など) が同時に選択されている場合は、[通知] オプションは使用で きません。
- IBM® SPSS® Collaboration and Deployment Services ジョブを IBM® SPSS® Collaboration and Deployment Services Deployment Manager 以外で開 くことはできません。コンテンツに関する通知が定義されているジョ ブの場合は、通知設定を変更してジョブへのハイパーリンクを削除す ることを強くお勧めします。このジョブを Web ブラウザで開くこと はできないからです。 詳細は、 p[.349](#page-362-0) [通知メッセージ](#page-362-0)のカスタマイ ズ を参照してください。
- 以前エクスポートされたファイルおよびフォルダをインポートする場 合、インポート イベントに送信される通知はありません。

# <span id="page-353-0"></span>モデル評価のリターン コードに基づく通知

通知は、特定のモデル評価の結果を監視するように設定できます。モデ ル評価のリターン コードに基づいて通知を行う例を次に示します。 モデル評価の特定の結果に基づいて通知を設定することができます。た

とえば、モデル評価分析から返された結果が 0.85 より小さい場合は、事前 に定義された受信者のリストに対して通知を送信できます。

モデル評価ジョブの信号レベルに基づいて通知を設定することができま す。たとえば、結果が赤の場合に通知を送信します。さらに、複数の通 知ルールを設定して、信号レベルごとに異なる E メール受信者を指定す ることもできます。

## 通知の設定

通知設定では、通知に関するダイアログ ボックスで、通知の送信者と受 信者の指定、メッセージのカスタマイズ、フォルダ オプションの設定を 行います。

#### 図 13-3

通知に関するダイアログ ボックス

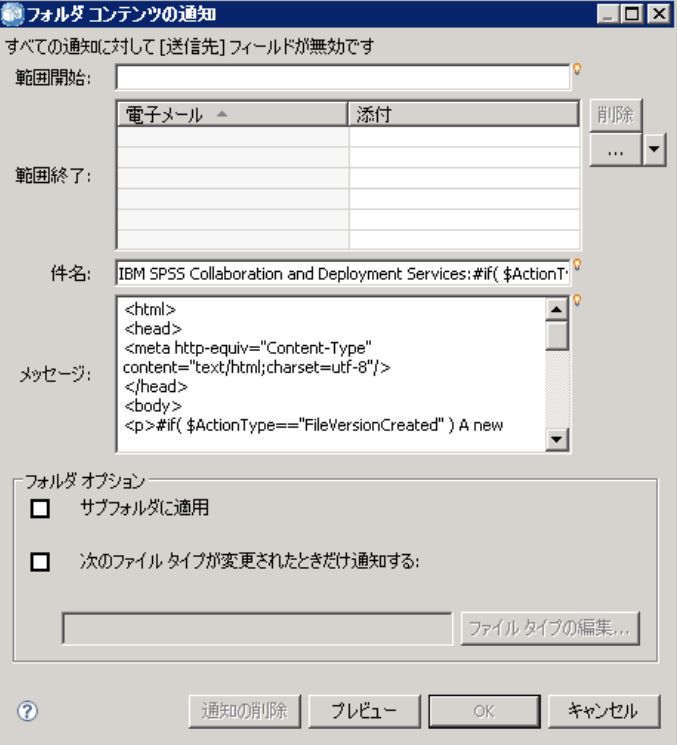

#### 通知と登録

送信元 : 通知メッセージの送信者のアドレス。このフィールドには、リ ポジトリ構成オプションのデフォルトの E メール アドレスが自動的に 入力されます。

宛先 : 通知受信者のリスト。アドレスは、直接入力したり、繰り返しジョ ブ ステップに関する通知用の繰り返し変数を使用したり、クエリーに基づ く動的リストとして指定したり、Microsoft Outlook や Lotus Notes などの サポートされている E メール アプリケーションのアドレス帳から選択した り、使用できる IBM® SPSS® Collaboration and Deployment Services ユー ザーから選択することもできます。アドレスを編集するには、リストの横 にある省略記号ボタンをクリックします。このリストでは、変更されたオ ブジェクトを各受信者宛てのメッセージに添付するかどうかも指定でき ます。詳細は、 p.[349](#page-362-0) [通知メッセージの添付ファイル](#page-362-0) を参照してくださ い。受信者を変数として指定することもできます。受信者を削除する場 合は、[削除] をクリックします。

件名 : 通知メッセージの件名。デフォルトでは、このフィールドには、通 知イベントに関連付けられたデフォルトのテンプレートが自動的に入力さ れます。必要に応じてメッセージの件名を変更します。 詳細は、 p[.349](#page-362-0) [通](#page-362-0) 知メッセージのカスタマイズ を参照してください。

メッセージ 通知メッセージの本文。このフィールドには、通知イベントに関 連付けられたデフォルトのテンプレートが自動的に入力されます。必要に 応じてメッセージの本文を変更します。 詳細は、 p[.349](#page-362-0) [通知メッセージ](#page-362-0)の カスタマイズ を参照してください。

**通知の削除**: 通知を削除する場合にクリックします。複数のオブジェクト を選択してこのボタンをクリックすると、それらのオブジェクトのすべ ての通知が削除されます。

サブフォルダに適用 : フォルダに関する通知の場合、サブフォルダも対象 とします。

次のファイル タイプが変更されたときだけ通知する : フォルダに関する通知の場 合、通知の対象を、選択したファイル タイプに限定します。省略記号ボタ ンをクリックすると、[ファイル タイプ] ダイアログ ボックスが開きま す。 詳細は、 p.[351](#page-364-0) [通知のファイル タイプ](#page-364-0) を参照してください。

プレビュー : クリックすると、通知メッセージをプレビューできます。 詳細 は、 p[.350](#page-363-0) [通知メッセージのプレビュー](#page-363-0) を参照してください。

注 : 複数のオブジェクトに対して通知を変更すると、受信者リストの E メール アドレスの横に、通知設定にその受信者が含まれているオブジェク トの数が表示されます。複数のオブジェクト間で通知設定が異なる場合、設 定値が異なるフィールドは空欄となり、警告のマークが表示されます。複 数のフォルダに対して通知を変更したときに、フォルダ オプションの設定 値が異なる場合は、そのオプションのボックスが緑色でマークされます。

注:[セキュリティ登録者] オプションを使用して通知の受信者を選択する 場合、電子メール通知は IBM SPSS Collaboration and Deployment Services グループのメンバーには送信されません。グループの代わりに個々のユー ザーを選択するか、IBM SPSS Collaboration and Deployment Services グ ループに関連する配布リストを定義する必要があります (また、IBM SPSS Collaboration and Deployment Services セキュリティは、グループに定義 される電子メール アドレスが取得可能である必要があります)。

## 通知受信者の E メール アドレスの入力

受信者の E メール アドレスを入力するには、通知に関するダイアログ ボッ クスで、[送信先] フィールドの横の省略記号ボタンをクリックするか、そ の隣にある下向き矢印をクリックしてから [E メール登録者] を選択します。 [E メールの設定] ダイアログ ボックスが表示されます。

図 13-4

[E メールの設定] ダイアログ ボックス

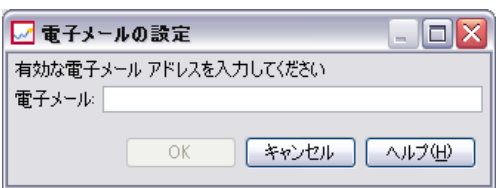

[E メール アドレス]:通知受信者の E メール アドレス。アドレスの文字列に は、@ 文字とその後に 1 つのピリオドを含める必要があります。

- 1. E メール アドレスを入力します。アドレスは 1 度に 1 つしか入力で きません。
- 2. [OK] をクリックします。入力したアドレスは、通知に関するダイアログ ボックスの [送信先] リストに表示されます。

## Microsoft Outlook からの通知受信者の選択

通知用のアドレスを Microsoft Outlook のアドレス帳から選択するには、 通知に関するダイアログ ボックスで、[送信先] フィールドの横にある下向 き矢印をクリックしてから [Outlook 登録者] を選択します。[E メール アドレ スの選択] ダイアログ ボックスが表示されます。

通知と登録

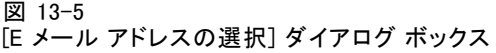

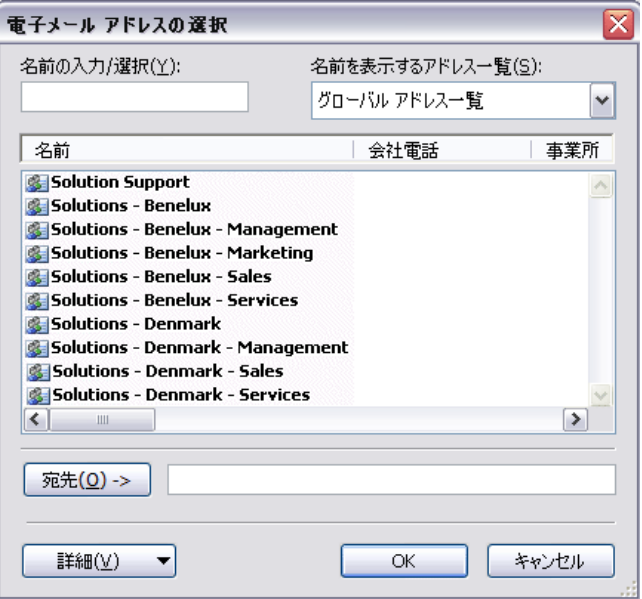

名前の入力/選択:入力された文字列に従って、使用可能なユーザーのリス トがフィルタリングされます。このフィールドを使用すると、使用可能な ユーザーをユーザー名で絞り込むことができます。

名前を表示するアドレス一覧: アドレス帳で定義されている組織の単位のリ スト。このフィールドを使用すると、使用可能なユーザーを組織の単位 を基に絞り込むことができます。

送信先 -> :選択したユーザーが表示されます。

詳細: [詳細設定] には [検索] および [プロパティ] というオプションが あります。Outlook アドレス帳の高度な検索を行うには、[検索] をクリッ クします。選択した Outlook エントリの詳細情報を表示するには、[プロ パティ] をクリックします。

- 1. 受信者を選択するには、リストでアドレス帳のエントリをダブルクリック します。選択したアドレスが [送信先 ->] フィールドに表示されます。選 択した受信者を削除するには、[送信先 ->] フィールドで対象のエントリ を選択し、Del キーを押します。
- 2. すべての受信者を選択したら、[OK] をクリックします。選択した受信者の E メール アドレスが、「ジョブが成功した場合の通知] ダイアログ ボックス の [送信先] リストに表示されます。

注 :[Outlook 登録者] オプションがドロップダウン リストに表示され ない場合は、システムに CDO.DLL がインストールされているかど うか確認してください (デフォルトのディレクトリは C:\Program Files\Common Files\System\MSMAPI\1033 です)。ファイルがない場合 は、Microsoft Outlook の Collaboration Data Objects コンポーネン トを、Microsoft Office インストール CD からインストールする必 要があります。コンポーネントは [Microsoft ダウンロード サイト](http://www.microsoft.com/downloads) [\(http://www.microsoft.com/downloads\)](http://www.microsoft.com/downloads)からも取得できます。

## Lotus Notes からの通知受信者の選択

通知用の E メール アドレスを Lotus Notes から追加するには、[通知] ダ イアログ ボックスで、[送信先] フィールドの横にある下向き矢印をク リックしてから [Lotus の登録者] を選択します。Lotus Domino Server の資 格情報の入力画面が表示された後、[Lotus の登録者] ダイアログ ボック スが表示されます。

#### 図 13-6 [Lotus の登録者] ダイアログ ボックス

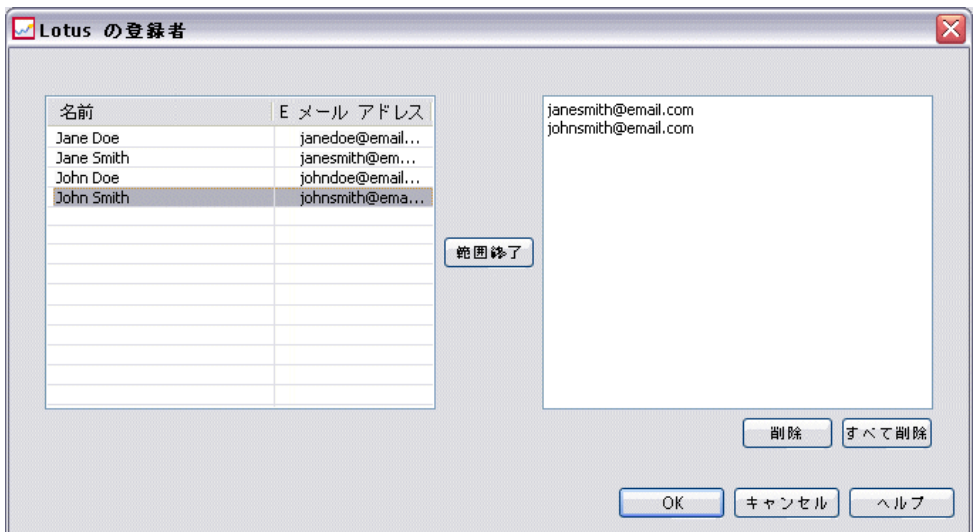

- 1. 受信者を選択するには、リストでアドレス帳のエントリを強調表示し、[送 信先 ->] をクリックします。選択したアドレスが [送信先 ->] フィールドに 表示されます。受信者を削除するには、[送信先 ->] フィールド内の対象 のエントリを選択し、[削除] をクリックします。すべての受信者を削除 する場合は、[すべて削除] をクリックします。
- 2. すべての受信者を選択したら、[OK] をクリックします。選択した受信者の E メール アドレスが、[ジョブが成功した場合の通知] ダイアログ ボックス の [送信先] リストに表示されます。

## 13 章

通知と登録

## セキュリティ登録者からの通知受信者の選択

通知を IBM® SPSS® Collaboration and Deployment Services ユーザーまた はグループに送信するには、[通知] ダイアログ ボックスで、[送信先] フィールドの横にある下向き矢印をクリックしてから「セキュリティ登録者]を 選択します。[ユーザーまたはグループの選択] ダイアログ ボックスが 表示されます。

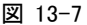

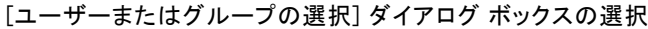

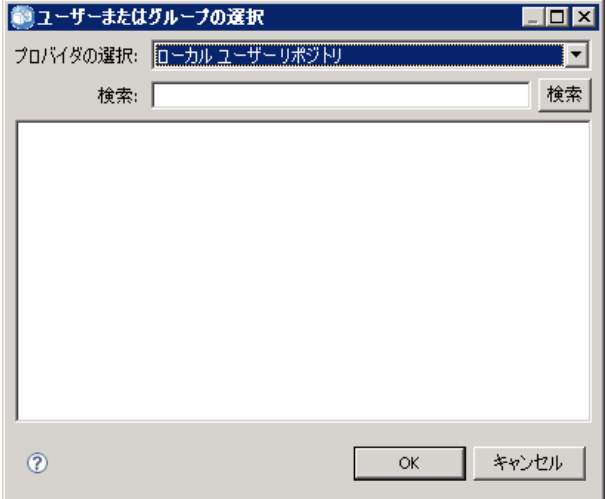

- 1. [プロバイダの選択] ドロップダウン リストで、ユーザーとグループに関する適 切な情報が含まれているエンティティを選択します。
- 2. [検索] フィールドに、追加するユーザー ID またはグループの最初の数文 字を入力します。使用可能なすべてのユーザー ID およびグループを検索す るには、このフィールドを空白のままにします。
- 3. [検索] をクリックします。検索条件に一致するユーザーとグループがダイ アログ ボックスに表示されます。
- 4. リストからユーザーまたはグループを選択します。
- 5. [OK] をクリックします。ユーザーまたはグループが [通知] ダイアログ ボックスの [送信先] フィールドに表示されます。

電子メール通知を受信するには、ユーザーはユーザーの環境設定または サポートされたシステム (LDAP など) の有効な電子メール アドレスを 指定する必要があります。

注:[セキュリティ登録者] オプションを使用して通知の受信者を選択する 場合、電子メール通知は IBM SPSS Collaboration and Deployment Services グループのメンバーには送信されません。グループの代わりに個々のユー ザーを選択するか、IBM SPSS Collaboration and Deployment Services グ ループに関連する配布リストを定義する必要があります (また、IBM SPSS Collaboration and Deployment Services セキュリティは、グループに定義 される電子メール アドレスが取得可能である必要があります)。

管理者によって「共同フィードにアクセス」アクションが割り当てられた 場合、ユーザーは共同フィード (RSS/Atom フィード) を受信できます。 プリンシパルまたはプリンシパルが属するセキュリティ グループの管理 者によって作成された (ファイル登録などの) 個別の登録および (ジョブ 完了イベントおよびフォルダ コンテンツなどの) 通知に基づき、指定さ れたセキュリティ プリンシパルにフィードを個別に集約します。フィー ドにアクセスするには、ユーザーは認証を受ける必要があります。認証 が正常に行われ、ユーザーに「共同フィードにアクセス」アクションが 割り当てられた場合、IBM SPSS Collaboration and Deployment Services はセキュリティ プリンシパルの識別子およびセキュリティ グループに 基づいてフィードを集計します。

RSS フィードのの詳細は、IBM® SPSS® Collaboration and Deployment Services Deployment Portal のヘルプを参照してください。

## 動的な通知リスト

通知受信者のリストは、データベース クエリーを使用して動的に生成 することができます。通知リストの入力は、BIRT Report Designer for IBM® SPSS® レポート (\*.rptdesign) または IBM® ShowCase® Query ファイル (\*.dbq) の結果となる場合があります。

通知用の E メール アドレスのリストを動的に生成するには、[ジョブ が成功した場合の通知] ダイアログ ボックスで、[送信先] フィールドの 横にある下向き矢印をクリックしてから [動的リスト] を選択します。[動的 リスト] ダイアログ ボックスが表示されます。
347

#### 図 13-8 [動的リスト] ダイアログ ボックス

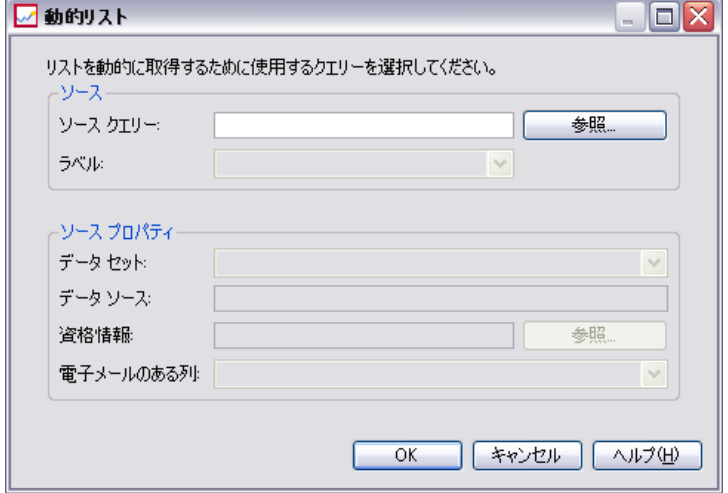

- 1. 受信者のリストを動的に取得するために使用するファイルを選択するに は、[ソース クエリー] フィールドの横の [参照] をクリックして、コンテ ンツ リポジトリからファイルを選択します。次に、使用するラベル付け されたバージョンを選択します。
- 2. データ セット、データ ソース、資格情報を選択します。また、ソース クエリーから取得する E メール アドレスのリストを含んでいる列を選 択します。
	- [データ セット] では、データベースの名前を指定します。
	- 「データ ソース] には、サーバーの URL を指定します。
	- 「資格情報] は、IBM® SPSS® Collaboration and Deployment Services の リソース定義に基づき、指定したデータ セットおよびデータ ソースに アクセスできるものでなければなりません。
	- [E メールのある列] では、クエリーによって取得されるアドレス値を含 むデータベース列を指定します。
- 3. すべての受信者を選択したら、[OK] をクリックします。ソース ファイルの 名前、バージョン、データ セット、資格情報および列が、[ジョブが成功 した場合の通知] ダイアログ ボックスの [送信先] リストに表示されます。

### JMS 登録者

通知イベントでは、外部アプリケーションのほか、内部の IBM® SPSS® Collaboration and Deployment Services の処理をトリガする JMS (Java Messaging Service) メッセージを生成することができます。たとえば、 IBM SPSS Collaboration and Deployment Services ユーザーは、新しいバー ジョンのストリームが作成された場合にストリームを含むジョブを再実行 する IBM® SPSS® Modeler ストリームの JMS 通知を設定することができま す。その場合、JMS メッセージ ドメインを最初に作成する必要がありま す。その後、メッセージ セレクタのストリームのリソース ID を指定す るジョブに、メッセージベースのスケジュールを設定する必要がありま す。詳細は、 11 章 p.[309](#page-322-0) [メッセージ ベースのスケジュール設定](#page-322-0) を参照 してください。 最後に、新しいバージョンのストリームが作成されると トリガされる JMS 登録者に基づいて、SPSS Modeler ストリームに対する 通知を設定する必要があります。

JMS 登録者を指定するには、[通知] ダイアログ ボックスで、[送信先] フィールドの横にある下向き矢印をクリックしてから [JMS の登録者] を選択 します。[JMS の登録者] ダイアログ ボックスが表示されます。

### 図 13-9 [JMS の登録者] ダイアログ ボックス

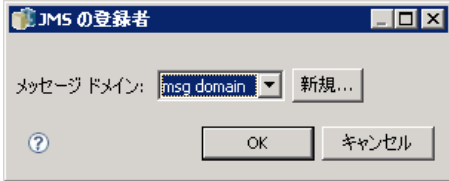

メッセージ ドメイン : 登録者の JMS メッセージ ドメイン。 詳細は、 6 章 p[.117](#page-130-0) [メッセージ ドメイン](#page-130-0) を参照してください。

- 1. メッセージ ドメインを選択します。メッセージ ドメインは、与えられ た通知に対して 1 回だけ選択することができます。新しいメッセージ ド メインを定義するには、[新規 ...].
- 2. [OK] をクリックします。JMS 登録者は、通知に関するダイアログ ボックス の [送信先] リストに表示されます。

### 繰り返し変数を利用したアドレス

受信者のアドレスは、繰り返しレポート作成ジョブ ステップの成功または 失敗に関する通知に対して変数として指定することもできます。このよう な場合、ステップで定義した変数は、ステップが実行されるたびに、受信 者アドレスを取得するために使用されます。 詳細は、 14 章 p[.359](#page-372-0) [レポー](#page-372-0) ト作成ステップのタイプ を参照してください。

通知用の E メール アドレスを繰り返し変数として追加するには、通知に 関するダイアログ ボックスで、[送信先] フィールドの横にある下向き 矢印をクリックしてから [繰り返しの登録者] を選択します。[繰り返し変数 の指定] ダイアログ ボックスが表示されます。

#### 通知と登録

<span id="page-362-0"></span>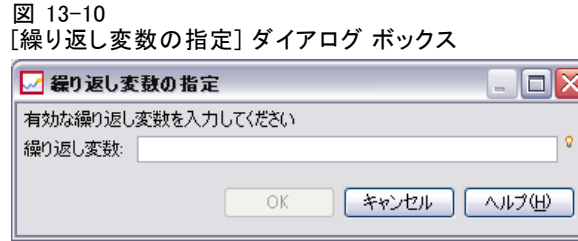

- 1. [繰り返し変数] フィールドに変数を入力します。必要に応じてフィールド のコンテンツ アシストを使用します。詳細は、 3 章 p[.13](#page-26-0) [エントリ フィー](#page-26-0) ルドのコンテンツ アシスト を参照してください。
- 2. すべての受信者を選択したら、[OK] をクリックします。指定した変数は、 通知に関するダイアログ ボックスの [送信先] リストに表示されます。

### 通知メッセージの添付ファイル

コンテンツに関する通知メッセージには、ファイルを添付することができ ます。ファイルまたはジョブに関する通知に添付が指定されている場合、 そのファイルまたはジョブの新しいバージョンがメッセージに追加されま す。フォルダに関する通知に添付が指定されている場合は、フォルダ通知 をトリガするオブジェクト (新しいファイルやジョブ、または既存のファ イルやジョブの新しいバージョン) がメッセージに追加されます。ファイ ル添付は、各通知受信者に対して個別に指定します。

通知メッセージにファイル添付を追加するには、次の手順を実行します。

▶ [送信先] リストで、通知受信者の [添付] 列をクリックして、ドロップダ ウン リストから [はい] または [いいえ] を選択します。

### 通知メッセージのカスタマイズ

個々の通知の通知メッセージをカスタマイズすることができます。E メー ルによる通知メッセージの件名と本文は、対応するイベント タイプに割り 当てられているデフォルトのメッセージ テンプレートによって決まりま す。通知に関するダイアログ ボックスの [件名] および [メッセージ] の フィールドには、デフォルトのテキスト、プロパティ値 (変数) が表示さ れます。また HTML テンプレートの場合は整形用マークアップも表示され ます。複数のオブジェクトを選択したときに、送信者、件名、または本 文のフィールドの値が異なる場合、そのフィールドは空欄となります。 これらのフィールドの値を変更すると、その変更内容は選択したすべて のオブジェクトに適用されます。

HTML 書式を変更する場合は、その変更が有効であることを確認する必要 があります。無効なテンプレートを使用すると、通知が失敗する場合が あります。

- ▶ コンテンツ アシストを使用して、[送信元] フィールド、メッセージの 件名、または本文にシステム プロパティ変数値を挿入できます。 詳細 は、 3 章 p[.13](#page-26-0) [エントリ フィールドのコンテンツ アシスト](#page-26-0) を参照して ください。
- ▶ [プレビュー] をクリックすると、メッセージを表示できます。テンプレートを 解析できない場合は、エラー メッセージが表示されます。 詳細は、 p.350 通知メッセージのプレビュー を参照してください。

カスタマイズしたメッセージは、特定の通知に対して保存されます。個々 の通知の通知メッセージをカスタマイズしても、デフォルトのテンプ レートは変更されません。

注 : 通知メッセージの外観や内容は、通知イベントに関連するデフォルト のテンプレートを編集することによりカスタマイズすることもできます。 全体的なテンプレートの変更が必要な場合は、IBM® SPSS® Collaboration and Deployment Services 管理者に問い合わせてください。

### 通知メッセージのプレビュー

通知画面で通知をプレビューするには、[プレビュー] をクリックします。「通 知プレビュー] ダイアログ ボックスが表示されます。

### 通知と登録

### 図 13-11 [通知プレビュー] ダイアログ ボックス

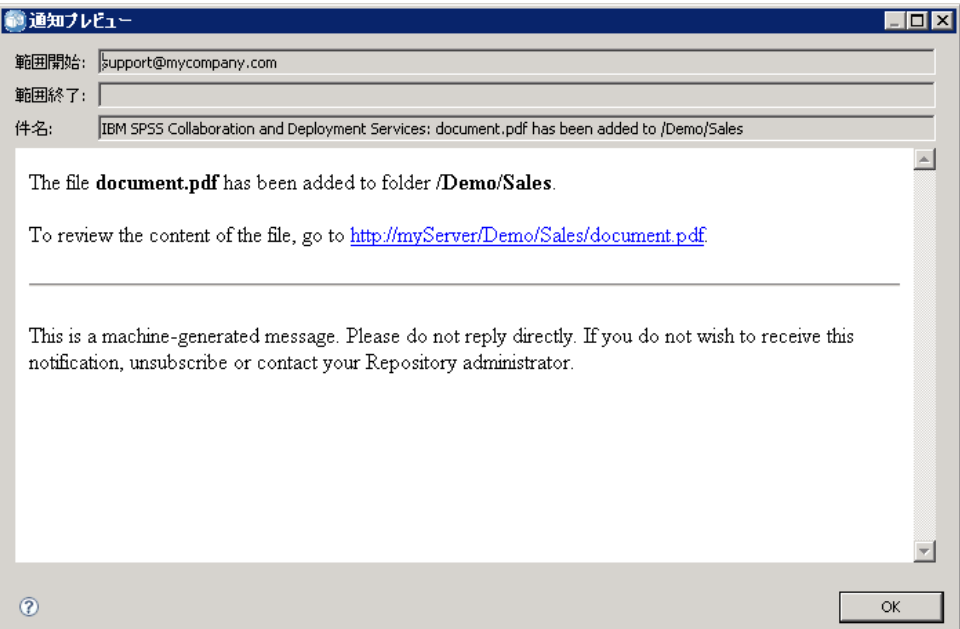

プレビューには、テンプレートにサンプルの値を適用した E メール メッ セージが表示されます。指定した送信者と受信者のアドレス、およびカス タマイズしたメッセージの件名、本文、書式をプレビューで確認できま す。詳細は、 p.[349](#page-362-0) [通知メッセージのカスタマイズ](#page-362-0) を参照してください。 書式が無効な場合は、カスタマイズしたメッセージがプレビューに表示 されず、エラー メッセージが表示されます。

### 通知のファイル タイプ

フォルダ内の特定のファイル タイプに通知を制限するには、通知に関する ダイアログ ボックスの [フォルダ オプション] にある省略記号ボタンをク リックします。[ファイル タイプ] ダイアログ ボックスが表示されます。

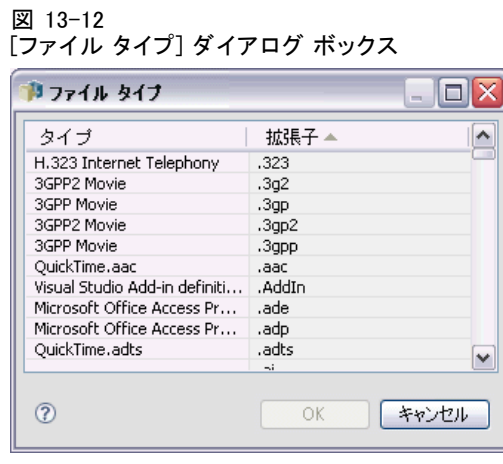

通知対象のファイル タイプを選択します。

- 1. ファイル タイプ エントリをクリックすると、選択と選択解除を切り替える ことができます。複数のエントリを選択するには、Ctrl キーまたは Shift キーを使用します。
- 2. すべてのファイル タイプを選択したら、[OK] をクリックします。

## 登録

IBM® SPSS® Collaboration and Deployment Services Repository では、ユー ザーが IBM® SPSS® Collaboration and Deployment Services のファイルおよ びジョブに登録できます。通知と異なり、登録は各ユーザーが自分自身に 対して設定します。該当オブジェクトのコンテンツに変更が加えられ、新 しいバージョンが作成されると、登録者に E メールが送信されます。E メール メッセージには、変更されたリポジトリ オブジェクトの URL への リンク、または添付ファイルが含まれます。コンテンツ エクスプローラ で、個々のオブジェクトへの登録を管理することもできます。この機能 が必要となるケースとしては、会社を退職したユーザーに関する登録を 管理者が削除する場合などがあります。ユーザーがコンテンツに登録し てその登録を管理するには、ロールを介して対応するアクションにその ユーザーが割り当てられている必要があります。

### ファイルへの登録

ファイルへの登録を作成するには、ファイル名を右クリックして、[登 録] を選択します。[選択済みファイルの登録の作成] ダイアログ ボック スが表示されます。

通知と登録

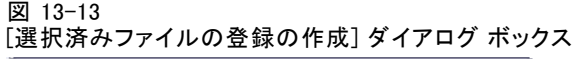

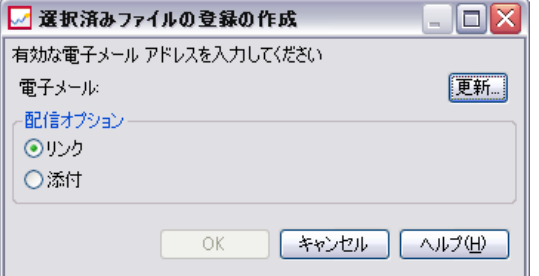

E メールを使用してライセンスを取得する。ユーザーの E メール アドレス。デ フォルトでは、サーバーの設定で指定した E メール アドレスが使用されま す。 詳細は、 5 章 p.[72](#page-85-0) [登録受信者](#page-85-0) を参照してください。

リンク : 受信者が登録されているファイルの URL へのリンクを使用します。 添付 : 受信者が登録されているファイルをメッセージに添付します。

- 1. ユーザーのデフォルトの E メール アドレスが設定されていない場合は、 [更新] をクリックします。[ユーザー設定の設定] ダイアログ ボックスが 表示されます。アドレスを更新します。詳細は、 p.[354](#page-367-0) [登録用 E メー](#page-367-0) ル アドレス を参照してください。
- 2. ファイルのリンクまたは添付ファイルのどちらを E メール メッセージ に追加するか指定します。
- 3. [OK] をクリックします。

### ファイルの登録の変更と取り消し

ファイルまたは IBM® SPSS® Collaboration and Deployment Services Repository ジョブへの登録の変更や取り消しを行うには、ファイル名を右 クリックして、[登録] を選択します。[選択済みファイルの登録の変更] ダ イアログ ボックスが表示されます。

図 13-14 [選択済みファイルの登録の変更] ダイアログ ボックス**SEXHOLD - ALORS OF CONTRACT** ∎ ाताज

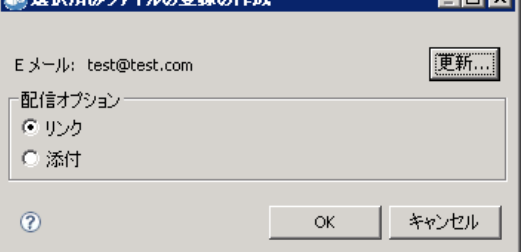

13 章

<span id="page-367-0"></span>354

**E メールを使用してライセンスを取得する。**ユーザーの E メール アドレス。 リンク : 受信者が登録されているファイルの URL へのリンクを使用します。

添付 : 受信者が登録されているファイルをメッセージに添付します。

登録に関する設定を必要に応じて変更し、[OK] をクリックします。登録を 削除する場合は [登録取り消し] をクリックします。

### 登録用 E メール アドレス

登録に使用するデフォルトの E メール アドレスを変更するには、[選択済 みファイルの登録の作成] (または [選択済みファイルの登録の変更]) ダイ アログ ボックスで [更新] をクリックします。[E メール アドレスの設定] ダ イアログ ボックスが表示されます。

図 13-15

[E メール アドレスの設定] ダイアログ ボックス

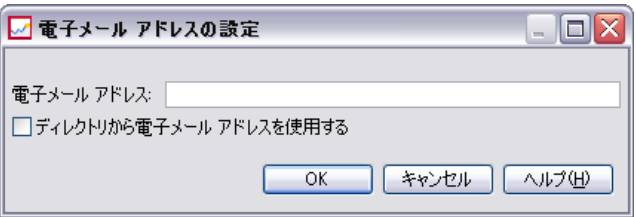

[E メール アドレス]:ユーザーの E メール アドレス。アドレスの文字列には、@ 文字と 1 つのピリオドを含める必要があります。ユーザーのデフォルトの アドレス設定が変更され、既存のすべての登録で新しいアドレスが使用され るようになります。 詳細は、 5 章 p.[72](#page-85-0) [登録受信者](#page-85-0) を参照してください。

注 :[ディレクトリから E メール アドレスを使用する] オプションは、ユーザーが Active Directory、Active Directory (ローカル オーバーライド) で認証さ れた場合にだけ使用できます。デフォルトでは、ディレクトリからの E メール アドレスが使用されます。

- 1. E メール アドレスを入力するか、[ディレクトリから E メール アドレスを使用する] オプションを選択します。
- 2. [OK] をクリックします。入力したアドレスは、通知に関するダイアログ ボックスの [送信先] リストに表示されます。

### 登録の管理

リポジトリ オブジェクトへの登録を管理するには、対象のオブジェクトを 右クリックして、[登録の管理] を選択します。[選択済みリソースの登録] ダ イアログ ボックスが表示されます。

通知と登録

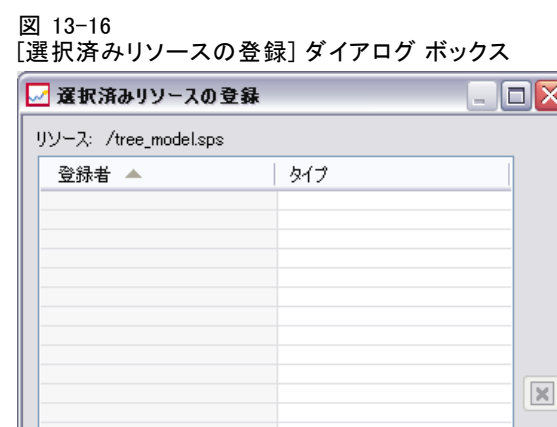

 $OK$ 

登録のリストには、ユーザー名と登録の配信タイプ (リンクまたは添付) が表示されます。既存の登録を削除できます。

ヘルプ(H)

キャンセル

- 1. 登録を選択します。複数のエントリを選択するには、Ctrl キーまたは Shift キーを使用します。
- 2. [X] ボタンをクリックします。
- 3. [OK] をクリックします。

## 配信失敗

### 通知メッセージの配信失敗

指定した受信者に通知の E メール メッセージを配信できない場合は、次の ような警告メッセージが生成されます。

Your message did not reach some or all of the intended recipients.

Subject: IBM SPSS Collaboration and Deployment Services: Job ChurnAnalysis failed Sent: 4/5/2010 2:21 PM

The following recipient(s) could not be reached:

jsmith@mycompany.com on 4/5/2010 2:21 PM

The e-mail account does not exist at the organization this message was sent to. Check the e-mail address, or contact the recipient directly to find out the correct address. <smtp.mycompany.com #5.1.1>

356 13 章

> メッセージは、通知に関するダイアログ ボックスの [送信元] フィールド で指定したアドレスに送信されます。指定したアドレスが無効である場 合、メッセージはデフォルトの IBM® SPSS® Collaboration and Deployment Services 管理者のアドレスに送信されます。通知の配信に関する問題を修 正するには、通知の受信者が正しく指定されているかどうかを確認しま す。通知の配信に関する問題は、E メール サーバーのセットアップ、ネッ トワークの構成などが原因で発生することもあります。通知の配信に関す る問題が解消されない場合は、システム管理者に問い合わせてください。

### 登録メッセージの配信失敗

定義済みの登録からメッセージを受信できない場合は、デフォルトの登録 アドレスが正しく指定されているかどうかを確認してください。詳細は、 5 章 p[.72](#page-85-0) [登録受信者](#page-85-0) を参照してください。登録メッセージの配信に関 する問題が解消されない場合は、IBM SPSS Collaboration and Deployment Services 管理者に問い合わせてください。配信失敗時にシステムによって 生成されるメッセージは、管理者にも通知されます。

# 章 14

## レポート作成ジョブ ステップ

レポート作成ステップでは、レポートのシンタックスを実行サーバーに 送信します。たとえば、\*.rptdesign レポートを使用するレポート作成 ステップでは、BIRT Report Designer for IBM® SPSS® レポート シンタッ クスを BIRT 実行エンジンに送信します。IBM® SPSS® Collaboration and Deployment Services に付属する BIRT バージョンだけがサポートされ、IBM SPSS Collaboration and Deployment Services メディアまたは IBM® SPSS® Collaboration and Deployment Services Repository からインストールす ることができます。

IBM® ShowCase® Query および IBM® ShowCase® Report Writer (別途インス トールされる SPSS Inc. アプリケーション) の詳細は、IBM® ShowCase® の マニュアルを参照してください。

[ジョブに](#page-290-0)レポート作成ステップを追加するには、コンテンツ エクスプ ローラからジョブ キャンバスにレポートをドラッグします。ただし、ス テップを正常に実行するには、レポート作成ステップに関するプロパ ティをいくつか定義する必要があります。これらのプロパティは、次の カテゴリに分類されます。

- 全般的なプロパティ: ジョブ ステップ名およびレポートのバージョン など。
- データ ソース プロパティ: レポートで使用されるデータ ソースお よびその資格情報など。
- タイプ プロパティ: レポート タイプが 1 回の実行なのか、繰り返し 実行なのか、など。
- パラメータ プロパティ:プロンプト変数値など。
- 結果プロパティ: 出力ファイル形式や場所など。
- クリーンアップ プロパティ: ジョブ実行時に既存の出力を自動的に 移動、削除、または期限切れにする、など。
- 通知プロパティ: E メール通知の設定など。

## レポート作成ステップの全般的なプロパティ

レポート作成ステップの全般的なプロパティでは、実行するステップ、お よびジョブ実行時にステップを処理するサーバーを指定します。レポート 作成ステップの全般的なプロパティを定義するには、開いているジョブ 内で該当ステップをクリックします。ステップ プロパティを表示または 編集するには、[全般] タブをクリックします。

図 14-1 全般的なレポート作成ステップのプロパティ

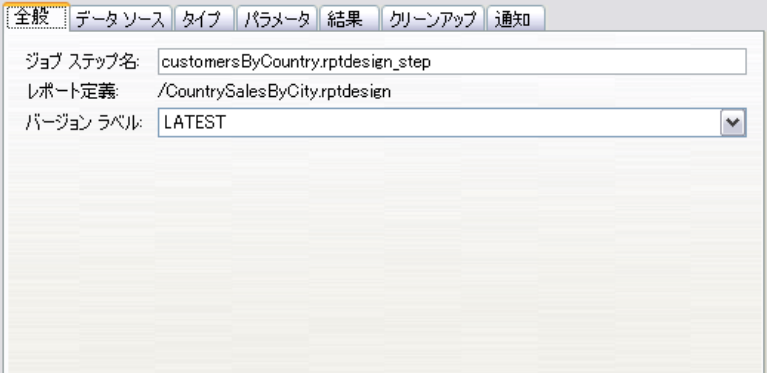

**ジョブ ステップ名** :ステップ名を入力します。デフォルトでは、ファイル名 に \_step が追加されます。

レポート定義 :ステップに使用されるレポートの場所を示します。

バージョン ラベル :ドロップダウン リストを使用して、実行サーバーに送信 するレポートのバージョンを選択します。

[内部レポート サービスを使用する] または [外部 Enterprise Server を使用す る]:IBM® ShowCase® のクエリーまたはレポートを処理している場合、レポー ト作成ステップの処理にデフォルトのレポート サービスを使用するか、構 成済みの Enterprise Server PC を使用するかを指定できます。Enterprise Server を選択するには、ドロップダウン リストから [<自動選択>] を選択 するか、特定の Enterprise Server PC を選択します。このリストには、 現在構成されているすべてのサーバーが含まれます。IBM ShowCase のク エリー/リポートおよび Enterprise サーバーの詳細は、IBM ShowCase ド キュメントを参照してください。

## レポート作成ステップのデータ ソース

レポート作成ジョブ ステップをスケジューリングおよび実行するには、レ ポート作成ステップで使用されるレポートのデータ ソース ログイン資格情 報を指定する必要があります。データ ソース ログイン資格情報を定義する

レポート作成ジョブ ステップ

<span id="page-372-0"></span>には、開いているジョブ内の該当ステップをクリックします。[データソース] タブをクリックし、データ ソースの資格情報を表示または編集します。

### 図 14-2

レポート作成ステップのデータ ソース

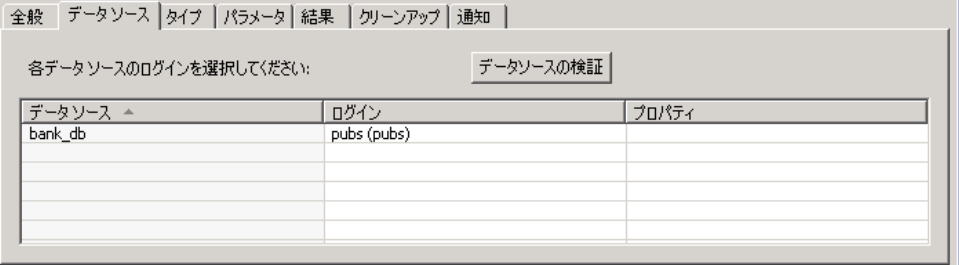

データ ソースの [ログイン] セルをクリックして、システムで定義さ れている資格情報を選択します。

レポートのデータ ソースでデータへのアクセスにシングル サインオ ンの使用している場合、レポートをスケジュール指定されたジョブに含 めることはできません。現在のユーザーの資格情報はジョブとともに保 存されませんが、ジョブが実行される場合、有効な資格情報が必要とな ります。レポートは、IBM® SPSS® Collaboration and Deployment Services Repository で定義される資格情報として、またはユーザー名/パスワード のペアとして資格情報を指定する必要があります。

レポートのデータ ソースが IBM® SPSS® Collaboration and Deployment Services Enterprise View に基づいている場合は、データ プロバイダ定義 を指定する必要があります。データ ソースの [プロパティ] セルをクリッ クして、システムで定義されているデータ プロバイダ定義を選択します。 詳細は、 8 章 p[.191](#page-204-0) [データ プロバイダの定義](#page-204-0) を参照してください。

指定されたログイン情報がデータ ソースに正常に接続できるかを確認 するには、[データソースの検証] ボタンをクリックします。ジョブ ステップ が正常に実行されるように修正する必要のある、問題のあるログイン設 定が報告されます。

## レポート作成ステップのタイプ

レポート タイプ プロパティを定義するには、開いているジョブ内のレポー ト作成ステップをクリックします。[タイプ] タブをクリックし、ステップの プロパティを表示または編集します。

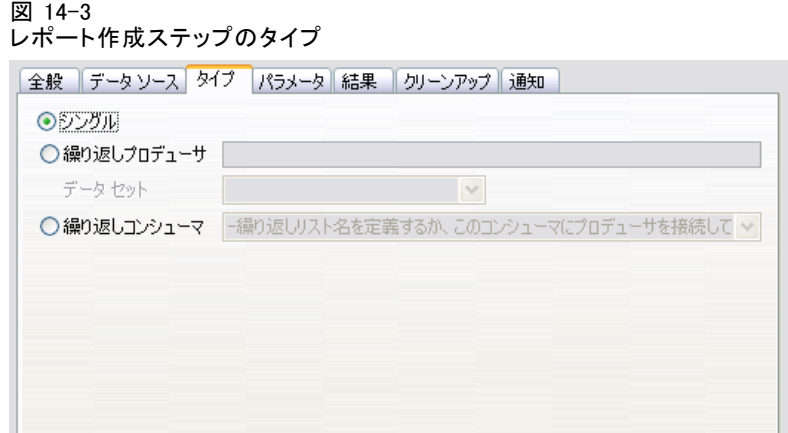

[タイプ] タブで、レポート作成ステップのレポート タイプを選択します。 選択できるタイプは、インストールされているレポート作成アプリケー ション、および作業しているファイル タイプによって異なります。

### **Single**

シングル レポートは 1 回だけ実行され、1 つの出力ファイルを返しま す。レポートに変数が含まれる場合、[パラメータ] タブでプロンプト変数 の値を指定できます(詳細は、[「レポート作成ステップのパラメータ](#page-375-0)」( p[.362](#page-375-0) ) を参照してください)。実行時に、レポートは、指定した変数 値に基づいて出力を生成します。

### 繰り返し

繰り返しジョブは 1 回は実行されるジョブですが、複数の入力パラメータ マッピングを使用することにより、複数回繰り返して実行できます。繰り返 しプロデューサ レポート ファイルによって、それぞれのレポートの繰り返 しで使用される入力パラメータのセットが生成されます。それぞれの繰り 返しでは、一意の出力が生成されます。たとえば、現在の会社の 5 つの各 部門でレポートを実行するようにスケジューリングする場合、5 回に分けて スケジューリングする必要はありません。代わりに、スケジューリングは 1 回で行い、レポートを複数回 (各変数値につき 1 回) 実行する変数を指定し ます。レポートは、1 回だけスケジュールされますが、スケジュールした時 間に実行されると、5 つの各部門につき 1 つの出力ファイルを生成します。

繰り返しジョブには、繰り返しプロデューサ ステップと繰り返しコン シューマ ステップがあります。

1. 新しいレポート作成ステップをジョブに追加します。レポートには、繰り 返し実行対象の値のリスト (たとえば、会社内の部門リストなど) を含め る必要があります。

レポート作成ジョブ ステップ

- 2. [タイプ] タブで [繰り返しプロデューサ] を選択します。繰り返しコンシューマで 使用される繰り返しプロデューサの名前を入力し、レポートからデータ セットを選択します。レポートが正常に実行されることを確認します。
- 3. 2 つ目のレポート作成ステップをジョブに追加します。
- 4. [タイプ] タブで [繰り返しコンシューマ] を選択します。手順 2 で作成した繰り返 しプロデューサの名前を選択します。ジョブが実行されると、繰り返しコ ンシューマ ジョブ ステップは、繰り返しプロデューサ ジョブ ステップか ら値を取得し、レポート出力を繰り返し生成します。

注意事項と必要条件:

- 繰り返しプロデューサ ジョブ ステップには、プロンプトを含めるこ とができない。
- 繰り返しコンシューマ ジョブ ステップのパラメータを割り当てる必 要がある。[「レポート作成ステップのパラメータ」 \( p.362 \)](#page-375-0) を参照 してください。
- 繰り返しプロデューサおよび繰り返しコンシューマ ジョブ ステップで は、同じデータ ソースを使用する必要がある。
- BIRT レポートの場合、繰り返しプロデューサでサポートされるのは JDBC データ ソースだけで、XML など、他の BIRT データ ソース タイ プはサポートされない。
- BIRT レポートによって繰り返しソース データが生成されるか、また は BIRT レポートがレポートの表示に使用される (両方処理するこ とは不可能)。

### バースト

バースト レポートは、1 回だけスケジューリングされ、1 回だけ実行され ますが、レポートのブレーク グループから取得された複数の入力パラメー タを使用することによって、複数の出力ファイルを生成します。ブレーク グループは、共通の列値に基づいてグループ化されて、返されるデータの 行です。たとえば、状態の列では、同じ状態のデータ行が一緒にグループ 化されます。ブレーク グループによって、それぞれのレポート出力で使用 される入力パラメータのセットが生成されます。たとえば、現在の会社の 5 つの各部門にレポートをスケジューリングする場合、5 回に分けてスケ ジューリングする必要はありません。代わりに、スケジューリングは 1 回 で行ない、複数の出力ファイルを生成するブレーク グループ列を指定でき ます。出力ファイルは、各ブレーク グループ値につき 1 つ生成されます。 レポートは、1 回だけスケジューリングされますが、スケジュールした時間 に実行されると、5 つの各部門につき 1 つの出力ファイルを生成します。

このオプションは、IBM® ShowCase® のクエリーおよびレポートでだけ 使用できます。IBM ShowCase のクエリーおよびリポートの詳細は、IBM ShowCase ドキュメントを参照してください。[バースト] オプションを使用 <span id="page-375-0"></span>するには、レポートにブレーク グループが含まれている必要があります。 バースト レポート タイプに関する制限の完全なリストについては、『IBM ShowCase Installation Guide』を参照してください。

## レポート作成ステップのパラメータ

レポートに変数 (プロンプトとも呼ばれる) が含まれる場合、[パラメータ] タ ブでその変数の値を指定できます。実行時に、レポートは、指定したプロ ンプト変数値に基づいて出力を生成します。選択できるプロンプト変数の 数は、ファイル作成時にそれらのプロンプトを定義するために使用された オプションと、ソース ファイル内のプロンプトの数によって異なります。 プロンプト変数は、ソース ファイルにプロンプトが含まれている場合に だけ割り当てることができます。

パラメータを定義するには、開いているジョブ内のレポート作成ス テップをクリックします。[パラメータ] タブをクリックし、ステップ プロ パティを表示または編集します。

```
図 14-4
```
レポート作成ステップのパラメータ

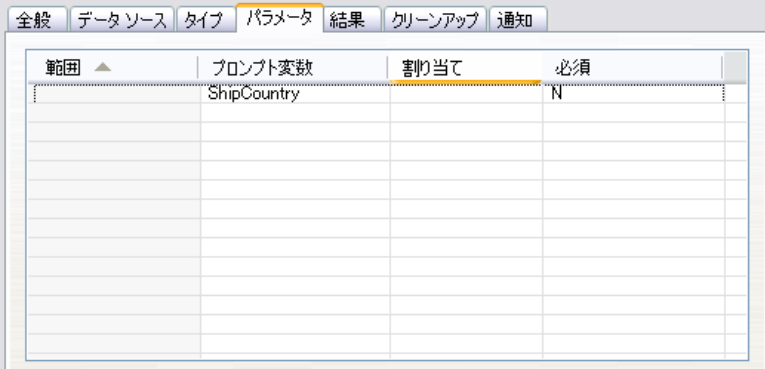

[割り当て] 列にカーソルを合わせ、列の右端にあるボタンをクリックしま す。[プロンプト変数値] ダイアログ ボックスが表示されます。レポー トに使用する変数値を選択します。[必須] 列は、レポートのパラメータ の値が必須かどうかを示します。

注:

■ 繰り返しコンシューマ ジョブ ステップのパラメータを定義する必要 があります[。「レポート作成ステップのタイプ」 \( p.359 \)](#page-372-0) を参照 してください。

- カスケードしたプロンプト変数を持つ BIRT レポートは IBM® SPSS® Collaboration and Deployment Services Deployment Portal で実行でき ますが、IBM® SPSS® Collaboration and Deployment Services Deployment Manager ではサポートされません。
- BIRT レポートでは、プロンプト変数ソースは、レポートのデータ ソー スと一致する必要があります。

## レポート作成ステップの結果

レポート作成ステップを実行すると、レポートの出力が生成されます。こ の出力のプロパティを定義するには、開いているジョブ内のレポート作成 ステップをクリックします。[結果] タブをクリックして、ステップ プロ パティを表示または編集します。

図 14-5

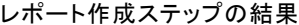

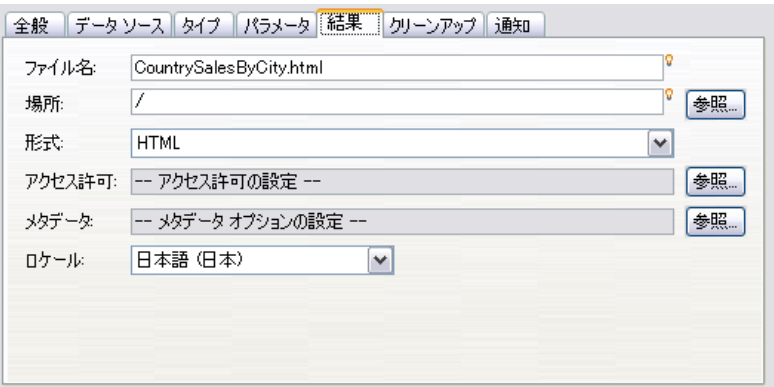

[形式] ドロップダウンでは、レポート作成ステップのさまざまな出力結果タ イプを指定します。各結果のプロパティは次のとおりです。

ファイル名 :出力結果のファイル名を定義します。出力ファイル名および他の 各フィールドに変数を挿入できます。変数を挿入するには、[ファイル名] フィールドの目的の場所にカーソルを置き、「\$」と入力して、ドロップダ ウン リストから 1 つ以上の値を選択します。この変数によって、出力結果 を区別できます。日付や時刻などの情報用の変数を挿入できます。レポー トがスケジュールに従って実行されると、変数情報が出力ファイル名に挿 入されます。たとえば、毎日実行されるようにスケジュールしたレポート がある場合、出力ファイルに表示される情報の区別に困る場合がありま す。日付変数を追加すると、実行時にファイル名に現在の日付が挿入さ れ、レポートの実行日が示されます。詳細は、[「エントリ フィー](#page-26-0)ルドのコ ンテンツ アシス[ト」\( p.13](#page-26-0) ) を参照してください。

位置 : パスを入力するか、[参照] をクリックして、出力結果を保存する場所 を定義します。 ダイアログ ボックスが表示されます。指定されたフォルダ がない場合、実行時に自動的に作成されます。実行時に変数を挿入して フォルダ名に日付や時刻を追加する方法については、「[エントリ フィー](#page-26-0)ル ドのコンテンツ アシスト」 ( p.[13](#page-26-0) ) を参照してください。

**書式**: レポート作成ステップの出力ファイル形式を選択します。たとえ ば、[PDF] を選択すると、PDF (\*.pdf) 形式の出力ファイルが生成されま す。画像を含むレポートの場合 HTML アーカイブ 形式を使用して、HTML レポートと補助ファイルを含む単一アーカイブ ファイルを生成します。 このアーカイブは、IBM® SPSS® Collaboration and Deployment Services Deployment Portal や IBM® SPSS® Collaboration and Deployment Services Deployment Manager など、さまざまな IBM® SPSS® Collaboration and Deployment Services クライアントで表示できます。

画像を含むレポートの出力形式を HTML に指定している場合、.mht ファ イルが生成されます。この出力形式では、すべての画像と HTML が 1 つの ファイルに結合されます。この .mht ファイルは、Internet Explorer で自 動的に開いたり、表示したりできます。

アクセス許可:[参照] をクリックして結果のアクセス許可を定義します。[出 力アクセス許可] ダイアログ ボックスが表示されます。 詳細は、 5 章 p[.50](#page-63-0) [アクセス許可の変更](#page-63-0) を参照してください。

メタデータ [参照] をクリックして結果の出力プロパティを定義します。[出 力プロパティ] ダイアログ ボックスが表示されます[。「出力ファイルの](#page-314-0) [メタデータ」 \( p.301 \)](#page-314-0) を参照してください。

ロケール:レポート作成結果に使用するロケールを、リストから選択し て設定します。

表示オプション :次のいずれかの表示オプションから選択します。

- [データとともに列見出しを保存]: 出力にソース列見出しが表示されます。
- 「編集マスクをデータに適用: 出力データに編集マスクが適用されます。編 集マスクとは、事前に定義された書式設定で、ビューアのデータに 適用できます。
- [レポートに詳細のみ出力]: 出力にデフォルトのデータだけが表示されます。 このオプションを選択すると、ソース レポートに含まれる小計、総計、 総数などの要約情報、およびブレーク グループが表示されません。
- 「データと要約テキストを含める」: 小計、総計、総数などの要約テキストが出力 データに表示されます。要約テキストは、ブレーク グループ内の要約 行データの左に表示される説明的なテキストです。このオプションは、 [レポートに詳細のみ出力] オプションを選択すると無効になります。

レポート作成ジョブ ステップ

## レポート作成ステップのクリーンアップ

ジョブ実行時に既存の出力をクリーンアップするオプションを定義する には、開いているジョブ内のジョブ ステップを選択します。[クリーンアッ プ] タブを選択し、ステップのクリーンアップ オプションを表示または編 集します。ジョブ ステップを新規作成するたびにクリーンアップ オプ ションを指定し、必要に応じて後でクリーンアップを無効または有効に することをお勧めします。

図 14-6

レポート作成ステップのクリーンアップ

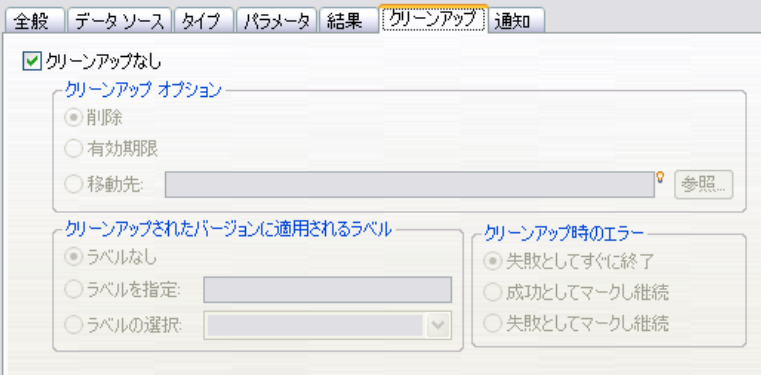

重要: クリーンアップ オプションは、リポジトリに保存する場合にだけ 適用されます。

次のオプションから選択します。

■ クリーンアップなし:現在のジョブの以前の実行で出力されたファイル は、クリーンアップされません。

### クリーンアップ オプション

- **削除**。現在のジョブの以前の実行で出力されたファイルが、その後、リ ポジトリの異なるフォルダに移動されていた場合でも削除されます。
- 有効期限:現在のジョブの以前の実行で出力されたファイルの期限が切 れます。 詳細は、 5 章 p[.60](#page-73-0) [有効期限および](#page-73-0)期限切れファイルに関 する操作 を参照してください。
- 移動先:現在のジョブの以前の実行で出力されたファイルを別のフォル ダに移動します。[参照] をクリックするか、ターゲット フォルダを入力 して、以前の実行で出力されたファイル用のフォルダを指定します。 [移動先] フォルダに同じ名前のファイルがすでに存在する場合、その ファイルは上書きされます。指定されたフォルダがない場合、クリーン アップ処理中に自動的に作成されます。実行時に変数を挿入してファイ ル名に日付や時刻を追加する方法については、「[エントリ フィー](#page-26-0)ルド のコンテンツ アシスト」( p[.13](#page-26-0) ) を参照してください。

クリーンアップされたバージョンに適用されるラベル

- ラベルなし:移動した出力にラベルを適用しない場合、このオプション を選択します。
- ラベルを指定:移動した出力に新しいラベルを適用する場合、このオ プションを選択します。
- ラベルを選択:移動した出力に既存のラベルを適用する場合、このオ プションを選択します。

### クリーンアップ時のエラー

- 失敗としてすぐに終了:クリーンアップの試行時にエラーが発生したと きに、そのジョブを直ちに失敗させる場合、このオプションを選択し ます。
- 続行し正常な実行として記録:クリーンアップの試行時にエラーが発生し たときに、そのジョブを続行する場合、このオプションを選択します。 ジョブが正常に実行された場合、クリーンアップ エラーが発生して も、ジョブ履歴に失敗メッセージは記録されません。
- 続行し失敗として記録: クリーンアップの試行時にエラーが発生したとき に、そのジョブを続行する場合、このオプションを選択します。ジョブ が正常に実行された場合でも、クリーンアップ エラーが発生すると、 ジョブ履歴に失敗メッセージが記録されます。

## レポート作成ステップの通知

E メール通知プロパティを定義するには、開いているジョブ内のレポート 作成ステップをクリックします。[通知] タブをクリックし、ステップのプロ パティを表示または編集します。通知の詳細は、「[ジョブ ステップ](#page-350-0)の通 知」( p[.337](#page-350-0) ) を参照してください。

## 章 15 ビジュアライゼーション レポート ジョブ ステップ

ビジュアライゼーション レポートは、データ ソースに保存されている情報 を視覚的に表現したものです。ビジュアライゼーション レポートを作成す るには、一般に IBM® SPSS® Visualization Designer を使用します。高度な ビジュアライゼーション環境で、多様なソースのデータを使用し、業務用 の基本的なグラフやインタラクティブ操作が可能なグラフを作成できま す。また、IBM SPSS Visualization Designer を使用して、データにアクセ スして確認しながら、グラフの構造やスタイルを定義することができま す。ビジュアライゼーション設定情報と生成グラフの展開に関してさまざ まなオプションがあり、たとえばこれらを IBM® SPSS® Collaboration and Deployment Services Repository に格納することができます。リポジトリに 格納したグラフ設定情報は、必要に応じてデータと関連付けることがで き、オンデマンドで、または定期的に表示できます。さらに、必要に応じ てアプリケーションや Web ページに渡すこともできます。

[ジョブ](#page-290-0)にビジュアライゼーション レポート ステップを追加するには、 コンテンツ エクスプローラからジョブ キャンバスに .viz ファイルをド ラッグします。ただし、ステップを正常に実行するには、ビジュアライ ゼーション レポート作成ステップに関するプロパティをいくつか定義する 必要があります。これらのプロパティは、次のカテゴリに分類されます。

- 全般的なプロパティ: ジョブ ステップ名およびレポートのバージョン など。
- データ ソース プロパティ: レポートで使用されるデータ ソースお よびその資格情報など。
- タイプ プロパティ: レポート タイプが 1 回の実行なのか、繰り返し 実行なのか、など。
- パラメータ プロパティ: プロンプト変数値など。
- 結果プロパティ: 出力ファイル形式や場所など。
- クリーンアップ プロパティ: ジョブ実行時に既存の出力を自動的に 移動、削除、または期限切れにする、など。
- 通知プロパティ: E メール通知の設定など。

### 15 章

図 15-1

368

## ビジュアライゼーション レポート ステップの [全般] プロパティ

ビジュアライゼーション レポートの全般的なプロパティでは、ジョブ実行 時に実行するステップを指定します。ステップの全般的なプロパティを定 義するには、開いているジョブ内のステップをクリックします。ステップ プロパティを表示または編集するには、[全般] タブをクリックします。

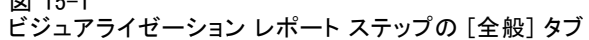

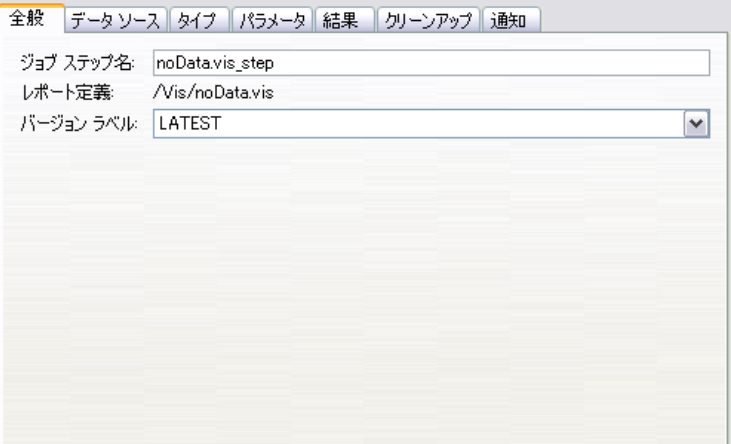

ジョブ ステップ名 :ステップ名を入力します。デフォルトでは、ファイル名 に \_step が追加されます。

レポート定義 :ステップに使用されるレポートの場所を示します。

バージョン ラベル : ドロップダウン リストを使用して、送信して処理を行う レポートのバージョンを選択します。

## ビジュアライゼーション レポート作成ステップのデータ ソース

ビジュアライゼーション レポートは、次に示すさまざまな入力データ ソースをサポートします。

- 区切りテキスト ファイル
- IBM® SPSS® Statistics データ ファイル (.sav)
- ディメンション データ モデル
- IBM® SPSS® Collaboration and Deployment Services レポート
- $\blacksquare$  TDBC ソース

ファイルに基づくデータ ソースは、ファイル システムまたは IBM® SPSS® Collaboration and Deployment Services Repository に保存されているファ イルにアクセスできます。レポートまたは JDBC に基づくデータ ソースの

ビジュアライゼーション レポート ジョブ ステップ

場合は、データにアクセスするためのデータ ソースのログイン資格情報を 指定する必要があります。データ ソース ログイン資格情報を定義するに は、開いているジョブ内の該当ステップをクリックします。[データ ソース] タブをクリックし、データ ソースの資格情報を表示または編集します。

図 15-2

ビジュアライゼーション レポート ステップの [データソース] タブ

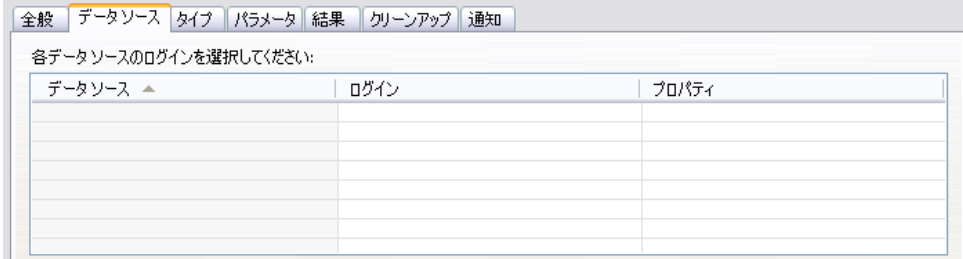

## ビジュアライゼーション レポート ステップのタイプ

レポート タイプ プロパティを定義するには、開いているジョブ内のビジュ アライゼーション レポート ステップをクリックします。[タイプ] タブをク リックし、ステップのプロパティを表示または編集します。

```
図 15-3
```
ビジュアライゼーション レポート ステップの [タイプ] タブ

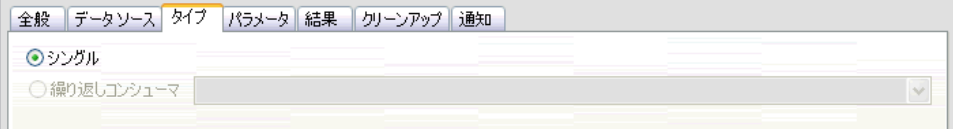

[タイプ] タブで、レポート作成ステップのレポート タイプを選択します。

シングル:1回だけ実行され、1つの出力ファイルを返します。レポートに 変数が含まれる場合、[パラメータ] タブでプロンプト変数の値を指定でき ます。詳細は[「ビジュアライゼ](#page-383-0)ーション レポート ステップのパラメー タ」( p.[370](#page-383-0) ) を参照してください。実行時に、レポートは、指定した変数 値に基づいて出力を生成します。

**繰り返しコンシューマ**: 1 回実行されますが、複数の入力パラメータ マッピン グを使用することにより、複数回繰り返して実行できます。繰り返しプロ デューサ レポート ファイルによって、繰り返しコンシューマ レポート の繰り返しで使用される入力パラメータのセットが生成されます。それ ぞれの繰り返しでは、一意の出力が生成されます。たとえば、現在の会 社の 5 つの各部門でレポートを実行するようにスケジューリングする場 合、5 回に分けてスケジューリングする必要はありません。代わりに、 スケジューリングは 1 回で行い、レポートを複数回 (各変数値につき 1 回) 実行する変数を指定します。レポートは、1 回だけスケジュールされ

<span id="page-383-0"></span>ますが、スケジュールした時間に実行されると、5 つの各部門につき 1 つの出力ファイルを生成します。

繰り返しジョブには、繰り返しプロデューサ ステップと繰り返しコン シューマ ステップがあります。

- 1. 新しいレポート作成ステップをジョブに追加します。レポートには、繰り 返し実行対象の値のリスト (たとえば、会社内の部門リストなど) を含め る必要があります。
- 2. [タイプ] タブで [繰り返しプロデューサ] を選択します。繰り返しコンシューマで 使用される繰り返しプロデューサの名前を入力します。レポートが正常 に実行されることを確認します。
- 3. ジョブにビジュアライゼーション レポート作成ステップを追加し、リ レーションシップ コネクタを使用して、繰り返しプロデューサの後続ス テップとして接続します。
- 4. ビジュアライゼーション レポート ステップの [タイプ] タブで、[繰り返しコン シューマ] を選択します。手順 2 で作成した繰り返しプロデューサの名前を 選択します。ジョブが実行されると、繰り返しコンシューマ ジョブ ス テップは、繰り返しプロデューサ ジョブ ステップから値を取得し、レ ポート出力を繰り返し生成します。

## ビジュアライゼーション レポート ステップのパラメータ

レポート のデータ ソースには変数またはプロンプトが含まれている場合が あり、その場合は適切に処理するために値を割り当てる必要があります。 実行時に、レポートは、指定したプロンプト変数値に基づいて出力を生成 します。選択できるプロンプト変数の数は、ファイル作成時にそれらのプ ロンプトを定義するために使用されたオプションと、ソース ファイル内の プロンプトの数によって異なります。プロンプト変数は、ソース ファイル にプロンプトが含まれている場合にだけ割り当てることができます。

プロンプト変数を定義するには、開いているジョブ内のレポート作成ス テップをクリックします。[パラメータ] タブをクリックし、ステップ プロ パティを表示または編集します。

図 15-4

ビジュアライゼーション レポート ステップの [パラメータ] タブ

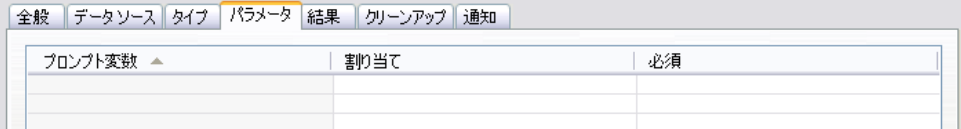

ビジュアライゼーション レポート ジョブ ステップ

[割り当て] 列にカーソルを合わせ、列の右端にあるボタンをクリックしま す。[プロンプト変数値] ダイアログ ボックスが表示されます。レポートに 使用する変数値を選択します。実行時にこのプロンプト変数に値が必要な く、このプロンプト値に基づいたレポート結果の制限を行わない場合は、 [N] (通常、「Null」値と呼ばれる) を選択します。

## ビジュアライゼーション レポート ステップの結果

レポート作成ステップを実行すると、レポートの出力が生成されます。こ の出力のプロパティを定義するには、開いているジョブ内のレポート作成 ステップをクリックします。[結果] タブをクリックして、ステップ プロ パティを表示または編集します。

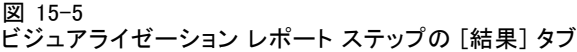

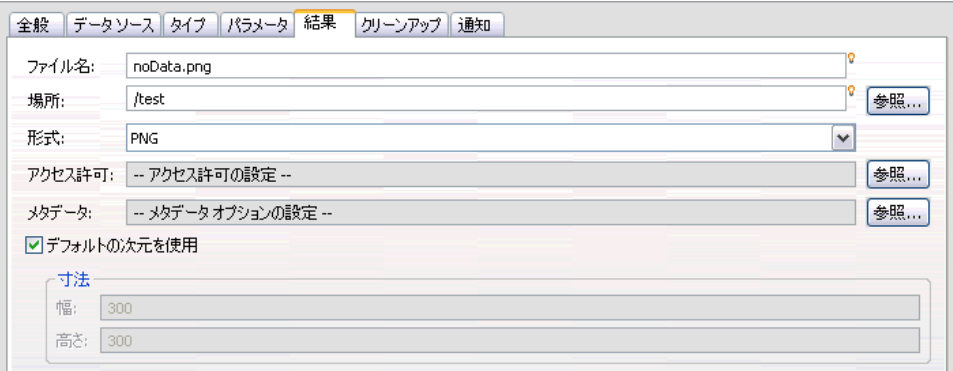

ファイル名:出力結果のファイル名を定義します。出力ファイル名および他の 各フィールドに変数を挿入できます。変数を挿入するには、[ファイル名] フィールドの目的の場所にカーソルを置き、「\$」と入力して、ドロップダ ウン リストから 1 つ以上の値を選択します。この変数によって、出力結果 を区別できます。日付や時刻などの情報用の変数を挿入できます。レポー トがスケジュールに従って実行されると、変数情報が出力ファイル名に挿 入されます。たとえば、毎日実行されるようにスケジュールしたレポート がある場合、出力ファイルに表示される情報の区別に困る場合がありま す。日付変数を追加すると、実行時にファイル名に現在の日付が挿入さ れ、レポートの実行日が示されます。詳細は、[「エントリ フィー](#page-26-0)ルドのコ ンテンツ アシス[ト」\( p.13](#page-26-0) ) を参照してください。

位置 : パスを入力するか、[参照] をクリックして、出力結果を保存する場 所を定義します。[出力結果の保存場所] ダイアログ ボックスが表示さ れます。指定されたフォルダがない場合、実行時に自動的に作成されま す。実行時に変数を挿入してフォルダ名に日付や時刻を追加する方法に

ついては、[「エントリ フィールドのコンテンツ アシスト](#page-26-0)」 ( p[.13](#page-26-0) ) を 参照してください。

**書式**: レポート作成ステップの出力ファイル形式を選択します。たとえば、 [PDF] を選択すると、PDF (\*.pdf) 形式の出力ファイルが生成されます。

アクセス許可 [参照] をクリックして結果のアクセス許可を定義します。「出 力アクセス許可] ダイアログ ボックスが表示されます。 詳細は、 5 章 p[.50](#page-63-0) [アクセス許可の変更](#page-63-0) を参照してください。

メタデータ :[参照] をクリックして結果の出力プロパティを定義します。[出 力プロパティ] ダイアログ ボックスが表示されます[。「出力ファイルの](#page-314-0) [メタデータ」 \( p.301 \)](#page-314-0) を参照してください。

寸法 :ビジュアライゼーションの結果の出力サイズを、出力する高さと幅の 値を指定して定義します。または [デフォルトの次元を使用] を選択して、デ フォルトの出力サイズを使用します。

## ビジュアライゼーション レポート ステップのクリーンアップ

ジョブ実行時に既存の出力をクリーンアップするオプションを定義する には、開いているジョブ内のジョブ ステップを選択します。[クリーンアッ プ] タブを選択し、ステップのクリーンアップ オプションを表示または編 集します。ジョブ ステップを新規作成するたびにクリーンアップ オプ ションを指定し、必要に応じて後でクリーンアップを無効または有効に することをお勧めします。

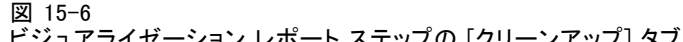

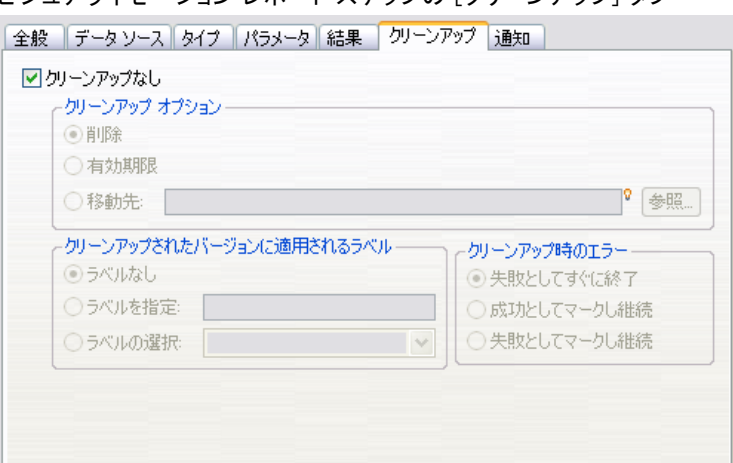

重要: クリーンアップ オプションは、リポジトリに保存する場合にだけ 適用されます。

次のオプションから選択します。

### ビジュアライゼーション レポート ジョブ ステップ

■ クリーンアップなし:現在のジョブの以前の実行で出力されたファイル は、クリーンアップされません。

### クリーンアップ オプション

- 削除。現在のジョブの以前の実行で出力されたファイルが、その後、リ ポジトリの異なるフォルダに移動されていた場合でも削除されます。
- 有効期限 現在のジョブの以前の実行で出力されたファイルの期限が切 れます。 詳細は、 5 章 p[.60](#page-73-0) [有効期限および](#page-73-0)期限切れファイルに関 する操作 を参照してください。
- 移動先:現在のジョブの以前の実行で出力されたファイルを別のフォル ダに移動します。[参照] をクリックするか、ターゲット フォルダを入力 して、以前の実行で出力されたファイル用のフォルダを指定します。 [移動先] フォルダに同じ名前のファイルがすでに存在する場合、その ファイルは上書きされます。指定されたフォルダがない場合、クリーン アップ処理中に自動的に作成されます。実行時に変数を挿入してファイ ル名に日付や時刻を追加する方法については、「[エントリ フィー](#page-26-0)ルド のコンテンツ アシスト」( p[.13](#page-26-0) ) を参照してください。

### クリーンアップされたバージョンに適用されるラベル

- ラベルなし:移動した出力にラベルを適用しない場合、このオプション を選択します。
- ラベルを指定:移動した出力に新しいラベルを適用する場合、このオ プションを選択します。
- ラベルを選択:移動した出力に既存のラベルを適用する場合、このオ プションを選択します。

### クリーンアップ時のエラー

- **失敗としてすぐに終了**:クリーンアップの試行時にエラーが発生したと きに、そのジョブを直ちに失敗させる場合、このオプションを選択し ます。
- 続行し正常な実行として記録:クリーンアップの試行時にエラーが発生し たときに、そのジョブを続行する場合、このオプションを選択します。 ジョブが正常に実行された場合、クリーンアップ エラーが発生して も、ジョブ履歴に失敗メッセージは記録されません。
- 続行し失敗として記録:クリーンアップの試行時にエラーが発生したとき に、そのジョブを続行する場合、このオプションを選択します。ジョブ が正常に実行された場合でも、クリーンアップ エラーが発生すると、 ジョブ履歴に失敗メッセージが記録されます。

15 章

## ビジュアライゼーション レポート作成ステップの通知

E メール通知プロパティを定義するには、開いているジョブ内のレポート 作成ステップをクリックします。[通知] タブをクリックし、ステップのプロ パティを表示または編集します。通知の詳細は、「[ジョブ ステップ](#page-350-0)の通 知」( p[.337](#page-350-0) ) を参照してください。

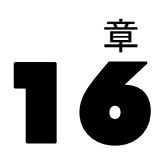

## SAS **®** ジョブ ステップ

SAS ステップは、SAS シンタックスを SAS 実行サーバーに送信します。 これは、送信先のサーバーで、処理を制御するための呼び出しオプショ ンを使用してコマンド ラインから SAS を実行することと同じです。ス テップ出力は、処理履歴の詳細を示すログ ファイルと、プロシージャ の結果を含んでいるテキスト リスト ファイルで構成されます。必要で あれば、シンタックス内で Output Delivery System (ODS) を使用して、 HTML 結果を生成できます。

ジョブに SAS ステップを追加するには、コンテンツ エクスプローラか らジョブ キャンバスに SAS シンタックス ファイルをドラッグします。 ただし、ステップを正常に実行するには、SAS ステップに関するプロパ ティをいくつか定義する必要があります。これらのプロパティは、次の 2 つのカテゴリに分類されます。

- 全般的なプロパティ: ステップを処理する実行サーバーなど。
- 結果プロパティ: 出力のファイル形式や場所など。

## SAS ステップの全般的なプロパティ

SAS ステップの全般的なプロパティでは、実行するステップ、およびジョ ブの実行時にステップが処理されるサーバーを指定します。SAS ステップ の全般的なプロパティを定義するには、開いているジョブ内のステップ をクリックします。ステップ プロパティを表示または編集するには、[全 般] タブをクリックします。

### 図 16-1 SAS の全般的なプロパティ

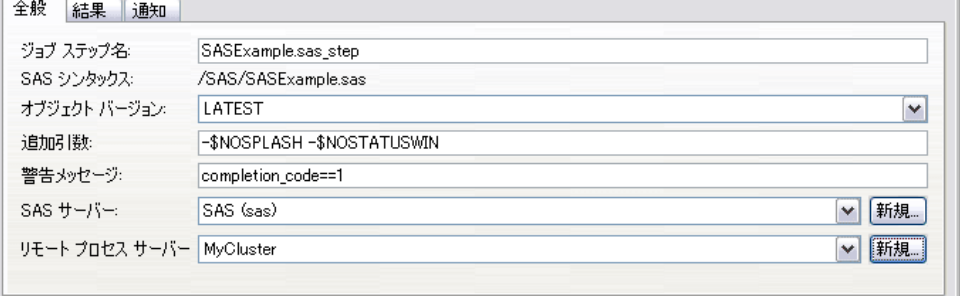

ジョブ ステップ名 イスカします。デフォルトでは、ファイル名 に \_step が追加されます。

オブジェクト バージョン :ドロップダウン リストを使用して、実行サーバーに 送信するファイルのバージョンを選択します。

追加引数 :ジョブを実行するときに、SAS 実行サーバーに渡されるシステム オプションを定義します。

警告メッセージ: 条件付コネクタによって接続されたジョブ ステップへの警 告を定義します。警告メッセージ (completion code、warning、success など) は、小文字にする必要があります。

警告メッセージを使用するには

- 1. 条件付きコネクタで 2 つのステップを接続します。条件付コネクタの [メッ セージ] フィールドに、「warning==true」と入力します。
- 2. 親ジョブ ステップの [一般] タブに移動します。
- 3. [警告メッセージ]フィールドで、「completion code==18」などの警告コードを指 定します。このメッセージはデフォルトの警告コードより優先されます。 ジョブが実行されると、親ジョブ ステップが実行されます。その後、 warning==true の条件を評価します。true の場合、指定された警告メッセー ジを確認し、条件に一致しているかどうかを確認します。警告メッセージ で指定された条件が一致していた場合、次のジョブ ステップへ進みます。 SAS ジョブ ステップのデフォルトの完了コードは、completion\_code==1 で す。

注: SAS 実行サーバーが正しく定義されていないために SAS ジョブ ステッ プが失敗した場合、デフォルトの警告コードに 1 が使用されていると、 ジョブ ステップ ステータスはジョブ履歴テーブルで [成功] と表示され ます。これは、Windows の警告コード 1 (実行ファイルのパスが見つから ない場合の警告コード) と SAS のデフォルトの警告コード値との競合が 原因で発生します。

**SAS サーバー**:ドロップダウン リストを使用して、ステップを処理する SAS サーバーを選択します。このリストには、SAS ステップを実行するために 現在構成されているサーバーすべてが含まれています。新しいサーバーを リストに追加するには、[新規] をクリックします。 詳細は、 4 章 p[.18](#page-31-0) [新](#page-31-0) しいコンテンツ サーバー接続の作成 を参照してください。

リモート プロセス サーバー :IBM® SPSS® Collaboration and Deployment Services Repository をホストするコンピュータに SAS がインストールされていない 場合は、ドロップダウン リストを使用してステップを処理するIBM® SPSS® Collaboration and Deployment Services Remote Process Serverを選択して ください。このリストには、リモート プロセス サーバーとして現在構成さ れているサーバーすべてが含まれています。SAS をホストするコンピュータ

SAS® ジョブ ステップ

<span id="page-390-0"></span>は、リモート プロセス サーバーとして構成し、IBM® SPSS® Collaboration and Deployment Services でそのように定義する必要があります。新しい サーバーをリストに追加するには、[新規] をクリックします。 詳細は、 4 章 p[.18](#page-31-0) [新しいコンテンツ サーバー接続の作成](#page-31-0) を参照してください。

### SAS ステップの追加引数

SAS ジョブ ステップの追加引数リストは、SAS の呼び出しの際に実行可能 ファイルに提供されるシステム オプションに対応しています。デフォルト では、追加引数リストには、次の表に示す 2 つのオプションが含まれます。

```
テーブル 16-1
デフォルトの引数
```
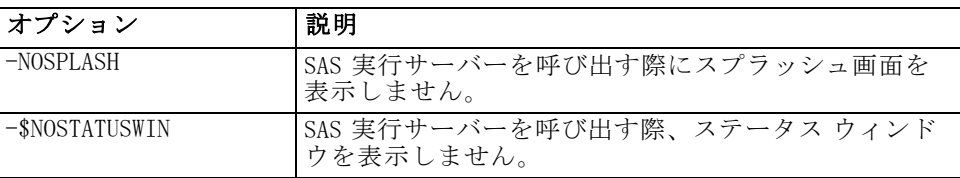

このリストに、SAS ジョブ ステップの実行で使用するオプションを追加で きます。各オプションには、前にハイフンを付ける必要があります。追加 引数の詳細は、<http://v8doc.sas.com/sashtml/lrcon/z0928597.htm> の SAS オプションのドキュメントを参照してください。

### グラフ出力の制御

ODS を使用せずにグラフを作成し、HTML 出力とともに保存する SAS ステッ プには、デバイス ドライバの指定が必要です。

テーブル 16-2 DEVICE 引数

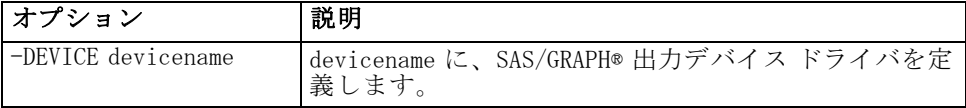

例をあげると、次のようになります。

### -DEVICE Jpeg

グラフ作成のための JPEG ドライバを定義します。.jpeg の他に、グラフの エクスポートに使用するデバイスには、.bmp (ビットマップ)、.gif (gif ファイル)、.wmf (Windows メタファイル) などがあります。システムで使 用可能なデバイスの一覧については、ステップに関連付けられている SAS 実行サーバーの「Devices」カタログを参照してください。

## SAS ステップの結果

SAS ステップを実行すると、2 つの一般的な結果タイプ (処理ログおよび出 力リスト ファイル) が生成されます。各結果のプロパティを定義するに は、開いているジョブ内の SAS ステップをクリックします。[結果] タブをク リックして、ステップ プロパティを表示または編集します。

#### 図 16-2 SAS の結果

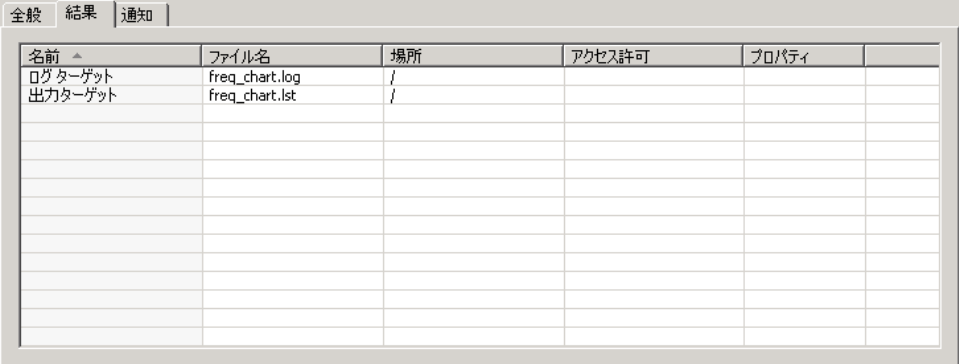

[名前] 列は、SAS ステップのさまざまな結果の種類を示します。各結果 のプロパティは次のとおりです。

ファイル名 :目的のセルをクリックし、新しい名前を入力して、結果ファ イルの名前を指定します。

位置 :目的の [場所] セルをクリックして、結果の保存場所を定義します。 省略記号ボタンをクリックして、保存場所を指定します。SAS の結果の保 存場所の定義は、IBM® SPSS® Statistics の結果の定義方法と同じです。

アクセス許可 : 出力ターゲットの [アクセス許可] セルをクリックして、 結果のアクセス許可を定義します。省略記号ボタンをクリックして、ア クセス許可を指定します。 詳細は、 5 章 p[.50](#page-63-0) [アクセス許可の変更](#page-63-0) を 参照してください。

出力リスト ファイルの内容は、SAS 環境でステップ シンタックスを直接 実行した場合に [出力] ウィンドウに出力される内容と同じです。シン タックスの実行では、エクスポートされるデータ ファイルや PMML モデ ル ファイルなどの追加ファイルが生成される場合がありますが、SAS ス テップを使用してこれらのファイルのプロパティを定義することはでき ません。このようなファイルの制御が必要な場合は、一般ジョブ ステッ プを使用して SAS シンタックスを実行します。

### SAS の結果形式

ログおよびリスト出力は、テキスト ファイルとして保存されます。リス トは、SAS プログラム ファイル内に ODS ステートメントを含めることに よって、HTML として保存することもできます。

図 16-3

テキスト リスト出力

The FREQ Procedure Table of RESPONSE by GENDER RESPONSE() GENDER() Frequency<sup>1</sup> Percent Row Pot<br>Col Pot **iF IM** Total ,,,,,,,,,,,,,,,,,,,,,,,,,,, 692 0 ∎ 209<br>∎ 20.90  $\begin{array}{c} 483 \\ 48.30 \end{array}$ - 1  $69.20$ п  $30.20$  i п 69.80.1  $76.00$  i 66.62 ,,,,,,,,,,,,,,,,,,,, 308  $1 \quad \blacksquare$ 66 242  $6.\,\tilde{60}$  i  $30.80$  $24.20$  |  $21.43$  |<br>24.00 | 78.57  $33.38$  i  $11111111$ ||||||||||| ,,,,,,,, 1000 Total 275<br>27.50  $72.50$  $100.00$ 

ODS を使用して出力形式を制御する際に結果をリポジトリに保存する場 合、ステップによって生成される出力ファイルはすべて、1 つの zip ファ イルに保存されます。ファイル名は、出力ターゲットに指定された名前 に対応します。

### SAS/Graph® の結果

ステップに関連付けられている SAS コマンド ファイルが、ODS を使用しな いで HTML 出力とともにグラフを保存する場合、グラフ出力をエクスポート するための適切なシンタックスを使用する必要があります。

- 1. FILENAME を使用して、出力ディレクトリに対応する fileref を作成しま す。
- 2. GSFNAME グラフィック オプションを使用して、グラフィック ストリーム に fileref を割り当てます。

シンタックスの例は、次のとおりです。

FILENAME grout 'c:\graph\_output'; GOPTIONS GSFNAME=grout;

グラフィック ストリームには、c:\graph\_output ディレクトリを使用しま す。現在使用可能なディレクトリを使用するには、次のように指定します。

### FILENAME arout '.': GOPTIONS GSFNAME=grout;

グラフ ファイルの形式は、ステップの追加引数として指定された -DEVICE オプションによって決まります。 詳細は、 p[.377](#page-390-0) [グラフ出力の制御](#page-390-0) を 参照してください。

ステップの結果をリポジトリに保存するには、現在の作業ディレクト リをグラフィック ストリームの fileref として使用します。IBM® SPSS® Collaboration and Deployment Services Deployment Manager は、リポジト リに 1 つの zip ファイルとしてグラフの出力を保存します。グラフ ファイ ルを個別に保存するには、一般ジョブ ステップを使用して SAS シンタッ クスを処理します。

## SAS ステップの例

図 16-4

IBM® SPSS® Statistics の例で紹介したデータの出力結果を計算する SAS を 例として使用し、ジョブでの SAS ステップの使用方法について説明しま す。データに関する詳細は、「」を参照してください。SAS ステップを有 効にしてデータを使用するために、次の SPSS Statistics シンタックスを 使用して、SPSS Statistics ポータブル ファイルに変換します。

GET FILE='C:\Program Files\data\Tutorial\sample\_files\customers\_model.sav'. EXPORT OUTFILE='C:data\customers\_model.por'.

このシンタックスを含んでいる SPSS Statistics コマンド ファイル (sav2por.sps) を作成し、コンテンツ リポジトリに保存します。新しい ジョブを作成し、ファイルをジョブ キャンバスにドラッグします。

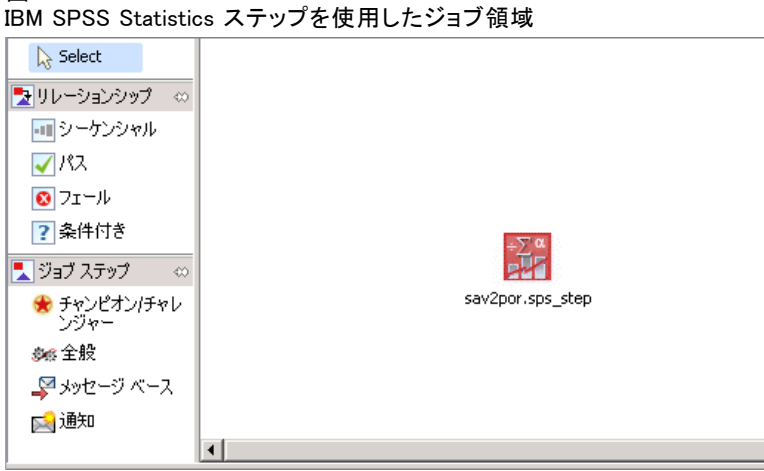

### SAS® ジョブ ステップ

ステップをクリックして、プロパティを設定します。[全般] タブで、ス テップを処理する SPSS Statistics 実行サーバーを指定します。[結果] タ ブで、出力ターゲットの [場所] セルをクリックし、省略記号ボタンを クリックして、[破棄] の場所を指定します。

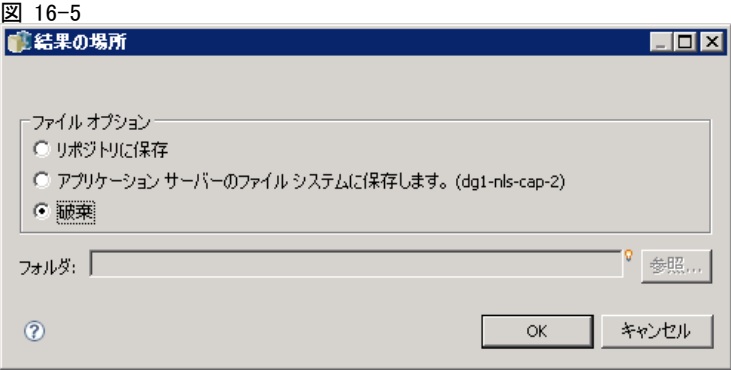

この SPSS ステップは新しいファイルを作成するためのものです。SPSS Statistics 出力には関係ありません。

SPSS Statistics ステップが正常に実行されると、customers\_model.por というファイルが、サーバーの C:\data ディレクトリに作成されます。こ のファイルを SAS ステップの入力として使用します。次の SAS シンタッ クスを使用します。

FILENAME CUST DISK 'C:\data\customers\_model.por'; LIBNAME CUST SPSS; PROC FREQ DATA=CUST. FIRST ; TABLES response\*gender; RUN;

これらのコマンドでは、SPSS Statistics ポータブル ファイルを SAS デー タ ビューに読み取り、response および gender のクロス集計を作成しま す。このシンタックスを含んでいる SAS コマンド ファイルを作成し、 frequencies.sas という名前で保存して、コンテンツ リポジトリに格納 します。SPSS Statistics ステップを含んでいるジョブ キャンバスに、 このファイルをドラッグします。

SAS ステップの実行は、SPSS Statistics ステップの正常な完了に依存し ています。この依存関係を有効にするために、SPSS Statistics ステップ から SAS ステップへの [パス] リレーションシップを作成します。ジョ ブ パレットから [パス] ツールを選択し、SPSS Statistics ステップをク リックしてから、SAS ステップをクリックします。このリレーションシッ プでは、sav2por.sps ステップが成功すると、frequencies.sas ステップ が呼び出されます。

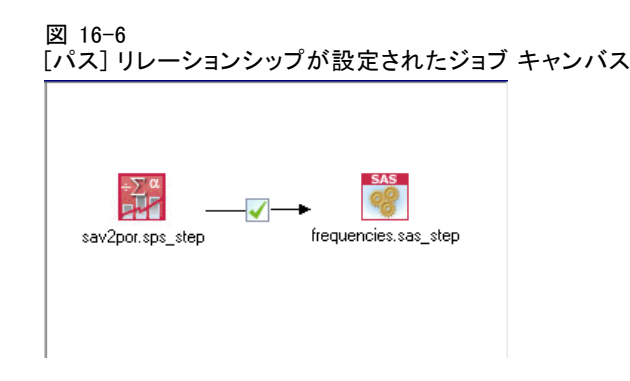

SAS ステップのプロパティを定義するには、そのステップをクリックしま す。[全般] タブで、ステップを処理する SAS 実行サーバーを指定します。 [結果] タブで、出力ターゲットの [場所] セルをクリックして、結果の保存 場所を設定します。セルの省略記号ボタンをクリックして、[場所] ダイア ログ ボックスにアクセスします。この例では、結果をリポジトリの Trees フォルダに保存します。[OK] をクリックして、[結果] タブに戻ります。

### 図 16-7 SAS ステップの結果プロパティ

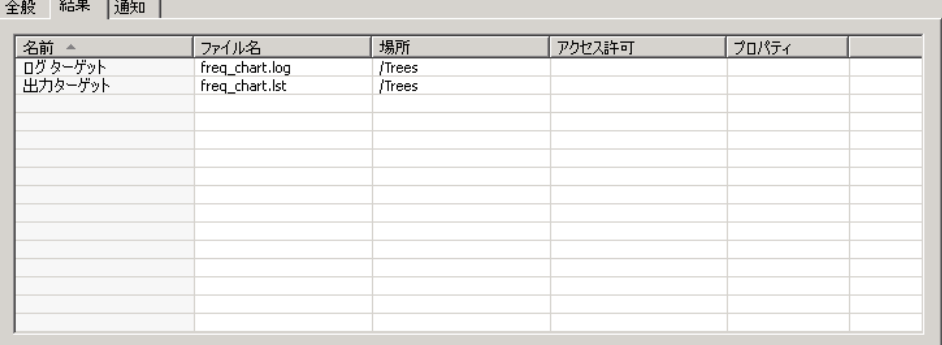

ジョブを実行するには、ジョブを保存し、[ジョブを直ちに実行] ボタン をクリックします。終了したら、F5 キーを押してコンテンツ エクスプ ローラを更新します。出力およびログ ファイルが、Trees フォルダに 表示されます。

出力にグラフを含めるには、次のシンタックスを使用します。

FILENAME CUST DISK 'C:\data\customers\_model.por'; LIBNAME CUST SPSS; PROC FREQ DATA=CUST. FIRST: TABLES response\*gender; RUN;

FILENAME grout '.'; GOPTIONS GSFNAME=grout;
383

SAS® ジョブ ステップ

AXIS1 label=('Frequency') MINOR=NONE ; AXIS2 label=('Response') MINOR=NONE ; TITLE; PROC gchart DATA=CUST. FIRST ; vbar3d response / GROUP=GENDER DISCRETE RAXIS=AXIS1 MAXIS=AXIS2 AUTOREF SHAPE=Block PATTERNID=GROUP COUTLINE=BLACK FRAME ; RUN;QUIT; PROC gchart DATA=CUST.\_FIRST\_; pie3d response / GROUP=GENDER NOLEGEND SLICE=OUTSIDE PERCENT=ARROW VALUE=NONE ACROSS=2 COUTLINE=BLACK ; RUN;QUIT;

これらのコマンドにより、棒グラフおよび円グラフが出力に追加され、 fileref grout によって定義された作業フォルダにエクスポートされます。 この新しいシンタックスを含んでいる freq\_chart.sas ファイルを新規作成 し、このファイルをコンテンツ リポジトリに追加します。frequencies.sas ファイルをジョブ キャンパスから削除し、freq\_chart.sas を追加しま す。SPSS Statistics ステップからのパス リレーションを新しい SAS ス テップに追加します。

グラフを含めるには、形式を定義するためのシステム オプションを追加 する必要があります。SAS ステップをクリックし、プロパティを変更し て、[全般] タブをクリックします。

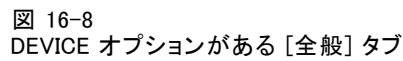

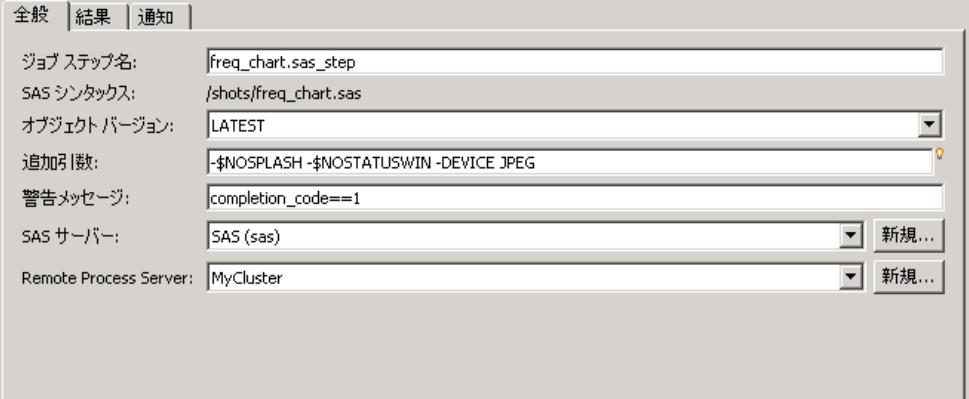

-DEVICE JPEG オプションを追加して、グラフを JPG 形式で保存します。 ジョブを保存して実行します。ジョブが終了したら、F5 キーを押してコン テンツ エクスプローラを更新します。

Trees フォルダの freq\_chart.zip ファイルに実行結果が含まれていま す。リスト ファイルには、FREQ プロシージャの結果が含まれています。 JPG ファイル gchart.jpg および gchart1.jpg には、2 つのグラフが含ま れています。3 つのファイルを個別に保存するには、一般ジョブ ステッ プを使用して SAS シンタックスを処理します。

章 17

# <span id="page-398-0"></span>一般ジョブ ステップ

一般ジョブ ステップは、IBM® SPSS® Collaboration and Deployment Services Deployment Manager を使用して一般的な実行可能プロセスをスケジューリ ングするための手段となります。これらのプロセスには、実行ファイルま たはバッチ ファイルが関与することがあり、多くの場合、コマンド ライン オプションまたはスイッチを使用して制御されます。

一般的なジョブ ステップでは、リポジトリ内に保存されているファイ ルにアクセスできます。したがって、保存データまたはモデル ファイル をプロセスへの入力として使用できます。また、一般ジョブ ステップで は、個々の出力ファイルを制御できます。たとえば、このステップによっ て、個々のグラフをリポジトリに保存できます。

ジョブに一般ジョブ ステップを追加するには、ジョブ パレットから 一般ジョブ ツールを選択し、ジョブ キャンバス上をクリックします。 ただし、ジョブを正常に実行するには、ステップに関するプロパティを いくつか定義する必要があります。これらのプロパティは、次の 3 つの カテゴリに分類されます。

- 全般プロパティ: 実行するコマンドなど
- 入力ファイル プロパティ: コマンドへの入力として使用されるファ イルの場所など
- 出力ファイル プロパティ: コマンドによって生成されるファイルの場 所など

# 一般ジョブ ステップの全般的なプロパティ

一般ジョブ ステップの全般的なプロパティでは、実行するジョブと、中間 ファイルを保存するディレクトリを指定します。

一般ジョブ ステップの全般的なプロパティを定義するには、次の手順 を実行します。

1. 開いているジョブの中の一般ジョブ ステップをクリックします。

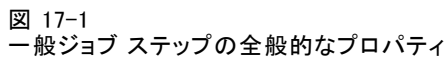

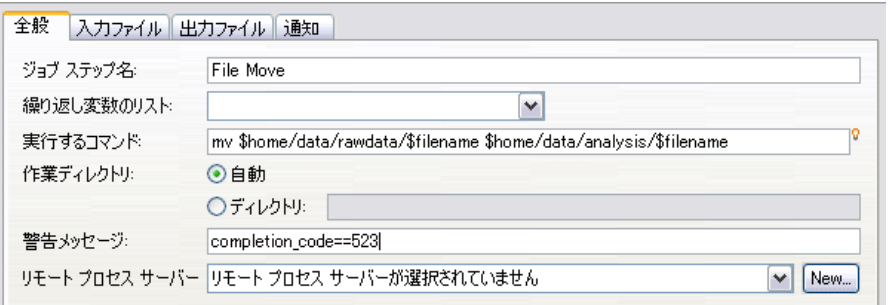

- 2. ステップ プロパティを表示または編集するには、[全般] タブをクリッ クします。
	- ジョブ ステップ名:ステップ名を入力します。
	- **繰り返し変数のリスト**:ジョブ ステップが繰り返しプロデューサのジョブ ステップに接続されている場合は、その繰り返しプロデューサの名前を ドロップダウン リストから選択します。 詳細は、 14 章 p.[359](#page-372-0) [レポー](#page-372-0) ト作成ステップのタイプ を参照してください。
	- 実行するコマンド: ステップによって実行されるコマンドを入力します。 ファイルへのパスも入力します。スペースを含んでいるパスは、引用符 で囲むか、短い名前で指定する必要があります。たとえば、Program Files の場合は、PROGRA<sup>~</sup>1 のように指定します。診断またはトラブル シューティングの目的で、コマンド指定に標準出力または標準誤差の リダイレクトを含めると役立つ場合があります。リダイレクト シン タックスは、コマンドを実行するオペレーティング システムに対 応する必要があります。
	- 作業ディレクトリ:ファイルを処理するときにステップで使用する作業ディ レクトリを指定します。カスタム内部ディレクトリを使用するには [ 自動] を選択し、特定のディレクトリを指定するには [ディレクトリ] を指 定します。
	- 警告メッセージ: ジョブ ステップに対する警告コード。警告メッセー ジ (completion code、warning、success など) は、小文字にする必要が あります。たとえば、警告コード completion\_code==26 を指定すると、 リターン コード 26 は、ジョブ ステップの実行が成功したことを示 すコードとして扱われます。ただし、これはデフォルトの成功コー ドとは異なる場合があります。

リモート プロセス サーバー :ジョブ ステップによって起動される機能を提供す る実行可能ファイルが、IBM® SPSS® Collaboration and Deployment Services Repository をホストするコンピュータにインストールされていない場合、 ドロップダウン リストを使用してステップを処理するリモート プロセス サーバーを選択します。このリストには、リモート プロセス サーバーとし

#### 一般ジョブ ステップ

て現在構成されているサーバーすべてが含まれています。実行可能ファイ ルをホストするコンピュータは、リモート プロセス サーバーとして構成さ れている必要があります。また、IBM® SPSS® Collaboration and Deployment Services でそのように定義されている必要があります。新しいサーバーを リストに追加するには、[新規] をクリックします。 詳細は、 4 章 p[.18](#page-31-0) [新](#page-31-0) しいコンテンツ サーバー接続の作成 を参照してください。

# 一般ジョブ ステップの入力ファイル

[入力ファイル] タブでは、一般ジョブ ステップへの入力として使用す るファイルを指定します。ステップでは、コマンドを実行すると、後続 の処理のために、ソースの場所から指定されたターゲットの場所に入力 ファイルがコピーされます。

入力ファイルのプロパティを定義するには、次の手順を実行します。

- 1. 開いているジョブの中の一般ジョブ ステップをクリックします。
- 2. [入力ファイル] タブをクリックして、入力ファイルのプロパティを表示 または編集します。

一般ジョブ ステップの入力ファイル プロパティ

| 全般   ヘフファイル   出力ファイル   通知 |        |          |          |    |
|---------------------------|--------|----------|----------|----|
| ファイル名 ^                   | ソースの場所 | ソースパージョン | ターゲットの場所 | 追加 |
|                           |        |          |          | 削除 |
|                           |        |          |          |    |
|                           |        |          |          |    |
|                           |        |          |          |    |
|                           |        |          |          |    |
|                           |        |          |          |    |
|                           |        |          |          |    |
|                           |        |          |          |    |
|                           |        |          |          |    |
| $\blacktriangleright$     |        |          |          |    |
|                           |        |          |          |    |

- 3. ステップに入力ファイルを追加するには、[追加] ボタンをクリックします。
	- ファイル名:入力ファイル名を入力します。コマンドの実行時に使用され るファイル名と一致する名前を指定する必要があります。新しい入力 ファイルのデフォルトの名前は、inputFile です。
	- ソースの場所: ファイルの場所を指定します。セルをクリックし、省略 記号ボタンをクリックして、場所を設定します。 詳細は、 p[.388](#page-401-0) [入力](#page-401-0) ファイルのソースの場所 を参照してください。

図 17-2

- <span id="page-401-0"></span>■ ソース バージョン: リポジトリ内の入力ファイルに対して、ターゲットの 場所にコピーされるファイルのバージョンを指定します。
- ターゲットの場所:ステップによるファイルのコピー先の場所を指定しま す。この値は、コマンドの実行時にアクセスするファイルの格納場所を 示す必要があります。セルをクリックし、省略記号ボタンをクリック して、場所を設定します。 詳細は、 p.388 入力ファイルのターゲッ トの場所 を参照してください。

## 入力ファイルのソースの場所

▶ 選択した [ソースの場所] セルの省略記号ボタンをクリックして、入力ファ イルの場所を設定します。

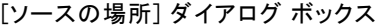

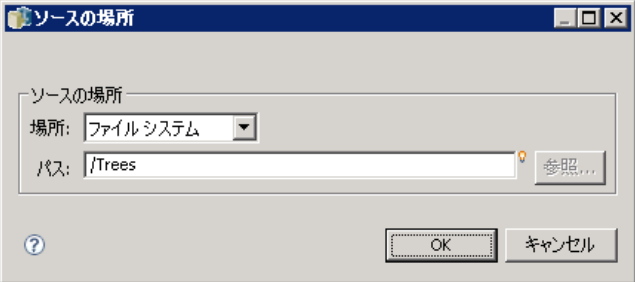

- 位置:入力ファイルの場所を [コンテンツ リポジトリ] または [ファイルシス テム] のいずれかに設定します。
- パス:入力ファイルのパスを指定します。コンテンツ リポジトリ内の 入力ファイルの場合、[参照] ボタンをクリックして目的のパスに移 動します。

## 入力ファイルのターゲットの場所

▶ 選択した「ターゲットの場所] セルの省略記号ボタンをクリックして、 入力ファイルをコピーする場所を設定します。

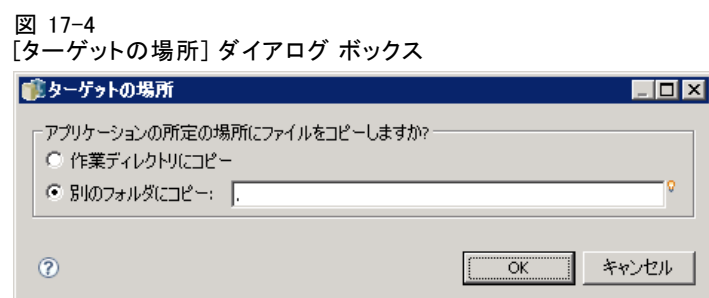

図 17-3

- 作業ディレクトリにコピー:入力ファイルを、ソースの場所からステップに 対して定義した作業ディレクトリにコピーします。 詳細は、 p[.385](#page-398-0) [一](#page-398-0) 般ジョブ ステップの全般的なプロパティ を参照してください。
- 別のフォルダにコピー:入力ファイルを、指定したフォルダにコピーし ます。

# 一般ジョブ ステップの出力ファイル

[出力ファイル] タブでは、一般ジョブ ステップで生成されるファイルを指 定します。実行コマンドが正常に完了すると、ステップは、出力ファイル を中間出力の場所から、指定されたターゲットの場所にコピーします。

出力ファイルのプロパティを定義するには、次の手順を実行します。

- 1. 開いているジョブの中の一般ジョブ ステップをクリックします。
- 2. [出力ファイル] タブをクリックして、出力ファイルのプロパティを表示 または編集します。

### 図 17-5 一般ジョブ ステップの出力ファイル プロパティ

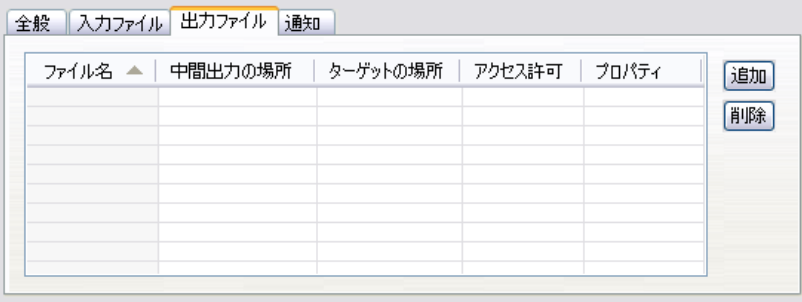

3. ステップに出力ファイルを追加するには、[追加] ボタンをクリックします。

- ファイル名:出力ファイルの名前。コマンドの実行により生成されるファ イル名と一致する名前を指定する必要があります。新しく追加される出 力ファイルのデフォルトの名前は、outputFile です。名前を変更する には、[ファイル名] 列内をクリックして新しい名前を入力します。
- 中間出力の場所:コマンドの実行により生成されるファイルの場所を 指定します。セルをクリックし、省略記号ボタンをクリックして、場 所を設定します。 詳細は、 p.[388](#page-401-0) [入力ファイルのソースの場所](#page-401-0) を 参照してください。
- **ターゲットの場所:**ファイルの場所。場所を指定するには、列内をクリッ クし、省略記号ボタンをクリックして、[結果の場所] ダイアログ ボッ クスを開きます。 詳細は、 p[.388](#page-401-0) [入力ファイルの](#page-401-0)ターゲットの場 所 を参照してください。
- アクセス許可:ファイルに対するアクセス許可 (ファイルをリポジトリ に保存している場合)。アクセス許可を指定するには、[アクセス許 可] 列内をクリックし、省略記号ボタンをクリックして、[出力のア クセス許可] ダイアログ ボックスを開きます。 詳細は、 5 章 p[.50](#page-63-0) アクセス許可の変更 を参照してください。
- プロパティ: ファイルのプロパティ (メタデータ)。プロパティを定義す るには、[プロパティ] 列内をクリックし、省略記号ボタンをクリック して、[出力プロパティ] ダイアログ ボックスを開きます。 詳細は、 10 章 p.[301](#page-314-0) [出力ファイルのメタデータ](#page-314-0) を参照してください。

## 中間出力ファイルの場所

▶ 選択した [中間出力の場所] ヤルの省略記号ボタンをクリックして、コマン ドの実行により生成される出力ファイルの場所を設定します。

図 17-6 [中間出力の場所] ダイアログ ボックス

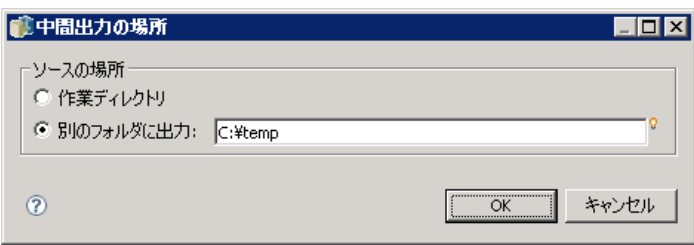

コマンドは、次の 2 つの場所のいずれかに中間ファイルを生成します。

- 作業ディレクトリ:ステップに対して定義した作業ディレクトリが、中間 ファイルの場所となります。 詳細は、 p[.385](#page-398-0) [一般ジョブ ステ](#page-398-0)ップの 全般的なプロパティ を参照してください。
- 別のフォルダに出力:中間ファイルの場所として特定のフォルダを指 定します。

# 一般ジョブ ステップ例

一般ジョブ ステップの応用例には、さまざまなものがあります。いくつか の使用例を次に示します。

## SPSS Inc. PMML ファイルを保存する

「」( p.390 ) で説明している IBM® SPSS® Statistics シンタックスは、生成 されたツリー モデルの PMML ファイルを作成しましたが、SPSS Statistics ステップによってそのファイルをリポジトリに保存することはできません

### 一般ジョブ ステップ

でした。一般ジョブ ステップでは、SPSS Statistics シンタックスを実行 してすべての結果をリポジトリに保存することができます。

保存のための一般ジョブ ステップを作成するには、次の手順を実行します。

1. 新しいジョブを開きます。

図 17-7

- 2. ジョブ パレットから一般ジョブ ツールを選択します。
- 3. ジョブ キャンバス内でクリックします。

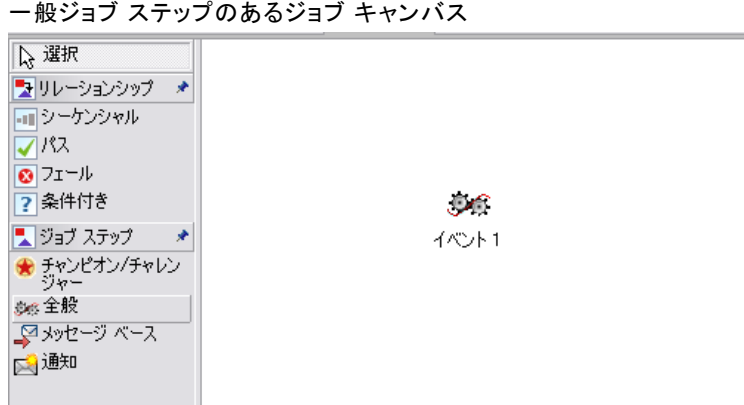

### 全般的なプロパティの定義

一般ジョブ ステップの全般的なプロパティを定義するには、次の手順 を実行します。

- 1. ステップをクリックして、[プロパティ] ダイアログ ボックスを開きます。
- 2. [全般] タブで、ジョブ ステップに Tree PMML という名前を入力します。
- 3. [実行するコマンド] に「STATISTICSB -f tree\_model.sps -type text -out tree\_model.txt」 と入力します。入力したスイッチによって、STATISTICSB はシンタック スファイル tree\_model.sps を処理するように指示され、結果がテキスト ファイル tree\_model.txt として保存されます。
- 4. [作業ディレクトリ] の [自動] を選択します。

#### 図 17-8 一般ジョブ ステップの全般的なプロパティ

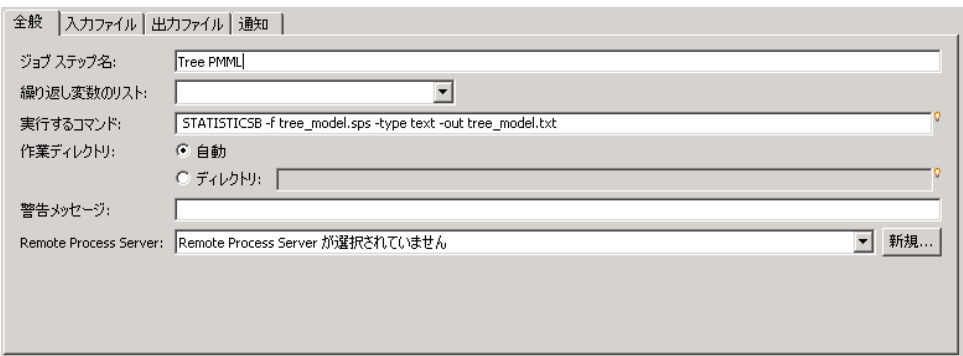

## 入力ファイル プロパティの定義

一般ジョブ ステップの入力ファイル プロパティを定義するには、次の 手順を実行します。

- 1. [入力ファイル] タブをクリックして、ステップの入力を定義します。コマ ンドの実行時には、入力としてシンタックス ファイル 1 つを使用します。
- 2. [追加] をクリックして、ステップの入力ファイルを追加します。この入力 ファイルの名前を、リポジトリに保存されているシンタックス ファイル名 tree\_model.sps と一致するように変更します。
- 3. [ソースの場所] セルをクリックし、省略記号ボタンをクリックして、ファ イルの場所を設定します。シンタックス ファイルはリポジトリに保存され るので、[場所] を [コンテンツ リポジトリ] に指定します。
- 4. [参照] をクリックして、Trees フォルダを選択し、ファイルへのパスを設 定します。
- 5. [OK] をクリックして、[入力ファイル] タブに戻ります。

注 : シンタックス ファイル自体は、サーバー上のファイル システム内 に保存されているデータ ファイル customers model.sav を参照します。 ステップは、ファイルを別の場所へ移動する必要がないので、入力とし てリストされる必要はありません。データ ファイルをリポジトリに保存 した場合、またはシンタックスがアクセスできるように別のシステム フォルダに移動する必要がある場合、データ ファイルはステップの入力 ファイルとしてリストされます。

一般ジョブ ステップ

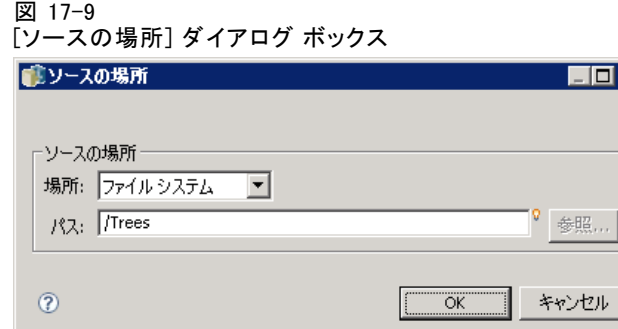

6. 入力ファイルの [ターゲットの場所] セルをクリックし、省略記号ボタンを クリックして、ステップによるファイルのコピー先の場所を設定します。 実行ファイルに渡されるスイッチにはシンタックス ファイルへのパスが 含まれていないので、[ターゲットの場所] ダイアログ ボックスの [作業 ディレクトリにコピー] を選択します。

 $\overline{\mathbf{x}}$ 

### 図 17-10 [ターゲットの場所] ダイアログ ボックス

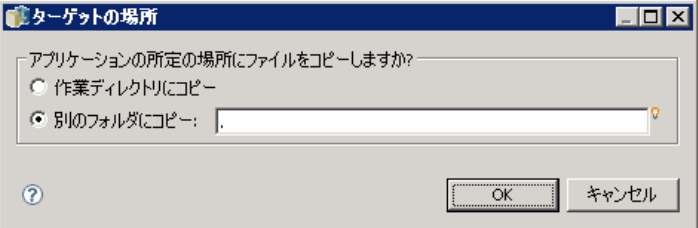

7. [OK] をクリックして、[入力ファイル] タブに戻ります。最終的な入力ファ イル プロパティは、次のように表示されます。

### 図 17-11 [入力ファイル] タブ

全般 入力ファイル 出力ファイル | 通知 |

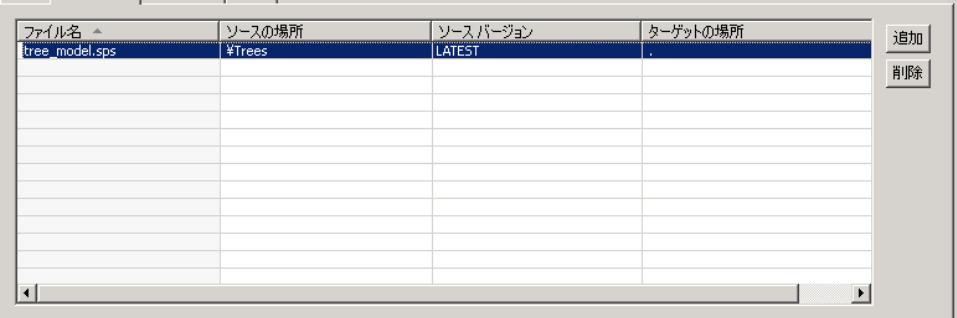

### 出力ファイル プロパティの定義

一般ジョブ ステップの出力ファイル プロパティを定義するには、次の 手順を実行します。

- 1. ステップの出力を定義するには、[出力ファイル] タブをクリックしま す。コマンドの実行によってテキスト出力ファイルが生成されますが、 現在はそのファイルではなく、シンタックスで生成される PMML ファイル に着目します。
- 2. [追加] をクリックして、ステップの出力ファイルを追加します。この出 力ファイルの名前を、シンタックスによって作成されるファイルの名前 tree\_model.xml と一致するように変更します。
- 3. [中間出力の場所] セルをクリックし、省略記号ボタンをクリックして、 ファイルの場所を設定します。シンタックス ファイルは、PMML ファイル を C:\Program Files\SPSS フォルダ内に生成するので、「中間出力の場所] ダイアログ ボックスの [別のフォルダに出力] を選択し、パス C:\temp を入 力します。

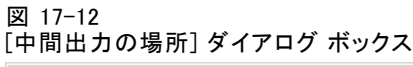

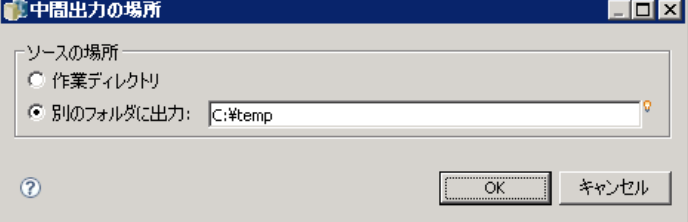

- 4. [OK] をクリックして、[出力ファイル] タブに戻ります。
- 5. [ターゲットの場所] セルをクリックし、省略記号ボタンをクリックして、 出力ファイルの目的の場所を設定します。
- 6. [結果の場所] ダイアログ ボックスの [リポジトリ に保存する] を選択し、[参照] をクリックして、Trees フォルダを選択します。

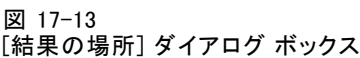

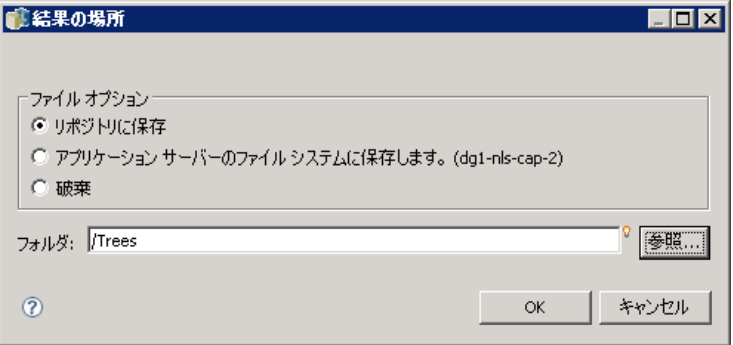

7. [OK] をクリックして、[出力ファイル] タブに戻ります。最終的な出力ファ イル プロパティは、次のように表示されます。

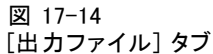

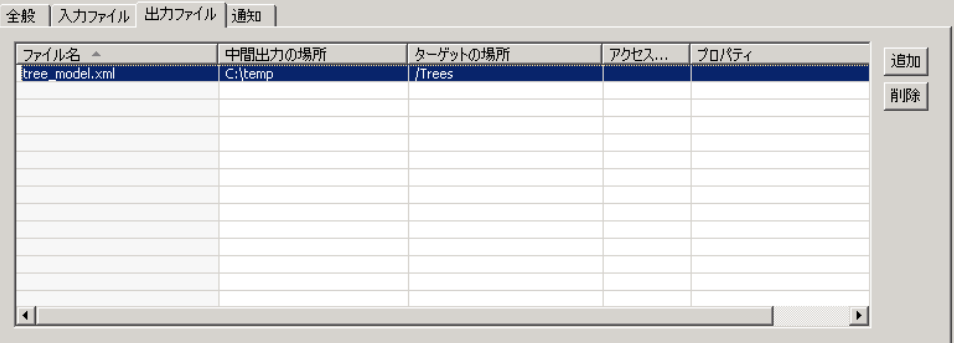

8. ジョブを保存し、[ジョブを直ちに実行] ボタンをクリックして、ジョブを 実行します。IBM® SPSS® Collaboration and Deployment Services Deployment Manager は STATISTICSB コマンドを実行し、リポジトリに PMML ファイルを 保存します。F5 キーを押してコンテンツ エクスプローラを更新し、モ デルを含んでいる XML ファイルを表示します。

## IBM SPSS Statistics PMML ファイルを使用したバッチ得点評価

予想モデルが構築され、モデル仕様が XML ファイルとして保存されると、 モデルを使用してデータを評価できます。次のシンタックスを使用します。

GET FILE='C:\data\customers\_new.sav'. RECODE Age ( MISSING = COPY ) ( LO THRU 37 =1 ) ( LO THRU 43 =2 )

 $($  LO THRU 49 = 3  $)$  $($  LO THRU HI = 4 ) INTO Age Group.

IF MISSING(Age) Age\_Group = -9.  $COMPUTF$  Log\_Amount =  $ln(A_{M0}$ 

MODEL HANDLE NAME=tree FILE='C:\models\tree\_model.xml' /MAP VARIABLES=Income\_Grp MODELVARIABLES=Income\_Group.

COMPUTE PredCatTree = ApplyModel(tree,'predict').

SAVE OUTFILE='C:\scores\scoring\_results.sav'.

このシンタックスでは、customers\_new.sav 内のデータに対する評価 を生成するため、PMML ファイル tree\_model.xml を使用します。結果 は scoring\_results.sav に保存されます。シンタックスをファイル scoring.sps に保存し、コンテンツ リポジトリ内の Trees というフォ ルダに追加します。

スコアリングのための一般ジョブ ステップを作成するには、次の手順 を実行します。

- 1. 新しいジョブを開きます。
- 2. ジョブ パレットから一般ジョブ ツールを選択します。
- 3. ジョブ キャンバス内でクリックします。

#### 全般的なプロパティの定義

一般ジョブ ステップの全般的なプロパティを定義するには、次の手順 を実行します。

- 1. ステップをクリックして、[プロパティ] ダイアログ ボックスを開きます。
- 2. [全般] タブで、ジョブ ステップに Scoring という名前を入力します。
- 3. [実行するコマンド] に「STATISTICSB -f scoring.sps -type text -out scoring.txt」と入力 します。入力したスイッチによって、STATISTICSB はシンタックス ファ イル scoring.sps を処理するように指示され、結果がテキスト ファイル scoring.txt として保存されます。
- 4. [作業ディレクトリ] の [自動] を選択します。

397

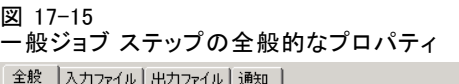

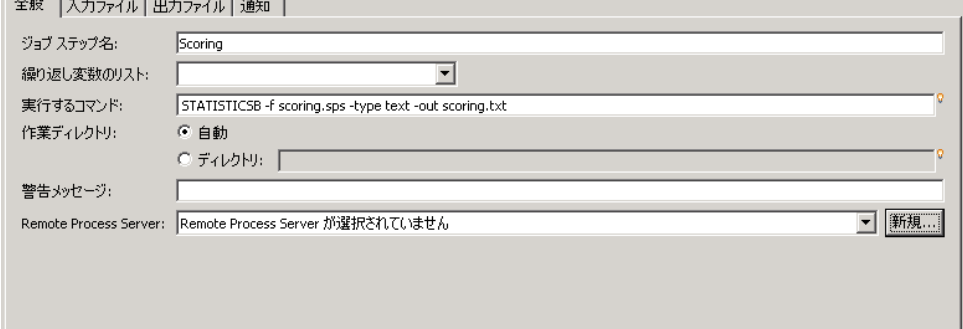

## 入力ファイル プロパティの定義

一般ジョブ ステップの入力ファイル プロパティを定義するには、次の 手順を実行します。

- 1. [入力ファイル] タブをクリックして、ステップの入力を定義します。この ステップには、次の 2 つの入力ファイルが必要です。
	- シンタックス ファイル
	- PMML ファイル

これらのファイルは両方とも、コンテンツ リポジトリの Trees フォルダ に保存されます。ファイルを追加するには、[追加] をクリックしてシン タックスの入力ファイルを追加します。入力ファイルの名前を、リポジ トリに保存されているシンタックス ファイル名 scoring.sps と一致する ように変更します。

- 2. [ソースの場所] セルをクリックし、省略記号ボタンをクリックして、ファ イルの場所を設定します。シンタックス ファイルはリポジトリに保存され るので、[場所] を [コンテンツ リポジトリ] に指定します。
- 3. [参照] をクリックして、Trees フォルダを選択し、ファイルへのパスを設定 します。[OK] をクリックして、[入力ファイル] タブに戻ります。
- 4. [ターゲットの場所] セルをクリックし、省略記号ボタンをクリックして、 ステップによるファイルのコピー先の場所を設定します。実行ファイル に渡されるスイッチにはシンタックス ファイルへのパスが含まれてい ないので、[作業ディレクトリにコピー] を選択します。[OK] をクリックして、 [入力ファイル] タブに戻ります。
- 5. [追加] をクリックして、PMML ファイルの入力ファイルを追加します。 入力ファイルの名前を、リポジトリに保存されているファイル名 tree\_model.xml と一致するように変更します。
- 6. [ソースの場所] セルをクリックし、省略記号ボタンをクリックして、ファ イルの場所を設定します。シンタックス ファイルはリポジトリに保存され るので、[場所] を [コンテンツ リポジトリ] に指定します。
- 7. [参照] をクリックして、Trees フォルダを選択し、ファイルへのパスを設定 します。[OK] をクリックして、[入力ファイル] タブに戻ります。
- 8. [ターゲットの場所] セルをクリックし、省略記号ボタンをクリックして、 ステップによるファイルのコピー先の場所を設定します。シンタックス ではモデル ファイルが C:\models フォルダに保存される必要があるの で、[別のフォルダにコピー]を選択します。パス C:\models を入力して、[OK] をクリックします。
- 9. [OK] をクリックして、[入力ファイル] タブに戻ります。最終的な入力ファ イル プロパティは、次のように表示されます。

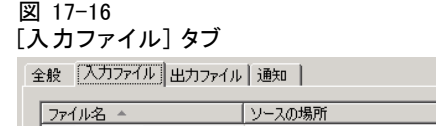

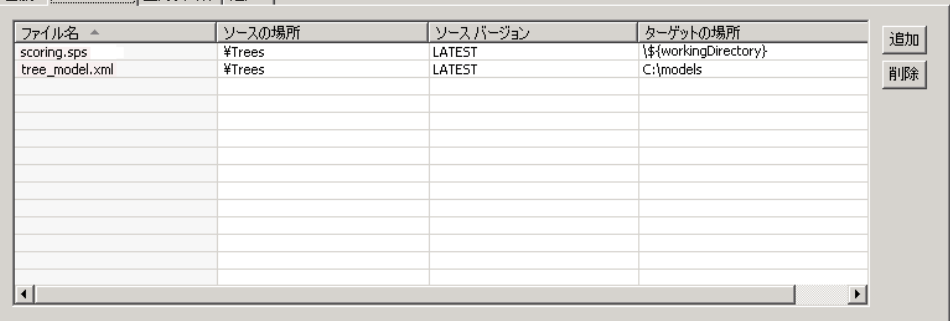

### 出力ファイル プロパティの定義

一般ジョブ ステップの出力ファイル プロパティを定義するには、次の 手順を実行します。

- 1. ステップの出力を定義するには、[出力ファイル] タブをクリックします。 コマンドの実行によって、テキスト出力ファイルが生成されます。またシ ンタックスによって、評価を含んでいるデータ ファイルが生成されます。
- 2. [追加] をクリックして、ステップの出力ファイルを追加します。この出 力ファイルの名前を、出力ファイル名 scores.txt と一致するように変 更します。
- 3. [中間出力の場所] セルをクリックし、省略記号ボタンをクリックして、 ファイルの場所を設定します。コマンドによって作業ディレクトリにファ イルが生成されるので、[作業ディレクトリ] を選択し、[OK] をクリックして、 [出力ファイル] タブに戻ります。
- 4. [ターゲットの場所] セルをクリックし、省略記号ボタンをクリックして、 出力ファイルの目的の場所を設定します。
- 5. [リポジトリに保存する] を選択し、[参照] をクリックして、Trees フォルダを指 定します。[OK] をクリックして、[出力ファイル] タブに戻ります。
- 6. コマンドの実行によって、テキスト出力ファイルが生成されます。また シンタックスによって、評価を含んでいるデータ ファイルが生成されま す。コンテンツ リポジトリにファイルを追加する場合、[追加] をクリック してステップに別の出力ファイルを追加します。この出力ファイルの名 前を、評価が含まれるデータ ファイルの名前 scoring\_results.sav と一 致するように変更します。
- 7. [中間出力の場所] セルをクリックし、省略記号ボタンをクリックして、 ファイルの場所を設定します。コマンドにより、ファイルが C:\scores フォルダ内に生成されるので、「別のフォルダに出力] を選択し、パス C:\scores を入力します。[OK] をクリックして、[出力ファイル] タブに戻ります。
- 8. [ターゲットの場所] セルをクリックし、省略記号ボタンをクリックして、 出力ファイルの目的の場所を設定します。[リポジトリに保存する] を選択し、 [参照] をクリックして、Trees フォルダを指定します。[OK] をクリック して、[出力ファイル] タブに戻ります。最終的な出力ファイル プロパ ティは、次のように表示されます。

### 図 17-17 [出力ファイル] タブ

全般 | 入力ファイル [出力ファイル] 通知 |

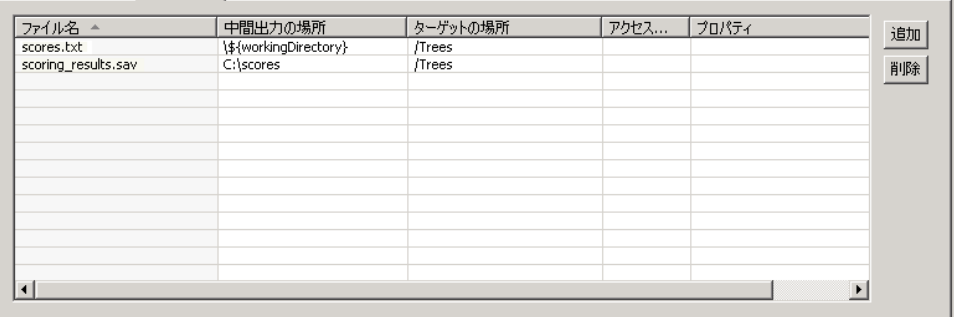

9. ジョブを保存し、[ジョブを直ちに実行] ボタンをクリックして、ジョブを 実行します。IBM® SPSS® Collaboration and Deployment Services Deployment Manager は STATISTICSB コマンドを実行し、新しいデータを評価して、リ ポジトリに結果を保存します。F5 キーを押してコンテンツ エクスプローラ を更新し、評価を含んでいるファイルを表示します。

## イベント ベースのスケジュール作成

通常、ジョブの実行スケジュールは、特定の時刻ベースの反復パターンに 基づいて作成されます (たとえば、毎週、毎月など)。さらに、イベント ベース (またはイベント トリガ) のステップをジョブ内に作成できます。 この場合、ジョブには、次のステップの開始前に、正常に完了する必要 があるイベントが含まれます。イベント ベースのステップとは、特別な タイプの条件付きステップです。

イベント ベースのトリガを使用するには、ファイルの存在またはコンテ ンツを監視するジョブ ステップを作成します。既存のファイルまたはその コンテンツが、新しい外部イベントが発生したことを示す場合、ジョブ ス テップは、正常に実行されます。完了したジョブ ステップの制御は、ジョ ブ内の次のステップに渡されます。たとえば、ジョブの最初のステップが、 特定のファイルが更新されたかどうかを確認するシェル スクリプトまたは バッチ ファイルであるとします。ファイルが更新された場合、ステップは 正常に完了します。システムは、ジョブ内の次のステップに進みます。

イベント ベースのステップでファイルを使用する場合、ファイル名を確 認し、スクリプト内のパラメータとしてファイル名を指定する必要があり ます。たとえば、イベント名をファイル名として使用できます。

イベントベースのステップが、ポーリング間隔などの時間的要素を含む 場合、ポーリング間隔がスケジュールの反復パターンと競合しないことを 確認してください。たとえば、ポーリングが1分間隔で、ジョブ実行のス ケジュールが 1 時間おきの場合、ジョブの実行がスケジュールされる前に 監視ステップが完了するようにする必要があります。つまり、イベント ベースのステップは、次のジョブが実行される前に、成功または失敗し ている必要があります。この例では、監視スクリプトのタイムアウト値 を、スケジュールの反復パターンよりも短く (たとえば、50 分のタイムア ウト値に) 設定すると便利です。

### イベント ベースのスケジュール作成プロセスの概要

個々のパラメータは状況によって異なりますが、イベントベースのステッ プの実装では、次の作業を行います。

- 1. ファイルの内容を監視するスクリプトを作成する。 詳細は、 p.[401](#page-414-0) [イベン](#page-414-0) ト ベースのスケジュール作成スクリプトの例 を参照してください。
- 2. 新しいジョブを作成する。 詳細は、 10 章 p.[280](#page-293-0) [新規ジョブの作成](#page-293-0) を 参照してください。
- 3. スクリプトを実行するジョブに一般ジョブ ステップを追加する。スクリプ トのパラメータ (たとえば、ファイル名、ポーリング間隔など) を指定する 必要もあります。これは、先行ステップになります。 詳細は、 p[.385](#page-398-0) [一般](#page-398-0) ジョブ ステップ を参照してください。

401

- <span id="page-414-0"></span>4. 別のステップをイベント ベースのステップに基づくジョブに追加する。 これは、後続ステップになります。 詳細は、 10 章 p[.287](#page-300-0) [ジョブにス](#page-300-0) テップの追加 を参照してください。
- 5. パス コネクタを使用して先行ステップを後続ステップに接続する。 詳細 は、 10 章 p[.290](#page-303-0) [パス コネクタ](#page-303-0) を参照してください。
- 6. 実行するジョブをスケジュールする。

### イベント ベースのスケジュール作成スクリプトの例

事前に定義されているファイルのコンテンツを監視するシェル スクリプト の例を次に示します。このスクリプトの前提条件は、次のとおりです。

- 個々のプロセスで、指定のイベント完了時にタイムスタンプをイベン ト ファイルに書き込む。
- このタイムスタンプを使用して、イベントが処理されたかどうかを調 べる。
- スクリプトが正常に完了した場合は、デフォルトの終了コード0が 返される。

### スクリプトの引数

スクリプトが受け取るコマンド ライン引数は次のとおりです。これらは、 一般ジョブ ステップの作成時に IBM® SPSS® Collaboration and Deployment Services Deployment Manager で指定できます。

- CONTROL FILE :ファイルの変更を監視するスクリプトです。外部プロセ スでこのファイルにイベントを書き込みます。スクリプトは定期的に ファイルの新しいイベントを確認し、検出するとそのイベントを処理 します。新しいイベントが処理されると、スクリプトは正常に終了し ます。スクリプトが正常に終了すると、ジョブの実行はジョブ内の次 のステップに進みます。
- SLEEP TIME :この引数は、CONTROL\_FILE のチェック間でスクリプトがス リープする時間を秒単位で示します。
- TIMEOUT MINS :この引数は、スクリプトが実行される時間を制御しま す。指定した時間 (分単位) が経過してもイベントが処理されない場 合、スクリプトの実行は停止され、終了コード 1 が返されます。この例 では、終了コード 1 が返されたことにより、イベントベースのステッ プの失敗のためジョブが失敗します。結果として、ジョブは残りのス テップに進むことができません。

### スクリプトの実行

スクリプトは、次のタスクを実行します。

- 1. スクリプトは、イベントの CONTROL FILE ファイルの最後の行を確認しま す。
- 2. RESULT\_FILE が存在する場合、最後のイベントはすでに処理されていま す。スクリプトは、指定された SLEEP TIME だけ待機し、CONTROL FILE に戻って、処理を繰り返します。
- 3. RESULT FILE が存在しない場合、スクリプトは最終イベントの新しい RESULT\_FILE を作成します。スクリプトは、新しい RESULT\_FILE の作成を 成功と見なし、終了コード 0 を返します。ジョブの実行は、ジョブ内の 次のステップに進みます。

```
#!/bin/bash
#---------------------------------------------------------------------------
#
# Copyright (c) 2005 SPSS, Inc.
# All Rights Reserved
#
# This software is the confidential and proprietary information of
# SPSS, Inc. ("Confidential Information").You shall not disclose
# such Confidential Information and shall use it only in accordance
# with the terms of the license agreement you entered into with SPSS.
#
#
           #---------------------------------------------------------------------------
# Control file is written to by an external process.
# This is the file we are monitoring.
CONTROL_FILE=$1
# The duration in seconds we should sleep between
# checks on the control file
SLEEP_TIME=$2
# The timeout (in minutes)
TIMEOUT_MINS=$3
#---------------------------------------------------------------------------
# usage: Print usage information then exit
#---------------------------------------------------------------------------
function usage
{
  echo "usage watch.sh <control file> <sleep duration> <timeout in minutes>"
  exit -1
}
```
### 一般ジョブ ステップ

```
#---------------------------------------------------------------------------
# check_args: Validates the command line arguments
#---------------------------------------------------------------------------
function check args
{
  if [ -z $CONTROL_FILE ]; then
    usage;
  elif [ -z $SLEEP_TIME ] ; then
    usage;
  elif [ -z $TIMEOUT_MINS ] ; then
    usage
  fi
}
#---------------------------------------------------------------------------
# check_file: Watches $CONTROL_FILE for new events.If a new event occurs,
# touch an event file.If not, sleep for $SLEEP_TIME seconds and try again.
#---------------------------------------------------------------------------
function check_file
{
    if [ -f $CONTROL_FILE ] ; then
       # Get the last event from the file
       LAST_EVENT=`tail -1 $CONTROL_FILE`;
       echo "Last event: $LAST_EVENT"
    else
       "$CONTROL_FILE does not exist.Exiting."
       exit 1
    fi
    # Check to see if we've processed this event
    RESULT_FILE=${0}.$LAST_EVENT;
    echo "Checking for event $LAST_EVENT with file $RESULT_FILE";
    if [ -e $RESULT_FILE ] ; then
         # We've processed it, sleep and
         # check again later for a new event
         echo "Sleeping for $SLEEP_TIME seconds"
         sleep $SLEEP_TIME;
    else
         # We haven't processed the latest event
         echo "A new event $LAST_EVENT has been fired.Processing.";
         touch $RESULT_FILE;
         FINISHED=finished;
    fi
}
check_args;
```

```
# How long we should run before failing
```

```
DURATION=$[$TIMEOUT_MINS*60]
```

```
# Get the current time and add our duration to it
NOW = date + %s'END_TIME=$[$DURATION + $NOW]
```
# Finished flag - when set to "finished" we exit FINISHED=not

echo "Running for a maximum of \$DURATION seconds"

```
while [ $FINISHED != "finished" ] ; do
  check_file;
  NOW='date + %s'if [ $NOW -qt $END TIME ] ; then
    "Timed out after $DURATION seconds"
    exit 1
 fi
done
```
# If we've got this far we were successful # so just return a success code exit 0

## スクリプトの失敗

スクリプトが失敗する一般的な理由を次に示します。

- スクリプトのタイムアウト前に、新しい RESULT FILE が作成されない。
- CONTROL FILE が見つからない。
- コマンド ライン引数の指定が適切でない。

スクリプトが失敗すると、終了コード 1 が返されます。この例では、プロ セス内の次のステップを実行できないので、スクリプトの失敗はジョブ の失敗の原因となります。

# 章 18

# メッセージ ベースのジョブ ス テップ

メッセージ ベースのジョブ ステップには、JMS (Java Messaging Service) メッセージによって通知される外部イベントを使用して IBM® SPSS® Collaboration and Deployment Services ジョブ内の処理をトリガするため のメソッドが備わっています。メッセージ ベースのジョブ ステップを使用 すると、タイムアウト (メッセージを待機する時間) だけでなく、メッセー ジ テキストやメッセージ セレクタを指定することができます。指定のメッ セージが受信されると、ジョブ内の次のステップに進みます。タイムアウ トを超過すると、ジョブは失敗としてマークされます。

ジョブにメッセージ ベースのステップを追加するには、ジョブ パレッ トから [メッセージ起動ワーク] ツールを選択し、ジョブ キャンバス上でクリッ クします。ジョブ ステップを正常に実行するには、そのプロパティを 定義する必要があります。

# メッセージ ベースのジョブ ステップの全般プロパティ

メッセージ ベースのジョブ ステップの全般プロパティでは、メッセージ ドメイン、メッセージ テキスト、メッセージ セレクタ、ステップのタ イムアウトを指定します。

メッセージ ベースのジョブ ステップのプロパティを定義するには、開いて いるジョブ内でメッセージ起動のステップをクリックします。ステップ プ ロパティを表示または編集するには、[全般] タブをクリックします。

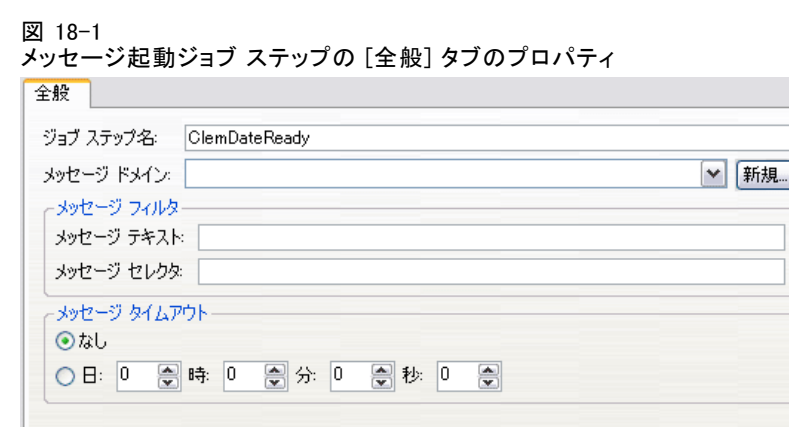

- 1. プロパティには次のものがあります。
	- ジョブ ステップテップ名を入力します。
	- メッセージ ドメイン ドメインによって、待機する IMS ト ピックが識別されます。 詳細は、 6 章 p[.117](#page-130-0) [メッセージ ドメ](#page-130-0)イ ン を参照してください。
	- メッセージ テキスト: テキスト メッセージの場合、ジョブ ステップの実行 をトリガするのに必要なメッセージのテキストです。
	- メッセージ セレクタ: メッセージ ヘッダーのコンテンツによってメッセー ジをフィルタリングするためのセレクタ テキストです。
	- メッセージ タイムアウト: ジョブ ステップをトリガするメッセージを待機 する時間 (日、時間、分、秒) です。タイムアウトは、前のステップが 完了したジョブ ステップの開始時から有効になります。

# 章 19

# 通知ジョブ ステップ

E メール通知は、次のいずれかのメソッドを使い IBM® SPSS® Collaboration and Deployment Services Deployment Manager で設定できます。

- 「通知] タブ 詳細は、 13 章 p[.336](#page-349-0) [ジョブが成功ま](#page-349-0)たは失敗した場 合の通知 を参照してください。
- 通知ジョブ ステップ

通知ジョブ ステップは、通知を送信するための専用のメソッドです。通 常、通知ジョブ ステップはモデル評価と組み合わせて使用します。

通知は、特定のモデル評価の結果を監視するように設定できます。モデ ル評価のリターン コードに基づいて通知を行う例を次に示します。

モデル評価の特定の結果に基づいて通知を設定することができます。た とえば、モデル評価分析から返された結果が 0.85 より小さい場合は、事前 に定義された受信者のリストに対して通知を送信できます。

モデル評価ジョブの信号レベルに基づいて通知を設定することができま す。たとえば、結果が赤の場合に通知を送信します。さらに、複数の通 知ルールを設定して、信号レベルごとに異なる E メール受信者を指定す ることもできます。

通知ジョブ ステップの使用方法は、別のジョブ ステップ内で通知を指 定する場合に似ています。ただし、次のような相違点があります。

- 通知ジョブ ステップを使用する場合は、異なる結果に対して異なる通 知テンプレートを選択できます。また、通知受信者の複数のセットに対 して、通知ルールを設定できます。
- 通知ジョブ ステップでは、条件付きコネクタを使用して、通知の送信 に詳細な条件を設定できます。[通知] タブから送信された通知は、 成功または失敗に対してだけ適用されます。
- 通知ジョブ ステップでは、すべての E メール メッセージはリンクと して送信されます。E メール メッセージを添付として送信すること はできません。

# ジョブへの通知ジョブ ステップの追加

通常、通知ジョブ ステップは別のジョブ ステップと組み合わせて使用しま す。ジョブに通知ジョブ ステップを追加するには、次の手順を実行します。

© Copyright SPSS Inc. 2004, 2010. 407

- 1. 新規ジョブを作成するか、既存のジョブを開きます。
- 2. ジョブ パレットの [通知] をクリックします。
- 3. ジョブ キャンバスの任意の場所でクリックします。ジョブに通知ジョブ ステップが追加されます。
- 4. 通常、通知ジョブ ステップは別のジョブ ステップに接続しているため、 この段階で、リレーションシップは通知ジョブ ステップとジョブ内の別 のステップとの間に確立されます。 詳細は、 10 章 p.[289](#page-302-0) [ジョブでのリ](#page-302-0) レーションシップの指定 を参照してください。

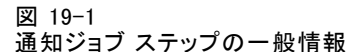

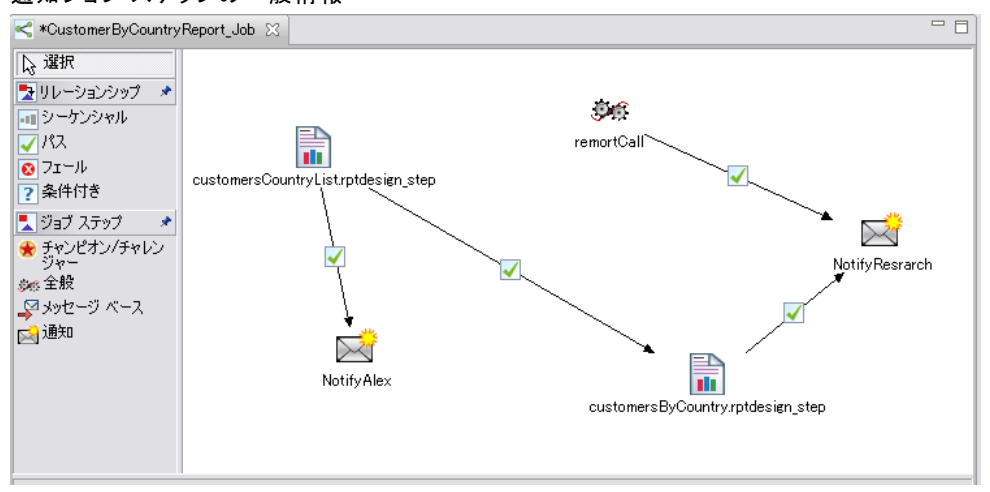

通知ジョブ ステップがジョブに追加された後で、一般情報と通知受信者の タブでこれらの情報を指定する必要があります。

## 一般情報

[全般] タブには、通知ジョブ ステップ全体に関する情報が表示されます。

409

通知ジョブ ステップ

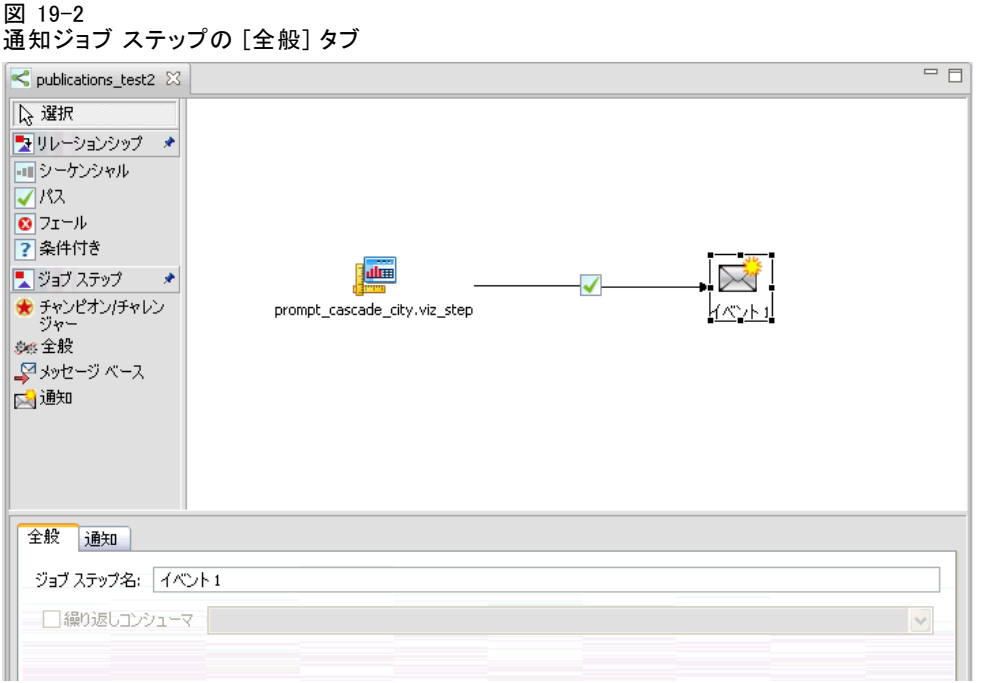

[全般] タブには次の情報が含まれます。

- ジョブ ステップ名:ステップ名を入力します。
- 繰り返しコンシューマ:通知ジョブ ステップが別のジョブ ステップの繰 .......<br>り返しコンシューマかどうかを指定します。このジョブ ステップが 別のジョブ ステップの繰り返しコンシューマの場合は、[繰り返しコン シューマ] チェック ボックスをオンにします。このチェック ボックス をオンにした場合は、繰り返し変数の 1 つをドロップダウン リスト から選択する必要があります。

# 通知

[通知] タブでは、ジョブ ステップに関する通知の受信者を設定します。

<span id="page-423-0"></span>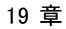

#### 図 19-3 通知ジョブ ステップの [通知] タブ

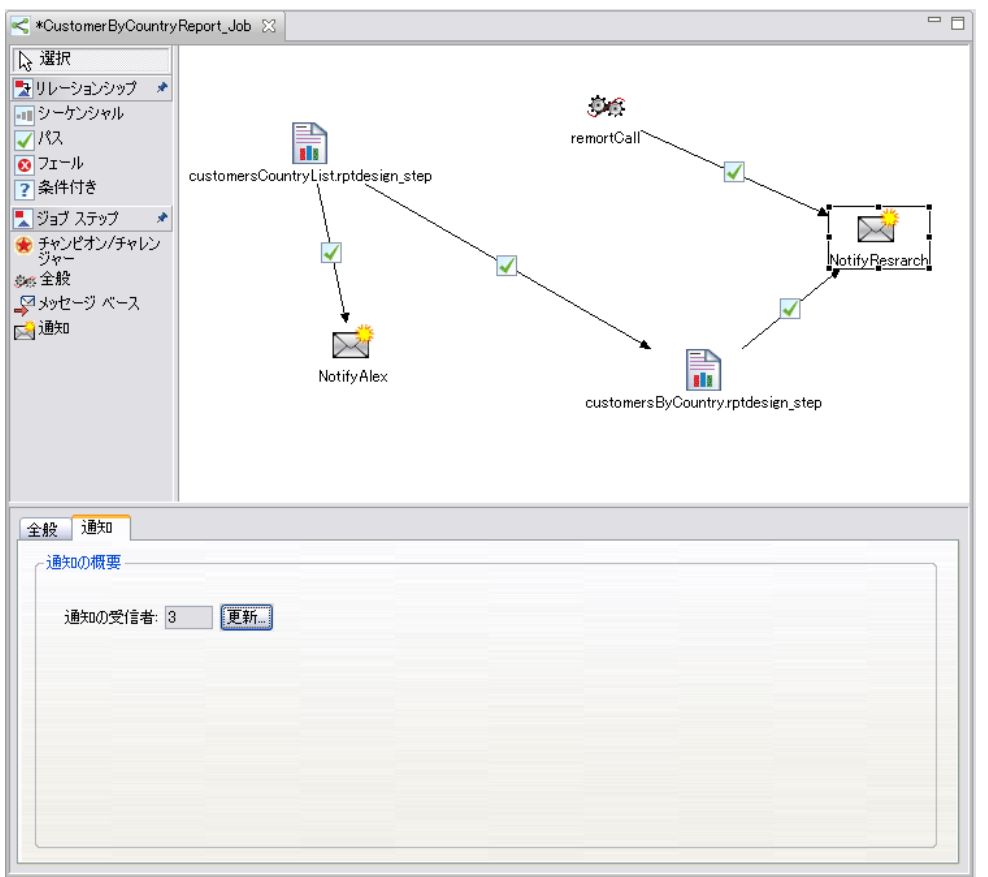

このタブには次の情報が含まれます。

■ 通知の受信者:通知を受信する受信者の数。この数値は、[通知] ダイア ログで指定された受信者数に基づいてシステムが生成します。

# 通知の更新

通知パラメータを更新するには、次の手順を実行します。

1. [全般] タブで、[更新] をクリックします。通知に関するダイアログが 表示されます。

### 通知ジョブ ステップ

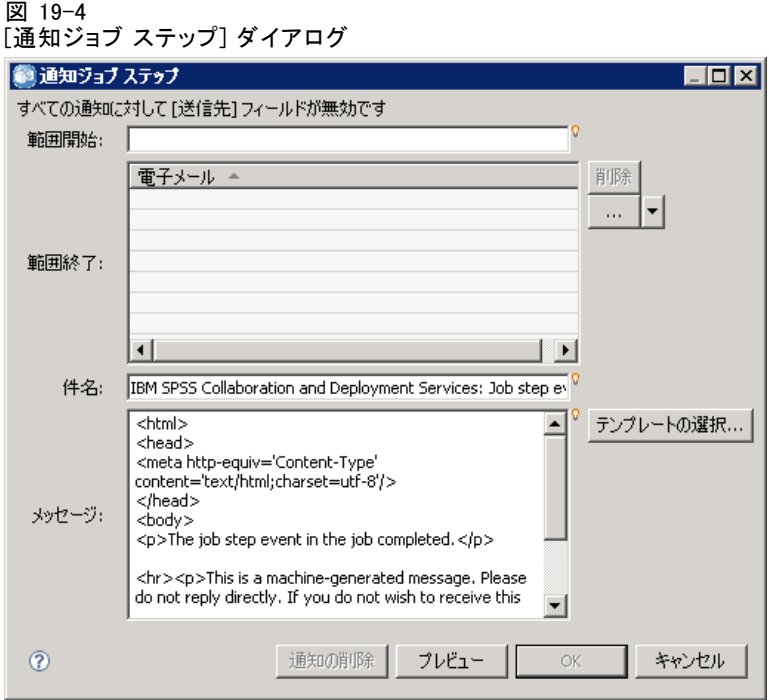

- 2. このダイアログでは、次のパラメータを変更できます。
	- 送信元:通知メッセージの送信者のアドレス。このフィールドには、 リポジトリ構成オプションのデフォルトの E メール アドレスが自動 的に入力されます。
	- 宛先:通知受信者のリスト。アドレスは、直接入力したり、繰り返し ジョブ ステップに関する通知用の繰り返し変数を使用したり、ク エリーに基づく動的リストとして指定したり、または、Microsoft Outlook や Lotus Notes などのサポートされている E メール アプリケー ションのアドレス帳から選択することもできます。アドレスを編集する には、リストの横にある省略記号ボタンをクリックします。受信者を変 数として指定することもできます。受信者を削除するには、受信者の E メール アドレスを選択して [削除] をクリックします。
	- 件名: 通知メッセージの件名。デフォルトでは、このフィールドには、 通知イベントに関連付けられたデフォルトのテンプレートが自動的に入 力されます。必要に応じてメッセージの件名を変更します。 詳細は、 13 章 p.[349](#page-362-0) [通知メッセージのカスタマイズ](#page-362-0) を参照してください。
	- メッセージ 通知メッセージの本文。このフィールドには、通知イベント に関連付けられたデフォルトのテンプレートが自動的に入力されます。 必要に応じてメッセージの本文を変更します。 詳細は、 13 章 p.[349](#page-362-0) 通知メッセージのカスタマイズ を参照してください。
- 3. 必要に応じて、通知メッセージをプレビューします。 詳細は、 13 章 p[.350](#page-363-0) [通知メッセージのプレビュー](#page-363-0) を参照してください。
- 4. [OK] をクリックします。

## 新しいテンプレートの選択

通知ジョブ ステップを新規作成した場合、テンプレート フィールドは空白 です。テンプレートは利用可能なテンプレートのリストから選択する必 要があります。選択したテンプレートは、現在の通知ジョブ ステップだ けに適用され、新しいテンプレートが選択されるまで有効です。このダ イアログでは、テンプレートの変更だけを実行できます。新しいテンプ レートを作成することはできません。新しい既定のテンプレートを選択す るには、次の手順を実行します。

1. [通知] ダイアログ ボックスで、[テンプレートの選択] をクリックします。[通 知テンプレートの選択] ダイアログ ボックスが表示されます。

```
図 19-5
通知ジョブ ステップのテンプレート HTML
```
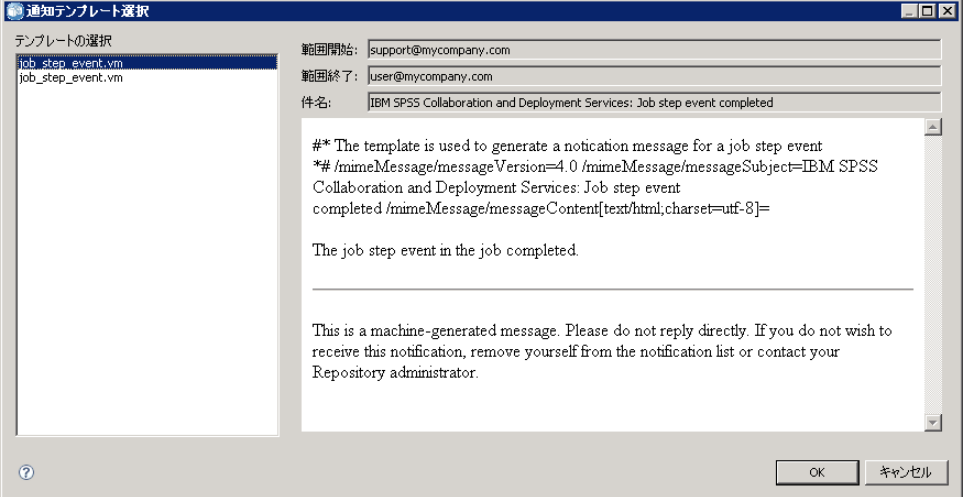

- 2. リストからテンプレートを選択します。[通知テンプレートの選択] ダイア ログに、テンプレートのプレビューが表示されます。このダイアログで は、テンプレートの表示だけを実行できます。変更は、メインの通知に 関するダイアログでのみ行うことができます。
- 3. [OK] をクリックします。通知に関するダイアログが再度表示されます。
- 4. 通知メッセージに必要な変更を行います。 詳細は、 p.[410](#page-423-0) [通知の更新](#page-423-0) を 参照してください。
- 5. [OK] をクリックします。

章 20

# 送信済みジョブ

[送信済みジョブ] フォルダは、IBM® SPSS® Collaboration and Deployment Services Deployment Portal を使用して実行レポートの結果を表示する IBM® SPSS® Collaboration and Deployment Services Repository 内のステージン グエリアです。レポートから、ジョブやその他の出力が「送信済みジョブ] フォルダに生成、および表示されます。たとえば、Business Intelligence and Reporting Tools (BIRT) レポートを Deployment Portal を使用して送信 すると、その関連ジョブと出力が [送信済みジョブ] に表示されます。BIRT に関する詳細は、[「http://www.eclipse.org/birt](http://www.eclipse.org/birt)」を参照してください。

[送信済みジョブ] フォルダは、コンテンツ エクスプローラ内で [コン テンツ リポジトリ] と同じレベルにあります。[送信済みジョブ] フォル ダは、フォルダ内に使用できるコンテンツがあるかどうかに関係なく、 コンテンツ エクスプローラに表示されます。

ユーザーがレポートを IBM® SPSS® Collaboration and Deployment Services に送信すると、[送信済みジョブ] フォルダ内にそのユーザーの フォルダが作成されます。フォルダの名前は、そのユーザーのログイン ID に対応します。このフォルダには、その後、出力が格納されます。各 レポートは別々のフォルダに格納され、名前にはタイムスタンプが含ま れます。各レポート フォルダには、対応するジョブと、レポートに関連 するその他のアーティファクトが含まれます。

図 20-1 [送信済みジョブ] フォルダの例 面の コンテンツ リポジトリ 白·白 送信済みジョブ <sup>≐</sup><sup>-</sup> (2> admin 2007-04-09.15.43.54.116-customerCountryList.rptdesign customerCountryList.rptdesign.html <customerCountryList.rptdesign.job

[送信済みジョブ] フォルダ内のオブジェクトには、次のガイドラインが 適用されます。

■ 「送信済みジョブ] フォルダ内のオブジェクトは、IBM SPSS Collaboration and Deployment Services Repository に保存される。

- 「送信済みジョブ] フォルダのコンテンツを検索可能。 詳細は、4章 p[.26](#page-39-0) [検索](#page-39-0) を参照してください。
- ファイルやジョブなどのオブジェクトは、読み取り専用モード限定で 開くことができる。

レポート作成の詳細は、[「レポート作成ジョブ ステップ](#page-370-0)」 ( p.[357](#page-370-0) ) を 参照してください。

## 「送信済みジョブ] フォルダ内の制限事項

[送信済みジョブ] フォルダ内のオブジェクトは変更できません。たとえ ば、名前の変更、ジョブのスケジューリング、およびバージョン管理は実 行できません。オブジェクトを変更するには、そのオブジェクトを [送信 済みジョブ] フォルダから [コンテンツ リポジトリ] に移動する必要があり ます。オブジェクトを [コンテンツ リポジトリ] に移動すると、すべての 機能を実行できるようになります。

オブジェクトは [送信済みジョブ] フォルダから [コンテンツ リポジト リ] に移動できますが、その逆はできません。[コンテンツ リポジトリ] の オブジェクトを [送信済みジョブ] フォルダに移動することはできません。

これらの制限に対する唯一の例外がアクセス許可です。[送信済みジョ ブ] フォルダにあるオブジェクトでも、そのアクセス許可は変更できま す。一般的なすべてのアクセス許可を変更できます。ただし、アクセス許 可を変更できるのは、そのオブジェクトの所有者だけです。たとえば、所 有者は、オブジェクトを修正するアクセス許可を付与できます。デフォル トでは、レポートを作成したユーザーが所有者となります。 詳細は、 5 章 p[.50](#page-63-0) [アクセス許可の変更](#page-63-0) を参照してください。

## 送信済みジョブと有効期限

[送信済みジョブ] フォルダ内のオブジェクトは、デフォルトでは 5 日後に 自動的に失効します。オブジェクトの有効期限が切れないようにするに は、そのオブジェクトを [送信済みジョブ] フォルダから [コンテンツ リポ ジトリ] に移動する必要があります。オブジェクトを [コンテンツ リポジ トリ] に移動すると、5 日間という期限はなくなり、そのオブジェクトには 有効期限が設定されません。[コンテンツ リポジトリ] に移動したオブジェ クトには、必要に応じて、明示的に有効期限を適用する必要があります。

[送信済みジョブ] フォルダでの 5 日間という設定は、[コンテンツ リポ ジトリ] での特定の有効期限の設定とは異なることに注意する必要があり ます。[コンテンツ リポジトリ] で失効したオブジェクトとは異なり、[送 信済みジョブ] フォルダで失効したオブジェクトは、リポジトリから自動 的に削除されます。また、[送信済みジョブ] フォルダでの 5 日間というデ フォルト設定は、管理者が変更可能な構成設定です。[コンテンツ リポジ

### 送信済みジョブ

トリ] での有効期限は、ユーザーが定義し、変更できます。 詳細は、 5 章 p[.60](#page-73-0) [有効期限および期限切れファイルに関する操作](#page-73-0) を参照してください。

章 21

# アクセシビリティ

IBM® SPSS® Collaboration and Deployment Services Deployment Manager で は、視覚障害のあるユーザーや他の機能障害に対する特定のサポートの 他に、すべてのユーザーにアクセシビリティが提供されます。このセク ションでは、スクリーン リーダーやキーボード ショートカットなどのア クセス機能の概要、およびこれらの機能を使った Deployment Manager で の作業方法を説明していきます。

# アクセス機能サポートの種類

視覚障害を持つユーザーやキーボード主体の操作を行うユーザーを問わ ず、この製品には代替の操作方法が各種用意されています。利用でき るキーボード ショートカットについては、後述します。さらに、IBM® SPSS® Collaboration and Deployment Services Deployment Manager では、 JAWS for Windows などのスクリーン リーダーもサポートされます。また、 Deployment Manager で使用される配色を最適化してコントラストを高め ることもできます。

# JAWS および Java

JAWS のバージョンによって、Java ベースのソフトウェア アプリケーション のサポート レベルも異なります。IBM® SPSS® Collaboration and Deployment Services Deployment Manager ではいずれのバージョンの JAWS も動作します が、バージョン 10.0.1154 の使用をお勧めします。JAWS for Windows の Web サイト <http://www.FreedomScientific.com> を参照してください。

# キーボードのアクセス機能

IBM® SPSS® Collaboration and Deployment Services Deployment Manager に は、製品の機能へのアクセスを容易にするキーボード ショートカットが用 意されています。最も基本的なレベルでは、Alt と適切なキーを押して ウィンドウ メニューを呼び出したり (たとえば、Alt キーを押しながら F キーを押すと [ファイル] メニューにアクセスできます)、または Tab キー を押してダイアログ ボックスのコントロール間を移動できます。

© Copyright SPSS Inc. 2004, 2010. 416

## 全般的なショートカット

次の表に、IBM® SPSS® Collaboration and Deployment Services Deployment Manager で使用されている全般的なショートカットを示します。

テーブル 21-1 全般的なキーボード ショートカット

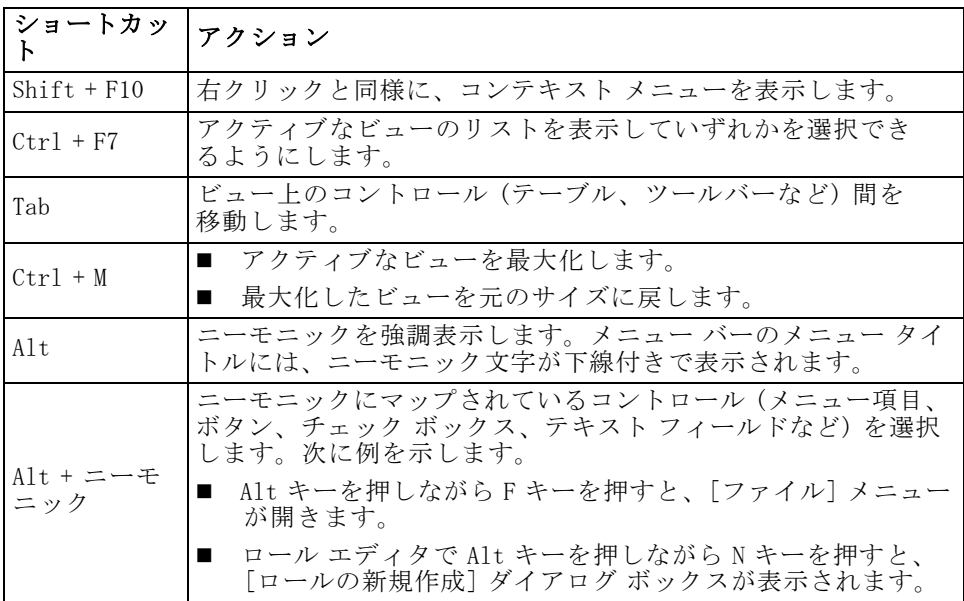

## コンテンツ エクスプローラのショートカット

次の表に、コンテンツ エクスプローラ内で使用できる全般的なショート カットを示します。

テーブル 21-2

コンテンツ エクスプローラのショートカット

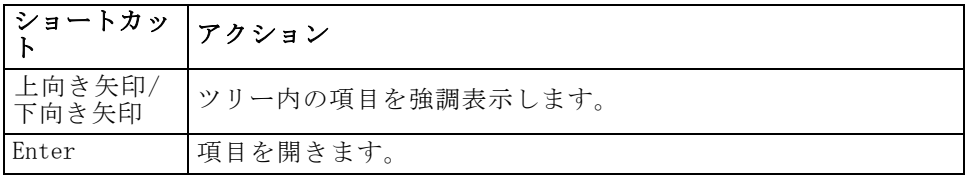

## テーブルのショートカット

次の表に、ビューおよびダイアログ ボックスに表示されるテーブル内で使 用できる全般的なショートカットを示します。Tab を使用して、次にナビ ゲートするテーブルを選択できます。

#### テーブル 21-3 テーブルのショートカット

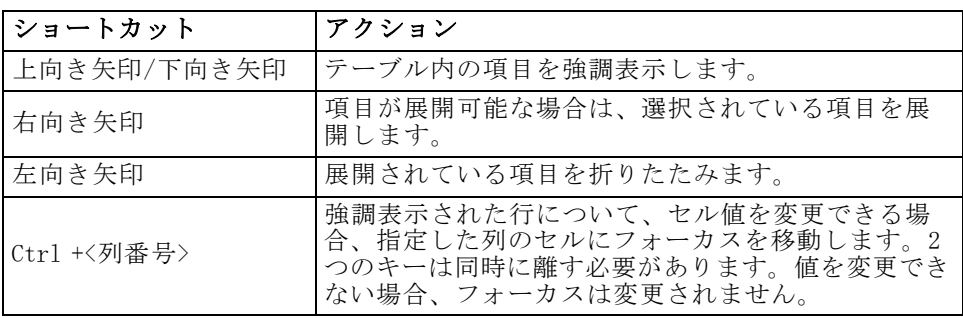

## ジョブ履歴とジョブ スケジュールのショートカット

次の表に、ジョブ履歴およびジョブ スケジュール内で使用できる全般 的なショートカットを示します。

テーブル 21-4

ジョブ履歴とジョブ スケジュールのショートカット

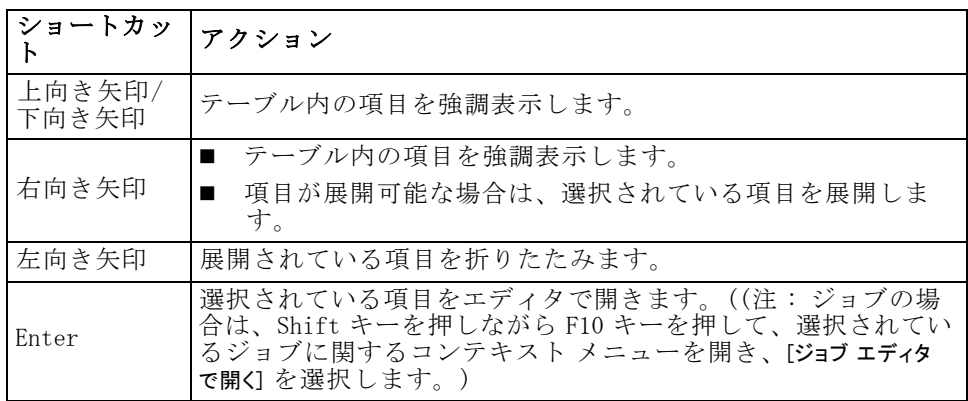

# ジョブ エディタのショートカット

次の表に、ジョブ エディタ内で使用できる全般的なショートカットを 示します。

テーブル 21-5 ジョブ エディタのショートカット

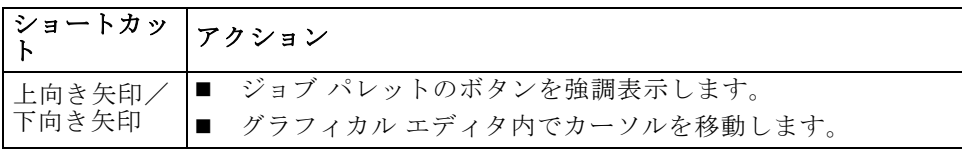
#### アクセシビリティ

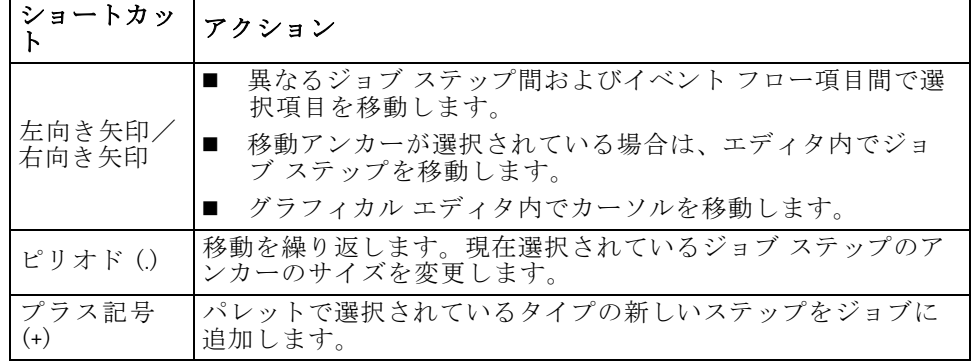

### ヘルプ システムのショートカット

次の表に、ヘルプ システム内で使用できる全般的なショートカットを 示します。

#### テーブル 21-6

ヘルプ システムのショートカット

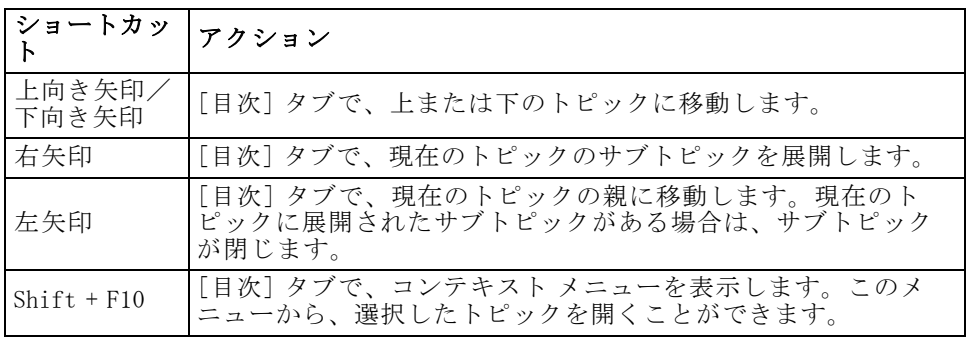

## 章 22

# <span id="page-433-0"></span>サポート情報

## サポート リソースの概要

次の追加リソースを使用できます。

- ドキュメンテーション リソース
- テクニカル サポート

#### ドキュメンテーション リソース

システムで使用できるドキュメンテーションは次のとおりです。

オンライン ヘルプ : オンライン ヘルプ システムは、システムのユーザー インターフェイスからアクセスできます。 詳細は、 3 章 p[.13](#page-26-0) [ヘルプへ](#page-26-0) のアクセス を参照してください。

PDF 文書: 次の追加ドキュメントは、PDF ファイルで提供されます。

- IBM® SPSS® Collaboration and Deployment Services Deployment Manager 4.2 ユーザー ガイド
- IBM® SPSS® Collaboration and Deployment Services 4.2 管理者ガイド (administrator\_guide.pdf )
- IBM SPSS Collaboration and Deployment Services 4.2 インストールと構 成ガイド (サポートされた各プラットフォーム向け)

### テクニカル サポート

テクニカル サポート担当者の連絡先は次のとおりです。

SPSS Inc. テクニカル サポート SPSS Inc. 東京都渋谷区 広尾1丁目 1番地39号 恵比寿プライムスクェアタワー 10F

電話: 03-5466-5620 Web サイト: http://www.spss.co.jp/techsupport/

付録 A

# <span id="page-434-0"></span>カスタム データ サービス ドラ イバの作成

IBM® SPSS® Collaboration and Deployment Services データ サービス API で は、非標準データ ソースにアクセスするためにカスタム ドライバを実装す る Java インターフェイスを提供します。たとえば、運用データベース環境 への JDBC または ODBC のアクセスがセキュリティの考慮事項により許可 されない場合、カスタム ドライバが必要な場合があります。JDBC および ODBC のサポートがないファイルベースのデータ ソース、キャッシュ デー タ、または過去のデータ ソースに必要な場合もあります。この機能は主に スコアリングサービスによって使用されます。

この付録では、データ サービス API の概要、カスタム ドライバの作成方 法、IBM SPSS Collaboration and Deployment Services 付属のカスタム ドラ イバの例について記載しています。データ サービスのデータ ソースの詳細 は、[「6 章](#page-123-0)」を参照してください。

## データ サービス API

カスタム ドライバを実装する API は com.spss.data.service.datasource パッケージに次のインターフェイスのセットとして提供されます。

- com. spss.data.service.datasource.DataService
- com. spss.data.service.datasource.DataServiceSession
- com. spss.data.service.datasource.DataServiceRequest

パッケージ クラスは、<リポジトリのインストール ディレクトリ >/staging/scoring.package の data-service.jar にあります。

#### 初期化

データ サービス オブジェクトを使用して、データ サービス名やプロパ ティなど、データ ソースに定義されたパラメータをでコネクタ インスタン スを初期化します。DataService インターフェイスを実装するクラスは、デ フォルトのコンストラクタを使用する必要があります。

A 付録

コネクタのインスランスは、複数のイベントでキャッシュされます。イン スタンス化されたコネクタの数は通常少ないため、リソースを大量に消費 する初期化を実行し、リソースをキャッシュすることができます。同じ データ ソースに複数のインスタンスがある場合があります。終了メソッド を使用してシステム リソースを解放することをお勧めします。コネクタの 単一インスタンスは、複数の同時起動を処理できる必要があります。各起 動では、独自の DataServiceRequest オブジェクトを作成します。オブジェ クトは 1 回のデータ取得に使用できます。このオブジェクトは一度だけ問 い合わせできます。データ サービス コネクタはクエリーの結果を取得する 必要はありません。1 回のイベントで、データ サービスを最低限の回数起 動します。循環リンクにより、テーブルは複数回問い合わせされる場合が あります。データ サービス コネクタは、DataServiceException を使用して エラーを報告します。他の例外を出すことはできません。

#### データ処理

DataServiceSession オブジェクトは、イベントの処理中に DataService に よってインスタンス化され、オブジェクトを使用してイベントごとのセッ ション状態を保持できます。その後セッション オブジェクトは、次のパラ メータで createRequest を使用してクエリーごとに DataServiceRequest オ ブジェクトを初期化します。

- テーブルの名前
- 値を返す属性 (列) の名前
- キー属性名の名前。
- オブジェクトのリストのセットとして指定されたキーの組。リストの オブジェクトの順序は、キー属性名で指定された属性の順序と一致し ます。

DataServiceRequest はレコードのリストを返します。各レコードには、属 性値のリストが含まれます。属性値のリストは、createRequest メソッドに 渡された属性名のリストに対応する必要があります。属性値は、Java オブ ジェクト インスタンスとして返されます。返される各レコードは、キーの 一部である属性に対応する値のセットは、キーの組の 1 つの一致する必 要があります。次は IBM® SPSS® Collaboration and Deployment Services Enterprise View のデータ型と Java タイプとの間の対応を示しています。

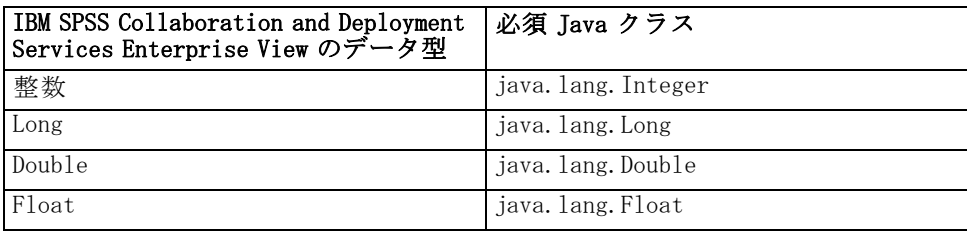

#### カスタム データ サービス ドライバの作成

<span id="page-436-0"></span>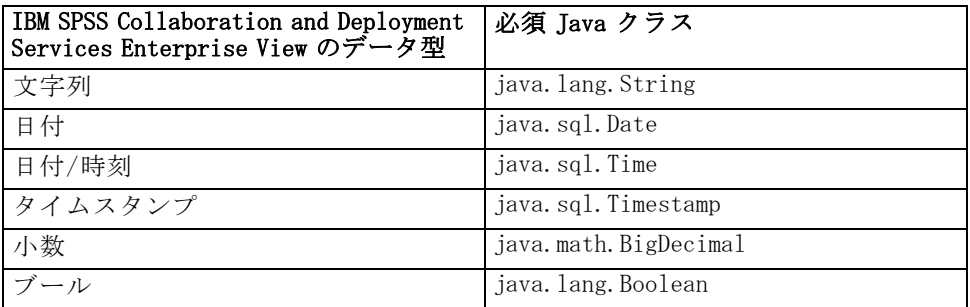

value.isNil() = true である Nil オブジェクトを返すには、Null オブジェク トを返す必要があります。

## カスタム ドライバの作成

データ サービス API を使用してカスタム ドライバを作成する手順は、次 のとおりです。

- ▶ scoring.package から data-server.jar を抽出して、クラスパス内にある ことを確認します。
- ▶ データ サービスを実装する Java ソース コードを記述し、ドライバク ラスをコンパイルします。
- **▶** ドライバ パッケージを作成します (JAR ファイルとして)。
- E パッケージを IBM® SPSS® Collaboration and Deployment Services インストー ルの <リポジトリのインストール ディレクトリ>/components/data-provider に展開します。クラスタ インストールの場合、インストールおよび構成マ ニュアルのクラスタに関するセクションを参照してください。
- ► アプリケーションに応じて、IBM SPSS Collaboration and Deployment Services を再起動します。

ドライバをテストするには、Deployment Manager に対応するデータ ソー スを作成し、そのデータ ソースを Enterprise View に追加、データを プレビューします。

## カスタム ドライバの例

IBM® SPSS® Collaboration and Deployment Services 開発者マニュアル パッ ケージには、カスタム ドライバの例が記載されています。例の Java ソー ス ファイルは <cds-api-help>/ws\_doc/custom\_driver\_example/ にありま す。実行スクリプトは次のとおりです。

424

- WSDataServiceConnector.java (com.spss.data.service.datasource.DataService を実装)
- WSDataServiceRequest. java (com.spss.data.service.datasource.DataServiceRequest を実装)
- WSDataServiceSession.java (com.spss.data.service.datasource.DataServiceSession を実装)

例のファイルには sample.jar 実行ファイルも含まれています。

ドライバは、データ サービス データ ソースで指定したキーの値に基づい て、テキスト ファイル DATA\_1 からデータを取得します。ファイル形式 は次のとおりです。

data\_key=1 data\_element\_0=これは 1 番目の要素のデータです data\_element\_1=これは 2 番目の要素のデータです

ドライバの機能を表示する手順は、次のとおりです。

- 1. sample.jar を展開します。
- 2. 次のパラメータを使用して、データ サービス データ ソースを作成します。
	- com.spss.rts.beil.ds.connector.WSDataServiceConnector (ドライバ クラス名 として)
	- DATA 1 データ ファイルがあるディレクトリを示す、DataLocation ドラ イバ プロパティ。

カスタム データ サービス ドライバの作成

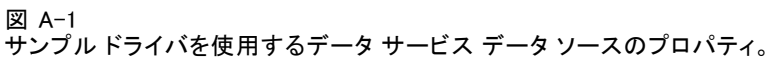

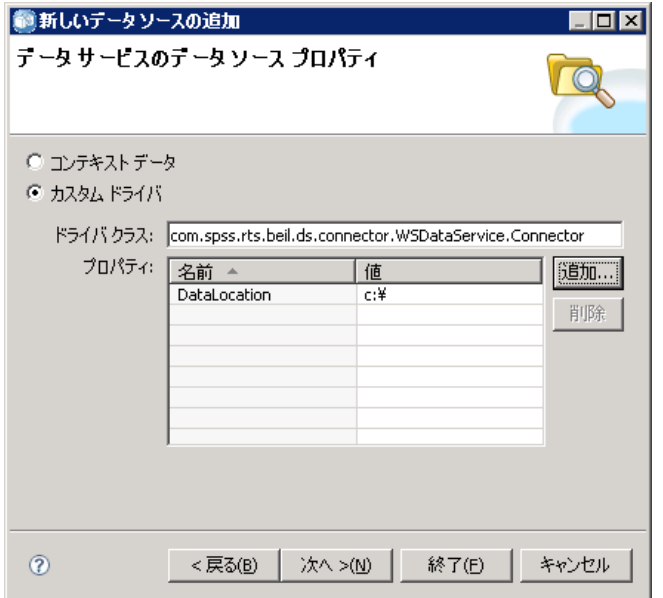

- 3. 次の列を使用してデータ ソースのテーブルを定義します。
	- data\_element\_0 (文字列)
	- data\_element\_1 (文字列)
	- data\_key (文字列。プライマリ キーとして指定する必要があります)

図 A-2

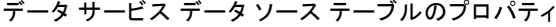

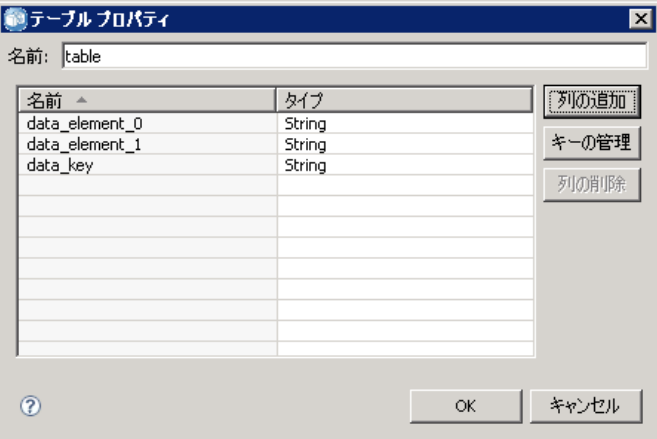

A 付録

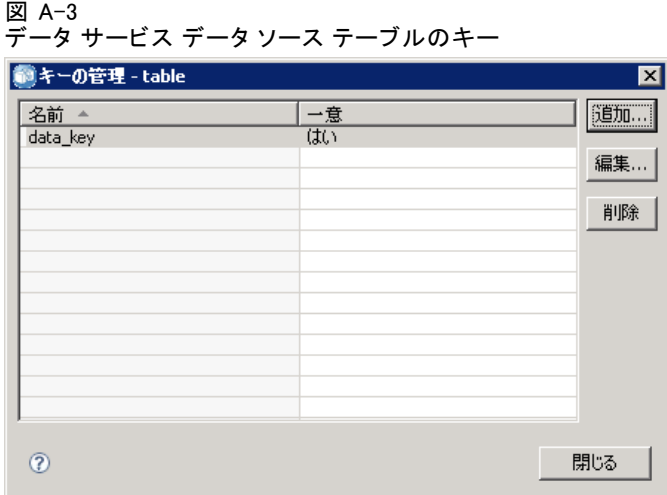

- 4. 示されているとおりに DATA\_1 データ ファイルを作成し、ドライバの DataLocation プロパティで指定された場所にあることを確認してください。
- 5. データ プロバイダ定義 リアルタイムの作成を作成。
- 6. データ プロバイダ定義 リアルタイム エディタの [データ セット] タブを 使用して、データ サービス データ ソースで定義されたテーブルをデー タ プロバイダ定義に追加します。

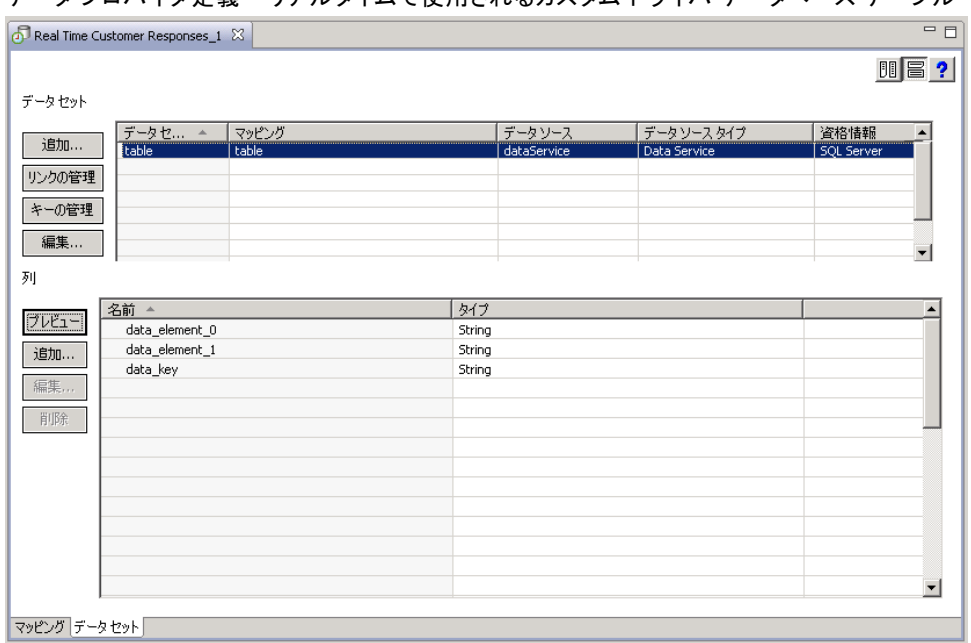

図 A-4 データ プロバイダ定義 - リアルタイムで使用されるカスタム ドライバ データベース テーブル

カスタム データ サービス ドライバの作成

7. キー値として 1 を指定し、テーブルのデータをプレビューします。キー値 に対応するデータ ファイルの内容が画面に表示されます。

図 A-5

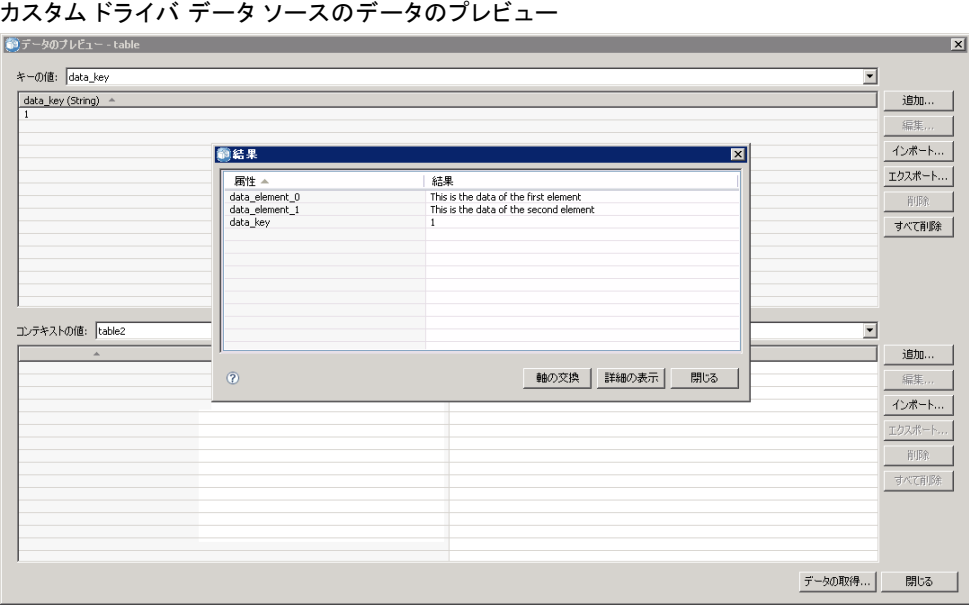

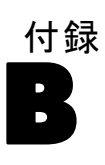

## <span id="page-441-0"></span>Notices

Licensed Materials – Property of SPSS Inc., an IBM Company. © Copyright SPSS Inc. 2004, 2010..

Patent No. 7,023,453

The following paragraph does not apply to the United Kingdom or any other country where such provisions are inconsistent with local law: SPSS INC., AN IBM COMPANY, PROVIDES THIS PUBLICATION "AS IS" WITHOUT WARRANTY OF ANY KIND, EITHER EXPRESS OR IMPLIED, INCLUDING, BUT NOT LIMITED TO, THE IMPLIED WARRANTIES OF NON-INFRINGEMENT, MERCHANTABILITY OR FITNESS FOR A PARTICULAR PURPOSE. Some states do not allow disclaimer of express or implied warranties in certain transactions, therefore, this statement may not apply to you.

This information could include technical inaccuracies or typographical errors. Changes are periodically made to the information herein; these changes will be incorporated in new editions of the publication. SPSS Inc. may make improvements and/or changes in the product  $(s)$  and/or the program(s) described in this publication at any time without notice.

Any references in this information to non-SPSS and non-IBM Web sites are provided for convenience only and do not in any manner serve as an endorsement of those Web sites. The materials at those Web sites are not part of the materials for this SPSS Inc. product and use of those Web sites is at your own risk.

When you send information to IBM or SPSS, you grant IBM and SPSS a nonexclusive right to use or distribute the information in any way it believes appropriate without incurring any obligation to you.

Information concerning non-SPSS products was obtained from the suppliers of those products, their published announcements or other publicly available sources. SPSS has not tested those products and cannot confirm the accuracy of performance, compatibility or any other claims related to non-SPSS products. Questions on the capabilities of non-SPSS products should be addressed to the suppliers of those products.

<span id="page-442-0"></span>This information contains examples of data and reports used in daily business operations. To illustrate them as completely as possible, the examples include the names of individuals, companies, brands, and products. All of these names are fictitious and any similarity to the names and addresses used by an actual business enterprise is entirely coincidental.

COPYRIGHT LICENSE:

This information contains sample application programs in source language, which illustrate programming techniques on various operating platforms. You may copy, modify, and distribute these sample programs in any form without payment to SPSS Inc., for the purposes of developing, using, marketing or distributing application programs conforming to the application programming interface for the operating platform for which the sample programs are written. These examples have not been thoroughly tested under all conditions. SPSS Inc., therefore, cannot guarantee or imply reliability, serviceability, or function of these programs. The sample programs are provided "AS IS", without warranty of any kind. SPSS Inc. shall not be liable for any damages arising out of your use of the sample programs.

#### **Trademarks**

IBM, the IBM logo, and ibm.com are trademarks of IBM Corporation, registered in many jurisdictions worldwide. A current list of IBM trademarks is available on the Web at [http://www.ibm.com/legal/copytrade.shmtl.](http://www.ibm.com/legal/copytrade.shmtl)

SPSS is a trademark of SPSS Inc., an IBM Company, registered in many jurisdictions worldwide.

Adobe, the Adobe logo, PostScript, and the PostScript logo are either registered trademarks or trademarks of Adobe Systems Incorporated in the United States, and/or other countries.

Linux is a registered trademark of Linus Torvalds in the United States, other countries, or both.

Microsoft, Windows, Windows NT, and the Windows logo are trademarks of Microsoft Corporation in the United States, other countries, or both.

UNIX is a registered trademark of The Open Group in the United States and other countries.

Java and all Java-based trademarks and logos are trademarks of Sun Microsystems, Inc. in the United States, other countries, or both.

#### B 付録

Other product and service names might be trademarks of IBM, SPSS, or other companies.

Adobe product screenshot(s) reprinted with permission from Adobe Systems Incorporated.

Microsoft product screenshot(s) reprinted with permission from Microsoft Corporation.

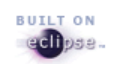

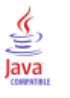

索引

列, [113](#page-126-0) IBM SPSS Collaboration and Deployment Services Enterprise View, [161](#page-174-0) アプリケーション ビュー, [181](#page-194-0) インデックス, [164,](#page-177-0) [183](#page-196-0) 列の選択, [159](#page-172-0) フィルタリング, [329,](#page-342-0) [332](#page-345-0) 並べ替え, [162](#page-175-0), [182](#page-195-0) 並べ替え, [318](#page-331-0) 時刻, [27,](#page-40-0) [29](#page-42-0)–[30](#page-43-0), [32–](#page-45-0)[34](#page-47-0), [145](#page-158-0)[–146](#page-159-0), [148,](#page-161-0) [151,](#page-164-0) [182](#page-195-0), [298,](#page-311-0) [305](#page-318-0), [322](#page-335-0), [336,](#page-349-0) [340,](#page-353-0) [349](#page-362-0) 廃止, [10](#page-23-0), [23,](#page-36-0) [26](#page-39-0)–[27](#page-40-0), [29–](#page-42-0)[30](#page-43-0), [32,](#page-45-0) [34](#page-47-0)–[35](#page-48-0), [50–](#page-63-0)[51](#page-64-0), [53–](#page-66-0)[55,](#page-68-0) [60](#page-73-0)[–61](#page-74-0), [63–](#page-76-0)[64](#page-77-0), [77](#page-90-0)–[79](#page-92-0), [87](#page-100-0)[–88,](#page-101-0) [135](#page-148-0), [145](#page-158-0)–[146](#page-159-0), [148](#page-161-0), [318](#page-331-0), [338](#page-351-0), [340,](#page-353-0) [349,](#page-362-0) [353](#page-366-0)[–354](#page-367-0) 新機能, [10,](#page-23-0) [164,](#page-177-0) [184](#page-197-0)–[185](#page-198-0), [305](#page-318-0), [340](#page-353-0) 日付範囲, [27,](#page-40-0) [29](#page-42-0)–[30](#page-43-0), [35,](#page-48-0) [64](#page-77-0), [97](#page-110-0), [327](#page-340-0) 検索除外設定, [35](#page-48-0) 詳細, [33](#page-46-0), [51,](#page-64-0) [53,](#page-66-0) [287](#page-300-0) 検索条件, [34](#page-47-0) analysis, [323–](#page-336-0)[325,](#page-338-0) [327](#page-340-0) AND, [27](#page-40-0), [29–](#page-42-0)[30](#page-43-0) application, [11,](#page-24-0) [15](#page-28-0) groups, [55](#page-68-0) HTML 書式, [349](#page-362-0) IBM SPSS Collaboration and Deployment Services Enterprise View, [187](#page-200-0) import, [141](#page-154-0)–[142](#page-155-0), [145](#page-158-0)–[146](#page-159-0), [148](#page-161-0) Lotus Notes から受信者を選択する, [344](#page-357-0) MS Outlook から受信者を選択する, [342](#page-355-0) OR, [27,](#page-40-0) [29](#page-42-0)–[30](#page-43-0) SAS の結果, [378](#page-391-0) subject, [349](#page-362-0) アクセス, [26–](#page-39-0)[27](#page-40-0), [77–](#page-90-0)[79,](#page-92-0) [87](#page-100-0)–[88](#page-101-0) アプリケーション ビュー, [181](#page-194-0), [194](#page-207-0) イベント プロパティ変数, [349](#page-362-0) インポート時, [136](#page-149-0) エクスポートまたはインポートしたオブジェクトに対応ッグ アンド ドロップ, [12](#page-25-0) [336](#page-349-0) エラー, [349](#page-362-0) オブジェクト, [50](#page-63-0)[–51](#page-64-0), [53](#page-66-0), [55](#page-68-0) カスケード, [54](#page-67-0) カスタム プロパティ, [45,](#page-58-0) [77–](#page-90-0)[79](#page-92-0), [82,](#page-95-0) [84](#page-97-0) カテゴリ, [171](#page-184-0) クライアント, [11,](#page-24-0) [15](#page-28-0) 右クリック, [12](#page-25-0) グループ, [30](#page-43-0) グループ化解除, [30](#page-43-0) コマンド, [10](#page-23-0)

コンテンツ エクスプローラ, [17](#page-30-0) コンテンツ オブジェクト, [26–](#page-39-0)[27](#page-40-0), [29](#page-42-0)[–30](#page-43-0), [32](#page-45-0)[–35](#page-48-0) コンテンツに関する通知, [338](#page-351-0) 廃止された, [10](#page-23-0) サーバー, [64–](#page-77-0)[65](#page-78-0), [73,](#page-86-0) [317](#page-330-0) サーバー クラスタ, [128](#page-141-0), [131](#page-144-0) サーバー ステータス, [334–](#page-347-0)[335](#page-348-0) システム, [10](#page-23-0)–[11](#page-24-0), [15](#page-28-0) シナリオ, [323](#page-336-0)[–325,](#page-338-0) [327](#page-340-0) ジョブ, [277](#page-290-0), [280](#page-293-0), [285,](#page-298-0) [305,](#page-318-0) [317–](#page-330-0)[318,](#page-331-0) [320–](#page-333-0)[322,](#page-335-0) [329](#page-342-0), [332,](#page-345-0) [336,](#page-349-0) [352](#page-365-0) ジョブ変数, [286–](#page-299-0)[287,](#page-300-0) [317–](#page-330-0)[318,](#page-331-0) [320](#page-333-0)[–322,](#page-335-0) [332](#page-345-0) ジョブ スケジュール, [317–](#page-330-0)[318](#page-331-0), [329](#page-342-0) ジョブ ステップ, [299](#page-312-0), [322](#page-335-0), [337](#page-350-0) ジョブ ステップ履歴, [320–](#page-333-0)[322](#page-335-0) ジョブからの削除, [287](#page-300-0) ジョブへの追加, [286](#page-299-0) スケジュール , [306](#page-319-0), [313–](#page-326-0)[314](#page-327-0) スコアリング, [267](#page-280-0) スコアリング時, [258](#page-271-0) スコアリング構成, [273](#page-286-0) スコアリング構成, [273](#page-286-0)–[274](#page-287-0) スコアリング モデル, [261](#page-274-0) 使用する E メール アドレス, [354](#page-367-0) セキュリティ登録者からの受信者の選択, [345](#page-358-0) ダイアログ, [26](#page-39-0)–[27](#page-40-0) タイプ, [214](#page-227-0) チャンピオン チャレンジャー, [323](#page-336-0), [325](#page-338-0) デフォルトのテンプレートに戻す, [340](#page-353-0) テンプレート, [340,](#page-353-0) [349](#page-362-0) データ プロバイダ定義 - リアルタイム, [200](#page-213-0) データ プロバイダの定義, [191](#page-204-0) データ プロバイダの定義, [197](#page-210-0) トピック, [48,](#page-61-0) [87](#page-100-0)[–88,](#page-101-0) [90](#page-103-0)–[91](#page-104-0) 無効なバージョン, [145–](#page-158-0)[146,](#page-159-0) [148](#page-161-0) 受信者の E メール アドレスの入力, [342](#page-355-0) 受信者のリストを動的に生成する, [346–](#page-359-0)[348](#page-361-0) はじめに, [214](#page-227-0) パスワード, [21](#page-34-0) バージョン, [56](#page-69-0), [59–](#page-72-0)[60](#page-73-0) バージョンの競合, [189](#page-202-0) ビジュアライゼーションの結果, [372](#page-385-0) ビューのバージョン, [188–](#page-201-0)[189](#page-202-0) ファイル, [25](#page-38-0)[–27,](#page-40-0) [29](#page-42-0)–[30](#page-43-0), [32–](#page-45-0)[35](#page-48-0), [352](#page-365-0) 出力ファイル, [299](#page-312-0)

© Copyright SPSS Inc. 2004, 2010. 431

ファイル タイプ, [351](#page-364-0) [ファイル] メニュー, [12](#page-25-0) ファイルへの登録, [352](#page-365-0) フォルダ イベント, [338](#page-351-0) フォルダ オプション, [340](#page-353-0) フォルダに関する通知, [338](#page-351-0) フォルダ構成の変更, [338](#page-351-0) プレビュー, [340,](#page-353-0) [349](#page-362-0) プロパティ, [27](#page-40-0), [29–](#page-42-0)[30,](#page-43-0) [40](#page-53-0)–[42](#page-55-0), [64–](#page-77-0)[65](#page-78-0), [73](#page-86-0) 並べ替え, [33](#page-46-0) 送信済みジョブ, [413–](#page-426-0)[414](#page-427-0) メッセージの件名, [340](#page-353-0) メッセージのカスタマイズ, [340](#page-353-0), [349](#page-362-0) メッセージのプレビュー, [350](#page-363-0) モデルの評価, [323](#page-336-0)[–324,](#page-337-0) [340](#page-353-0) ユーザー, [55](#page-68-0) ユーザー設定, [354](#page-367-0) ラベル, [67](#page-80-0) ラベルの編集, [68](#page-81-0) ラベルのプリンシパル, [68](#page-81-0)–[69](#page-82-0) 登録取り消し, [353](#page-366-0) 繰り返し変数として指定, [300](#page-313-0) リソース, [420](#page-433-0) 割り当て, [51](#page-64-0), [53](#page-66-0) 絞り込み, [32](#page-45-0), [34](#page-47-0) 絞り込み, [27](#page-40-0), [29–](#page-42-0)[30](#page-43-0) 期限切れファイル, [64](#page-77-0) レポート作成結果, [364](#page-377-0)  $\Box$  グ, [322](#page-335-0) ログ ファイル, [322](#page-335-0) ロック, [36–](#page-49-0)[38](#page-51-0) 予測値, [185,](#page-198-0) [258,](#page-271-0) [340](#page-353-0) 編集, [45,](#page-58-0) [48](#page-61-0), [82](#page-95-0), [84](#page-97-0), [164](#page-177-0), [184–](#page-197-0)[185,](#page-198-0) [340,](#page-353-0) [413](#page-426-0)[–414](#page-427-0) description, [172,](#page-185-0) [186](#page-199-0) direction, [185](#page-198-0) IBM SPSS Collaboration and Deployment Services Enterprise View, [163](#page-176-0) カテゴリ, [165](#page-178-0) サーバー ステータス, [334](#page-347-0)–[335](#page-348-0) スコアリング時, [258](#page-271-0) タイプ, [165](#page-178-0), [184](#page-197-0) 最小と最大, [171](#page-184-0) 送信済み, [413](#page-426-0)–[414](#page-427-0) 詳細検索, [26–](#page-39-0)[27,](#page-40-0) [29](#page-42-0)–[30](#page-43-0), [32](#page-45-0)[–35,](#page-48-0) [74](#page-87-0), [119,](#page-132-0) [152,](#page-165-0) [214,](#page-227-0) [218,](#page-231-0) [327](#page-340-0), [355](#page-368-0), [385–](#page-398-0)[386,](#page-399-0) [414](#page-427-0) 編集, [32](#page-45-0), [34,](#page-47-0) [60](#page-73-0)[–61,](#page-74-0) [64](#page-77-0) 検索条件, [35](#page-48-0), [63–](#page-76-0)[64](#page-77-0) インポート, [63](#page-76-0) エクスポート, [63](#page-76-0) グループ, [30](#page-43-0) グループ化解除, [30](#page-43-0) ジョブ, [279](#page-292-0) スケジュール, [306](#page-319-0), [308–](#page-321-0)[309](#page-322-0) スコアリング時, [258](#page-271-0)

スコアリング構成, [268](#page-281-0) ストップワード, [35](#page-48-0) 追加するデータ セットの選択, [210](#page-223-0) 配信チャネル, [71](#page-84-0) データ セットの追加, [208](#page-221-0) プロパティ, [32](#page-45-0)–[34](#page-47-0) 並べ替え, [33](#page-46-0) 送信済みジョブ, [414](#page-427-0) 期限切れファイル, [64](#page-77-0) 命名規則, [15,](#page-28-0) [135](#page-148-0) インポート, [135](#page-148-0) エクスポート, [135](#page-148-0) 名前の設定, [15](#page-28-0) 受信者, [349](#page-362-0) 資格情報, [100](#page-113-0) サーバー, [122](#page-135-0) 乗算関数, [224](#page-237-0)[–227,](#page-240-0) [239](#page-252-0) nil 値の処理, [215](#page-228-0) テーブルの追加, [157](#page-170-0) 履歴 ジョブ, [320](#page-333-0)–[321](#page-334-0) ジョブ履歴, [318](#page-331-0) ジョブ スケジュール, [318](#page-331-0) 絞り込み, [33](#page-46-0) 列属性 アプリケーション ビュー, [182](#page-195-0) 連結関数, [246](#page-259-0) 文字列関数, [245](#page-258-0) 接続設定 列の追加, [157](#page-170-0) 否定 関数, [226](#page-239-0) 508 準拠, [416](#page-429-0) abs 関数, [227](#page-240-0) adddays 関数, [232](#page-245-0) addmonths 関数, [232](#page-245-0) addyears 関数, [233](#page-246-0) and 関数, [242](#page-255-0) any データ型, [215](#page-228-0) any:1 データ型, [215](#page-228-0) application 起動, [11](#page-24-0), [15](#page-28-0) ナビゲート, [11](#page-24-0) Atom フィード, [71](#page-84-0) avg **関数**, [219](#page-232-0) Bayesian Network スコアリング, [259](#page-272-0) between 関数, [243](#page-256-0) BIRT Report Designer for IBM SPSS, [4,](#page-17-0) [7](#page-20-0) BIRT ステップ, [357](#page-370-0) 反復, [359,](#page-372-0) [362](#page-375-0)–[363](#page-376-0), [366](#page-379-0) parameters, [362](#page-375-0) 表示オプション, [364](#page-377-0)

クリーンアップ, [365](#page-378-0) ジョブへの追加, [357](#page-370-0) シングル, [359](#page-372-0) タイプ, [359](#page-372-0) データ ソース, [358](#page-371-0) 全般的なプロパティの定義, [358](#page-371-0) 名前の設定, [358](#page-371-0) バージョン, [358](#page-371-0) バースト, [359](#page-372-0) 出力ファイル名, [363](#page-376-0) 出力ファイル形式, [364](#page-377-0) 出力ファイルの場所, [364](#page-377-0) プロンプト, [362](#page-375-0) 結果へのアクセス許可, [364](#page-377-0) メタデータ, [364](#page-377-0) ロケール, [364](#page-377-0) bit 関数, [228](#page-241-0) chrAt 関数, [246](#page-259-0) collaboration, [1](#page-14-0) connection 既存, [20–](#page-33-0)[21](#page-34-0) サーバー, [18](#page-31-0), [20–](#page-33-0)[21](#page-34-0) 新しい, [18](#page-31-0) count 関数, [219](#page-232-0) Cox 回帰モデル スコアリング, [259](#page-272-0) date 関数, [233](#page-246-0) date 関数, [228](#page-241-0) day 関数, [234](#page-247-0) dayofweek 関数, [234](#page-247-0) dayofyear 関数, [235](#page-248-0) dbl 関数, [228](#page-241-0) decimal 関数, [229](#page-242-0) deployment, [2](#page-15-0) description, [74](#page-87-0) 列属性, [186](#page-199-0) 列属性, [172](#page-185-0) DEVICE, [377,](#page-390-0) [380](#page-393-0), [384](#page-397-0) diff 関数, [235](#page-248-0) direction 列属性, [185](#page-198-0) E メールの配信失敗, [355](#page-368-0) endsWith 関数, [247](#page-260-0) Enter  $\pm -12$ Enterprise Server, [126](#page-139-0) Enterprise View バージョンの結合, [188](#page-201-0)[–189](#page-202-0) equal to 関数, [240](#page-253-0) evaluation 結果, [323](#page-336-0)–[325](#page-338-0), [327](#page-340-0) exist 関数, [220](#page-233-0) export フォルダ, [135](#page-148-0)–[136](#page-149-0), [141](#page-154-0)–[142](#page-155-0), [145](#page-158-0)–[146](#page-159-0), [148](#page-161-0) F1 ヘルプ, [13](#page-26-0)

FILENAME, [379](#page-392-0) fileref, [379](#page-392-0) flt 関数, [229](#page-242-0) greater than 関数, [241](#page-254-0) greater than or equal to 関数, [241](#page-254-0) groups, [300](#page-313-0) 削除, [55](#page-68-0), [299](#page-312-0) 既存, [53](#page-66-0) 新しい, [51](#page-64-0) GSFNAME, [379](#page-392-0) HTML 出力 IBM SPSS Statistics ステップ, [379](#page-392-0) HTMLC, [364](#page-377-0) IBM ShowCase Enterprise Server, [126](#page-139-0) IBM SPSS Collaboration and Deployment Services Deployment Manager, [3](#page-16-0)[–4](#page-17-0) IBM SPSS Collaboration and Deployment Services Deployment Portal, [4–](#page-17-0)[5](#page-18-0) IBM SPSS Collaboration and Deployment Services Enterprise View, [4](#page-17-0), [6,](#page-19-0) [153](#page-166-0) 列, [161](#page-174-0) 保存, [180](#page-193-0), [187](#page-200-0) 列属性, [163](#page-176-0) エディタ, [151](#page-164-0) キーの管理, [172](#page-185-0) データ ソースの定義, [153,](#page-166-0) [250](#page-263-0) データの型, [251](#page-264-0) テーブル, [156](#page-169-0) テーブルの削除, [160](#page-173-0) 列の削除, [163](#page-176-0) 資格情報の定義, [153](#page-166-0) リンクの管理, [175](#page-188-0) IBM SPSS Collaboration and Deployment Services Enterprise View エディタ, [154](#page-167-0) IBM SPSS Collaboration and Deployment Services Repository, [3](#page-16-0)–[4](#page-17-0) host, [66](#page-79-0) port, [66](#page-79-0) SSL, [66](#page-79-0) ifnil 関数, [237](#page-250-0) implies 関数, [243](#page-256-0) import セキュリティ許可, [136](#page-149-0) フォルダ, [136,](#page-149-0) [138,](#page-151-0) [141–](#page-154-0)[142](#page-155-0), [145](#page-158-0)–[146](#page-159-0), [148](#page-161-0) in 関数, [244](#page-257-0) int 関数, [230](#page-243-0) isnil 関数, [244](#page-257-0) Java, [416](#page-429-0) Java インターフェイス, [421](#page-434-0), [423](#page-436-0) JAWS, [416](#page-429-0) JDBC データ ソース, [104–](#page-117-0)[105](#page-118-0) サードパーティ製のドライバ, [109](#page-122-0) データ セットの追加, [208](#page-221-0)

JMS, [117](#page-130-0)–[119,](#page-132-0) [405](#page-418-0)–[406](#page-419-0) 変数のマッピング, [312](#page-325-0) JMS メッセージ ドメイン, [314](#page-327-0) keys, [172](#page-185-0) Kohonen モデル スコアリング, [259](#page-272-0) legal notices, [428](#page-441-0) length 関数, [247](#page-260-0) less than 関数, [239](#page-252-0) less than or equal to 関数, [240](#page-253-0) lng 関数, [230](#page-243-0) Lotus, [344](#page-357-0) ltrim 関数, [247](#page-260-0) max 関数, [221](#page-234-0) menu ファイル, [12](#page-25-0) min 関数, [222](#page-235-0) month 関数, [236](#page-249-0) Naive Bayes モデル スコアリング, [259](#page-272-0) Netezza, [109](#page-122-0), [153](#page-166-0) nil 値, [215](#page-228-0) NOSPLASH, [377](#page-390-0) NOSTATUSWIN, [377](#page-390-0) not 関数, [244](#page-257-0) not equal to 関数, [239](#page-252-0) ODBC, [280](#page-293-0) ODBC データ ソース, [104](#page-117-0) ODS, [379](#page-392-0) or 関数, [245](#page-258-0) Outlook, [342](#page-355-0) output, [298](#page-311-0) PMML, [258](#page-271-0) PMML ファイル, [390](#page-403-0), [395](#page-408-0) Remote Process Server サーバー定義, [125](#page-138-0) ジョブ ステップへの割り当て, [376,](#page-389-0) [386](#page-399-0) RSS フィード, [71](#page-84-0) rtrim 関数, [248](#page-261-0) SAS サーバー定義, [124](#page-137-0) 実行サーバー, [7](#page-20-0) 実行サーバー, [124](#page-137-0) SAS 実行サーバー ジョブ ステップへの割り当て, [376](#page-389-0) SAS ステップ, [375](#page-388-0) 例, [380](#page-393-0) HTML 出力, [379](#page-392-0) グラフの作成, [379,](#page-392-0) [382](#page-395-0) グラフの作成, [377](#page-390-0) ジョブへの追加, [375](#page-388-0) テキスト出力, [379](#page-392-0) 名前の設定, [376,](#page-389-0) [378](#page-391-0) バージョン, [376](#page-389-0)

外部ファイル, [381](#page-394-0) プロセスの制御, [377](#page-390-0) プロセスの制御, [383](#page-396-0) プロパティの定義, [375](#page-388-0), [378](#page-391-0) 結果へのアクセス許可, [378](#page-391-0) save IBM SPSS Collaboration and Deployment Services Enterprise View, [180](#page-193-0) アプリケーション ビュー, [186](#page-199-0) データ プロバイダ定義 - リアルタイム, [211](#page-224-0) データ プロバイダの定義, [199](#page-212-0) search 関数, [248](#page-261-0) servers Remote Process Server , [376,](#page-389-0) [386](#page-399-0) SAS, [376](#page-389-0) size 関数, [222](#page-235-0) SSL, [66](#page-79-0) startsWith 関数, [249](#page-262-0) status サーバー, [334–](#page-347-0)[335](#page-348-0) stderr, [386](#page-399-0) stdout, [386](#page-399-0) str 関数, [231](#page-244-0) string 関数, [249](#page-262-0) subject, [340](#page-353-0) sum 関数, [223](#page-236-0) target, [185](#page-198-0) Teradata, [109](#page-122-0), [153](#page-166-0) timestamp 関数, [231](#page-244-0) toLower 関数, [249](#page-262-0) toUpper 関数, [250](#page-263-0) trademarks, [429](#page-442-0) UI, [152](#page-165-0) UNC ファイル参照, [279](#page-292-0) version 値, [74](#page-87-0) 有効期限, [74](#page-87-0) description, [74](#page-87-0) キーワード, [74](#page-87-0) プロパティ, [74](#page-87-0) メタデータ, [74](#page-87-0) weekofyear 関数, [236](#page-249-0) when 関数 nil 値の処理, [215](#page-228-0) when 関数, [238](#page-251-0) year 関数, [236](#page-249-0) アクセシビリティ, [416](#page-429-0) 製品の機能, [416](#page-429-0) アクセス 期限切れファイル, [64](#page-77-0) アクセス許可の継承, [54](#page-67-0)

アプリケーション サーバー データ ソース, [104,](#page-117-0) [110](#page-123-0) データ セットの追加, [209](#page-222-0) アプリケーション ビュー, [180](#page-193-0) 列, [181](#page-194-0) 作成, [181](#page-194-0), [186,](#page-199-0) [194](#page-207-0) 列属性, [182](#page-195-0) 列数, [182](#page-195-0) direction, [185](#page-198-0) テーブル, [181](#page-194-0) テーブルの削除, [182](#page-195-0) 列の削除, [182](#page-195-0) バージョンの結合, [188](#page-201-0)[–189](#page-202-0) アプリケーション ビュー エディタ, [181](#page-194-0) アプリケーション ビューの選択 データ プロバイダ定義 - リアルタイム, [202](#page-215-0) データ プロバイダの定義, [193](#page-206-0) インデックス 列, [164](#page-177-0), [183](#page-196-0) インポート, [134–](#page-147-0)[136,](#page-149-0) [138,](#page-151-0) [142](#page-155-0), [145](#page-158-0)–[146](#page-159-0), [148,](#page-161-0) [336](#page-349-0) 競合, [141](#page-154-0)–[142](#page-155-0), [145](#page-158-0) 有効期限, [63](#page-76-0) 外部参照, [135](#page-148-0) ジョブ, [134](#page-147-0) フォルダ, [134](#page-147-0)–[135](#page-148-0) リソースの定義, [132](#page-145-0) ロック, [38](#page-51-0) インポート順序, [136](#page-149-0) エクスポート, [134](#page-147-0)–[136](#page-149-0), [142](#page-155-0), [145](#page-158-0)–[146](#page-159-0), [148](#page-161-0), [336](#page-349-0) 競合, [141](#page-154-0)–[142](#page-155-0), [145](#page-158-0) 有効期限, [63](#page-76-0) 外部参照, [135](#page-148-0) カテゴリ, [170](#page-183-0) ジョブ, [134](#page-147-0) フォルダ, [134](#page-147-0)–[135](#page-148-0) リソースの定義, [132](#page-145-0) ロック, [38](#page-51-0) エディタ IBM SPSS Collaboration and Deployment Services Enterprise View, [151](#page-164-0), [154](#page-167-0) アプリケーション ビュー, [151](#page-164-0), [181](#page-194-0) データ プロバイダ定義 - リアルタイム, [202](#page-215-0) データ プロバイダの定義, [151](#page-164-0) データ プロバイダの定義, [194](#page-207-0) 式エディタ, [211](#page-224-0) 式パネル, [212](#page-225-0) 関数パネル, [213](#page-226-0)

エラー メッセージ スケジュール, [319](#page-332-0) オブジェクト 権限, [23,](#page-36-0) [25](#page-38-0)–[27](#page-40-0), [29–](#page-42-0)[30](#page-43-0), [32,](#page-45-0) [34](#page-47-0)–[35](#page-48-0) 検索, [33](#page-46-0) コンテンツ, [17–](#page-30-0)[18](#page-31-0), [22–](#page-35-0)[25](#page-38-0) バージョン, [74](#page-87-0) ファイル, [22](#page-35-0)–[25](#page-38-0) ロック, [36](#page-49-0)[–38](#page-51-0) ロック解除, [38](#page-51-0) 構成オブジェクト, [193](#page-206-0) オブジェクトのアクセス許可 変更, [50](#page-63-0), [55](#page-68-0) 変更, [51](#page-64-0), [53](#page-66-0) カスケード, [54](#page-67-0) オブジェクトのプロパティ, [40](#page-53-0) 表示, [40](#page-53-0)–[42](#page-55-0), [64](#page-77-0), [73](#page-86-0) オブジェクトのロック, [36](#page-49-0)[–38](#page-51-0) オブジェクトのロック解除, [38](#page-51-0) ガイドライン 名前の設定, [15](#page-28-0) カスタマイズ 通知メッセージ, [349](#page-362-0) カスタム ドライバ, [421,](#page-434-0) [423](#page-436-0) 例, [423](#page-436-0) カスタム プロパティ 編集, [45](#page-58-0), [77](#page-90-0)[–79,](#page-92-0) [82,](#page-95-0) [84](#page-97-0) 選択値, [45](#page-58-0), [79,](#page-92-0) [82](#page-95-0), [84](#page-97-0) label, [79](#page-92-0) アクセス, [78](#page-91-0) 新しい, [78](#page-91-0) 値の設定, [77](#page-90-0) プロパティ タイプ, [79](#page-92-0) プロパティの種類, [45](#page-58-0) カテゴリ 削除, [171](#page-184-0) 列属性, [165](#page-178-0) エクスポート, [170](#page-183-0) 条件付きコネクタ, [291](#page-304-0) キャッシュ サイズ スコアリング, [271](#page-284-0) キャッシュの失敗 スコアリング構成, [269](#page-282-0) キャッシュのヒット スコアリング構成, [268](#page-281-0) キャンセル ジョブ, [321](#page-334-0) キーの管理 IBM SPSS Collaboration and Deployment Services Enterprise View, [172](#page-185-0) キーボードのショートカット, [416](#page-429-0)

キーワード, [74](#page-87-0) クライアント 起動, [11](#page-24-0) クラスタ, [128](#page-141-0) クラスタ モデル スコアリング, [259](#page-272-0) 右クリック, [12](#page-25-0) クリーンアップ, [365](#page-378-0), [372](#page-385-0) グローバル競合解決, [142](#page-155-0) 時間ごとのスケジュール, [308](#page-321-0) コネクタ 削除, [295](#page-308-0) 条件式 (If-Then), [291](#page-304-0) シーケンシャル, [290](#page-303-0) パス, [290](#page-303-0) フェール, [290](#page-303-0) リレーションシップ, [289](#page-302-0)[–291](#page-304-0), [293,](#page-306-0) [295](#page-308-0) コピー トピック, [90](#page-103-0) コンテンツ アシスト, [13](#page-26-0), [15](#page-28-0) コンテンツ エクスプローラ 概要, [17](#page-30-0)-18, [23](#page-36-0), 26-[27,](#page-40-0) [29](#page-42-0)-[30](#page-43-0), [32,](#page-45-0) [34](#page-47-0)-[35](#page-48-0) 検索, [33](#page-46-0) サーバー接続, [18](#page-31-0), [20–](#page-33-0)[21](#page-34-0) ジョブ, [280](#page-293-0), [283](#page-296-0) バージョン, [56–](#page-69-0)[57](#page-70-0), [59–](#page-72-0)[60,](#page-73-0) [74](#page-87-0) ファイル, [22](#page-35-0)[–25](#page-38-0) ファイルの削除, [25](#page-38-0) プロパティ, [40](#page-53-0) コンテンツ オブジェクト 定義, [17,](#page-30-0) [23](#page-36-0) storage, [18](#page-31-0), [22–](#page-35-0)[25](#page-38-0) バージョン, [56–](#page-69-0)[57](#page-70-0), [59–](#page-72-0)[60](#page-73-0) プロパティ, [40](#page-53-0) コンテンツ リポジトリ, [18,](#page-31-0) [22](#page-35-0)–[24](#page-37-0), [413](#page-426-0)[–414](#page-427-0) サーバー定義, [123](#page-136-0) 実行サーバー, [123](#page-136-0) ファイルの削除, [25](#page-38-0) 永続サブスクリプション, [310](#page-323-0) サポート ベクター マシン モデル スコアリング, [259](#page-272-0) 廃止された機能, [10](#page-23-0) サーバー 選択, [317](#page-330-0) connection, [64](#page-77-0)[–65,](#page-78-0) [73](#page-86-0) カスタム プロパティ, [45,](#page-58-0) [77–](#page-90-0)[79](#page-92-0), [82,](#page-95-0) [84](#page-97-0) トピック, [48](#page-61-0), [87–](#page-100-0)[90](#page-103-0) パスワードの変更, [21](#page-34-0) バージョン ラベル, [73](#page-86-0) プロパティ, [64](#page-77-0)–[65](#page-78-0), [73](#page-86-0)

ログイン, [18](#page-31-0), [20](#page-33-0)[–21](#page-34-0) ログオフ, [18](#page-31-0), [21](#page-34-0) サーバー接続, [18](#page-31-0) 既存, [20](#page-33-0)[–21,](#page-34-0) [128](#page-141-0) 新しい, [18](#page-31-0) ジョブ, [279](#page-292-0) パスワードの変更, [21](#page-34-0) サーバー定義, [99](#page-112-0), [120](#page-133-0) 名前, [121](#page-134-0)–[122](#page-135-0) Enterprise Server, [126](#page-139-0) SAS, [124](#page-137-0) コンテンツ リポジトリ, [123](#page-136-0) タイプ, [121](#page-134-0) リモート プロセス, [125](#page-138-0) 実行サーバー, [6](#page-19-0) Remote Process Server , [376,](#page-389-0) [386](#page-399-0) SAS, [7](#page-20-0), [376](#page-389-0) リモート プロセス, [7](#page-20-0) サーバー クラスタ, [128](#page-141-0) 作成, [128–](#page-141-0)[129](#page-142-0), [131](#page-144-0) name, [129](#page-142-0) サーバーの削除, [130](#page-143-0) 重み付きと成分負荷, [130–](#page-143-0)[131](#page-144-0) サーバー ステータス, [334](#page-347-0)[–335](#page-348-0) サーバーの接続先, [122](#page-135-0) 新しい カスタム プロパティ, [77](#page-90-0)[–79](#page-92-0) トピック, [87](#page-100-0)–[88](#page-101-0) システム 起動, [11,](#page-24-0) [15,](#page-28-0) [18](#page-31-0) コンテンツ エクスプローラ, [17](#page-30-0) ジョブ, [277](#page-290-0) ナビゲート, [11–](#page-24-0)[12](#page-25-0) ファイルの名前, [15](#page-28-0) ヘルプ, [13](#page-26-0) システム内の移動, [152](#page-165-0) シナリオ 結果, [323–](#page-336-0)[325](#page-338-0), [327](#page-340-0)

status, [323–](#page-336-0)[325,](#page-338-0) [327](#page-340-0) ジョブ 定義, [277,](#page-290-0) [280](#page-293-0), [283,](#page-296-0) [285](#page-298-0), [287–](#page-300-0)[288,](#page-301-0) [296](#page-309-0), [304](#page-317-0)–[306](#page-319-0), [308](#page-321-0)–[309](#page-322-0), [317](#page-330-0)–[320](#page-333-0), [322](#page-335-0), [329](#page-342-0), [332](#page-345-0), [336](#page-349-0), [352](#page-365-0) 前提条件, [279](#page-292-0) 履歴, [321](#page-334-0) アクセス, [317](#page-330-0) インポート, [134](#page-147-0) エクスポート, [134](#page-147-0) キャンセル, [321](#page-334-0) 開く, [280,](#page-293-0) [283](#page-296-0), [317](#page-330-0) コンテンツ エクスプローラ, [280,](#page-293-0) [283](#page-296-0) コンポーネント, [278](#page-291-0) 新しい, [280](#page-293-0)

ジョブ エディタ, [283,](#page-296-0) [287–](#page-300-0)[291,](#page-304-0) [293,](#page-306-0) [295](#page-308-0) スケジューリング, [304](#page-317-0), [308](#page-321-0)–[309](#page-322-0) スケジュール, [317](#page-330-0)[–319,](#page-332-0) [329](#page-342-0) ステップの追加, [283](#page-296-0) ステップの追加, [287](#page-300-0) ステータス, [318,](#page-331-0) [320](#page-333-0)–[322](#page-335-0) フィルタリング, [329,](#page-342-0) [332](#page-345-0) プロセス, [280](#page-293-0) プロパティ, [283](#page-296-0) 並べ替え, [318](#page-331-0) 送信済み, [413](#page-426-0)–[414](#page-427-0) リフレッシュ, [318](#page-331-0) リレーションシップ, [289](#page-302-0)[–291](#page-304-0), [293,](#page-306-0) [295](#page-308-0) ログ, [322](#page-335-0) ジョブ出力, [322](#page-335-0) 表示, [317–](#page-330-0)[318,](#page-331-0) [320](#page-333-0)–[321](#page-334-0), [332](#page-345-0) 表示, [317–](#page-330-0)[318,](#page-331-0) [320](#page-333-0)–[321](#page-334-0), [332](#page-345-0) 再編成, [318](#page-331-0) サーバーの選択, [317](#page-330-0) スケジュール, [311](#page-324-0)[–312](#page-325-0) 変数のログ記録, [322](#page-335-0) フィルタリング, [332](#page-345-0) 並べ替え, [318](#page-331-0), [332](#page-345-0) リフレッシュ, [318](#page-331-0) 新規ジョブ, [280](#page-293-0) ジョブ エディタ アクセス, [317](#page-330-0) ジョブを開く, [317](#page-330-0) ジョブ スケジュール 表示, [318](#page-331-0), [329](#page-342-0) 表示, [317](#page-330-0)[–318](#page-331-0) 再編成, [318](#page-331-0) サーバーの選択, [317](#page-330-0) ジョブ エディタでの表示, [317](#page-330-0) フィルタリング, [329](#page-342-0) 並べ替え, [329](#page-342-0) 並べ替え, [318](#page-331-0) リフレッシュ, [318](#page-331-0) ジョブ ステップ 権限, [299](#page-312-0), [322,](#page-335-0) [337](#page-350-0) ジョブ ステップ履歴 表示, [321](#page-334-0)[–322](#page-335-0) 表示, [322](#page-335-0) 一般ジョブ ステップ, [385](#page-398-0) 例, [390](#page-403-0), [395](#page-408-0) 一般情報, [408](#page-421-0) 受信者, [409](#page-422-0)–[410](#page-423-0) [通知] タブ, [409](#page-422-0) body, [410](#page-423-0) E メール添付, [407](#page-420-0) subject, [410](#page-423-0) 送信元アドレス, [410](#page-423-0) カスタマイズ, [410](#page-423-0) ジョブへの追加, [407](#page-420-0)

作業ディレクトリ, [386,](#page-399-0) [389](#page-402-0)–[390](#page-403-0) 名前の設定, [386](#page-399-0) 別のジョブ ステップへの接続, [407](#page-420-0) 入力ファイル, [387–](#page-400-0)[390](#page-403-0) プロパティの定義, [385](#page-398-0) 結果ベース, [407](#page-420-0) メッセージ テンプレート, [410](#page-423-0), [412](#page-425-0) モデル評価での使用, [407](#page-420-0) 繰り返しコンシューマ, [408](#page-421-0) ジョブ ステップの出力, [298](#page-311-0) ジョブ ラベル スケジュール, [306](#page-319-0) ジョブの実行, [304,](#page-317-0) [306](#page-319-0), [319](#page-332-0) ジョブの実行, [288](#page-301-0) ジョブのスケジュール, [304](#page-317-0), [319](#page-332-0) ジョブを保存, [296](#page-309-0) ショートカット キーボード, [416](#page-429-0) ショートカット キー, [416](#page-429-0) シンジケーション フィード, [71](#page-84-0) シーケンシャル コネクタ, [290](#page-303-0)

ジョブへの追加, [385](#page-398-0)

スキーマ ブラウザ, [212](#page-225-0) スクリーン リーダー, [416](#page-429-0) スケジュール , [306](#page-319-0) 作成, [306,](#page-319-0) [313](#page-326-0)[–314](#page-327-0) 休止中, [314](#page-327-0) 資格情報, [306](#page-319-0) ジョブ, [317–](#page-330-0)[318,](#page-331-0) [329](#page-342-0) ジョブ変数, [311](#page-324-0)[–312](#page-325-0) ジョブ ラベル, [306](#page-319-0) 時刻ベース, [308](#page-321-0) メッセージ ベース, [309](#page-322-0) スコアリング 構成, [261](#page-274-0) PMML ファイルの使用, [395](#page-408-0) パフォーマンス, [275](#page-288-0) モデル, [258](#page-271-0) スコアリング関数, [258](#page-271-0), [261,](#page-274-0) [272](#page-285-0) 作成, [261,](#page-274-0) [265](#page-278-0)[–267,](#page-280-0) [271,](#page-284-0) [273](#page-286-0)–[274](#page-287-0) 構成名, [262](#page-275-0) output, [267](#page-280-0) キャッシュ サイズ, [271](#page-284-0) データ, [262](#page-275-0)–[263](#page-276-0) バッチ スコアリング, [271](#page-284-0) モデル, [262](#page-275-0) ラベル, [262](#page-275-0) ログ記録, [267](#page-280-0) スコアリング グラフ ビュー, [275](#page-288-0) スコアリング ビュー, [271](#page-284-0) 構成の編集, [273–](#page-286-0)[274](#page-287-0) フィルタリング, [272](#page-285-0)

ステップ 追加, [287](#page-300-0)[–288](#page-301-0) ジョブ, [277](#page-290-0)[–280,](#page-293-0) [283,](#page-296-0) [287](#page-300-0)–[288](#page-301-0) リレーションシップ, [289](#page-302-0)[–291](#page-304-0), [293,](#page-306-0) [295](#page-308-0) ステップの追加, [287](#page-300-0) ステータス 更新, [318](#page-331-0) ジョブ, [320](#page-333-0) ジョブ ステップ, [322](#page-335-0) フィルタリング, [329,](#page-342-0) [332](#page-345-0) リフレッシュ, [318](#page-331-0) [式ステータス] フィールド, [215](#page-228-0) 追加するデータ セットの選択 接続設定, [210](#page-223-0) 追加するテーブルの選択 データ セットの追加, [208](#page-221-0) セキュリティ ラベル, [66](#page-79-0) セキュリティ登録者, [345](#page-358-0) セキュリティ プロバイダ, [300](#page-313-0) セル 空, [321](#page-334-0) 並べ替え, [318](#page-331-0) その他の関数, [237](#page-250-0) タイプ 列属性, [165](#page-178-0), [184](#page-197-0) タイムアウト, [405](#page-418-0)[–406](#page-419-0) 配信チャネル, [71](#page-84-0) チャンピオン チャレンジャー, [323](#page-336-0), [325](#page-338-0) ツリー モデル スコアリング, [259](#page-272-0) 作業ディレクトリ 一般ジョブ ステップ, [386,](#page-399-0) [389–](#page-402-0)[390](#page-403-0) テキスト出力 SAS ステップ, [379](#page-392-0) テクニカル サポート, [420](#page-433-0) デフォルトのテンプレートに戻す, [340](#page-353-0) テンプレート, [340](#page-353-0) データ サービス, [421](#page-434-0) データ サービス API, [421](#page-434-0), [423](#page-436-0) データ サービス データ ソース, [104](#page-117-0), [110,](#page-123-0) [112,](#page-125-0) [423](#page-436-0) keys, [114](#page-127-0) データ セットの追加, [209](#page-222-0)

テーブル, [114](#page-127-0)

データ セットの追加 接続設定, [208](#page-221-0) 追加するテーブルの選択, [208](#page-221-0) データ サービス データ ソース, [209](#page-222-0) データ プロバイダ定義 - リアルタイム, [210](#page-223-0) データ セットの追加 アプリケーション サーバー データ ソース, [209](#page-222-0) データ セットの追加 JDBC データ ソース, [208](#page-221-0) データ プロバイダ定義 - リアルタイム, [206](#page-219-0) データ プロバイダ定義 - リアルタイム, [207](#page-220-0) データ セットの列のマッピング データ プロバイダ定義 - リアルタイム, [203](#page-216-0) データ ソース, [103,](#page-116-0) [421](#page-434-0), [423](#page-436-0) 変更, [117](#page-130-0) BIRT, [359](#page-372-0) JDBC データ ソース, [104–](#page-117-0)[105,](#page-118-0) [109](#page-122-0) ODBC データ ソース, [104](#page-117-0) アプリケーション サーバー データ ソース, [104](#page-117-0), [110](#page-123-0) データ サービス データ ソース, [104](#page-117-0), [110](#page-123-0), [112–](#page-125-0)[113](#page-126-0) レポート作成ステップ, [359](#page-372-0) データ ソースの定義, [153](#page-166-0), [250](#page-263-0) データ ソースの定義, [99](#page-112-0) データ タイプ, [215](#page-228-0) データ ファイル, [279](#page-292-0) データ プロバイダ定義 - リアルタイム アプリケーション ビューの選択, [202](#page-215-0) データ セットの列のマッピング, [203](#page-216-0) データのプレビュー, [204](#page-217-0) データ プロバイダ定義 - リアルタイム 保存, [211](#page-224-0) データ セットの操作, [206–](#page-219-0)[207](#page-220-0), [210](#page-223-0) データ プロバイダ定義 - リアルタイム, [199](#page-212-0) 作成, [200](#page-213-0) データ プロバイダ定義 - リアルタイム エディタ, [202](#page-215-0) データ プロバイダの定義, [191,](#page-204-0) [359](#page-372-0) 作成, [191](#page-204-0) リアルタイム, [264](#page-277-0) データ プロバイダの定義 検証, [197](#page-210-0), [199](#page-212-0) アプリケーション ビューの選択, [193](#page-206-0) 構成オブジェクト, [193](#page-206-0) 列のマッピング, [195](#page-208-0) データ プロバイダの定義 エディタ, [194](#page-207-0) [データ型] フィールド, [215](#page-228-0) データの型, [113](#page-126-0), [251](#page-264-0) データのプレビュー データ プロバイダ定義 - リアルタイム, [204](#page-217-0) データベース, [279](#page-292-0)

テーブル, [114](#page-127-0) 更新, [318](#page-331-0) 検索結果, [35](#page-48-0), [327](#page-340-0) IBM SPSS Collaboration and Deployment Services Enterprise View, [156](#page-169-0) アプリケーション ビュー, [181](#page-194-0) サーバー ステータス, [334](#page-347-0)–[335](#page-348-0) ジョブ履歴, [317](#page-330-0)–[318](#page-331-0), [320](#page-333-0)[–321](#page-334-0), [332](#page-345-0) ジョブ スケジュール, [317](#page-330-0)[–318,](#page-331-0) [329](#page-342-0) ジョブ ステップ履歴, [320](#page-333-0)–[322](#page-335-0) チャンピオン チャレンジャー, [323,](#page-336-0) [325](#page-338-0) 列の選択, [159](#page-172-0) フィルタリング, [329,](#page-342-0) [332](#page-345-0) モデルの評価, [323–](#page-336-0)[324](#page-337-0) リフレッシュ, [318](#page-331-0) テーブルの定義, [112](#page-125-0) 接続設定, [157](#page-170-0) アプリケーション ビュー, [182](#page-195-0) テーブルの削除 IBM SPSS Collaboration and Deployment Services Enterprise View, [160](#page-173-0) 列の選択, [159](#page-172-0) テーブルのキー, [114](#page-127-0) テーブルのプロパティ, [113](#page-126-0) 最小と最大 列属性, [171](#page-184-0) 時間と日付の関数, [232](#page-245-0) トピック, [85](#page-98-0) 既存, [48](#page-61-0), [87–](#page-100-0)[88](#page-101-0), [90](#page-103-0)[–91](#page-104-0) 選択値, [48,](#page-61-0) [88](#page-101-0) label, [88](#page-101-0) アクセス, [87](#page-100-0) コピー, [90](#page-103-0) 新しい, [87](#page-100-0) 名前の変更, [89](#page-102-0) プロパティ タイプ, [88](#page-101-0) ドラッグ アンド ドロップ, [12](#page-25-0)

無効なバージョン, [145–](#page-158-0)[146,](#page-159-0) [148](#page-161-0) ナビゲーション, [11](#page-24-0), [152](#page-165-0) Enter  $\dot{\tau}$  –, [12](#page-25-0) マウス, [12](#page-25-0) ナビゲート キーボードのショートカット, [416](#page-429-0) 一般的なプロパティ, [42](#page-55-0) 動的な通知リスト, [346–](#page-359-0)[348](#page-361-0)

有効にする フィルタリング, [329,](#page-342-0) [332](#page-345-0) ニューラル ネットワーク スコアリング, [259](#page-272-0)

ネーミング サービス, [118](#page-131-0)–[119](#page-132-0) ネーミング ファクトリ, [118–](#page-131-0)[119](#page-132-0) 列の削除 IBM SPSS Collaboration and Deployment Services Enterprise View, [163](#page-176-0) アプリケーション ビュー, [182](#page-195-0) 列の追加 列の選択, [159](#page-172-0) 列の追加 接続設定, [157](#page-170-0) 競合の解決 重複, [146](#page-159-0), [148](#page-161-0) トピック, [89](#page-102-0) 無効なバージョン, [146](#page-159-0), [148](#page-161-0) 競合の解決, [141](#page-154-0)[–142](#page-155-0) 個別, [145](#page-158-0) グローバル, [142](#page-155-0) 無効なバージョン, [145](#page-158-0) 登録の配信失敗, [355](#page-368-0) 非推奨の機能, [10](#page-23-0), [118](#page-131-0)–[119](#page-132-0) 検索条件の編集, [32](#page-45-0), [34,](#page-47-0) [153](#page-166-0) 検索結果の追加条件, [27,](#page-40-0) [29](#page-42-0)–[30](#page-43-0) 資格情報の定義, [99](#page-112-0)[–102](#page-115-0) 資格情報の出力先, [100](#page-113-0) 競合の解決 (個別), [146,](#page-159-0) [148](#page-161-0) 競合の解決 (個別), [145](#page-158-0) 出力のアクセス許可, [299](#page-312-0) 列のアンマップ, [197](#page-210-0), [204](#page-217-0) 検索条件のグループ化, [30](#page-43-0) 検索条件のグループ化解除, [30](#page-43-0) 既存のジョブ, [283](#page-296-0) 日単位のスケジュール, [308](#page-321-0)–[309](#page-322-0) 空のセル ジョブ履歴, [321](#page-334-0) 選択部分のプレビュー, [218](#page-231-0) 検索条件の並べ替え, [33](#page-46-0) 列のマッピング データ プロバイダの定義, [195](#page-208-0) 列のマップ, [196](#page-209-0), [204](#page-217-0) 検索結果の絞り込み, [27](#page-40-0) 検索結果の絞り込み, [29](#page-42-0)[–30,](#page-43-0) [32](#page-45-0), [34](#page-47-0) 検索結果の絞り込み, [33](#page-46-0) ノードの識別子 スコアリング時, [258](#page-271-0) 累積ハザード値

スコアリング時, [258](#page-271-0) はじめに, [151](#page-164-0) パス コネクタ, [290](#page-303-0) パスワード 変更, [21](#page-34-0) 新しい, [21](#page-34-0)

反復パターン スケジュール, [308](#page-321-0) バッチ スコアリング, [271](#page-284-0) バッチ ファイル, [385](#page-398-0) 式パネル, [212](#page-225-0) 式エディタ, [212](#page-225-0) 関数パネル, [212,](#page-225-0) [214](#page-227-0) 式エディタ, [213](#page-226-0) バージョン 概要, [56,](#page-69-0) [59](#page-72-0)-[60](#page-73-0) invalid, [146,](#page-159-0) [148](#page-161-0) ラベリング, [57](#page-70-0), [59,](#page-72-0) [73](#page-86-0) バージョン プロパティ 一括更新, [95](#page-108-0) バージョン ラベル フィルタリング, [329,](#page-342-0) [332](#page-345-0) バージョン使用の権限 ラベル, [67](#page-80-0) ビジュアライゼーション レポート 反復, [369](#page-382-0)–[372](#page-385-0), [374](#page-387-0) parameters, [370](#page-383-0) クリーンアップ, [372](#page-385-0) ジョブへの追加, [367](#page-380-0) シングル, [369](#page-382-0) タイプ, [369](#page-382-0) データ ソース, [368](#page-381-0) 全般的なプロパティの定義, [368](#page-381-0) 名前の設定, [368](#page-381-0) バージョン, [368](#page-381-0) 出力ファイルの場所, [371](#page-384-0) プロンプト, [370](#page-383-0) 結果へのアクセス許可, [372](#page-385-0) メタデータ, [372](#page-385-0) ビジュアライゼーション レポート ステップ 出力ファイル形式, [372](#page-385-0) ビュー 予測効果, [327](#page-340-0) サーバー ステータス, [334](#page-347-0)–[335](#page-348-0) チャンピオン チャレンジャー, [323,](#page-336-0) [325](#page-338-0) モデル管理, [323–](#page-336-0)[324](#page-337-0) モデル管理, [325](#page-338-0) モデルの評価, [324](#page-337-0) モデルの評価, [323](#page-336-0) ファイル, [22](#page-35-0) 移動, [23](#page-36-0), [25,](#page-38-0) [299](#page-312-0), [352](#page-365-0) 再有効化, [64](#page-77-0) .pes, [134,](#page-147-0) [136](#page-149-0) インポート, [38](#page-51-0) エクスポート, [38](#page-51-0) 開く, [23](#page-36-0) コピー, [23](#page-36-0)

ダウンロード, [24,](#page-37-0) [134](#page-147-0) バージョン, [56–](#page-69-0)[57,](#page-70-0) [59](#page-72-0)[–60,](#page-73-0) [74](#page-87-0) リポジトリへの追加, [134](#page-147-0) 期限切れ, [60–](#page-73-0)[61](#page-74-0), [63–](#page-76-0)[64](#page-77-0) ロック, [36](#page-49-0)[–37](#page-50-0) ロック解除, [38](#page-51-0) 外部ファイル SAS ステップ, [381](#page-394-0) 一般ジョブ ステップ, [387–](#page-400-0)[390](#page-403-0) ファイル タイプ フォルダに関する通知, [351](#page-364-0) [ファイル] メニュー, [12](#page-25-0) 出力ファイルのアクセス許可, [299](#page-312-0) ファイルへの登録, [352](#page-365-0) フィルタ, [329](#page-342-0), [332](#page-345-0) フィルタリング ジョブ履歴, [332](#page-345-0) ジョブ スケジュール, [329](#page-342-0) スコアリング ビュー, [272](#page-285-0) 有効にする, [329](#page-342-0) 有効にする, [332](#page-345-0) フィールドのコンテンツ アシスト, [13,](#page-26-0) [15](#page-28-0) フェール コネクタ, [290](#page-303-0) フォルダ 子, [54](#page-67-0) 検索, [26](#page-39-0)–[27](#page-40-0), [35](#page-48-0), [414](#page-427-0) 制限事項, [414](#page-427-0) 検索, [29](#page-42-0)–[30](#page-43-0), [32](#page-45-0)–[35](#page-48-0) parent, [54](#page-67-0) インポート, [134–](#page-147-0)[136,](#page-149-0) [138](#page-151-0), [141](#page-154-0)–[142](#page-155-0), [145](#page-158-0)[–146](#page-159-0), [148](#page-161-0) エクスポート, [134](#page-147-0)–[136](#page-149-0), [141](#page-154-0)–[142](#page-155-0), [145](#page-158-0)[–146,](#page-159-0) [148](#page-161-0) コンテンツ リポジトリ, [413–](#page-426-0)[414](#page-427-0) 送信済みジョブ, [413](#page-426-0)[–414](#page-427-0) リソースの定義, [18,](#page-31-0) [120](#page-133-0) リソースの定義, [99](#page-112-0) リソースの定義, [99](#page-112-0)–[102](#page-115-0), [121](#page-134-0)[–126](#page-139-0) フォルダ オプション, [340](#page-353-0) プリンシパル ラベルに追加, [68](#page-81-0) ラベルの削除, [69](#page-82-0) ラベル権限の変更, [68](#page-81-0) プレビュー, [340](#page-353-0) [プレビュー] ボタン, [218](#page-231-0) プロパティ, [27,](#page-40-0) [29](#page-42-0)–[30](#page-43-0) 概要, [40](#page-53-0)–[42](#page-55-0), [64–](#page-77-0)[65](#page-78-0), [73](#page-86-0) 一括更新, [97](#page-110-0) 一括更新, [95](#page-108-0) 一括更新, [91](#page-104-0)–[92](#page-105-0) 編集, [32](#page-45-0)[–34](#page-47-0) オブジェクト, [40](#page-53-0)–[42](#page-55-0) カスタム, [45](#page-58-0), [48,](#page-61-0) [77](#page-90-0)[–79,](#page-92-0) [82](#page-95-0), [84](#page-97-0), [88](#page-101-0) コンテンツ オブジェクト, [40](#page-53-0)

サーバー, [45,](#page-58-0) [48](#page-61-0), [64](#page-77-0)–[65](#page-78-0), [73](#page-86-0), [77](#page-90-0)[–79](#page-92-0), [82,](#page-95-0) [84](#page-97-0), [87–](#page-100-0)[91](#page-104-0) トピック, [87](#page-100-0), [89–](#page-102-0)[91](#page-104-0) プロパティ変数, [13,](#page-26-0) [15](#page-28-0) プロパティの種類 カスタム プロパティ, [45](#page-58-0) プロパティの一括更新 permission, [97](#page-110-0) プロパティの一括更新, [91](#page-104-0) 全般, [92](#page-105-0) version, [95](#page-108-0) 並べ替え 列, [162](#page-175-0), [182](#page-195-0) 検索条件, [33](#page-46-0) 並べ替え, [33](#page-46-0) ヘルプ F1, [13](#page-26-0) アクセス, [13](#page-26-0) マウス, [12](#page-25-0) 重み付きと成分負荷 サーバー クラスタ, [131](#page-144-0) 送信済みジョブ 検索, [413](#page-426-0) 有効期限, [414](#page-427-0) メタデータ, [91–](#page-104-0)[92,](#page-105-0) [95](#page-108-0), [97](#page-110-0) バージョン プロパティ, [74](#page-87-0) ユーザー定義, [45,](#page-58-0) [48](#page-61-0), [77–](#page-90-0)[79,](#page-92-0) [82](#page-95-0), [84](#page-97-0), [87–](#page-100-0)[88](#page-101-0) ユーザー定義, [89](#page-102-0)–[91](#page-104-0) メッセージ セレクタ, [405](#page-418-0)[–406](#page-419-0) メッセージ テキスト, [405](#page-418-0)[–406](#page-419-0) メッセージ テンプレート, [410](#page-423-0), [412](#page-425-0) メッセージ ドメイン, [117–](#page-130-0)[119](#page-132-0), [405](#page-418-0)[–406](#page-419-0) スケジュール, [310](#page-323-0) メッセージ ドメインの名前, [118](#page-131-0)[–119](#page-132-0) メッセージ ドメインのプロパティ, [118](#page-131-0) メッセージ フィルタ スケジュール, [310](#page-323-0) メッセージ ベース プロセスの例, [314](#page-327-0) メッセージ ベースのジョブ, [117](#page-130-0) メッセージ ベースのステップ, [117](#page-130-0) メッセージのカスタマイズ, [340](#page-353-0) 本文, [349](#page-362-0) HTML 書式, [349](#page-362-0) subject, [349](#page-362-0) イベント プロパティ変数, [349](#page-362-0) エラー, [349](#page-362-0) テンプレート, [349](#page-362-0)

プレビュー, [349](#page-362-0) メッセージのカスタマイズ, [349](#page-362-0) メッセージ起動のステップ, [405](#page-418-0)[–406](#page-419-0) プロパティの定義, [405](#page-418-0) 通知メッセージのプレビュー, [350](#page-363-0) メトリック スコアリング パフォーマンス, [268](#page-281-0) モジュロ 関数, [224](#page-237-0) モデル管理, [323](#page-336-0)[–325](#page-338-0) 線型回帰モデル スコアリング, [259](#page-272-0) 異常値検出モデル スコアリング, [259](#page-272-0) 判別分析モデル スコアリング, [259](#page-272-0) 一般化線型モデル スコアリング, [259](#page-272-0) 順序多項回帰モデル スコアリング, [259](#page-272-0) モデルの評価, [340](#page-353-0), [407](#page-420-0) 通知, [340](#page-353-0) リターン コード, [340](#page-353-0) モデルの評価, [323](#page-336-0)–[324](#page-337-0) ユーザー, [300](#page-313-0) 削除, [55](#page-68-0), [299](#page-312-0) 既存, [53](#page-66-0) 新しい, [51](#page-64-0) ユーザー設定, [5](#page-18-0) E メール, [354](#page-367-0) 配信チャネル, [71](#page-84-0) ユーザー インターフェイス, [152](#page-165-0) ラベル 権限, [67](#page-80-0) version, [57](#page-70-0), [59](#page-72-0) サーバー バージョン, [73](#page-86-0) セキュリティ, [66](#page-79-0) フィルタリング, [329](#page-342-0), [332](#page-345-0) ラベル管理の権限 ラベル, [67](#page-80-0) リアルタイム DPD, [423](#page-436-0) 繰り返しプリンシパル, [300](#page-313-0) リソース 追加, [420](#page-433-0) リソースの定義 インポート, [132](#page-145-0) エクスポート, [132](#page-145-0) サーバー定義, [124,](#page-137-0) [126](#page-139-0)

ロック, [36–](#page-49-0)[38](#page-51-0) リソースの定義 資格情報の定義, [99](#page-112-0) リソースの定義 サーバー定義, [120](#page-133-0)[–123,](#page-136-0) [125](#page-138-0) データ ソース, [103](#page-116-0) 資格情報の定義, [100–](#page-113-0)[102](#page-115-0) リソースの定義 サーバー定義, [99](#page-112-0) データ ソースの定義, [99](#page-112-0) 資格情報の定義, [99](#page-112-0) [リソースの定義] フォルダ, [18](#page-31-0) リターン コード 通知, [340](#page-353-0) モデルの評価, [340](#page-353-0) リポジトリ 切断, [21,](#page-34-0) [25](#page-38-0)[–27,](#page-40-0) [29](#page-42-0)–[30](#page-43-0), [32,](#page-45-0) [34](#page-47-0)–[35](#page-48-0) 接続先, [18,](#page-31-0) [20](#page-33-0) 検索, [33](#page-46-0) インポート, [38](#page-51-0) エクスポート, [38](#page-51-0) オブジェクト, [36](#page-49-0)–[38](#page-51-0) オブジェクトのロック, [36](#page-49-0)–[38](#page-51-0) オブジェクトのロック解除, [38](#page-51-0) コンテンツ, [18](#page-31-0), [22](#page-35-0)[–25](#page-38-0) ファイル, [22](#page-35-0)[–25](#page-38-0) リモート プロセス 実行サーバー, [7](#page-20-0) リレーションシップ 削除, [295](#page-308-0) ステップ間, [289](#page-302-0)[–291,](#page-304-0) [293](#page-306-0) リンク, [152,](#page-165-0) [175](#page-188-0) リンクの管理 IBM SPSS Collaboration and Deployment Services Enterprise View, [175](#page-188-0) ルールセット モデル スコアリング, [259](#page-272-0) レポート作成ステップ, [367](#page-380-0) 反復, [359,](#page-372-0) [362](#page-375-0)[–363](#page-376-0), [366](#page-379-0) parameters, [362](#page-375-0) 表示オプション, [364](#page-377-0) クリーンアップ, [365](#page-378-0) ジョブへの追加, [357](#page-370-0) シングル, [359](#page-372-0) タイプ, [359](#page-372-0) データ ソース, [358](#page-371-0) 全般的なプロパティの定義, [358](#page-371-0) 名前の設定, [358](#page-371-0) バージョン, [358](#page-371-0) バースト, [359](#page-372-0)

出力ファイル名, [363](#page-376-0)

出力ファイル形式, [364](#page-377-0) 出力ファイルの場所, [364](#page-377-0) プロンプト, [362](#page-375-0) 結果へのアクセス許可, [364](#page-377-0) メタデータ, [364](#page-377-0) ロケール, [364](#page-377-0) レポート作成ステップ, [357](#page-370-0) ログ

出力, [322](#page-335-0) ジョブ, [322](#page-335-0) ログ記録 スコアリング, [267](#page-280-0) ログイン サーバー, [20](#page-33-0) ログオフ サーバー, [21](#page-34-0) ロジスティック回帰モデル スコアリング, [259](#page-272-0) ロック 適用, [36](#page-49-0)[–38](#page-51-0) インポート, [38](#page-51-0) エクスポート, [38](#page-51-0) オブジェクト, [36](#page-49-0)–[38](#page-51-0) ファイル, [36](#page-49-0)–[38](#page-51-0) リソースの定義, [36–](#page-49-0)[38](#page-51-0) ロック解除, [38](#page-51-0) ロックのインポート, [38](#page-51-0) ロックのエクスポート, [38](#page-51-0)